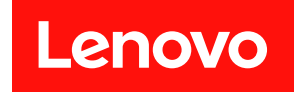

# ThinkEdge SE455 V3

# ユーザー・ガイド

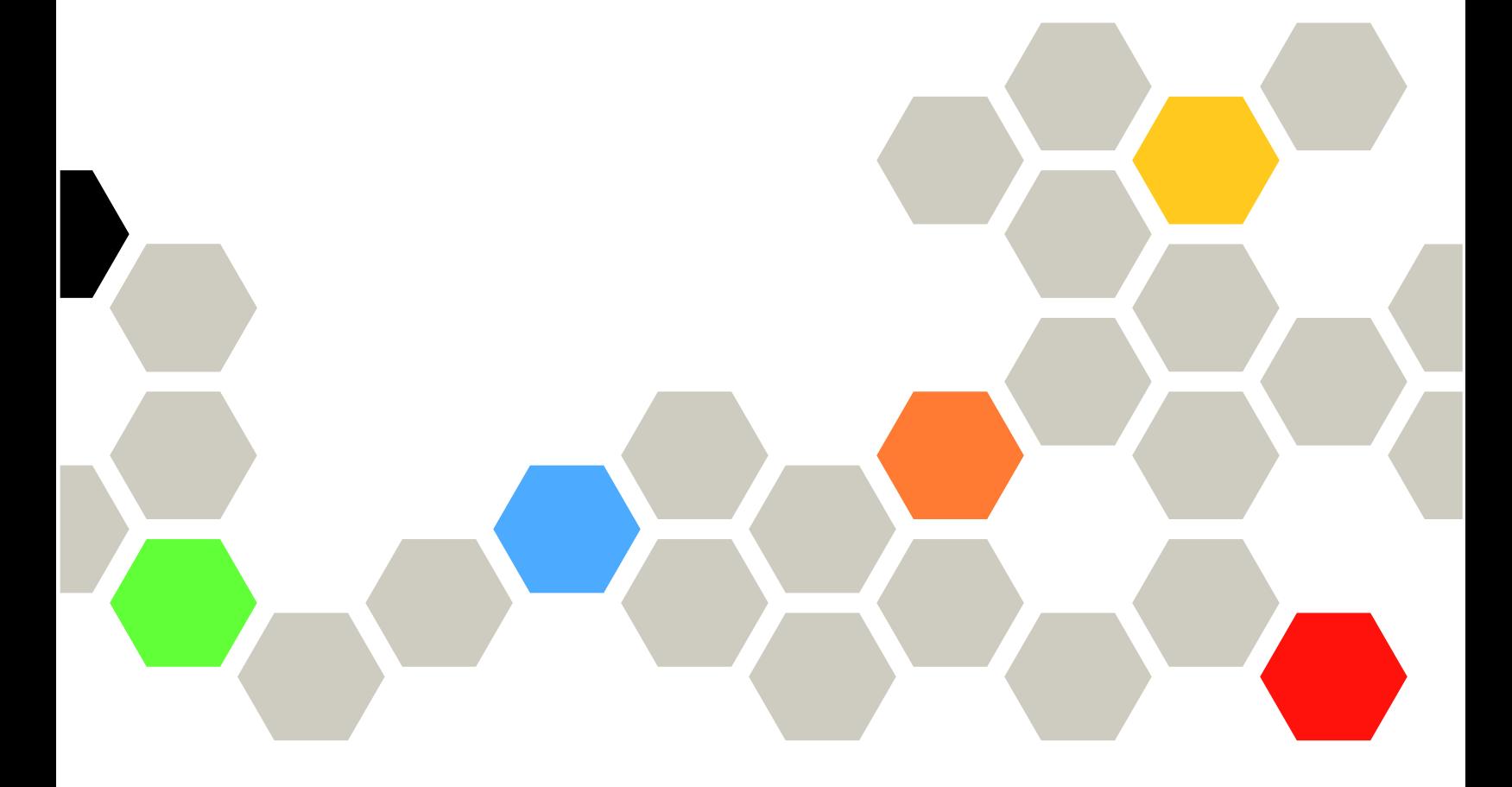

マシン・タイプ: 7DBY

本書および本書で紹介する製品をご使用になる前に、以下に記載されている安全情報および安全上の注意 を読んで理解してください。

[https://pubs.lenovo.com/safety\\_documentation/](https://pubs.lenovo.com/safety_documentation/)

さらに、ご使用のサーバーに適用される Lenovo 保証規定の諸条件をよく理解してください。以下に掲載 されています。

<http://datacentersupport.lenovo.com/warrantylookup>

第 3 版 (2024年3月)

© Copyright Lenovo 2023, 2024.

制限付き権利に関する通知: データまたはソフトウェアが GSA (米国一般調達局) 契約に準じて提供される場合、使 用、複製、または開示は契約番号 GS-35F-05925 に規定された制限に従うものとします。

## 注

## 目次

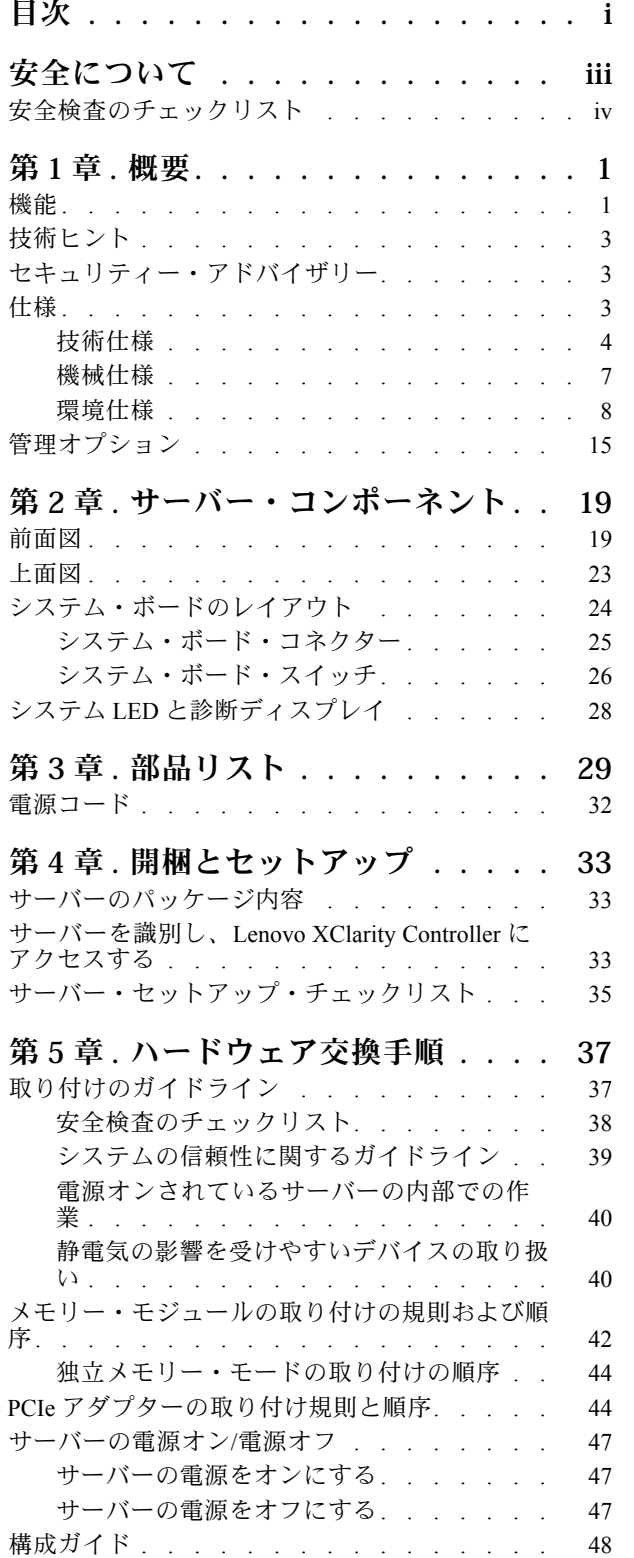

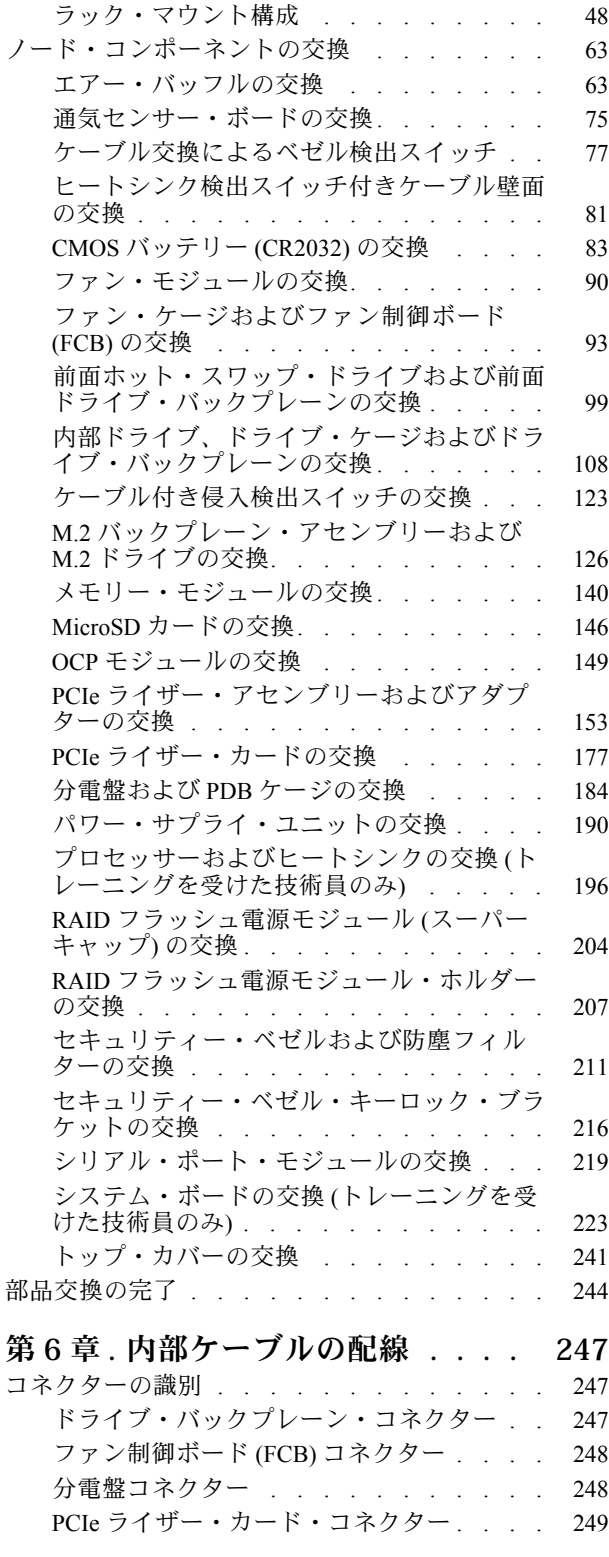

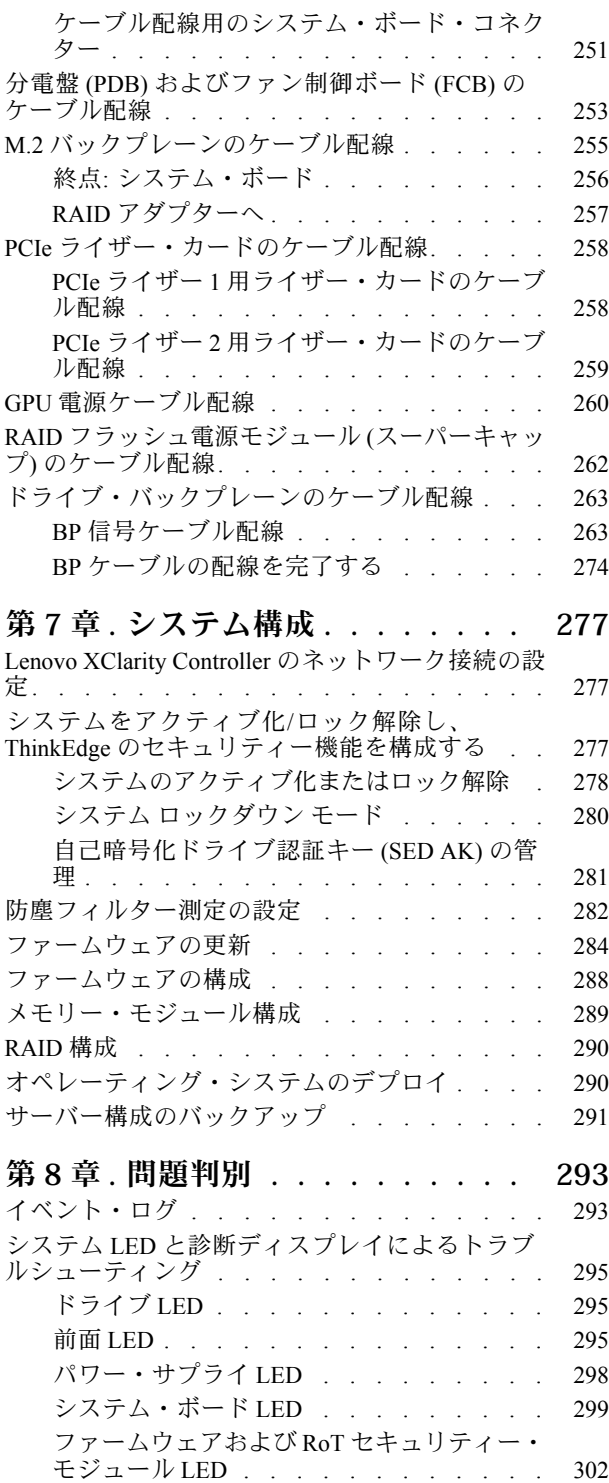

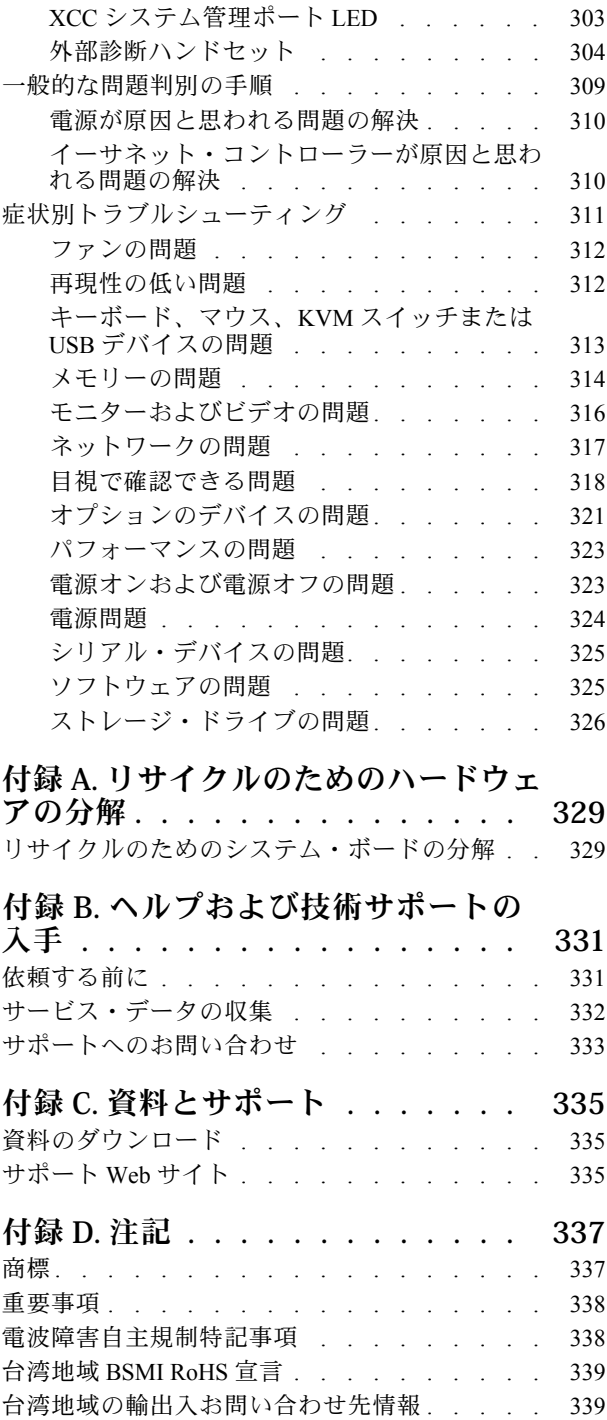

## <span id="page-4-0"></span>安全について

Before installing this product, read the Safety Information.

قبل تركيب هذا المنتج، يجب قراءة الملاحظات الآمنية

Antes de instalar este produto, leia as Informações de Segurança.

在安装本产品之前,请仔细阅读 Safety Information (安全信息)。

安裝本產品之前,請先閱讀「安全資訊」。

Prije instalacije ovog produkta obavezno pročitajte Sigurnosne Upute.

Před instalací tohoto produktu si přečtěte příručku bezpečnostních instrukcí.

Læs sikkerhedsforskrifterne, før du installerer dette produkt.

Lees voordat u dit product installeert eerst de veiligheidsvoorschriften.

Ennen kuin asennat tämän tuotteen, lue turvaohjeet kohdasta Safety Information.

Avant d'installer ce produit, lisez les consignes de sécurité.

Vor der Installation dieses Produkts die Sicherheitshinweise lesen.

Πριν εγκαταστήσετε το προϊόν αυτό, διαβάστε τις πληροφορίες ασφάλειας (safety information).

לפני שתתקינו מוצר זה, קראו את הוראות הבטיחות.

A termék telepítése előtt olvassa el a Biztonsági előírásokat!

Prima di installare questo prodotto, leggere le Informazioni sulla Sicurezza.

製品の設置の前に、安全情報をお読みください。

본 제품을 설치하기 전에 안전 정보를 읽으십시오.

Пред да се инсталира овој продукт, прочитајте информацијата за безбедност.

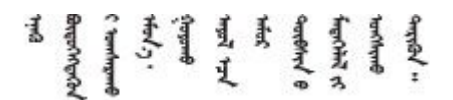

Les sikkerhetsinformasjonen (Safety Information) før du installerer dette produktet.

Przed zainstalowaniem tego produktu, należy zapoznać się z książką "Informacje dotyczące bezpieczeństwa" (Safety Information).

Antes de instalar este produto, leia as Informações sobre Segurança.

<span id="page-5-0"></span>Перед установкой продукта прочтите инструкции по технике безопасности.

Pred inštaláciou tohto zariadenia si pečítaje Bezpečnostné predpisy.

Pred namestitvijo tega proizvoda preberite Varnostne informacije.

Antes de instalar este producto, lea la información de seguridad.

Läs säkerhetsinformationen innan du installerar den här produkten.

Bu ürünü kurmadan önce güvenlik bilgilerini okuyun.

مەزكۇر مەھسۇلاتنى ئورنىتىشتىن بۇرۇن بىخەتەرلىك ئۇچۇرلىرىنى ئوقۇپ چىقىڭ.

Youq mwngz yungh canjbinj neix gaxgonq, itdingh aeu doeg aen canjbinj soengq cungj vahgangj ancien siusik.

## 安全検査のチェックリスト

サーバーで危険をもたらす可能性のある状況を識別するには、このセクションの情報を使用します。各マ シンには、設計され構築された時点で、ユーザーとサービス技術員を障害から保護するために義務づけ られている安全装置が取り付けられています。

注:このデバイスは、視覚的なディスプレイ作業場での直接視野で使用されることを意図していませ ん。ディスプレイ作業場での反射を避けるために、このデバイスを直接視野に置かないようにする必 要があります。

注意:この製品は、クラス A 製品です。家庭環境では、本製品により電波干渉が発生することがありま す。そのような問題が発生した場合、ユーザーは適切な処置をとる必要があります。

#### 警告:

この装置は、NEC、IEC 62368-1 および IEC 60950-1、および電⼦機器 (オーディオ/ビデオ、情報および通 信テクノロジ分野に属するもの) の安全基準に定められているように、訓練を受けた担当員のみが設置お よび保守できます。Lenovo では、お客様が装置の保守を⾏う資格を持っており、製品の危険エネル ギー・レベルを認識する訓練を受けていることを想定しています。装置へのアクセスには、ツール、ロッ ク、鍵、あるいはその他のセキュリティー⼿段を使⽤してください。

重要:オペレーターの安全確保とシステム機能の正常実行のためには、サーバーの接地が必要です。電源 コンセントの適切な接地は、認定電気技術員により検証できます。

危険をもたらす可能性のある状況がないことを確認するには、次のチェックリストを使用します。

- 1. 電源がオフになっていて、電源コードが切断されていることを確認します。
- 2. 電源コードを検査します。
	- 接地線を含む 3 線式の電源コードのコネクターが良好な状態であるかどうか。3 線式接地線の 導通が、外部接地ピンとフレーム・アース間を計器で測定して、0.1 オーム以下であること を確認します。
	- 電源コードが、正しいタイプのものであるか。 サーバーで使用できる電源コードを参照するには、次のようにします。 a. 以下へ進んでください。

<http://dcsc.lenovo.com/#/>

- b. 「Preconfigured Model (事前構成モデル)」または「Configure to order (注文構成製品)」をク リックします。
- c. コンフィギュレーター・ページを表示するサーバーのマシン・タイプとモデルを入力します。
- d. すべての電源コードを表示するには、「Power (電源)」→「Power Cables (電源ケーブル)」 をクリックします。
- 絶縁体が擦り切れたり摩耗していないか。
- 3. 明らかに Lenovo によるものでない改造個所をチェック します。Lenovo 以外の改造個所の安全につい ては適切な判断を行ってください。
- 4. 金属のやすりくず、汚れ、水やその他の液体、あるいは火災や煙による損傷の兆候など、明らかに危 険な状態でないか、サーバーの内部をチェックします。
- 5. 磨耗したケーブル、擦り切れたケーブル、または何かではさまれているケーブルがないかをチェッ クします。
- 6. パワー・サプライ・カバーの留め金具 (ねじまたはリベット) が取り外されたり、不正な変更がされて いないことを確認します。

## <span id="page-8-0"></span>第1章 概要

この ThinkEdge SE455 V3 サーバー (タイプ 7DBY) は、新しいエッジ・サーバー製品です。エッジ・コン ピューティング、エッジ AI、エッジにおけるワークロードとハイブリッド・クラウドやを満たすように特 別に設計されています。ThinkEdge SE455 V3 は、スマートな接続性、ビジネスのセキュリティー、過酷 な環境での管理性を重視したコンパクトなサイズの頑丈なエッジ・ソリューションです。エッジにお ける要求の厳しい IoT ワークロードをサポートするため、長持ちして信頼できるパフォーマンスを実 現するように構築されています。非データ・センター環境向けにコンパクトかつ頑丈に設計されてお り、小売店、製造現場、工場などのリモートの場所に最適です。

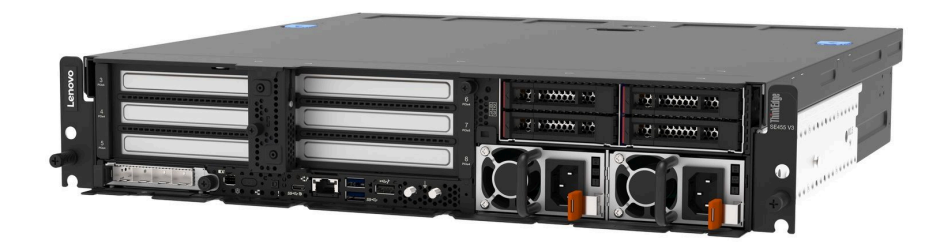

図 1. ThinkEdge SE455 V3

## 機能

サーバーの設計においては、パフォーマンス、使いやすさ、信頼性、および拡張機能などが重要な考慮事 項でした。これらの設計機能を用いることで、現在のニーズに応じてシステム・ハードウェアをカスタマ イズしたり、将来に備えて柔軟性の高い機能拡張を準備したりすることができます。

サーバーは、次の機能とテクノロジーを実装しています。

• Features on Demand

サーバーまたはサーバー内に取り付けたオプション・デバイスに Features on Demand 機能が組み込 まれている場合、アクティベーション・キーを注文して機能をアクティブ化することができます。 Features on Demand の詳細については、以下を参照してください。

<https://fod.lenovo.com/lkms>

## • Lenovo XClarity Controller (XCC)

Lenovo XClarity Controller は、Lenovo ThinkEdge サーバー・ハードウェア用の共通管理コントロー ラーです。Lenovo XClarity Controller は、複数の管理機能を、サーバーのシステム・ボード (システ ム・ボード・アセンブリー) にある単一のチップに統合します。Lenovo XClarity Controller に固有の 機能として、パフォーマンスの改善、リモート・ビデオの解像度の向上、およびセキュリティー・ オプションの強化が挙げられます。

このサーバーは、Lenovo XClarity Controller 2 (XCC2) をサポートしています。Lenovo XClarity Controller 2 (XCC2) の追加情報については、<https://pubs.lenovo.com/lxcc-overview/> を参照してください。

• UEFI 準拠のサーバー・ファームウェア

Lenovo ThinkEdge ファームウェアは、Unified Extensible Firmware Interface (UEFI) に対応しています。 UEFI は、BIOS に代わるものであり、オペレーティング・システム、プラットフォーム・ファーム ウェア、外部デバイス間の標準インターフェースを定義します。

Lenovo ThinkEdge サーバーは、UEFI 準拠オペレーティング・システム、BIOS ベースのオペレー ティング・システム、および BIOS ベースのアダプターのほか、UEFI 準拠アダプターをブートす ることができます。

注:このサーバーでは、ディスク・オペレーティング・システム (DOS) はサポートされていません。

## ● 大規模データ・ストレージ容量およびホット・スワップ機能

ホット・スワップ機能により、サーバーの電源をオフにしなくても、ハードディスク・ドライブの追 加、取り外し、交換ができるようになります。

このサーバーは、前面ドライブ・ケージで最大 4 台の 2.5 型 SAS/SATA/NVMe ホット・スワップ・ド ライブを、そして内部ドライブ・ケージで最大 4 台のオプションの 2.5 型 SAS/SATA/NVMe 非ホッ ト・スワップ・ドライブをサポートします。

注:

- SED 暗号化が有効な場合、SED を取り付けた後に、システムの電源サイクルを実行する必要があり ます。電源サイクルを実行しない場合は、ホスト OS は SED を認識しません。
- 2.5 型 SAS ドライブには RAID アダプター/HBA が必要です。

• Lightpath 診断

Lightpath 診断は、問題の診断に役立つ LED を提供します。Lightpath Diagnostics の詳細については[、295](#page-302-0) ページの 「[システム LED と診断ディスプレイによるトラブルシューティング](#page-302-0)」を参照してください。

#### • Lenovo Service Information Web サイトへのモバイル・アクセス

サーバーには、サーバーのカバーにあるシステム・サービス・ラベルに QR コードが記載されていま す。モバイル・デバイスの QR コード・リーダーとスキャナーを使用してこのコードをスキャンす ると、Lenovo Service Information Web サイトにすぐにアクセスすることができます。Lenovo Service Information Web サイトでは、追加情報として部品の取り付けや交換用のビデオ、およびサーバー・サ ポートのためのエラー・コードが提供されます。

• Active Energy Manager

Lenovo XClarity Energy Manager は、データ・センターの電源および温度管理ソリューションで使用 するツールです。コンバージド、NeXtScale、System x、ThinkServer、ThinkSystem および ThinkEdge サーバー の電力使用量と温度を監視および管理し、Lenovo XClarity Energy Manager を使用してエ ネルギー効率を向上させることができます。

• 冗⻑ネットワーク接続

Lenovo XClarity Controller を使用すると、適用可能なアプリケーションがインストールされている冗長 イーサネット接続にフェイルオーバー機能が提供されます。プライマリー・イーサネット接続に問題が 発生すると、このプライマリー接続に関連するすべてのイーサネット・トラフィックは、オプションの 冗長イーサネット接続に自動的に切り替えられます。適切なデバイス・ドライバーをインストールする と、この切り替えはデータ損失なく、ユーザーの介入なしで実行されます。

● リダンダント冷却

サーバー内のファンのリダンダント冷却により、ファンのいずれかのローターに障害が起きても、サー バーの操作を続行できます。

• オプションの電源機能

このサーバーは、最大 2 個の 1100 ワットまたは 1800 ワットのパワー・サプライ・ユニットをサ ポートします。

• RAID サポート

RAID アダプターは、構成を形成するためのハードウェア RAID (新磁気ディスク制御機構) サポートを 提供します。この目的で、RAID 0、1、10、5、50、6、60 の RAID アダプターを購入できます。

• 内蔵 Trusted Platform Module (TPM)

この内蔵セキュリティー・チップは、暗号機能を実行し、セキュアな秘密鍵と公開鍵を保管します。こ れは Trusted Computing Group (TCG) 仕様に対するハードウェア・サポートを提供します。

• Lenovo XClarity Controllers システム・ロックダウン・モード

<span id="page-10-0"></span>システム・ロックダウンは、情報漏洩からサーバーを保護するために、特定の環境の下で実施されま す。特に、サーバーが認定外のキャリアによってリモート環境にトランスポートされる場合です。詳細 については[、280](#page-287-0) ページの 「[システム ロックダウン モード](#page-287-0)」を参照してください。

## 技術ヒント

Lenovo では、サーバーで発生する可能性がある問題を解決するためにお客様が利用できる最新のヒ ントやテクニックを、サポートの Web サイトで常時更新しています。技術ヒント (RETAIN tip また は Service Bulletin とも呼ばれます) には、サーバーの動作に関する問題を回避または解決する手順 について説明しています。

ご使用のサーバーで利用可能な技術ヒントを検索するには:

- 1. <http://datacentersupport.lenovo.com> にアクセスしてご使用のサーバーのサポート・ページに移動します。
- 2. ナビゲーション・ペインで「How To's(ハウツー)」をクリックします。
- 3. ドロップダウン・メニューから「Article Type(記事タイプ)」 → 「Solution(ソリューション)」 をクリックします。

画面に表示される指示に従って、発生している問題のカテゴリーを選択します。

## セキュリティー・アドバイザリー

Lenovo は、お客様とお客様のデータを保護するために、最高のセキュリティー基準に準拠した製品および サービスを開発することをお約束しています。潜在的な脆弱性が報告された場合は、Lenovo 製品セキュリ ティー・インシデント対応チーム (PSIRT) が責任をもって調査し、お客様にご報告します。そのため、解 決策の提供に向けた作業の過程で軽減計画が制定される場合があります。

現行のアドバイザリーのリストは、次のサイトで入手できます。

[https://datacentersupport.lenovo.com/product\\_security/home](https://datacentersupport.lenovo.com/product_security/home)

## 仕様

サーバーの機能と仕様の要約です。ご使用のモデルによっては、使用できない機能があったり、一部の 仕様が該当しない場合があります。

仕様のカテゴリーと各カテゴリーの内容については、以下の表を参照してください。

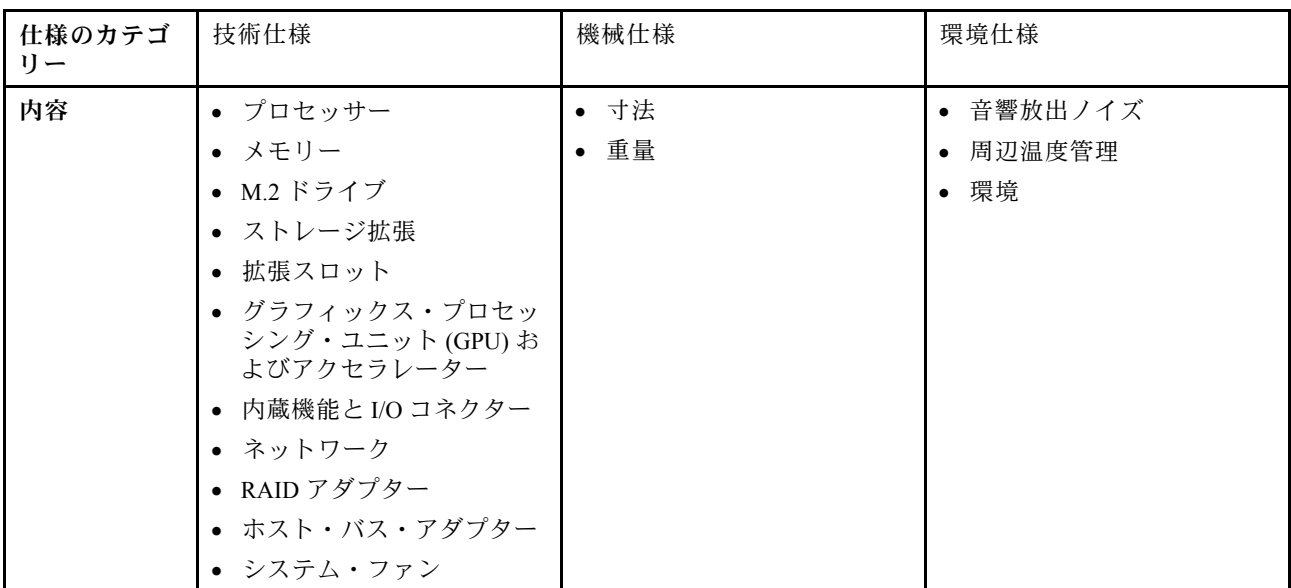

<span id="page-11-0"></span>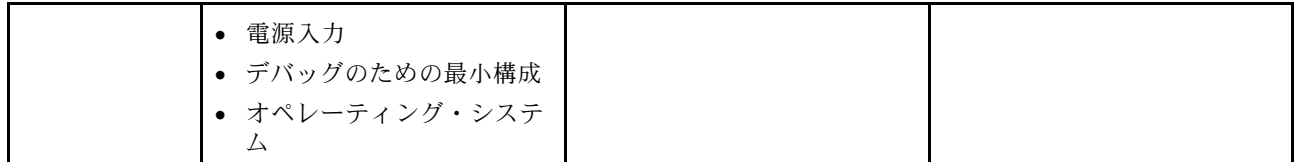

## 技術仕様

サーバーの技術仕様の要約です。ご使用のモデルによっては、使用できない機能があったり、一部の 仕様が該当しない場合があります。

## プロセッサー

AMD® EPYCTM 8004 シリーズのプロセッサーをサポートします。

- 最大 64 コアまで拡張可能
- LGA 4844 (SP6) ソケット対応設計
- 96 レーンの高速 I/O をサポート
- ホット設計電源 (TDP): 最大 200 ワット
- 構成可能なホット設計電源 (cTDP): 最大 225 ワット

サポートされるプロセッサーのリストについては、<https://serverproven.lenovo.com>を参照してください。

#### メモリー

メモリー構成およびセットアップの詳細については[、42](#page-49-0) ページの 「[メモリー・モジュールの取り付けの規則および](#page-48-0) [順序](#page-48-0)」を参照してください。

- キャパシティー
	- 最小: 16 GB
	- 最大: 576 GB
- メモリー・モジュール・タイプ: Double-data-rate 5 (TruDDR5) エラー修正コード (ECC) 4800 MT/s 登録済 み DIMM (RDIMM)
- スロット: 6 個のデュアル・インライン・メモリー・モジュール (DIMM) コネクター

サポートされているメモリー・モジュールのリストについては、<https://serverproven.lenovo.com>を参照してください。

## M.2 ドライブ

最大 2 台の SATA/NVMe M.2 ドライブをサポート。

- キャパシティー
	- 128 GB
	- 240 GB
	- 480 GB
	- 960 GB

注:取り付けられた M.2 バックプレーンに応じて、SE455 V3 によりサポートされる RAID 構成は異なります。

- SATA/x4 NVMe M.2 バックプレーン (ThinkSystem M.2 SATA/x4 NVMe 2-Bay Enablement Kit) が取り付け済み:
	- M.2 ドライブの非 RAID 構成は、NVMe のみをサポートします。
	- M.2 ドライブの RAID 構成は、以下のいずれかの RAID アダプターでサポートされます。
		- ThinkSystem RAID 5350-8i PCIe 12Gb Adapter: SATA
	- ThinkSystem RAID 540-8i PCIe Gen4 12Gb Adapter: NVMe
- SATA/ NVMe M.2 バックプレーン (ThinkSystem M.2 RAID B540i-2i SATA/NVMe Adapter) が取り付け済み:
	- M.2 ドライブの非 RAID 構成は、SATA/NVMe のみをサポートします。
	- M.2 ドライブの RAID 構成は、SATA/NVMe のみをサポートします。

サポートされる M.2 ドライブのリストについては、<https://serverproven.lenovo.com> を参照してください。

ストレージ拡張

前⾯ドライブ

• 最大 4 台の 2.5 型 SAS/SATA/NVMe ホット・スワップ・ドライブ

注:SED 暗号化が有効な場合、SED を取り付けた後に、システムの電源サイクルを実行する必要があります。電 源サイクルを実行しない場合は、ホスト OS は SED を認識しません。

内蔵ドライブ (オプション)

• 最大 4 台の 2.5 型 SAS/SATA/NVMe 非ホット・スワップ・ドライブ

注:SAS ドライブには、RAID アダプター/HBA が必要です。

拡張スロット

サポートされる拡張スロットは構成によって異なります。

- M.2 ドライブ・ベイ (オプション): 最大 2 台の M.2 SATA/NVMe ドライブをサポート
	- スロット 1 / M.2 ベイ 0
	- スロット 2 / M.2 ベイ 1

注:M.2 SATA ドライブには、RAID アダプター/HBA が必要です。

• PCIe スロット: すべての PCIe スロットが 75W をサポート

注:x16 PCIe アダプターが x8 レーン PCIe スロットに取り付けられている場合は、パフォーマンスが低下 する場合があります。

- PCIe ライザー 1
	- スロット 3: x16 (Gen5 x16 レーン)
	- スロット 4: x16 (Gen4 x8 レーン)
	- スロット 5: x16 (Gen4 x8 レーン)

注:

- シリアル・ポート・モジュールが取り付け済みである場合、スロット 5 はサポートされません。
- ダブル・ワイド GPU がスロット 3 に取り付け済みである場合、スロット 4 はサポートされません。
- PCIe ライザー 2 (オプション)
	- スロット 6: x16 (Gen4 x8 レーン)
	- スロット 7: x16 (Gen5 x16 レーン)
	- スロット 8: x16 (Gen4 x8 レーン)

注:

- スロット 6 およびスロット 8 は、以下の構成ではサポートされません。
	- システム・ボードに接続する前面 SATA ドライブ・バックプレーンおよび内部 NVMe ドライブ・ バックプレーン
	- システム・ボードに接続する前面 NVMe ドライブ・バックプレーンおよび内部 NVMe ドライブ・ バックプレーン

– ダブル・ワイド GPU がスロット 7 に取り付け済みである場合、スロット 6 はサポートされません。

- OCP モジュール・スロット
	- スロット 9: Gen5 x16 レーン (NC-SI サポートあり)

## グラフィックス・プロセッシング・ユニット (GPU) およびアクセラレーター

以下のいずれかをサポートします。

- 最大 2 つのダブル・ワイド 330W GPU (スロット 3 およびスロット 7)
- 最大 6 つのシングル・ワイド 75W GPU/アクセラレーター

### 内蔵機能と I/O コネクター

- Lenovo XClarity Controller (XCC) は、サービス・プロセッサーの制御および監視機能、ビデオ・コントローラー、 およびリモート・キーボード、ビデオ、マウス、ならびにリモート・ドライブ機能を提供します。 – このサーバーは、Lenovo XClarity Controller 2 (XCC2) をサポートしています。Lenovo XClarity Controller 2 (XCC2) の追加情報については、<https://pubs.lenovo.com/lxcc-overview/> を参照してください。
- 前⾯ I/O コネクター
	- 前面にある、システム管理ネットワークに接続するための 1 個の XCC システム管理ポート。この RJ-45 コネ クターは Lenovo XClarity Controller 機能専用であり、1 GB の速度で稼働します。
	- OCP モジュールの 2 つまたは 4 つのイーサネット・コネクターのグループ
	- Lenovo XClarity Controller 管理付き USB 2.0 Type-A コネクター × 1
	- USB 3.2 Gen 1 (5 Gbps) Type-A コネクター 2 個
	- USB 3.2 Gen 1 (5 Gbps) Type-C コネクター (ディスプレイ・サポート付き) × 1
	- 外部診断コネクター 1 個

### ネットワーク

- OCP 3.0 モジュール: スロット 9 で 1 つの OCP 3.0 イーサネット・ネットワーク・アダプターをサポート (NC-SI サポート付き)
- 最大 6 個の PCIe イーサネット・アダプターをサポート

#### RAID アダプター

注:

- ThinkSystem RAID 5350-8i PCIe 12Gb AdapterRAID 0, 1, 10, 5
- ThinkSystem RAID 540-8i PCIe Gen4 12Gb AdapterRAID 0, 1, 10
- ThinkSystem RAID 940-8i 4GB Flash PCIe Gen4 12Gb Adapter: RAID 0、1、10、5、50、6、60

重要:RAID アダプターの SED 管理を有効にしないでください。また、暗号が有効化されている SED を RAID アダ プターに接続し**ないでください**。RAID アダプターの SED 管理は、システム AK 管理と競合する可能性があります。

取り付けられた M.2 バックプレーンに応じて、SE455 V3 によりサポートされる RAID 構成は異なります。

- SATA/x4 NVMe M.2 バックプレーン (ThinkSystem M.2 SATA/x4 NVMe 2-Bay Enablement Kit) が取り付け済み:
	- M.2 ドライブの非 RAID 構成は、NVMe のみをサポートします。
	- M.2 ドライブの RAID 構成は、以下のいずれかの RAID アダプターでサポートされます。
		- ThinkSystem RAID 5350-8i PCIe 12Gb Adapter: SATA
	- ThinkSystem RAID 540-8i PCIe Gen4 12Gb Adapter: NVMe
- SATA/ NVMe M.2 バックプレーン (ThinkSystem M.2 RAID B540i-2i SATA/NVMe Adapter) が取り付け済み:
	- M.2 ドライブの非 RAID 構成は、SATA/NVMe のみをサポートします。
	- M.2 ドライブの RAID 構成は、SATA/NVMe のみをサポートします。

ホスト・バス・アダプター

- ThinkSystem 440-8i SAS/SATA PCIe Gen4 12Gb HBA
- ThinkSystem 4350-8i SAS/SATA 12Gb HBA

<span id="page-14-0"></span>システム・ファン

• 5 つの 60 mm x 60 mm x 56 mm デュアル・ローター・ファン

## 電源入力

最大 2 ユニットのパワー・サプライをサポートします (N+N 冗長性)。以下は、サポートされているタイプのリ ストです。

- 1800 ワット・プラチナ、入力電源 230 VAC
- 1100 ワット・チタン、入力電源 230 VAC
- 1100 ワット・プラチナ、入力電源 115 ~ 230 VAC
- 1100 ワット 48V DC 電源パワー・サプライ・ユニット

重要:サーバーに取り付けられているパワー・サプライは、同じ電源定格、ワット数またはレベルである 必要があります。

#### デバッグのための最小構成

- $\bullet$  プロセッサー x 1
- スロット 3 に 1 つの DDR5 DRAM メモリー・モジュール (DIMM3)
- PSU ベイ 1 に 1 つのパワー・サプライ・ユニット (PSU1)
- 1つの M.2 ブート・ドライブ (デバッグに OS が必要な場合)
- システム・ファン x 5

#### オペレーティング・システム

サポートおよび認定オペレーティング・システム:

- Microsoft Windows Server
- VMware ESXi
- Red Hat Enterprise Linux
- SUSE Linux Enterprise Server

参照:

- 利用可能なオペレーティング・システムの全リスト: <https://lenovopress.lenovo.com/osig>
- OS デプロイメント手順については[、290](#page-297-0) ページの 「[オペレーティング・システムのデプロイ](#page-297-0)」を参照して ください。

## 機械仕様

サーバーの機械仕様の要約です。ご使用のモデルによっては、使用できない機能があったり、一部の 仕様が該当しない場合があります。

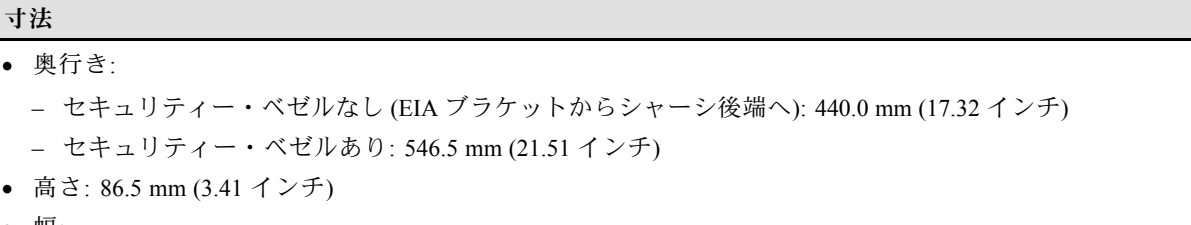

- 幅:
	- EIA ブラケットなし: 444.6 mm (17.50 インチ)
	- EIA ブラケットあり: 480.5 mm (18.92 インチ)

<span id="page-15-0"></span>重量

最大: 19.36 kg (42.68 ポンド)

## 環境仕様

サーバーの環境仕様の要約です。ご使用のモデルによっては、使用できない機能があったり、一部の 仕様が該当しない場合があります。

## ■

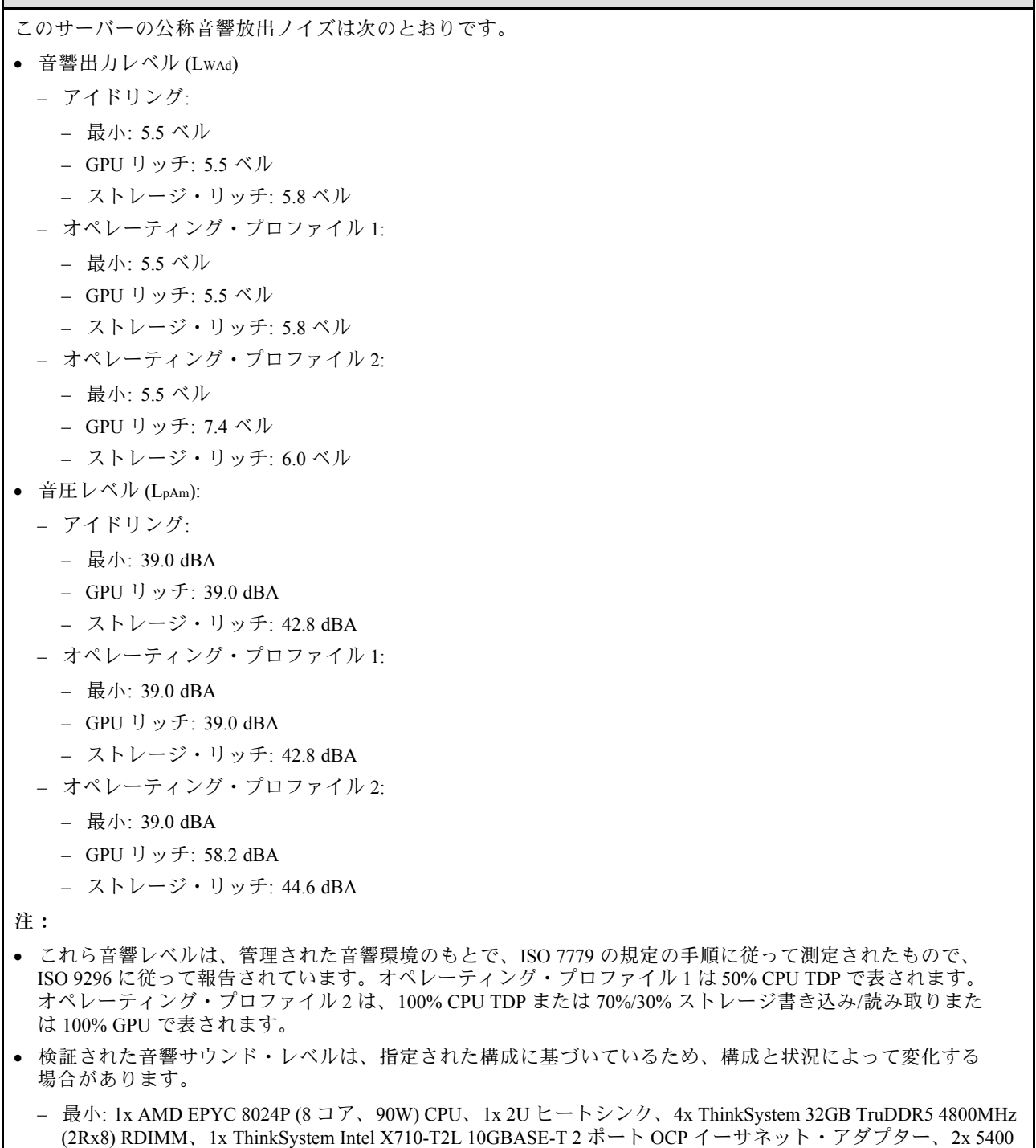

#### <span id="page-16-0"></span>音響放出ノイズ

- Pro 2280 M.2 SATA SSD 960GB ブート・ドライブ (1x M.2 RAID 用 ThinkSystem RAID 5350-8i PCIe 12Gb アダプ ター付き)、4x ThinkSystem 2.5 型 5400 MAX 3.84TB 混合使用 SATA 6Gb HS SSD データ・ドライブ (1x SATA RAID 用 ThinkSystem RAID 5350-8i PCIe 12Gb アダプター付き)、2x AC PSU 1100W
- GPU リッチ: 1x AMD EPYC 8224P (24 コア、160W) CPU、1x 2U ヒートシンク、4x ThinkSystem 32GB TruDDR5 4800MHz (2Rx8) RDIMM、1x ThinkSystem Intel X710-T2L 10GBASE-T 2 ポート OCP イーサネット・アダプ ター、2x 5400 Pro 2280 M.2 SATA SSD 960GB ブート・ドライブ (1x M.2 RAID 用 ThinkSystem RAID 5350-8i PCIe 12Gb アダプター付き)、4x ThinkSystem 2.5 型 5400 MAX 3.84TB 混合使用 SATA 6Gb HS SSD データ・ ドライブ (1x SATA RAID 用 ThinkSystem RAID 5350-8i PCIe 12Gb アダプター)、4x ThinkSystem NVIDIA L4 24GB PCIe Gen4 パッシブ GPU、2x AC PSU 1100W
- ストレージ・リッチ: 1x AMD EPYC 8124P (16 コア、125W) CPU、1x 2U ヒートシンク、4x ThinkSystem 32GB TruDDR5 4800MHz (2Rx8) RDIMM、1x ThinkSystem Intel X710-T2L 10GBASE-T 2 ポート PCIe イーサネット・ア ダプター、2x 5400 Pro 2280 M.2 SATA SSD 960GB ブート・ドライブ (M.2 RAID 用 M.2 RAID B540i-2i アダプ ター)、8x ThinkSystem 2.5 型 5400 PRO 7.68TB Read Intensive SATA 6Gb HS SSD、2x AC PSU 1100W
- 政府の規制 (OSHA または European Community Directives で規定されているものなど) は、職場での騒音レベルの 公開を管理し、ユーザーとサーバーの取り付けに適用される場合があります。インストールで計測される実際の 音圧レベルは、さまざまな要因によって異なります。この要因には、インストール内のラックの台数、部屋の大 きさ、素材および構成、他の装置からのノイズ・レベル、部屋の周辺温度および従業員と装置の位置関係が 含まれます。さらに、そのような政府の規制の順守は、従業員の暴露期間や従業員が防音保護具を着用して いるかなどのさまざまな追加的要因によって異なります。Lenovo は、この分野で認定されている専門家と 相談して、適用法に遵守しているかを判断することをお勧めします。

#### 音響モードと周囲温度

選択した音響モードに応じて、パフォーマンスの低下を防ぐため、特定のコンポーネントの周囲温度を適切 に設定する必要があります。

- ThinkEdge SE455 V3 は、音響パフォーマンスの異なる 3 つの音響モードをサポートします。
	- 無効: サーバーはデフォルトのファン速度で動作します。
	- モード 1: サーバーは、適切な構成の場合、周辺温度 25°C 以下において音圧レベル 45 dBA で作動します。
	- モード 2: サーバーは、適切な構成の場合、周辺温度 25°C 以下において音圧レベル 40 dBA で作動します。

注:音響モード 1 およびモード 2 の場合:

- 2U ヒートシンクが必要です。
- スロットルが一時的に発生する可能性があります。
- 音響モードを変更するには、Setup Utility に入り、「システム設定」 → 「動作モード」 → 「音響モード」に移 動します。
- 各種音響モードと周囲温度について詳しくは、対応する表を参照してください。
	- 9 ページの 表 1「音響モード、無効」
	- [11 ページの 表 2](#page-18-0)「音響モード 1」
	- [12 ページの 表 3](#page-19-0)「音響モード 2」

#### 表 1. 音響モード、無効

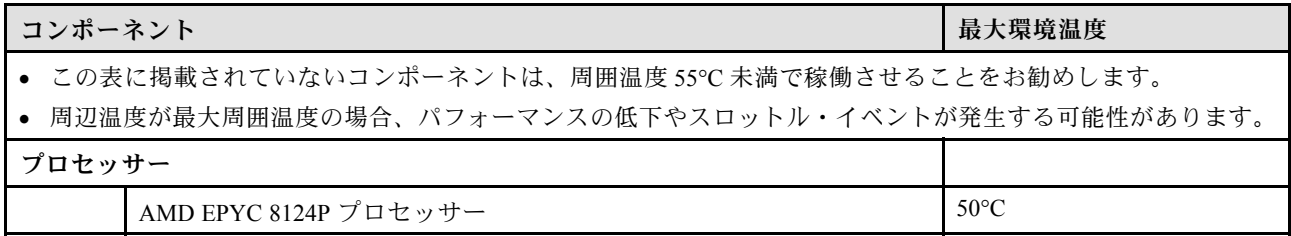

## 表 1. 音響モード、無効 (続き)

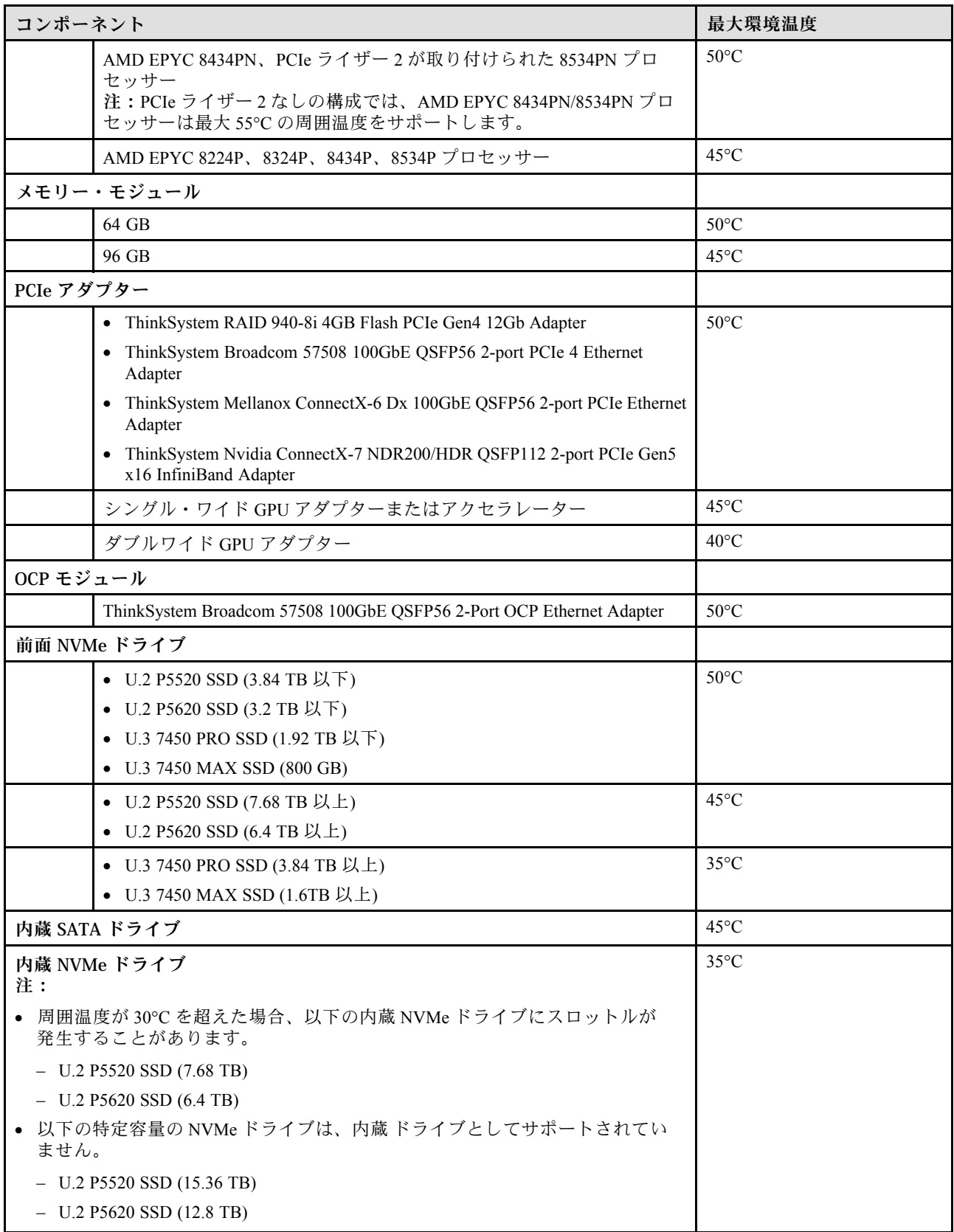

## <span id="page-18-0"></span>表 1. 音響モード、無効 (続き)

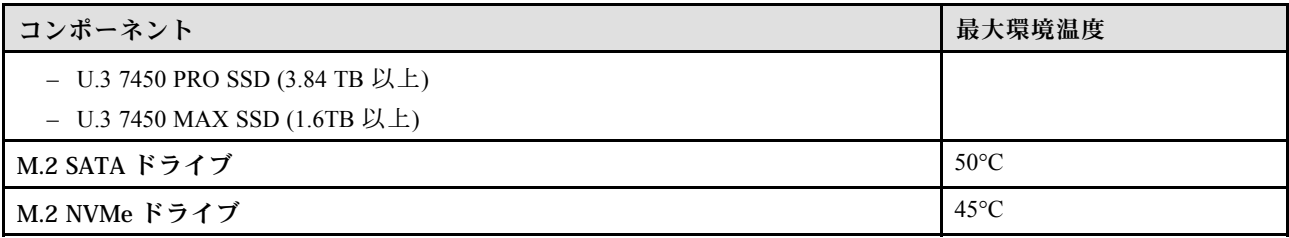

### 表 2. 音響モード <sup>1</sup>

音響モード 1 では、サーバーは、適切な構成の場合、周辺温度 25°C 以下において音圧レベル 45 dBA で作動します。 • 2U ヒートシンクが必要です。

• スロットルが一時的に発生する可能性があります。

音響モード 1 でサポートされている構成については、以下の情報を参照してください。

注:「非推奨」と記載されているコンポーネントのいずれかが取り付けられている場合、システム・ファン速度が 音響パフォーマンスに影響を与えます。ただし、非推奨コンポーネントが少し取り付けられている場合でも、サー バーを音響モードで実行してシステム・ノイズを軽減できる可能性があります。

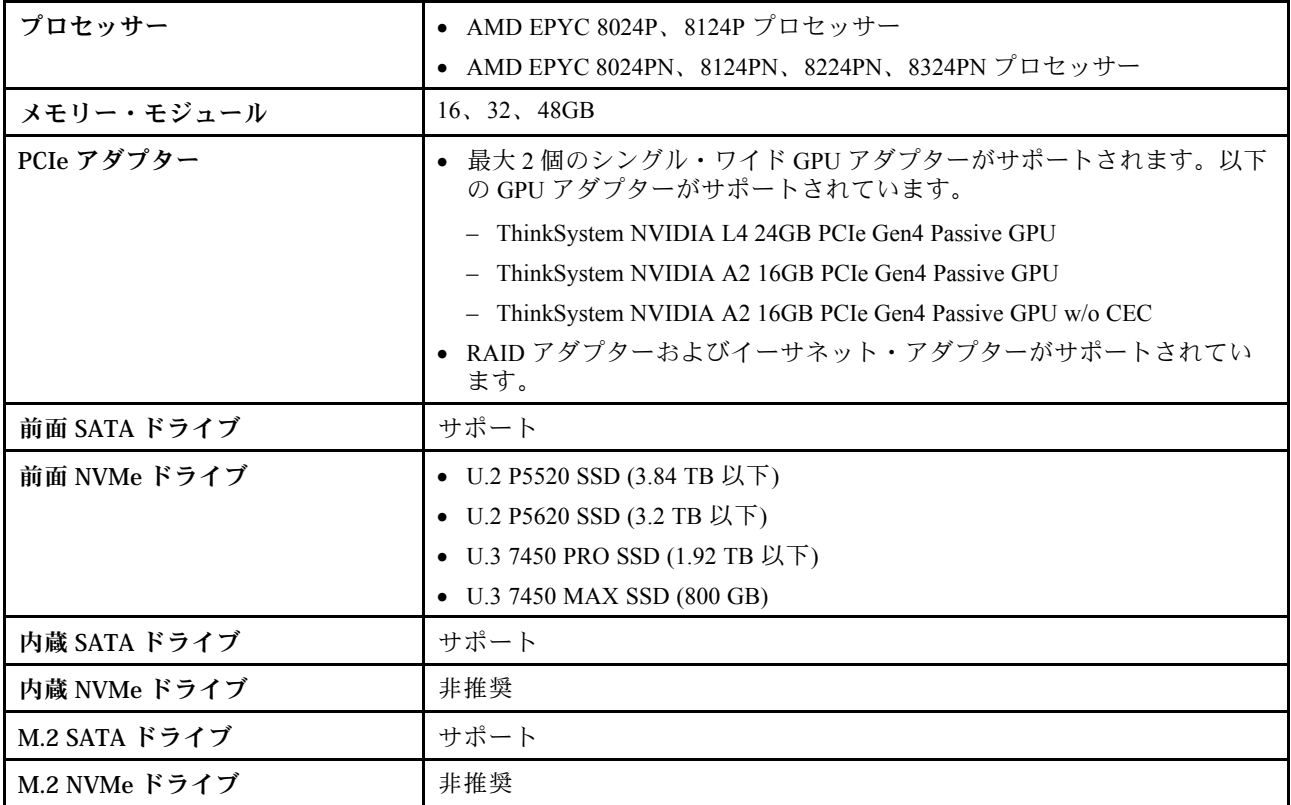

### <span id="page-19-0"></span>表 3. 音響モード <sup>2</sup>

音響モード 2 では、サーバーは、適切な構成の場合、周辺温度 25°C 以下において音圧レベル 40 dBA で作動します。

- 2U ヒートシンクが必要です。
- スロットルが一時的に発生する可能性があります。

音響モード 2 でサポートされている構成については、以下の情報を参照してください。

注:「非推奨」と記載されているコンポーネントのいずれかが取り付けられている場合、システム・ファン速度が 音響パフォーマンスに影響を与えます。ただし、非推奨コンポーネントが少し取り付けられている場合でも、サー バーを音響モードで実行してシステム・ノイズを軽減できる可能性があります。

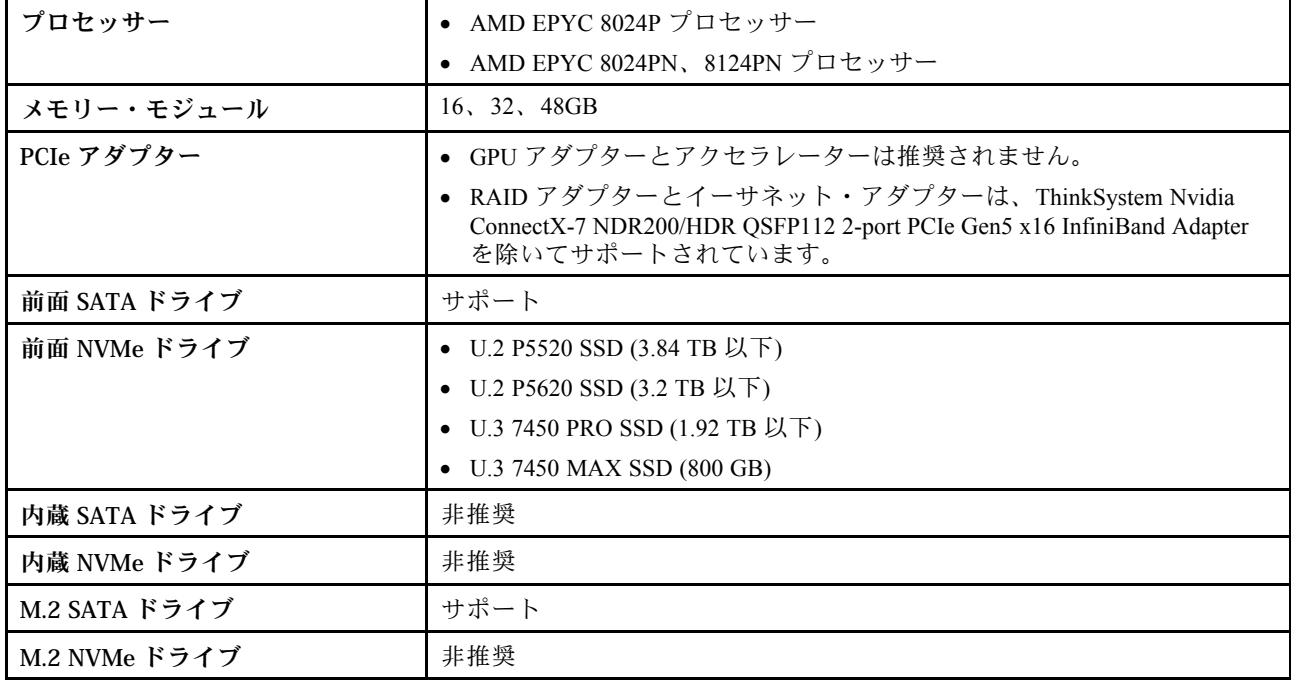

#### 環境

ThinkEdge SE455 V3 は、ほとんどの構成で ASHRAE クラス A2 仕様に準拠し、ハードウェア構成に応じて ASHRAE クラス A3 およびクラス A4 仕様にも準拠しています。動作温度が AHSARE A2 規格を外れている場合では、システ ムのパフォーマンスに影響が出る場合があります。

- 室温:
- 作動時
	- ASHARE クラス A2: 10°C ~ 35°C (50°F ~ 95°F)。900 m (2,953 フィート) を超える高度では、高度が 300 m (984 フィート) 上がるごとに、最大周辺温度が 1°C 減少。
	- ASHARE クラス A3: 5°C ~ 40°C (41°F ~ 104°F)。900 m (2,953 フィート) を超える高度では、高度が 175 m (574 フィート) 上がるごとに、最大周辺温度が 1°C 減少。

– ASHARE クラス A4: 5°C ~ 45°C (41°F ~ 113°F)。900 m (2,953 フィート) を超える高度では、高度が 125 m (410 フィート) 上がるごとに、最大周辺温度が 1°C 減少。

- サーバー電源オフ時: 5°C ~ 45°C (41°F ~ 113°F)
- 出荷時/ストレージ: -40°C ~ 60°C (-40°F ~ 140°F)
- 拡張動作温度 (限定構成):
	- サーバー電源オン時: 5°C ~ 55°C (41°F ~ 131°F)
	- サーバー電源オフ時: 5°C ~ 55°C (41°F ~ 131°F)

注:異なる周囲温度でサポートされるコンポーネントについては、 ページの 「[音響モードと周囲温度](#page-16-0)」 を参照してください。

- 最大高度: 3,050 m (10,000 フィート)
- 相対湿度 (結露なし):
- 作動時

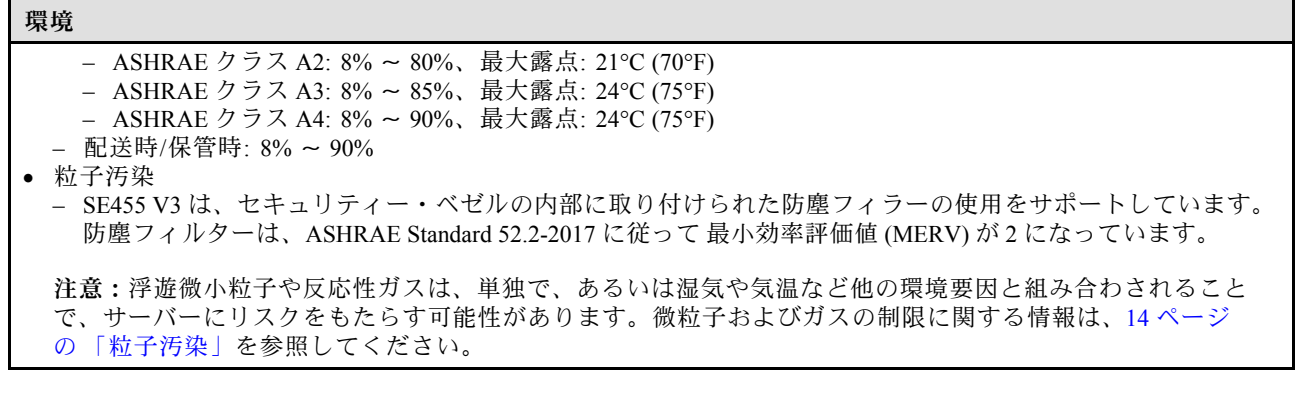

## <span id="page-21-0"></span>衝撃および振動の仕様

以下の情報は、サーバーの衝撃および振動仕様の要約です。ご使用のモデルによっては、使用できない機 能があったり、一部の仕様が該当しない場合があります。

## 表 4. 衝撃および振動の仕様

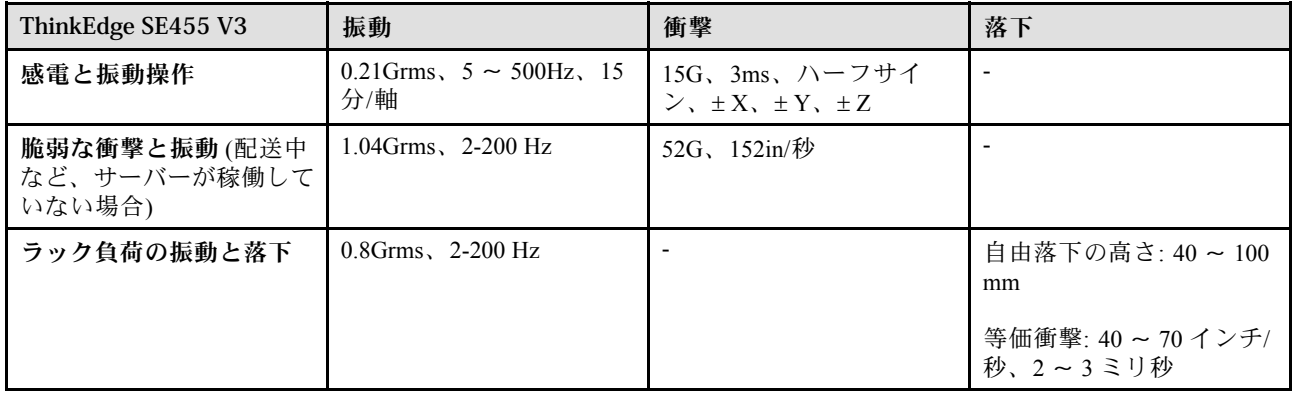

## 表 5. 環境基準 (NEB GR63)

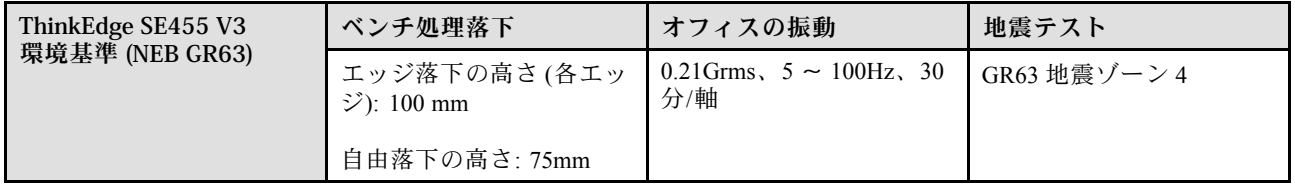

## 粒子汚染

注意: 浮遊微小粒子 (金属片や微粒子を含む) や反応性ガスは、単独で、あるいは湿気や気温など他の環境 要因と組み合わされることで、本書に記載されているデバイスにリスクをもたらす可能性があります。

過度のレベルの微粒子や高濃度の有害ガスによって発生するリスクの中には、デバイスの誤動作や完全な 機能停止の原因となり得る損傷も含まれます。以下の仕様では、このような損傷を防止するために設 定された微粒子とガスの制限について説明しています。以下の制限を、絶対的な制限として見なした り、あるいは使用したりしてはなりません。温度や大気中の湿気など他の多くの要因が、粒子や環境 腐食性およびガス状の汚染物質移動のインパクトに影響することがあるからです。本書で説明されて いる特定の制限が無い場合は、人体の健康と安全の保護に合致するよう、微粒子やガスのレベル維持 のための慣例を実施する必要があります。お客様の環境の微粒子あるいはガスのレベルがデバイス損 傷の原因であると Lenovo が判断した場合、Lenovo は、デバイスまたは部品の修理あるいは交換の条 件として、かかる環境汚染を改善する適切な是正措置の実施を求める場合があります。かかる是正措 置は、お客様の責任で実施していただきます。

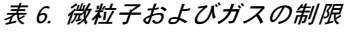

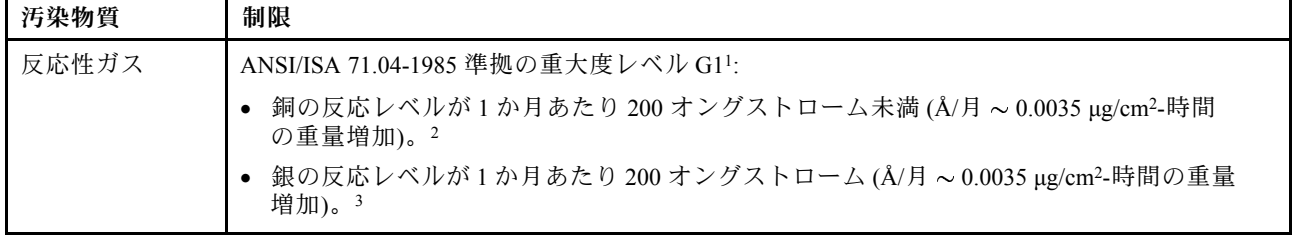

## <span id="page-22-0"></span>表 6. 微粒子およびガスの制<sup>限</sup> (続き)

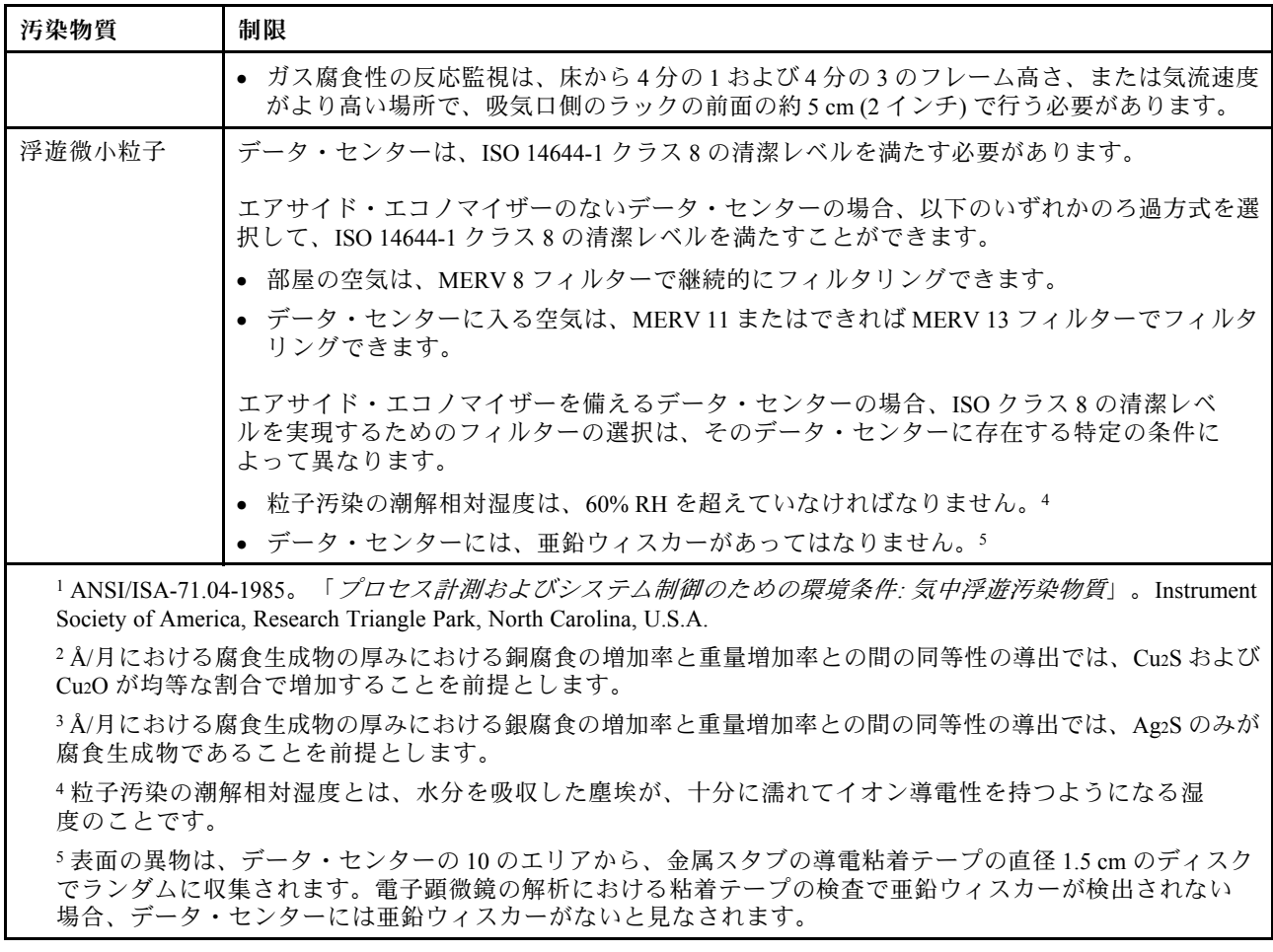

## 管理オプション

このセクションで説明されている XClarity ポートフォリオおよびその他のシステム管理オプションは、 サーバーをより効率的に管理するために使用できます。

## 概要

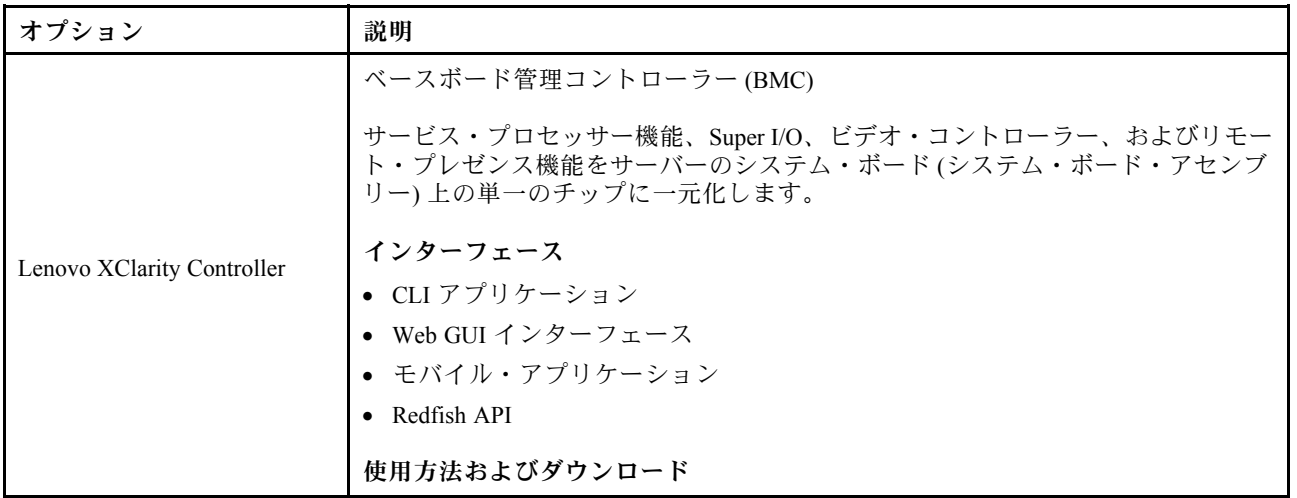

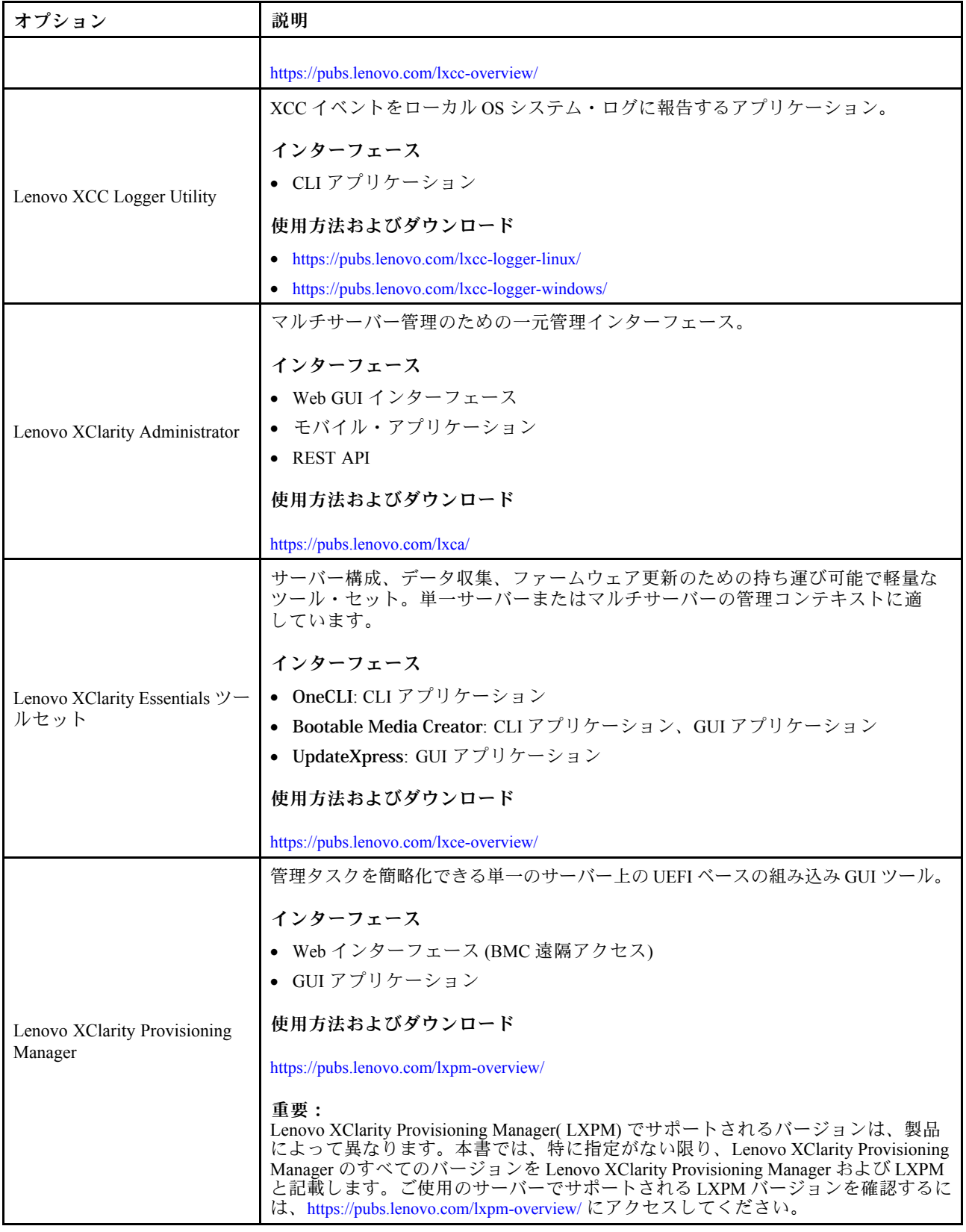

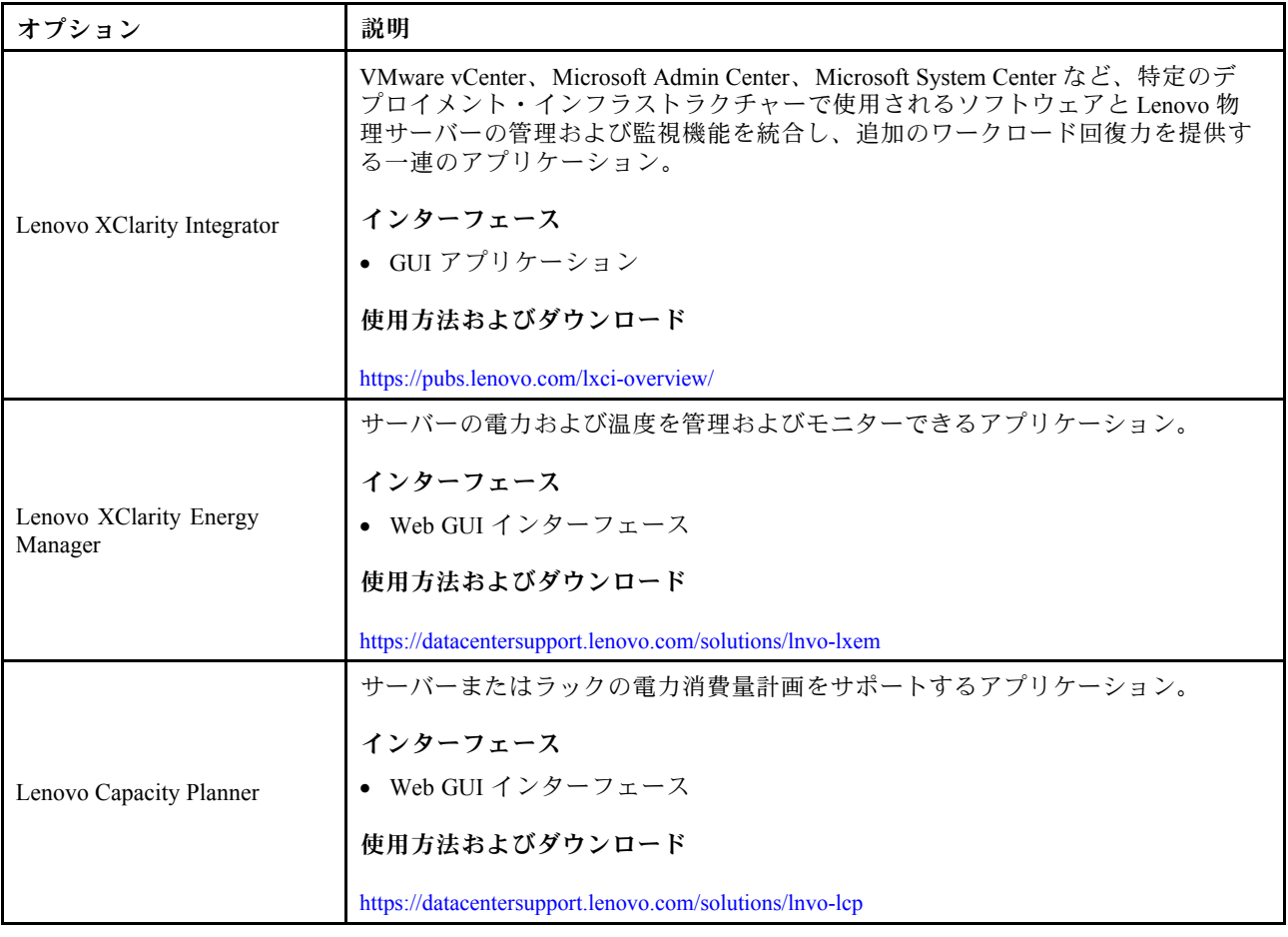

## 機能

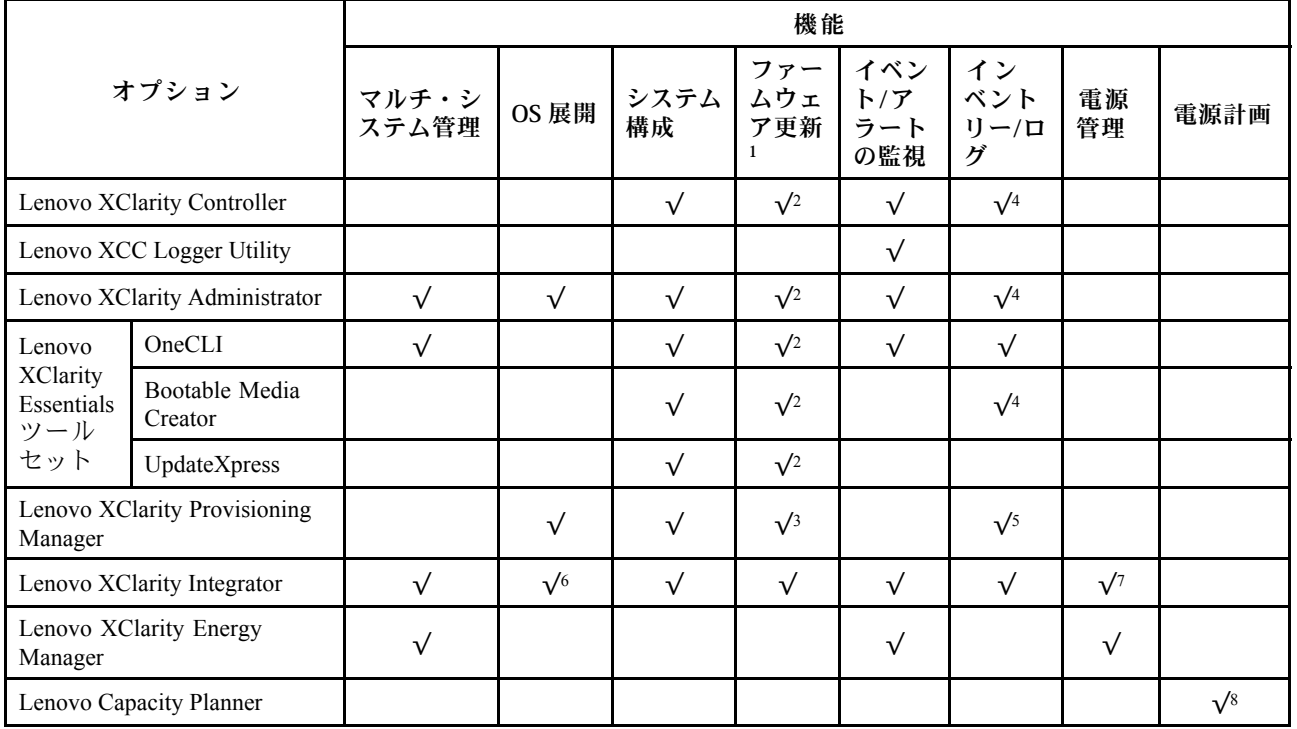

注:

- 1. ほとんどのオプションは、Lenovo Tools を使用して更新できます。GPU ファームウェアや Omni-Path ファームウェアなど一部のオプションでは、サプライヤー・ツールを使用する必要があります。
- 2. オプション ROM のサーバー UEFI 設定を「⾃動」または「UEFI」に設定して、Lenovo XClarity Administrator、Lenovo XClarity EssentialsまたはLenovo XClarity Controllerを使用してファームウェアを 更新する必要があります。
- 3. ファームウェア更新は、Lenovo XClarity Provisioning Manager、Lenovo XClarity Controllerおよび UEFI の更新に限られます。アダプターなど、オプション・デバイスのファームウェア更新はサポー トされません。
- 4. Lenovo XClarity Administrator、Lenovo XClarity Controller または Lenovo XClarity Essentials に表示される モデル名やファームウェア・レベルなどのアダプター・カードの詳細情報について、オプション ROM のサーバー UEFI を「自動」または「UEFI」に設定する必要があります。
- 5. 制限されたインベントリー。
- 6. System Center Configuration Manager (SCCM) 用Lenovo XClarity Integratorデプロイメント・チェックで は、Windows オペレーティング・システム・デプロイメントをサポートします。
- 7. 電源管理機能は VMware vCenter 用 Lenovo XClarity Integrator でのみサポートされています。
- 8. 新しい部品を購入する前に、Lenovo Capacity Planner を使用してサーバーの電力要約データを確認する ことを強くお勧めします。

## <span id="page-26-0"></span>第2章 サーバー・コンポーネント

このセクションには、サーバーに互換性のあるコンポーネントに関する情報が含まれています。

## 前面図

このセクションでは、サーバー前面のコントロール、LED、およびコネクターに関する情報が記載 されています。

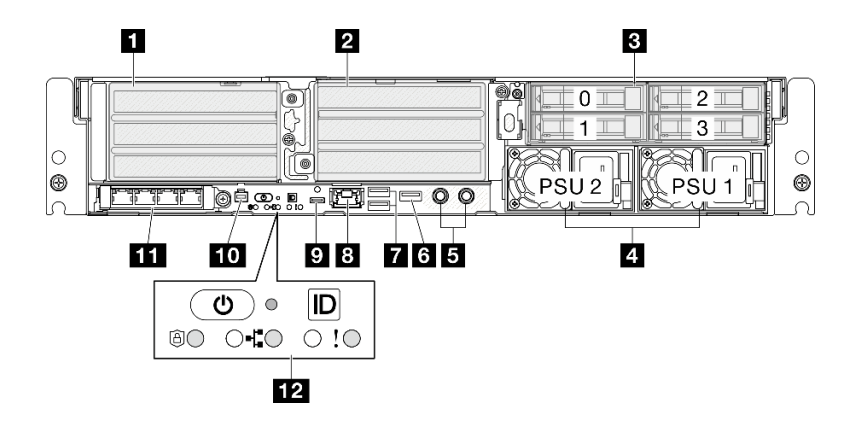

- 図 2. 前面図
- 表 7. 前面図のコンポーネント

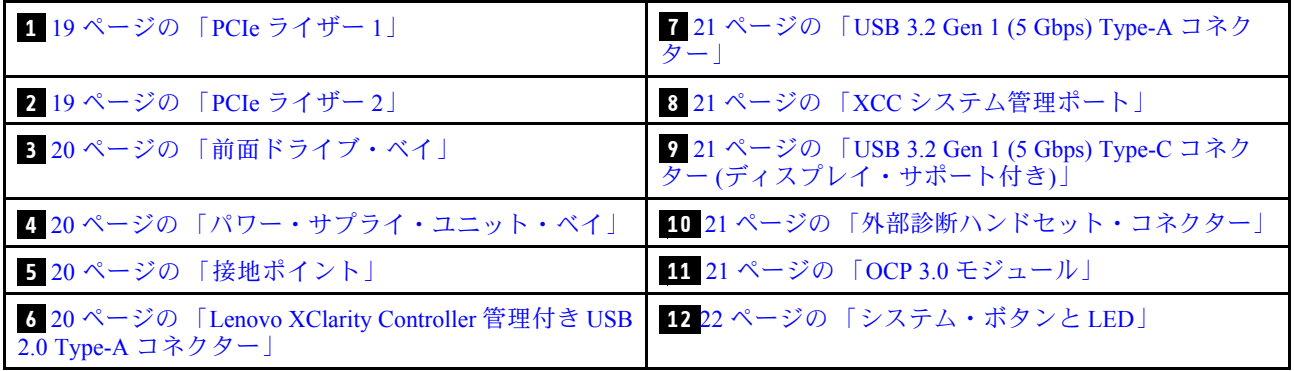

## **1** / **2** PCIe ライザー・アセンブリー

PCIe アダプターをライザー・アセンブリーに取り付けます。PCIe ライザー・アセンブリーに対応する PCIe スロットについては、次の表を参照してください。

注:x16 PCIe アダプターが x8 レーン PCIe スロットに取り付けられている場合は、パフォーマンスが 低下する場合があります。

<span id="page-27-0"></span>表 8. PCIe ライザー・アセンブリーおよび対応するスロット

| PCIe ライザー・アセンブリー                                                                       | PCIe スロット (上から下)                                                   |  |  |
|----------------------------------------------------------------------------------------|--------------------------------------------------------------------|--|--|
| 1 PCIe ライザー1                                                                           | ● スロット 3: x16 (Gen5 x16 レーン)                                       |  |  |
|                                                                                        | • スロット 4: x16 (Gen4 x8 レーン)                                        |  |  |
|                                                                                        | ● スロット 5: x16 (Gen4 x8 レーン)                                        |  |  |
|                                                                                        | 注:                                                                 |  |  |
|                                                                                        | • シリアル・ポート・モジュールが取り付け済みであ<br>る場合、スロット5はサポートされません。                  |  |  |
|                                                                                        | ● ダブル・ワイド GPU がスロット3に取り付け済みで<br>ある場合、スロット4はサポートされません。              |  |  |
| 2 PCIe ライザー2<br>注:PCIe ライザー2はオプションです。PCIe ライザー2<br>がないモデルには、ライザー・ブランク・フィラーが<br>付いています。 | ● スロット 6: x16 (Gen4 x8 レーン)                                        |  |  |
|                                                                                        | ● スロット 7: x16 (Gen5 x16 レーン)                                       |  |  |
|                                                                                        | ● スロット 8: x16 (Gen4 x8 レーン)                                        |  |  |
|                                                                                        | 注:                                                                 |  |  |
|                                                                                        | • スロット6およびスロット8は、以下の構成ではサ<br>ポートされません。                             |  |  |
|                                                                                        | - システム・ボードに接続する前面 SATA ドライ<br>ブ・バックプレーンおよび内部 NVMe ドライブ・<br>バックプレーン |  |  |
|                                                                                        | - システム・ボードに接続する前面 NVMe ドライ<br>ブ・バックプレーンおよび内部 NVMe ドライブ・<br>バックプレーン |  |  |
|                                                                                        | ● ダブル・ワイド GPU がスロット7に取り付け済みで<br>ある場合、スロット6はサポートされません。              |  |  |

## **3** 前面ドライブ・ベイ (ベイ 0 〜 3)

これらのベイに 2.5 型ドライブを取り付けます。詳細については、[106](#page-113-0) ページの 「[前面ホット・スワッ](#page-113-0) [プ・ドライブの取り付け](#page-113-0)」を参照してください。

## **4** パワー・サプライ・ユニット・ベイ (PSU 1 〜 2)

パワー・サプライ・ユニットをこれらのベイに取り付け、電源コードをパワー・サプライ・ユニットに 接続します。電源コードが正しく接続されていることを確認します。SE455 V3 は、以下のタイプのパ ワー・サプライをサポートします。

- 1800 ワット・プラチナ、入力電源 230 VAC
- 1100 ワット・チタン、入力電源 230 VAC
- 1100 ワット・プラチナ、入力電源 115 ~ 230 VAC
- 1100 ワット 48V DC 電源パワー・サプライ・ユニット

パワー・サプライ LED の詳細については、[298](#page-305-0) ページの 「[パワー・サプライ LED](#page-305-0)」 を参照してください。

## **5** 接地ポイント

ねじ付きスタッドに接地ワイヤーを接続します。

## **6** Lenovo XClarity Controller 管理付き USB 2.0 Type-A コネクター

Lenovo XClarity Controller への接続は、主に Lenovo XClarity Controller モバイル・アプリを実行する、モバ イルデバイスのユーザー向けに意図されています。モバイル・デバイスがこの USB ポートに接続される

<span id="page-28-0"></span>と、デバイスおよび Lenovo XClarity Controller 上で実行されているモバイル・アプリケーションとの間に USB を介したイーサネット接続が確立されます。

1 つのモードのみサポートされます。

#### ● BMC 専用モード

このモードでは、USB ポートは常に Lenovo XClarity Controller にのみ接続されます。

## **7** USB 3.2 Gen 1 (5 Gbps) Type-A コネクター (USB ポート 1 〜 2)

マウス、キーボード、その他のデバイスなどの USB デバイスは、これらのコネクターのいずれかに 接続されます。

## **8** XCC システム管理ポート (1GbE RJ-45)

サーバーには、Lenovo XClarity Controller (XCC) 機能専用の 1GbE RJ-45 コネクターがあります。システム 管理ポートを介して、イーサネット・ケーブルを使用してラップトップを管理ポートに接続し、Lenovo XClarity Controllerに直接アクセスできます。サーバーのデフォルト設定と同じネットワークになるよう に、ラップトップの IP 設定を変更してください。専用の管理ネットワークは、管理ネットワーク・トラ フィックを実動ネットワークから物理的に分離することによってセキュリティーを強化します。

詳しくは、以下を参照してください。

- [277](#page-284-0) ページの 「[Lenovo XClarity Controller のネットワーク接続の設定](#page-284-0)」
- [303](#page-310-0) ページの 「[XCC システム管理ポート LED](#page-310-0)」

注:標準の 1000 Mbps データ転送速度に加えて、XCC システム管理ポートは、10 Mbps、100 Mbps の速度もサポートします。

**9** USB 3.2 Gen 1 (5 Gbps) Type-C コネクター (ディスプレイ・サポート付き) (USB ポート 3)

マウス、キーボード、モニター、その他のデバイスなどの USB デバイスは、このコネクターのいずれか に接続されます。このコネクターはディスプレイをサポートします。

## **10** 外部診断ハンドセット・コネクター

外部診断ハンドセットをこのコネクターに接続します。詳細については、[304](#page-311-0) ページの 「[外部診断ハ](#page-311-0) [ンドセット](#page-311-0)」を参照してください。

## **11** OCP 3.0 モジュール (スロット 9)

スロット 9 は NC-SI サポート付きです。

システムは、ネットワーク接続用に 2 ポートまたは 4 ポート OCP モジュールをサポートすることができま す。ポート番号は以下の図に示されています。

 $\overline{1}$  $\overline{2}$ 

<sup>図</sup> 3. ポート番号 — <sup>2</sup> ポート OCP モジュール

<span id="page-29-0"></span>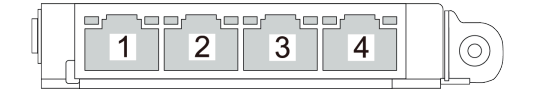

<sup>図</sup> 4. ポート番号 — <sup>4</sup> ポート OCP 3.0 モジュール

## **12** システム・ボタンと LED

ボタンと LED には、コントロールとシステム・ステータスが備わっています。この領域には、以下の ボタンと LED があります。

- 電源状況 LED (緑色) 付き電源ボタン
- セキュリティー LED (緑色)
- NMI ボタン

このボタンを押すと、プロセッサーにマスク不能割り込みを強制します。ボタンを押すには、ペンまた は真っすぐに伸ばしたペーパー・クリップの先を使用することが必要な場合があります。このボタン を使用して、ブルー・スクリーン・メモリー・ダンプを強制することも可能です。このボタンは、 Lenovo サポートから指示があった場合にのみ使用してください。

- ネットワーク活動 LED (緑色)
- システム ID ボタンとシステム ID LED (青色)
- システム・エラー LED (黄色)

詳細については、[295 ページの](#page-302-0) 「前面 LED」 を参照してください。

## 前⾯ I/O フィラー

コネクターが使用されていない場合は、I/O フィラーを取り付けます。フィラーを適切に保護しな いと、コネクターが破損する場合があります。

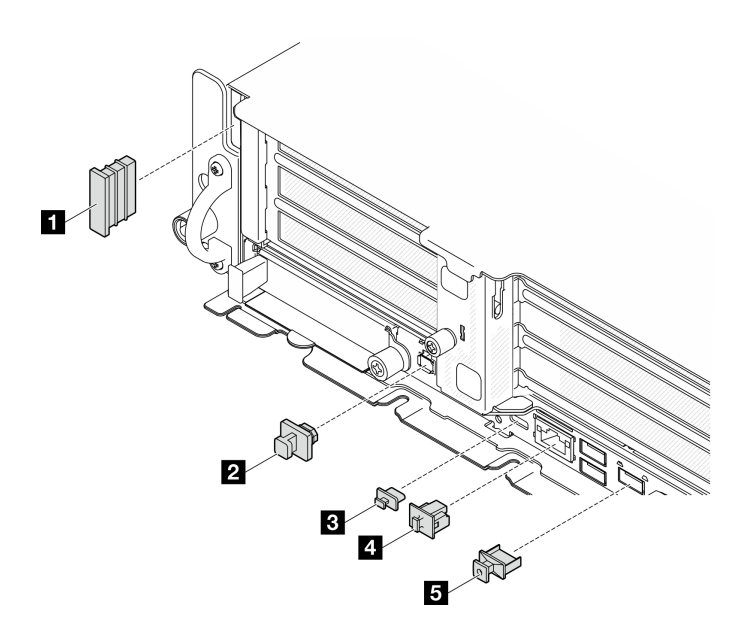

図 5. 前面 I/O フィラー

<span id="page-30-0"></span>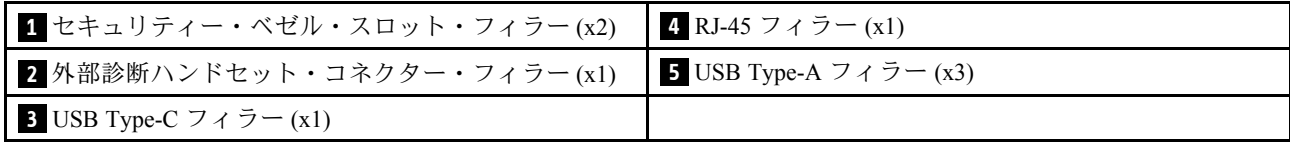

## 上面図

このセクションでは、サーバーの上面図について説明します。

サーバーの前面図の識別については、次の表を参照してください

注:構成によっては、ご使用のサーバーと図が若干異なる場合があります。

## 上⾯図: 上層

トップ・カバーを取り外した後の上面図を次の図に示します。

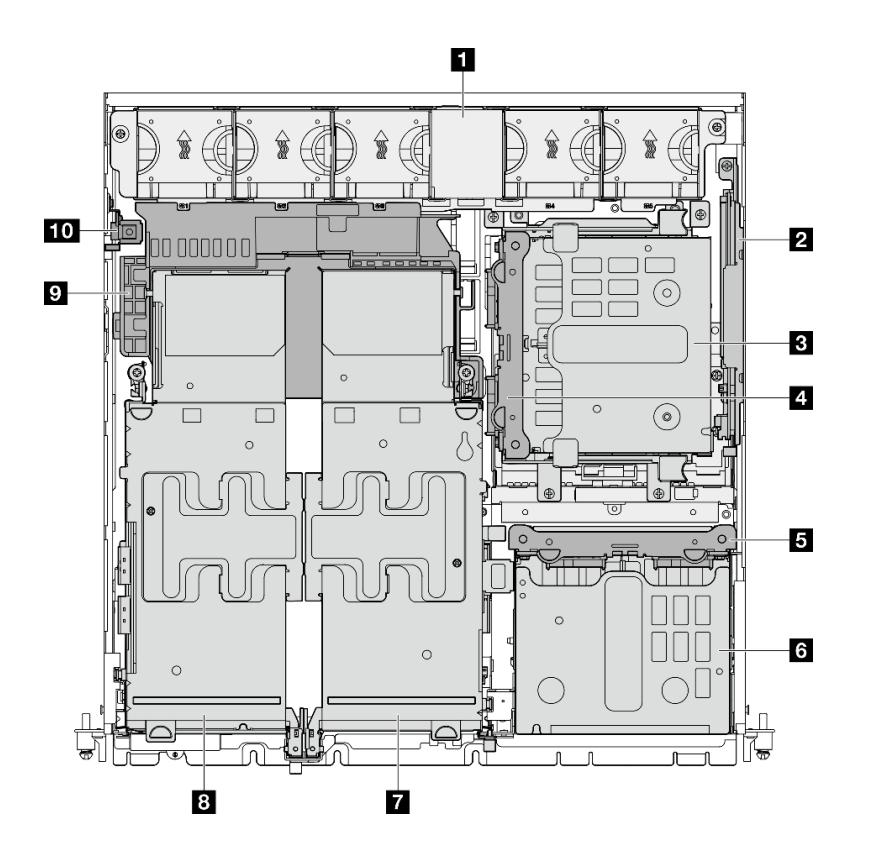

図 6. 上面図: 上層

表 9. <sup>上</sup>面図のコンポーネント: 上層

| ■ システム・ファン                   | 6 前面ドライブ・ケージ           |
|------------------------------|------------------------|
| 2 (オプション) M.2 バックプレーン・アセンブリー | ┃ 7 (オプション) PCIe ライザー2 |
| ■ (オプション)内部ドライブ・ケージ          | 8 PCIe ライザー1           |
| └-4 (オプション) 内部ドライブ・バックプレーン   | ┃ ヮ プロセッサー・エアー・バッフル    |
| <b>「5 前面ドライブ・バックプレーン</b>     | 10 侵入検出スイッチ            |

## <span id="page-31-0"></span>上⾯図: 下層

次の図は、トップ・カバーおよび上層の取り外し可能コンポーネントを取り外した後の上面図です。

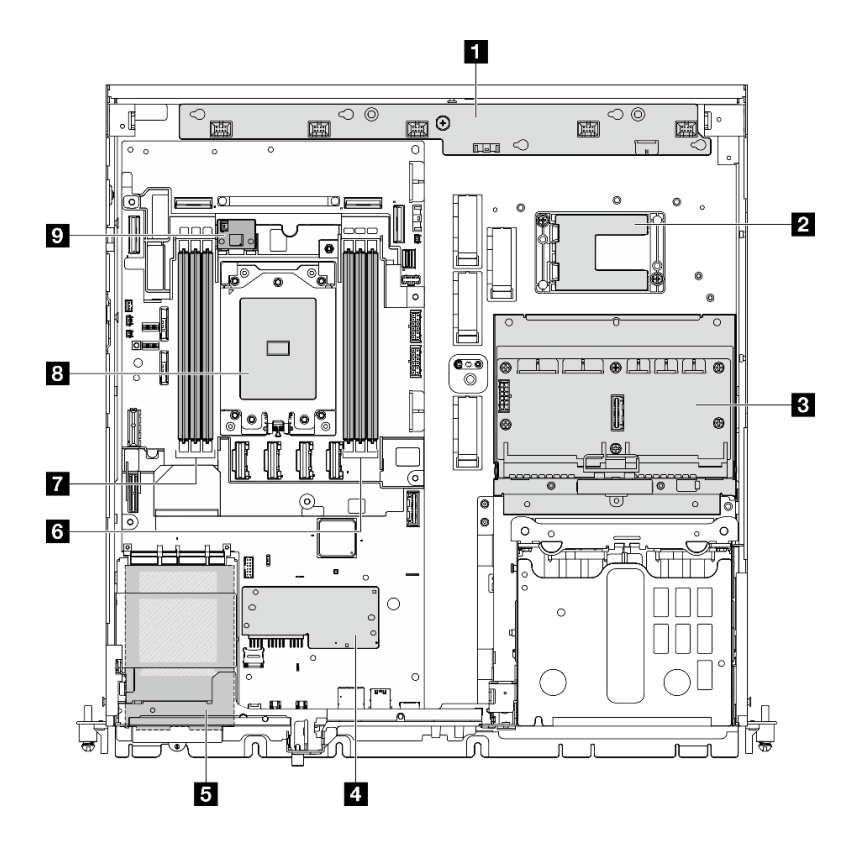

## 図 7. 上面図: 下層

表 10. <sup>上</sup>面図のコンポーネント: 下層

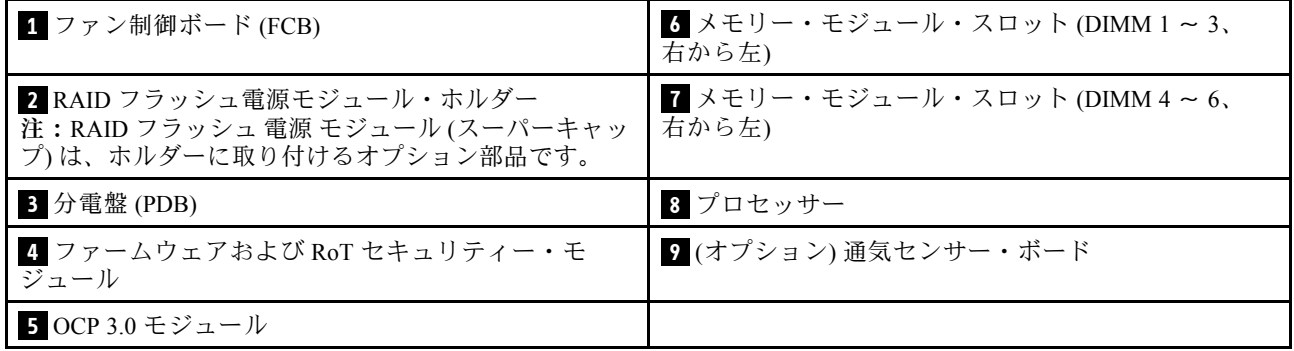

## システム・ボードのレイアウト

このセクションの図は、システム・ボードにあるコネクター、スイッチ、ジャンパーに関する情報を 示しています。

システム・ボードで使用できる LED について詳しくは、[299](#page-306-0) ページの 「[システム・ボード LED](#page-306-0)」 を参照してください。

## <span id="page-32-0"></span>システム・ボード・コネクター

以下の図は、システム・ボード上の内部コネクターを示しています。

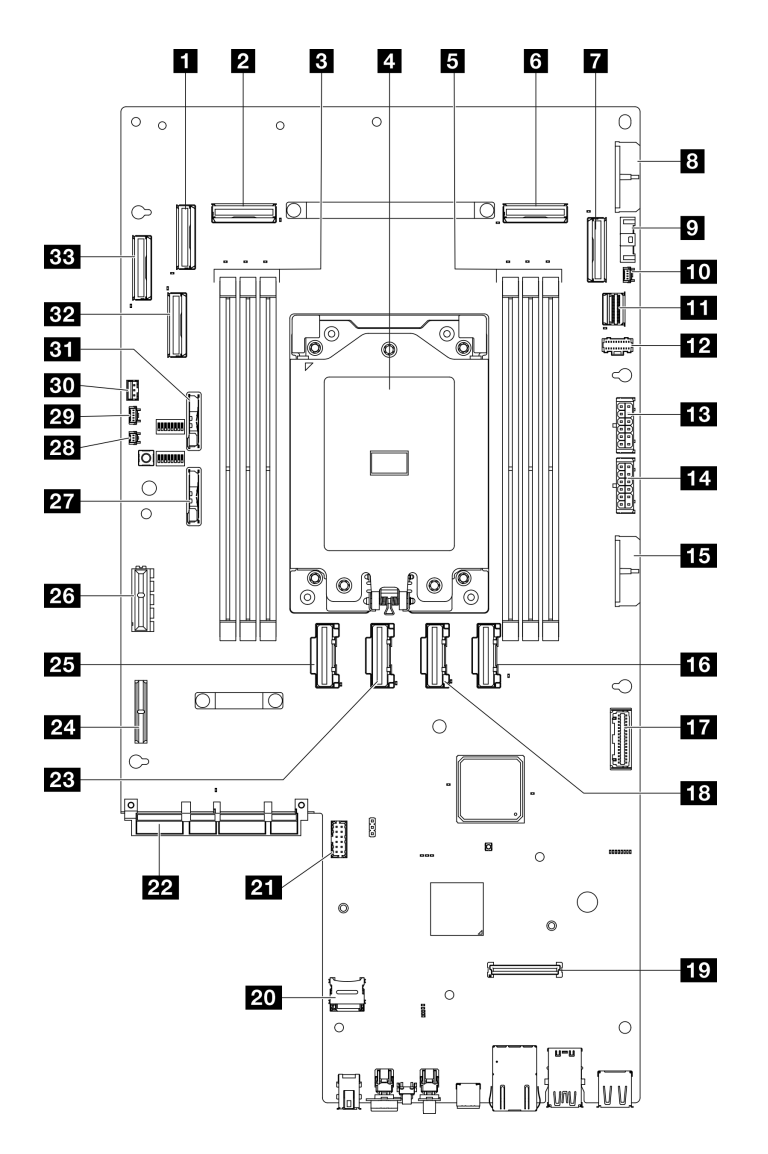

図8. システム・ボード・コネクター

表 11. システム・ボード・コネクター

| 1 PCIe 9 コネクター                      | 18 PCIe 5 コネクター                           |
|-------------------------------------|-------------------------------------------|
| 2 PCIe 8 コネクター                      | 19 ファームウェアおよび RoT セキュリティー・モ<br>ジュール・コネクター |
| 5 メモリー・モジュール・スロット(DIMM4~6、<br>右から左) | 20 MicroSD ソケット                           |
| 4 プロセッサー                            | 21 シリアル・ポート・コネクター(COM)                    |
| 5 メモリー・モジュール・スロット(DIMM1~3、<br>右から左) | 22 OCP モジュール・コネクター                        |
| 6 PCIe 3 コネクター                      | 23 PCIe 6 コネクター                           |

<span id="page-33-0"></span>表 11. システム・ボード・コネクター (続き)

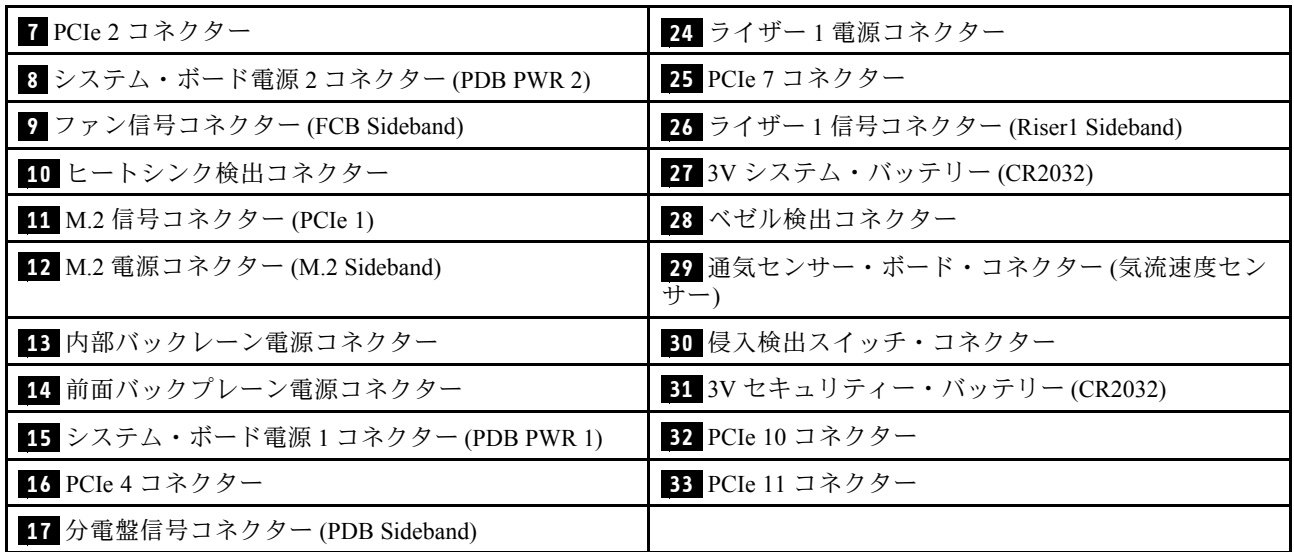

## システム・ボード・スイッチ

次の図は、サーバー上のスイッチ、ジャンパー、およびボタンの位置を示しています。

注:スイッチ・ブロックの上に透明な保護ステッカーが張られている場合、スイッチにアクセスするため にステッカーを取り除いて廃棄する必要があります。

### 重要:

- 1. スイッチの設定を変更する、あるいはジャンパーを移動する前には、サーバーの電源をオフにし てください。次に、すべての電源コードおよび外部ケーブルを切り離してください。以下の情報 を確認します。
	- [https://pubs.lenovo.com/safety\\_documentation/](https://pubs.lenovo.com/safety_documentation/)
	- [37](#page-44-0) ページの 「[取り付けのガイドライン](#page-44-0)」
	- [40](#page-47-0)ページの「[静電気の影響を受けやすいデバイスの取り扱い](#page-47-0)」
	- [47](#page-54-0) ページの 「[サーバーの電源をオフにする](#page-54-0)」
- 2. システム・ボード上のスイッチ・ブロックまたはジャンパー・ブロックのうち、本書の図に示 されていないものは予約済みです。

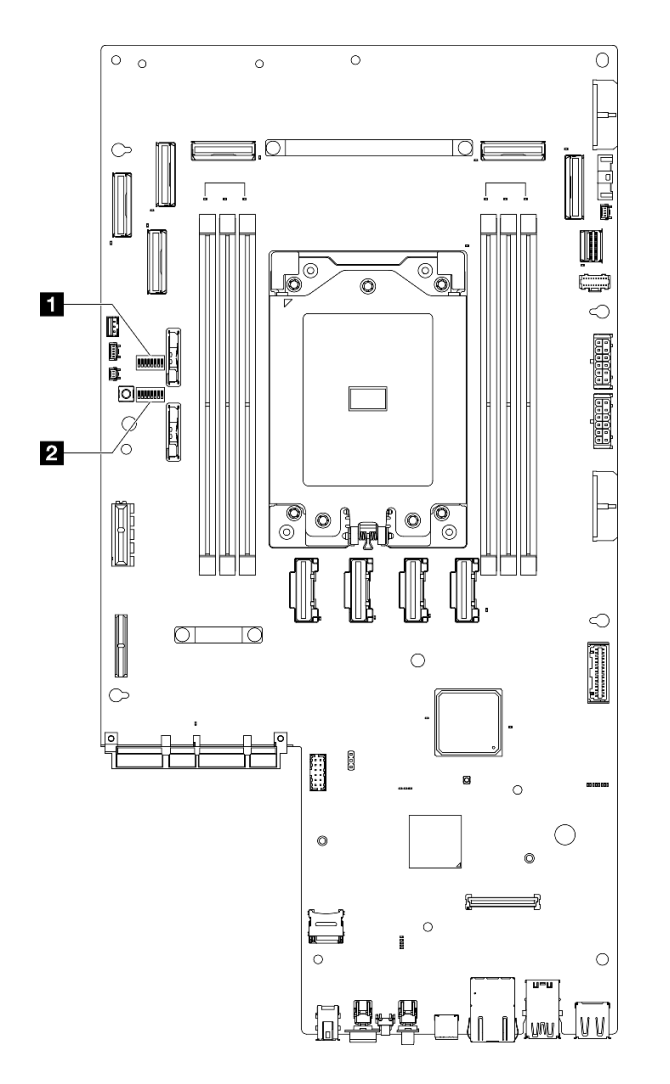

図9. システム・ボード・スイッチ

**1** SW4 **2** SW5

以下の表は、システム・ボード上のスイッチについて説明しています。

| スイッ             | スイッチ<br>スイッチ名<br>番号 |                                                       | 使用方法の説明                                                    |           |
|-----------------|---------------------|-------------------------------------------------------|------------------------------------------------------------|-----------|
| チ・ブ<br>ロック      |                     | オン                                                    | オフ                                                         |           |
| SW <sub>4</sub> | 3                   | CMOS $7 \cup 7$                                       | リアルタイム・クロック (RTC)<br>レジストリーをクリアします                         | 通常(デフォルト) |
| SW <sub>5</sub> | 3                   | XClarity Controller $\vec{\mathcal{I}}$ –<br>ト・バックアップ | ノードは、XClarity Controller<br>ファームウェアのバックアップ<br>を使用するとブートします | 通常(デフォルト) |
|                 | 4                   | パスワード・オーバー<br>ライド                                     | 始動パスワードをオーバーライド                                            | 通常(デフォルト) |
|                 |                     | 低セキュリティー                                              | 低セキュリティーを有効にします                                            | 通常(デフォルト) |

表 12. システム・ボード・スイッチ

<span id="page-35-0"></span>表 12. システム・ボード・スイッチ (続き)

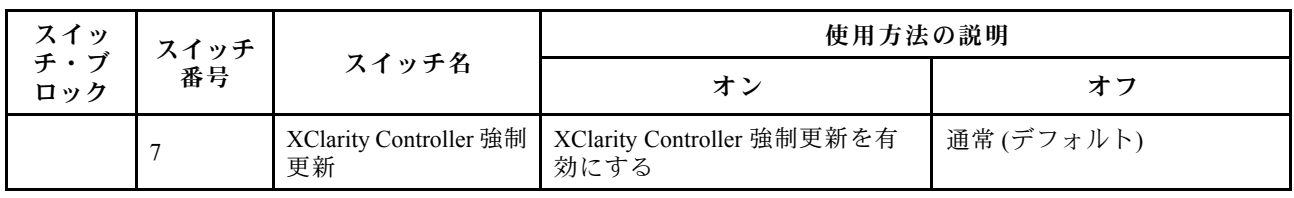

## システム LED と診断ディスプレイ

使用可能なシステム LED と診断ディスプレイについては、以下のセクションを参照してください。

詳しくは、[295](#page-302-0) ページの 「[システム LED と診断ディスプレイによるトラブルシューティング](#page-302-0)」を参照 してください。
# <span id="page-36-0"></span>第3章 部品リスト

部品リストを使用して、サーバーで使用できる各コンポーネントを識別します。

部品の注文について詳しくは、以下を参照してください。

- 1. <http://datacentersupport.lenovo.com> にアクセスしてご使用のサーバーのサポート・ページに移動し ます。
- 2. 「部品」をクリックします。
- 3. ご使用のサーバーの部品リストを表示するにはシリアル番号を入力します。

新しい部品を購入する前に、Lenovo Capacity Planner を使用してサーバーの電力要約データを確認する ことを強くお勧めします。

注:モデルによっては、ご使用のサーバーの外観は、図と若干異なる場合があります。

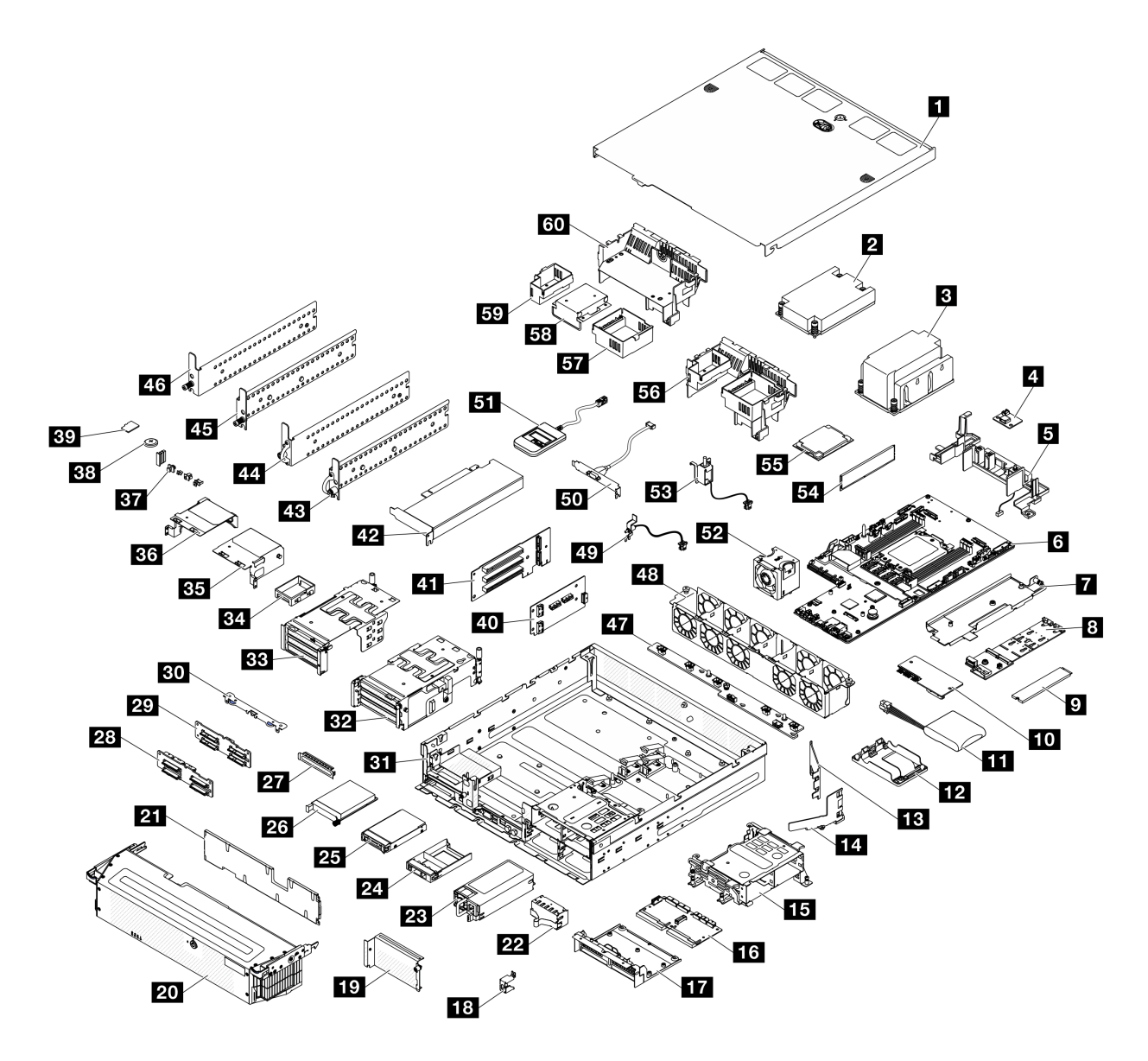

<sup>図</sup> 10. サーバー・コンポーネント

次の表にリストした部品は、次のいずれかとして識別されます。

- T1: Tier 1 のお客様の交換可能部品 (CRU)。Tier 1 の CRU の交換はお客様の責任で行ってくださ い。サービス契約がない場合に、お客様の要請により Lenovo が Tier 1 CRU の取り付けを行った場 合は、その料金を請求させていただきます。
- T2: Tier 2 のお客様の交換可能部品 (CRU)。Tier 2 CRU はお客様ご自身で取り付けることができます が、対象のサーバーにおいて指定された保証サービスの種類に基づき、追加料金なしで Lenovo に取 り付けを依頼することもできます。
- F: フィールド交換ユニット (FRU)。FRU の取り付けは、必ずトレーニングを受けたサービス技術 員が行う必要があります。
- C: 消耗部品と構造部品。消耗部品および構造部品 (フィラーやベゼルなどのコンポーネント) の購入お よび交換は、お客様の責任で行ってください。お客様の要請により Lenovo が構成部品の入手または取 り付けを行った場合は、サービス料金を請求させていただきます。

表 13. 部品リスト

| 説明                                    | タイ<br>プ        | 説明                                                                    | タイ<br>プ        |
|---------------------------------------|----------------|-----------------------------------------------------------------------|----------------|
| 部品の注文について詳しくは、以下を参照してください。            |                |                                                                       |                |
|                                       |                | 1. http://datacentersupport.lenovo.comにアクセスしてご使用のサーバーのサポート・ページに移動します。 |                |
| 「部品」をクリックします。<br>2.                   |                |                                                                       |                |
| 3. ご使用のサーバーの部品リストを表示するにはシリアル番号を入力します。 |                |                                                                       |                |
| 1 トップ・カバー                             | T <sub>1</sub> | 31 シャーシ                                                               | T1             |
| 2 1Uプロセッサー・ヒートシンク                     | F              | 32 PCIe ライザー2ケージ                                                      | T <sub>2</sub> |
| 3 2U プロセッサー・ヒートシンク                    | F              | 33 PCIe ライザー1ケージ                                                      | T <sub>2</sub> |
| 4 通気センサー・ボード                          | F              | 34 ロー・プロファイル・フィラー                                                     | T <sub>1</sub> |
| 5 ヒートシンクがスイッチを検出した状態の<br>ケーブル壁面       | F              | 35 PCIe ライザー2エクステンダー                                                  | T <sub>2</sub> |
| 5 システム・ボード                            | F              | 36 PCIe ライザー1エクステンダー                                                  | T <sub>2</sub> |
| 7 M.2 バックプレーン・トレイ                     | T <sub>2</sub> | 37 前面 I/O フィラー                                                        | T1             |
| 8 M.2 バックプレーン                         | T <sub>2</sub> | 38 CMOS バッテリー                                                         | $\mathcal{C}$  |
| ያ M.2 ドライブ                            | T1             | 39 MicroSD カード                                                        | T1             |
| 10 ファームウェアおよび RoT セキュリ<br>ティー・モジュール   | F              | 40 PCIe ライザー2用ライザー・カード                                                | T <sub>2</sub> |
| 11 RAID フラッシュ電源モジュール(スーパー<br>キャップ)    | F              | 41 PCIe ライザー 1 用ライザー・カード                                              | T <sub>2</sub> |
| 12 RAID フラッシュ電源モジュール・ホルダー             | T <sub>1</sub> | 42 PCIe アダプター                                                         | $\mathbf{F}$   |
| 13 M.2 エアー・バッフル、背面                    | T <sub>2</sub> | 43 セキュリティ EIA ブラケット、右                                                 | T <sub>2</sub> |
| 14 M.2 エアー・バッフル、前面                    | T <sub>2</sub> | 44 セキュリティー EIA ブラケット、左                                                | T <sub>2</sub> |
| 15 内部ドライブ・ケージ                         | F              | 45 標準 EIA ブラケット、右                                                     | T <sub>2</sub> |
| 16 分電盤 (PDB)                          | F              | 46 標準 EIA ブラケット、左                                                     | T <sub>2</sub> |
| 17 PDB ケージ                            | F              | 47 ファン制御ボード (FCB)                                                     | F              |
| 18 セキュリティー・ベゼル・キーロック・<br>ブラケット        | T1             | 48 ファン・ケージ                                                            | F              |
| 19 ライザー2ブランク・フィラー                     | T <sub>2</sub> | 49 ケーブルを使用したべゼルによるスイッチ<br>検出                                          | F              |
| 20 セキュリティー・ベゼル                        | T1             | 50 シリアル・ポート・モジュール(COM ポー<br>ト・ケーブル)                                   | T <sub>2</sub> |
| 21 防塵フィルター                            | T <sub>1</sub> | 51 外部診断ハンドセット                                                         | T1             |
| 22 PSU フィラー                           | T1             | 52 ファン・モジュール                                                          | T1             |
| 23 パワー・サプライ・ユニット                      | T1             | 53 ケーブル付き侵入検出スイッチ                                                     | F              |
| 24 2.5 型ドライブ・フィラー                     | T1             | 54 メモリー・モジュール                                                         | F              |
| 25 2.5 型ドライブ                          | T <sub>1</sub> | 55 プロセッサー                                                             | F              |
| 26 OCP 3.0 モジュール                      | T1             | 56 2U ヒートシンク用プロセッサー・エアー・<br>バッフル                                      | T <sub>2</sub> |

#### 表 13. 部品リスト (続き)

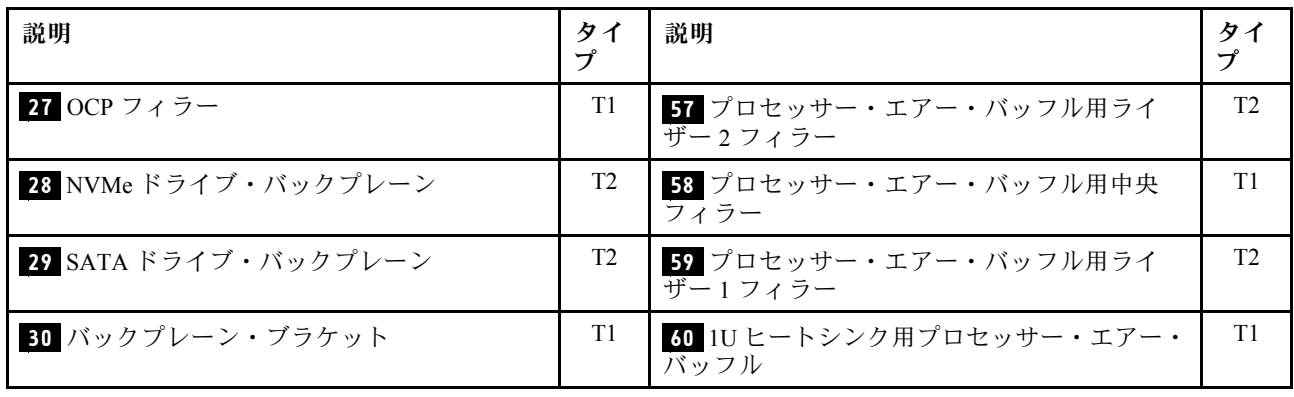

### 電源コード

サーバーが設置されている国および地域に合わせて、複数の電源コードを使用できます。

サーバーで使用できる電源コードを参照するには、次のようにします。

1. 以下へ進んでください。

<http://dcsc.lenovo.com/#/>

- 2. 「Preconfigured Model (事前構成モデル)」または「Configure to order (注⽂構成製品)」をクリッ クします。
- 3. コンフィギュレーター・ページを表示するサーバーのマシン・タイプとモデルを入力します。
- 4. すべての電源コードを表示するには、「Power (電源)」 ➙ 「Power Cables (電源ケーブル)」をク リックします。

注:

- 本製品を安全に使用するために、接地接続機構プラグ付き電源コードが提供されています。感電事故を 避けるため、常に正しく接地されたコンセントで電源コードおよびプラグを使用してください。
- 米国およびカナダで使用される本製品の電源コードは、Underwriter's Laboratories (UL) によってリストさ れ、Canadian Standards Association (CSA) によって認可されています。
- 115 ボルト用の装置には、次の構成の、UL 登録、CSA 認定の電源コードをご使用ください。最小 18 AWG、タイプ SVT または SJT、3 線コード、最大長 4.5 m (15 フィート)、平行ブレード型、15 アン ペア 125 ボルト定格の接地端子付きプラグ。
- 230 ボルト (米国における) 用の装置には、次の構成の、UL 登録、CSA 認定の電源コードをご使用くだ さい。最小 18 AWG、タイプ SVT または SJT、3 線コード、最大長 4.5 m (15 フィート)、タンデム・ブ レード型、15 アンペア 250 ボルト定格の接地端子付きプラグ。
- 230 ボルト (米国以外における) 用の装置には、接地端子付きプラグを使用した電源コードをご使用くだ さい。これは、装置を使用する国の安全についての適切な承認を得たものでなければなりません。
- 特定の国または地域用の電源コードは、通常その国または地域でだけお求めいただけます。

# <span id="page-40-0"></span>第4章 開梱とセットアップ

このセクションの情報は、サーバーを開梱してセットアップする際に役立ちます。サーバーを開梱する ときは、パッケージ内の項目が正しいかどうかを確認し、サーバーのシリアル番号と Lenovo XClarity Controller のアクセスに関する情報が記載されている場所を確認します。サーバーをセットアップするとき は、必ず [35](#page-42-0) ページの 「[サーバー・セットアップ・チェックリスト](#page-42-0)」の手順に従ってください。

# サーバーのパッケージ内容

サーバーを受け取ったら、受け取るべきものがすべて含まれていることを確認します。

サーバー・パッケージには、以下の品目が含まれます。

- サーバー
- レール取り付けキット\*。パッケージにはインストール・ガイドが付属しています。
- 電源コード\*、アクセサリー・キット、セキュリティー EIA ブラケット用の鍵\*、印刷された資料などが 同梱された資料ボックス。

#### 注:

- リストされている項目の一部は、一部のモデルでのみ使用できます。
- アスタリスク (\*) でマークされている項目はオプションです。

万一、品物が不足または損傷していた場合は、お買い上げの販売店にご連絡ください。ご購入を証明するも のと梱包材は保管しておいてください。保証サービスを受ける際にそれらが必要になる場合があります。

# サーバーを識別し、Lenovo XClarity Controller にアクセスする

このセクションでは、ご使用のサーバーを識別する方法と Lenovo XClarity Controller のアクセス情 報がある場所について説明します。

### サーバーの識別

Lenovo のサービスやサポートを受ける場合に、マシン・タイプ、モデル、およびシリアル番号の情報は、 技術担当者がお客様のサーバーを特定して迅速なサービスをご提供するのに役立ちます。

以下の図は、サーバーのモデル番号、マシン・タイプ、シリアル番号が記載された ID ラベルの位置 を示しています。また、お客様ラベル・スペースで、他のシステム情報ラベルをサーバーの前面に 追加することもできます。

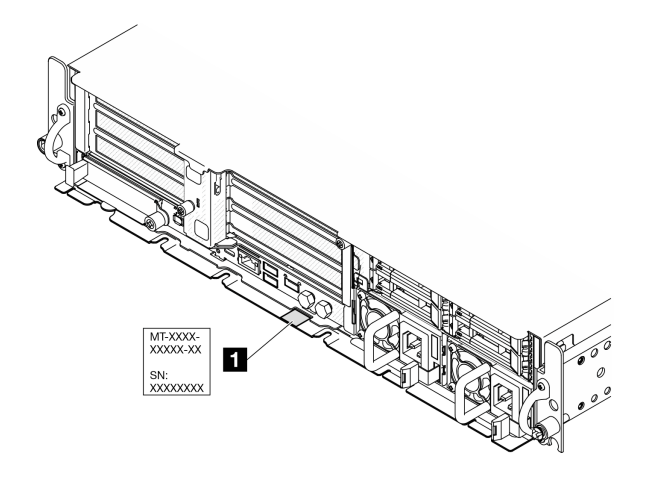

図 11. ID ラベルの位置

### Lenovo XClarity Controller ネットワーク・アクセス・ラベル

また、Lenovo XClarity Controller ネットワーク・アクセス・ラベルは、シャーシの前面の右上の端付近にあ る引き出し式情報タブに貼付されています。引っ張ると MAC アドレスにアクセスできます。

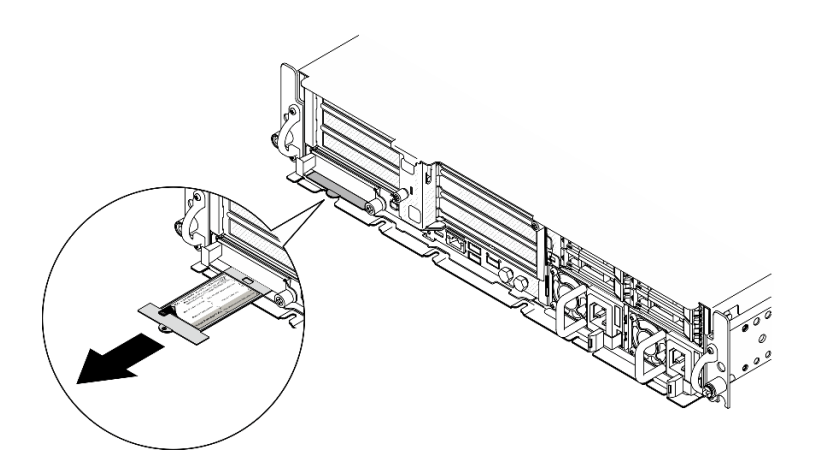

<sup>図</sup> 12. 引き出し式情報タブにある Lenovo XClarity Controller のネットワーク・アクセス・ラベル

#### サービス・ラベルと QR コード

さらに、システム・サービス・ラベルがトレイ・カバーの内側にあり、サービス情報にモバイル・アクセ スするためのクイック・リファレンス (QR) コードも記載されています。モバイル・デバイスで QR コード 読み取りアプリケーションを使用して QR コードをスキャンすると、サービス情報 Web ページにすぐにア クセスできます。サービス情報 Web ページでは、追加情報として部品の取り付けや交換用のビデオ、お よびソリューション・サポートのためのエラー・コードが提供されます。

<span id="page-42-0"></span>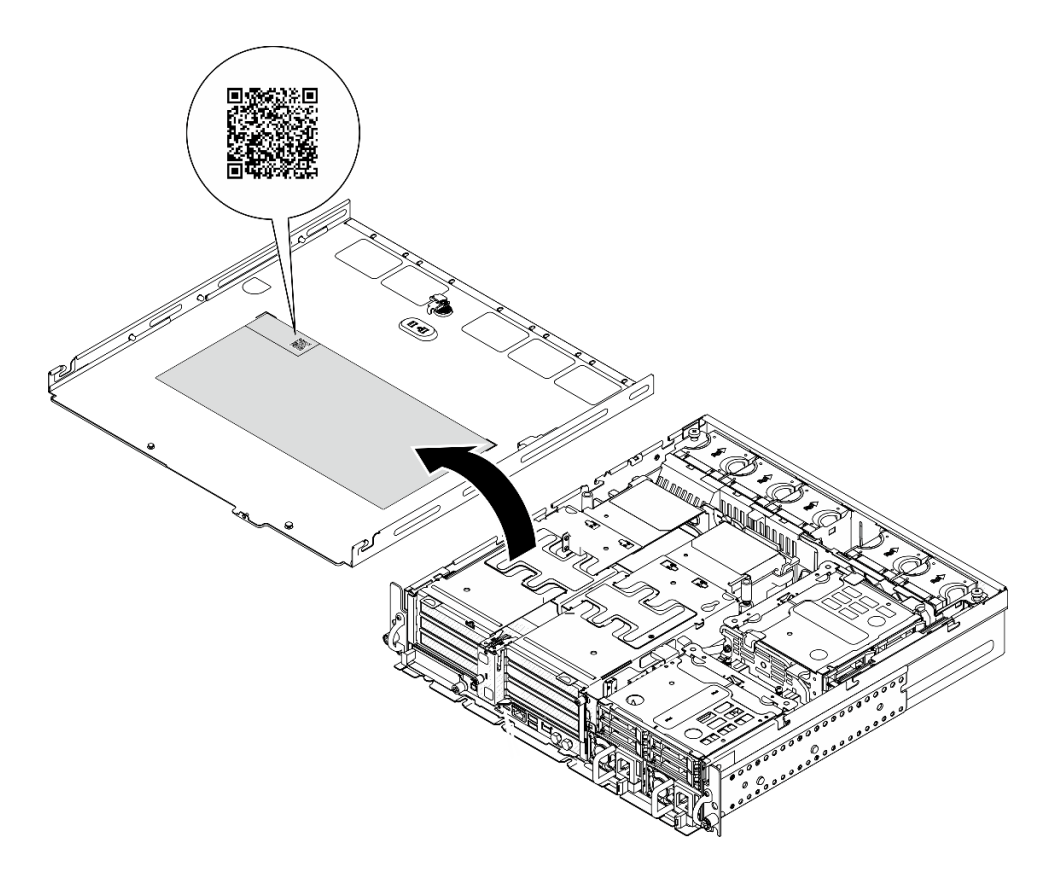

図 13. サービス・ラベルと QR コード

# サーバー・セットアップ・チェックリスト

サーバー・セットアップ・チェックリストを使用して、サーバーのセットアップに必要なすべてのタス クを実行したことを確認できます。

サーバー・セットアップ・チェックリストは、納品時のサーバー構成によって異なります。サーバーが完 全に構成されている場合は、サーバーをネットワークと AC 電源に接続し、サーバーの電源をオンにする だけで済みます。他の場合では、サーバーへのハードウェア・オプションの取り付け、ハードウェアや ファームウェアの構成、およびオペレーティング・システムのインストールが必要となります。

以下のステップで、サーバーをセットアップするための一般的な手順を説明します。

#### サーバー・ハードウェアのセットアップ

サーバー・ハードウェアをセットアップするには、以下の手順を実行します。

- 1. サーバー・パッケージを開梱します。[33](#page-40-0) ページの 「[サーバーのパッケージ内容](#page-40-0)」を参照して ください。
- 2. 必要なハードウェアまたはサーバー・オプションを取り付けます。37 ページの第5章「ハードウェ [ア交換手順](#page-44-0)」にある関連トピックを参照してください。
- 3. 必要に応じて、サーバーを標準ラック・キャビネットに取り付けます[。48](#page-55-0) [ページの](#page-54-0) 「構成ガイ ド[」](#page-54-0)を参照してください。
- 4. すべての外部ケーブルをサーバーに接続します。コネクターの位置については、[19 ページの 第 2 章](#page-26-0) 「[サーバー・コンポーネント](#page-26-0)」を参照してください。

通常は、以下のケーブルを接続する必要があります。

- サーバーを電源に接続する
- サーバーをデータ・ネットワークに接続する
- サーバーをストレージ・デバイスに接続する
- サーバーを管理ネットワークに接続する
- 5. サーバーの セキュリティー LED が点滅している場合、サーバーはシステム・ロックダウン・モード です。システムをアクティブ化またはロック解除して操作します。 [278](#page-285-0) ページの 「[システムのアク](#page-285-0) [ティブ化またはロック解除](#page-285-0)」を参照してください。
- 6. サーバーの電源をオンにします。

電源ボタンの位置と電源 LED については、以下で説明されています。

- [19](#page-26-0) ページの 第2章「[サーバー・コンポーネント](#page-26-0)」
- [295](#page-302-0) ページの 「[システム LED と診断ディスプレイによるトラブルシューティング](#page-302-0)」

次のいずれかの方法で、サーバーの電源をオン (電源 LED が点灯) にできます。

- 電源ボタンを押します。
- 停電の後、サーバーを自動的に再起動させることができます。
- サーバーは、Lenovo XClarity Controller に送信されるリモート・パワーオン要求に応答できます。

注:サーバーの電源をオンにしなくても、管理プロセッサー・インターフェースにアクセスして システムを構成できます。サーバーが電源に接続されているときは常に、管理プロセッサー・イ ンターフェースを使用できます。管理サーバー・プロセッサーへのアクセスについて詳しくは、 <https://pubs.lenovo.com/lxcc-overview/> にある、ご使用のサーバーと互換性のある XCC に関する資料の 「XClarity Controller Web インターフェースの開始と使用」セクションを参照してください。

7. サーバーを検証します。電源 LED、イーサネット・コネクター LED、ネットワーク LED が緑色に 点灯していることを確認します。これは、サーバー・ハードウェアが正常にセットアップされた ことを意味します。

LED 表示についての詳細は、[295](#page-302-0) ページの 「[システム LED と診断ディスプレイによるトラブル](#page-302-0) [シューティング](#page-302-0)」を参照してください。

#### システムの構成

システムを構成するには、以下の手順を実行します。詳細な手順については、[277 ページの 第 7 章](#page-284-0)「シ [ステム構成](#page-284-0)」を参照してください。

- 1. Lenovo XClarity Controller のネットワーク接続を管理ネットワークに設定します。
- 2. 必要に応じて、サーバーのファームウェアを更新します。
- 3. サーバーのファームウェアを構成します。

以下の情報は、RAID 構成に使用可能です。

- <https://lenovopress.lenovo.com/lp0578-lenovo-raid-introduction>
- <https://lenovopress.lenovo.com/lp0579-lenovo-raid-management-tools-and-resources>
- 4. オペレーティング・システムをインストールします。
- 5. サーバー構成をバックアップします。
- 6. サーバーが使用するプログラムおよびアプリケーションをインストールします。
- 7. ThinkEdge のセキュリティー機能を構成します[。277](#page-284-0) ページの 「[システムをアクティブ化/ロック解除](#page-284-0) [し、ThinkEdge のセキュリティー機能を構成する](#page-284-0)」を参照してください。

# <span id="page-44-0"></span>第5章 ハードウェア交換手順

このセクションでは、保守可能なすべてのシステム・コンポーネントの取り付けおよび取り外し手順 について説明します。各コンポーネントの交換手順では、交換するコンポーネントにアクセスするた めに実行する必要がある作業に触れています。

# 取り付けのガイドライン

サーバーにコンポーネントを取り付ける前に、取り付けのガイドラインをお読みください。

オプションのデバイスを取り付ける前に、以下の注意をよくお読みください。

注意:静電気の影響を受けやすいコンポーネントは取り付け時まで帯電防止パッケージに収め、システム 停止やデータの消失を招く恐れのある静電気にさらされないようにしてください。また、このようなデバ イスを取り扱う際は静電気放電用リスト・ストラップや接地システムなどを使用してください。

- 作業時の安全を確保するために、安全情報およびガイドラインをお読みください。
	- すべての製品の安全情報の完全なリストは、以下の場所で入手できます。
		- [https://pubs.lenovo.com/safety\\_documentation/](https://pubs.lenovo.com/safety_documentation/)
	- [40](#page-47-0) ページの 「[電源オンされているサーバーの内部での作業](#page-47-0)」、および [40](#page-47-0) ページの 「[静電気の影響](#page-47-0) [を受けやすいデバイスの取り扱い](#page-47-0)」 のガイドラインも同様に入手できます。
- 取り付けるコンポーネントがご使用のサーバーによってサポートされていることを確認します。
	- サーバーでサポートされているオプションのコンポーネントのリストについては、 <https://serverproven.lenovo.com> を参照してください。
	- オプション・パッケージの内容については、<https://serveroption.lenovo.com/> を参照してください。
- 部品の注文について詳しくは、以下を参照してください。
	- 1. <http://datacentersupport.lenovo.com> にアクセスしてご使用のサーバーのサポート・ページに移動 します。
	- 2. 「部品」をクリックします。
	- 3. ご使用のサーバーの部品リストを表示するにはシリアル番号を入力します。
- 新規のサーバーを取り付ける場合は、最新のファームウェアをダウンロードして適用 してください。既知の問題が対処され、ご使用のサーバーが最適なパフォーマンスで 動作するようになります。サーバーのファームウェア更新をダウンロードするには、 <https://datacentersupport.lenovo.com/products/servers/thinkedge/se455v3/7dby/downloads/driver-list/> に進みます。

重要:一部のクラスター・ソリューションには、特定のコード・レベルまたは調整されたコード更 新が必要です。コンポーネントがクラスター・ソリューションの一部である場合は、コードを更新 する前に、クラスターでサポートされているファームウェアとドライバーの最新の Best Recipe コー ド・レベル・メニューを確認してください。

- ファームウェアが含まれているアダプターなどの部品を交換する場合は、その部品のファームウェ アも更新する必要があります。ファームウェアの更新の詳細については、[284 ページの](#page-291-0) 「ファーム [ウェアの更新](#page-291-0)」を参照してください。
- オプションのコンポーネントを取り付ける場合は、サーバーが正しく作動していることを確認して から取り付けてください。
- 作業スペースは清潔に保ち、取り外したコンポーネントは、振動したり傾いたりしない平らで滑らか な平面に置いてください。
- 自分 1 人では重すぎるかもしれない物体を持ち上げようとしないでください。重い物体を持ち上げ る必要がある場合は、以下の予防措置をよくお読みください。
- <span id="page-45-0"></span>– 足元が安定しており、滑るおそれがないことを確認します。
- 足の間でオブジェクトの重量が同量になるよう分散します。
- ゆっくりと力を入れて持ち上げます。重い物体を持ち上げるときは、決して身体を急に動かした り、ひねったりしないでください。
- 背筋を痛めないよう、脚の筋肉を使用して立ち上がるか、押し上げるようにして持ち上げます。
- ディスク・ドライブに関連した変更を行う前に、重要なデータをバックアップしてください。
- 小型のマイナス・ドライバー、小型のプラス・ドライバー、および T8 TORX ドライバーを用意します。
- システム・ボード (システム・ボード・アセンブリー) および内部コンポーネントのエラー LED を表示 するには、電源をオンのままにしてください。
- ホット・スワップ・パワー・サプライ、ホット・スワップ・ドライブ、またはホット・プラグ USB デ バイスを取り外したり、取り付けたりするために、サーバーの電源をオフにする必要はありません。た だし、アダプター・ケーブルの取り外しや取り付けが必要なステップを実行する場合は、前もってサー バーの電源をオフにする必要があります。また、ライザー・カードの取り外しや取り付けが必要なス テップを実行する場合は、前もってサーバーから電源を切り離しておく必要があります。
- パワー・サプライ・ユニットやファンを交換するときは、必ずこれらのコンポーネントの冗長性 規則を参照してください。
- コンポーネント上の青色は、コンポーネントをサーバーから取り外したり、取り付けたり、あるいは ラッチの開閉などを行う際につかむことができるタッチ・ポイントを示します。
- コンポーネント上の赤茶色の表示、またはコンポーネント上やその付近にある赤茶色の表示は、そのコ ンポーネントがホット・スワップ可能であることを示しています。サーバーとオペレーティング・シス テムがホット・スワップ機能をサポートしていれば、サーバーの稼働中でもそのコンポーネントの取り 外しや取り付けを行うことができます。(赤茶色のラベルは、ホット・スワップ・コンポーネントの タッチ・ポイントも示す場合もあります)。特定のホット・スワップ・コンポーネントの取り外し または取り付けを行う前に、そのコンポーネントの取り外しまたは取り付けに関して行う可能性が あるすべての追加指示を参照してください。
- ドライブのリリース・ラッチの隣にある赤い帯は、サーバーおよびオペレーティング・システムがホッ ト・スワップ機能をサポートしている場合、そのドライブがホット・スワップ可能であることを示しま す。つまり、サーバーを稼働させたままドライブの取り外しまたは取り付けが可能です。

注:ドライブの取り外しまたは取り付けを行う前に、ホット・スワップ・ドライブの取り外しまたは取 り付けについてシステム固有の指示を参照し、追加手順が必要かどうかを確認してください。

• サーバーでの作業が終わったら、必ずすべての安全シールド、ガード、ラベル、および接地ワイヤーを 再取り付けしてください。

### 安全検査のチェックリスト

サーバーで危険をもたらす可能性のある状況を識別するには、このセクションの情報を使用します。各マ シンには、設計され構築された時点で、ユーザーとサービス技術員を障害から保護するために義務づけ られている安全装置が取り付けられています。

注:このデバイスは、視覚的なディスプレイ作業場での直接視野で使用されることを意図していませ ん。ディスプレイ作業場での反射を避けるために、このデバイスを直接視野に置かないようにする必 要があります。

注意:この製品は、クラス A 製品です。家庭環境では、本製品により電波干渉が発生することがありま す。そのような問題が発生した場合、ユーザーは適切な処置をとる必要があります。

警告:

この装置は、NEC、IEC 62368-1 および IEC 60950-1、および電⼦機器 (オーディオ/ビデオ、情報および通 信テクノロジ分野に属するもの) の安全基準に定められているように、訓練を受けた担当員のみが設置お よび保守できます。Lenovo では、お客様が装置の保守を⾏う資格を持っており、製品の危険エネル

#### ギー・レベルを認識する訓練を受けていることを想定しています。装置へのアクセスには、ツール、ロッ ク、鍵、あるいはその他のセキュリティー⼿段を使⽤してください。

重要:オペレーターの安全確保とシステム機能の正常実行のためには、サーバーの接地が必要です。電源 コンセントの適切な接地は、認定電気技術員により検証できます。

危険をもたらす可能性のある状況がないことを確認するには、次のチェックリストを使用します。

1. 電源がオフになっていて、電源コードが切断されていることを確認します。

- 2. 電源コードを検査します。
	- 接地線を含む 3 線式の電源コードのコネクターが良好な状態であるかどうか。3 線式接地線の 導通が、外部接地ピンとフレーム・アース間を計器で測定して、0.1 オーム以下であること を確認します。
	- 電源コードが、正しいタイプのものであるか。
		- サーバーで使用できる電源コードを参照するには、次のようにします。
		- a. 以下へ進んでください。

<http://dcsc.lenovo.com/#/>

- b. 「Preconfigured Model (事前構成モデル)」または「Configure to order (注⽂構成製品)」をク リックします。
- c. コンフィギュレーター・ページを表示するサーバーのマシン・タイプとモデルを入力します。
- d. すべての電源コードを表示するには、「Power (電源)」 ➙ 「Power Cables (電源ケーブル)」 をクリックします。
- 絶縁体が擦り切れたり摩耗していないか。
- 3. 明らかに Lenovo によるものでない改造個所をチェック します。Lenovo 以外の改造個所の安全につい ては適切な判断を行ってください。
- 4. 金属のやすりくず、汚れ、水やその他の液体、あるいは火災や煙による損傷の兆候など、明らかに危 険な状態でないか、サーバーの内部をチェックします。
- 5. 磨耗したケーブル、擦り切れたケーブル、または何かではさまれているケーブルがないかをチェッ クします。
- 6. パワー・サプライ・カバーの留め金具 (ねじまたはリベット) が取り外されたり、不正な変更がされて いないことを確認します。

### システムの信頼性に関するガイドライン

適切なシステム冷却および信頼性を確保するために、システムの信頼性に関するガイドラインを確認 してください。

以下の要件を満たしていることを確認してください。

- サーバーに冗長電源が付属している場合は、各パワー・サプライ・ベイにパワー・サプライが取り付 けられていること。
- サーバー冷却システムが正しく機能できるように、サーバーの回りに十分なスペースを確保してあ ること。約 50 mm (2 インチ) の空きスペースをサーバーの前面および背面の周囲に確保してくださ い。ファンの前には物を置かないでください。
- 冷却と通気を確保するため、サーバーの電源を入れる前にサーバー・カバーを再取り付けしてくださ い。サーバー・カバーを外した状態で 30 分以上サーバーを作動させないでください。サーバーの コンポーネントが損傷する場合があります。
- オプションのコンポーネントに付属する配線手順に従っていること。
- 障害のあるファンは、障害が発生してから 48 時間以内に交換すること。
- 取り外したホット・スワップ・ファンは、取り外してから 30 秒以内に交換すること。
- <span id="page-47-0"></span>• 取り外したホット・スワップ・ドライブは、取り外してから 2 分以内に交換すること。
- 取り外したホット・スワップ・パワー・サプライは、取り外してから 2 分以内に交換すること。
- サーバーに付属の各エアー・バッフルが、サーバー起動時に取り付けられていること (一部のサーバー ではエアー・バッフルが複数付属している場合があります)。エアー・バッフルがないままサーバー を作動させると、プロセッサーが損傷する可能性があります。
- すべてのプロセッサー・ソケットには、ソケット・カバーまたはプロセッサーとヒートシンクが 取り付けられていること。
- 複数のプロセッサーが取り付けられている場合、各サーバーのファン装着規則が厳格に守られて いること。

### 電源オンされているサーバーの内部での作業

表示パネルでシステム情報を見る、あるいはホット・スワップ・コンポーネントを交換するためには、 サーバー・カバーを外した状態でサーバーの電源をオンにしておく必要がある場合があります。これを行 う前に、以下のガイドラインを確認してください。

注意:サーバーの内部コンポーネントが静電気にさらされると、サーバーが停止したりデータが消失す る恐れがあります。このような問題が起きないように、電源をオンにしたサーバー内部の作業を行う ときは、常に静電気放電用のリスト・ストラップを着用するか、またはその他の接地システムを使用 してください。

- 特に腕の部分がゆったりした衣服を着用しないでください。サーバー内部の作業の前に、長袖はボタ ン留めするか捲り上げてください。
- ネクタイ、スカーフ、ネック・ストラップ、髪などがサーバー内に垂れ下がらないようにしてくだ さい。
- ブレスレット、ネックレス、リング、カフス・ボタン、腕時計などの装身具は外してください。
- シャツのポケットからペンや鉛筆などを取り出してください。サーバーの上に身体を乗り出した ときに落下する可能性があります。
- クリップや、ヘアピン、ねじなどの金属製品がサーバー内部に落ちないように注意してください。

### 静電気の影響を受けやすいデバイスの取り扱い

静電気の放電による損傷の可能性を減らすために、静電気の影響を受けやすいデバイスの取り扱い前 に、以下のガイドラインを確認してください。

注意:静電気の影響を受けやすいコンポーネントは取り付け時まで帯電防止パッケージに収め、システム 停止やデータの消失を招く恐れのある静電気にさらされないようにしてください。また、このようなデバ イスを取り扱う際は静電気放電用リスト・ストラップや接地システムなどを使用してください。

- 動作を制限して自分の周囲に静電気をためないようにしてください。
- 気温の低い時期は、デバイスの取り扱いに特に注意してください。暖房で室内の湿度が下がり、 静電気が増えるためです。
- 特に電源をオンにしたサーバーの内部で作業を行うときは、常に静電気放電用のリスト・ストラップま たはその他の接地システムを使用してください。
- 部品を帯電防止パッケージに入れたまま、サーバーの外側の塗装されていない金属面に 2 秒以上接触さ せてください。これにより、パッケージとご自分の身体から静電気が排出されます。
- 部品をそのパッケージから取り出して、それを下に置かずに直接サーバーに取り付けてください。 デバイスを下に置く必要がある場合は、帯電防止パッケージに入れます。デバイスをサーバーや金 属面の上には置かないでください。
- デバイスを取り扱う際は、端またはフレームを持って慎重に持ってください。
- はんだの接合部、ピン、または露出した回路には触れないでください。

• 損傷の可能性を防止するために、デバイスに他の人の手が届かない位置を維持してください。

## メモリー・モジュールの取り付けの規則および順序

メモリー・モジュールは、サーバーに実装されたメモリー構成と、サーバーに取り付けられているプロ セッサー数とメモリー・モジュール数に基づいて、特定の順序で取り付ける必要があります。

### サポートされるメモリー・タイプ

このサーバーでサポートされるメモリー・モジュールのタイプについては[、4 ページの](#page-11-0) 「技術仕様」の 「メモリー」セクションを参照してください。

メモリー・パフォーマンスの最適化とメモリーの構成については、Lenovo Press Web サイトを参照 してください。

<https://lenovopress.lenovo.com/servers/options/memory>

さらに、以下のサイトで入手可能なメモリー・コンフィギュレーターを活用できます。

[https://dcsc.lenovo.com/#/memory\\_configuration](https://dcsc.lenovo.com/#/memory_configuration)

実装しているシステム構成およびメモリー・モードに基づくサーバーで、メモリー・モジュールの必要な 取り付け順序についての具体的な情報は、以下に示されています。

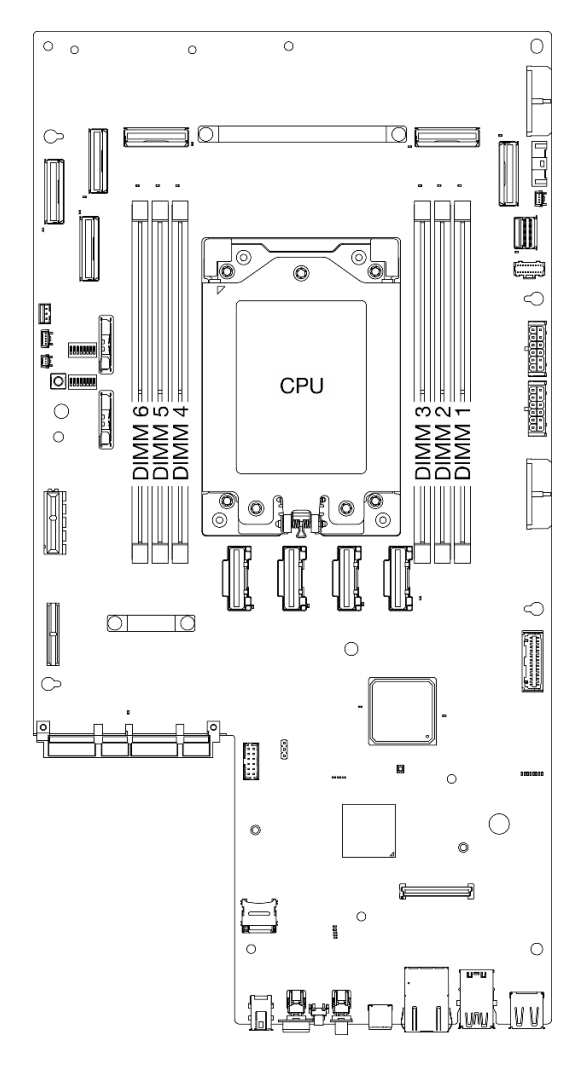

<sup>図</sup> 14. メモリー・モジュールおよびプロセッサーのレイアウト

以下の「メモリー・チャネル構成」の表は、プロセッサー、メモリー・コントローラー、メモリー・チャ ネル、メモリー・モジュール・スロット番号の間の関係を示しています。

表 14. メモリー・スロットとチャネル識別番号

| チャネル番号          | チャネルA | チャネルB | チャネルD | チャネルE | チャネルF | チャネルH |
|-----------------|-------|-------|-------|-------|-------|-------|
| DIMM スロッ<br>卜番号 |       | -     |       |       |       |       |

#### メモリー・モジュールの取り付けガイドライン

ThinkEdge SE455 V3 は[、44](#page-51-0) ページの 「[独立メモリー・モードの取り付けの順序](#page-51-0)」 をサポートしています。

対応する規則と装着順序を考慮してください。

● 各 DIMM のラベルは、DIMM のタイプを識別します。この情報は、xxxxx nRxxx PC4-xxxxx-xx-xx-xxx という形式です。<sup>n</sup> は、DIMM が single-rank (n=1) または dual-rank (n=2) であるかを示します。

<span id="page-51-0"></span>• DIMM を交換すると、サーバーは DIMM の自動有効化機能を提供するため、Setup Utility を使用して新 しい DIMM を手動で有効にする必要はありません。

#### 注意:

- single-rank と dual-rank DIMM は混用できます。
- 最適なパフォーマンスを実現するために、同じ速度の DIMM を取り付けてください。そうしないと、 BIOS がすべてのチャネルで最低のスピードを見つけて実行します。

## 独立メモリー・モードの取り付けの順序

独立メモリー・モードでは、メモリー・チャネルを任意の順序で DIMM に装着でき、マッチングの要 件なく各プロセッサーのすべてのチャネルに装着することができます。独立メモリー・モードは、メ モリー パフォーマンスの最高レベルを提供しますが、フェイルオーバー保護が不足しています。独立 メモリー・モードの DIMM 取り付け順序は、サーバーに取り付けられているプロセッサーおよびメ モリー・モジュールの数によって異なります。

独立メモリー・モードのガイドライン:

- システムで、x4/x8、16Gbit (16GB、32GB、64GB)/24Gbit (48GB、96GB) DIMM は混用できません。
- 容量の異なる DIMM を取り付ける場合は、容量の最も大きな DIMM を最初に取り付け、スロッ ト 3、4、1、6、2、5 の順序で取り付けます。

表 15. 独立モード・メモリーの装着順序

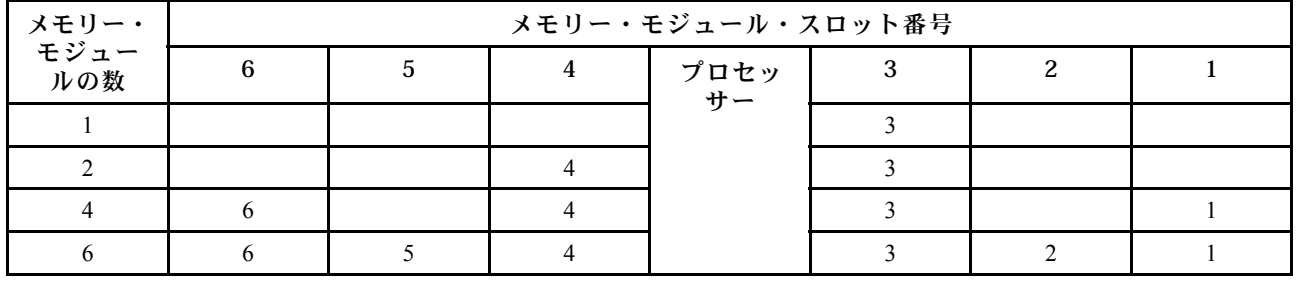

# PCIe アダプターの取り付け規則と順序

PCIe アダプターは、特定の順序でサーバーに取り付ける必要があります。

注:

- x16 PCIe アダプターが x8 レーン PCIe スロットに取り付けられている場合は、パフォーマンスが 低下する場合があります。
- サポートされる PCIe アダプターのリストについては、<https://serverproven.lenovo.com>を参照してください。

表 16. PCIe ライザー・アセンブリーおよび対応するスロット

| PCIe ライザー・アセンブリー | PCIe スロット                                                                                  |
|------------------|--------------------------------------------------------------------------------------------|
| PCIe ライザー1       |                                                                                            |
|                  |                                                                                            |
|                  | • スロット 3: x16 (Gen5 x16 レーン)<br>• スロット 4: x16 (Gen4 x8 レーン)<br>• スロット 5: x16 (Gen4 x8 レーン) |
|                  | 注:                                                                                         |
|                  | ● シリアル・ポート・モジュールが取り付け済みであ<br>る場合、スロット5はサポートされません。                                          |

表 16. PCIe ライザー・アセンブリーおよび対応するスロット (続き)

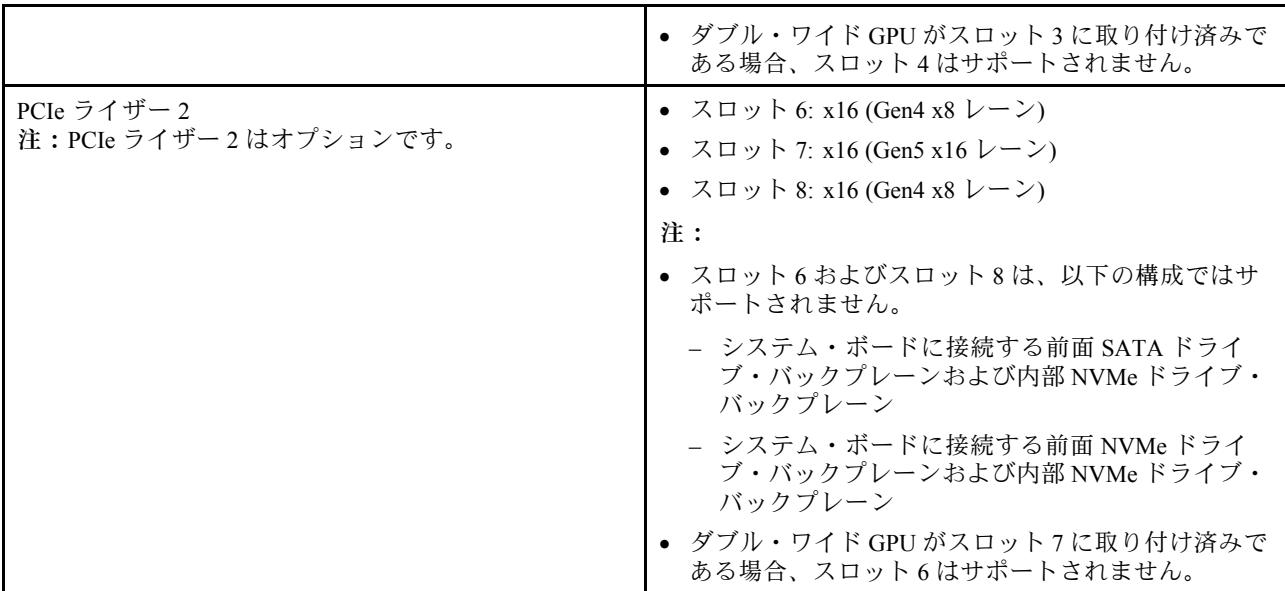

選択した音響モードによっては、異なる PCIe アダプターのスロット優先順位が異なる場合がありま す。選択した構成に対応する以下のセクションを参照してください:

- 45 ページの 「音響モード、無効」
- [46](#page-53-0) ページの 「[音響用に最適化 モード 1](#page-53-0)」
- [46](#page-53-0) ページの 「[音響用に最適化 モード 2](#page-53-0)」

#### PCIe アダプターの取り付けの規則と順序:音響モード、無効

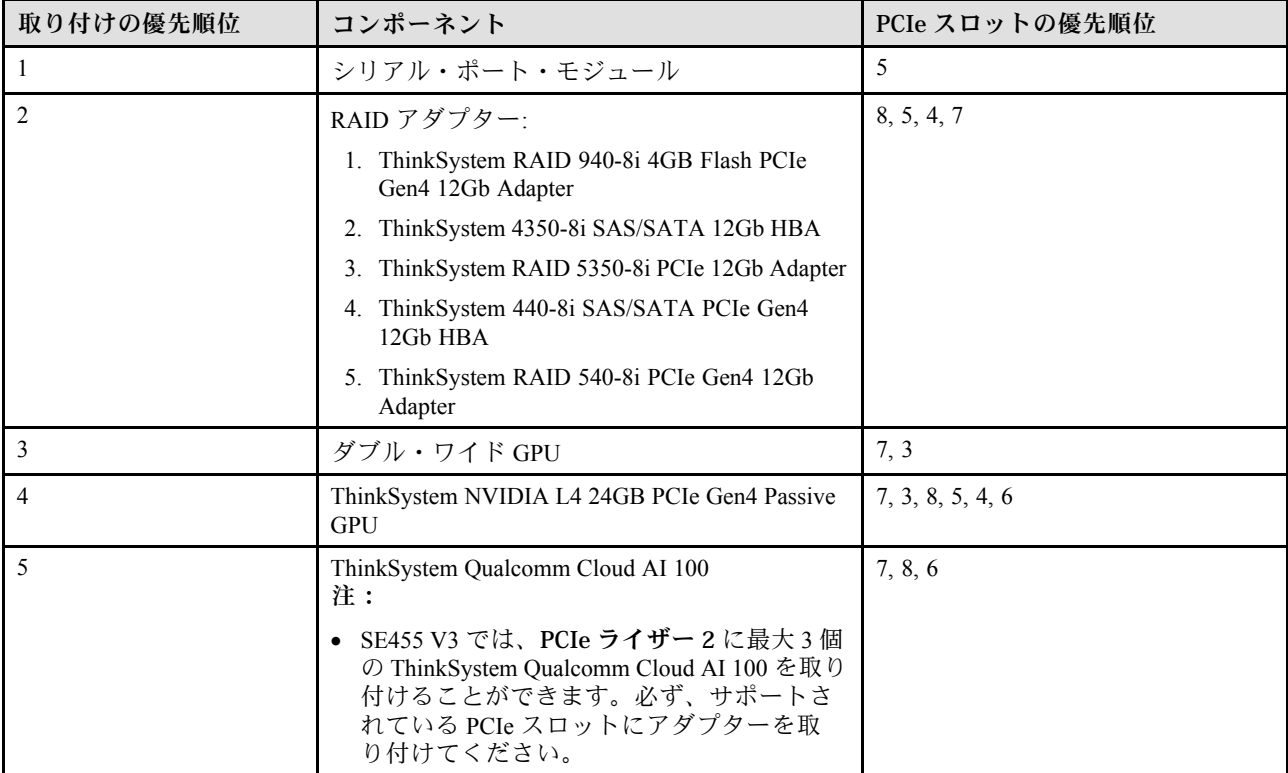

<span id="page-53-0"></span>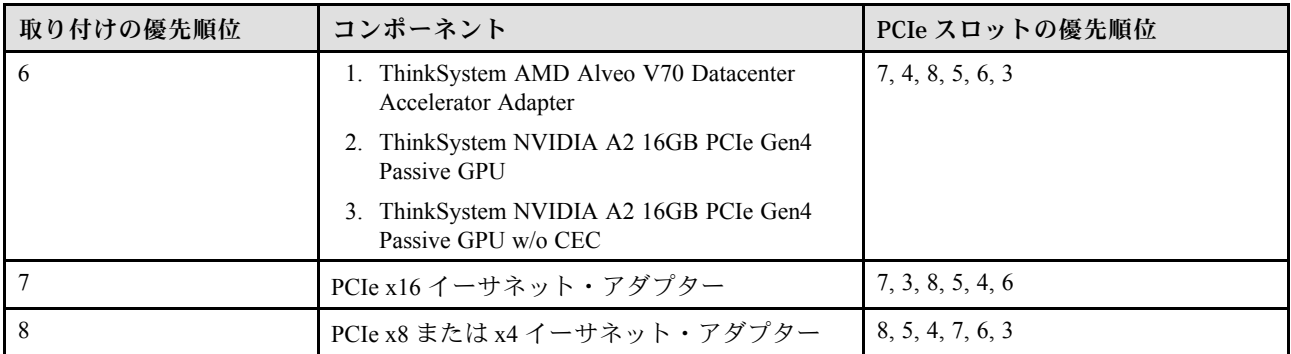

### PCIe アダプターの取り付けの規則と順序:音響モード1

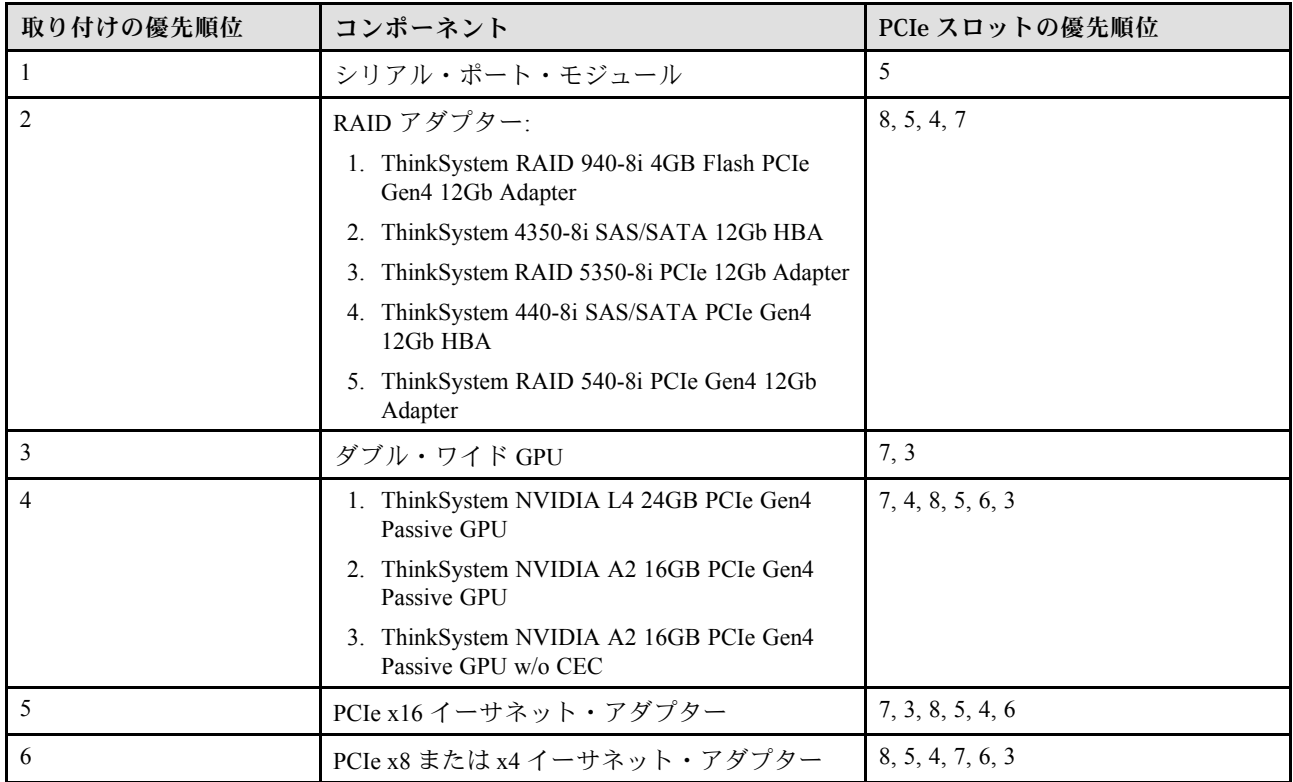

### PCIe アダプターの取り付けの規則と順序: 音響モード 2

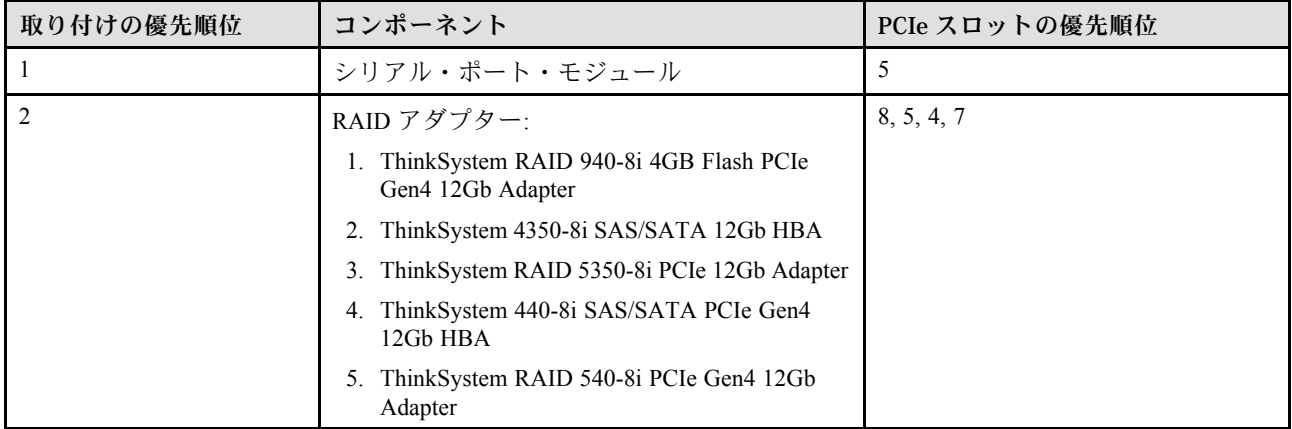

<span id="page-54-0"></span>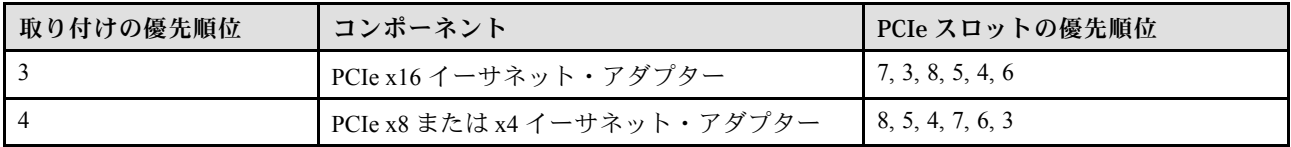

### サーバーの電源オン/電源オフ

サーバーの電源をオンおよびオフにするには、このセクションの手順に従います。

### サーバーの電源をオンにする

サーバーが入力電力に接続されると、短いセルフテスト (電源状況 LED がすばやく点滅) を実行した 後、スタンバイ状態になります (電源状況 LED が 1 秒に 1 回点滅)。

電源ボタンの位置と電源 LED については、以下で説明されています。

- [19](#page-26-0) ページの 第2章「[サーバー・コンポーネント](#page-26-0)」
- [295](#page-302-0) ページの 「[システム LED と診断ディスプレイによるトラブルシューティング](#page-302-0)」

次のいずれかの方法で、サーバーの電源をオン (電源 LED が点灯) にできます。

- 電源ボタンを押します。
- 停電の後、サーバーを自動的に再起動させることができます。
- サーバーは、Lenovo XClarity Controller に送信されるリモート・パワーオン要求に応答できます。

サーバーの電源オフについては、47 ページの 「サーバーの電源をオフにする」を参照してください。

## サーバーの電源をオフにする

電源に接続されているときは、サーバーはスタンバイ状態を維持し、Lenovo XClarity Controller がリモー トのパワーオン要求に応答できるようになっています。サーバーからすべての電源を切る (電源状況 LED がオフ) には、すべての電源コードを抜く必要があります。

電源ボタンの位置と電源 LED については、以下で説明されています。

- [19](#page-26-0) ページの 第2章「[サーバー・コンポーネント](#page-26-0)」
- [295](#page-302-0) ページの 「[システム LED と診断ディスプレイによるトラブルシューティング](#page-302-0)」

サーバーをスタンバイ状態にするには (電源状況 LED が 1 秒に 1 回点滅):

注:Lenovo XClarity Controller は、重大なシステム障害への自動的な応答としてサーバーをスタンバイ状 態にできます。

- オペレーティング・システムを使用して正常シャットダウンを開始します (この機能がオペレーティ ング・システムでサポートされている場合)。
- 電源ボタンを押して正常シャットダウンを開始します (オペレーティング・システムでサポートさ れている場合)。
- 電源ボタンを 4 秒以上押して、強制的にシャットダウンします。

スタンバイ状態では、サーバーは Lenovo XClarity Controller に送信されるリモート・パワーオン要 求に応答できます。サーバーの電源オンについては、47 ページの 「サーバーの電源をオンにする」 を参照してください。

## <span id="page-55-0"></span>構成ガイド

このセクションの指示に従って、マウント・サポート構成の取り外しと取り付けを行います。

ThinkEdge SE455 V3 サーバーは、次の取り付けオプションをサポートするよう設計されています。 • ラック・マウント: サーバーは、レール・キットに対応するラック・キャビネットに取り付けられます。

ラック・マウント構成

ラック・マウント構成の取り外しや取り付けを行うには、このセクションの説明に従ってください。

### サーバーをラックから取り外す

ラックからサーバーを取り外すには、このセクションの説明に従ってください。

このタスクについて

S002

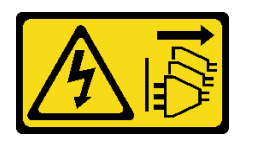

警告:

装置の電源制御ボタンおよびパワー・サプライの電源スイッチは、装置に供給されている電流をオフにす るものではありません。デバイスには 2 本以上の電源コードが使われている場合があります。デバイスか ら完全に電気を取り除くには電源からすべての電源コードを切り離してください。

S036

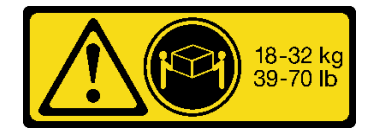

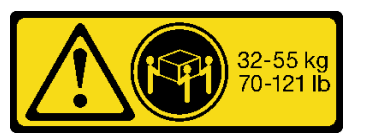

18 ~ 32 kg (39 ~ 70 ポンド) 32 ~ 55 kg (70 ~ 121 ポンド)

警告:

装置を持ち上げるまだには、安全に持ち上げる方法に従ってください。

R006

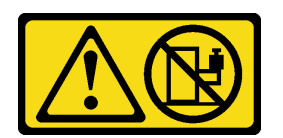

警告:

ラックに装着されたデバイスを棚として使⽤する場合を除いて、ラックに装着されたデバイスの上にはも のを置かないでください。

注意:

• 安全に作業を行うために[、37](#page-44-0) ページの 「[取り付けのガイドライン](#page-44-0)」および [38](#page-45-0) ページの 「[安全検査の](#page-45-0) [チェックリスト](#page-45-0)」をお読みください。

- 該当する場合は、セキュリティー・ベゼルを取り外します[。211](#page-218-0) ページの 「[セキュリティー・ベゼル](#page-218-0) [の取り外し](#page-218-0)」を参照してください。
- サーバーと周辺機器の電源をオフにし、電源コードとすべての外部ケーブルを取り外します。[47 ペー](#page-54-0) ジの 「[サーバーの電源をオフにする](#page-54-0)」を参照してください。

警告:

けが防止のため、2人でサーバーの取り外し手順を実行してください。

#### 手順

ステップ 1. サーバーをフランジから取り外します。

a. 標準 EIA ブラケットを使用した構成の場合は、2 つのつまみねじを緩めます。

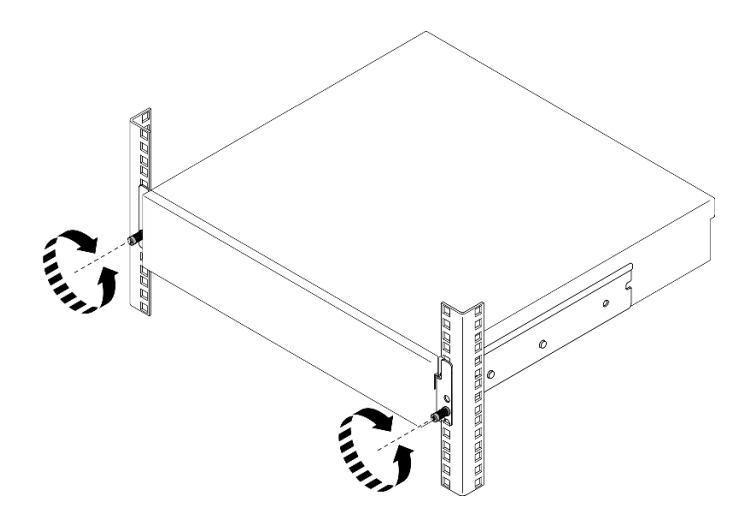

<sup>図</sup> 15. ラックからサーバーを取り外す: 標準 EIA ブラケット

b. セキュリティー EIA ブラケットを使用した構成の場合は、鍵で 2 本のセキュリティー ねじを緩めます。

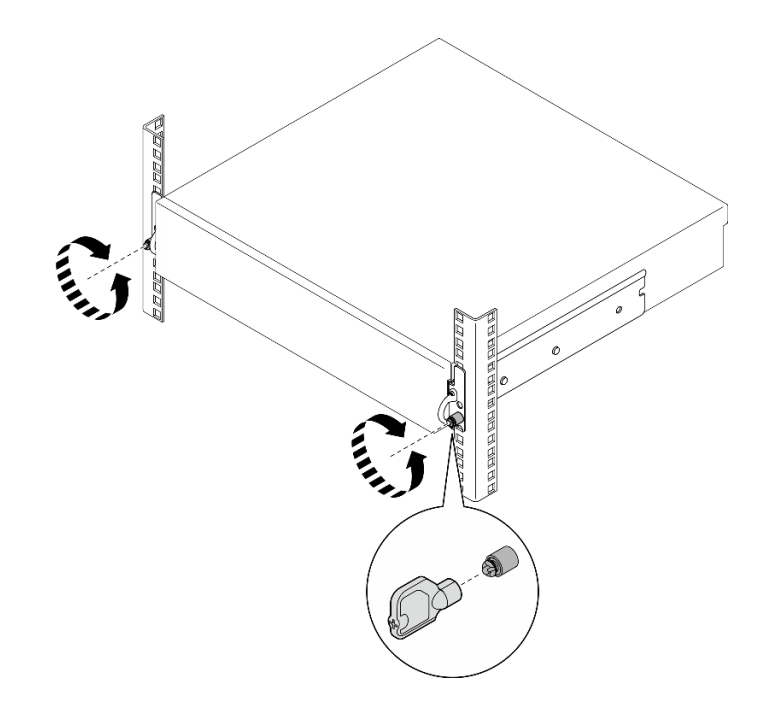

<sup>図</sup> 16. ラックからサーバーを取り外す: セキュリティー EIA ブラケット

- ステップ 2. ラックからサーバーを取り外します。
	- a. **●** 停止するまで、慎重にサーバーをスライドします。
	- b. 2 レール・キットに応じて、リリース・ラッチを押したり持ち上たりします。
	- c. <sup>3</sup>サーバーをラックから慎重に引き出します。

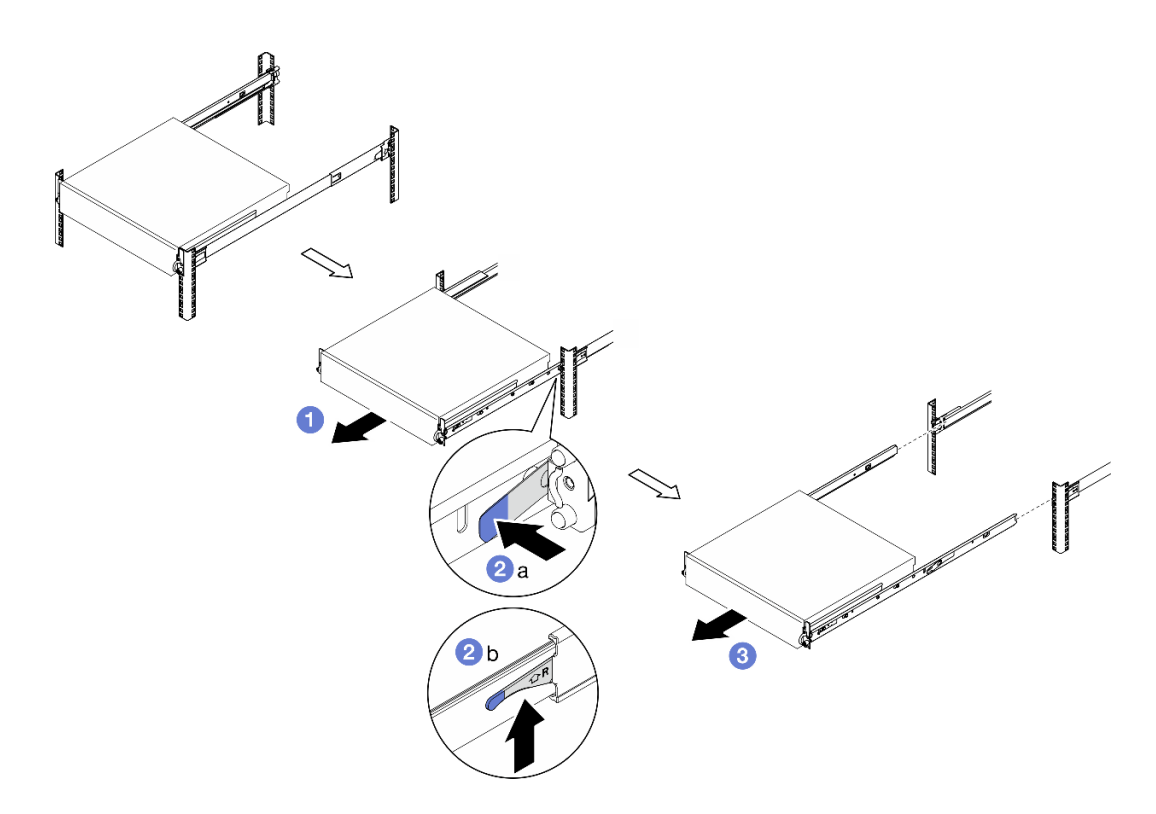

図 17. ラックからのサーバーの取り外し

ステップ 3. サーバーから内側レールを取り外します。

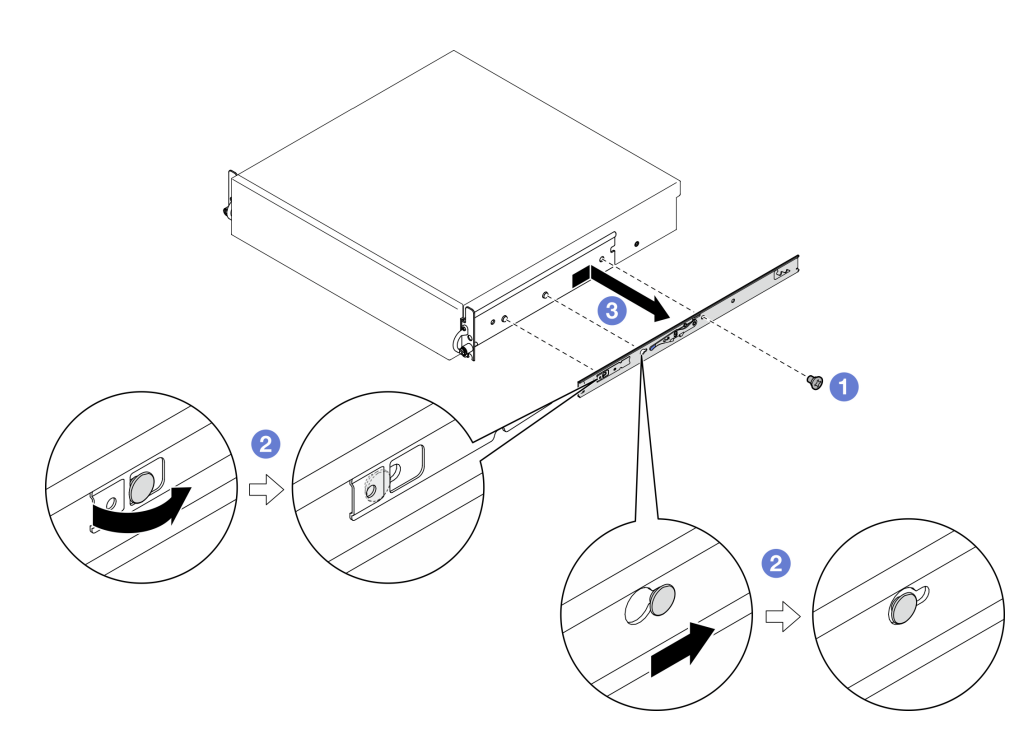

図 18. 内側レールの取り外し

a. **●内側レールを固定している M3.5 ねじを緩めます。** 

注:各内側レールのねじ数は、レール・キットおよび EIA ブラケットの奥行きによって異 なります。シャーシ側面の奥行きマークを参照して EIA ブラケットの奥行きを識別しま す。ねじの位置については、次の情報を参照してください。

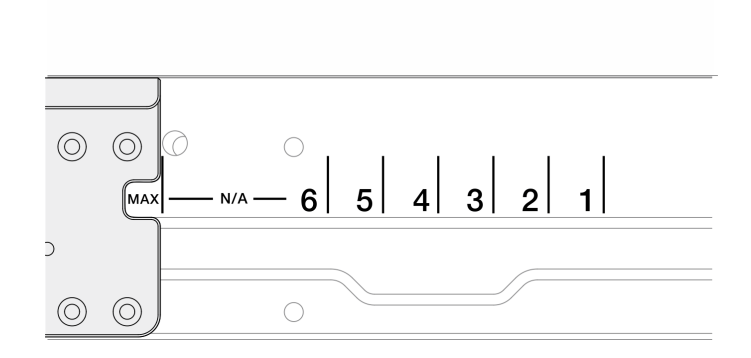

<sup>図</sup> 19. EIA ブラケットの奥行きマーク

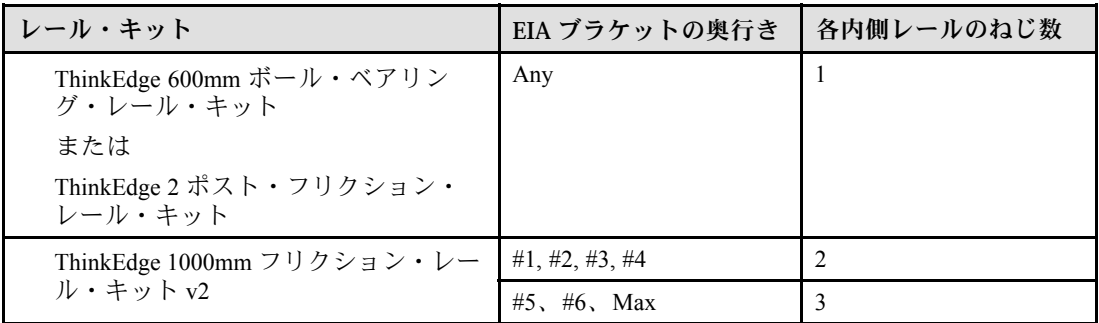

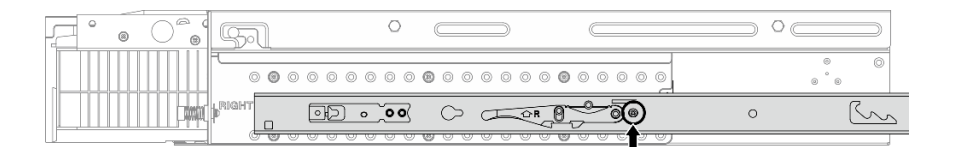

<sup>図</sup> 20. ThinkEdge 600mm ボール・ベアリング・レール・キット の内側レールに対してねじ <sup>1</sup> 本

| ⊝            |          |  |                |
|--------------|----------|--|----------------|
|              |          |  | $\circledcirc$ |
| <b>RIGHT</b> | $\Omega$ |  |                |

<sup>図</sup> 21. ThinkEdge <sup>2</sup> ポスト・フリクション・レール・キット の内側レールに対してねじ <sup>1</sup> 本

| ⊝<br>$\widehat{\omega}$ |                          |                        |
|-------------------------|--------------------------|------------------------|
|                         |                          | $^{\circ}$<br>ை<br>-60 |
|                         | $\overline{\phantom{a}}$ | $\circ$<br>$\cap$      |

図 22. ThinkEdge 1000mm フリクション・レール・キット v2 の内側レールに対してねじ <sup>2</sup> 本

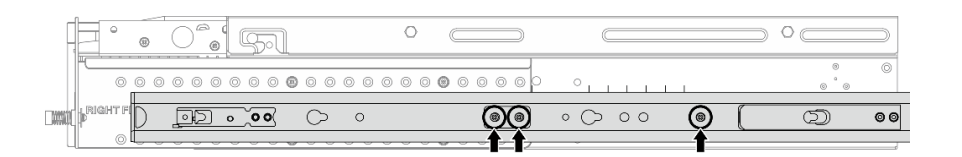

図 23. ThinkEdge 1000mm フリクション・レール・キット v2 の内側レールに対してねじ <sup>3</sup> 本

- b. 2 内側レールを少し右に押して、サーバーのマウント・ピンから内側レールを取り外 します。
- c. 3 サーバーから内側レールを取り外します。
- d. もう一方の内側レールを取り外す場合は、この手順を繰り返します。
- ステップ 4. 必要に応じて、ラックからレール・キットを取り外します。レール・キットに付属の「レー ル設置ガイド」を参照するか、[335](#page-342-0) ページの 「[資料のダウンロード](#page-342-0)」 から 「レール設置 ガイド」をダウンロードしてください。

#### EIA ブラケットの取り外し

EIA ブラケットの取り外しを行うには、このセクションの説明に従ってください。

### このタスクについて

注意:

- 安全に作業を行うために[、37](#page-44-0) ページの 「[取り付けのガイドライン](#page-44-0)」および [38](#page-45-0) ページの 「[安全検査の](#page-45-0) [チェックリスト](#page-45-0)」をお読みください。
- 該当する場合は、セキュリティー・ベゼルを取り外します[。211](#page-218-0) ページの「[セキュリティー・ベゼル](#page-218-0) [の取り外し](#page-218-0)」を参照してください。
- サーバーと周辺機器の電源をオフにし、電源コードとすべての外部ケーブルを取り外します。[47 ペー](#page-54-0) ジの 「[サーバーの電源をオフにする](#page-54-0)」を参照してください。
- サーバーをラックに取り付けている場合は、ラックからサーバーを取り外します。

注:構成によっては、EIA ブラケットの外観がこのセクションの図と少し異なる場合があります。

#### ⼿順

ステップ 1. 各 EIA ブラケットをシャーシに固定している 4 本または 6 本のねじを取り外し、ブラケット をシャーシから取り外します。

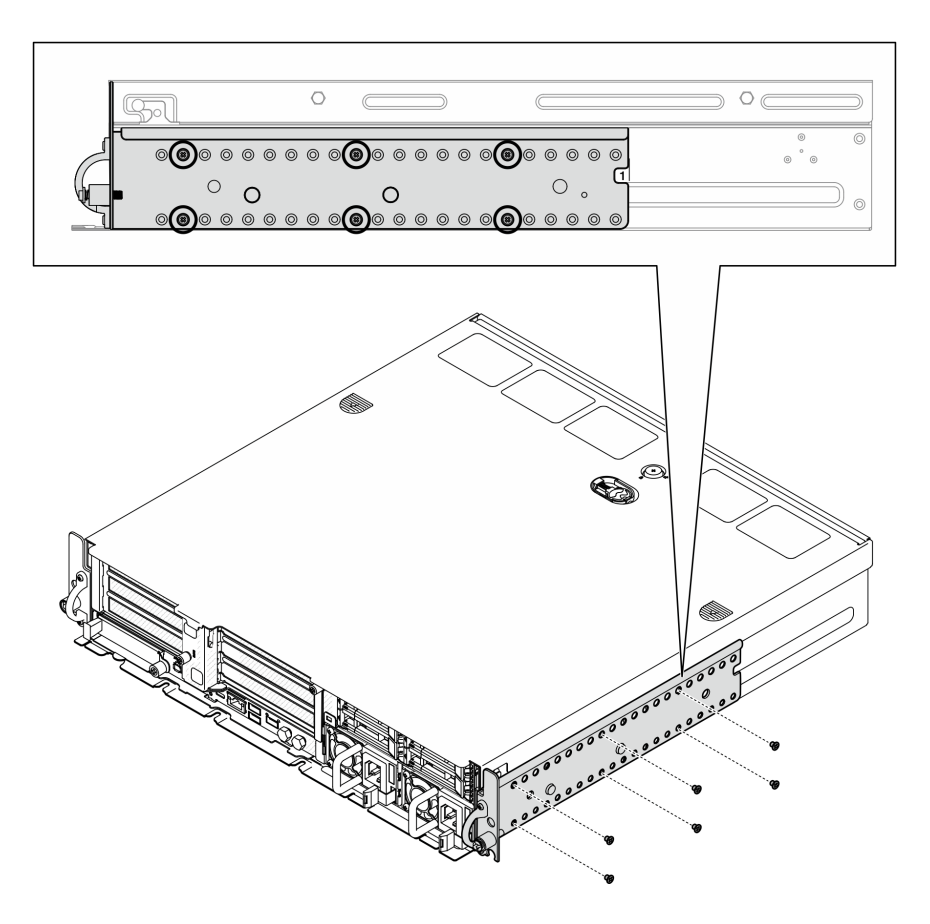

<sup>図</sup> 24. EIA ブラケット、1 から <sup>6</sup> <sup>の</sup>通常の奥行き: ねじ <sup>x</sup> <sup>6</sup>

<span id="page-62-0"></span>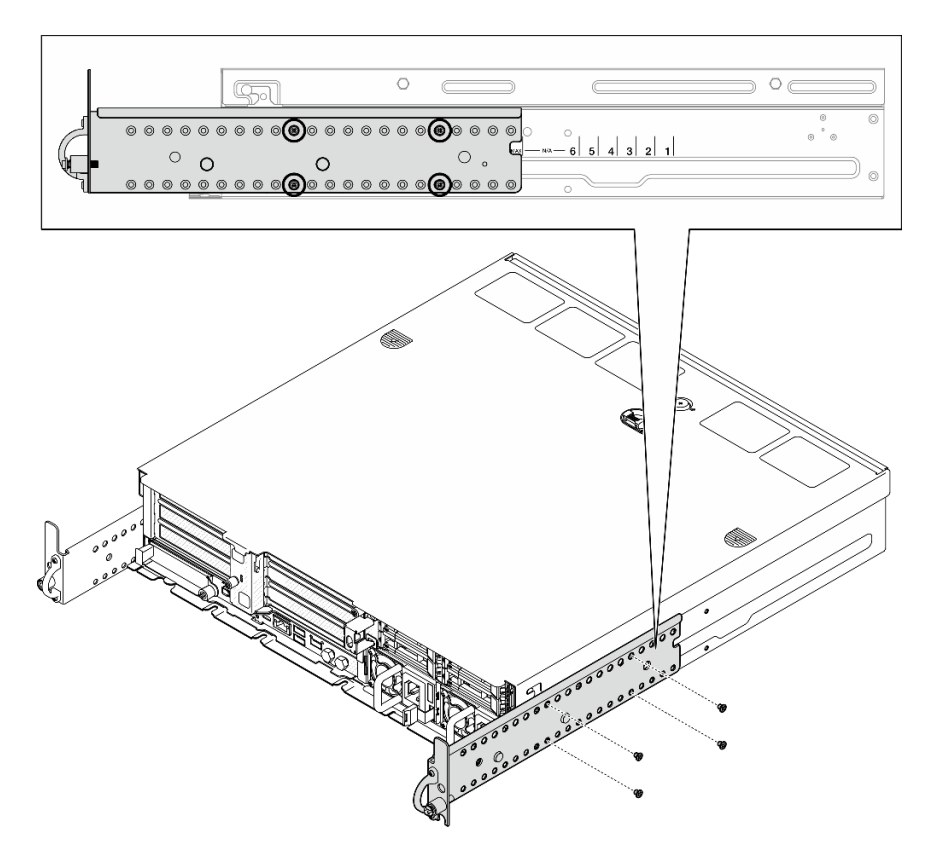

<sup>図</sup> 25. セキュリティー・ベゼル用の EIA ブラケットの最大奥行き: ねじ <sup>x</sup> <sup>4</sup>

### このタスクの完了後

コンポーネントまたはオプション装置を返却するよう指示された場合は、すべての梱包上の指示に従い、 提供された配送用の梱包材がある場合はそれを使用してください。

### EIA ブラケットの取り付け

EIA ブラケットの取り付けを行うには、このセクションの説明に従ってください。

### このタスクについて

注意:

• 安全に作業を行うために[、37](#page-44-0) ページの 「[取り付けのガイドライン](#page-44-0)」および [38](#page-45-0) ページの 「[安全検査の](#page-45-0) [チェックリスト](#page-45-0)」をお読みください。

注:構成によっては、EIA ブラケットの外観がこのセクションの図と少し異なる場合があります。

### 手順

ステップ 1. 各 EIA ブラケットを 4 本または 6 本のねじでシャーシに固定します。シャーシの両側で、2 つ のブラケットを同じ番号 (1 ~ 6) または「MAX」のマークに合わせます。

> 注:EIA ブラケットは、調整可能な設計です。セキュリティー・ベゼルまたはサーバー前 面の外部ケーブルに十分なスペースを確保するために、稼働環境に応じて EIA ブラケット の奥行きを調整してください。

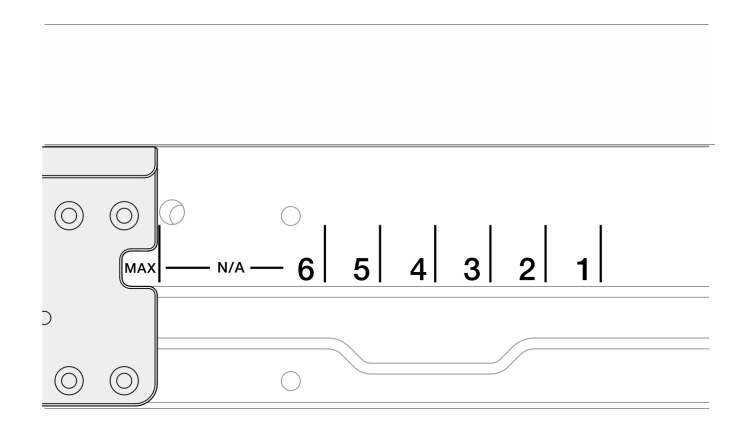

<sup>図</sup> 26. EIA ブラケットの奥行きマーク

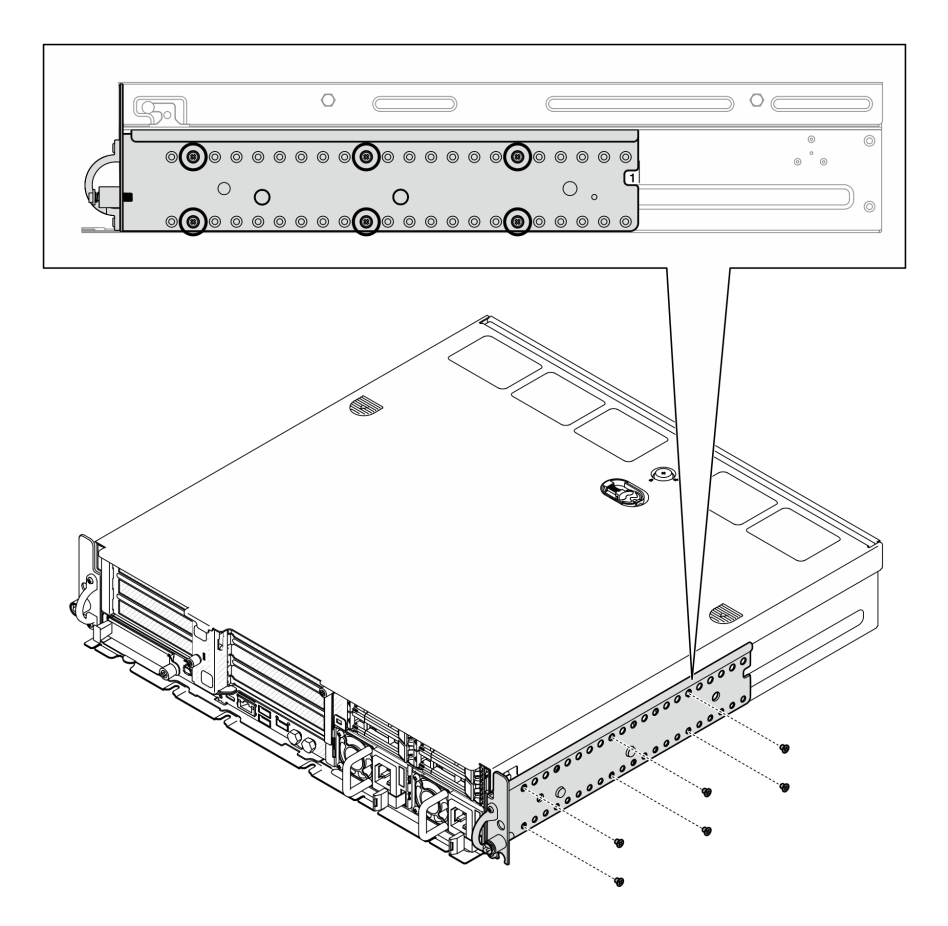

<sup>図</sup> 27. EIA ブラケット、1 から <sup>6</sup> <sup>の</sup>通常の奥行き: ねじ <sup>x</sup> <sup>6</sup>

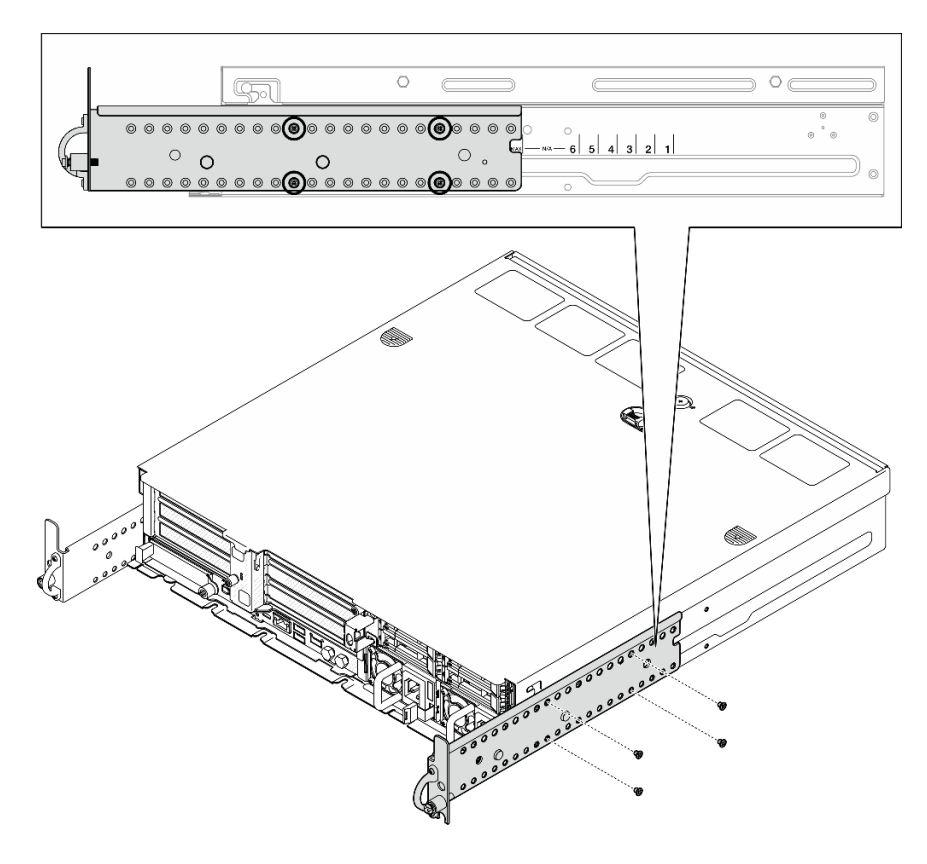

<sup>図</sup> 28. セキュリティー・ベゼル用の EIA ブラケットの最大奥行き: ねじ <sup>x</sup> <sup>4</sup>

## このタスクの完了後

サーバーがラックに取り付けられている場合は、ラックをサーバーに再び取り付けます。57 ページの 「サーバーのラックへの取り付け」を参照してください。

### サーバーのラックへの取り付け

ノードをラックに取り付けるには、このセクションの説明に従ってください。

このタスクについて

S002

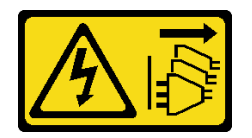

警告:

装置の電源制御ボタンおよびパワー・サプライの電源スイッチは、装置に供給されている電流をオフにす るものではありません。デバイスには 2 本以上の電源コードが使われている場合があります。デバイスか ら完全に電気を取り除くには電源からすべての電源コードを切り離してください。

S036

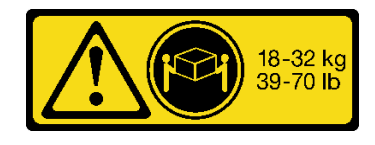

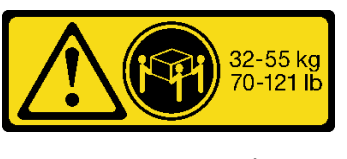

18 ~ 32 kg (39 ~ 70 ポンド) 32 ~ 55 kg (70 ~ 121 ポンド)

警告:

装置を持ち上げる場合には、安全に持ち上げる⽅法に従ってください。

R006

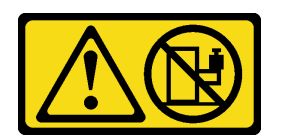

警告:

ラックに装着されたデバイスを棚として使⽤する場合を除いて、ラックに装着されたデバイスの上にはも のを置かないでください。

注意:

- 安全に作業を行うために[、37](#page-44-0) ページの 「[取り付けのガイドライン](#page-44-0)」および [38](#page-45-0) ページの 「[安全検査の](#page-45-0) [チェックリスト](#page-45-0)」をお読みください。
- サーバーと周辺機器の電源をオフにし、電源コードとすべての外部ケーブルを取り外します[。47 ペー](#page-54-0) ジの 「[サーバーの電源をオフにする](#page-54-0)」を参照してください。

警告:

けが防止のため、2 人でサーバーの取り外し手順を実行してください。

手順

- ステップ 1. レール・キットがラックに正しく取り付けられているかを確認します。レール・キットに付 属の「レール設置ガイド」を参照するか、[335](#page-342-0) ページの 「[資料のダウンロード](#page-342-0)」 から 「レー ル設置ガイド」をダウンロードしてください。
- ステップ 2. EIA ブラケットが正しく取り付けられているかを確認します[。55](#page-62-0) ページの 「[EIA ブラケット](#page-62-0) [の取り付け](#page-62-0)」 を参照してください。
- ステップ 3. 内側レールをサーバーに取り付けます。

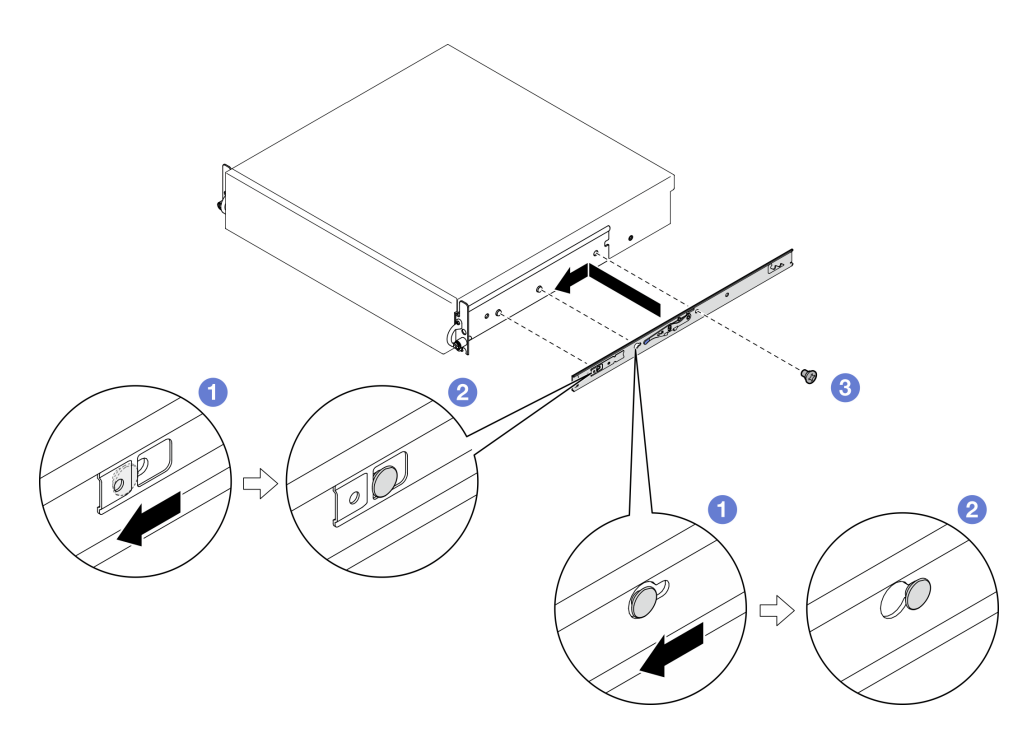

#### 図 29. 内側レールの取り付け

注意:内側のレールの前面には、「L」と「R」のロゴがマークされています。このロゴ は、左側のレールと右側のレールを表しています。正しいレールがラックに適切に取り付け られていることを確認します。

- a. ●内側レールの取り付け穴を、サーバー側の対応するレール取り付けピンに合わせます。
- b. 2図のように、サーバーの取り付けピンが所定の位置に収まるまで、内側レールを押 します。
- c. M3.5 ねじを締め、内側レールをサーバーに固定します。

注:各内側レールのねじ数は、レール・キットおよび EIA ブラケットの奥行きによって異 なります。シャーシ側面の奥行きマークを参照して EIA ブラケットの奥行きを識別しま す。ねじの位置については、次の情報を参照してください。

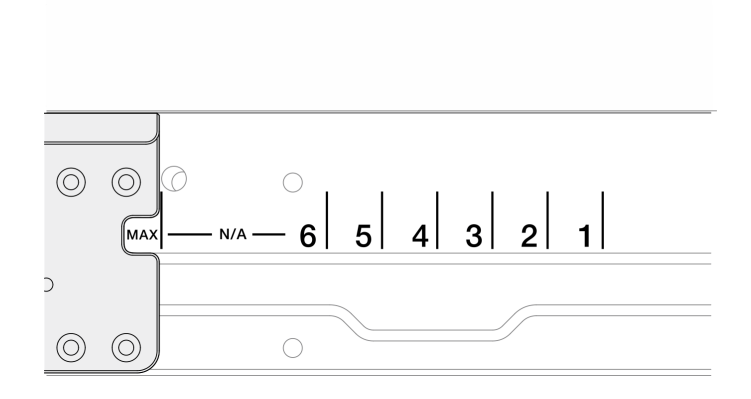

<sup>図</sup> 30. EIA ブラケットの奥行きマーク

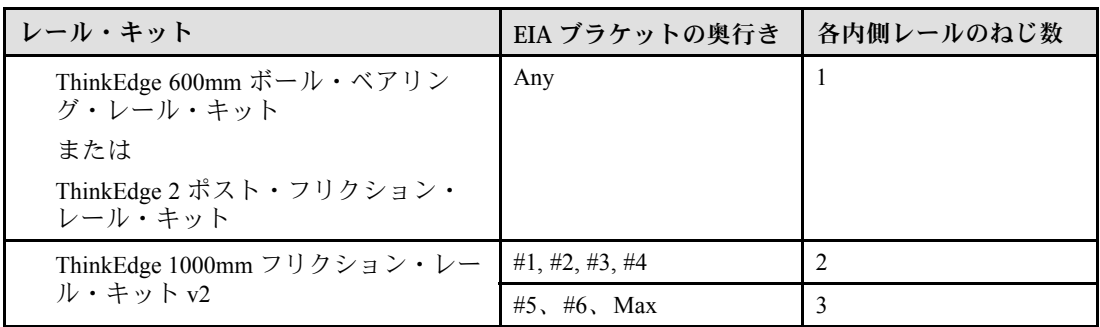

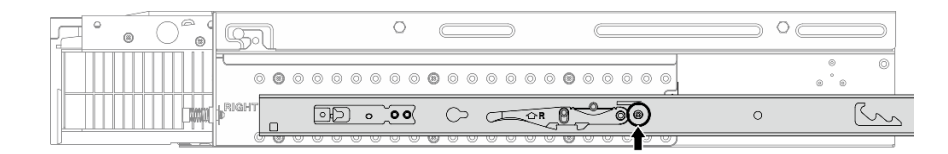

<sup>図</sup> 31. ThinkEdge 600mm ボール・ベアリング・レール・キット の内側レールに対してねじ <sup>1</sup> 本

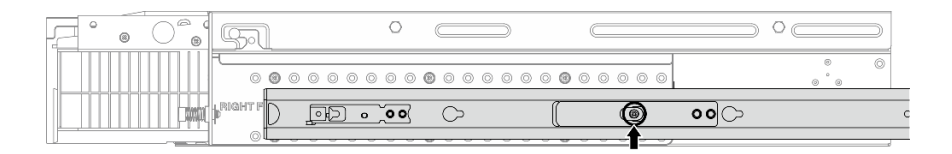

<sup>図</sup> 32. ThinkEdge <sup>2</sup> ポスト・フリクション・レール・キット の内側レールに対してねじ <sup>1</sup> 本

| ⊝<br>ىسا |               |                        |
|----------|---------------|------------------------|
|          |               |                        |
|          | $\Omega$<br>- | $\circ$ $\circ$<br>ົ່າ |

図 33. ThinkEdge 1000mm フリクション・レール・キット v2 の内側レールに対してねじ <sup>2</sup> 本

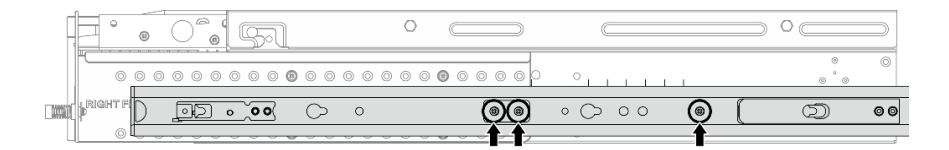

図 34. ThinkEdge 1000mm フリクション・レール・キット v2 の内側レールに対してねじ <sup>3</sup> 本

d. もう一方の内側レールを取り付ける場合は、この手順を繰り返します。 ステップ 4. サーバーをラックに取り付けます。

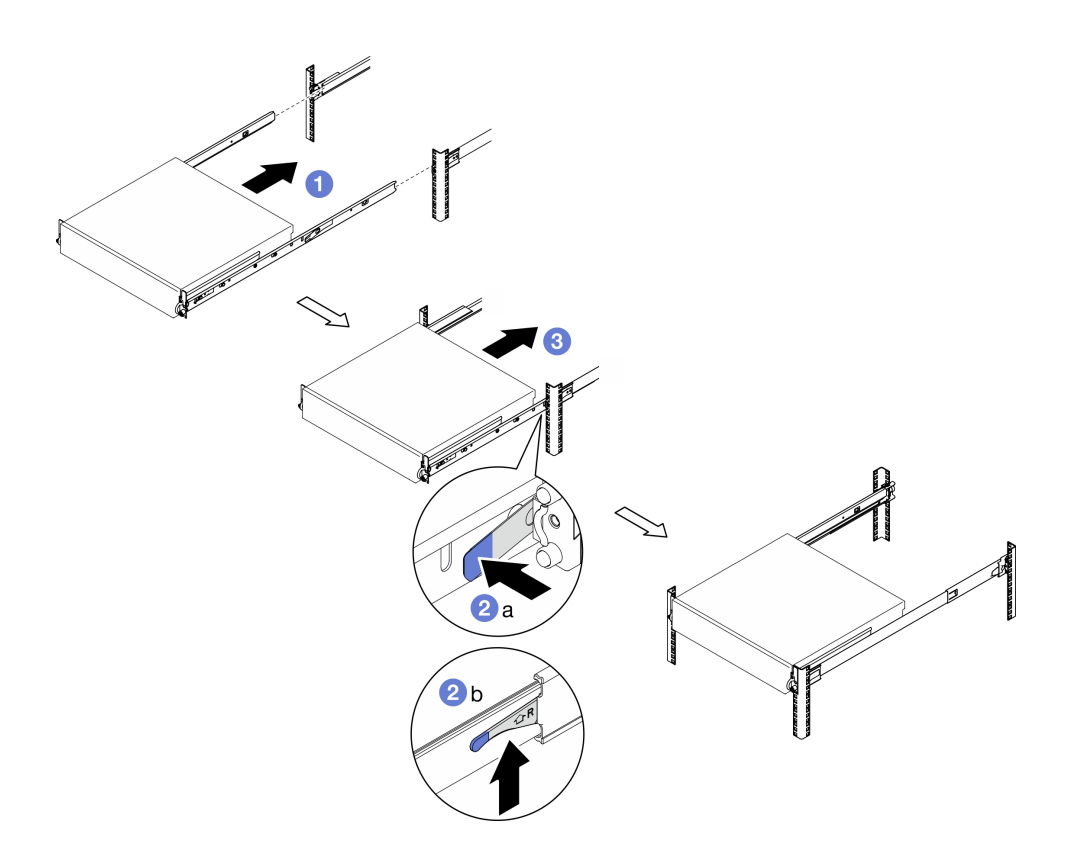

図 35. サーバーをラックに取り付ける

- a. 1サーバーを慎重に持ち上げ、サーバーをラック上のレールに合わせたら、サーバーを図 のように置き、ラックに押し込みます。
- b. 2レール・キットに応じて、リリース・ラッチを押したり持ち上たりします。
- c. 1 カチッと音が鳴って、サーバーがロックされるまで、サーバーをラックの奥まで 押します。
- ステップ 5. サーバーをラックへ固定します。
	- a. 標準 EIA ブラケットを使用した構成の場合は、2 つのつまみねじを締めます。

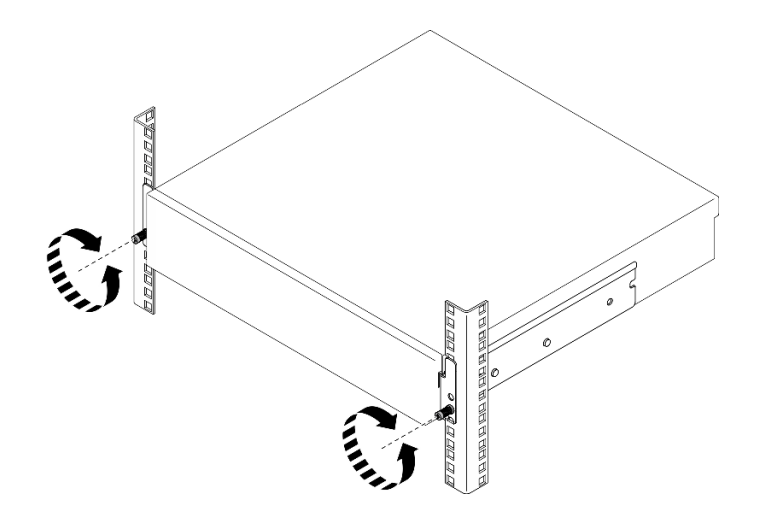

<sup>図</sup> 36. サーバーをラックに固定する: 標準 EIA ブラケット

b. セキュリティー EIA ブラケットを使用した構成の場合は、鍵で 2 本のセキュリティー ねじを締めます。今後の使用に備えて鍵を保管します。

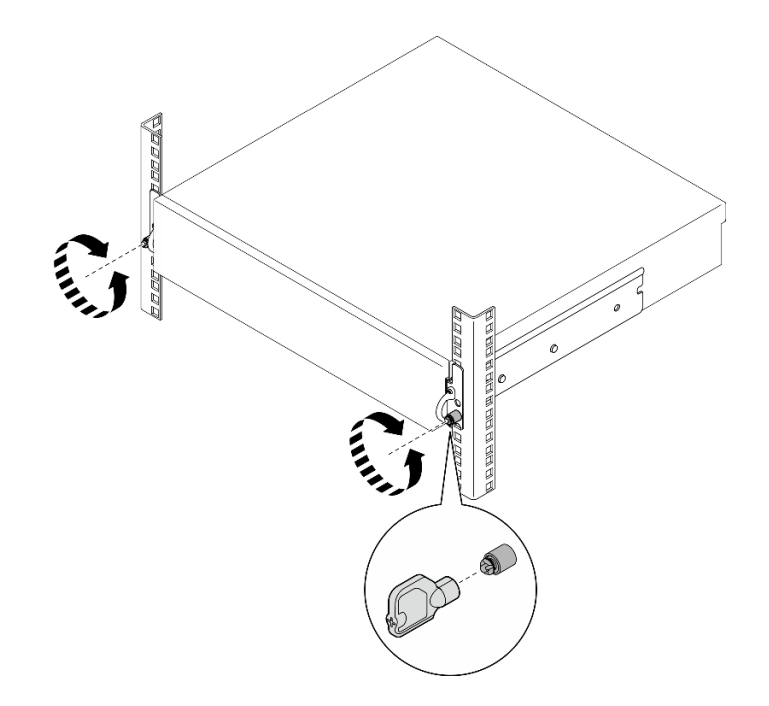

<sup>図</sup> 37. サーバーをラックに固定する: セキュリティー EIA ブラケット

### このタスクの完了後

- 1. 取り外した電源コードおよびすべてのケーブルを再接続します。
- 2. サーバーおよび周辺機器の電源をオンにします。[47](#page-54-0) ページの 「[サーバーの電源をオンにする](#page-54-0)」を 参照してください。
- 3. 該当する場合は、セキュリティー・ベゼルを再度、取り付けます[。214](#page-221-0) ページの 「[セキュリティー・](#page-221-0) [ベゼルの取り付け](#page-221-0)」を参照してください。

# ノード・コンポーネントの交換

ノード・コンポーネントの取り外しと取り付けを行うには、このセクションの説明に従ってください。

S002

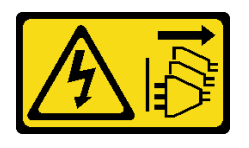

警告:

装置の電源制御ボタンおよびパワー・サプライの電源スイッチは、装置に供給されている電流をオフにす るものではありません。デバイスには 2 本以上の電源コードが使われている場合があります。デバイスか ら完全に電気を取り除くには電源からすべての電源コードを切り離してください。

### エアー・バッフルの交換

エアー・バッフルの取り外しと取り付けを行うには、このセクションの説明に従ってください。

#### M.2 エアー・バッフルの取り外し

M.2 エアー・バッフルを取り外すには、このセクションの説明に従ってください。

### このタスクについて

注意:

- 安全に作業を行うために[、37](#page-44-0) ページの 「[取り付けのガイドライン](#page-44-0)」および [38](#page-45-0) ページの 「[安全検査の](#page-45-0) [チェックリスト](#page-45-0)」をお読みください。
- 該当する場合は、セキュリティー・ベゼルを取り外します[。211](#page-218-0) ページの 「[セキュリティー・ベゼル](#page-218-0) [の取り外し](#page-218-0)」を参照してください。
- サーバーと周辺機器の電源をオフにし、電源コードとすべての外部ケーブルを取り外します。[47 ペー](#page-54-0) ジの 「[サーバーの電源をオフにする](#page-54-0)」を参照してください。
- サーバーをラックに取り付けている場合は、ラックからサーバーを取り外します。[48 ページの](#page-55-0) 「サー [バーをラックから取り外す](#page-55-0)」を参照してください。

#### 手順

ステップ 1. このタスクの準備をします。

- a. トップ・カバーを取り外します。[241](#page-248-0) ページの 「[トップ・カバーの取り外し](#page-248-0)」参照し てください。
- b. 該当する場合は、内部ドライブを取り外します。[108](#page-115-0) ページの 「[内部ドライブの取](#page-115-0) [り外し](#page-115-0)」 を参照してください。
- c. 該当する場合は、内蔵ドライブ・バックプレーンを取り外します[。111 ページの](#page-118-0) 「内部ド [ライブ・バックプレーンの取り外し](#page-118-0)」を参照してください。
- d. 該当する場合は、内部ドライブ・ケージを取り外します[。113](#page-120-0) ページの 「[内部ドライブ・](#page-120-0) [ケージの取り外し](#page-120-0)」 を参照してください。
- ステップ 2. M.2 エアー・バッフルを固定している 2 本のねじを緩めたら、エアー・バッフルを取り外 します。

注意:適切な冷却と空気の流れを確保するために、エアー・バッフルを再度取り付けてから サーバーの電源をオンにしてください。エアー・バッフルを取り外したままサーバーを作動 させると、サーバーのコンポーネントが損傷する可能性があります。

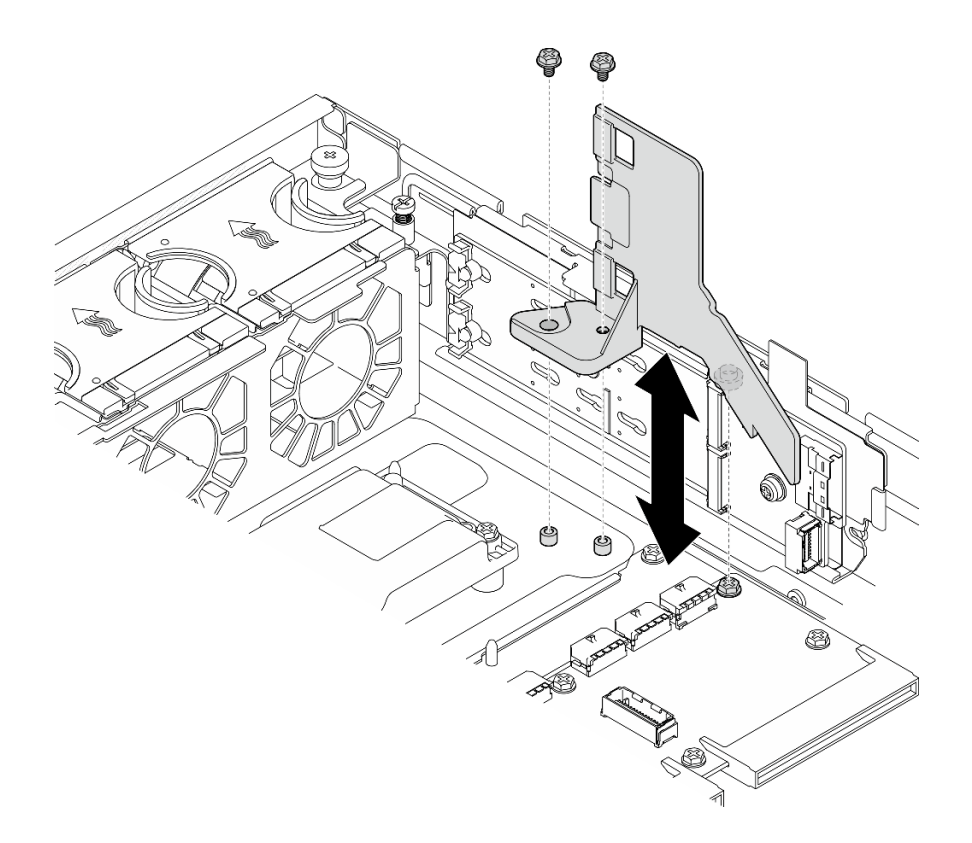

<sup>図</sup> 38. 内部ドライブ・ケージがある構成の M.2 エアー・バッフルの取り外し

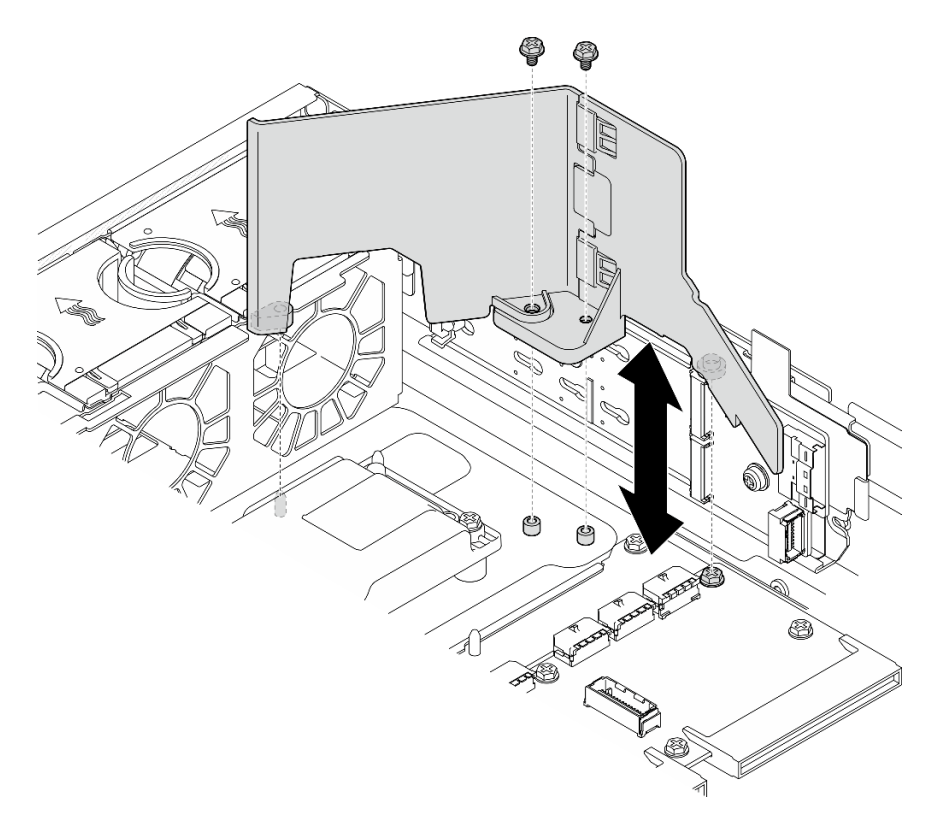

<sup>図</sup> 39. 内部ドライブ・ケージがない構成の M.2 エアー・バッフルの取り外し
ステップ 3. 必要に応じて、M.2 エアー・バッフルの前半分と後ろ半分を分離します。

a. 突起を押して、前半分を取り外します。

b. 後ろ半分から前半分を分離します。

注:内部ドライブ・ケージがある構成の場合は、M.2 エアー・バッフルの前半分のみを取 り付けます。

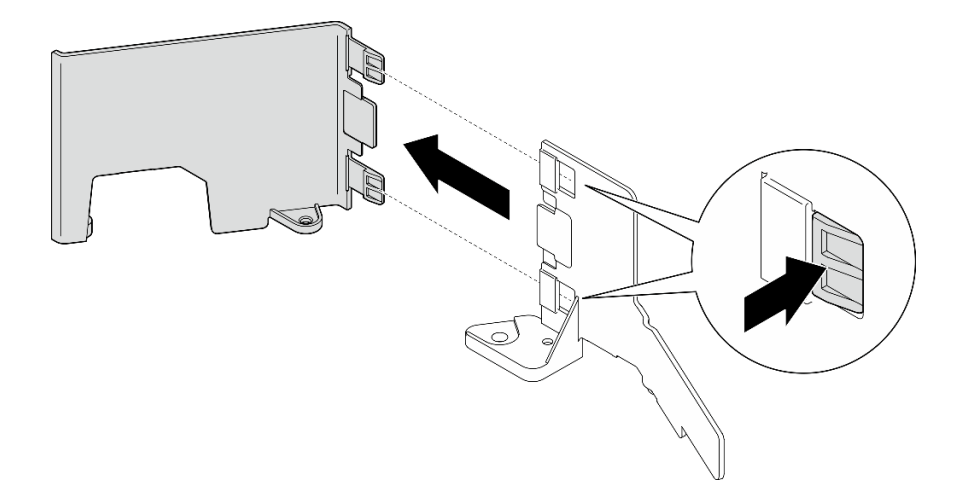

図 40. M.2 エアー・バッフルの部品の分離

### このタスクの完了後

コンポーネントまたはオプション装置を返却するよう指示された場合は、すべての梱包上の指示に従い、 提供された配送用の梱包材がある場合はそれを使用してください。

#### デモ・ビデオ

[YouTube で手順を参照](https://www.youtube.com/watch?v=NCI-NOAQYJs)

#### M.2 エアー・バッフルの取り付け

M.2 エアー・バッフルの取り付けを行うには、このセクションの説明に従ってください。

### このタスクについて

注意:

- 安全に作業を行うために[、37](#page-44-0) ページの 「[取り付けのガイドライン](#page-44-0)」および [38](#page-45-0) ページの 「[安全検査の](#page-45-0) [チェックリスト](#page-45-0)」をお読みください。
- サーバーと周辺機器の電源をオフにし、電源コードとすべての外部ケーブルを取り外します。[47 ペー](#page-54-0) ジの 「[サーバーの電源をオフにする](#page-54-0)」を参照してください。

注意:適切な冷却と空気の流れを確保するために、エアー・バッフルを再度取り付けてからサーバーの電 源をオンにしてください。エアー・バッフルを取り外したままサーバーを作動させると、サーバーの コンポーネントが損傷する可能性があります。

### ⼿順

ステップ 1. M.2 エアー・バッフルが選択した構成に対応しているか確認します。構成に内部ドライブ・ ケージがない場合は、M.2 エアー・バッフル前半分と後ろ半分を結合します。

a. 図のように、後ろ半分の小さなタブを前半分のノッチに合わせます。

b. 後ろ半分が所定の位置に収まるまで、前半分の方向に後ろ半分をスライドします。

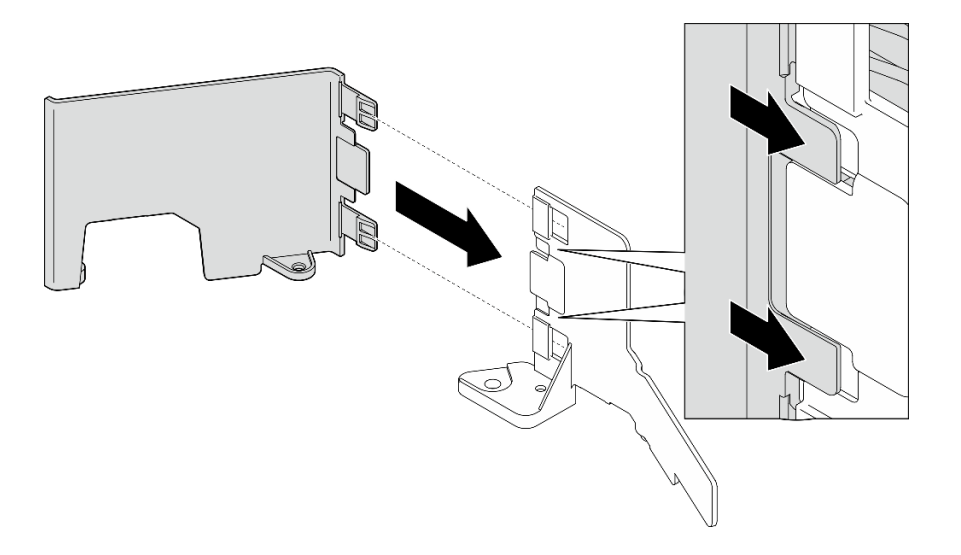

#### 図 41. M.2 エアー・バッフル部品の結合

- ステップ 2. M.2 エアー・バッフルを取り付けます。
	- a. M.2 エアー・バッフルをシャーシのガイド・ピンに合わせ、分電盤に固定したら、所 定の位置に収まるまでエアー・バッフルを下ろします。
	- b. 2 本のねじを締め、エアー・バッフルを固定します。

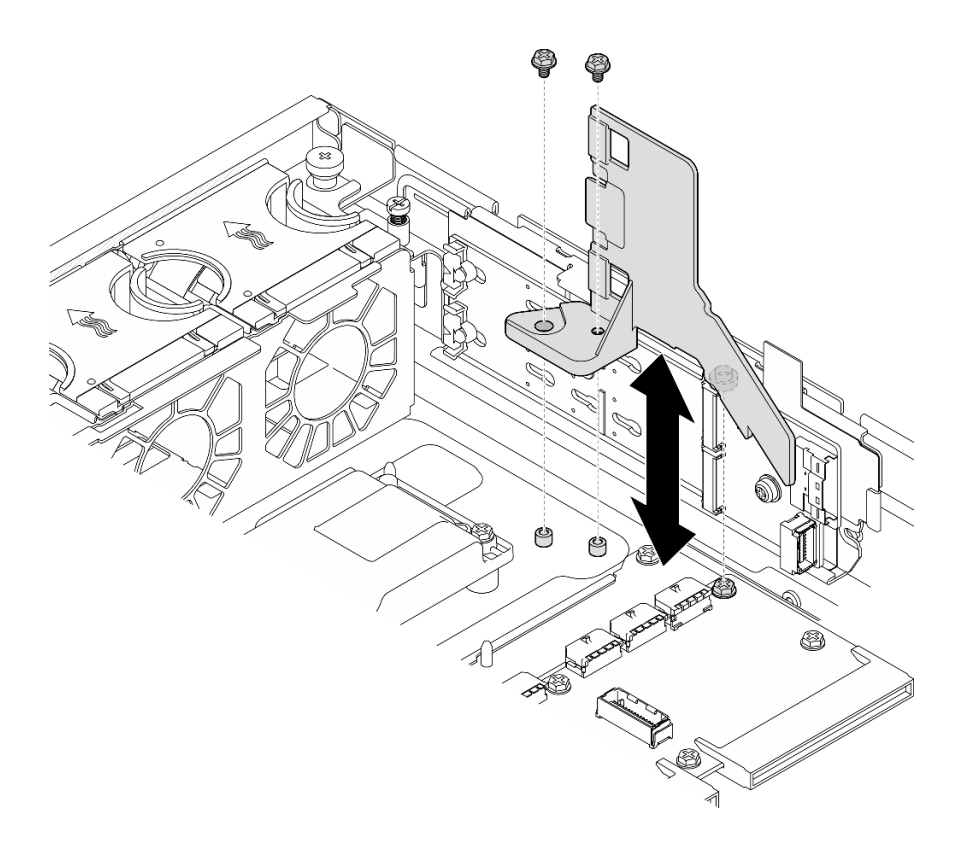

<sup>図</sup> 42. 内蔵ドライブ・ケージがある構成の M.2 エアー・バッフルの取り付け

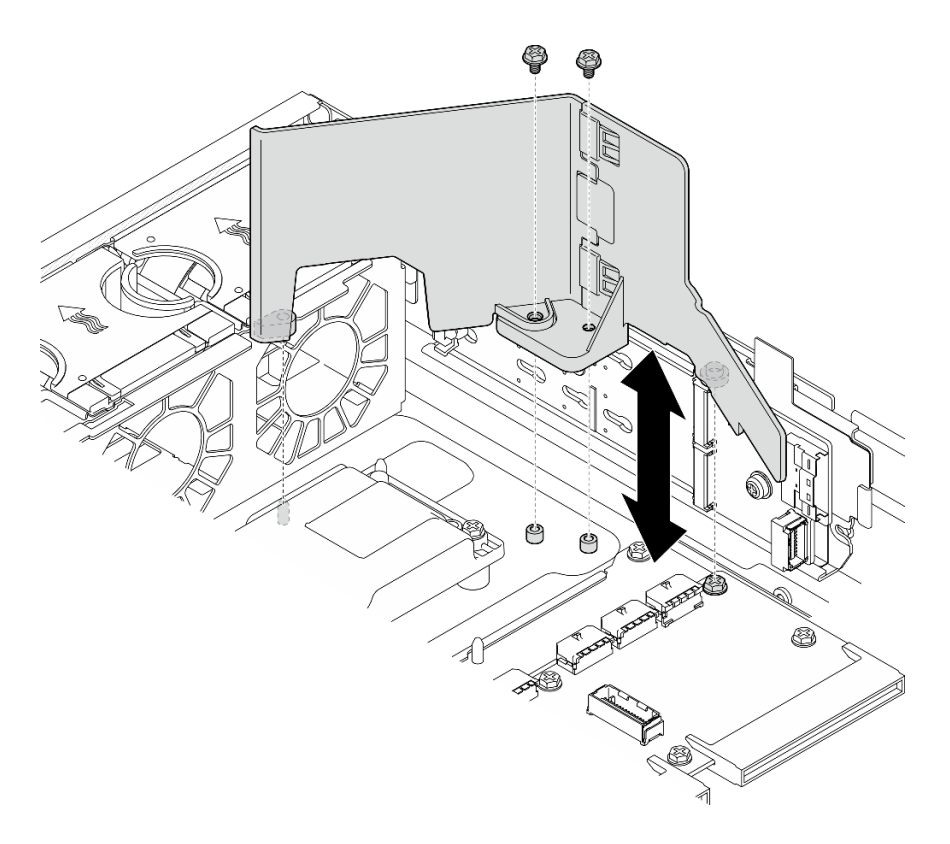

<sup>図</sup> 43. 内蔵ドライブ・ケージがない構成の M.2 エアー・バッフルの取り付け

# <span id="page-75-0"></span>このタスクの完了後

部品交換を完了します。[244](#page-251-0) ページの 「[部品交換の完了](#page-251-0)」を参照してください。

#### デモ・ビデオ

#### [YouTube で手順を参照](https://www.youtube.com/watch?v=Fd10LN1bw1k)

### プロセッサー・エアー・バッフルの取り外し

プロセッサー・エアー・バッフルの取り外しを行うには、このセクションの説明に従ってください。

### このタスクについて

注意:

- 安全に作業を行うために[、37](#page-44-0) ページの 「[取り付けのガイドライン](#page-44-0)」および [38](#page-45-0) ページの 「[安全検査の](#page-45-0) [チェックリスト](#page-45-0)」をお読みください。
- 該当する場合は、セキュリティー・ベゼルを取り外します[。211](#page-218-0) ページの「[セキュリティー・ベゼル](#page-218-0) [の取り外し](#page-218-0)」を参照してください。
- サーバーと周辺機器の電源をオフにし、電源コードとすべての外部ケーブルを取り外します[。47 ペー](#page-54-0) ジの 「[サーバーの電源をオフにする](#page-54-0)」を参照してください。
- サーバーをラックに取り付けている場合は、ラックからサーバーを取り外します[。48 ページの](#page-55-0) 「サー [バーをラックから取り外す](#page-55-0)」を参照してください。

注:構成によっては、エアー・バッフルの外観がこのセクションの図と少し異なる場合があります。

#### ⼿順

ステップ 1. このタスクの準備をします。

- a. トップ・カバーを取り外します[。241](#page-248-0) ページの 「[トップ・カバーの取り外し](#page-248-0)」参照し てください。
- b. すべての PCIe アセンブリーを取り外します。PCIe ライザー 2 および内部ドライブを使用 する構成の場合は、すべての内部ドライブを取り外します。次に、PCIe ライザー 2 を取り 外す前に、内部ドライブ・バックプレーンを持ち上げます。[153 ページの](#page-160-0) 「PCIe ライ [ザー・アセンブリーの取り外し](#page-160-0)」 を参照してください。

注:GPU 電源ケーブルを使用した構成の場合は、PCIe ライザー・アセンブリーを取り外す 前に、すべての GPU 電源ケーブルをプロセッサー・エアー・バッフルから取り外します。

ステップ 2. エアー・バッフルをつかんで、慎重にシャーシから持ち上げて取り外します。

注意:適切な冷却と空気の流れを確保するために、エアー・バッフルを再度取り付けてから サーバーの電源をオンにしてください。エアー・バッフルを取り外したままサーバーを作動 させると、サーバーのコンポーネントが損傷する可能性があります。

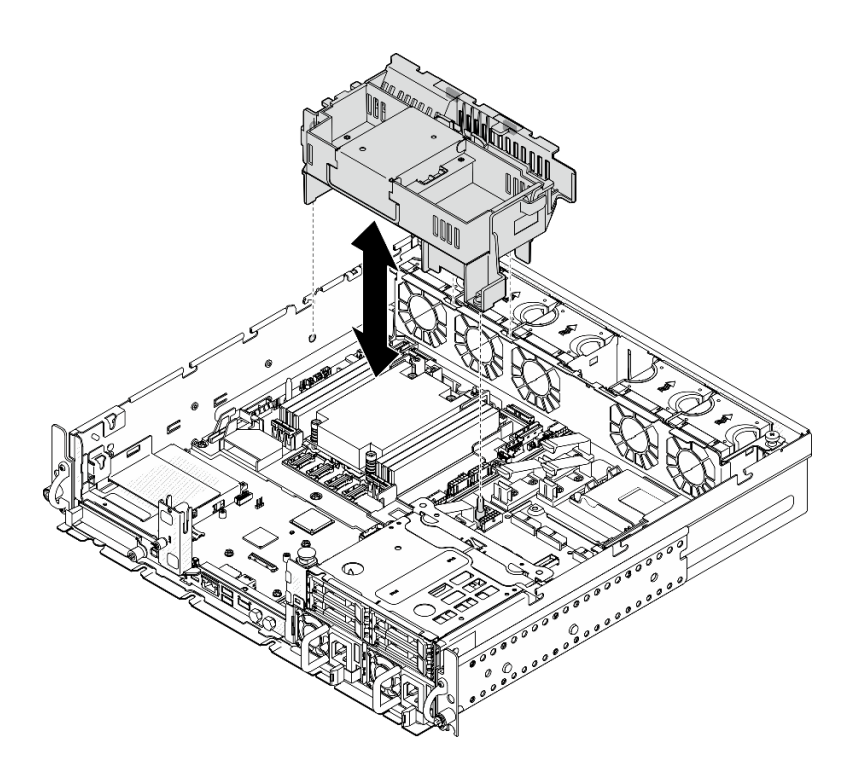

図 44. 1U ヒートシンク用エアー・バッフルの取り外し

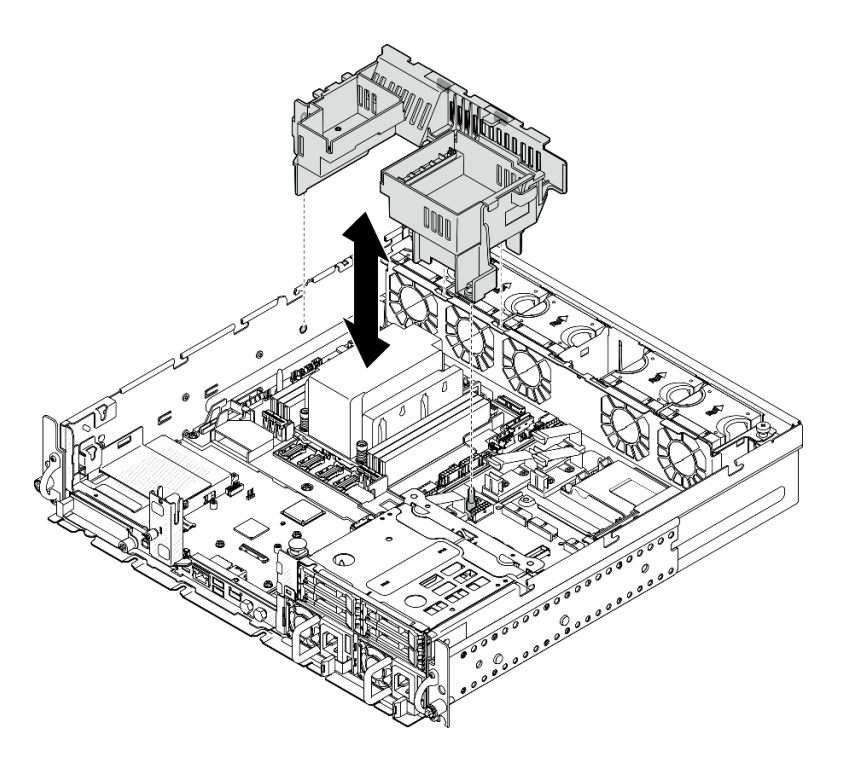

図 45. 2U ヒートシンク用エアー・バッフルの取り外し

# このタスクの完了後

コンポーネントまたはオプション装置を返却するよう指示された場合は、すべての梱包上の指示に従い、 提供された配送用の梱包材がある場合はそれを使用してください。

<span id="page-77-0"></span>デモ・ビデオ

[YouTube で手順を参照](https://www.youtube.com/watch?v=EbAj1xN_MnI)

1U ヒートシンク向けプロセッサー・エアー・バッフルの組み合わせの変更

1U ヒートシンクを使用した構成のプロセッサー・エアー・バッフルの組み合わせを変更するには、この セクションの説明に従ってください。

このタスクについて

注意:

● 安全に作業を行うために[、37](#page-44-0) ページの「[取り付けのガイドライン](#page-44-0)」および[38](#page-45-0) ページの「[安全検査の](#page-45-0) [チェックリスト](#page-45-0)」をお読みください。

1U ヒートシンクで異なる構成をサポートしているプロセッサー・エアー・バッフルの部品を識別します。

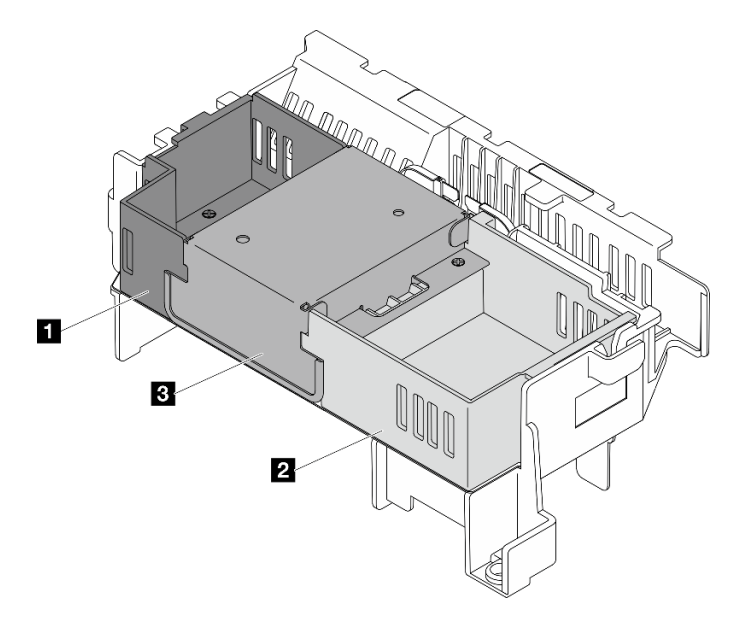

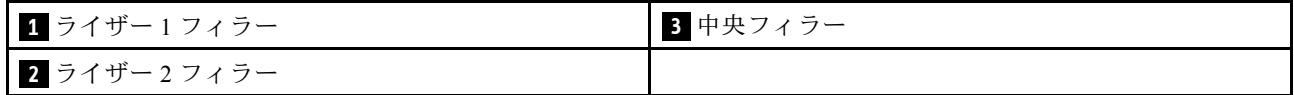

### 表 17. プロセッサー・エアー・バッフルの組み合わせ

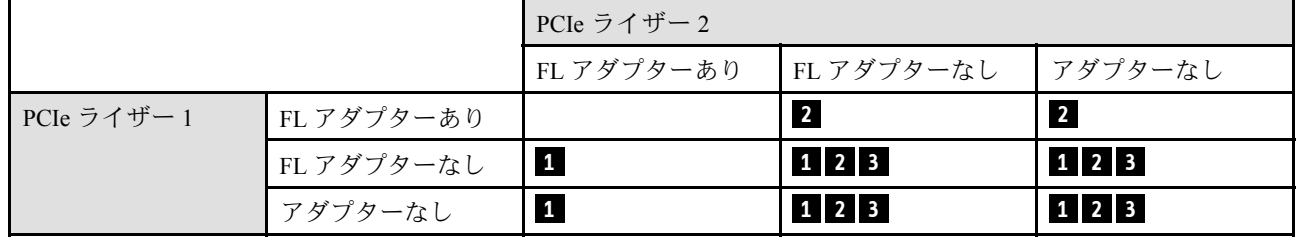

### 手順

ステップ 1. 必要に応じて、ライザー 1 フィラーを取り外しまたは取り付けます。

a. フィラーを取り外す場合は、フィラーを固定しているねじを緩め、フィラーをつかんで持 ち上げ、エアー・バッフルから取り外します。

b. フィラーを取り付る場合は、フィラーをエアー・バッフルの端に合わせ、フィラー下部の ガイド・ピンが所定の位置に収まるまで、フィラーを下ろします。次に、1 本のねじを 締め、フィラーを固定します。

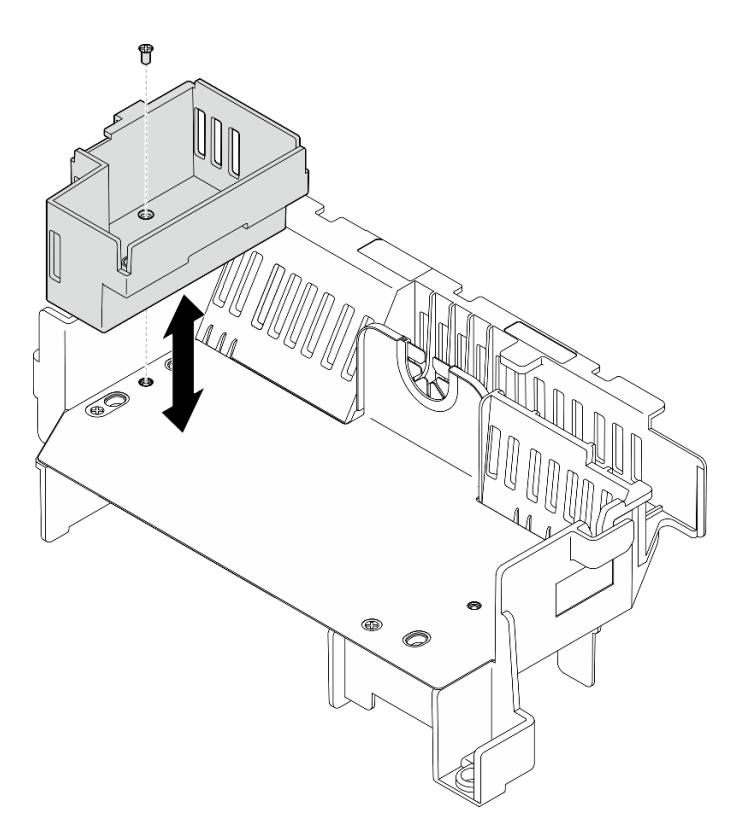

<sup>図</sup> 46. ライザー <sup>1</sup> フィラーの交換

- ステップ 2. 必要に応じて、ライザー 2 フィラーを取り外しまたは取り付けます。
	- a. フィラーを取り外す場合は、フィラーを固定しているねじを緩め、フィラーをつかんで持 ち上げ、エアー・バッフルから取り外します。
	- b. フィラーを取り付る場合は、フィラーをエアー・バッフルの端に合わせ、フィラー下部の ガイド・ピンが所定の位置に収まるまで、フィラーを下ろします。次に、1 本のねじを 締め、フィラーを固定します。

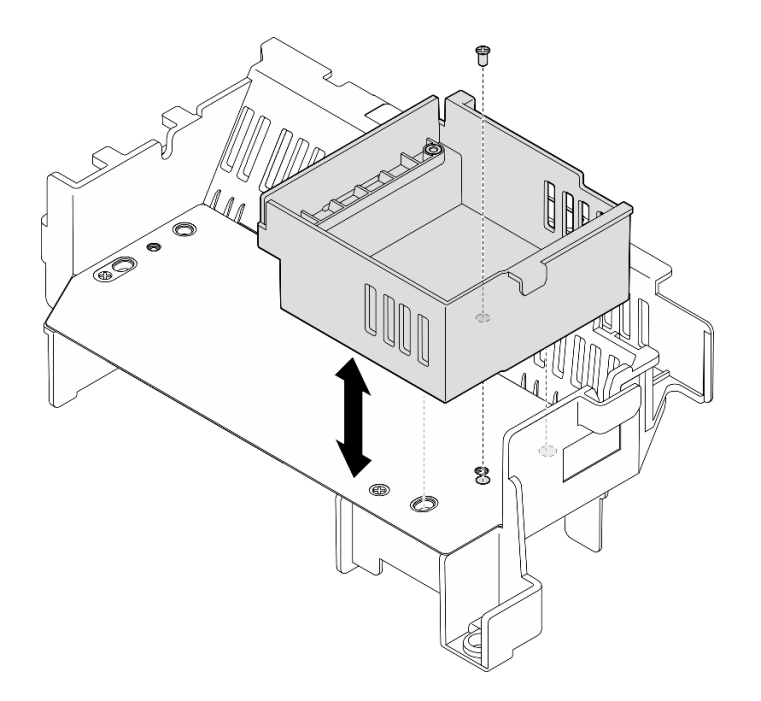

### <sup>図</sup> 47. ライザー <sup>2</sup> フィラーの交換

- ステップ 3. 必要に応じて、中央フィラーを取り外しまたは取り付けます。
	- a. フィラーを取り外す場合は、フィラーを固定している 4 本のねじを緩め、フィラーをつ かんで持ち上げ、エアー・バッフルから取り外します。
	- b. フィラーを取り付ける場合は、フィラーをライザー 1 フィラーおよびライザー 2 フィラー の端と合わせ、中央フィラーが所定の位置に収まるまで、下ろしたら、フィラーを固 定する 4 本のねじを締めます。

重要:冷却と通気を確保するために、図の向きで中央フィラーを取り付けます。

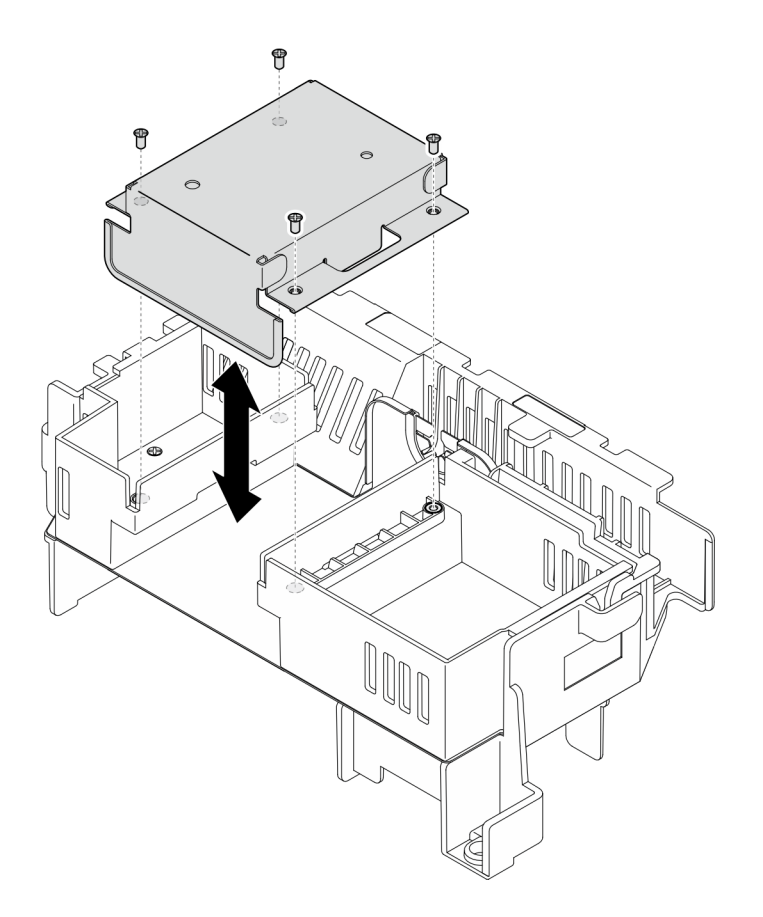

図 48. 中央フィラーの交換

## プロセッサー・エアー・バッフルの取り付け

このセクションの手順に従って、プロセッサー・エアー・バッフルを取り付けます。

# このタスクについて

注意:

- 安全に作業を行うために[、37](#page-44-0) ページの 「[取り付けのガイドライン](#page-44-0)」および [38](#page-45-0) ページの 「[安全検査の](#page-45-0) [チェックリスト](#page-45-0)」をお読みください。
- サーバーと周辺機器の電源をオフにし、電源コードとすべての外部ケーブルを取り外します。[47 ペー](#page-54-0) ジの 「[サーバーの電源をオフにする](#page-54-0)」を参照してください。

注意:適切な冷却と空気の流れを確保するために、エアー・バッフルを再度取り付けてからサーバーの電 源をオンにしてください。エアー・バッフルを取り外したままサーバーを作動させると、サーバーの コンポーネントが損傷する可能性があります。

注:構成によっては、エアー・バッフルの外観がこのセクションの図と少し異なる場合があります。

## ⼿順

- ステップ 1. 必要に応じて、選択した構成に従ってプロセッサー・エアー・バッフルの組み合わせを変更 します。[70](#page-77-0) ページの 「[1U ヒートシンク向けプロセッサー・エアー・バッフルの組み合わせ](#page-77-0) [の変更](#page-77-0)」を参照してください。
- ステップ 2. エアー・バッフルをシャーシおよびファン・ケージのスロットのガイド・ピンの位置に合わ せ、しっかりと固定されるまでエアー・バッフルを下ろします。

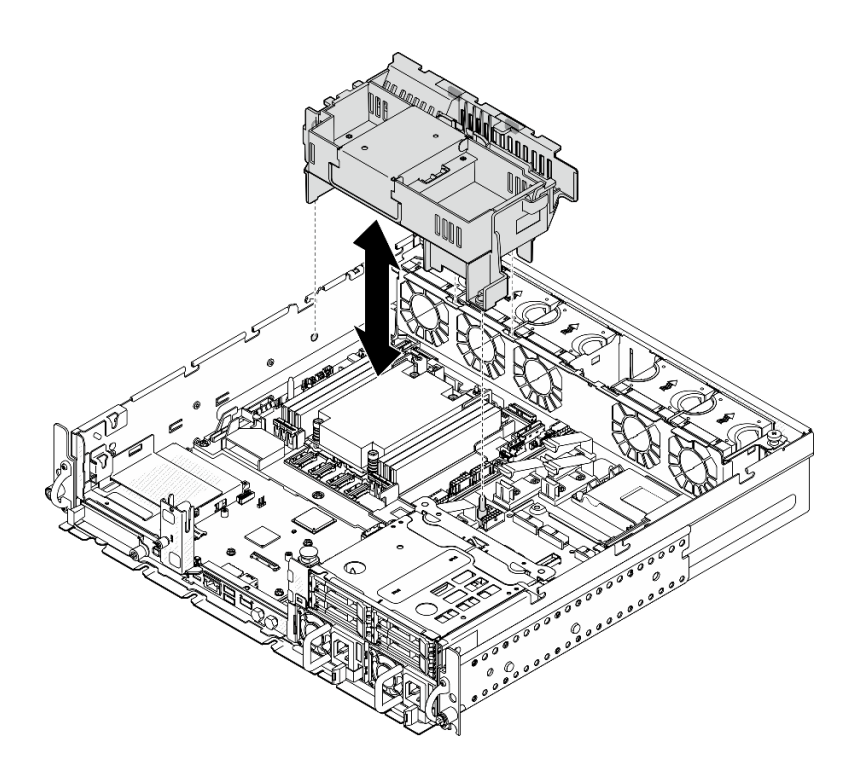

図 49. 1U ヒートシンク用エアー・バッフルの取り付け

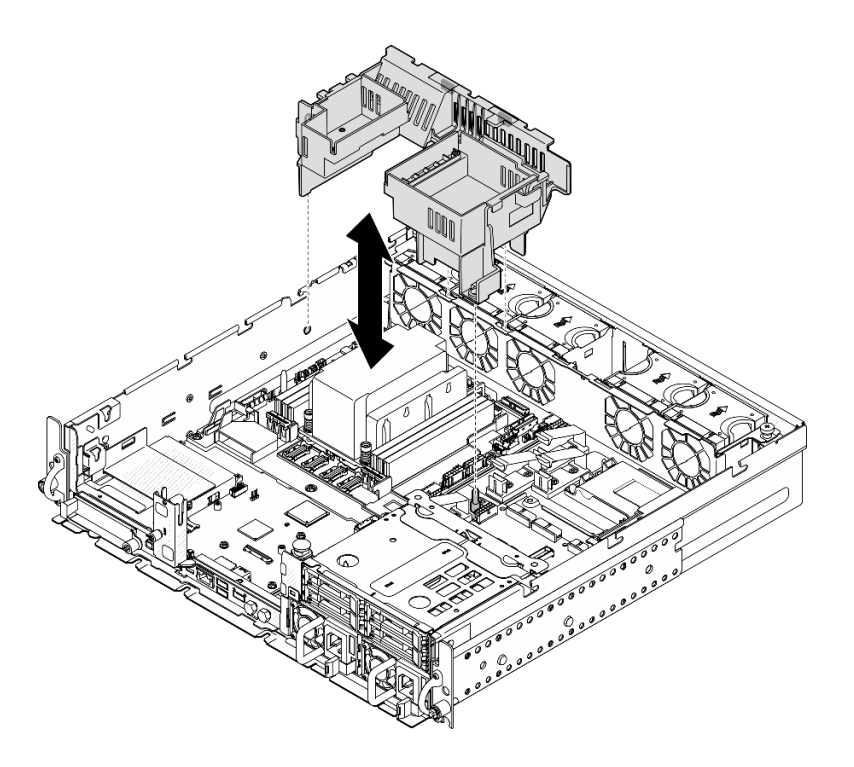

図 50. 2U ヒートシンク用エアー・バッフルの取り付け

# このタスクの完了後

部品交換を完了します。[244](#page-251-0) ページの 「[部品交換の完了](#page-251-0)」を参照してください。

<span id="page-82-0"></span>デモ・ビデオ

[YouTube で手順を参照](https://www.youtube.com/watch?v=Cucd_4NhniY)

# 通気センサー・ボードの交換

通気センサー・ボードの取り外しや取り付けを行うには、このセクションの説明に従ってください。

### 通気センサー・ボードの取り外し

通気センサー・ボードの取り外しを行うには、このセクションの説明に従ってください。

このタスクについて

S002

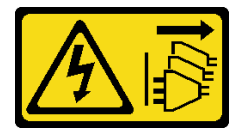

警告:

装置の電源制御ボタンおよびパワー・サプライの電源スイッチは、装置に供給されている電流をオフにす るものではありません。デバイスには 2 本以上の電源コードが使われている場合があります。デバイスか ら完全に電気を取り除くには電源からすべての電源コードを切り離してください。

注意:

- 安全に作業を行うために[、37](#page-44-0) ページの 「[取り付けのガイドライン](#page-44-0)」および [38](#page-45-0) ページの 「[安全検査の](#page-45-0) [チェックリスト](#page-45-0)」をお読みください。
- 該当する場合は、セキュリティー・ベゼルを取り外します[。211](#page-218-0) ページの「[セキュリティー・ベゼル](#page-218-0) [の取り外し](#page-218-0)」を参照してください。
- サーバーと周辺機器の電源をオフにし、電源コードとすべての外部ケーブルを取り外します。[47 ペー](#page-54-0) ジの 「[サーバーの電源をオフにする](#page-54-0)」を参照してください。
- サーバーをラックに取り付けている場合は、ラックからサーバーを取り外します。[48 ページの](#page-55-0) 「サー [バーをラックから取り外す](#page-55-0)」を参照してください。

# ⼿順

ステップ 1. このタスクの準備をします。

- a. トップ・カバーを取り外します。[241](#page-248-0) ページの 「[トップ・カバーの取り外し](#page-248-0)」参照し てください。
- b. すべての PCIe アセンブリーを取り外します。PCIe ライザー 2 および内部ドライブを使用 する構成の場合は、すべての内部ドライブを取り外します。次に、PCIe ライザー 2 を取り 外す前に、内部ドライブ・バックプレーンを持ち上げます。[153 ページの](#page-160-0) 「PCIe ライ [ザー・アセンブリーの取り外し](#page-160-0)」 を参照してください。
- c. プロセッサー・エアー・バッフルを取り外します。[68](#page-75-0) ページの 「[プロセッサー・エ](#page-75-0) [アー・バッフルの取り外し](#page-75-0)」 を参照してください。
- ステップ 2. 通気センサー・ボードを固定している 2 本のねじを緩めたら、通気センサー・ボードを後方 に少しスライドし、持ち上げて取り外します。

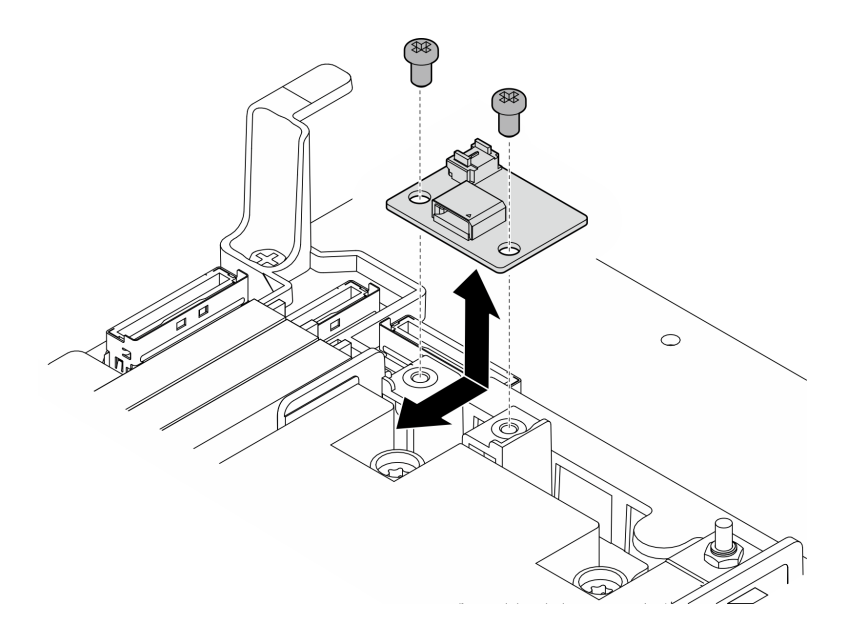

<sup>図</sup> 51. <sup>通</sup>気センサー・ボードの取り外し

ステップ 3. ケーブルを通気センサー・ボードから切り離します。

## このタスクの完了後

- 交換用ユニットを取り付けます。76 ページの 「通気センサー・ボードの取り付け」 を参照して ください。
- コンポーネントまたはオプション装置を返却するよう指示された場合は、すべての梱包上の指示に従 い、提供された配送用の梱包材がある場合はそれを使用してください。

### デモ・ビデオ

#### [YouTube で手順を参照](https://www.youtube.com/watch?v=R8O8hr_BO8g)

# 通気センサー・ボードの取り付け

通気センサー・ボードの取り付けを行うには、このセクションの説明に従ってください。

# このタスクについて

S002

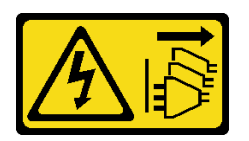

警告:

装置の電源制御ボタンおよびパワー・サプライの電源スイッチは、装置に供給されている電流をオフにす るものではありません。デバイスには 2 本以上の電源コードが使われている場合があります。デバイスか ら完全に電気を取り除くには電源からすべての電源コードを切り離してください。

注意:

• 安全に作業を行うために[、37](#page-44-0) ページの 「[取り付けのガイドライン](#page-44-0)」および [38](#page-45-0) ページの 「[安全検査の](#page-45-0) [チェックリスト](#page-45-0)」をお読みください。

- サーバーと周辺機器の電源をオフにし、電源コードとすべての外部ケーブルを取り外します。[47 ペー](#page-54-0) ジの 「[サーバーの電源をオフにする](#page-54-0)」を参照してください。
- コンポーネントが入っている帯電防止パッケージをサーバーの塗装されていない金属面に接触させてか ら、コンポーネントをパッケージから取り出し、帯電防止面の上に置きます。

### ⼿順

- ステップ 1. システム・ボードに通気センサー・ケーブルがしっかりと接続されていることを確認しま す。通気センサー・ボード・コネクター (気流速度センサー)の位置を確認するには[、251 ペー](#page-258-0) ジの 「[ケーブル配線用のシステム・ボード・コネクター](#page-258-0)」を参照してください。
- ステップ 2. ケーブルを通気センサー・ボードに接続します。
- ステップ 3. 通気センサー・ボードを取り付けます。
	- a. 通気センサー・ボードをケーブルの壁面に下ろしたら、所定の位置に収まるまで、前に スライドします。
	- b. 2 本のめじを締めて通気センサー・ボードを固定します。

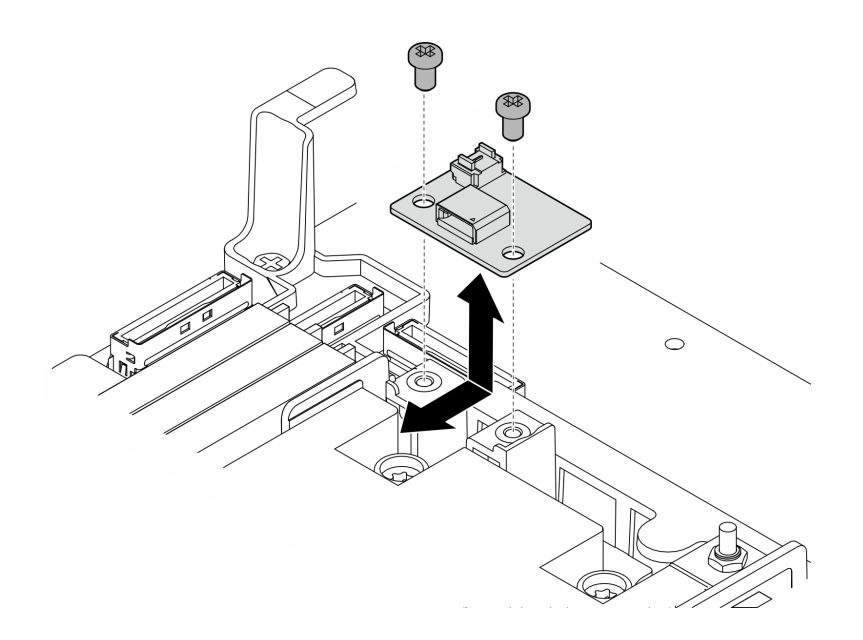

<sup>図</sup> 52. <sup>通</sup>気センサー・ボードの取り付け

### このタスクの完了後

部品交換を完了します[。244](#page-251-0) ページの 「[部品交換の完了](#page-251-0)」を参照してください。

デモ・ビデオ

[YouTube で手順を参照](https://www.youtube.com/watch?v=4HvWFbsB7Fk)

# ケーブル交換によるベゼル検出スイッチ

ケーブル付きベゼル検出スイッチの取り外しや取り付けを行うには、このセクションの説明に従って ください。

#### ケーブル付きベゼル検出スイッチの取り外し

ケーブル付きベゼル検出スイッチの取り外し行うには、このセクションの説明に従ってください。

## このタスクについて

S002

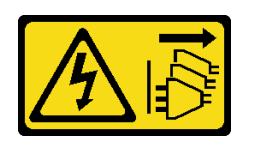

警告:

装置の電源制御ボタンおよびパワー・サプライの電源スイッチは、装置に供給されている電流をオフにす るものではありません。デバイスには 2 本以上の電源コードが使われている場合があります。デバイスか ら完全に電気を取り除くには電源からすべての電源コードを切り離してください。

注意:

- 安全に作業を行うために[、37](#page-44-0) ページの 「[取り付けのガイドライン](#page-44-0)」および [38](#page-45-0) ページの 「[安全検査の](#page-45-0) [チェックリスト](#page-45-0)」をお読みください。
- 該当する場合は、セキュリティー・ベゼルを取り外します[。211](#page-218-0) ページの 「[セキュリティー・ベゼル](#page-218-0) [の取り外し](#page-218-0)」を参照してください。
- サーバーと周辺機器の電源をオフにし、電源コードとすべての外部ケーブルを取り外します[。47 ペー](#page-54-0) ジの 「[サーバーの電源をオフにする](#page-54-0)」を参照してください。
- サーバーをラックに取り付けている場合は、ラックからサーバーを取り外します[。48 ページの](#page-55-0) 「サー [バーをラックから取り外す](#page-55-0)」を参照してください。

## ⼿順

ステップ 1. このタスクの準備をします。

- a. トップ・カバーを取り外します[。241](#page-248-0) ページの 「[トップ・カバーの取り外し](#page-248-0)」参照し てください。
- b. すべての PCIe アセンブリーを取り外します。PCIe ライザー 2 および内部ドライブを使用 する構成の場合は、すべての内部ドライブを取り外します。次に、PCIe ライザー 2 を取り 外す前に、内部ドライブ・バックプレーンを持ち上げます。[153 ページの](#page-160-0) 「PCIe ライ [ザー・アセンブリーの取り外し](#page-160-0)」 を参照してください。
- c. プロセッサー・エアー・バッフルを取り外します[。68](#page-75-0) ページの 「[プロセッサー・エ](#page-75-0) [アー・バッフルの取り外し](#page-75-0)」 を参照してください。
- ステップ 2. システム・ボードからベゼル検出スイッチ・ケーブルを外します。
- ステップ 3. ベゼル検出スイッチを取り外します。
	- a. ❶ベゼル検出スイッチを固定しているねじを緩めます。
	- b. 2 スイッチをつまんで回転させて、シャーシから取り外します。
	- c. 3スイッチをスライドスライドして取り外します。

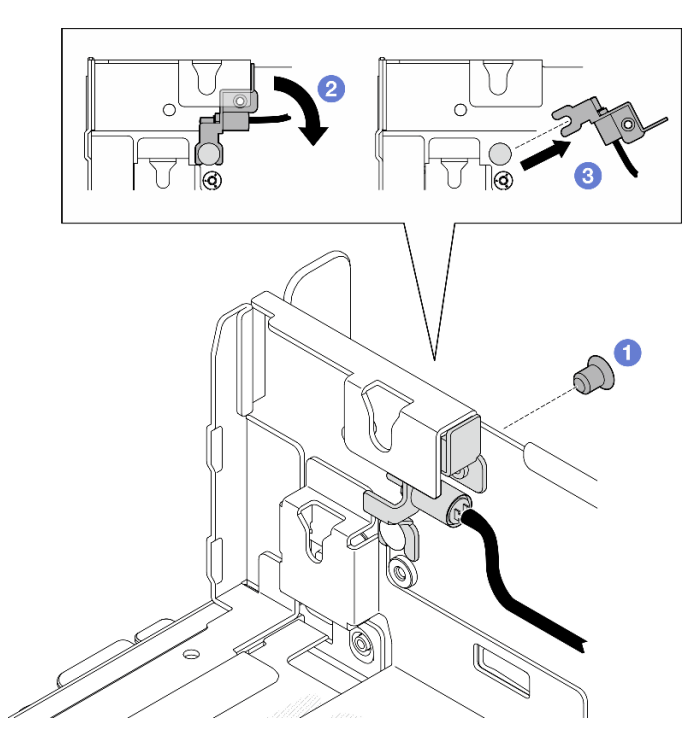

<sup>図</sup> 53. ベゼル検出スイッチの取り外し

# このタスクの完了後

- 交換用ユニットを取り付けます。79 ページの「ケーブル付きベゼル検出スイッチの取り付け」を 参照してください。
- コンポーネントまたはオプション装置を返却するよう指示された場合は、すべての梱包上の指示に従 い、提供された配送用の梱包材がある場合はそれを使用してください。

デモ・ビデオ

[YouTube で手順を参照](https://www.youtube.com/watch?v=eLyrzqpM9UA)

## ケーブル付きベゼル検出スイッチの取り付け

ケーブル付きベゼル検出スイッチの取り付けを行うには、このセクションの説明に従ってください。

このタスクについて

S002

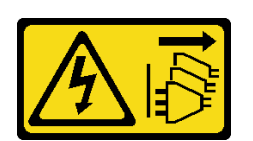

警告:

装置の電源制御ボタンおよびパワー・サプライの電源スイッチは、装置に供給されている電流をオフにす るものではありません。デバイスには 2 本以上の電源コードが使われている場合があります。デバイスか ら完全に電気を取り除くには電源からすべての電源コードを切り離してください。

注意:

- 安全に作業を行うために[、37](#page-44-0) ページの 「[取り付けのガイドライン](#page-44-0)」および [38](#page-45-0) ページの 「[安全検査の](#page-45-0) [チェックリスト](#page-45-0)」をお読みください。
- サーバーと周辺機器の電源をオフにし、電源コードとすべての外部ケーブルを取り外します[。47 ペー](#page-54-0) ジの 「[サーバーの電源をオフにする](#page-54-0)」を参照してください。
- コンポーネントが入っている帯電防止パッケージをサーバーの塗装されていない金属面に接触させてか ら、コンポーネントをパッケージから取り出し、帯電防止面の上に置きます。

手順

- ステップ 1. ベゼル検出スイッチを取り付けます。
	- a. ❶ブラケットの開口部をシャーシのガイド・ピンと合わせたら、ガイド・ピンに沿ってベ ゼル検出スイッチをスライドさせます。
	- b. 2 スイッチが所定の位置に収まるまで、図に用に回転させます。
	- c. 01 本のねじを締めてスイッチを固定します。

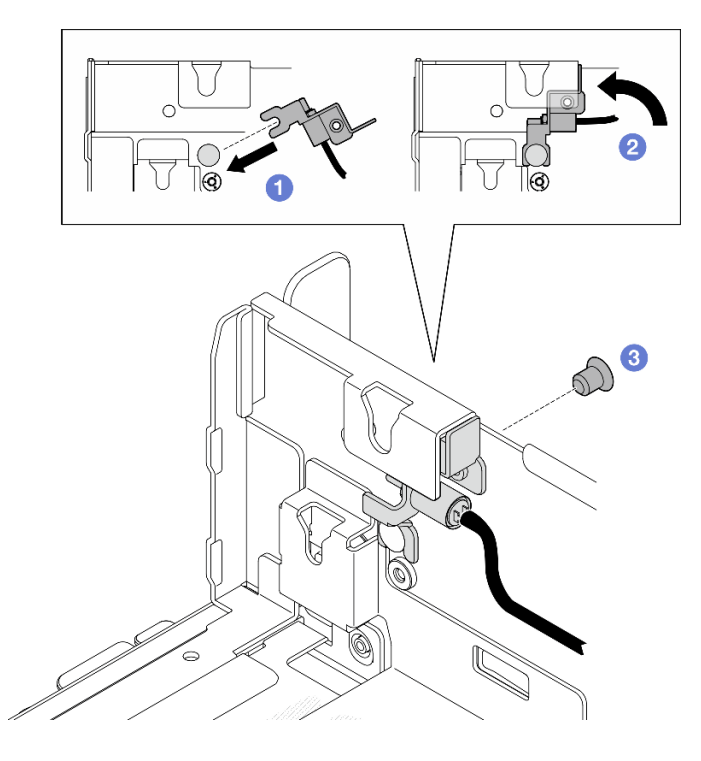

<sup>図</sup> 54. ベゼル検出スイッチの取り付け

ステップ 2. システム・ボードにベゼル検出スイッチ・ケーブルを接続します。ベゼル検出コネクター の 位置を確認するには[、251](#page-258-0) ページの 「[ケーブル配線用のシステム・ボード・コネクター](#page-258-0)」を 参照してください。

# このタスクの完了後

- 部品交換を完了します[。244](#page-251-0) ページの 「[部品交換の完了](#page-251-0)」を参照してください。
- ベゼル検出スイッチが取り付けられている場合、システムの電源がオンのとき、XCC は、セキュリ ティー・ベゼルを「サブシャーシ」と述べる検出メッセージを生成します。

#### デモ・ビデオ

#### [YouTube で手順を参照](https://www.youtube.com/watch?v=4ULh5aVsZQE)

# ヒートシンク検出スイッチ付きケーブル壁面の交換

ケーブルの壁面とヒートシンク検出スイッチの取り外しや取り付けを行うには、このセクションの説 明に従ってください。

### ヒートシンク検出スイッチ付きケーブル壁面の取り外し

ケーブルの壁面とヒートシンク検出スイッチの取り外しを行うには、このセクションの説明に従って ください。

## このタスクについて

S002

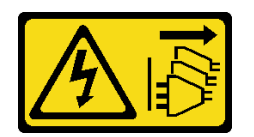

警告:

装置の電源制御ボタンおよびパワー・サプライの電源スイッチは、装置に供給されている電流をオフにす るものではありません。デバイスには 2 本以上の電源コードが使われている場合があります。デバイスか ら完全に電気を取り除くには電源からすべての電源コードを切り離してください。

注意:

- 安全に作業を行うために[、37](#page-44-0) ページの 「[取り付けのガイドライン](#page-44-0)」および [38](#page-45-0) ページの 「[安全検査の](#page-45-0) [チェックリスト](#page-45-0)」をお読みください。
- 該当する場合は、セキュリティー・ベゼルを取り外します[。211](#page-218-0) ページの 「[セキュリティー・ベゼル](#page-218-0) [の取り外し](#page-218-0)」を参照してください。
- サーバーと周辺機器の電源をオフにし、電源コードとすべての外部ケーブルを取り外します。[47 ペー](#page-54-0) ジの 「[サーバーの電源をオフにする](#page-54-0)」を参照してください。
- サーバーをラックに取り付けている場合は、ラックからサーバーを取り外します。[48 ページの](#page-55-0) 「サー [バーをラックから取り外す](#page-55-0)」を参照してください。

# ⼿順

ステップ 1. このタスクの準備をします。

- a. トップ・カバーを取り外します。[241](#page-248-0) ページの 「[トップ・カバーの取り外し](#page-248-0)」参照し てください。
- b. すべての PCIe アセンブリーを取り外します。PCIe ライザー 2 および内部ドライブを使用 する構成の場合は、すべての内部ドライブを取り外します。次に、PCIe ライザー 2 を取り 外す前に、内部ドライブ・バックプレーンを持ち上げます。[153 ページの](#page-160-0) 「PCIe ライ [ザー・アセンブリーの取り外し](#page-160-0)」 を参照してください。
- c. プロセッサー・エアー・バッフルを取り外します。[68](#page-75-0) ページの 「[プロセッサー・エ](#page-75-0) [アー・バッフルの取り外し](#page-75-0)」 を参照してください。
- d. 該当する場合は、通気センサー・ボードを取り外します[。75](#page-82-0) ページの 「[通気センサー・](#page-82-0) [ボードの取り外し](#page-82-0)」 を参照してください。
- e. 侵入検出スイッチを取り外します[。124](#page-131-0) ページの 「[ケーブル付き侵入検出スイッチの取](#page-131-0) [り外し](#page-131-0)」 を参照してください。
- f. 該当する場合は、システム・ボード上の PCIe 8、9、10、11 コネクターからケーブルを 切り離し、ケーブル壁面を通して配線されたケーブルを取り外します。コネクター の位置を確認するには[、251](#page-258-0) ページの 「[ケーブル配線用のシステム・ボード・コネ](#page-258-0) [クター](#page-258-0)」 を参照してください。

ステップ 2. ヒートシンク検出スイッチ・ケーブルをシステム・ボードから切断します。

ステップ 3. ケーブル壁面を固定している 2 本のねじを緩めたら、ケーブル壁面を持ち上げて取り外 します。

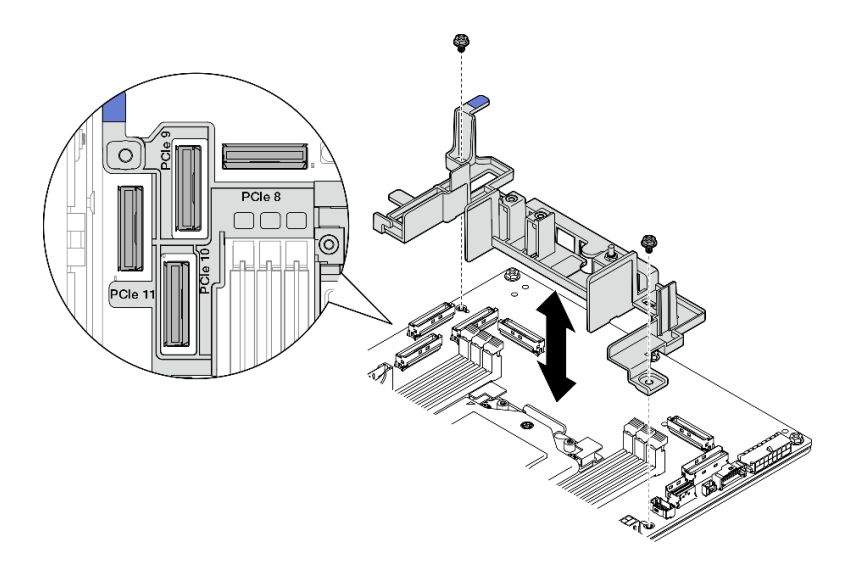

<sup>図</sup> 55. ケーブル壁面の取り外し

このタスクの完了後

- 交換用ユニットを取り付けます。82 ページの 「ヒートシンク検出スイッチ付きケーブル壁面の取り付 け」 を参照してください。
- コンポーネントまたはオプション装置を返却するよう指示された場合は、すべての梱包上の指示に従 い、提供された配送用の梱包材がある場合はそれを使用してください。

デモ・ビデオ

[YouTube で手順を参照](https://www.youtube.com/watch?v=Wotwmgxx23U)

## ヒートシンク検出スイッチ付きケーブル壁面の取り付け

ケーブルの壁面とヒートシンク検出スイッチの取り付けを行うには、このセクションの説明に従って ください。

このタスクについて

S002

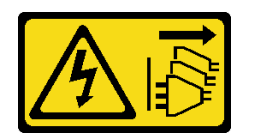

警告:

装置の電源制御ボタンおよびパワー・サプライの電源スイッチは、装置に供給されている電流をオフにす るものではありません。デバイスには 2 本以上の電源コードが使われている場合があります。デバイスか ら完全に電気を取り除くには電源からすべての電源コードを切り離してください。

注意:

- 安全に作業を行うために[、37](#page-44-0) ページの「[取り付けのガイドライン](#page-44-0)」および [38](#page-45-0) ページの「[安全検査の](#page-45-0) [チェックリスト](#page-45-0)」をお読みください。
- サーバーと周辺機器の電源をオフにし、電源コードとすべての外部ケーブルを取り外します。[47 ペー](#page-54-0) ジの 「[サーバーの電源をオフにする](#page-54-0)」を参照してください。
- コンポーネントが入っている帯電防止パッケージをサーバーの塗装されていない金属面に接触させてか ら、コンポーネントをパッケージから取り出し、帯電防止面の上に置きます。

⼿順

ステップ 1. ケーブルの壁面をシステム・ボード上のねじ穴に合わせたら、ケーブルの壁面を下ろしま す。PCIe 9、10、11 のコネクターがケーブル壁面の穴に入っていることを確認します。

ステップ 2. 2 本のねじを締めて、ケーブルの壁面を固定します。

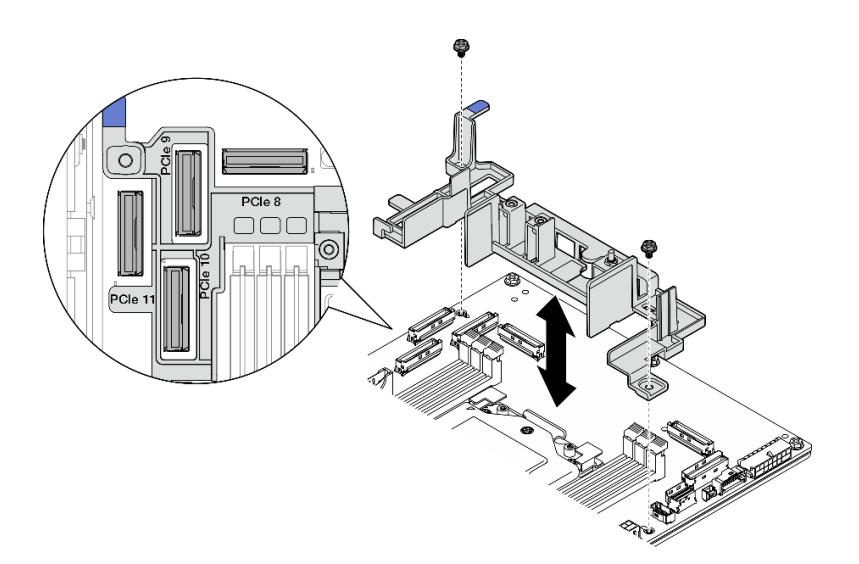

<sup>図</sup> 56. ケーブルの壁面の取り付け

ステップ 3. ヒートシンク検出スイッチ・ケーブルをシステム・ボードに接続します。ヒートシンク検 出コネクター の場所を検索するには、[251](#page-258-0) ページの 「[ケーブル配線用のシステム・ボー](#page-258-0) [ド・コネクター](#page-258-0)」を参照してください。

# このタスクの完了後

部品交換を完了します[。244](#page-251-0) ページの 「[部品交換の完了](#page-251-0)」を参照してください。

デモ・ビデオ

[YouTube で手順を参照](https://www.youtube.com/watch?v=U1_ad2G8mTA)

# CMOS バッテリー (CR2032) の交換

CMOS バッテリー (CR2032) の取り外しと取り付けを行うには、このセクションの説明に従ってください。

# CMOS バッテリー (CR2032) の取り外し

CMOS バッテリー (CR2032) を取り外すには、このセクションの説明に従ってください。

# このタスクについて

S002

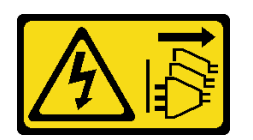

警告:

装置の電源制御ボタンおよびパワー・サプライの電源スイッチは、装置に供給されている電流をオフにす るものではありません。デバイスには 2 本以上の電源コードが使われている場合があります。デバイスか ら完全に電気を取り除くには電源からすべての電源コードを切り離してください。

S004

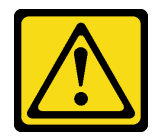

警告:

リチウム・バッテリーを交換する場合は、Lenovo 指定の部品番号またはメーカーが推奨する同等タイプ のバッテリーのみを使⽤してください。システムにリチウム・バッテリーが⼊ったモジュールがある場 合、そのモジュールの交換には同じメーカーの同じモジュール・タイプのみを使⽤してください。バッテ リーにはリチウムが含まれており、適切な使⽤、扱い、廃棄をしないと、爆発するおそれがあります。

次のことはしないでください。

- 水に投げ込む、あるいは浸す
- 100°C (212°F) 以上に加熱する
- 修理または分解する

バッテリーを廃棄する場合は地⽅⾃治体の条例に従ってください。

S005

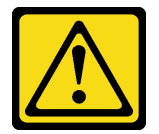

警告:

バッテリーはリチウム・イオン・バッテリーです。爆発を避けるために、バッテリーを焼却しないでくだ さい。バッテリーは、推奨されたものとのみ交換してください。バッテリーをリサイクルまたは廃棄する 場合は、地方自治体の条例に従ってください。

CMOS バッテリーを交換する際は、以下の注記を検討してください。

- Lenovo はユーザーの安全性を考慮してこの製品を設計しました。リチウム・バッテリーは適切に取 り扱い、潜在的な危険を避ける必要があります。バッテリーを交換する場合は、必ずこのトピック の指示に従ってください。
- CMOS バッテリーは、同じタイプの別のユニット (CR2032) と交換する必要があります。
- 高温度の稼働環境では、 代わりにCR2032HR を使用することをお勧めします。
- 交換の完了後は、サーバーを再構成し、システム日付と時刻をリセットする必要があります。
- CMOS バッテリーを廃棄する場合は地方自治体の条例に従ってください。

• オリジナルのリチウム・バッテリーを、重金属バッテリーまたは重金属コンポーネントを含むバッテ リーに交換する場合、以下の環境上の考慮事項に配慮する必要があります。重金属を含むバッテリーお よび蓄電池は、通常の家庭ごみと一緒に廃棄しないでください。製造者、流通業者、または販売代理人 によって無料で回収され、再利用されるか、正しい方法で廃棄されます。

注:以下のいずれかの状態が発生した場合、システムはシステム・ロックダウン・モードになり、アク ティブ化またはロック解除が必要になります。[278](#page-285-0) ページの 「[システムのアクティブ化またはロック解](#page-285-0) [除](#page-285-0)」を参照してください。

- 3V セキュリティー・バッテリー (CR2032) が交換される。
- Lenovo XClarity Controller でシャーシ侵入検出が有効になっているときに、3V システム・バッテリー (CR2032) が交換されるか、CMOS がクリアされる。

注意:

- 安全に作業を行うために[、37](#page-44-0) ページの 「[取り付けのガイドライン](#page-44-0)」および [38](#page-45-0) ページの 「[安全検査の](#page-45-0) [チェックリスト](#page-45-0)」をお読みください。
- 該当する場合は、セキュリティー・ベゼルを取り外します[。211](#page-218-0) ページの 「[セキュリティー・ベゼル](#page-218-0) [の取り外し](#page-218-0)」を参照してください。
- サーバーと周辺機器の電源をオフにし、電源コードとすべての外部ケーブルを取り外します。[47 ペー](#page-54-0) ジの 「[サーバーの電源をオフにする](#page-54-0)」を参照してください。
- サーバーをラックに取り付けている場合は、ラックからサーバーを取り外します。[48 ページの](#page-55-0) 「サー [バーをラックから取り外す](#page-55-0)」を参照してください。

#### ⼿順

ステップ 1. このタスクの準備をします。

- a. トップ・カバーを取り外します。[241](#page-248-0) ページの 「[トップ・カバーの取り外し](#page-248-0)」参照し てください。
- b. すべての PCIe アセンブリーを取り外します。PCIe ライザー 2 および内部ドライブを使用 する構成の場合は、すべての内部ドライブを取り外します。次に、PCIe ライザー 2 を取り 外す前に、内部ドライブ・バックプレーンを持ち上げます。[153 ページの](#page-160-0) 「PCIe ライ [ザー・アセンブリーの取り外し](#page-160-0)」 を参照してください。
- c. プロセッサー・エアー・バッフルを取り外します。[68](#page-75-0) ページの 「[プロセッサー・エ](#page-75-0) [アー・バッフルの取り外し](#page-75-0)」 を参照してください。

ステップ 2. 取り外す CMOS バッテリー の位置を確認します:

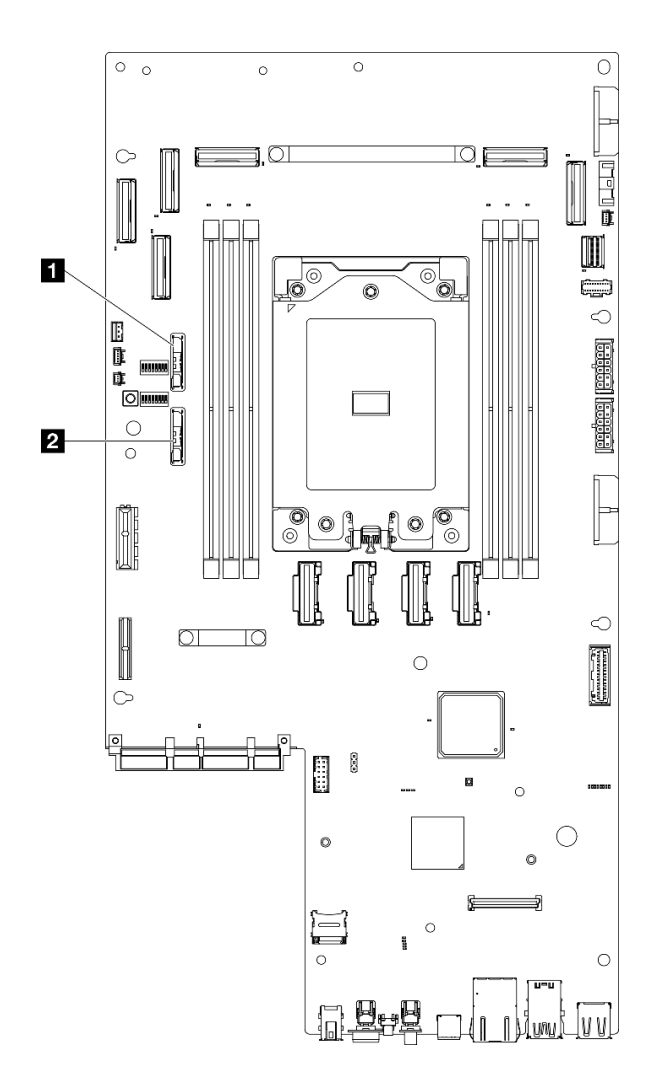

<sup>図</sup> 57. システム・ボード上の CMOS バッテリーの位置

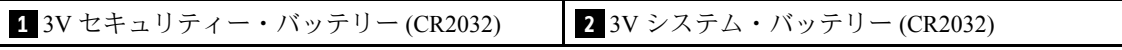

注:以下のいずれかの状態が発生した場合、システムはシステム・ロックダウン・モードに なり、アクティブ化またはロック解除が必要になります。[278](#page-285-0) ページの 「[システムのアク](#page-285-0) [ティブ化またはロック解除](#page-285-0)」を参照してください。

- 3V セキュリティー・バッテリー (CR2032) が交換される。
- Lenovo XClarity Controller でシャーシ侵入検出が有効になっているときに、3V システム・ バッテリー (CR2032) が交換されるか、CMOS がクリアされる。
- ステップ 3. 固定ラッチを開き、バッテリーを取り外します。次に、バッテリーを持ち上げ、取り付け 位置から取り外します。

注意:過度の力でバッテリーを持ち上げないでください。正しくバッテリーを取り外さな いと、システム・ボード上のソケットが損傷する可能性があります。ソケットが損傷する と、システム・ボードの交換が必要になる場合があります。

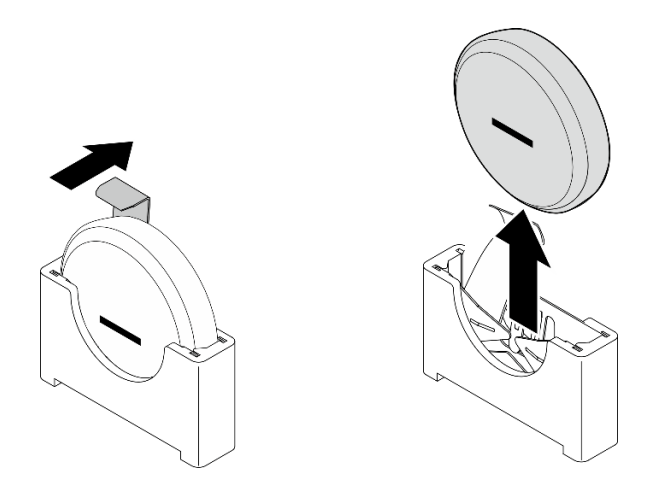

図 58. CMOS バッテリーの取り外し

# このタスクの完了後

- 1. CMOS バッテリーを廃棄する場合は地方自治体の条例に従ってください。
- 2. 交換用ユニットを取り付けます。87 ページの 「CMOS バッテリーの取り付け (CR2032)」 を参照 してください。

# デモ・ビデオ

[YouTube で手順を参照](https://www.youtube.com/watch?v=h2DGONpWhC0)

CMOS バッテリーの取り付け (CR2032) CMOS バッテリー (CR2032) を取り付けるには、このセクションの説明に従ってください。

このタスクについて

S002

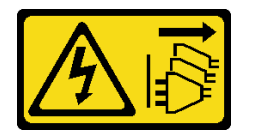

警告:

装置の電源制御ボタンおよびパワー・サプライの電源スイッチは、装置に供給されている電流をオフにす るものではありません。デバイスには 2 本以上の電源コードが使われている場合があります。デバイスか ら完全に電気を取り除くには電源からすべての電源コードを切り離してください。

S004

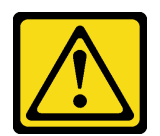

警告:

リチウム・バッテリーを交換する場合は、Lenovo 指定の部品番号またはメーカーが推奨する同等タイプ のバッテリーのみを使用してください。システムにリチウム・バッテリーが入ったモジュールがある場

合、そのモジュールの交換には同じメーカーの同じモジュール・タイプのみを使⽤してください。バッテ リーにはリチウムが含まれており、適切な使⽤、扱い、廃棄をしないと、爆発するおそれがあります。

次のことはしないでください。

- 水に投げ込む、あるいは浸す
- 100°C (212°F) 以上に加熱する
- 修理または分解する

バッテリーを廃棄する場合は地⽅⾃治体の条例に従ってください。

S005

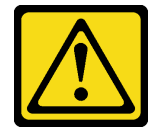

警告:

バッテリーはリチウム・イオン・バッテリーです。爆発を避けるために、バッテリーを焼却しないでくだ さい。バッテリーは、推奨されたものとのみ交換してください。バッテリーをリサイクルまたは廃棄する 場合は、地方自治体の条例に従ってください。

CMOS バッテリーを交換する際は、以下の注記を検討してください。

- Lenovo はユーザーの安全性を考慮してこの製品を設計しました。リチウム・バッテリーは適切に取 り扱い、潜在的な危険を避ける必要があります。バッテリーを交換する場合は、必ずこのトピック の指示に従ってください。
- CMOS バッテリーは、同じタイプの別のユニット (CR2032) と交換する必要があります。
- 高温度の稼働環境では、 代わりにCR2032HR を使用することをお勧めします。
- 交換の完了後は、サーバーを再構成し、システム日付と時刻をリセットする必要があります。
- CMOS バッテリーを廃棄する場合は地方自治体の条例に従ってください。
- オリジナルのリチウム・バッテリーを、重金属バッテリーまたは重金属コンポーネントを含むバッテ リーに交換する場合、以下の環境上の考慮事項に配慮する必要があります。重金属を含むバッテリーお よび蓄電池は、通常の家庭ごみと一緒に廃棄しないでください。製造者、流通業者、または販売代理人 によって無料で回収され、再利用されるか、正しい方法で廃棄されます。

注意:

- 安全に作業を行うために[、37](#page-44-0) ページの 「[取り付けのガイドライン](#page-44-0)」および [38](#page-45-0) ページの 「[安全検査の](#page-45-0) [チェックリスト](#page-45-0)」をお読みください。
- コンポーネントが入っている帯電防止パッケージをサーバーの塗装されていない金属面に接触させてか ら、コンポーネントをパッケージから取り出し、帯電防止面の上に置きます。
- 潜在的な損傷を回避するために、CMOS バッテリーが金属面に接触しないようにしてください。
- この手順を実行する前に、すべてのサーバーの電源コードが電源から切り離されていることを確認 してください。

#### ⼿順

- ステップ 1. 交換用バッテリーに付属の特殊な取り扱いや取り付けの説明書があれば、それに従ってく ださい。
- ステップ 2. CMOS バッテリー・ソケットをシステム・ボード上に設置します。

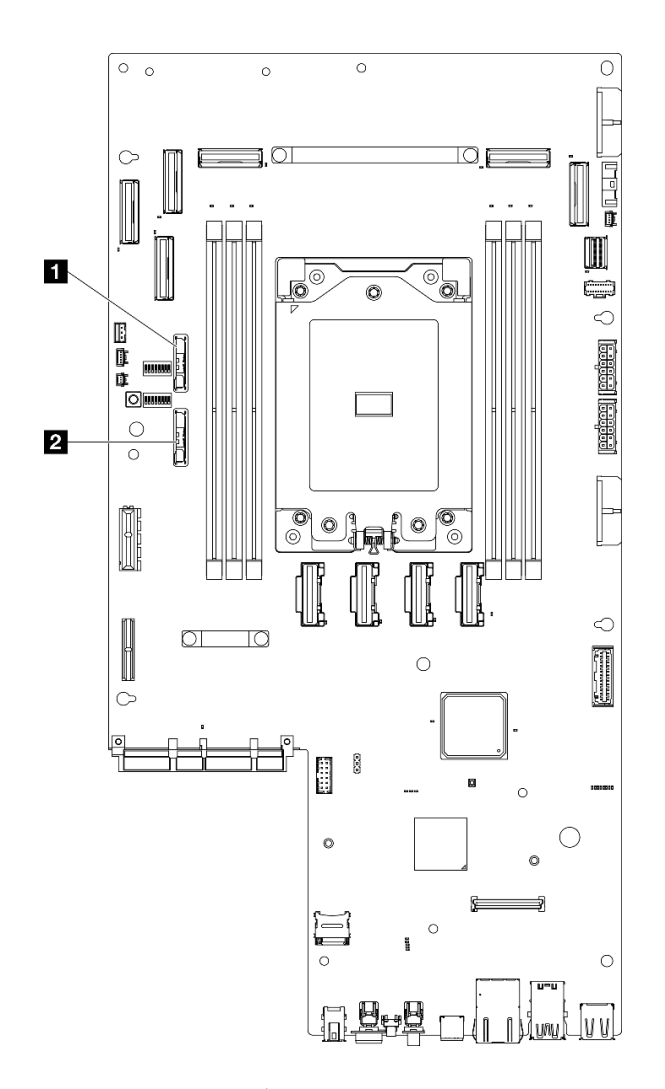

<sup>図</sup> 59. システム・ボード上の CMOS バッテリーの位置

**1** 3V セキュリティー・バッテリー (CR2032) **2** 3V システム・バッテリー (CR2032)

注:以下のいずれかの状態が発生した場合、システムはシステム・ロックダウン・モードに なり、アクティブ化またはロック解除が必要になります[。278](#page-285-0) ページの 「[システムのアク](#page-285-0) [ティブ化またはロック解除](#page-285-0)」を参照してください。

- 3V セキュリティー・バッテリー (CR2032) が交換される。
- Lenovo XClarity Controller でシャーシ侵入検出が有効になっているときに、3V システム・ バッテリー (CR2032) が交換されるか、CMOS がクリアされる。
- ステップ 3. CMOS バッテリーをシャーシの中央のマイナス (-) 側に向けて合わせてください。次に、バッ テリーの上部を回転させて所定の位置に収めます。

<span id="page-97-0"></span>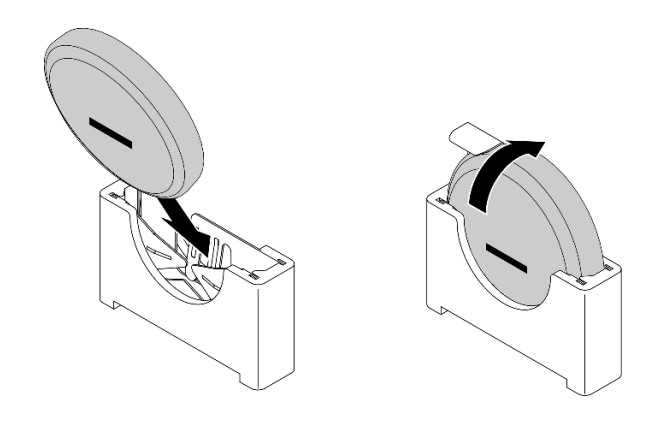

図 60. CMOS バッテリーの取り付け

# このタスクの完了後

- 1. 部品交換を完了します。[244](#page-251-0) ページの 「[部品交換の完了](#page-251-0)」を参照してください。
- 2. 以下のいずれかの状態が発生した場合、システムはシステム・ロックダウン・モードになり、ア クティブ化またはロック解除が必要になります。[278](#page-285-0) ページの 「[システムのアクティブ化または](#page-285-0) [ロック解除](#page-285-0)」を参照してください。
	- 3V セキュリティー・バッテリー (CR2032) が交換される。
	- Lenovo XClarity Controller でシャーシ侵入検出が有効になっているときに、3V システム・バッテ リー (CR2032) が交換されるか、CMOS がクリアされる。
- 3. サーバーの電源をオンにします。次に、日付、時刻、およびすべてのパスワードをリセットします。

デモ・ビデオ

[YouTube で手順を参照](https://www.youtube.com/watch?v=L_ZpkDeqKKU)

# ファン・モジュールの交換

ファン・モジュールの取り外しや取り付けを行うには、このセクションの説明に従ってください。

ファン・モジュールの取り外し

このセクションの手順に従って、ファン・モジュールを取り外します。

このタスクについて

S002

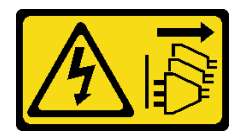

警告:

装置の電源制御ボタンおよびパワー・サプライの電源スイッチは、装置に供給されている電流をオフにす るものではありません。デバイスには 2 本以上の電源コードが使われている場合があります。デバイスか ら完全に電気を取り除くには電源からすべての電源コードを切り離してください。

注意:

- 安全に作業を行うために[、37](#page-44-0) ページの「[取り付けのガイドライン](#page-44-0)」および [38](#page-45-0) ページの 「[安全検査の](#page-45-0) [チェックリスト](#page-45-0)」をお読みください。
- 該当する場合は、セキュリティー・ベゼルを取り外します[。211](#page-218-0) ページの「[セキュリティー・ベゼル](#page-218-0) [の取り外し](#page-218-0)」を参照してください。
- サーバーと周辺機器の電源をオフにし、電源コードとすべての外部ケーブルを取り外します。[47 ペー](#page-54-0) ジの 「[サーバーの電源をオフにする](#page-54-0)」を参照してください。
- サーバーをラックに取り付けている場合は、ラックからサーバーを取り外します。[48 ページの](#page-55-0)「サー [バーをラックから取り外す](#page-55-0)」を参照してください。

### ⼿順

ステップ 1. このタスクの準備をします。

- a. トップ・カバーを取り外します。[241](#page-248-0) ページの 「[トップ・カバーの取り外し](#page-248-0)」参照し てください。
- ステップ 2. ファン・モジュールを取り外します。
	- a. <sup>1</sup> ファン・モジュールの上部にある青いタッチ・ポイントをつまんで持ちます。
	- b. 2 ファン・モジュールを持ち上げてシャーシから取り出します。

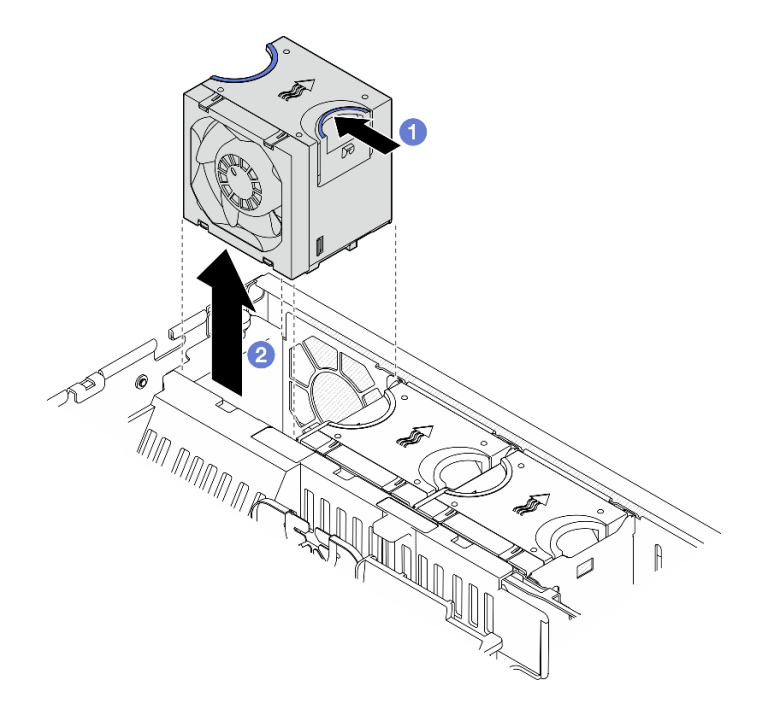

図 61. ファン・モジュールの取り外し

# このタスクの完了後

- 交換用ユニットを取り付けます。 [92](#page-99-0) ページの「[ファン・モジュールの取り付け](#page-99-0)」を参照してください。
- コンポーネントまたはオプション装置を返却するよう指示された場合は、すべての梱包上の指示に従 い、提供された配送用の梱包材がある場合はそれを使用してください。

## デモ・ビデオ

[YouTube で手順を参照](https://www.youtube.com/watch?v=vrQBm0v4jtM)

# <span id="page-99-0"></span>ファン・モジュールの取り付け

このセクションの手順に従って、ファン・モジュールを取り付けます。

### このタスクについて

S002

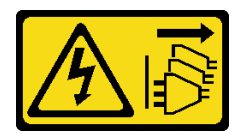

警告:

装置の電源制御ボタンおよびパワー・サプライの電源スイッチは、装置に供給されている電流をオフにす るものではありません。デバイスには 2 本以上の電源コードが使われている場合があります。デバイスか ら完全に電気を取り除くには電源からすべての電源コードを切り離してください。

注意:

- 安全に作業を行うために[、37](#page-44-0) ページの 「[取り付けのガイドライン](#page-44-0)」および [38](#page-45-0) ページの 「[安全検査の](#page-45-0) [チェックリスト](#page-45-0)」をお読みください。
- サーバーと周辺機器の電源をオフにし、電源コードとすべての外部ケーブルを取り外します[。47 ペー](#page-54-0) ジの 「[サーバーの電源をオフにする](#page-54-0)」を参照してください。
- コンポーネントが入っている帯電防止パッケージをサーバーの塗装されていない金属面に接触させてか ら、コンポーネントをパッケージから取り出し、帯電防止面の上に置きます。

### 手順

ステップ 1. ファン・ケージ内のファン・スロットにファンの位置を合わせます。次に、ファンをファ ン・ケージに挿入し、カチッと音がするまで押し込みます。

注:ファンを押して、ファン制御ボードに正しく取り付けられていることを確認します。

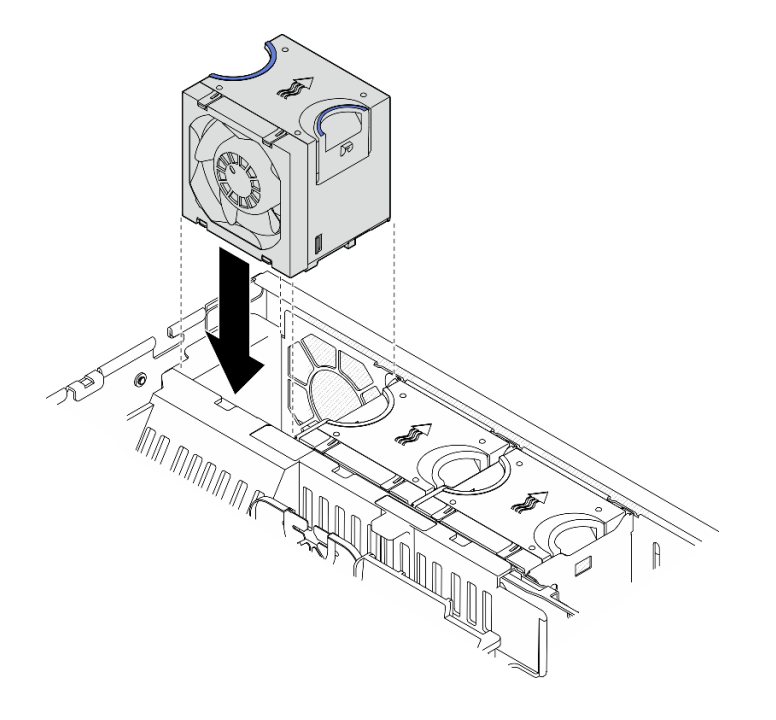

図 62. ファンの取り付け

## <span id="page-100-0"></span>このタスクの完了後

部品交換を完了します[。244](#page-251-0) ページの 「[部品交換の完了](#page-251-0)」を参照してください。

デモ・ビデオ

[YouTube で手順を参照](https://www.youtube.com/watch?v=1PDjXaT3PHA)

# ファン・ケージおよびファン制御ボード (FCB) の交換

ファン・ケージとファン制御ボード (FCB) の取り外しや取り付けを行うには、このセクションの説 明に従ってください。

### ファン・ケージの取り外し

ファン・ケージ・を取り外すには、このセクションの説明に従ってください。

#### このタスクについて

S002

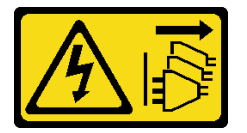

警告:

装置の電源制御ボタンおよびパワー・サプライの電源スイッチは、装置に供給されている電流をオフにす るものではありません。デバイスには 2 本以上の電源コードが使われている場合があります。デバイスか ら完全に電気を取り除くには電源からすべての電源コードを切り離してください。

注意:

- 安全に作業を行うために[、37](#page-44-0) ページの 「[取り付けのガイドライン](#page-44-0)」および [38](#page-45-0) ページの 「[安全検査の](#page-45-0) [チェックリスト](#page-45-0)」をお読みください。
- 該当する場合は、セキュリティー・ベゼルを取り外します[。211](#page-218-0) ページの「[セキュリティー・ベゼル](#page-218-0) [の取り外し](#page-218-0)」を参照してください。
- サーバーと周辺機器の電源をオフにし、電源コードとすべての外部ケーブルを取り外します。[47 ペー](#page-54-0) ジの 「[サーバーの電源をオフにする](#page-54-0)」を参照してください。
- サーバーをラックに取り付けている場合は、ラックからサーバーを取り外します。[48 ページの](#page-55-0) 「サー [バーをラックから取り外す](#page-55-0)」を参照してください。

## 手順

ステップ 1. このタスクの準備をします。

- a. トップ・カバーを取り外します。[241](#page-248-0) ページの 「[トップ・カバーの取り外し](#page-248-0)」参照し てください。
- b. すべての PCIe アセンブリーを取り外します。PCIe ライザー 2 および内部ドライブを使用 する構成の場合は、すべての内部ドライブを取り外します。次に、PCIe ライザー 2 を取り 外す前に、内部ドライブ・バックプレーンを持ち上げます。[153 ページの](#page-160-0) 「PCIe ライ [ザー・アセンブリーの取り外し](#page-160-0)」 を参照してください。
- c. プロセッサー・エアー・バッフルを取り外します。[68](#page-75-0) ページの 「[プロセッサー・エ](#page-75-0) [アー・バッフルの取り外し](#page-75-0)」 を参照してください。
- d. すべてのファン・モジュールを取り外します。[90](#page-97-0) ページの 「[ファン・モジュールの取](#page-97-0) [り外し](#page-97-0)」を参照してください。

ステップ 2. ファン・ケージを取り外します。

- a. **0** ファン・ケージの側面にある2本のつまみねじを緩めます。
- b. 2シャーシのガイド・ピンがファン・ケージのガイド・スロットの大きく開いたお申込内 容の確認画面に固定されるまで、ファン・ケージを持ち上げます。
- c. Oケージを前方に動かし、シャーシから取り外します。

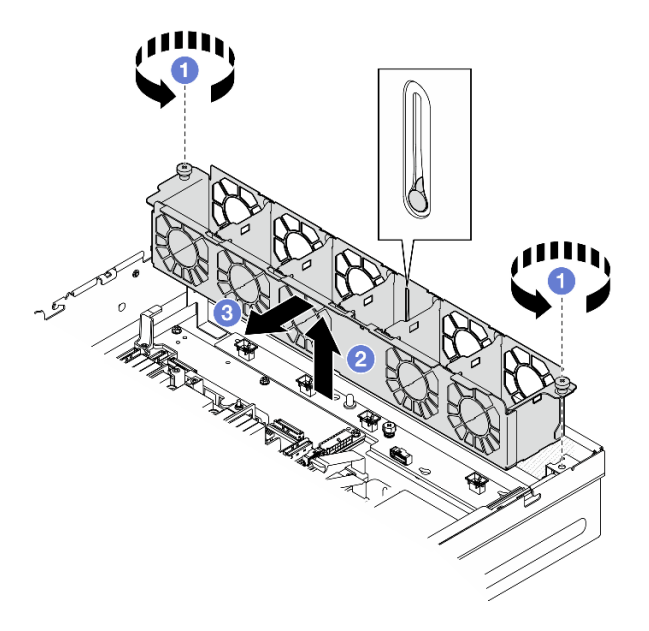

図 63. ファン・ケージの取り外し

# このタスクの完了後

- 必要に応じて、ファン制御ボードを取り外します。94 ページの 「ファン制御ボード (FCB) の取り外 し」を参照してください。
- コンポーネントまたはオプション装置を返却するよう指示された場合は、すべての梱包上の指示に従 い、提供された配送用の梱包材がある場合はそれを使用してください。

# デモ・ビデオ

#### [YouTube で手順を参照](https://www.youtube.com/watch?v=9FLkPYAkKw0)

ファン制御ボード (FCB) の取り外し ファン制御ボード (FCB) の取り外しを行うには、このセクションの説明に従ってください。

このタスクについて

S002

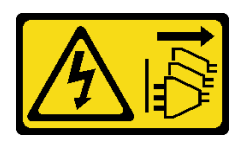

警告:

装置の電源制御ボタンおよびパワー・サプライの電源スイッチは、装置に供給されている電流をオフにす

るものではありません。デバイスには 2 本以上の電源コードが使われている場合があります。デバイスか ら完全に電気を取り除くには電源からすべての電源コードを切り離してください。

### 注意:

- 安全に作業を行うために[、37](#page-44-0) ページの 「[取り付けのガイドライン](#page-44-0)」および [38](#page-45-0) ページの 「[安全検査の](#page-45-0) [チェックリスト](#page-45-0)」をお読みください。
- 該当する場合は、セキュリティー・ベゼルを取り外します[。211](#page-218-0) ページの「[セキュリティー・ベゼル](#page-218-0) [の取り外し](#page-218-0)」を参照してください。
- サーバーと周辺機器の電源をオフにし、電源コードとすべての外部ケーブルを取り外します。[47 ペー](#page-54-0) ジの 「[サーバーの電源をオフにする](#page-54-0)」を参照してください。
- サーバーをラックに取り付けている場合は、ラックからサーバーを取り外します。[48 ページの](#page-55-0) 「サー [バーをラックから取り外す](#page-55-0)」を参照してください。

# 手順

ステップ 1. このタスクの準備をします。

- a. トップ・カバーを取り外します。[241](#page-248-0) ページの 「[トップ・カバーの取り外し](#page-248-0)」参照し てください。
- b. すべてのファン・モジュールを取り外します。[90](#page-97-0) ページの 「[ファン・モジュールの取](#page-97-0) [り外し](#page-97-0)」を参照してください。
- c. すべての PCIe アセンブリーを取り外します。PCIe ライザー 2 および内部ドライブを使用 する構成の場合は、すべての内部ドライブを取り外します。次に、PCIe ライザー 2 を取り 外す前に、内部ドライブ・バックプレーンを持ち上げます。[153 ページの](#page-160-0) 「PCIe ライ [ザー・アセンブリーの取り外し](#page-160-0)」 を参照してください。
- d. プロセッサー・エアー・バッフルを取り外します。[68](#page-75-0) ページの 「[プロセッサー・エ](#page-75-0) [アー・バッフルの取り外し](#page-75-0)」 を参照してください。
- e. ファン・ケージを取り外します[。93](#page-100-0) ページの 「[ファン・ケージの取り外し](#page-100-0)」を参照し てください。
- ステップ 2. ファン制御ボードからすべてのケーブルを切断します。
- ステップ 3. ファン制御ボードを取り外します。
	- a. 1 ファン制御ボードを固定しているつまみねじを緩めます。
	- b. 2 シャーシのガイド·ピンが鍵穴の大きく開いている部分に固定されるまで、ファン制御 ボードをスライドさせたら、ファン制御ボードを持ち上げて取り外します。

<span id="page-103-0"></span>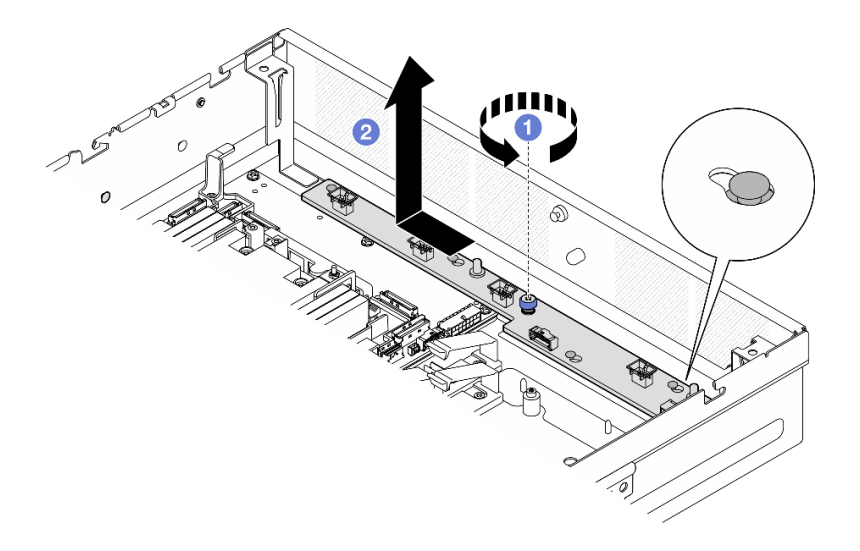

<sup>図</sup> 64. ファン制御ボードの取り外し

# このタスクの完了後

- 交換用ユニットを取り付けます。96 ページの 「ファン制御ボード (FCB) の取り付け」 を参照して ください。
- コンポーネントまたはオプション装置を返却するよう指示された場合は、すべての梱包上の指示に従 い、提供された配送用の梱包材がある場合はそれを使用してください。

## デモ・ビデオ

## [YouTube で手順を参照](https://www.youtube.com/watch?v=9FLkPYAkKw0)

## ファン制御ボード (FCB) の取り付け

ファン制御ボード (FCB) の取り付けを行うには、このセクションの説明に従ってください。

# このタスクについて

S002

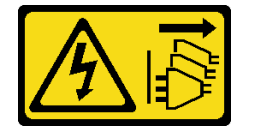

警告:

装置の電源制御ボタンおよびパワー・サプライの電源スイッチは、装置に供給されている電流をオフにす るものではありません。デバイスには 2 本以上の電源コードが使われている場合があります。デバイスか ら完全に電気を取り除くには電源からすべての電源コードを切り離してください。

注意:

- 安全に作業を行うために[、37](#page-44-0) ページの 「[取り付けのガイドライン](#page-44-0)」および [38](#page-45-0) ページの 「[安全検査の](#page-45-0) [チェックリスト](#page-45-0)」をお読みください。
- サーバーと周辺機器の電源をオフにし、電源コードとすべての外部ケーブルを取り外します[。47 ペー](#page-54-0) ジの 「[サーバーの電源をオフにする](#page-54-0)」を参照してください。

• コンポーネントが入っている帯電防止パッケージをサーバーの塗装されていない金属面に接触させてか ら、コンポーネントをパッケージから取り出し、帯電防止面の上に置きます。

# 手順

ステップ 1. ファン制御ボードを取り付けます。

- a. <sup>●</sup> ファン制御ボードをシャーシのガイド・ピンに合わせたら、ファン制御ボードを下げ て、小さく開いた鍵穴にガイド・ピンが固定されるまでスライドします。
- b. 2 つまみねじを締めてファン制御ボードを固定します。

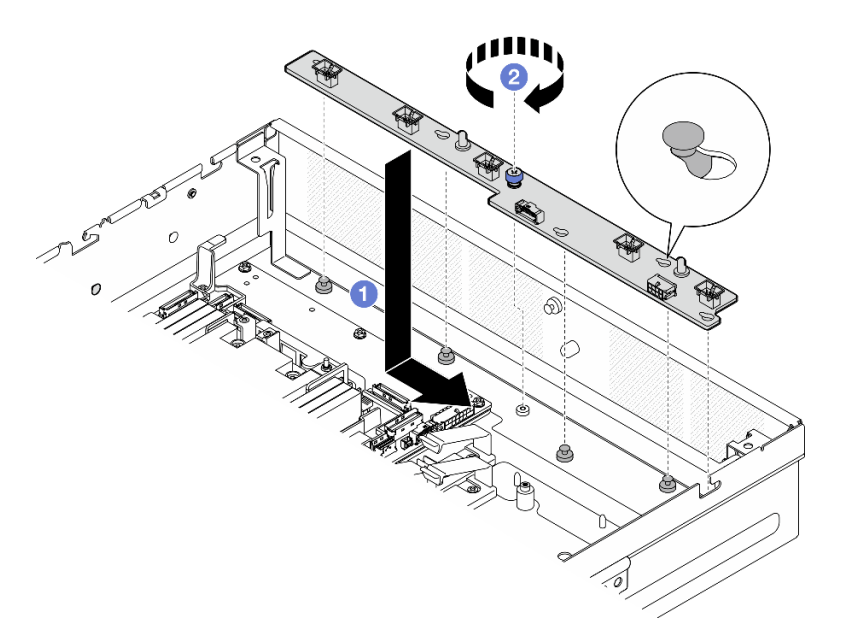

<sup>図</sup> 65. ファン制御ボードの取り付け

ステップ 2. ファン制御ボードにケーブルを接続します[。253](#page-260-0) ページの 「[分電盤 \(PDB\) およびファン制御](#page-260-0) [ボード \(FCB\) のケーブル配線](#page-260-0)」を参照してください。

# このタスクの完了後

- 1. ファン・ケージを再び取り付けます。97 ページの 「ファン・ケージの取り付け」を参照して ください。
- 2. すべてのファン・モジュールを再度取り付けます。[92](#page-99-0) ページの 「[ファン・モジュールの取り付](#page-99-0) [け](#page-99-0)」を参照してください。
- 3. 部品交換を完了します。[244](#page-251-0) ページの 「[部品交換の完了](#page-251-0)」を参照してください。

### デモ・ビデオ

[YouTube で手順を参照](https://www.youtube.com/watch?v=ALaAcvKlvWk)

# ファン・ケージの取り付け

ファン・ケージーを取り付けるには、このセクションの説明に従ってください。

## このタスクについて

S002

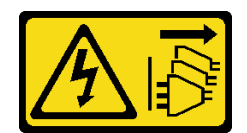

#### 警告:

装置の電源制御ボタンおよびパワー・サプライの電源スイッチは、装置に供給されている電流をオフにす るものではありません。デバイスには 2 本以上の電源コードが使われている場合があります。デバイスか ら完全に電気を取り除くには電源からすべての電源コードを切り離してください。

注意:

- 安全に作業を行うために[、37](#page-44-0) ページの 「[取り付けのガイドライン](#page-44-0)」および [38](#page-45-0) ページの 「[安全検査の](#page-45-0) [チェックリスト](#page-45-0)」をお読みください。
- サーバーと周辺機器の電源をオフにし、電源コードとすべての外部ケーブルを取り外します[。47 ペー](#page-54-0) ジの 「[サーバーの電源をオフにする](#page-54-0)」を参照してください。

### 手順

ステップ 1. このタスクの準備をします。

- a. ファン・ケージを取り付ける前に、ファン・ケージからすべてのファン・モジュールが 取り外されているか確認します。[90](#page-97-0) ページの 「[ファン・モジュールの取り外し](#page-97-0)」を参 照してください。
- b. ファン制御ボードが正しく取り付けられているかを確認します。[96 ページの](#page-103-0) 「ファン制 [御ボード \(FCB\) の取り付け](#page-103-0)」を参照してください。

ステップ 2. ファン・ケージを取り付けます。

- a. <sup>1</sup>ファン・ケージのガイド・スロットの大きな穴に、ガイド・ピンが固定されるまで、 ファン・ケージをシャーシの方向に押します。
- b. 2 ファン・ケージをシャーシに下ろします。
- c. <sup>●</sup>2本のつまみねじを締めてファン・ケージを固定します。

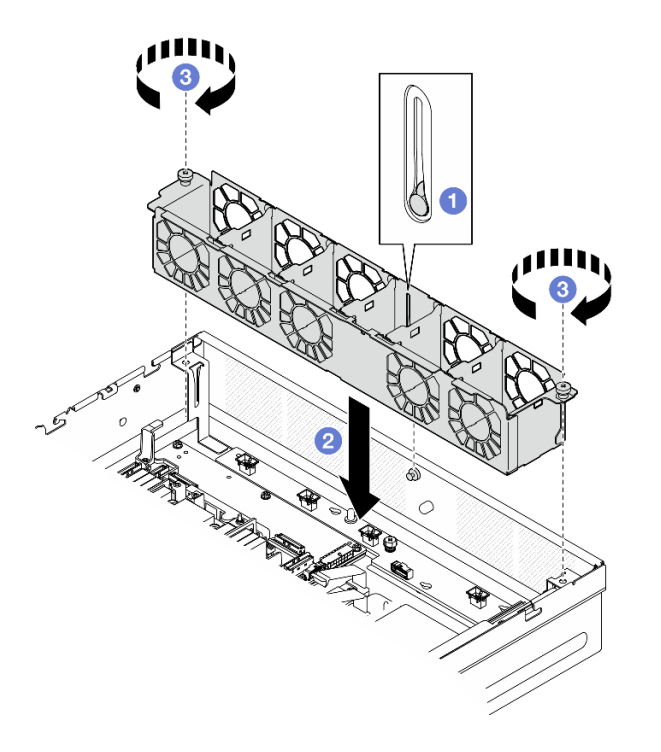

図 66. ファン・ケージの取り付け

## このタスクの完了後

- 1. すべてのファン・モジュールを再度取り付けます。[92](#page-99-0) ページの 「[ファン・モジュールの取り付](#page-99-0) [け](#page-99-0)」を参照してください。
- 2. 部品交換を完了します。[244](#page-251-0) ページの 「[部品交換の完了](#page-251-0)」を参照してください。

#### デモ・ビデオ

[YouTube で手順を参照](https://www.youtube.com/watch?v=ALaAcvKlvWk)

# 前面ホット・スワップ・ドライブおよび前面ドライブ・バックプレー ンの交換

前面ホットスワップ・ドライブおよび前面ドライブ・バックプレーンの取り外しや取り付けを行うに は、このセクションの説明に従ってください。

### 前面ホット・スワップ・ドライブの取り外し

前面ホット・スワップ・ドライブの取り外しを行うには、このセクションの説明に従ってください。

### このタスクについて

注意:

- 安全に作業を行うために[、37](#page-44-0) ページの「[取り付けのガイドライン](#page-44-0)」および[38](#page-45-0) ページの「[安全検査の](#page-45-0) [チェックリスト](#page-45-0)」をお読みください。
- 該当する場合は、セキュリティー・ベゼルを取り外します[。211](#page-218-0) ページの 「[セキュリティー・ベゼル](#page-218-0) [の取り外し](#page-218-0)」を参照してください。
- システム冷却を確実にするために、各ベイにドライブか、またはフィラーを取り付けない状態で、2 分以上サーバーを動作させないでください。
- 1 つ以上の NVMe ソリッド・ステート・ドライブを取り外す場合は、オペレーティング・システムを使 用して事前に無効にすることをお勧めします。
- ドライブ、ドライブ・コントローラー(システム・ボードに組み込まれたコントローラーを含む)、ドラ イブ・バックプレーン、またはドライブ・ケーブルを取る外す、あるいは変更する前に、ドライブに保 管されているすべての重要なデータのバックアップを取ってください。
- RAID アレイのいずれかのコンポーネント (ドライブ、RAID カードなど) を取り外す前には、すべての RAID 構成情報をバックアップしてください。

注:

- 取り外し後にドライブ・ベイが空のままになる場合は、ドライブ・ベイ・フィラーを用意してくだ さい。
- SED 暗号化が有効な場合、SED を取り付けた後に、システムの電源サイクルを実行する必要がありま す。電源サイクルを実行しない場合は、ホスト OS は SED を認識しません。詳細については、[228 ペー](#page-235-0) ジの 「[自己暗号化ドライブ認証キー \(SED AK\) の管理](#page-235-0)」 を参照してください。

### ⼿順

ステップ 1. 取り外す前面ホット・スワップ・ドライブの位置を確認します。

表 18. 前面ドライブ・ベイの番号付け (前面図)

| ■ ベイ 0 | ベイ 2<br>└ |
|--------|-----------|
| エベイー   | ベイ3       |

ステップ2. ホット・スワップ・ドライブを取り外します。

- a. <sup>● リリース・ラッチをスライドさせてドライブ・ハンドルのロックを解除します。</sup>
- b. 2 ドライブ・ハンドルをオープン位置まで回転させます。
- c. 3 ハンドルをつかんで、ドライブをドライブ·ベイから引き出します。

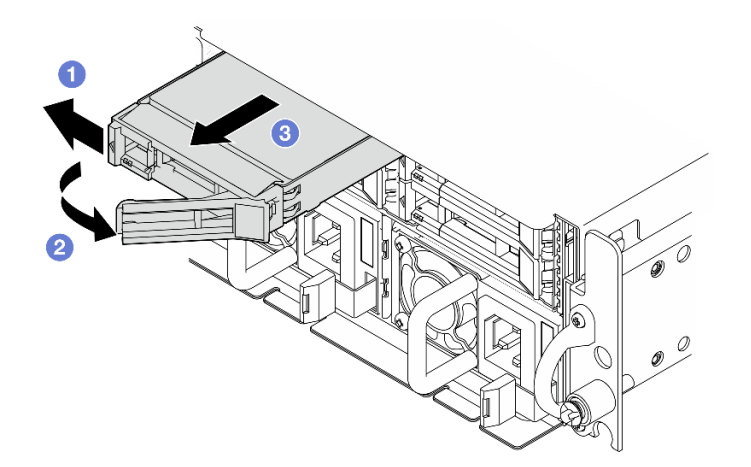

<sup>図</sup> 67. 前面ホット・スワップ・ドライブの取り外し

# このタスクの完了後

• 新しいドライブまたはフィラーを空のドライブ・ベイに取り付けます[。106](#page-113-0) ページの 「[前面ホット・ス](#page-113-0) [ワップ・ドライブの取り付け](#page-113-0)」 を参照してください。
注:システム冷却を確実にするために、各ベイにドライブか、またはフィラーを取り付けない状態で、 2 分以上サーバーを動作させないでください。

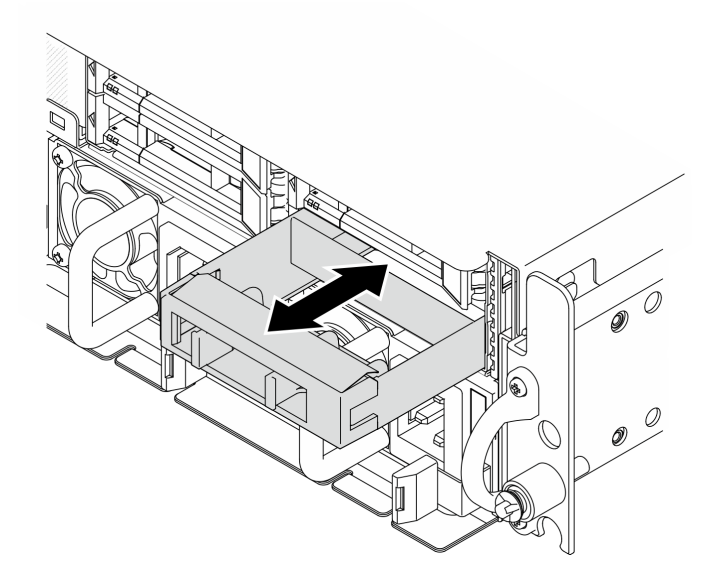

<sup>図</sup> 68. ドライブ・フィラーの取り付け

• コンポーネントまたはオプション装置を返却するよう指示された場合は、すべての梱包上の指示に従 い、提供された配送用の梱包材がある場合はそれを使用してください。

デモ・ビデオ

[YouTube で手順を参照](https://www.youtube.com/watch?v=n8m9piCnyEE)

#### 前面ドライブ・バックプレーンの取り外し

前面ドライブ・バックプレーンの取り外しを行うには、このセクションの説明に従ってください。

このタスクについて

S002

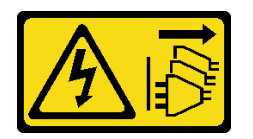

警告:

装置の電源制御ボタンおよびパワー・サプライの電源スイッチは、装置に供給されている電流をオフにす るものではありません。デバイスには 2 本以上の電源コードが使われている場合があります。デバイスか ら完全に電気を取り除くには電源からすべての電源コードを切り離してください。

注意:

- 安全に作業を行うために[、37](#page-44-0) ページの 「[取り付けのガイドライン](#page-44-0)」および [38](#page-45-0) ページの 「[安全検査の](#page-45-0) [チェックリスト](#page-45-0)」をお読みください。
- 該当する場合は、セキュリティー・ベゼルを取り外します[。211](#page-218-0) ページの「[セキュリティー・ベゼル](#page-218-0) [の取り外し](#page-218-0)」を参照してください。
- サーバーと周辺機器の電源をオフにし、電源コードとすべての外部ケーブルを取り外します[。47 ペー](#page-54-0) ジの 「[サーバーの電源をオフにする](#page-54-0)」を参照してください。
- サーバーをラックに取り付けている場合は、ラックからサーバーを取り外します[。48 ページの](#page-55-0)「サー [バーをラックから取り外す](#page-55-0)」を参照してください。

注:構成によっては、ドライブ・バックプレーンの外観がこのセクションの図と少し異なる場合が あります。

手順

ステップ 1. このタスクの準備をします。

- a. トップ・カバーを取り外します[。241](#page-248-0) ページの 「[トップ・カバーの取り外し](#page-248-0)」参照し てください。
- b. すべての前面ドライブを取り外します[。99](#page-106-0) ページの 「[前面ホット・スワップ・ドラ](#page-106-0) [イブの取り外し](#page-106-0)」を参照してください。
- ステップ 2. 図のようにバックプレーン・ブラケットの青いタッチ・ポイントをつまんだら、バックプ レーンを持ち上げて取り外します。

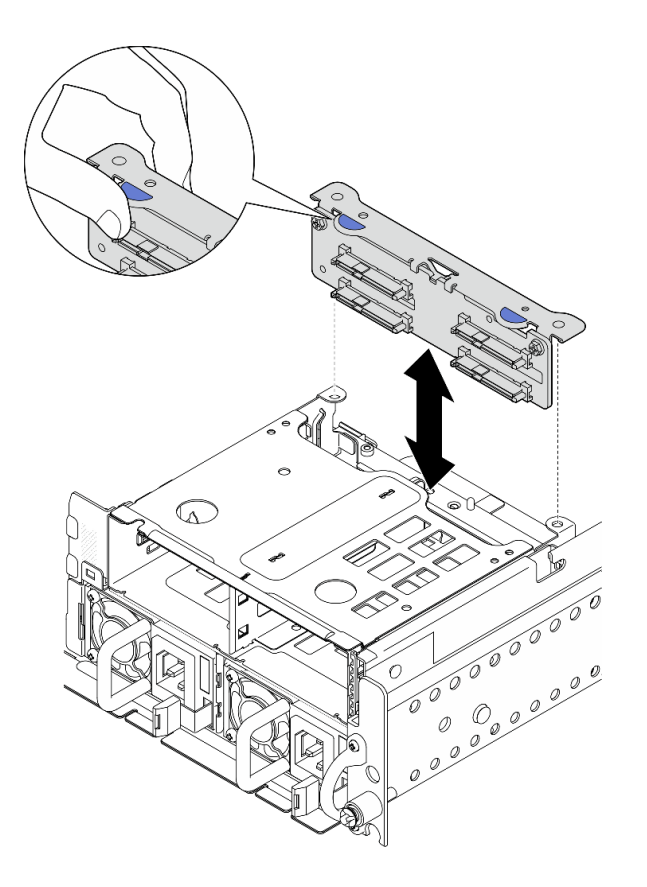

<sup>図</sup> 69. 前面ドライブ・バックプレーンの取り外し

- ステップ 3. ドライブ・バックプレーンからケーブルを切断します。
- ステップ 4. 必要に応じて、2 本のねじを緩め、バックプレーン・ブラケットからドライブ・バック プレーンを分離します。

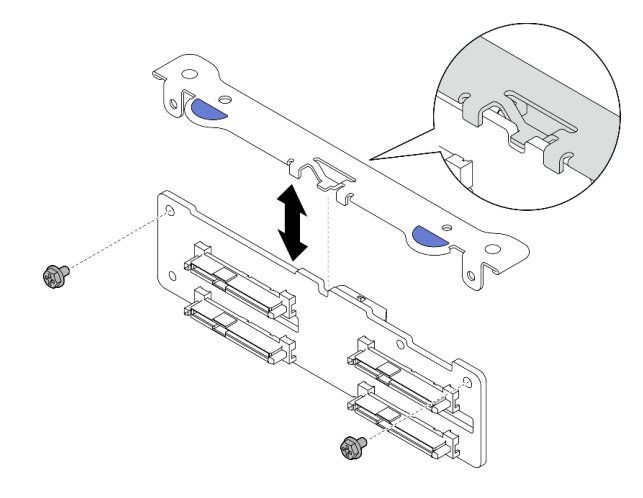

<sup>図</sup> 70. バックプレーン・ブラケットからドライブ・バックプレーンを分離する

# このタスクの完了後

- 交換用ユニットを取り付けます。103 ページの「前面ドライブ・バックプレーンの取り付け」 を 参照してください。
- コンポーネントまたはオプション装置を返却するよう指示された場合は、すべての梱包上の指示に従 い、提供された配送用の梱包材がある場合はそれを使用してください。

### デモ・ビデオ

[YouTube で手順を参照](https://www.youtube.com/watch?v=cw47lS5RGgQ)

### 前面ドライブ・バックプレーンの取り付け

前面ドライブ・バックプレーンを取り付けるには、このセクションの説明に従ってください。

S002

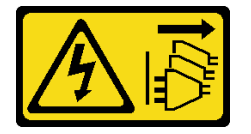

警告:

装置の電源制御ボタンおよびパワー・サプライの電源スイッチは、装置に供給されている電流をオフにす るものではありません。デバイスには 2 本以上の電源コードが使われている場合があります。デバイスか ら完全に電気を取り除くには電源からすべての電源コードを切り離してください。

### このタスクについて

注意:

- 安全に作業を行うために[、37](#page-44-0) ページの「[取り付けのガイドライン](#page-44-0)」および[38](#page-45-0) ページの「[安全検査の](#page-45-0) [チェックリスト](#page-45-0)」をお読みください。
- サーバーと周辺機器の電源をオフにし、電源コードとすべての外部ケーブルを取り外します。[47 ペー](#page-54-0) ジの 「[サーバーの電源をオフにする](#page-54-0)」を参照してください。
- コンポーネントが入っている帯電防止パッケージをサーバーの塗装されていない金属面に接触させてか ら、コンポーネントをパッケージから取り出し、帯電防止面の上に置きます。

注:構成によっては、ドライブ・バックプレーンの外観がこのセクションの図と少し異なる場合が あります。

### 手順

ステップ 1. 必要に応じて、バックプレーンをバックプレーン・ブラケットに取り付けます。

- a. バックプレーンのニッチをブラケットの突起に合わせたら、所定の位置に収まるまで、 バックプレーンをブラケットに挿入します。
- b. 2 本のねじでバックプレーンを固定します。

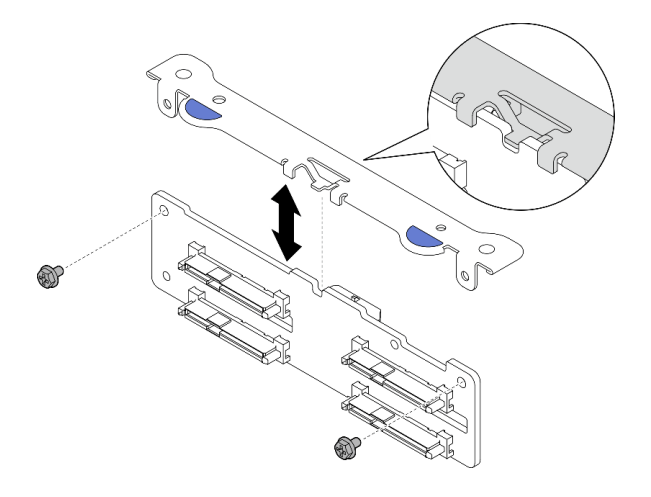

<sup>図</sup> 71. バックプレーンをバックプレーン・ブラケットに固定する

ステップ 2. 電源ケーブルと信号ケーブルをドライブ・バックプレーンに接続します。

注:前面ドライブ・バックプレーンと内蔵ドライブ・バックプレーンが取り付けられてお り、両方のバックプレーンが x350 RAID アダプターに接続されている構成の場合、必ず RAID アダプターの C0 コネクターから出ている信号ケーブルを前面バックプレーンに 接続してください。

ステップ 3. 図に用にバックプレーン・ブラケットの青いタッチ・ポイントをつまみ、所定の位置に収ま るまで、バックプレーンをスロットに押し込みます。

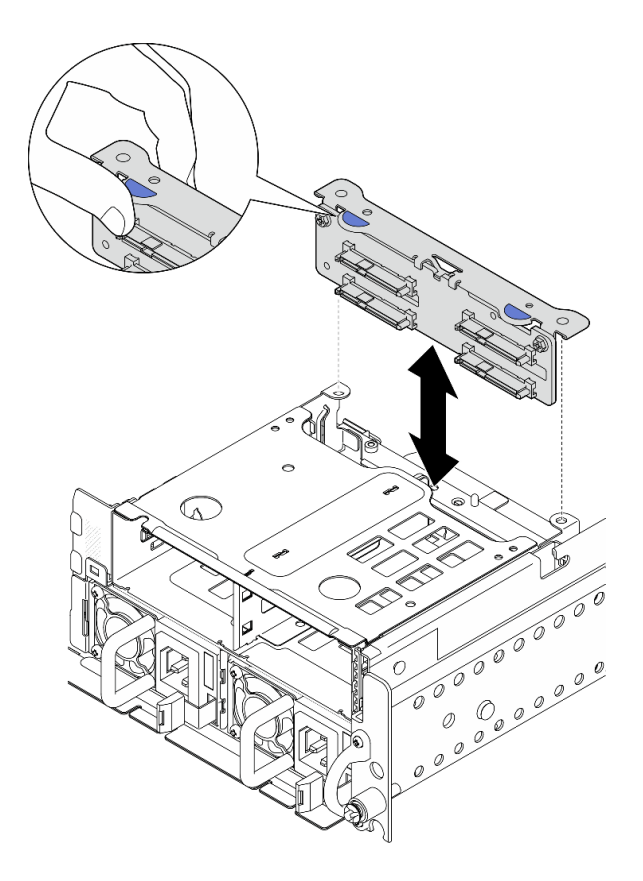

<sup>図</sup> 72. 前面ドライブ・バックプレーンの取り付け

ステップ 4. 前面ドライブ・バックプレーン・ケーブルが前面ドライブ・ケージのケーブル・クリップ に固定されていることを確認します。必要に応じて、前面バックプレーン電源ケーブルを ケーブル・クリップに配線したら、バックプレーン信号ケーブルをケーブル・クリップに 配線します。

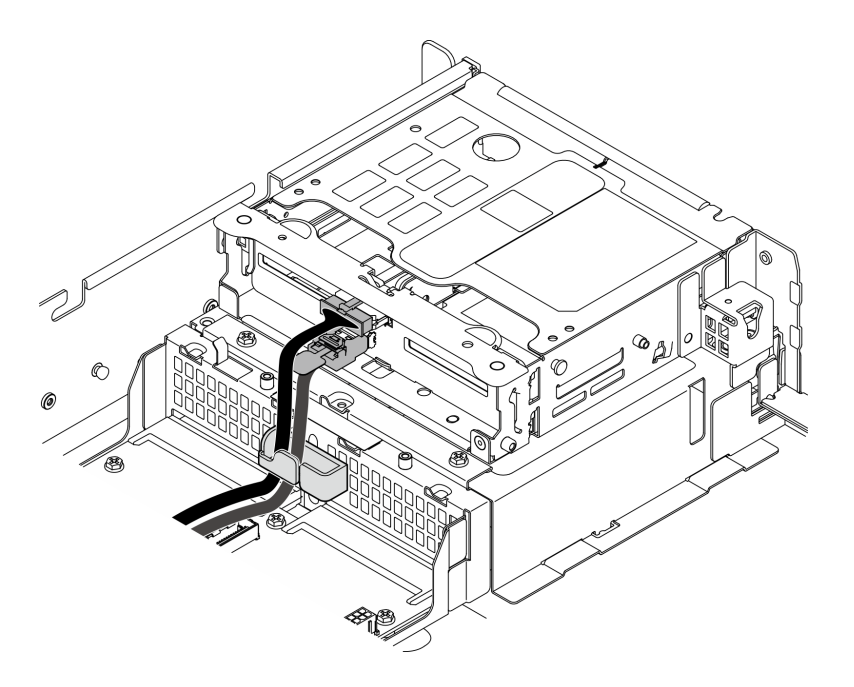

<sup>図</sup> 73. 前面ドライブ・バックプレーンのケーブル配線

### このタスクの完了後

- 1. デバイスと・ドライブ・ベイ (該当する場合) を前面ドライブ・ベイに再度取り付けます。106 ページ の 「前面ホット・スワップ・ドライブの取り付け」を参照してください。
- 2. 部品交換を完了します。[244](#page-251-0) ページの 「[部品交換の完了](#page-251-0)」を参照してください。

### デモ・ビデオ

#### [YouTube で手順を参照](https://www.youtube.com/watch?v=tJpNtjLwZLc)

### 前面ホット・スワップ・ドライブの取り付け

前面ホット・スワップ・ドライブを取り付けるには、このセクションの手順に従ってください。

### このタスクについて

注意:

- 安全に作業を行うために[、37](#page-44-0) ページの 「[取り付けのガイドライン](#page-44-0)」および [38](#page-45-0) ページの 「[安全検査の](#page-45-0) [チェックリスト](#page-45-0)」をお読みください。
- ドライブが入っている帯電防止パッケージをソリューションの塗装されていない金属面に接触させま す。次に、ドライブをパッケージから取り出し、それを帯電防止面の上に置きます。
- ドライブをサーバーから取り外す前に、特に RAID アレイの一部である場合は、必ずドライブ上の データを保管したことを確認します。
- ドライブ・コネクターを損傷しないように、ドライブを取り付けるか取り外すときは必ず、サーバーの トップ・カバーが定位置にあり、完全に閉じていることを確認します。
- システムを適切に冷却するために、各ベイにドライブまたはドライブ・ベイ・フィラーを取り付けない 状態で、2 分以上サーバーを動作させないでください。
- ドライブ、ドライブ・コントローラー (システム・ボードに組み込まれたコントローラーを含む)、ドラ イブ・バックプレーン、またはドライブ・ケーブルを変更する前に、ドライブに保管されているすべて の重要なデータをバックアップしてください。

• RAID アレイのいずれかのコンポーネント (ドライブ、RAID カードなど) を取り外す前には、すべての RAID 構成情報をバックアップしてください。

以下に、サーバーがサポートするドライブのタイプの説明と、ドライブを取り付けるときに考慮すべ き事項を示します。サポートされるドライブのリストについては、<https://serverproven.lenovo.com> を参照 してください。

- この章の説明のほかに、ドライブに付属の資料に記載されている説明に従ってください。
- ドライブ・ベイには、取り付け順序を示す番号が付いています(番号「0」から開始)。ドライブの取り 付け時は、取り付け順序に従ってください。

表 19. 前面ドライブ・ベイの番号付け (前面図)

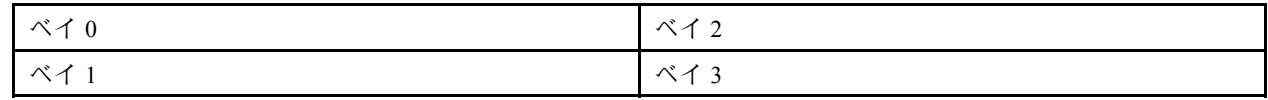

ファームウェアとドライバーのダウンロード: コンポーネントの交換後、ファームウェアまたはド ライバーの更新が必要になる場合があります。

- ご使用のサーバーでのファームウェアとドライバーの最新の更新を確認するには、 <https://datacentersupport.lenovo.com/products/servers/thinkedge/se455v3/7dby/downloads/driver-list/> を参照して ください。
- ファームウェア更新ツールについては、[284](#page-291-0) ページの 「[ファームウェアの更新](#page-291-0)」を参照してください。

#### 手順

ステップ 1. ドライブ・ベイにドライブ・フィラーが取り付けられている場合は、まず取り外します。ド ライブ・フィラーは、将来の使用に備えて安全な場所に保管します。

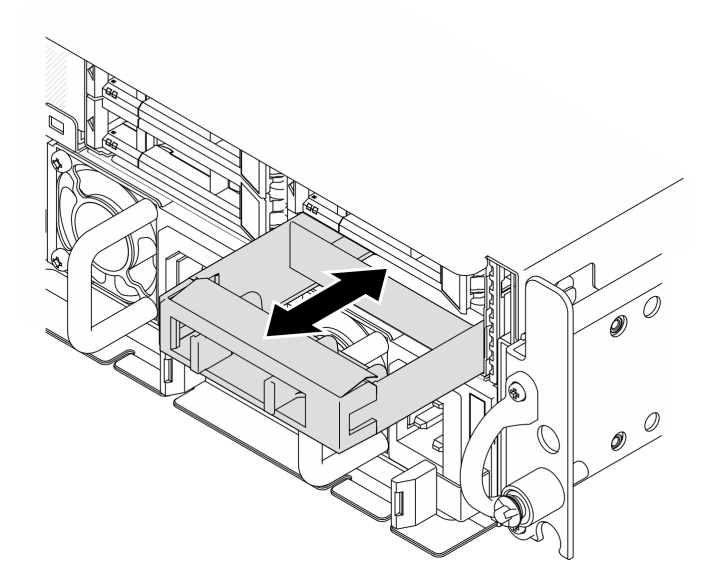

<sup>図</sup> 74. ドライブ・フィラーの取り外し

- ステップ 2. ドライブを取り付けます。
	- a. ●ドライブがドライブ・ベイの中で止まるまで、ベイの中に押し込みます。
	- b. 2ハンドルを回転させてロック位置に戻します。

<span id="page-115-0"></span>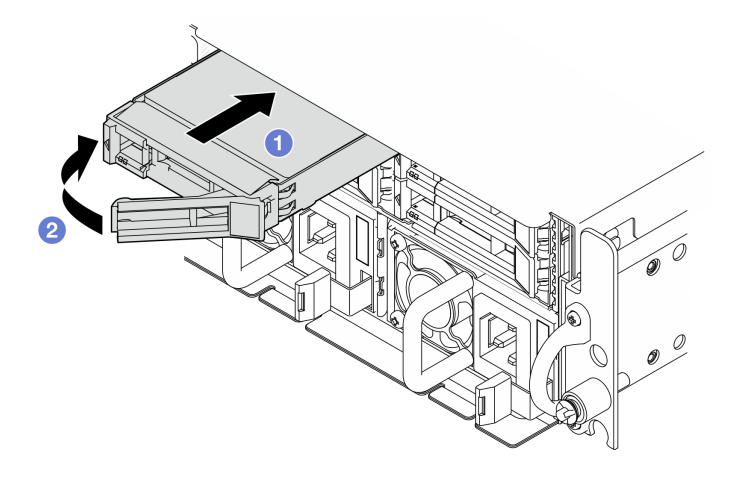

<sup>図</sup> 75. 前面ホット・スワップ・ドライブの取り付け

ステップ 3. 追加のドライブを取り付ける場合は、このタイミングで取り付けます。ドライブ・ベイが空 いている場合は、ドライブ・ベイ・フィラーで埋めます。

# このタスクの完了後

1. SED を取り付けた後に、SED 暗号化がシステムで有効になっている場合は、システムを再起動します。

注:SED 暗号化が有効な場合、SED を取り付けた後に、システムの電源サイクルを実行する必要が あります。電源サイクルを実行しない場合は、ホスト OS は SED を認識しません。詳細について は[、228](#page-235-0) ページの 「[自己暗号化ドライブ認証キー \(SED AK\) の管理](#page-235-0)」 を参照してください。

- 2. ドライブの状況 LED をチェックして、ドライブが正しく作動しているか確認します。
	- ドライブの黄色のドライブ・ステータス LED が点灯したままの場合は、ドライブに障害が あり、交換する必要があります。
	- 緑色のドライブ活動 LED が点滅している場合、そのドライブはアクセスされています。
- 3. RAID アダプターを使用して、RAID 運用用にサーバーが構成されている場合は、ドライブを取り 付けた後に、ディスク・アレイを再構成しなければならない場合があります。詳しくは、[RAID](#page-296-0) [構成](#page-296-0)を参照してください。

#### デモ・ビデオ

#### [YouTube で手順を参照](https://www.youtube.com/watch?v=C4xUUbVFax0)

# 内部ドライブ、ドライブ・ケージおよびドライブ・バックプレーンの交換

内部ドライブ、ドライブ・ケージ、ドライブ・バックプレーンの取り外しや取り付けを行うには、このセ クションの説明に従ってください。

### 内部ドライブの取り外し

内部ドライブの取り外しを行うには、このセクションの説明に従ってください。

#### S002

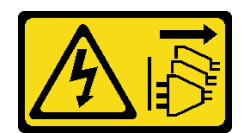

#### 警告:

装置の電源制御ボタンおよびパワー・サプライの電源スイッチは、装置に供給されている電流をオフにす るものではありません。デバイスには 2 本以上の電源コードが使われている場合があります。デバイスか ら完全に電気を取り除くには電源からすべての電源コードを切り離してください。

### このタスクについて

注意:

- 安全に作業を行うために[、37](#page-44-0) ページの 「[取り付けのガイドライン](#page-44-0)」および [38](#page-45-0) ページの 「[安全検査の](#page-45-0) [チェックリスト](#page-45-0)」をお読みください。
- 該当する場合は、セキュリティー・ベゼルを取り外します[。211](#page-218-0) ページの 「[セキュリティー・ベゼル](#page-218-0) [の取り外し](#page-218-0)」を参照してください。
- サーバーと周辺機器の電源をオフにし、電源コードとすべての外部ケーブルを取り外します。[47 ペー](#page-54-0) ジの 「[サーバーの電源をオフにする](#page-54-0)」を参照してください。
- サーバーをラックに取り付けている場合は、ラックからサーバーを取り外します。[48 ページの](#page-55-0) 「サー [バーをラックから取り外す](#page-55-0)」を参照してください。
- 1 つ以上の NVMe ソリッド・ステート・ドライブを取り外す場合は、オペレーティング・システムを使 用して事前に無効にすることをお勧めします。
- ドライブ、ドライブ・コントローラー (システム・ボードに組み込まれたコントローラーを含む)、ドラ イブ・バックプレーン、またはドライブ・ケーブルを取る外す、あるいは変更する前に、ドライブに保 管されているすべての重要なデータのバックアップを取ってください。
- RAID アレイのいずれかのコンポーネント (ドライブ、RAID カードなど) を取り外す前には、すべての RAID 構成情報をバックアップしてください。

### 手順

ステップ 1. このタスクの準備をします。

- a. トップ・カバーを取り外します。[241](#page-248-0) ページの 「[トップ・カバーの取り外し](#page-248-0)」参照し てください。
- ステップ 2. ハンドルをつまんで持ち上げ、内部ドライブ・ケージを上に回転します。

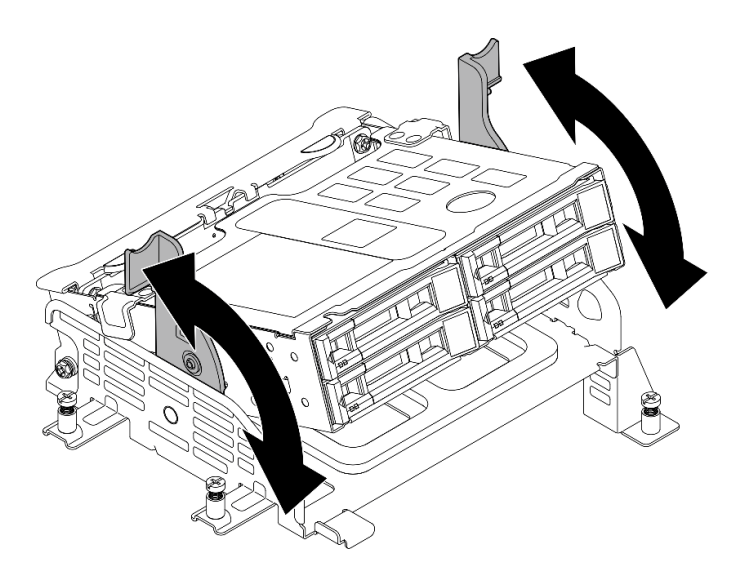

<sup>図</sup> 76. 内部ドライブ・ケージの回転

ステップ 3. 取り外す内部ドライブの位置を確認します。

表 20. 内部ドライブ・ベイの番号付け (内部ドライブ・ケージの前面図)

| ベイ4 | ベイ 6 |
|-----|------|
| ベイ5 | エベイニ |

ステップ 4. 内部ドライブを取り外します。

- a. <sup>●</sup>リリース・ラッチをスライドさせてドライブ・ハンドルのロックを解除します。
- b. 2ドライブ・ハンドルをオープン位置まで回転させます。
- c. 3ハンドルをつかんで、ドライブをドライブ·ベイから引き出します。

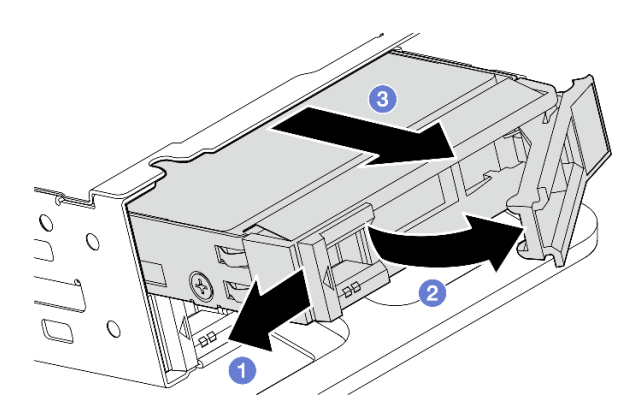

<sup>図</sup> 77. 内部ドライブの取り外し

## 終了後

- 交換用ユニットを取り付けます。[121](#page-128-0) ページの「[内部ドライブの取り付け](#page-128-0)」を参照してください。
- 取り付ける交換用内部ドライブがない場合は、ハンドルをつまみ、内部ドライブ・ケージを押し下ろし て部品の交換を完了します[。244](#page-251-0) ページの 「[部品交換の完了](#page-251-0)」を参照してください。

<span id="page-118-0"></span>• コンポーネントまたはオプション装置を返却するよう指示された場合は、すべての梱包上の指示に従 い、提供された配送用の梱包材がある場合はそれを使用してください。

#### デモ・ビデオ

[YouTube で手順を参照](https://www.youtube.com/watch?v=zDrGRsCqvMM)

# 内部ドライブ・バックプレーンの取り外し

内部ドライブ・バックプレーンの取り外しを行うには、このセクションの説明に従ってください。

S002

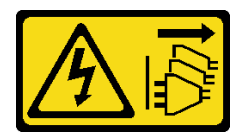

警告:

装置の電源制御ボタンおよびパワー・サプライの電源スイッチは、装置に供給されている電流をオフにす るものではありません。デバイスには 2 本以上の電源コードが使われている場合があります。デバイスか ら完全に電気を取り除くには電源からすべての電源コードを切り離してください。

#### このタスクについて

注意:

- 安全に作業を行うために[、37](#page-44-0) ページの 「[取り付けのガイドライン](#page-44-0)」および [38](#page-45-0) ページの 「[安全検査の](#page-45-0) [チェックリスト](#page-45-0)」をお読みください。
- 該当する場合は、セキュリティー・ベゼルを取り外します[。211](#page-218-0) ページの 「[セキュリティー・ベゼル](#page-218-0) [の取り外し](#page-218-0)」を参照してください。
- サーバーと周辺機器の電源をオフにし、電源コードとすべての外部ケーブルを取り外します。[47 ペー](#page-54-0) ジの 「[サーバーの電源をオフにする](#page-54-0)」を参照してください。
- サーバーをラックに取り付けている場合は、ラックからサーバーを取り外します。[48 ページの](#page-55-0) 「サー [バーをラックから取り外す](#page-55-0)」を参照してください。

注:構成によっては、ドライブ・バックプレーンの外観がこのセクションの図と少し異なる場合が あります。

#### ⼿順

ステップ 1. このタスクの準備をします。

- a. トップ・カバーを取り外します。[241](#page-248-0) ページの 「[トップ・カバーの取り外し](#page-248-0)」参照し てください。
- b. 内部ドライブをすべて取り外します。[108](#page-115-0) ページの 「[内部ドライブの取り外し](#page-115-0)」を参 照してください。
- c. ハンドルをつまみ、内部ドライブ・ケージを押し下ろします。
- ステップ 2. 該当する場合は、プロセッサー・エアー・バッフルのケーブル・クリップから以下のケーブ ルを取り外します。
	- 1. PCIe ライザー 2 の青い信号ケーブル
	- 2. 内部ドライブ・バックプレーンの電源ケーブル
	- 3. 内部ドライブ・バックプレーンの信号ケーブル

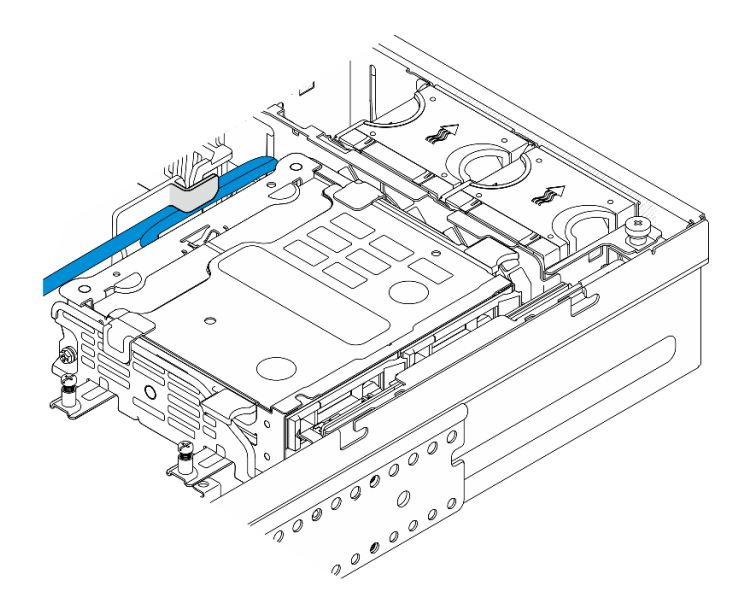

<sup>図</sup> 78. プロセッサー・エアー・バッフルのケーブル・クリップによって固定されているケーブル

ステップ 3. 図のようにバックプレーン・ブラケットの青いタッチ・ポイントをつまんだら、バックプ レーンを持ち上げて取り外します。

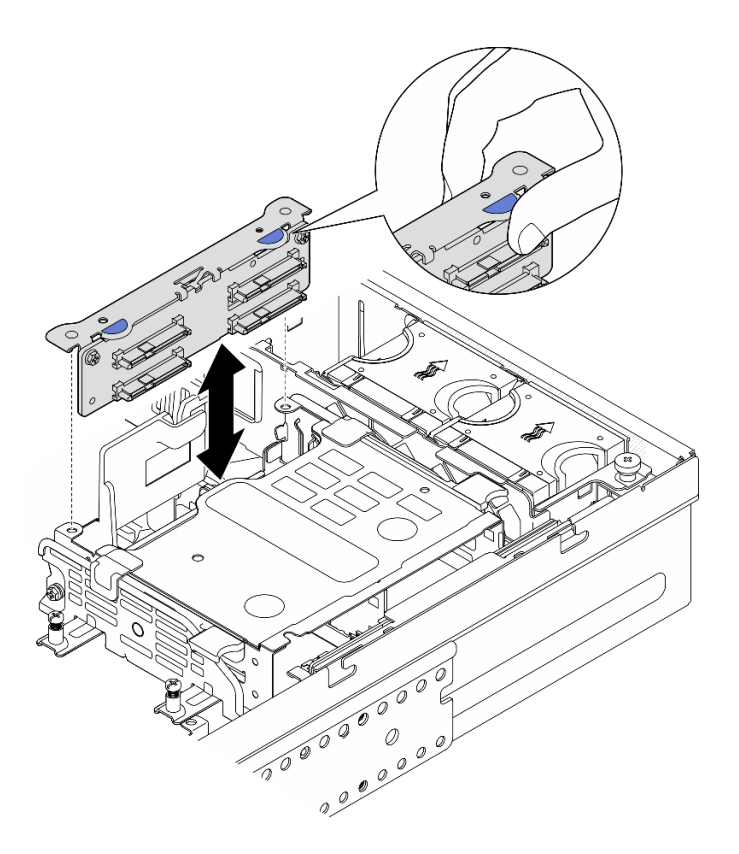

<sup>図</sup> 79. <sup>内</sup>部ドライブ・バックプレーンの取り外し

ステップ 4. ドライブ・バックプレーンからケーブルを切断します。

ステップ 5. 必要に応じて、2 本のねじを緩め、バックプレーン・ブラケットからドライブ・バック プレーンを分離します。

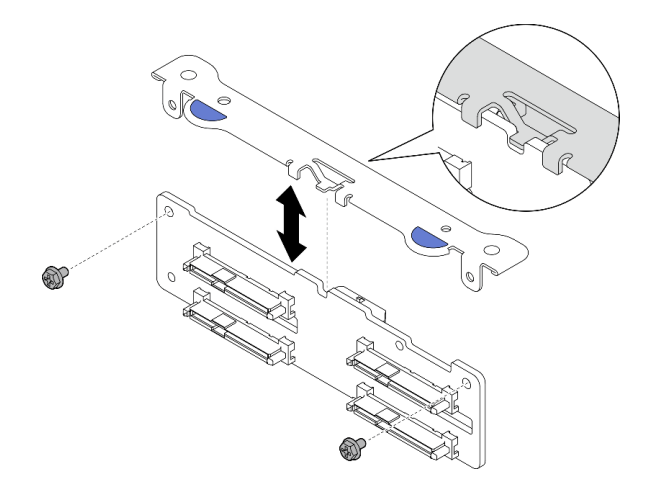

<sup>図</sup> 80. バックプレーン・ブラケットからドライブ・バックプレーンを分離する

### このタスクの完了後

- 交換用ユニットを取り付けます。[117](#page-124-0) ページの「[内部ドライブ・バックプレーンの取り付け](#page-124-0)」を 参照してください。
- コンポーネントまたはオプション装置を返却するよう指示された場合は、すべての梱包上の指示に従 い、提供された配送用の梱包材がある場合はそれを使用してください。

デモ・ビデオ

#### [YouTube で手順を参照](https://www.youtube.com/watch?v=zDrGRsCqvMM)

#### 内部ドライブ・ケージの取り外し

内部ドライブ・ケージについては、このセクションの説明に従ってください。

S002

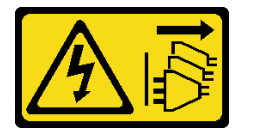

警告:

装置の電源制御ボタンおよびパワー・サプライの電源スイッチは、装置に供給されている電流をオフにす るものではありません。デバイスには 2 本以上の電源コードが使われている場合があります。デバイスか ら完全に電気を取り除くには電源からすべての電源コードを切り離してください。

このタスクについて

注意:

- 安全に作業を行うために[、37](#page-44-0) ページの 「[取り付けのガイドライン](#page-44-0)」および [38](#page-45-0) ページの 「[安全検査の](#page-45-0) [チェックリスト](#page-45-0)」をお読みください。
- 該当する場合は、セキュリティー・ベゼルを取り外します[。211](#page-218-0) ページの 「[セキュリティー・ベゼル](#page-218-0) [の取り外し](#page-218-0)」を参照してください。
- サーバーと周辺機器の電源をオフにし、電源コードとすべての外部ケーブルを取り外します[。47 ペー](#page-54-0) ジの 「[サーバーの電源をオフにする](#page-54-0)」を参照してください。
- サーバーをラックに取り付けている場合は、ラックからサーバーを取り外します[。48 ページの](#page-55-0)「サー [バーをラックから取り外す](#page-55-0)」を参照してください。

#### 手順

- ステップ 1. このタスクの準備をします。
	- a. トップ・カバーを取り外します[。241](#page-248-0) ページの 「[トップ・カバーの取り外し](#page-248-0)」参照し てください。
	- b. 内部ドライブをすべて取り外します[。108](#page-115-0) ページの 「[内部ドライブの取り外し](#page-115-0)」を参 照してください。
	- c. 内部バックプレーンを取り外します[。111](#page-118-0) ページの 「[内部ドライブ・バックプレーンの取](#page-118-0) [り外し](#page-118-0)」を参照してください。
- ステップ 2. 内部ドライブ・ケージの 4 本の拘束ねじを緩め、内部ドライブ・ケージを持ち上げて取 り外します。

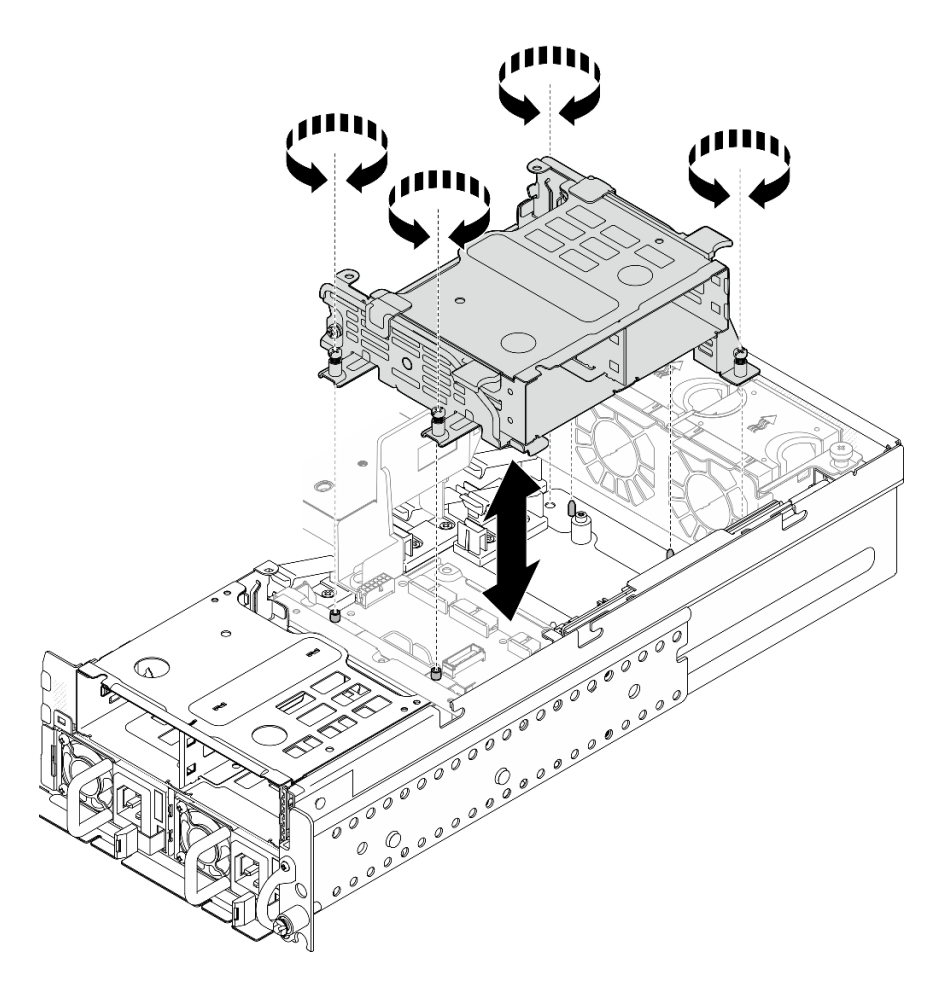

<sup>図</sup> 81. 内部ドライブ・ケージの取り外し

# このタスクの完了後

● I交換用ユニットを取り付けます。[115](#page-122-0) ページの「[内部ドライブ・ケージの取り付け](#page-122-0)」を参照して ください。

<span id="page-122-0"></span>• コンポーネントまたはオプション装置を返却するよう指示された場合は、すべての梱包上の指示に従 い、提供された配送用の梱包材がある場合はそれを使用してください。

#### デモ・ビデオ

[YouTube で手順を参照](https://www.youtube.com/watch?v=zDrGRsCqvMM)

### 内部ドライブ・ケージの取り付け

内部ドライブ・ケージを取り付けるには、このセクションの説明に従ってください。

S002

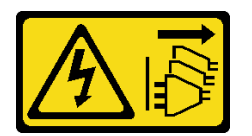

警告:

装置の電源制御ボタンおよびパワー・サプライの電源スイッチは、装置に供給されている電流をオフにす るものではありません。デバイスには 2 本以上の電源コードが使われている場合があります。デバイスか ら完全に電気を取り除くには電源からすべての電源コードを切り離してください。

#### このタスクについて

注意:

- 安全に作業を行うために[、37](#page-44-0) ページの 「[取り付けのガイドライン](#page-44-0)」および [38](#page-45-0) ページの 「[安全検査の](#page-45-0) [チェックリスト](#page-45-0)」をお読みください。
- サーバーと周辺機器の電源をオフにし、電源コードとすべての外部ケーブルを取り外します。[47 ペー](#page-54-0) ジの 「[サーバーの電源をオフにする](#page-54-0)」を参照してください。

⼿順

ステップ 1. 内部ドライブ・ケージの干渉を避けるために、内部ドライブ・バックプレーンのケーブルを プロセッサー・エアー・バッフルのケーブル・クリップに配線してケーブルを固定します。

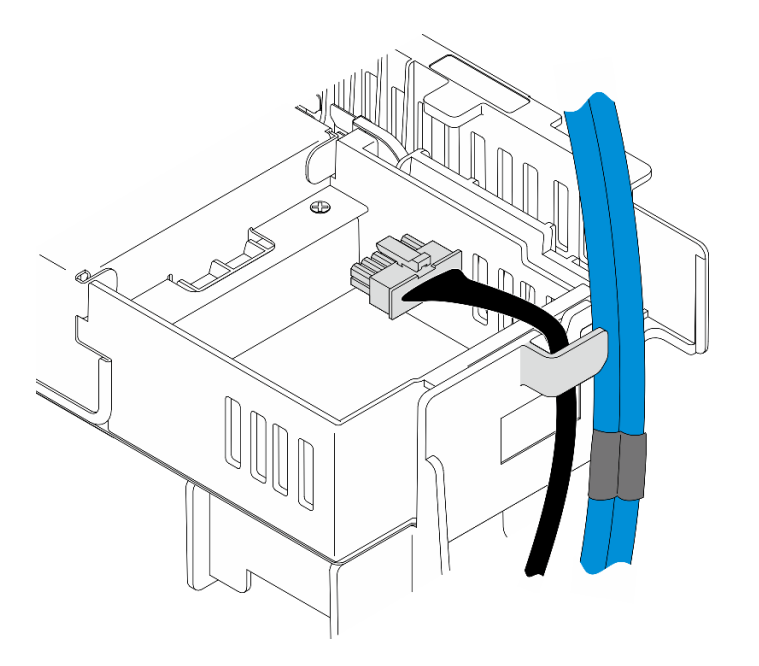

<sup>図</sup> 82. ケーブル・クリップの内部バックプレーン・ケーブル

- ステップ 2. 内部ドライブ・ケージを取り付けます。
	- a. 内部ドライブ・ケージをシャーシのガイド・ピンに合わせ、内部ドライブ・ケージを 下ろします。

注:PCIe ライザー 2 のケーブルと前面ドライブ・バックプレーンが内部ドライブ・ ケージで覆われていないか確認します。

b. 4 本の拘束ねじを締めて、内部ドライブ・ケージを固定します。

<span id="page-124-0"></span>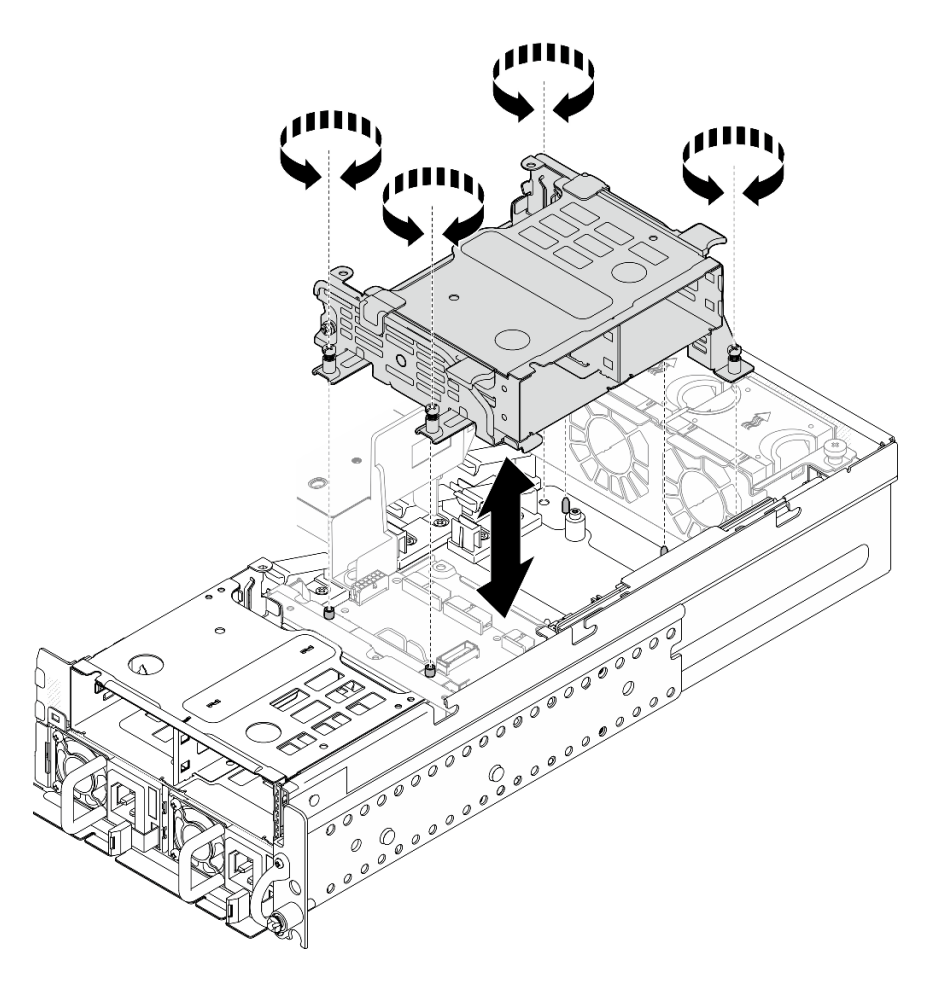

<sup>図</sup> 83. 内部ドライブ・ケージの取り付け

# このタスクの完了後

- 1. 内部ドライブ・バックプレーンの取り付けに進みます。117 ページの 「内部ドライブ・バック プレーンの取り付け」を参照してください。
- 2. 部品交換を完了します。[244](#page-251-0) ページの 「[部品交換の完了](#page-251-0)」を参照してください。

#### デモ・ビデオ

#### [YouTube で手順を参照](https://www.youtube.com/watch?v=hEKwBwOT8u8)

### 内部ドライブ・バックプレーンの取り付け

内蔵ドライブ・バックプレーンの取り付けを行うには、このセクションの説明に従ってください。

S002

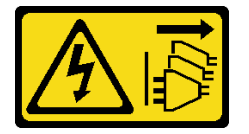

警告:

装置の電源制御ボタンおよびパワー・サプライの電源スイッチは、装置に供給されている電流をオフにす

るものではありません。デバイスには 2 本以上の電源コードが使われている場合があります。デバイスか ら完全に電気を取り除くには電源からすべての電源コードを切り離してください。

このタスクについて

注意:

- 安全に作業を行うために[、37](#page-44-0) ページの 「[取り付けのガイドライン](#page-44-0)」および [38](#page-45-0) ページの 「[安全検査の](#page-45-0) [チェックリスト](#page-45-0)」をお読みください。
- サーバーと周辺機器の電源をオフにし、電源コードとすべての外部ケーブルを取り外します[。47 ペー](#page-54-0) ジの 「[サーバーの電源をオフにする](#page-54-0)」を参照してください。
- コンポーネントが入っている帯電防止パッケージをサーバーの塗装されていない金属面に接触させてか ら、コンポーネントをパッケージから取り出し、帯電防止面の上に置きます。

注:構成によっては、ドライブ・バックプレーンの外観がこのセクションの図と少し異なる場合が あります。

手順

ステップ 1. 必要に応じて、バックプレーンをバックプレーン・ブラケットに取り付けます。

- a. バックプレーンのニッチをブラケットの突起に合わせたら、所定の位置に収まるまで、 バックプレーンをブラケットに挿入します。
- b. 2 本のねじでバックプレーンを固定します。

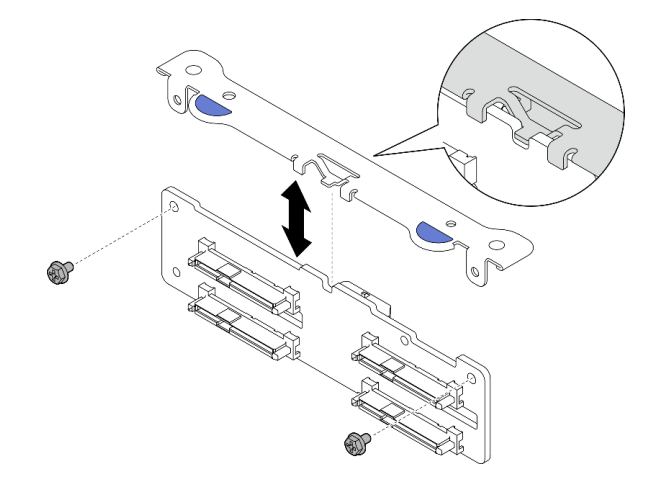

<sup>図</sup> 84. バックプレーンをバックプレーン・ブラケットに固定する

ステップ 2. プロセッサー・エアー・バッフルのケーブル・クリップから、内部バックプレーン電源ケー ブルおよび信号ケーブルを取り外します。

注:内部バックプレーン信号ケーブルの数は構成によって異なります。

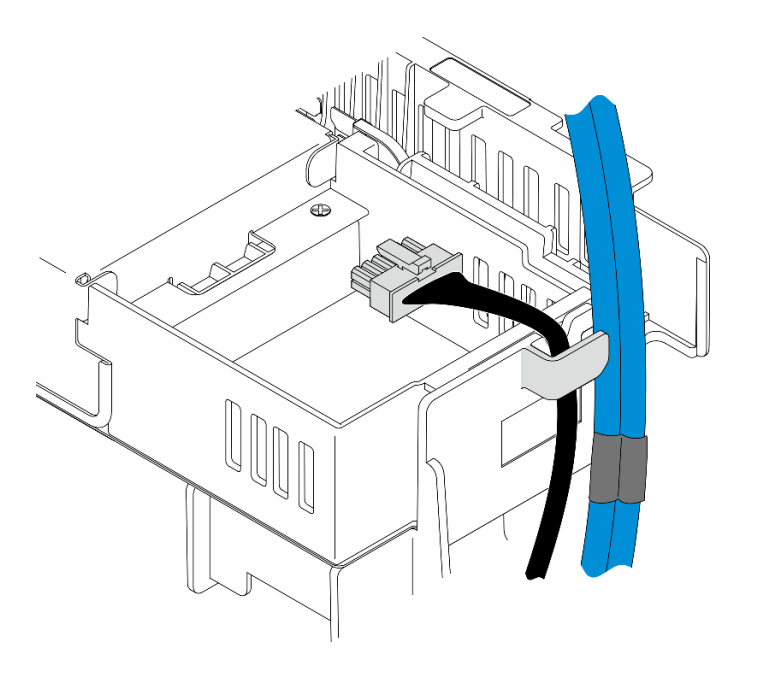

<sup>図</sup> 85. ケーブル・クリップの内部バックプレーン・ケーブル

ステップ 3. 電源ケーブルと信号ケーブルをドライブ・バックプレーンに接続します。

ステップ 4. 図に用にバックプレーン・ブラケットの青いタッチ・ポイントをつまみ、所定の位置に収ま るまで、バックプレーンをスロットに押し込みます。

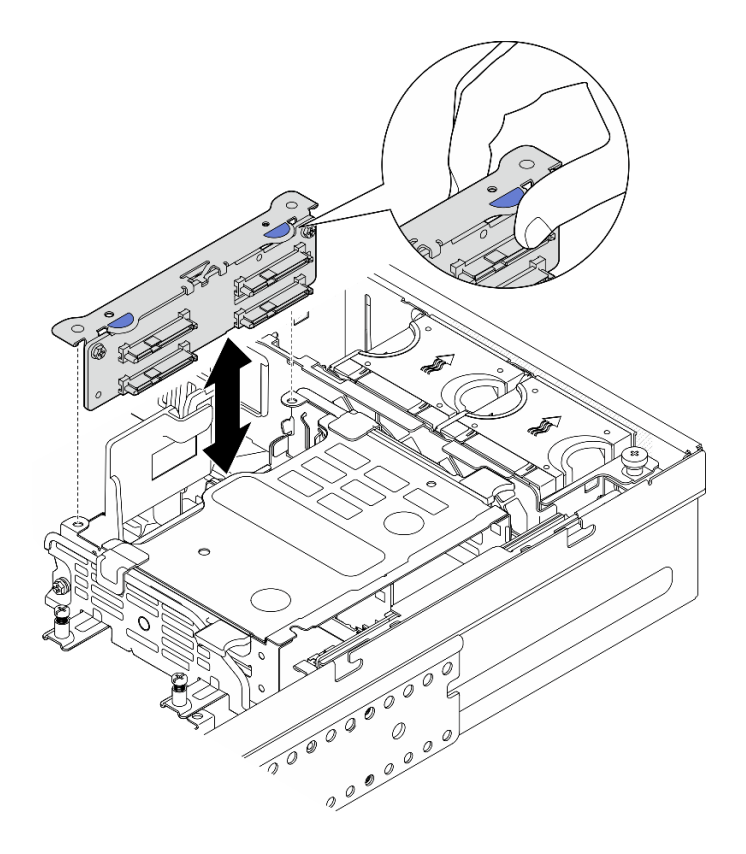

<sup>図</sup> 86. <sup>内</sup>部ドライブ・バックプレーンの取り付け

ステップ 5. ケーブルを配線します。

- a. 該当する場合は、以下のケーブルを押し込み、プロセッサー・エアー・バッフルのケーブ ル・クリップの下にケーブルが配線されていることを確認します。
	- 1. 内部ドライブ・バックプレーンの信号ケーブル
	- 2. 内部ドライブ・バックプレーンの電源ケーブル
	- 3. PCIe ライザー 2 の青い信号ケーブル

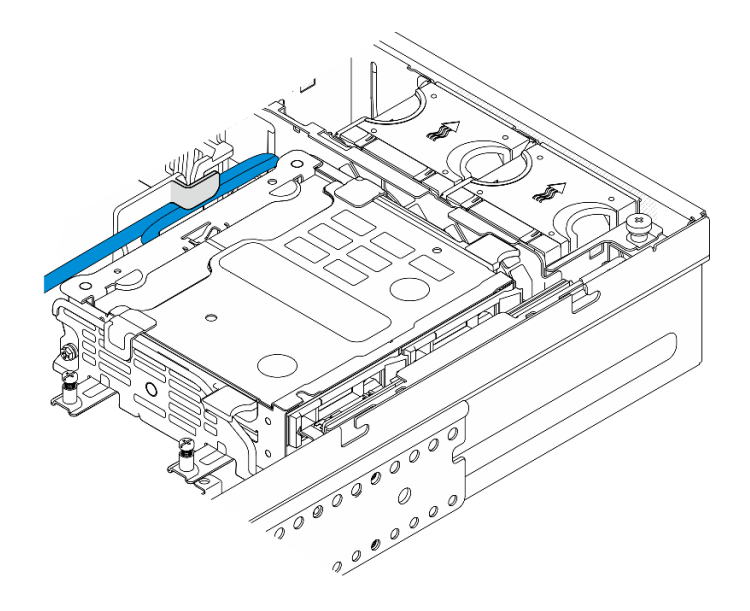

<sup>図</sup> 87. <sup>内</sup>部ドライブ・バックプレーン・ケーブル配線

b. PCIe ライザー 2 のシルバーの信号ケーブルを、前面ドライブ・バックプレーンと内部ドラ イブ・ケージの間のスペースに押し下げます。

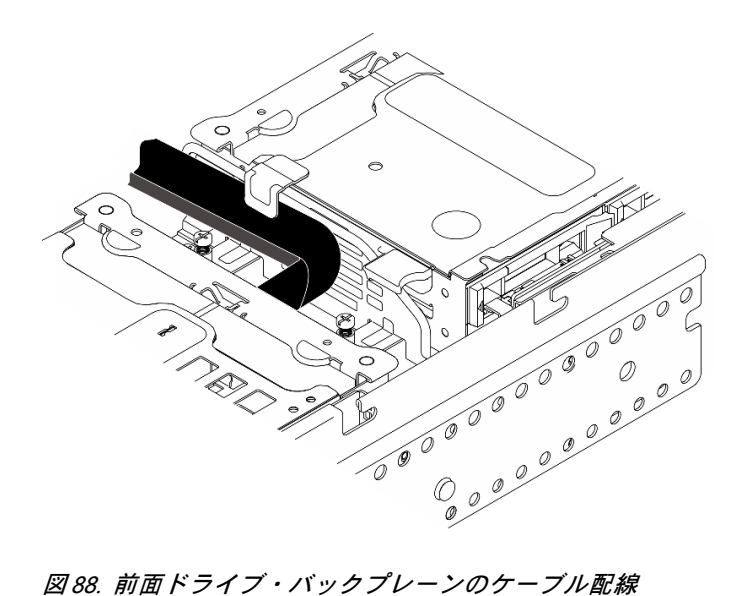

このタスクの完了後

- <span id="page-128-0"></span>1. 内部ドライブ・ベイにドライブを再度取り付けます。121 ページの 「内部ドライブの取り付け」 を 参照してください。
- 2. 部品交換を完了します。[244](#page-251-0) ページの 「[部品交換の完了](#page-251-0)」を参照してください。

#### デモ・ビデオ

[YouTube で手順を参照](https://www.youtube.com/watch?v=hEKwBwOT8u8)

### 内部ドライブの取り付け

内部ドライブを取り付けるには、このセクションの説明に従います。

S002

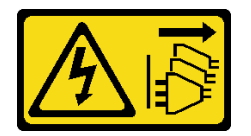

警告:

装置の電源制御ボタンおよびパワー・サプライの電源スイッチは、装置に供給されている電流をオフにす るものではありません。デバイスには 2 本以上の電源コードが使われている場合があります。デバイスか ら完全に電気を取り除くには電源からすべての電源コードを切り離してください。

#### このタスクについて

注意:

- 安全に作業を行うために[、37](#page-44-0) ページの 「[取り付けのガイドライン](#page-44-0)」および [38](#page-45-0) ページの 「[安全検査の](#page-45-0) [チェックリスト](#page-45-0)」をお読みください。
- サーバーと周辺機器の電源をオフにし、電源コードとすべての外部ケーブルを取り外します。[47 ペー](#page-54-0) ジの 「[サーバーの電源をオフにする](#page-54-0)」を参照してください。
- ドライブが入っている帯電防止パッケージをソリューションの塗装されていない金属面に接触させま す。次に、ドライブをパッケージから取り出し、それを帯電防止面の上に置きます。
- ドライブをサーバーから取り外す前に、特に RAID アレイの一部である場合は、必ずドライブ上の データを保管したことを確認します。
- ドライブ・コネクターを損傷しないように、ドライブを取り付けるか取り外すときは必ず、サーバーの トップ・カバーが定位置にあり、完全に閉じていることを確認します。
- ドライブ・アントローラー(システム・ボードに組み込まれたコントローラーを含む)、ドラ イブ・バックプレーン、またはドライブ・ケーブルを変更する前に、ドライブに保管されているすべて の重要なデータをバックアップしてください。
- RAID アレイのいずれかのコンポーネント (ドライブ、RAID カードなど) を取り外す前には、すべての RAID 構成情報をバックアップしてください。

以下に、サーバーがサポートするドライブのタイプの説明と、ドライブを取り付けるときに考慮すべ き事項を示します。サポートされるドライブのリストについては、<https://serverproven.lenovo.com> を参照 してください。

- この章の説明のほかに、ドライブに付属の資料に記載されている説明に従ってください。
- ドライブ・ベイには取り付け順を示す番号が振られています。ドライブの取り付け時は、取り付 け順序に従ってください。

表 21. 内部ドライブ・ベイの番号付け (内部ドライブ・ケージの前面図)

| ベイ4        | べイ 6 |
|------------|------|
| バイち<br>∣ J | バイッ  |

ファームウェアとドライバーのダウンロード: コンポーネントの交換後、ファームウェアまたはド ライバーの更新が必要になる場合があります。

- ご使用のサーバーでのファームウェアとドライバーの最新の更新を確認するには、 <https://datacentersupport.lenovo.com/products/servers/thinkedge/se455v3/7dby/downloads/driver-list/> を参照して ください。
- ファームウェア更新ツールについては[、284](#page-291-0) ページの 「[ファームウェアの更新](#page-291-0)」を参照してください。

### 手順

ステップ 1. 必要に応じて、ハンドルをつまんで持ち上げ、内部ドライブ・ケージを上方向に回転さ せます。

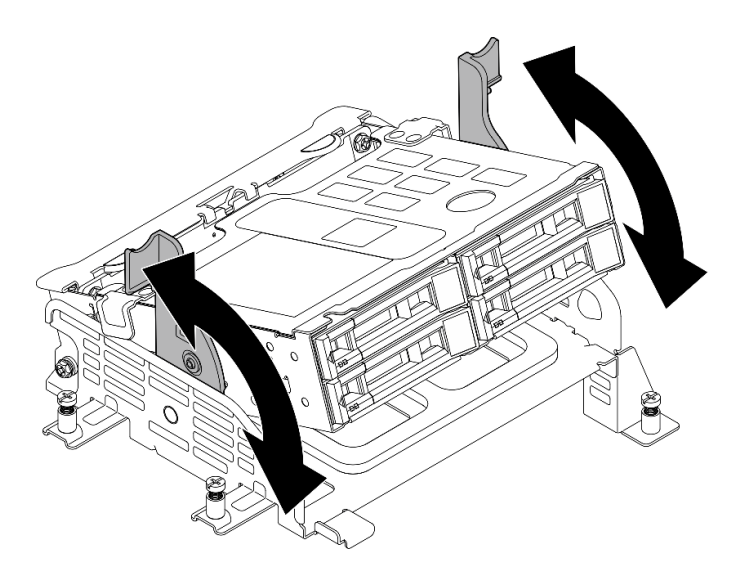

<sup>図</sup> 89. 内部ドライブ・ケージの回転

- ステップ 2. ドライブを取り付けます。
	- a. ●ドライブがドライブ·ベイの中で止まるまで、ベイの中に押し込みます。
	- b. 2 ハンドルを回転させてロック位置に戻します。

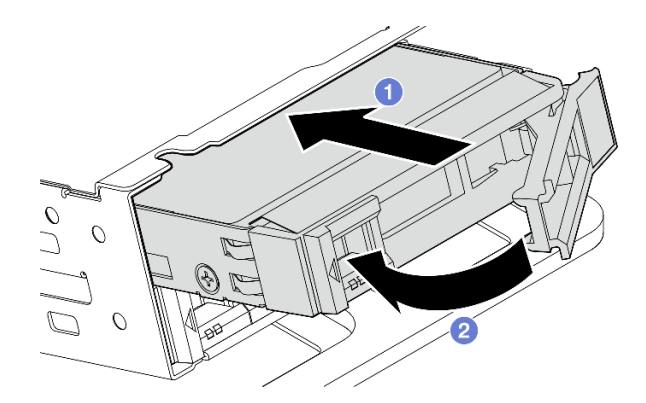

<sup>図</sup> 90. 内部ドライブの取り付け

注:必要に応じて、取り付ける他の内部ドライブにこの手順を繰り返します。 ステップ 3. ハンドルをつまみ、内部ドライブ・ケージを押し下ろします。

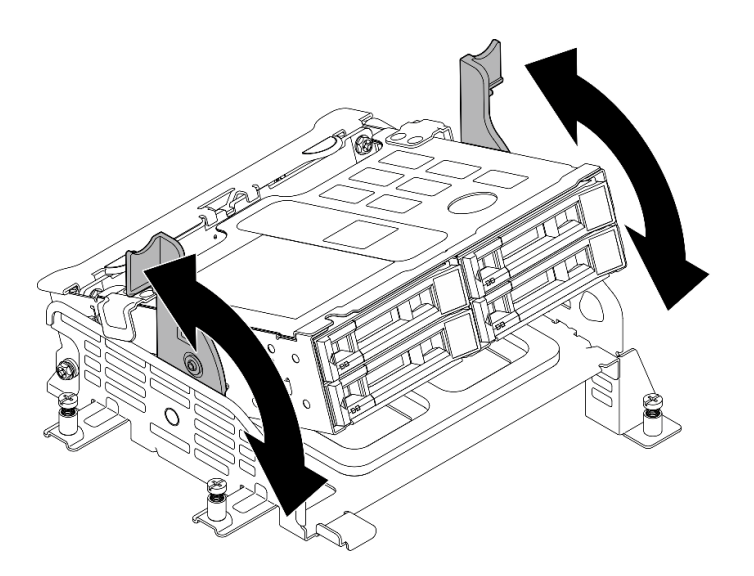

<sup>図</sup> 91. 内部ドライブ・ケージの回転

## このタスクの完了後

- 1. 部品交換を完了します。[244](#page-251-0) ページの 「[部品交換の完了](#page-251-0)」を参照してください。
- 2. RAID アダプターを使用して、RAID 運用用にサーバーが構成されている場合は、ドライブを取り 付けた後に、ディスク・アレイを再構成しなければならない場合があります。詳しくは[、RAID](#page-296-0) [構成](#page-296-0)を参照してください。

### デモ・ビデオ

#### [YouTube で手順を参照](https://www.youtube.com/watch?v=hEKwBwOT8u8)

# ケーブル付き侵入検出スイッチの交換

このセクションの手順に従って、ケーブル付き侵入検出スイッチを取り外しおよび取り付けます。

# ケーブル付き侵入検出スイッチの取り外し

ケーブル付き侵入検出スイッチの取り外しを行うには、このセクションの説明に従ってください。

S002

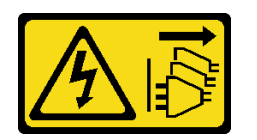

警告:

装置の電源制御ボタンおよびパワー・サプライの電源スイッチは、装置に供給されている電流をオフにす るものではありません。デバイスには 2 本以上の電源コードが使われている場合があります。デバイスか ら完全に電気を取り除くには電源からすべての電源コードを切り離してください。

### このタスクについて

注意:

- 安全に作業を行うために[、37](#page-44-0) ページの 「[取り付けのガイドライン](#page-44-0)」および [38](#page-45-0) ページの 「[安全検査の](#page-45-0) [チェックリスト](#page-45-0)」をお読みください。
- 該当する場合は、セキュリティー・ベゼルを取り外します[。211](#page-218-0) ページの 「[セキュリティー・ベゼル](#page-218-0) [の取り外し](#page-218-0)」を参照してください。
- サーバーと周辺機器の電源をオフにし、電源コードとすべての外部ケーブルを取り外します[。47 ペー](#page-54-0) ジの 「[サーバーの電源をオフにする](#page-54-0)」を参照してください。
- サーバーをラックに取り付けている場合は、ラックからサーバーを取り外します[。48 ページの](#page-55-0) 「サー [バーをラックから取り外す](#page-55-0)」を参照してください。

⼿順

ステップ 1. このタスクの準備をします。

- a. トップ・カバーを取り外します[。241](#page-248-0) ページの 「[トップ・カバーの取り外し](#page-248-0)」参照し てください。
- b. すべての PCIe アセンブリーを取り外します。PCIe ライザー 2 および内部ドライブを使用 する構成の場合は、すべての内部ドライブを取り外します。次に、PCIe ライザー 2 を取り 外す前に、内部ドライブ・バックプレーンを持ち上げます。[153 ページの](#page-160-0) 「PCIe ライ [ザー・アセンブリーの取り外し](#page-160-0)」 を参照してください。
- c. プロセッサー・エアー・バッフルを取り外します[。68](#page-75-0) ページの 「[プロセッサー・エ](#page-75-0) [アー・バッフルの取り外し](#page-75-0)」 を参照してください。
- ステップ2. 侵入検出スイッチのケーブルをシステム・ボードから切り離します。
- ステップ 3. 侵入検出スイッチを固定している拘束ねじを緩めて、侵入検出スイッチを引き上げて、取 り外します。

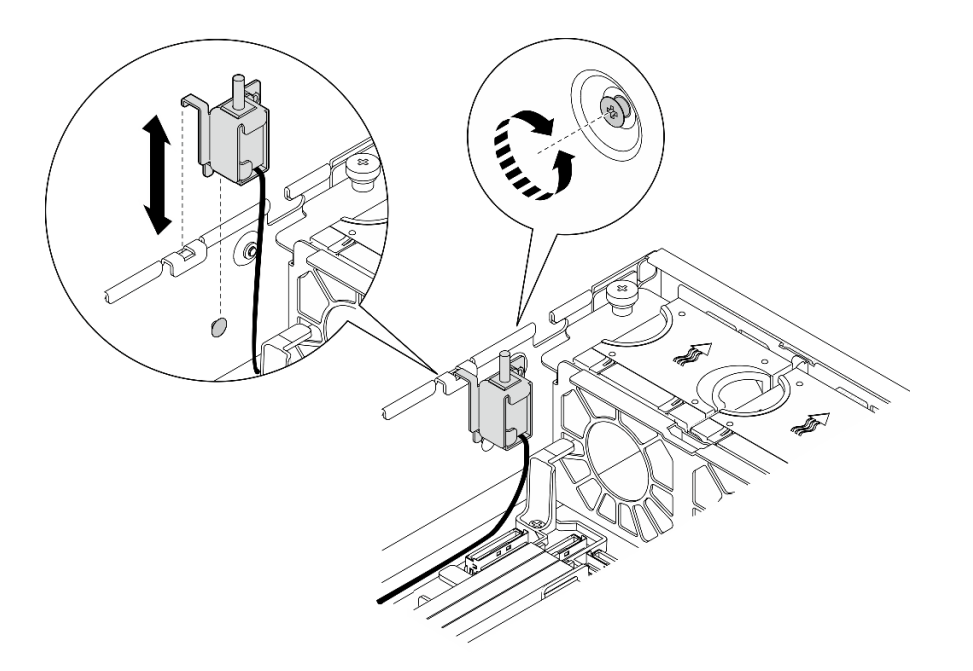

<sup>図</sup> 92. ケーブル付き侵入検出スイッチ・ケーブルの取り外し

## このタスクの完了後

- 交換用ユニットを取り付けます。125 ページの 「ケーブル付き侵入検出スイッチの取り付け」 を 参照してください。
- コンポーネントまたはオプション装置を返却するよう指示された場合は、すべての梱包上の指示に従 い、提供された配送用の梱包材がある場合はそれを使用してください。

#### デモ・ビデオ

[YouTube で手順を参照](https://www.youtube.com/watch?v=Ajf8RwoA0NQ)

# ケーブル付き侵入検出スイッチの取り付け

ケーブル付き侵入検出スイッチの取り付けを行うには、このセクションの説明に従ってください。

S002

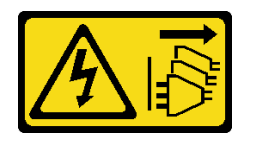

警告:

装置の電源制御ボタンおよびパワー・サプライの電源スイッチは、装置に供給されている電流をオフにす るものではありません。デバイスには 2 本以上の電源コードが使われている場合があります。デバイスか ら完全に電気を取り除くには電源からすべての電源コードを切り離してください。

### このタスクについて

注意:

● 安全に作業を行うために[、37](#page-44-0) ページの 「[取り付けのガイドライン](#page-44-0)」および [38](#page-45-0) ページの 「[安全検査の](#page-45-0) [チェックリスト](#page-45-0)」をお読みください。

- サーバーと周辺機器の電源をオフにし、電源コードとすべての外部ケーブルを取り外します[。47 ペー](#page-54-0) ジの 「[サーバーの電源をオフにする](#page-54-0)」を参照してください。
- 静電気の影響を受けやすいコンポーネントは取り付け時まで帯電防止パッケージに収め、システム停止 やデータの消失を招く恐れのある静電気にさらされないようにしてください。また、このようなデバイ スを取り扱う際は静電気放電用リスト・ストラップや接地システムなどを使用してください。
- コンポーネントが入っている帯電防止パッケージをサーバーの塗装されていない金属面に接触させてか ら、コンポーネントをパッケージから取り出し、帯電防止面の上に置きます。

#### ⼿順

- ステップ 1. 侵入検出スイッチをシャーシのガイド・スロットとショルダー・ピンに合わせたら、固定さ れるまで侵入検出スイッチを挿入します。
- ステップ 2. 侵入検出スイッチをシャーシに向けて押し、拘束ねじを締めて侵入検出スイッチを固定 します。

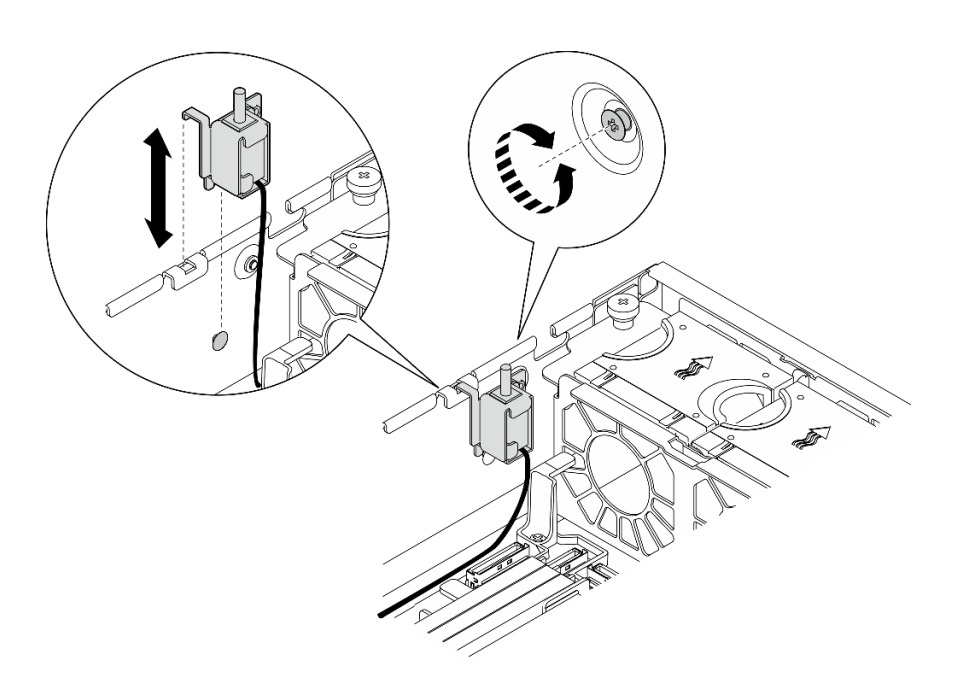

図 93. 侵入検出スイッチの取り付け

ステップ 3. システム・ボードに侵入検出スイッチを接続します。侵入検出スイッチ・コネクター を検 索するには[、251](#page-258-0) ページの 「[ケーブル配線用のシステム・ボード・コネクター](#page-258-0)」を参照し てください。

#### このタスクの完了後

部品交換を完了します。[244](#page-251-0) ページの 「[部品交換の完了](#page-251-0)」を参照してください。

#### デモ・ビデオ

#### [YouTube で手順を参照](https://www.youtube.com/watch?v=h_sszAqKjiE)

# M.2 バックプレーン・アセンブリーおよび M.2 ドライブの交換

M.2 バックプレーン・アセンブリーおよび M.2 バックプレーンの取り外しや取り付けを行うには、このセ クションの手順に従ってください。

### <span id="page-134-0"></span>M.2 バックプレーン・アセンブリーの取り外し

M.2 ドライブ・バックプレーン・アセンブリーを取り外すには、このセクションの手順に従ってください。

S002

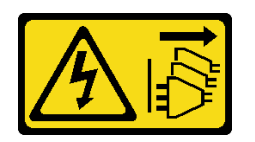

警告:

装置の電源制御ボタンおよびパワー・サプライの電源スイッチは、装置に供給されている電流をオフにす るものではありません。デバイスには 2 本以上の電源コードが使われている場合があります。デバイスか ら完全に電気を取り除くには電源からすべての電源コードを切り離してください。

#### このタスクについて

注意:

- 安全に作業を行うために[、37](#page-44-0) ページの「[取り付けのガイドライン](#page-44-0)」および[38](#page-45-0) ページの「[安全検査の](#page-45-0) [チェックリスト](#page-45-0)」をお読みください。
- 該当する場合は、セキュリティー・ベゼルを取り外します[。211](#page-218-0) ページの 「[セキュリティー・ベゼル](#page-218-0) [の取り外し](#page-218-0)」を参照してください。
- サーバーと周辺機器の電源をオフにし、電源コードとすべての外部ケーブルを取り外します。[47 ペー](#page-54-0) ジの 「[サーバーの電源をオフにする](#page-54-0)」を参照してください。
- サーバーをラックに取り付けている場合は、ラックからサーバーを取り外します。[48 ページの](#page-55-0) 「サー [バーをラックから取り外す](#page-55-0)」を参照してください。

⼿順

ステップ 1. このタスクの準備をします。

- a. トップ・カバーを取り外します。[241](#page-248-0) ページの 「[トップ・カバーの取り外し](#page-248-0)」参照し てください。
- ステップ 2. M.2 バックプレーン・アセンブリーを取り外します。
	- a. ●M.2 バックプレーン・アセンブリーを固定している拘束ねじを緩めます。
	- b. ❷ル・テープと青いタッチ・ポイントをつまみ、M.2 バックプレーン・アセンブリーを後 方にスライドしてシャーシから外したら、アセンブリーを持ち上げて取り外します。

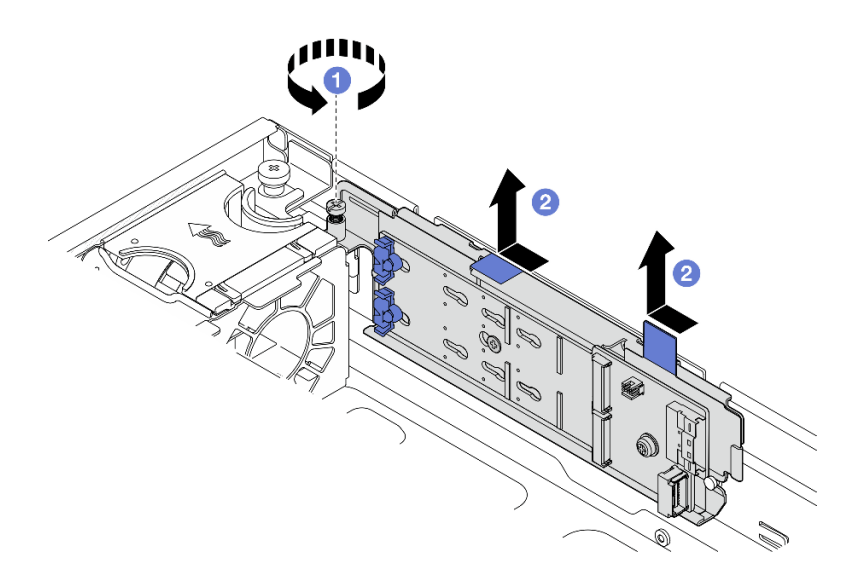

<sup>図</sup> 94. M.2 バックプレーン・アセンブリーの取り外し

ステップ 3. ケーブルを M.2 バックプレーンから切り離します。

SATA/x4 NVMe M.2 バックプレーン

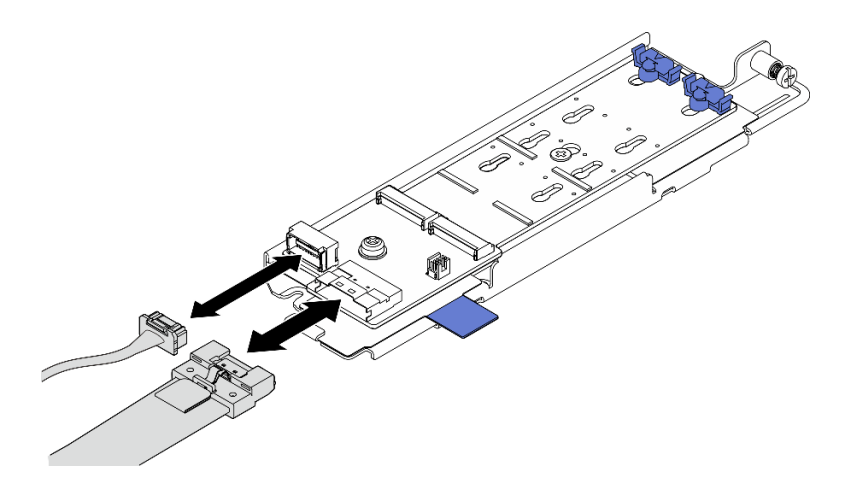

<sup>図</sup> 95. SATA/x4 NVMe M.2 バックプレーンからケーブルを切り離す

SATA/NVMe M.2 バックプレーン

<span id="page-136-0"></span>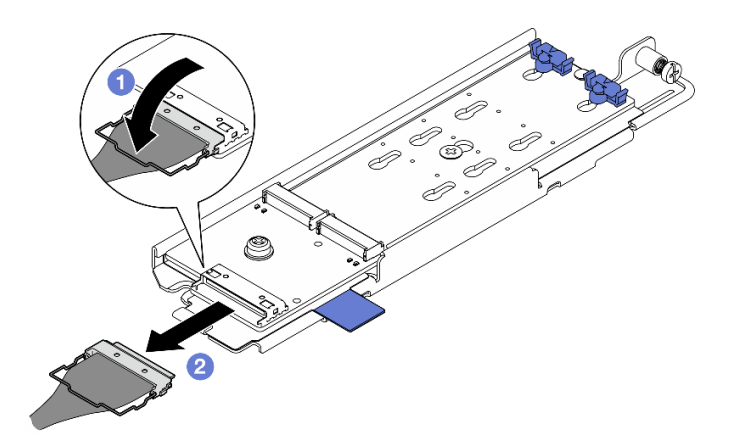

<sup>図</sup> 96. SATA/NVMe M.2 バックプレーンからケーブルを切り離す

- 1. 1 コネクターからケーブルのワイヤー・ベイルを外します。
- 2. 2 ケーブルを M.2 バックプレーンから切り離します。

### このタスクの完了後

- 必要に応じて、M.2 ドライブの取り外しに進みます。129 ページの 「M.2 ドライブの取り外し」 を 参照してください。
- コンポーネントまたはオプション装置を返却するよう指示された場合は、すべての梱包上の指示に従 い、提供された配送用の梱包材がある場合はそれを使用してください。

#### デモ・ビデオ

#### [YouTube で手順を参照](https://www.youtube.com/watch?v=4GB8SCHNgl4)

#### M.2 ドライブの取り外し

M.2 ドライブを取り外すには、このセクションの説明に従ってください。

S002

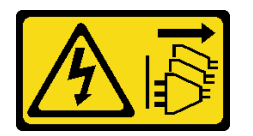

警告:

装置の電源制御ボタンおよびパワー・サプライの電源スイッチは、装置に供給されている電流をオフにす るものではありません。デバイスには 2 本以上の電源コードが使われている場合があります。デバイスか ら完全に電気を取り除くには電源からすべての電源コードを切り離してください。

#### このタスクについて

注意:

- 安全に作業を行うために[、37](#page-44-0) ページの 「[取り付けのガイドライン](#page-44-0)」および [38](#page-45-0) ページの 「[安全検査の](#page-45-0) [チェックリスト](#page-45-0)」をお読みください。
- 該当する場合は、セキュリティー・ベゼルを取り外します[。211](#page-218-0) ページの 「[セキュリティー・ベゼル](#page-218-0) [の取り外し](#page-218-0)」を参照してください。
- サーバーと周辺機器の電源をオフにし、電源コードとすべての外部ケーブルを取り外します[。47 ペー](#page-54-0) ジの 「[サーバーの電源をオフにする](#page-54-0)」を参照してください。
- サーバーをラックに取り付けている場合は、ラックからサーバーを取り外します[。48 ページの](#page-55-0)「サー [バーをラックから取り外す](#page-55-0)」を参照してください。

## 手順

ステップ 1. このタスクの準備をします。

- a. トップ・カバーを取り外します[。241](#page-248-0) ページの 「[トップ・カバーの取り外し](#page-248-0)」参照し てください。
- b. M.2 バックプレーン・アセンブリーを取り外します[。127](#page-134-0) ページの 「[M.2 バックプレー](#page-134-0) [ン・アセンブリーの取り外し](#page-134-0)」 を参照してください。

ステップ 2. 取り外す M.2 ドライブの位置を確認します。

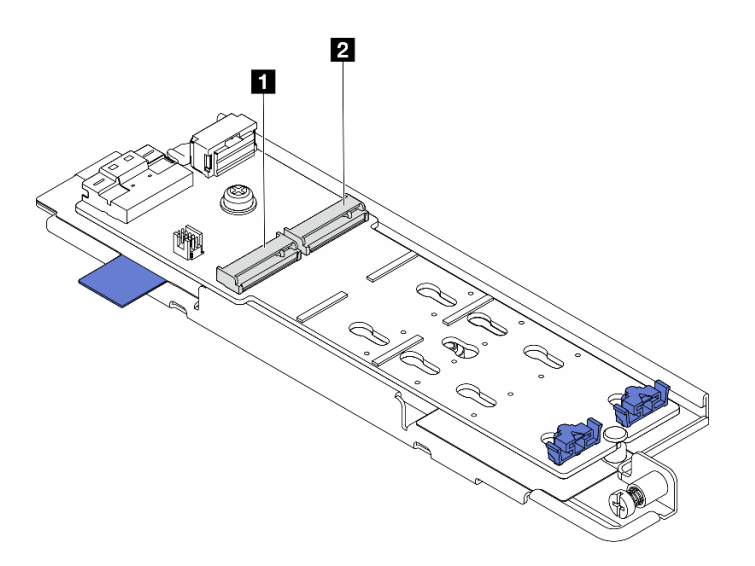

<sup>図</sup> 97. M.2 ドライブ・スロットの番号

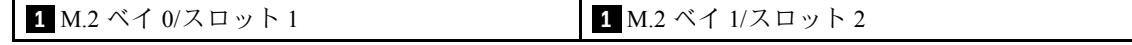

ステップ 3. M.2 ドライブを取り外します。

- a. **0** 保持器具の両側を押します 2。
- b. 2 保持器具をスライドさせ、M.2 ドライブから取り出します。
- c. <sup>●</sup> M.2 ドライブの後端を持ち上げます。
- d. **●** M.2 ドライブをスロットから引き抜きます 1。

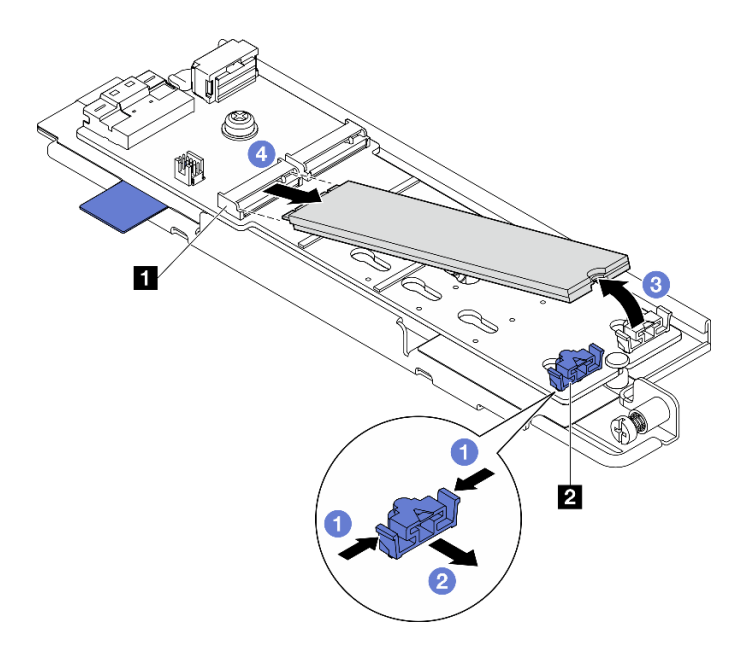

<sup>図</sup> 98. M.2 ドライブの取り外し

注:必要に応じて、取り外す他の M.2 ドライブでこの手順を繰り返します。

# このタスクの完了後

- 交換用ユニットを取り付けます。[136](#page-143-0)ページの「[M.2 ドライブの取り付け](#page-143-0)」を参照してください。
- コンポーネントまたはオプション装置を返却するよう指示された場合は、すべての梱包上の指示に従 い、提供された配送用の梱包材がある場合はそれを使用してください。

デモ・ビデオ

[YouTube で手順を参照](https://www.youtube.com/watch?v=4GB8SCHNgl4)

# M.2 バックプレーンの取り外し

M.2 バックプレーンを取り外すには、このセクションの説明に従ってください。

S002

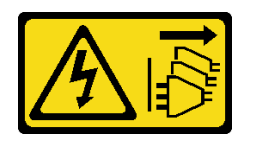

警告:

装置の電源制御ボタンおよびパワー・サプライの電源スイッチは、装置に供給されている電流をオフにす るものではありません。デバイスには 2 本以上の電源コードが使われている場合があります。デバイスか ら完全に電気を取り除くには電源からすべての電源コードを切り離してください。

### このタスクについて

注意:

• 安全に作業を行うために[、37](#page-44-0) ページの 「[取り付けのガイドライン](#page-44-0)」および [38](#page-45-0) ページの 「[安全検査の](#page-45-0) [チェックリスト](#page-45-0)」をお読みください。

- 該当する場合は、セキュリティー・ベゼルを取り外します[。211](#page-218-0) ページの 「[セキュリティー・ベゼル](#page-218-0) [の取り外し](#page-218-0)」を参照してください。
- サーバーと周辺機器の電源をオフにし、電源コードとすべての外部ケーブルを取り外します[。47 ペー](#page-54-0) ジの 「[サーバーの電源をオフにする](#page-54-0)」を参照してください。
- サーバーをラックに取り付けている場合は、ラックからサーバーを取り外します[。48 ページの](#page-55-0) 「サー [バーをラックから取り外す](#page-55-0)」を参照してください。

手順

ステップ 1. このタスクの準備をします。

- a. トップ・カバーを取り外します[。241](#page-248-0) ページの 「[トップ・カバーの取り外し](#page-248-0)」参照し てください。
- b. M.2 バックプレーン・アセンブリーを取り外します[。127](#page-134-0) ページの 「[M.2 バックプレー](#page-134-0) [ン・アセンブリーの取り外し](#page-134-0)」 を参照してください。
- a. 必要に応じて、M.2 ドライブを取り外します[。129](#page-136-0) ページの 「[M.2 ドライブの取り外](#page-136-0) [し](#page-136-0)」 を参照してください。
- ステップ 2. トレイから M.2 バックプレーンを取り外します。
	- a. ●M.2 バックプレーンを固定しているねじを緩めます。
	- b. 2 M.2 バックプレーンの拘束ねじを締めます。

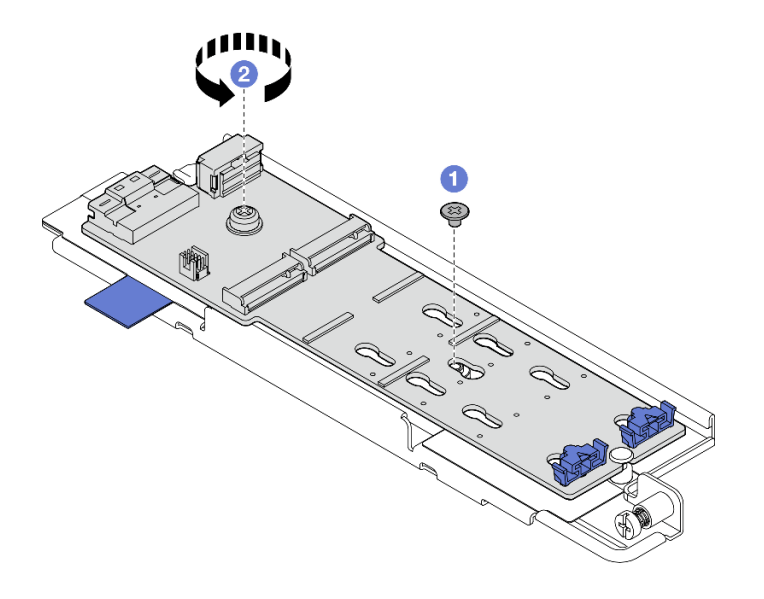

<sup>図</sup> 99. M.2 バックプレーンの取り外し

- a. M.2 バックプレーンのコネクター側を斜めに持ち上げます。
- b. 2M.2 バックプレーンの取り外し

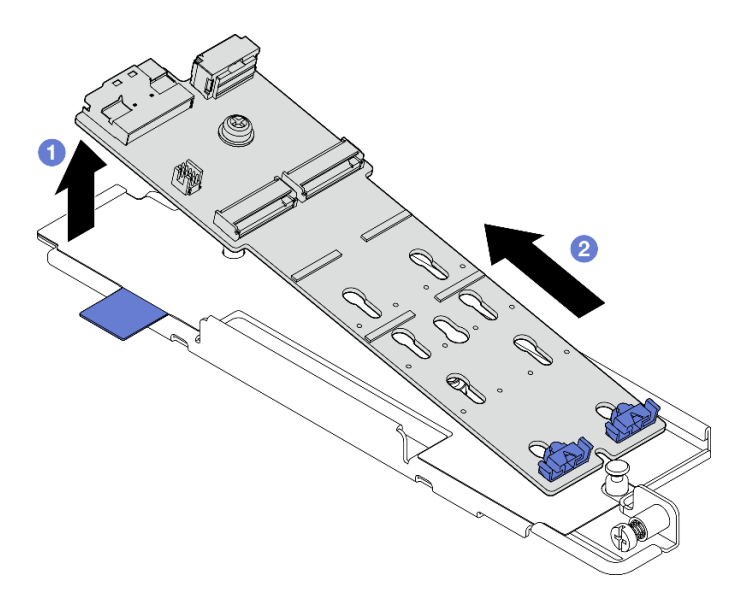

<sup>図</sup> 100. M.2 バックプレーンの取り外し

### このタスクの完了後

- 交換用ユニットを取り付けます。133 ページの「M.2 バックプレーンの取り付け」を参照してくだ さい。
- コンポーネントまたはオプション装置を返却するよう指示された場合は、すべての梱包上の指示に従 い、提供された配送用の梱包材がある場合はそれを使用してください。

デモ・ビデオ

[YouTube で手順を参照](https://www.youtube.com/watch?v=4GB8SCHNgl4)

## M.2 バックプレーンの取り付け

M.2 バックプレーンを取り付けるには、このセクションの説明に従ってください。

S002

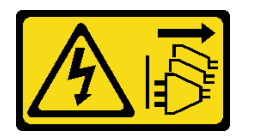

警告:

装置の電源制御ボタンおよびパワー・サプライの電源スイッチは、装置に供給されている電流をオフにす るものではありません。デバイスには 2 本以上の電源コードが使われている場合があります。デバイスか ら完全に電気を取り除くには電源からすべての電源コードを切り離してください。

### このタスクについて

注意:

- 安全に作業を行うために[、37](#page-44-0) ページの 「[取り付けのガイドライン](#page-44-0)」および [38](#page-45-0) ページの 「[安全検査の](#page-45-0) [チェックリスト](#page-45-0)」をお読みください。
- サーバーと周辺機器の電源をオフにし、電源コードとすべての外部ケーブルを取り外します。[47 ペー](#page-54-0) ジの 「[サーバーの電源をオフにする](#page-54-0)」を参照してください。

• コンポーネントが入っている帯電防止パッケージをサーバーの塗装されていない金属面に接触させてか ら、コンポーネントをパッケージから取り出し、帯電防止面の上に置きます。

# 手順

ステップ 1. M.2 バックプレーンをトレイに取り付けます。

- a. M.2 バックプレーンのノッチをトレイのガイド·ピンに合わせたら、斜めにバック プレーンを挿入します。
- b. <sup>●</sup>M.2 バックプレーンのコネクター側をトレイに下ろします。

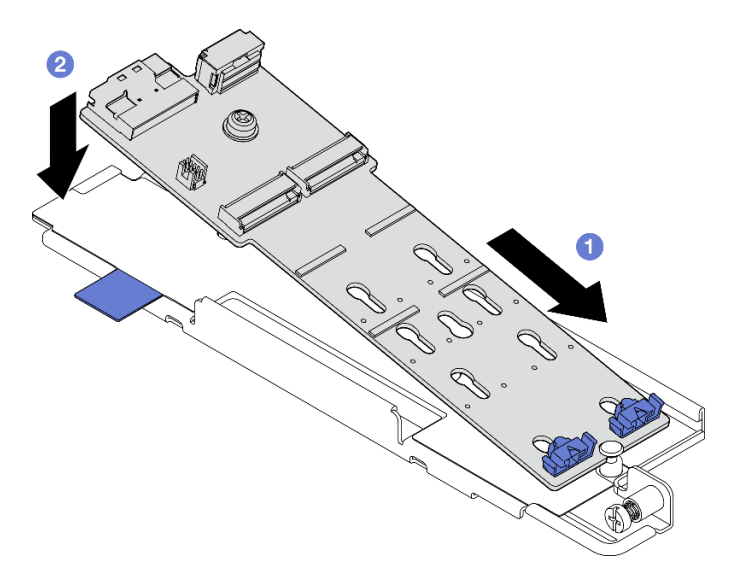

<sup>図</sup> 101. M.2 バックプレーンの取り付け

- a. **O**M.2 バックプレーンの拘束ネジを締めます。
- b. 21本のねじを締めて、M.2 バックプレーンを固定します。

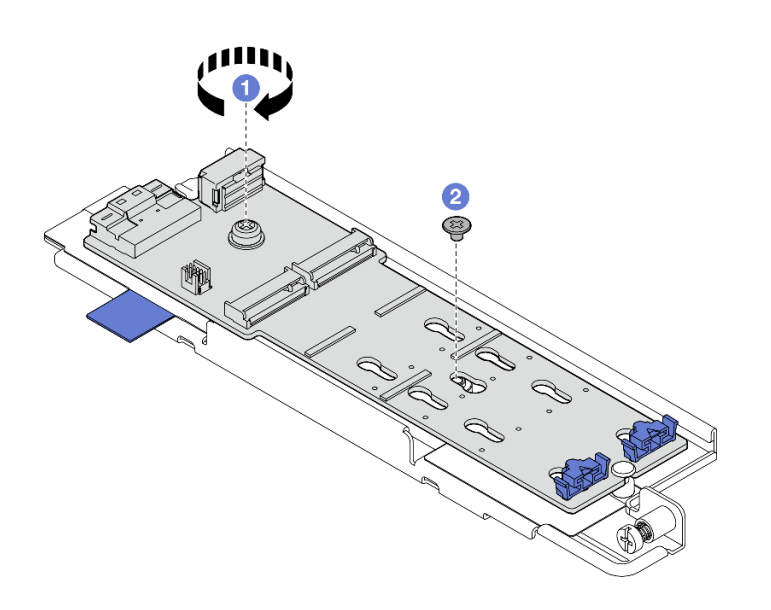

<sup>図</sup> 102. M.2 バックプレーンの取り付け

### このタスクの完了後

- 1. 必要に応じて、M.2 ドライブを取り付けます。[136](#page-143-0) ページの 「[M.2 ドライブの取り付け](#page-143-0)」を参照 してください。
- 2. M.2 バックプレーン・アセンブリーの取り付けに進みます[。138](#page-145-0) ページの 「[M.2 バックプレーン・ア](#page-145-0) [センブリーの取り付け](#page-145-0)」 を参照してください。
- 3. 部品交換を完了します。[244](#page-251-0) ページの 「[部品交換の完了](#page-251-0)」を参照してください。

#### デモ・ビデオ

#### [YouTube で手順を参照](https://www.youtube.com/watch?v=1NB3vqw-wGc)

#### M.2 バックプレーンの保持器具の調整方法

M.2 バックプレーンの保持器具を調整するには、このセクションの説明に従ってください。

#### このタスクについて

注意:

• 安全に作業を行うために[、37](#page-44-0) ページの 「[取り付けのガイドライン](#page-44-0)」および [38](#page-45-0) ページの 「[安全検査の](#page-45-0) [チェックリスト](#page-45-0)」をお読みください。

#### 手順

- ステップ 1. 調整する保持器具の位置を確認します。
- ステップ 2. 取り付ける M.2 ドライブのサイズに合う正しい鍵穴を選択します。
- ステップ 3. M.2 保持器具を調整します。
	- a. 保持器具の両側を押し続けます。
	- b. 2 大きく開いた鍵穴まで、保持器具を前方に移動させます。
	- c. 3 鍵穴から保持器具を取り出します。
	- d. ●正しい鍵穴に保持器具を挿入します。
	- e. 保持器具の両側を押し続けます。
	- f. 保持器具を所定の位置に止まるまで、鍵穴スロットに向かってスライドさせます。

<span id="page-143-0"></span>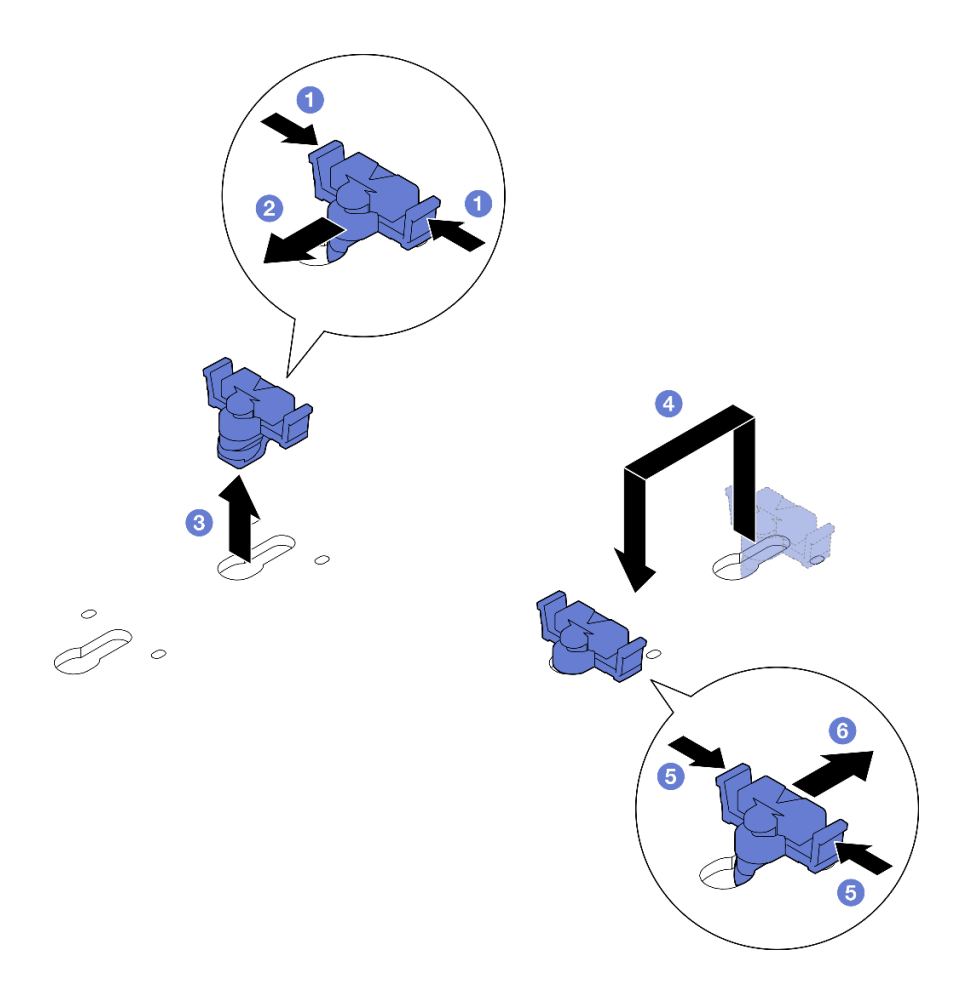

図 103. M.2 保持器具の調整

### M.2 ドライブの取り付け

M.2 ドライブを取り付けるには、このセクションの説明に従ってください。

S002

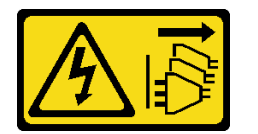

警告:

装置の電源制御ボタンおよびパワー・サプライの電源スイッチは、装置に供給されている電流をオフにす るものではありません。デバイスには 2 本以上の電源コードが使われている場合があります。デバイスか ら完全に電気を取り除くには電源からすべての電源コードを切り離してください。

#### このタスクについて

注意:

- 安全に作業を行うために[、37](#page-44-0) ページの 「[取り付けのガイドライン](#page-44-0)」および [38](#page-45-0) ページの 「[安全検査の](#page-45-0) [チェックリスト](#page-45-0)」をお読みください。
- サーバーと周辺機器の電源をオフにし、電源コードとすべての外部ケーブルを取り外します[。47 ペー](#page-54-0) ジの 「[サーバーの電源をオフにする](#page-54-0)」を参照してください。
• コンポーネントが入っている帯電防止パッケージをサーバーの塗装されていない金属面に接触させてか ら、コンポーネントをパッケージから取り出し、帯電防止面の上に置きます。

## ⼿順

ステップ 1. M.2 ドライブ・スロットの位置を確認して、M.2 ドライブを取り付けます。

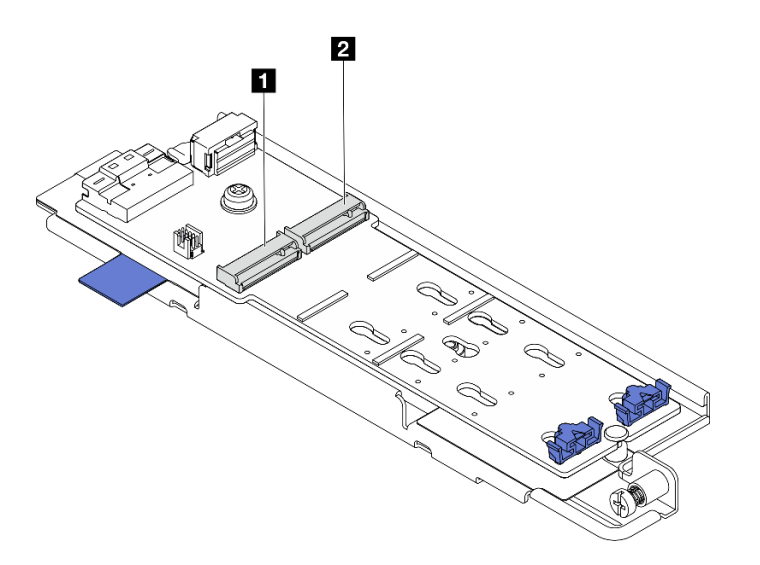

<sup>図</sup> 104. M.2 ドライブ・スロットの番号

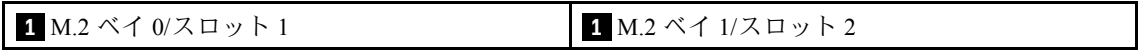

注:M.2 ドライブが 1 つのみ構成されている場合は、M.2 ドライブを M.2 ベイ 0/スロット 1 に取り付けます。

- ステップ 2. 必要に応じて、取り付ける M.2 ドライブの特定サイズに合わせて、M.2 バックプレーンの 保持器具を調整します[。135](#page-142-0) ページの 「[M.2 バックプレーンの保持器具の調整方法](#page-142-0)」を 参照してください。
- ステップ 3. M.2 ドライブを取り付けます。
	- a. M.2 ドライブを約 30 度のに傾け、M.2 スロットに挿入します。
	- b. 2 M.2 ドライブを M.2 バックプレーンに下ろします。
	- c. 保持器具を M.2 ドライブの方向へスライドさせ、所定の位置に固定します。

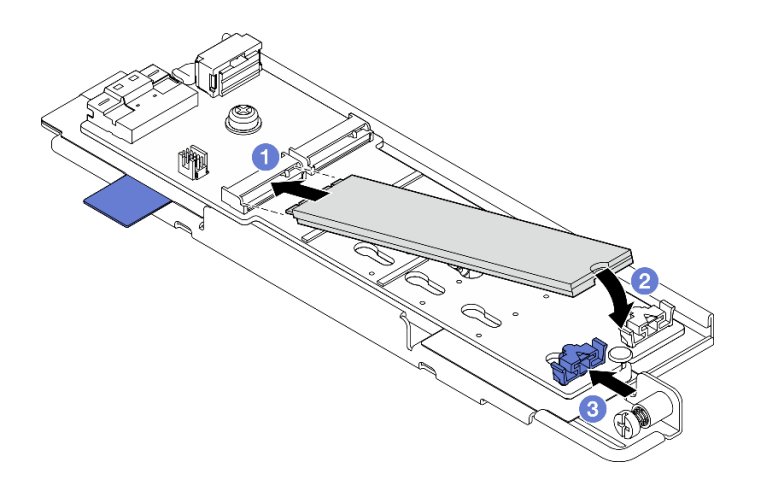

<sup>図</sup> 105. M.2 ドライブの取り付け

注:必要に応じて、取り付ける他の M.2 ドライブでこの手順を繰り返します。

## このタスクの完了後

- M.2 バックプレーン・アセンブリーの取り付けに進みます。138 ページの 「M.2 バックプレーン・アセ ンブリーの取り付け」 を参照してください。
- 部品交換を完了します[。244](#page-251-0) ページの 「[部品交換の完了](#page-251-0)」を参照してください。

## デモ・ビデオ

[YouTube で手順を参照](https://www.youtube.com/watch?v=1NB3vqw-wGc)

## M.2 バックプレーン・アセンブリーの取り付け

M.2 バックプレーンの取り付けを行うには、このセクションの説明に従ってください。

S002

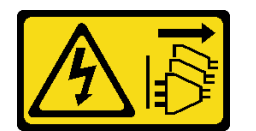

警告:

装置の電源制御ボタンおよびパワー・サプライの電源スイッチは、装置に供給されている電流をオフにす るものではありません。デバイスには 2 本以上の電源コードが使われている場合があります。デバイスか ら完全に電気を取り除くには電源からすべての電源コードを切り離してください。

## このタスクについて

注意:

- 安全に作業を行うために[、37](#page-44-0) ページの「[取り付けのガイドライン](#page-44-0)」および[38](#page-45-0) ページの「[安全検査の](#page-45-0) [チェックリスト](#page-45-0)」をお読みください。
- サーバーと周辺機器の電源をオフにし、電源コードとすべての外部ケーブルを取り外します[。47 ペー](#page-54-0) ジの 「[サーバーの電源をオフにする](#page-54-0)」を参照してください。
- コンポーネントが入っている帯電防止パッケージをサーバーの塗装されていない金属面に接触させてか ら、コンポーネントをパッケージから取り出し、帯電防止面の上に置きます。

ファームウェアとドライバーのダウンロード: コンポーネントの交換後、ファームウェアまたはド ライバーの更新が必要になる場合があります。

- ご使用のサーバーでのファームウェアとドライバーの最新の更新を確認するには、 <https://datacentersupport.lenovo.com/products/servers/thinkedge/se455v3/7dby/downloads/driver-list/> を参照して ください。
- ファームウェア更新ツールについては、[284](#page-291-0) ページの「[ファームウェアの更新](#page-291-0)」を参照してください。

## 手順

ステップ 1. M.2 信号と電源ケーブルを M.2 バックプレーンに接続します。

SATA/x4 NVMe M.2 バックプレーン

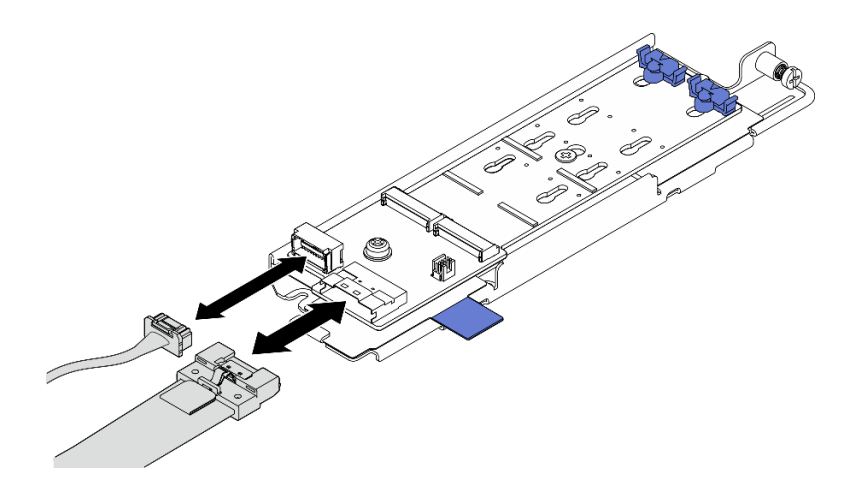

<sup>図</sup> 106. SATA/x4 NVMe M.2 バックプレーンにケーブルを接続する

SATA/NVMe M.2 バックプレーン

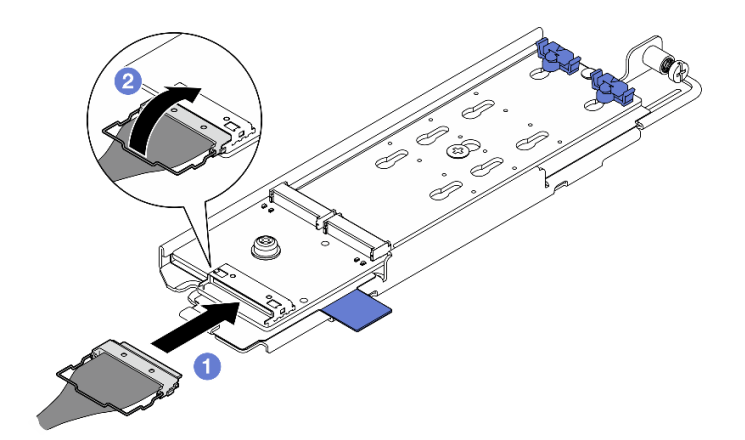

<sup>図</sup> 107. SATA/NVMe M.2 バックプレーンにケーブルを接続する

- 1. M.2 バックプレーンにケーブルを接続します。
- 2. 2 コネクターにケーブルのワイヤー・ベイルを固定します。

注:M.2 バックプレーン・アセンブリーを初めて取り付ける場合は、M.2 バックプレーン のケーブルの配線を行います[。255](#page-262-0) ページの 「[M.2 バックプレーンのケーブル配線](#page-262-0)」を 参照してください。

- ステップ 2. M.2 バックプレーン・アセンブリーを取り付けます。
	- a. 1プル・テープと青いタッチ・ポイントをつまみ、M.2 バックプレーン・アセンブリーを シャーシ上のガイド・ピンの位置と合わせたら、アセンブリーをシャーシ内に下ろし、所 定の位置に収まるまで、アセンブリーを前方に押します。
	- b. 2つまみねじを締めて、M.2 バックプレーン・アセンブリーを固定します。

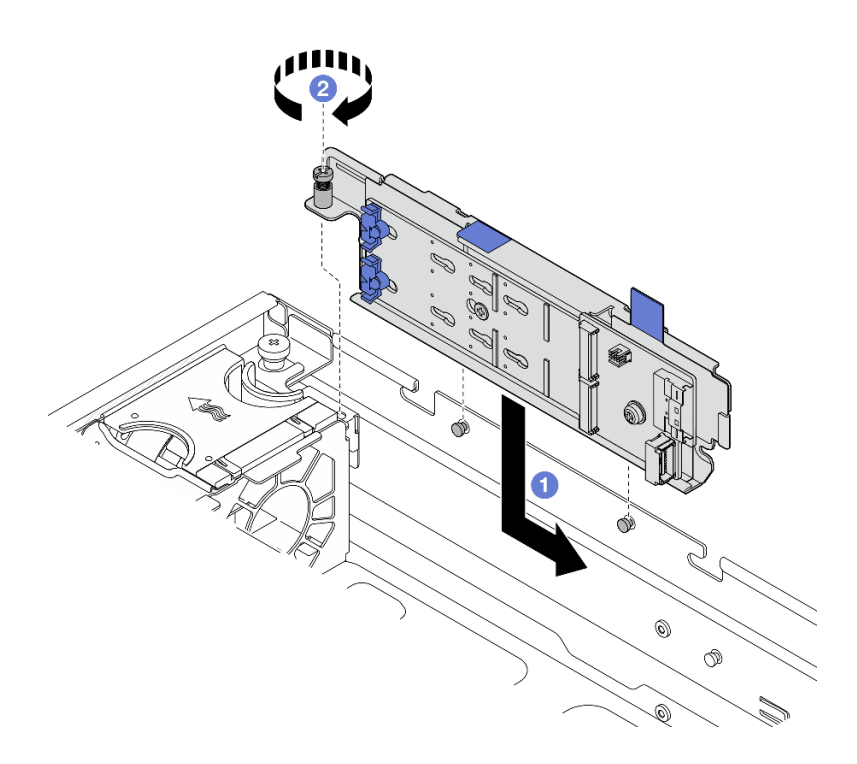

<sup>図</sup> 108. M.2 バックプレーン・アセンブリーの取り付け

## このタスクの完了後

部品交換を完了します。[244](#page-251-0) ページの 「[部品交換の完了](#page-251-0)」を参照してください。

#### デモ・ビデオ

[YouTube で手順を参照](https://www.youtube.com/watch?v=1NB3vqw-wGc)

## メモリー・モジュールの交換

メモリー・モジュールの取り外しと取り付けを行うには、以下の手順を使用します。

### メモリー・モジュールの取り外し 以下の情報を使用して、メモリー・モジュールを取り外します。

## S002

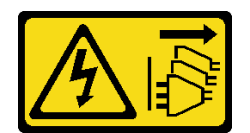

#### 警告:

装置の電源制御ボタンおよびパワー・サプライの電源スイッチは、装置に供給されている電流をオフにす るものではありません。デバイスには 2 本以上の電源コードが使われている場合があります。デバイスか ら完全に電気を取り除くには電源からすべての電源コードを切り離してください。

## このタスクについて

注意:

- 安全に作業を行うために[、37](#page-44-0) ページの「[取り付けのガイドライン](#page-44-0)」および[38](#page-45-0) ページの「[安全検査の](#page-45-0) [チェックリスト](#page-45-0)」をお読みください。
- 該当する場合は、セキュリティー・ベゼルを取り外します[。211](#page-218-0) ページの 「[セキュリティー・ベゼル](#page-218-0) [の取り外し](#page-218-0)」を参照してください。
- サーバーと周辺機器の電源をオフにし、電源コードとすべての外部ケーブルを取り外します。[47 ペー](#page-54-0) ジの 「[サーバーの電源をオフにする](#page-54-0)」を参照してください。
- サーバーをラックに取り付けている場合は、ラックからサーバーを取り外します。[48 ページの](#page-55-0) 「サー [バーをラックから取り外す](#page-55-0)」を参照してください。
- メモリー・モジュールの取り外しまたは取り付けは、必ず電源コードをシステムから取り外してから 20 秒経過した後に行ってください。これにより、システムが完全に放電されるため、メモリー・モ ジュールを安全に取り扱うことができます。
- サーバーをラックに取り付けている場合は、ラックからサーバーを取り外します。[48 ページの](#page-55-0) 「サー [バーをラックから取り外す](#page-55-0)」を参照してください。
- メモリー・モジュールは静電気放電の影響を受けやすく、特別な取り扱いが必要です。[40 ページの](#page-47-0) 「[静電気の影響を受けやすいデバイスの取り扱い](#page-47-0)」の標準のガイドラインを参照してください。
	- メモリー・モジュールの取り外しまたは取り付けの際には、必ず静電放電ストラップを着用してく ださい。静電気放電グローブも使用できます。
	- 2 つ以上のメモリー・モジュールを互いに接触させないでください。保管中にメモリー・モジュール を直接重ねて積み重ねないでください。
	- 金色のメモリー・モジュール・コネクターの接点に触れたり、これらの接点をメモリー・モジュー ル・コネクターのエンクロージャーの外側に接触させたりしないでください。
	- メモリー・モジュールを慎重に扱ってください。メモリー・モジュールを曲げたり、ねじった り、落としたりしないでください。
	- メモリー・モジュールを取り扱う際に金属製の工具 (治具やクランプなど) を使用しないでくださ い。固い金属によりメモリー・モジュールが傷つく恐れがあります。
	- パッケージまたは受動部品を持ってメモリー・モジュールを挿入しないでください。挿入時に力を かけることでパッケージに亀裂が入ったり受動部品が外れたりする恐れがあります。

#### ⼿順

注意:メモリー・モジュールの取り外しまたは取り付けは、必ず電源コードをシステムから取り外してか ら 20 秒経過した後に行ってください。これにより、システムが完全に放電されるため、メモリー・ モジュールを安全に取り扱うことができます。

- ステップ 1. このタスクの準備をします。
	- a. トップ・カバーを取り外します。[241](#page-248-0) ページの 「[トップ・カバーの取り外し](#page-248-0)」参照し てください。
- b. すべての PCIe アセンブリーを取り外します。PCIe ライザー 2 および内部ドライブを使用 する構成の場合は、すべての内部ドライブを取り外します。次に、PCIe ライザー 2 を取り 外す前に、内部ドライブ・バックプレーンを持ち上げます。[153 ページの](#page-160-0) 「PCIe ライ [ザー・アセンブリーの取り外し](#page-160-0)」 を参照してください。
- c. プロセッサー・エアー・バッフルを取り外します[。68](#page-75-0) ページの 「[プロセッサー・エ](#page-75-0) [アー・バッフルの取り外し](#page-75-0)」 を参照してください。
- d. メモリー・モジュール・スロットの位置を確認し、サーバーから取り外すメモリー・モ ジュールを判別します。

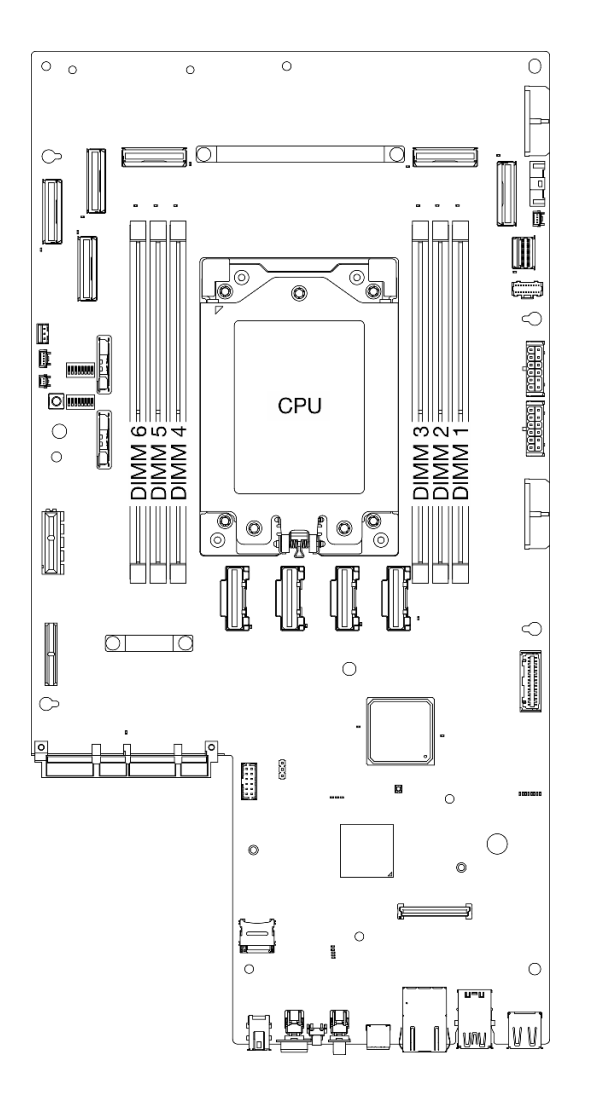

<sup>図</sup> 109. メモリー・モジュールおよびプロセッサーのレイアウト

ステップ 2. メモリー・モジュールをスロットから取り外します。

- a. 保持クリップを開き、メモリー・モジュールを取り外します。
- b. <sup>●メモリー・モジュールの両端をつかみ、慎重に持ち上げてスロットから取り外します。</sup>

注意:

• 保持クリップの破損やメモリー・モジュール・スロットの損傷を防止するために、 クリップは慎重に取り扱ってください。

注:十分なスペースがない場合は、必要に応じて先のとがったツールを使用して保持ク リップを開きます。ツールの先端を保持クリップ上部のくぼみに差し込みます。次に、慎 重に保持クリップを回転させ、メモリー・モジュール・スロットから外します。ラッチを 開くには、しっかりと固定され先のとがったツールを使用してください。鉛筆などの壊れ やすいツールを使用しないでください。

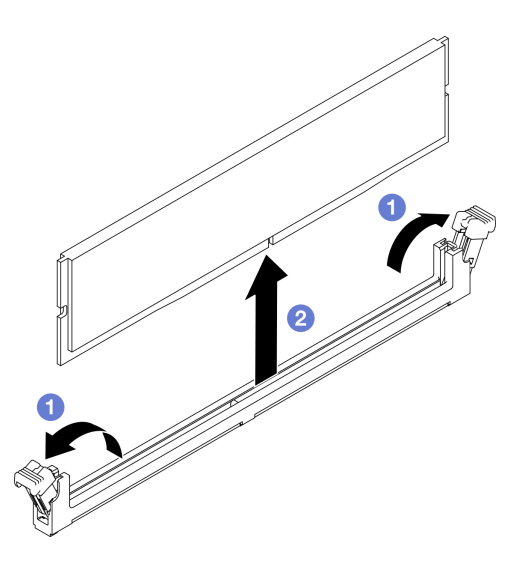

図 110. メモリー・モジュールの取り外し

### このタスクの完了後

- 1. 交換用ユニットを取り付けます。143 ページの 「メモリー・モジュールの取り付け」 を参照して ください。
- 2. コンポーネントまたはオプション装置を返却するよう指示された場合は、すべての梱包上の指示に従 い、提供された配送用の梱包材がある場合はそれを使用してください。

#### デモ・ビデオ

#### [YouTube で手順を参照](https://www.youtube.com/watch?v=bIF73KvGDHM)

#### メモリー・モジュールの取り付け

このセクションの手順に従って、メモリー・モジュールを取り付けます。

S002

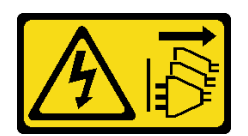

警告:

装置の電源制御ボタンおよびパワー・サプライの電源スイッチは、装置に供給されている電流をオフにす るものではありません。デバイスには 2 本以上の電源コードが使われている場合があります。デバイスか ら完全に電気を取り除くには電源からすべての電源コードを切り離してください。

#### このタスクについて

メモリー構成およびセットアップの詳細については、[42](#page-49-0) ページの 「[メモリー・モジュールの取り](#page-48-0) [付けの規則および順序](#page-48-0)」を参照してください。

注意:

- 安全に作業を行うために[、37](#page-44-0) ページの「[取り付けのガイドライン](#page-44-0)」および[38](#page-45-0) ページの「[安全検査の](#page-45-0) [チェックリスト](#page-45-0)」をお読みください。
- メモリー・モジュールの取り外しまたは取り付けは、必ず電源コードをシステムから取り外してから 20 秒経過した後に行ってください。これにより、システムが完全に放電されるため、メモリー・モ ジュールを安全に取り扱うことができます。
- [42](#page-49-0) ページの 「[メモリー・モジュールの取り付けの規則および順序](#page-48-0)」に記載されているサポートされて いる構成のいずれかを選択するようにしてください。
- メモリー・モジュールは静電気放電の影響を受けやすく、特別な取り扱いが必要です[。40 ページの](#page-47-0) 「[静電気の影響を受けやすいデバイスの取り扱い](#page-47-0)」の標準のガイドラインを参照してください。
	- メモリー・モジュールの取り外しまたは取り付けの際には、必ず静電放電ストラップを着用してく ださい。静電気放電グローブも使用できます。
	- 2 つ以上のメモリー・モジュールを互いに接触させないでください。保管中にメモリー・モジュール を直接重ねて積み重ねないでください。
	- 金色のメモリー・モジュール・コネクターの接点に触れたり、これらの接点をメモリー・モジュー ル・コネクターのエンクロージャーの外側に接触させたりしないでください。
	- メモリー・モジュールを慎重に扱ってください。メモリー・モジュールを曲げたり、ねじった り、落としたりしないでください。
	- メモリー・モジュールを取り扱う際に金属製の工具 (治具やクランプなど) を使用しないでくださ い。固い金属によりメモリー・モジュールが傷つく恐れがあります。
	- パッケージまたは受動部品を持ってメモリー・モジュールを挿入しないでください。挿入時に力を かけることでパッケージに亀裂が入ったり受動部品が外れたりする恐れがあります。

ファームウェアとドライバーのダウンロード: コンポーネントの交換後、ファームウェアまたはド ライバーの更新が必要になる場合があります。

- ご使用のサーバーでのファームウェアとドライバーの最新の更新を確認するには、 <https://datacentersupport.lenovo.com/products/servers/thinkedge/se455v3/7dby/downloads/driver-list/> を参照して ください。
- ファームウェア更新ツールについては[、284](#page-291-0) ページの 「[ファームウェアの更新](#page-291-0)」を参照してください。

#### 手順

注意:メモリー・モジュールの取り外しまたは取り付けは、必ず電源コードをシステムから取り外してか ら 20 秒経過した後に行ってください。これにより、システムが完全に放電されるため、メモリー・ モジュールを安全に取り扱うことができます。

ステップ 1. このタスクの準備をします。

- a. トップ・カバーを取り外します[。241](#page-248-0) ページの 「[トップ・カバーの取り外し](#page-248-0)」参照し てください。
- b. すべての PCIe アセンブリーを取り外します。PCIe ライザー 2 および内部ドライブを使用 する構成の場合は、すべての内部ドライブを取り外します。次に、PCIe ライザー 2 を取り 外す前に、内部ドライブ・バックプレーンを持ち上げます。[153 ページの](#page-160-0) 「PCIe ライ [ザー・アセンブリーの取り外し](#page-160-0)」 を参照してください。
- c. プロセッサー・エアー・バッフルを取り外します[。68](#page-75-0) ページの 「[プロセッサー・エ](#page-75-0) [アー・バッフルの取り外し](#page-75-0)」 を参照してください。
- ステップ 2. メモリー・モジュールが入っている帯電防止パッケージを、サーバーの外側の塗装されて いない面に接触させます。次に、メモリー・モジュールをパッケージから取り出し、帯電 防止面の上に置きます。
- ステップ 3. システム・ボード上の必要なメモリー・モジュール・スロットを見つけます。

注:

必ず、[42](#page-49-0) ページの 「[メモリー・モジュールの取り付けの規則および順序](#page-48-0)」でファンの取り 付けの規則と順序を確認してください。

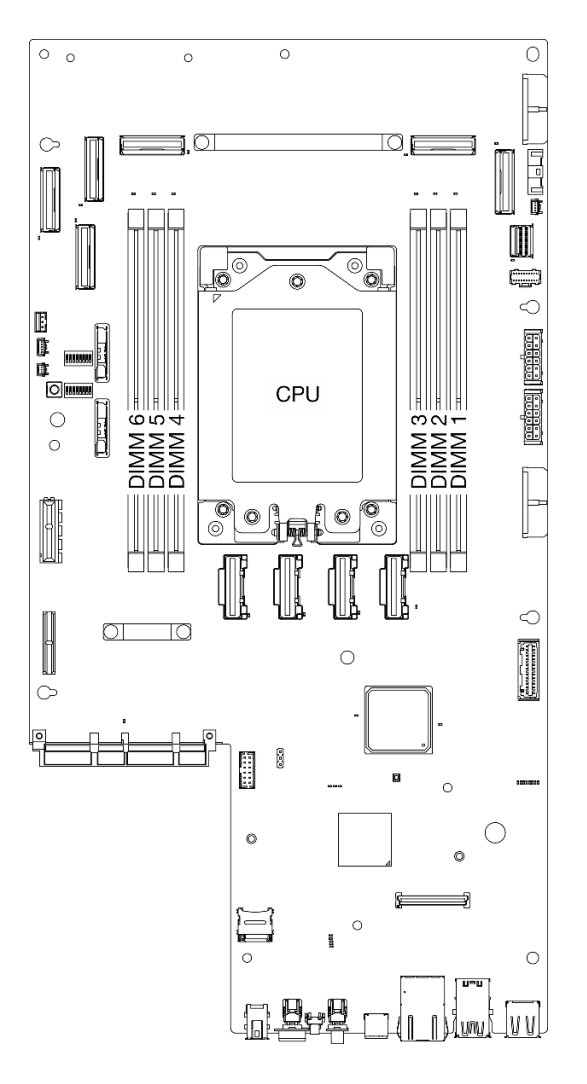

<sup>図</sup> 111. メモリー・モジュールおよびプロセッサーのレイアウト

- ステップ 4. メモリー・モジュールをスロットに取り付けます。
	- a. 保持クリックが完全に開いた位置にあることを確認します。
		- b. **●** メモリー・モジュールをスロットに位置合わせし、両手でスロットにメモリー・ モジュールを慎重に置きます。
		- c. 2 保持クリップがロック位置にはまるまでメモリー・モジュールの両端を強く真っすぐに 押し下げて、スロットに取り付けます。

注意:

- 保持クリップを破損したり、メモリー・モジュール・スロットを損傷しないように、ク リップは丁寧に開閉してください。
- メモリー・モジュールと保持クリップの間にすき間がある場合、メモリー・モジュールは 挿入されていません。この場合、保持クリップを開いてメモリー・モジュールを取り 外し、挿入し直してください。

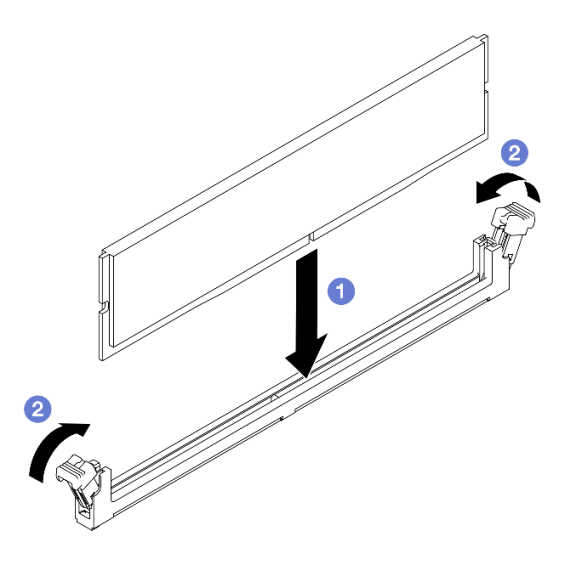

図 112. メモリー・モジュールの取り付け

## このタスクの完了後

部品交換を完了します。[244](#page-251-0) ページの 「[部品交換の完了](#page-251-0)」を参照してください。

### デモ・ビデオ

[YouTube で手順を参照](https://www.youtube.com/watch?v=oBReb5kDZTE)

# MicroSD カードの交換

このセクションの説明に従って、MicroSD カードの取り外し、取り付けを行います。

#### MicroSD カードの取り外し

このセクションの手順に従って、MicroSD カードを取り外します。

S002

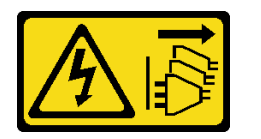

警告:

装置の電源制御ボタンおよびパワー・サプライの電源スイッチは、装置に供給されている電流をオフにす るものではありません。デバイスには 2 本以上の電源コードが使われている場合があります。デバイスか ら完全に電気を取り除くには電源からすべての電源コードを切り離してください。

## このタスクについて

注意:

- 安全に作業を行うために[、37](#page-44-0) ページの 「[取り付けのガイドライン](#page-44-0)」および [38](#page-45-0) ページの 「[安全検査の](#page-45-0) [チェックリスト](#page-45-0)」をお読みください。
- 該当する場合は、セキュリティー・ベゼルを取り外します[。211](#page-218-0) ページの「[セキュリティー・ベゼル](#page-218-0) [の取り外し](#page-218-0)」を参照してください。
- サーバーと周辺機器の電源をオフにし、電源コードとすべての外部ケーブルを取り外します。[47 ペー](#page-54-0) ジの 「[サーバーの電源をオフにする](#page-54-0)」を参照してください。
- サーバーをラックに取り付けている場合は、ラックからサーバーを取り外します。[48 ページの](#page-55-0)「サー [バーをラックから取り外す](#page-55-0)」を参照してください。

## ⼿順

ステップ 1. このタスクの準備をします。

- a. トップ・カバーを取り外します。[241](#page-248-0) ページの 「[トップ・カバーの取り外し](#page-248-0)」参照し てください。
- b. すべての PCIe アセンブリーを取り外します。PCIe ライザー 2 および内部ドライブを使用 する構成の場合は、すべての内部ドライブを取り外します。次に、PCIe ライザー 2 を取り 外す前に、内部ドライブ・バックプレーンを持ち上げます。[153 ページの](#page-160-0) 「PCIe ライ [ザー・アセンブリーの取り外し](#page-160-0)」 を参照してください。
- c. ファームウェアおよび RoT セキュリティー・モジュール を取り外します。[224 ページ](#page-231-0) の 「[ファームウェアおよび RoT セキュリティー・モジュールの取り外し](#page-231-0)」を参照し てください。
- ステップ 2. MicroSD ソケットをシステム・ボード上に設置します。[25](#page-32-0) ページの 「[システム・ボー](#page-32-0) [ド・コネクター](#page-32-0)」を参照してください。
- ステップ 3. MicroSD カードの取り外し
	- a. 1ソケットのふたをオープン位置にスライドさせます。
	- b. 2 ソケットのふたを持ち上げて開きます。
	- c. O MicroSD カードをソケットから取り外します。

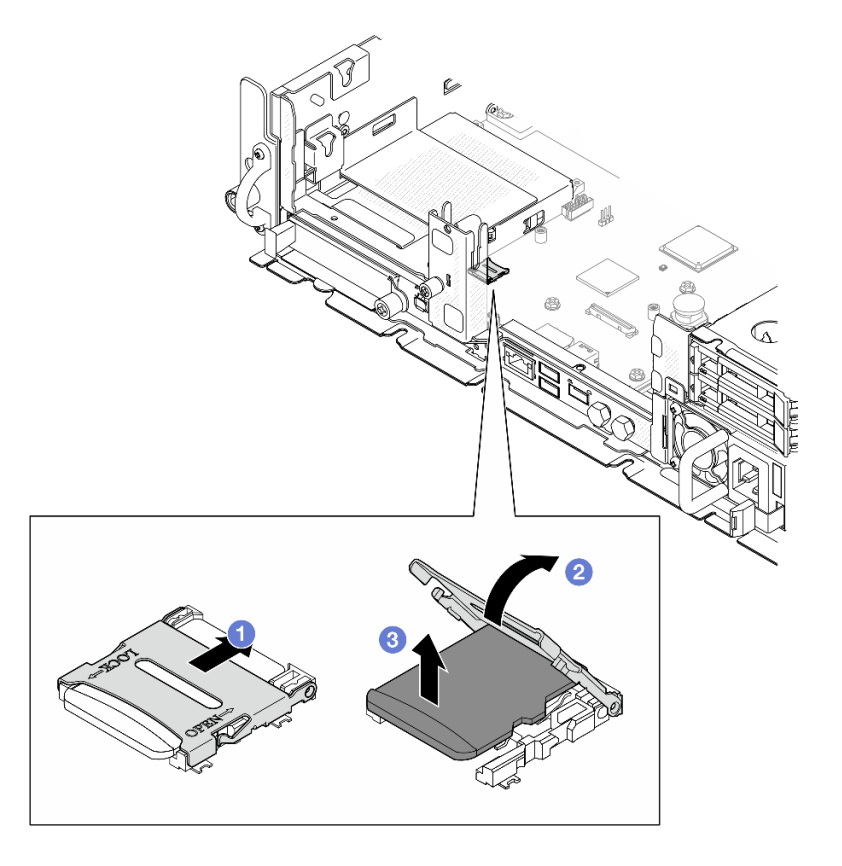

図 113. MicroSD カードの取り外し

## このタスクの完了後

- 交換用ユニットを取り付けます。 148 ページの 「MicroSD カードの取り付け」を参照してください。
- コンポーネントまたはオプション装置を返却するよう指示された場合は、すべての梱包上の指示に従 い、提供された配送用の梱包材がある場合はそれを使用してください。

### デモ・ビデオ

[YouTube で手順を参照](https://www.youtube.com/watch?v=ORE9FmIZLgY)

## MicroSD カードの取り付け

このセクションの手順に従って、MicroSD カードを取り付けます。

S002

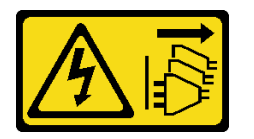

警告:

装置の電源制御ボタンおよびパワー・サプライの電源スイッチは、装置に供給されている電流をオフにす るものではありません。デバイスには 2 本以上の電源コードが使われている場合があります。デバイスか ら完全に電気を取り除くには電源からすべての電源コードを切り離してください。

このタスクについて

注意:

- 安全に作業を行うために[、37](#page-44-0) ページの 「[取り付けのガイドライン](#page-44-0)」および [38](#page-45-0) ページの 「[安全検査の](#page-45-0) [チェックリスト](#page-45-0)」をお読みください。
- サーバーと周辺機器の電源をオフにし、電源コードとすべての外部ケーブルを取り外します[。47 ペー](#page-54-0) ジの 「[サーバーの電源をオフにする](#page-54-0)」を参照してください。
- 静電気の影響を受けやすいコンポーネントは取り付け時まで帯電防止パッケージに収め、システム停止 やデータの消失を招く恐れのある静電気にさらされないようにしてください。また、このようなデバイ スを取り扱う際は静電気放電用リスト・ストラップや接地システムなどを使用してください。
- コンポーネントが入っている帯電防止パッケージをサーバーの塗装されていない金属面に接触させてか ら、コンポーネントをパッケージから取り出し、帯電防止面の上に置きます。

⼿順

ステップ 1. MicroSD ソケットをシステム・ボード上に設置します[。25](#page-32-0) ページの 「[システム・ボー](#page-32-0) [ド・コネクター](#page-32-0)」を参照してください。

ステップ 2. MicroSD カードを取り付けます。

- a. MicroSD カードをソケットに入れます。
- b. 2 ソケットのふたを閉じます。
- c. 3 ソケットのふたをロック位置にスライドさせます。

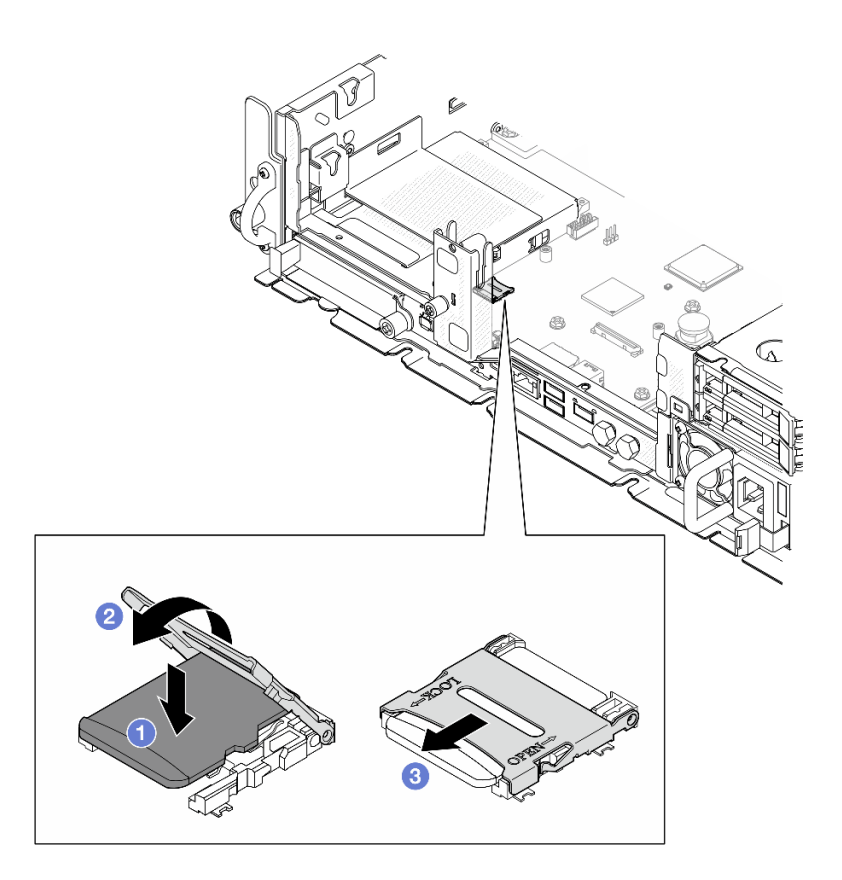

図 114. MicroSD カードの取り付け

## このタスクの完了後

部品交換を完了します[。244](#page-251-0) ページの 「[部品交換の完了](#page-251-0)」を参照してください。

#### デモ・ビデオ

[YouTube で手順を参照](https://www.youtube.com/watch?v=jTku1d2njLA)

# OCP モジュールの交換

このセクションの指示に従い、OCP モジュールの取り外しおよび取り付けを行います。

### OCP モジュールの取り外し

このセクションの手順に従って、OCP モジュールを取り外します。

## このタスクについて

注意:

- 安全に作業を行うために[、37](#page-44-0) ページの 「[取り付けのガイドライン](#page-44-0)」および [38](#page-45-0) ページの 「[安全検査の](#page-45-0) [チェックリスト](#page-45-0)」をお読みください。
- 該当する場合は、セキュリティー・ベゼルを取り外します[。211](#page-218-0) ページの 「[セキュリティー・ベゼル](#page-218-0) [の取り外し](#page-218-0)」を参照してください。
- サーバーと周辺機器の電源をオフにし、電源コードとすべての外部ケーブルを取り外します。[47 ペー](#page-54-0) ジの 「[サーバーの電源をオフにする](#page-54-0)」を参照してください。

● サーバーをラックに取り付けている場合は、ラックからサーバーを取り外します[。48 ページの](#page-55-0)「サー [バーをラックから取り外す](#page-55-0)」を参照してください。

## 手順

ステップ 1. OCP モジュールの取り外し

- a. OCP モジュールを固定しているつまみねじを緩めます。必要に応じて、ドライバーを 使用します。
- b. 2ハンドルをつかんで、OCP モジュールを引き出します。

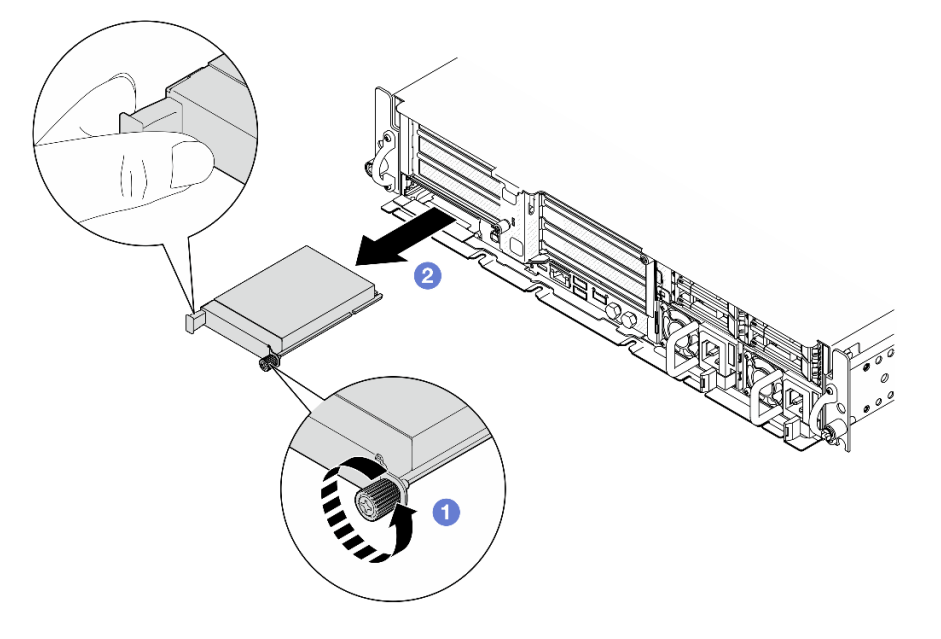

図 115. OCP モジュールの取り外し

## このタスクの完了後

1. 空のスロットに交換用ユニットまたは OCP フィラーを取り付けます[。151](#page-158-0) ページの 「[OCP モジュー](#page-158-0) [ルの取り付け](#page-158-0)」を参照してください。

<span id="page-158-0"></span>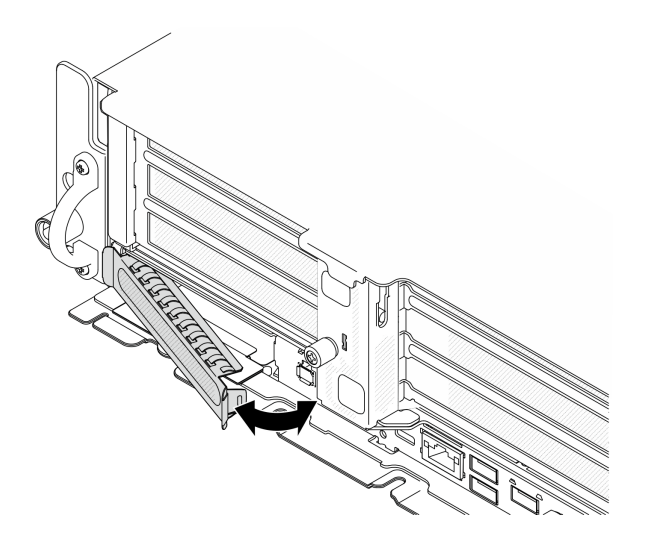

図 116. OCP フィラーの取り付け

OCP フィラーを取り付するには、フィラーの一方の側面をスロットに挿入します。次に、フィラーが しっかり固定されるまで、もう一方の側面をスロットの中で回転させます。

2. コンポーネントまたはオプション装置を返却するよう指示された場合は、すべての梱包上の指示に従 い、提供された配送用の梱包材がある場合はそれを使用してください。

デモ・ビデオ

[YouTube で手順を参照](https://www.youtube.com/watch?v=Uoncl0xpluY)

OCP モジュールの取り付け

このセクションの手順に従って、OCP モジュールを取り付けます。

## このタスクについて

注意:

- 安全に作業を行うために[、37](#page-44-0) ページの 「[取り付けのガイドライン](#page-44-0)」および [38](#page-45-0) ページの 「[安全検査の](#page-45-0) [チェックリスト](#page-45-0)」をお読みください。
- 静電気の影響を受けやすいコンポーネントは取り付け時まで帯電防止パッケージに収め、システム停止 やデータの消失を招く恐れのある静電気にさらされないようにしてください。また、このようなデバイ スを取り扱う際は静電気放電用リスト・ストラップや接地システムなどを使用してください。
- コンポーネントが入っている帯電防止パッケージをサーバーの塗装されていない金属面に接触させてか ら、コンポーネントをパッケージから取り出し、帯電防止面の上に置きます。

ファームウェアとドライバーのダウンロード: コンポーネントの交換後、ファームウェアまたはド ライバーの更新が必要になる場合があります。

- ご使用のサーバーでのファームウェアとドライバーの最新の更新を確認するには、 <https://datacentersupport.lenovo.com/products/servers/thinkedge/se455v3/7dby/downloads/driver-list/> を参照して ください。
- ファームウェア更新ツールについては、[284](#page-291-0) ページの 「[ファームウェアの更新](#page-291-0)」を参照してください。

⼿順

ステップ 1. OCP フィラーがスロットに取り付けられている場合は、フィラーを取り外します。

- a. スロットから、片側のフィラーを取り外します。必要に応じて、マイナス・ドライ バーを使用します。
- b. スロットからフィラーを取り外します。

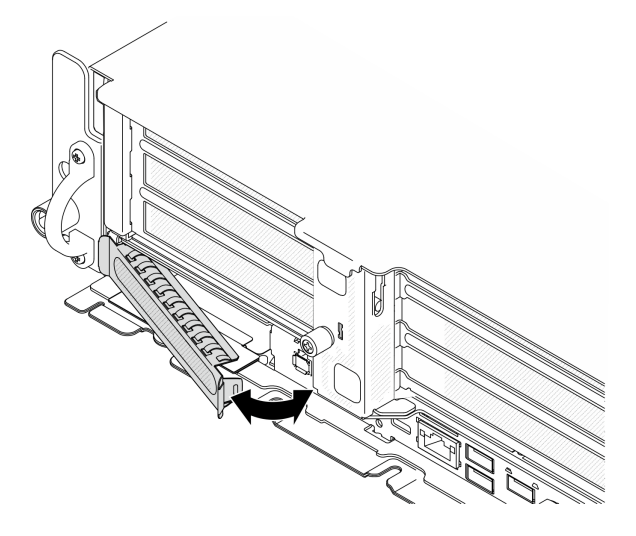

図 117. OCP フィラーの取り外し

- ステップ 2. OCP モジュールを取り付けます。
	- a. **O** OCP モジュールを、完全に装着されるまでスロットにスライドさせます。
	- b. 2つまみねじを締めてOCP モジュールを固定します。必要に応じて、ドライバーを 使用します。

注:モジュールが完全に装着されていて、つまみねじがしっかりと締められていることを確認 します。そうしないと、OCP モジュールが完全に接続されず、機能しない可能性があります。

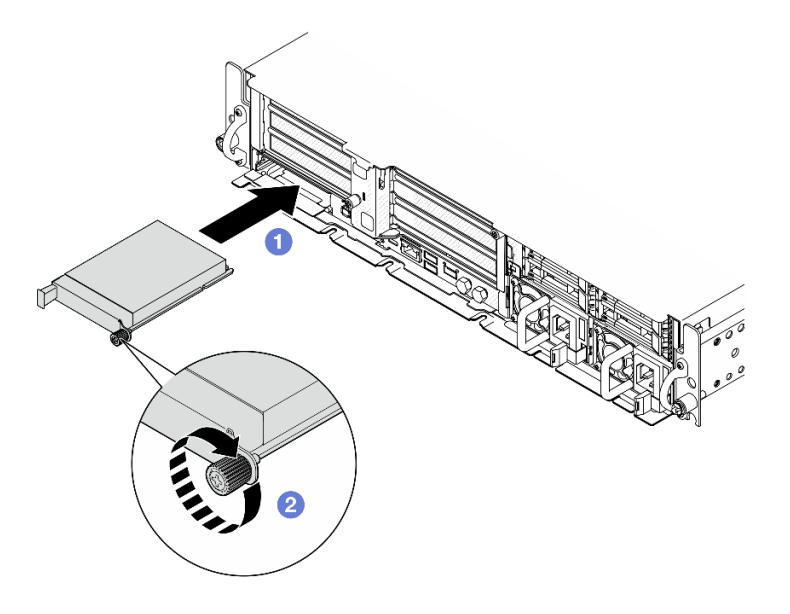

図 118. OCP モジュールの取り付け

このタスクの完了後

<span id="page-160-0"></span>部品交換を完了します[。244](#page-251-0) ページの 「[部品交換の完了](#page-251-0)」を参照してください。

デモ・ビデオ

[YouTube で手順を参照](https://www.youtube.com/watch?v=fKdAUfKp2zE)

# PCIe ライザー・アセンブリーおよびアダプターの交換

PCIe ライザー・アセンブリーおよびアダプターの取り外しや取り付けを行うには、このセクション の説明に従ってください。

## PCIe ライザー・アセンブリーの取り外し

PCIe ライザー・アセンブリーの取り外しを行うには、このセクションの説明に従ってください。

S002

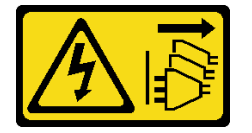

警告:

装置の電源制御ボタンおよびパワー・サプライの電源スイッチは、装置に供給されている電流をオフにす るものではありません。デバイスには 2 本以上の電源コードが使われている場合があります。デバイスか ら完全に電気を取り除くには電源からすべての電源コードを切り離してください。

#### このタスクについて

注意:

- 安全に作業を行うために[、37](#page-44-0) ページの 「[取り付けのガイドライン](#page-44-0)」および [38](#page-45-0) ページの 「[安全検査の](#page-45-0) [チェックリスト](#page-45-0)」をお読みください。
- 該当する場合は、セキュリティー・ベゼルを取り外します[。211](#page-218-0) ページの「[セキュリティー・ベゼル](#page-218-0) [の取り外し](#page-218-0)」を参照してください。
- サーバーと周辺機器の電源をオフにし、電源コードとすべての外部ケーブルを取り外します。[47 ペー](#page-54-0) ジの 「[サーバーの電源をオフにする](#page-54-0)」を参照してください。
- サーバーをラックに取り付けている場合は、ラックからサーバーを取り外します。[48 ページの](#page-55-0) 「サー [バーをラックから取り外す](#page-55-0)」を参照してください。

注:構成によっては、PCIe ライザー・アセンブリーの外観がこのセクションの図と少し異なる場合が あります。

#### ⼿順

ステップ 1. このタスクの準備をします。

- a. トップ・カバーを取り外します。[241](#page-248-0) ページの 「[トップ・カバーの取り外し](#page-248-0)」参照し てください。
- ステップ 2. 取り外す PCIe ライザー・アセンブリーに対応するセクションに進みます。
	- 153 ページの 「PCIe ライザー 1 の取り外し」
	- [156](#page-163-0) ページの 「[PCIe ライザー 2 の取り外し](#page-163-0)」

## PCIe ライザー 1 の取り外し

⼿順

ステップ 1. 該当する場合は、プロセッサー・エアー・バッフルのケーブル・ガイドからすべての GPU 電源ケーブルを取り外します。

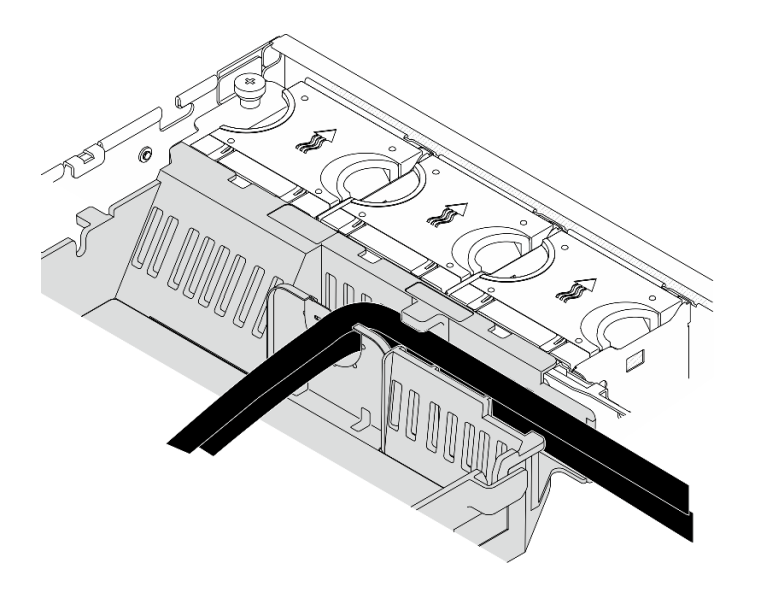

<sup>図</sup> 119. プロセッサー・エアー・バッフルの GPU <sup>電</sup>源ケーブル

ステップ 2. プロセッサー・エアー・バッフルとシャーシの間のスペースから信号ケーブルを取り外 します。

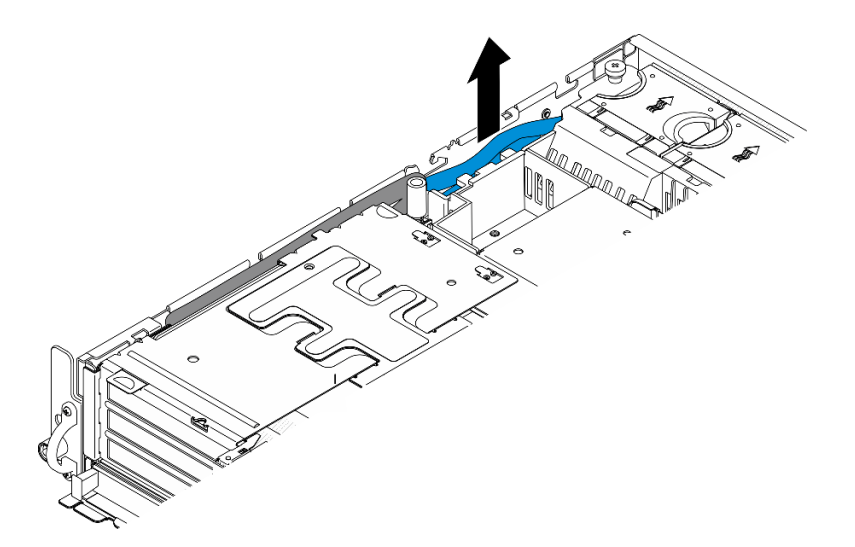

<sup>図</sup> 120. PCIe ライザー <sup>1</sup> 信号ケーブルの取り外し

ステップ 3. 2 本の拘束ねじを緩めたら、シャーシからライザー・アセンブリーを持ち上げます。

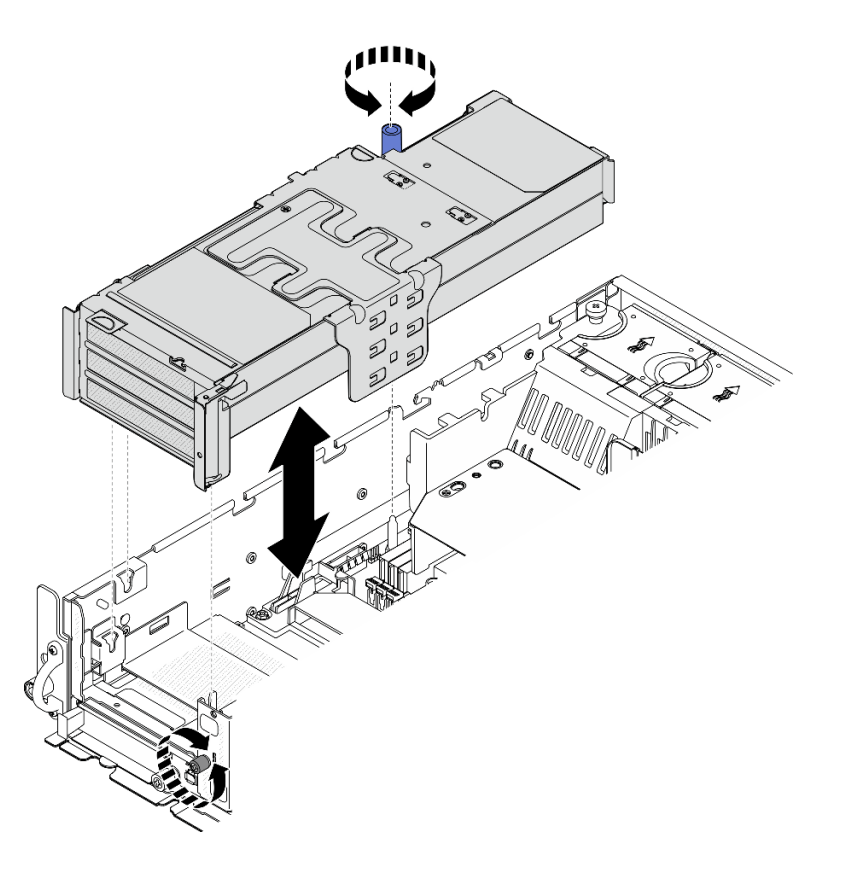

<sup>図</sup> 121. PCIe ライザー <sup>1</sup> を持ち上げる

ステップ 4. すべてのケーブルを PCIe アダプターから切断します。シリアル・ポート・モジュールが 取り付けられている場合、システム・ボードからシリアル・ポート・ケーブルを切断しま す。次に、PCIe ライザー 1 をシャーシの脇に配置します。

注:ライザー・カードからケーブルを抜かないでください。

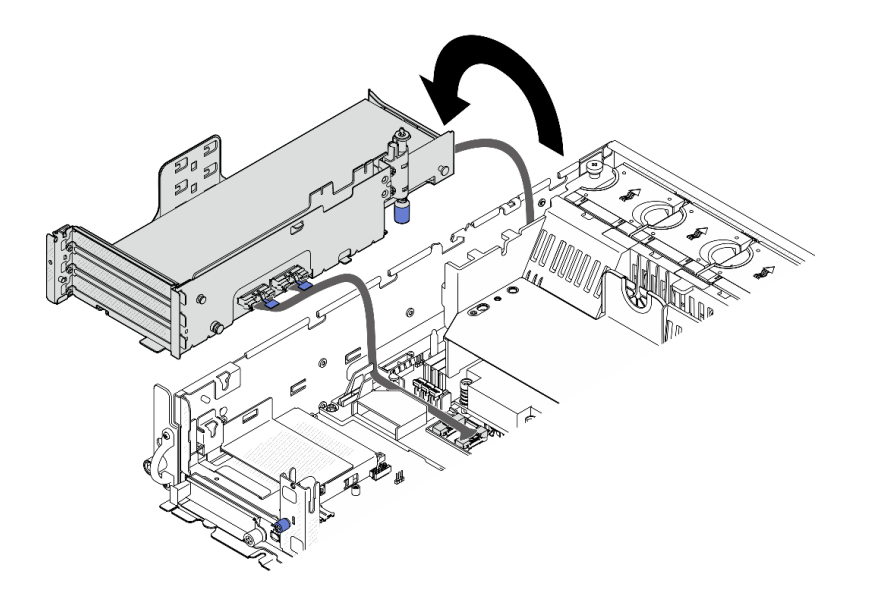

<sup>図</sup> 122. PCIe ライザー <sup>1</sup> をシャーシの脇に配置する

# <span id="page-163-0"></span>PCIe ライザー 2 の取り外し

手順

- ステップ 1. 該当する場合は、内部ドライブを取り外します。[108](#page-115-0) ページの 「[内部ドライブの取り外](#page-115-0) し[」](#page-115-0) を参照してください。
- ステップ 2. 該当する場合は、シャーシから内部ドライブ・バックプレーンを持ち上げます。
	- a. 該当する場合は、プロセッサー・エアー・バッフルのケーブル・クリップから以下の ケーブルを取り外します。
		- 1. PCIe ライザー 2 の青い信号ケーブル
		- 2. 内部ドライブ・バックプレーンの電源ケーブル
		- 3. 内部ドライブ・バックプレーンの信号ケーブル

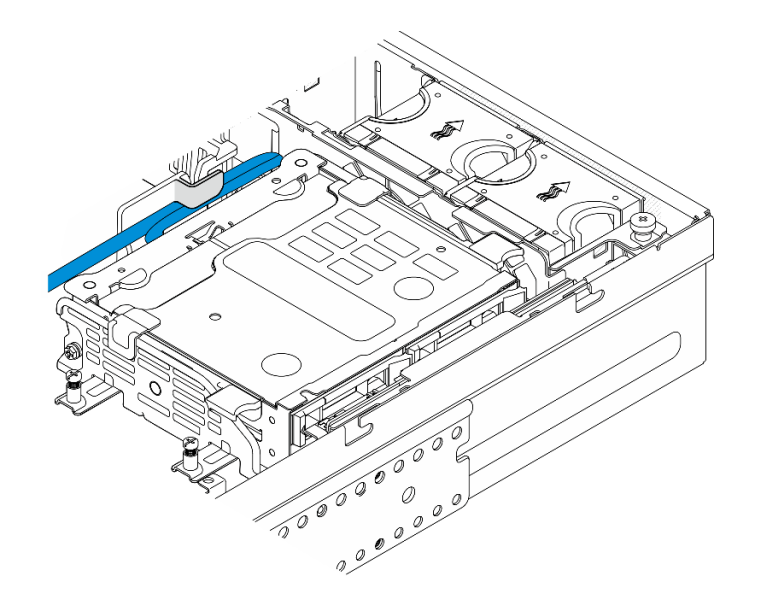

<sup>図</sup> 123. プロセッサー・エアー・バッフルのケーブル・クリップによって固定されているケーブル

- b. バックプレーン・ブラケットの青いタッチ・ポイントをつまんだら、バックプレーン を持ち上げます。
- c. 作業を容易にするために、内部ドライブ・バックプレーンをファン・ケージ上部に 配置します。

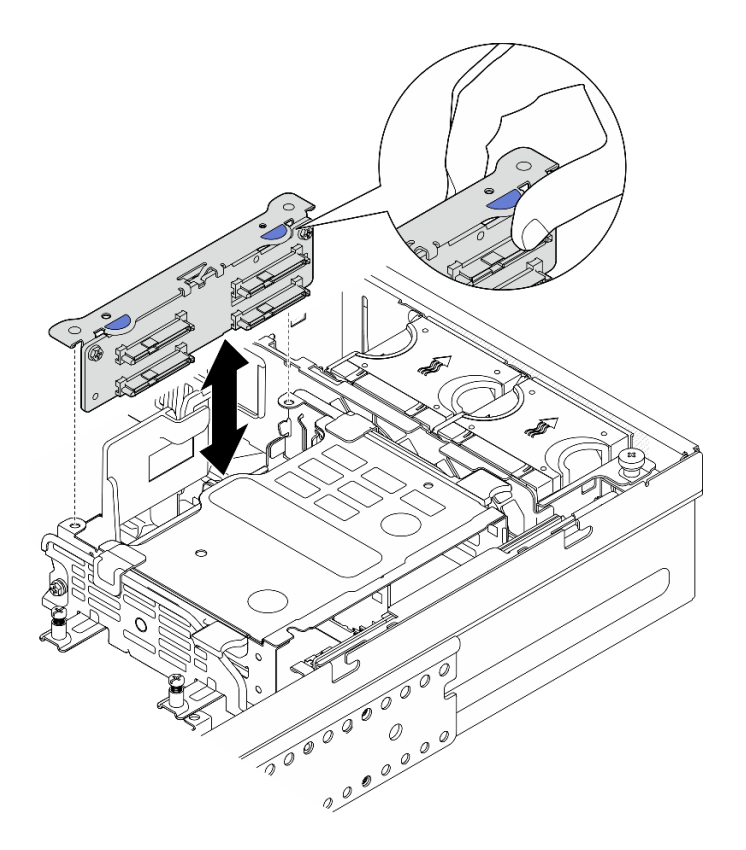

<sup>図</sup> 124. <sup>内</sup>部ドライブ・バックプレーンの取り外し

ステップ 3. 該当する場合は、プロセッサー・エアー・バッフルのケーブル・ガイドからすべての GPU 電源ケーブルを取り外します。

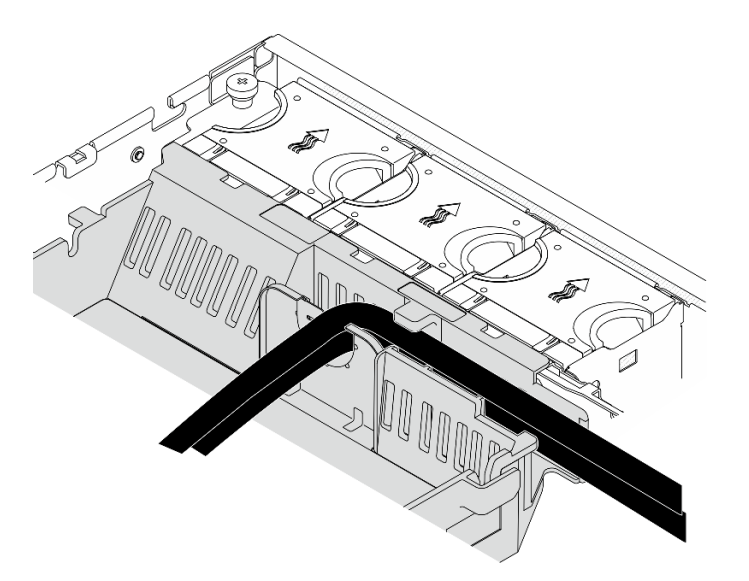

<sup>図</sup> 125. プロセッサー・エアー・バッフルの GPU <sup>電</sup>源ケーブル

ステップ 4. 2 本の拘束ねじを緩めたら、シャーシからライザー・アセンブリーを持ち上げます。

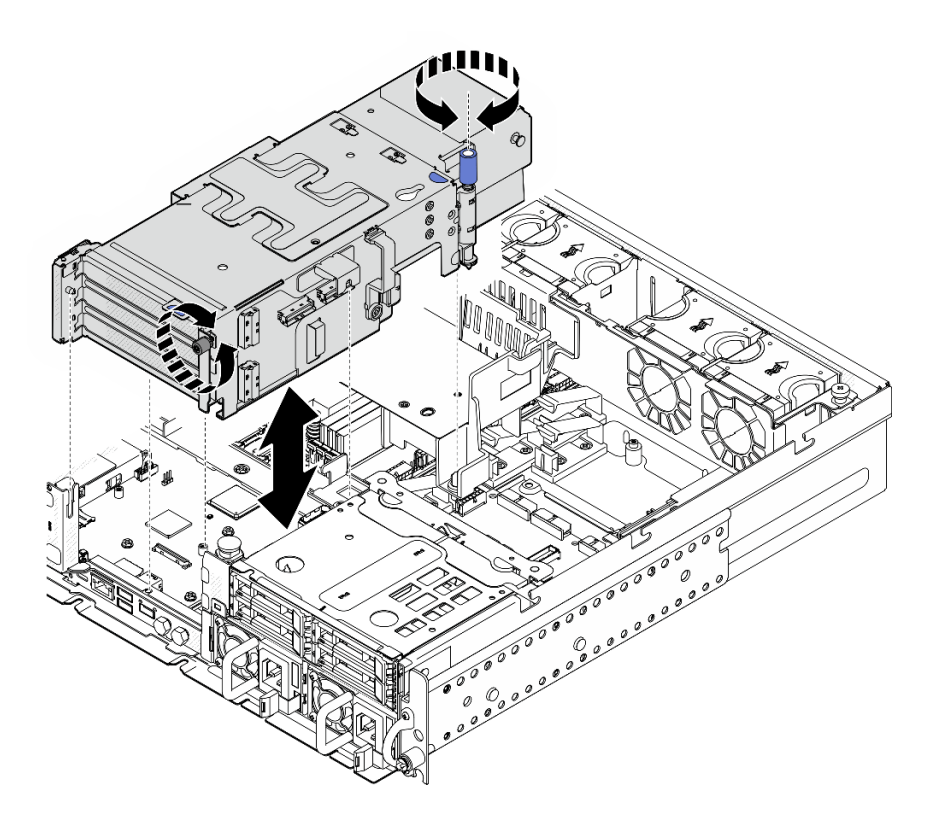

<sup>図</sup> 126. PCIe ライザー <sup>2</sup> を持ち上げる

- ステップ 5. すべてのケーブルを PCIe アダプターから取り外したら、PCIe ライザー 2 を前面ドライブ・ ケージ上に配置します。
	- 注:ライザー・カードからケーブルを抜かないでください。

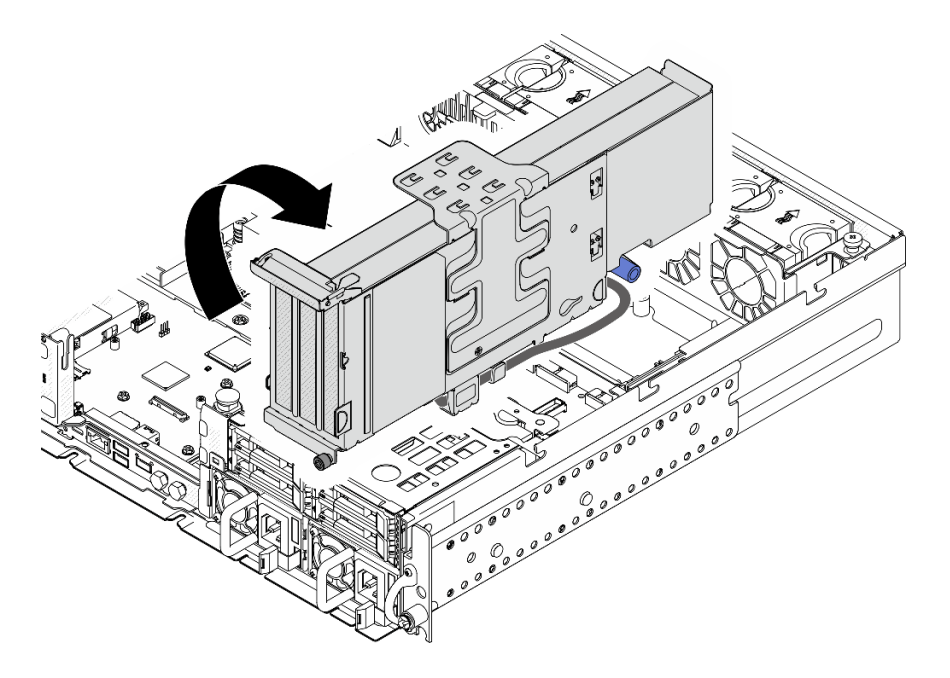

<sup>図</sup> 127. PCIe ライザー <sup>2</sup> をシャーシの脇に配置する

## このタスクの完了後

- 必要に応じてPCIe アダプターの取り外しに進みます。159 ページの 「PCIe アダプターの取り外 し」 を参照してください。
- コンポーネントまたはオプション装置を返却するよう指示された場合は、すべての梱包上の指示に従 い、提供された配送用の梱包材がある場合はそれを使用してください。

#### デモ・ビデオ

[YouTube で手順を参照](https://www.youtube.com/watch?v=7WEbjIC8ilo)

PCIe アダプターの取り外し

このセクションの手順に従って、PCIe アダプターを取り外します。

S002

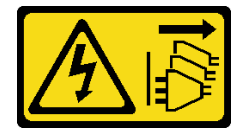

警告:

装置の電源制御ボタンおよびパワー・サプライの電源スイッチは、装置に供給されている電流をオフにす るものではありません。デバイスには 2 本以上の電源コードが使われている場合があります。デバイスか ら完全に電気を取り除くには電源からすべての電源コードを切り離してください。

### このタスクについて

注意:

- 安全に作業を行うために[、37](#page-44-0) ページの「[取り付けのガイドライン](#page-44-0)」および[38](#page-45-0) ページの「[安全検査の](#page-45-0) [チェックリスト](#page-45-0)」をお読みください。
- 該当する場合は、セキュリティー・ベゼルを取り外します[。211](#page-218-0) ページの「[セキュリティー・ベゼル](#page-218-0) [の取り外し](#page-218-0)」を参照してください。
- サーバーと周辺機器の電源をオフにし、電源コードとすべての外部ケーブルを取り外します。[47 ペー](#page-54-0) ジの 「[サーバーの電源をオフにする](#page-54-0)」を参照してください。
- サーバーをラックに取り付けている場合は、ラックからサーバーを取り外します。[48 ページの](#page-55-0)「サー [バーをラックから取り外す](#page-55-0)」を参照してください。

注:長さおよび高さの異なる PCIe アダプターをサポートする PCIe ライザー・アセンブリーの部品 を識別します。

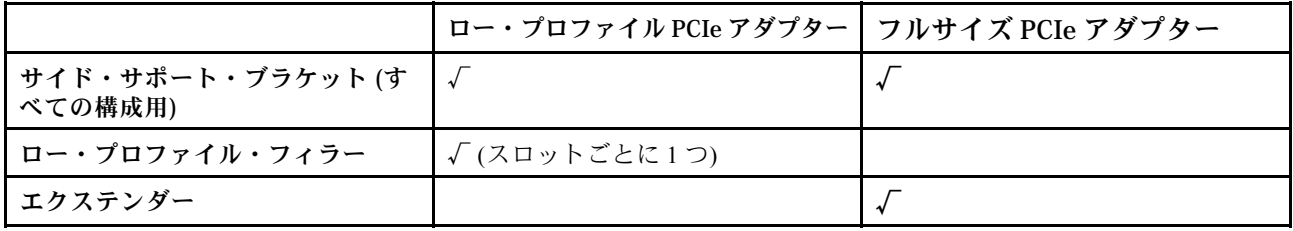

⼿順

ステップ 1. このタスクの準備をします。

a. トップ・カバーを取り外します。[241](#page-248-0) ページの 「[トップ・カバーの取り外し](#page-248-0)」参照し てください。

- b. PCIe ライザー 1 または PCIe ライザー 2 を取り外します。[153](#page-160-0) ページの 「[PCIe ライザー・](#page-160-0) [アセンブリーの取り外し](#page-160-0)」 を参照してください。
- ステップ 2. サイド・サポート・ブラケットを取り外します。
	- a. **0** ブラケットを固定しているねじを緩めます。
	- b. 2ブラケットを外側に少し押して外します。次に、ライザー・アセンブリーから持ち 上げします。

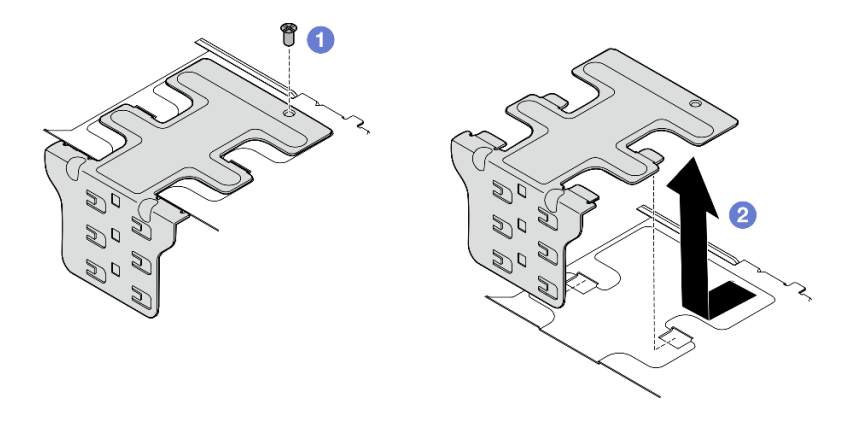

<sup>図</sup> 128. サイド・サポート・ブラケットの取り外し

ステップ 3. 必要に応じて、ロー・プロファイル・フィラーを取り外します。

a. <sup>1</sup>フィラーのタブを押して、サイド・サポート・ブラケットから取り外します。必要に応 じて、先のとがったツールを使用します。

注:必要に応じて、しっかりと固定された先のとがったツールを使用してください。 鉛筆などの壊れやすいツールを使用しないでください。

b. 2フィラーをサイド・サポート・ブラケットから取り外します。

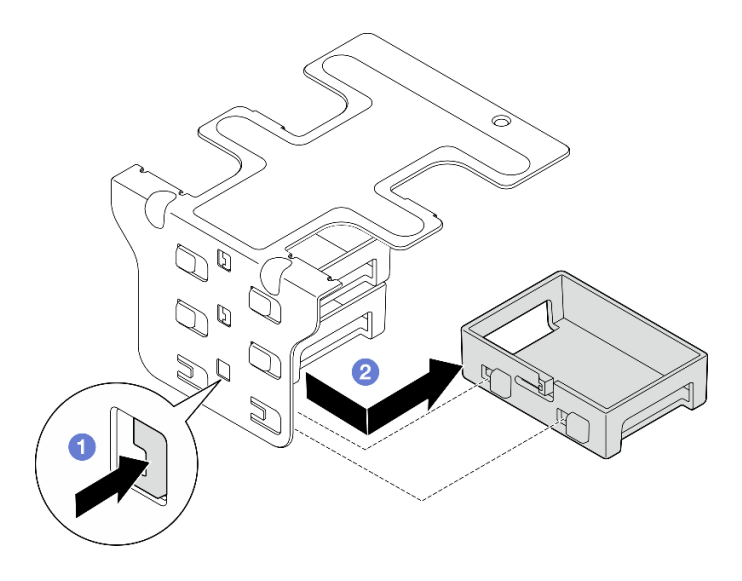

<sup>図</sup> 129. ロー・プロファイル・フィラーの取り外し

ステップ 4. 必要に応じて保持具を開き、アダプターを固定しているねじを取り外します。

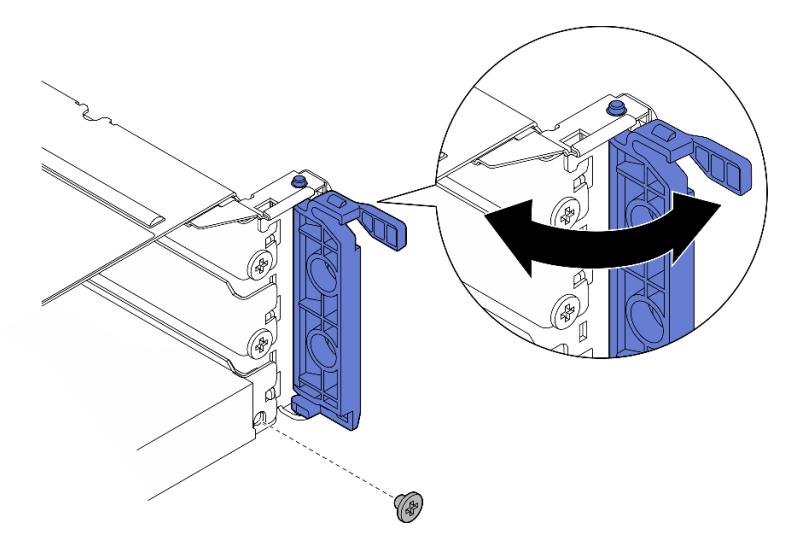

図 130. 固定しているねじの取り外し

ステップ 5. アダプターを慎重にスライドして、スロットから取り外します。

注:スロットに交換用アダプターを取り付けない場合、スロット・フィラーを取り付けます。

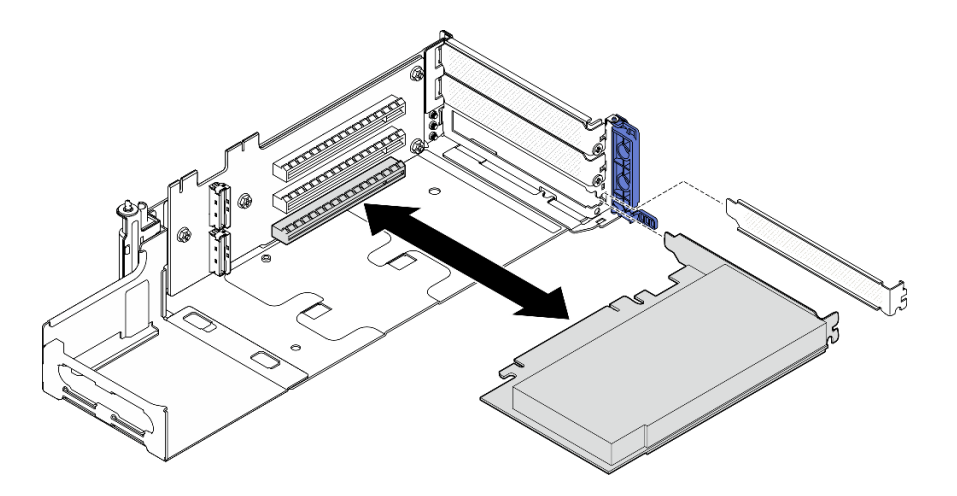

<sup>図</sup> 131. PCIe ライザー <sup>1</sup> から PCIe アダプターを取り外す

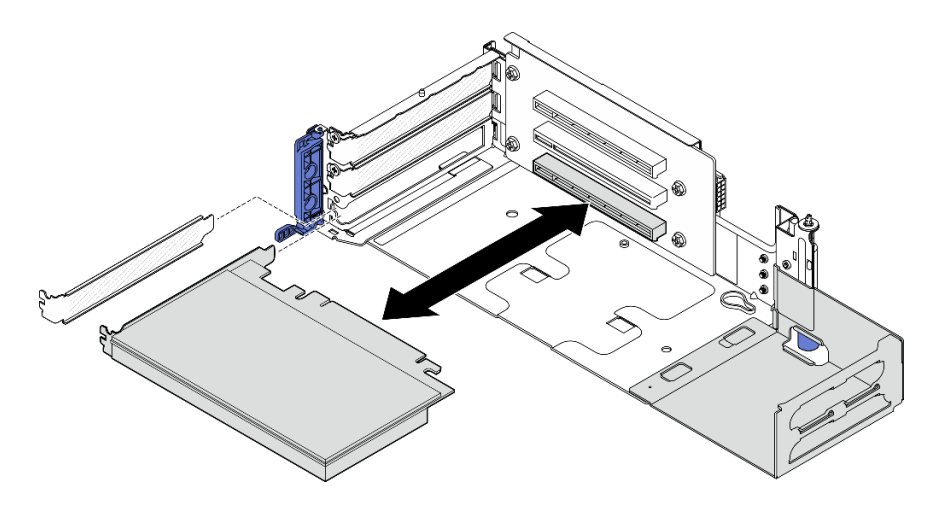

<sup>図</sup> 132. PCIe ライザー <sup>2</sup> から PCIe アダプターを取り外す

- ステップ 6. ライザー・アセンブリーにフルサイズ・アダプターを取り付けない場合は、エクステ ンダーを取り外します。
	- a. 1エクステンダーを固定している2本のねじを緩めます。
	- b. 2エクステンダーを外側に少し押して取り外し、ライザー・アセンブリーから取り外 します。

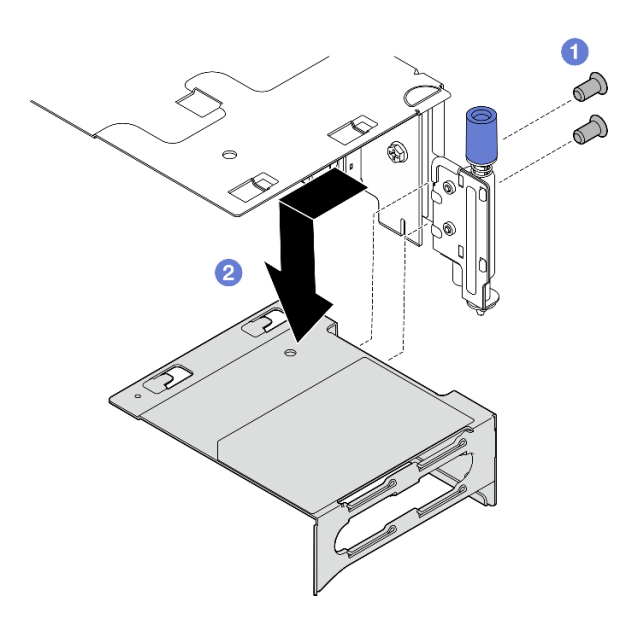

<sup>図</sup> 133. PCIe ライザー <sup>1</sup> からエクステンダーを取り外す

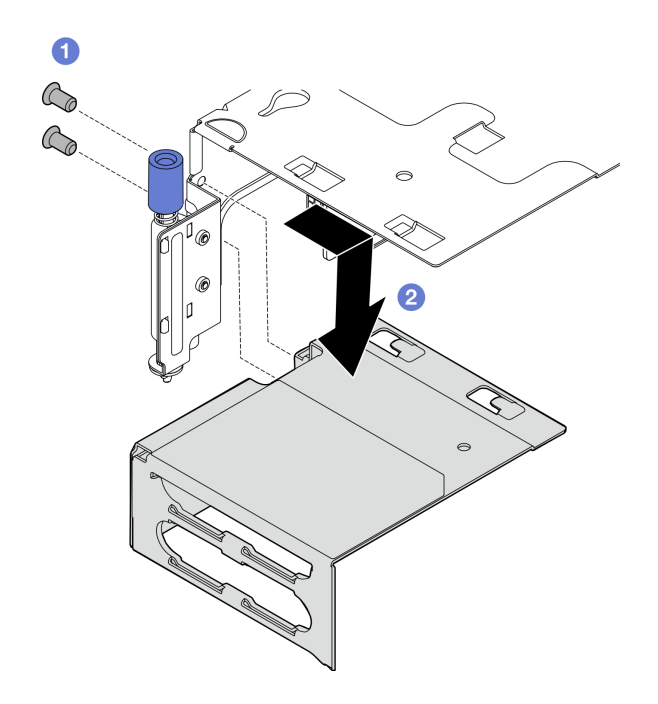

<sup>図</sup> 134. PCIe ライザー <sup>2</sup> からエクステンダーを取り外す

## このタスクの完了後

- 必要に応じて、PCIe ライザー・カードを取り外します。[177](#page-184-0) ページの「[PCIe ライザー・カード](#page-184-0) [の取り外し](#page-184-0)」 を参照してください。
- 交換用ユニットを取り付けます。163 ページの「PCIe アダプターの取り付け」を参照してください。
- コンポーネントまたはオプション装置を返却するよう指示された場合は、すべての梱包上の指示に従 い、提供された配送用の梱包材がある場合はそれを使用してください。

#### デモ・ビデオ

### [YouTube で手順を参照](https://www.youtube.com/watch?v=7WEbjIC8ilo)

## PCIe アダプターの取り付け

このセクションの手順に従って、PCIe アダプターを取り付けます。

S002

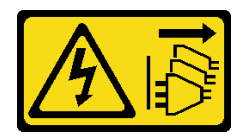

警告:

装置の電源制御ボタンおよびパワー・サプライの電源スイッチは、装置に供給されている電流をオフにす るものではありません。デバイスには 2 本以上の電源コードが使われている場合があります。デバイスか ら完全に電気を取り除くには電源からすべての電源コードを切り離してください。

## このタスクについて

注意:

- 安全に作業を行うために[、37](#page-44-0) ページの 「[取り付けのガイドライン](#page-44-0)」および [38](#page-45-0) ページの 「[安全検査の](#page-45-0) [チェックリスト](#page-45-0)」をお読みください。
- サーバーと周辺機器の電源をオフにし、電源コードとすべての外部ケーブルを取り外します[。47 ペー](#page-54-0) ジの 「[サーバーの電源をオフにする](#page-54-0)」を参照してください。
- コンポーネントが入っている帯電防止パッケージをサーバーの塗装されていない金属面に接触させてか ら、コンポーネントをパッケージから取り出し、帯電防止面の上に置きます。
- PCIe アダプター取り付け規則と順番にかならず従ってください。[44](#page-51-0) ページの 「[PCIe アダプターの](#page-51-0) [取り付け規則と順序](#page-51-0)」を参照してください。

ファームウェアとドライバーのダウンロード: コンポーネントの交換後、ファームウェアまたはド ライバーの更新が必要になる場合があります。

- ご使用のサーバーでのファームウェアとドライバーの最新の更新を確認するには、 <https://datacentersupport.lenovo.com/products/servers/thinkedge/se455v3/7dby/downloads/driver-list/> を参照して ください。
- ファームウェア更新ツールについては[、284](#page-291-0) ページの 「[ファームウェアの更新](#page-291-0)」を参照してください。

注:長さおよび高さの異なる PCIe アダプターをサポートする PCIe ライザー・アセンブリーの部品 を識別します。

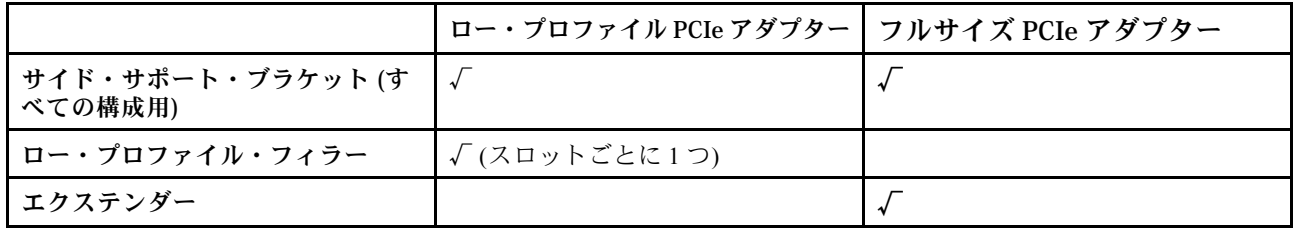

手順

- ステップ 1. ライザー・アセンブリーにフルサイズ・アダプターを取り付けない場合は、エクステ ンダーを取り付けます。
	- a. 1 エクステンダーをライザー・ケージのスロットの位置に合わせたら、エクステンダーを 挿入して所定の位置に収まるまで押します。
	- b. 22本のねじを締め、エクステンダーを固定します。

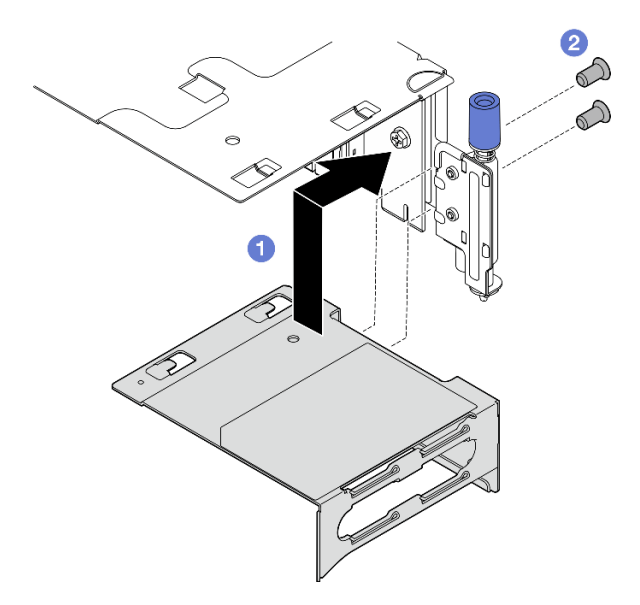

<sup>図</sup> 135. PCIe ライザー <sup>1</sup> にエクステンダーを取り付ける

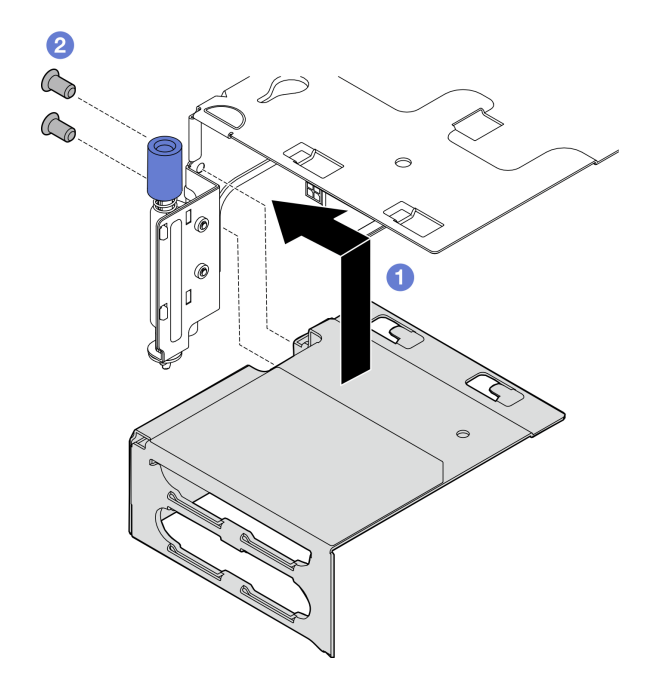

<sup>図</sup> 136. PCIe ライザー <sup>2</sup> にエクステンダーを取り付ける

ステップ 2. PCIe アダプターを PCIe ライザー・アセンブリーに取り付けます。

重要:PCIe アダプター取り付け規則と順番にかならず従ってください[。44 ページの](#page-51-0) 「PCIe [アダプターの取り付け規則と順序](#page-51-0)」を参照してください。

- a. スロット・フィラーが取り付けられている場合、フィラーを取り外します。
- b. アダプターをスロットの位置に合わせたら、しっかり固定されるまで慎重にアダプターを スロットにスライドさせます。

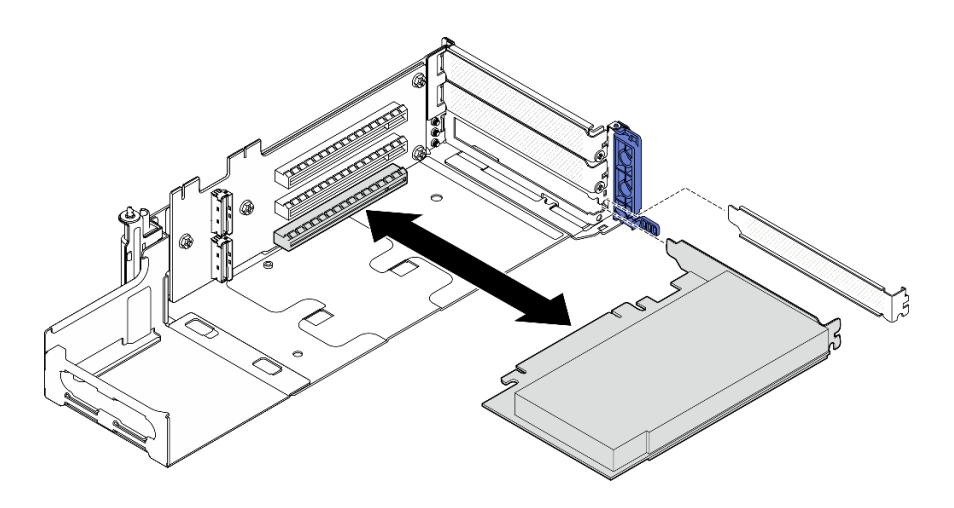

<sup>図</sup> 137. PCIe アダプターを PCIe ライザー <sup>1</sup> に取り付ける

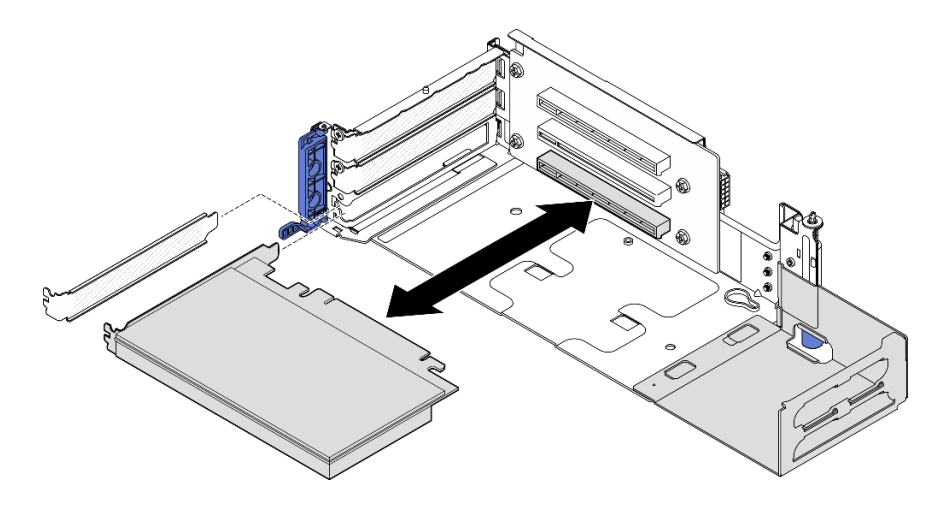

<sup>図</sup> 138. PCIe アダプターを PCIe ライザー <sup>2</sup> に取り付ける

ステップ 3. 1 本のねじを締めてアダプターを固定したら、保持具を閉じます。

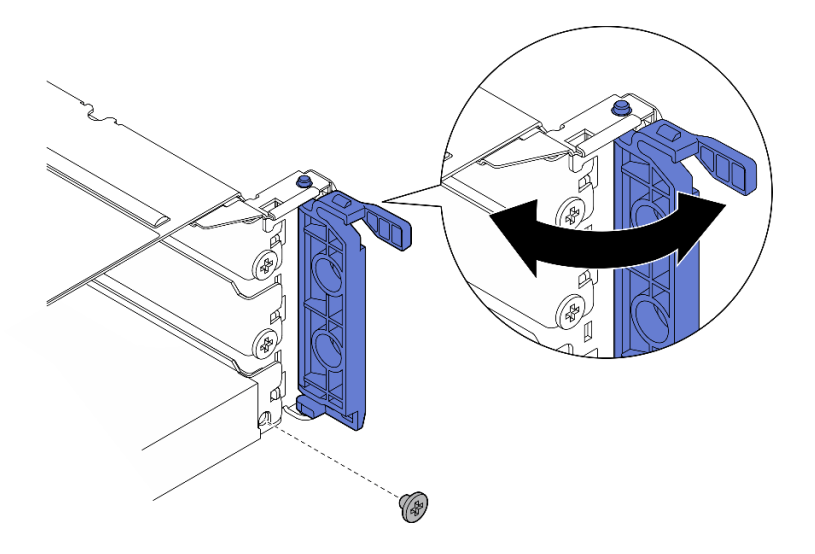

図 139. 固定しているねじの取り付け

注:構成によっては、ライザー・アセンブリーの側面に予備のねじがあることがあります。 <u>。<br>必要に応じて、予備のねじを使用してアダプターを固定します。</u>

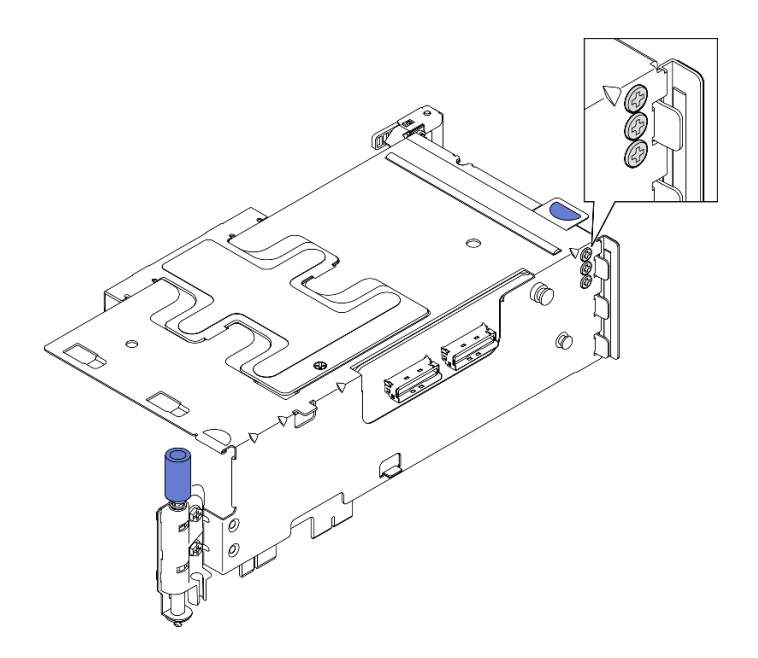

<sup>図</sup> 140. PCIe ライザー <sup>1</sup> のスペアのねじ

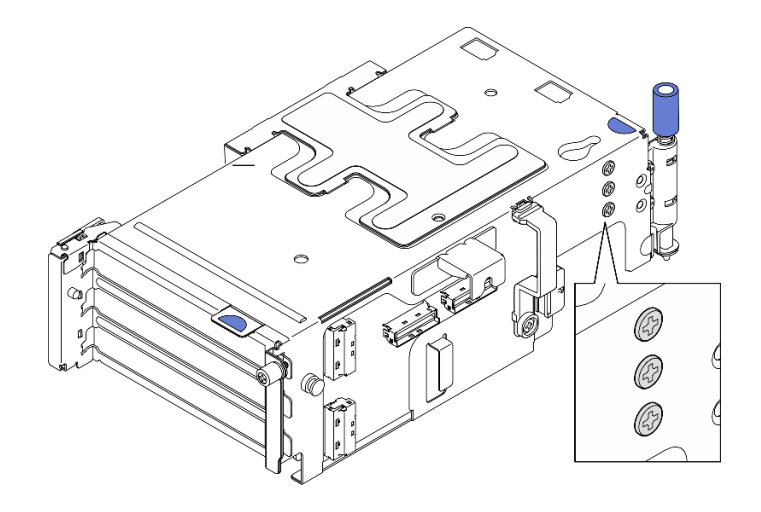

<sup>図</sup> 141. PCIe ライザー <sup>2</sup> のスペアのねじ

- ステップ 4. ロー・プロファイル・アダプターの場合は、ロー・プロファイル・フィラーを取り付します。
	- a. フィラーをサイド・サポート・ブラケットに向けて押します。
	- b. 所定の位置に収まるまで図のようにフィラーをスライドさせます。

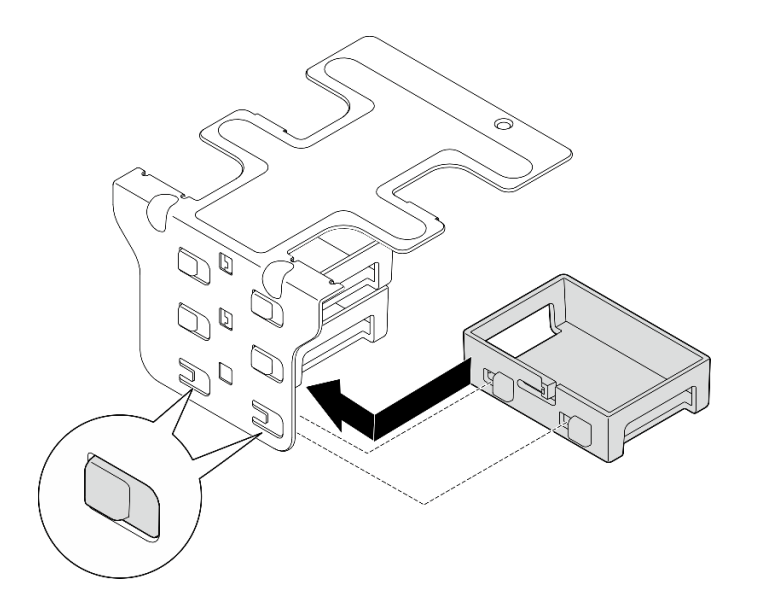

<sup>図</sup> 142. ロー・プロファイル・フィラーの取り付け

ステップ 5. サイド・サポート・ブラケットを取り付けます。

- a. <sup>1</sup>ブラケットをライザー・アセンブリーまで下ろしたら、しっかり固定されるまでブ ラケットをライザー・アセンブリーの方向に押します。
- b. 21 本のねじを締めてブラケットを固定します。

注:サイド・サポート・ブラケットの側面にある 2 つのタブがライザー・ケージの端 の下に固定されている必要があります。

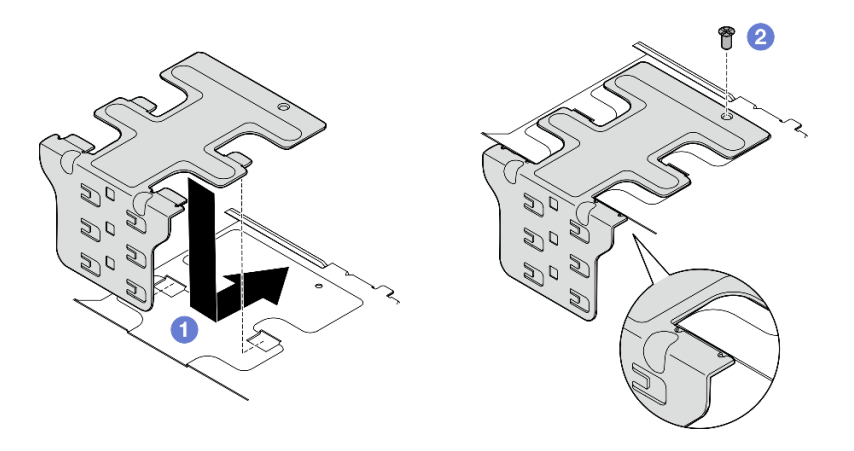

<sup>図</sup> 143. サイド・サポート・ブラケットの取り付け

## このタスクの完了後

部品交換を完了します[。244](#page-251-0) ページの 「[部品交換の完了](#page-251-0)」を参照してください。

デモ・ビデオ

[YouTube で手順を参照](https://www.youtube.com/watch?v=MF9RvlYRrZA)

PCIe ライザー・アセンブリーの取り付け

このセクションの手順に従って、PCIe ライザー・アセンブリーを取り付けます。

S002

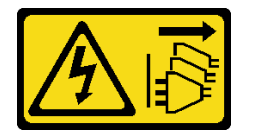

警告:

装置の電源制御ボタンおよびパワー・サプライの電源スイッチは、装置に供給されている電流をオフにす るものではありません。デバイスには 2 本以上の電源コードが使われている場合があります。デバイスか ら完全に電気を取り除くには電源からすべての電源コードを切り離してください。

## このタスクについて

注意:

- 安全に作業を行うために[、37](#page-44-0) ページの 「[取り付けのガイドライン](#page-44-0)」および [38](#page-45-0) ページの 「[安全検査の](#page-45-0) [チェックリスト](#page-45-0)」をお読みください。
- サーバーと周辺機器の電源をオフにし、電源コードとすべての外部ケーブルを取り外します。[47 ペー](#page-54-0) ジの 「[サーバーの電源をオフにする](#page-54-0)」を参照してください。
- コンポーネントが入っている帯電防止パッケージをサーバーの塗装されていない金属面に接触させてか ら、コンポーネントをパッケージから取り出し、帯電防止面の上に置きます。

注:構成によっては、PCIe ライザー・アセンブリーの外観がこのセクションの図と少し異なる場合が あります。

手順

ステップ 1. このタスクの準備をします。

- a. プロセッサー・エアー・バッフルが正しく取り付けられていることを確認します。[73 ペー](#page-80-0) ジの 「[プロセッサー・エアー・バッフルの取り付け](#page-80-0)」 を参照してください
- b. ThinkSystem RAID 940-8i 4GB Flash PCIe Gen4 12Gb Adapter が取り付けられている場合は、 RAID フラッシュ電源モジュールが正しく取り付けられていることを確認します。[205 ペー](#page-212-0) ジの 「[RAID フラッシュ電源モジュールをホルダーに取り付ける](#page-212-0)」を参照してください。
- ステップ 2. 取り付ける PCIe ライザー・アセンブリーに対応するセクションに進みます。
	- 170 ページの 「PCIe ライザー 1 の取り付け」
	- [172](#page-179-0) ページの 「[PCIe ライザー 2 の取り付け](#page-179-0)」

#### PCIe ライザー 1 の取り付け

#### ⼿順

- ステップ 1. PCIe ライザー 1 の信号ケーブルが正しく配線されていることを確認します。
	- a. 図のように青い信号ケーブルを、侵入検出スイッチに沿って配線します。
	- b. シルバーの信号ケーブルをケーブル壁面に沿って配線します。ケーブルをシステム・ ボードに向けて押し下げ、メモリー・モジュール・スロットの保持クリップを干渉 させないようにします。

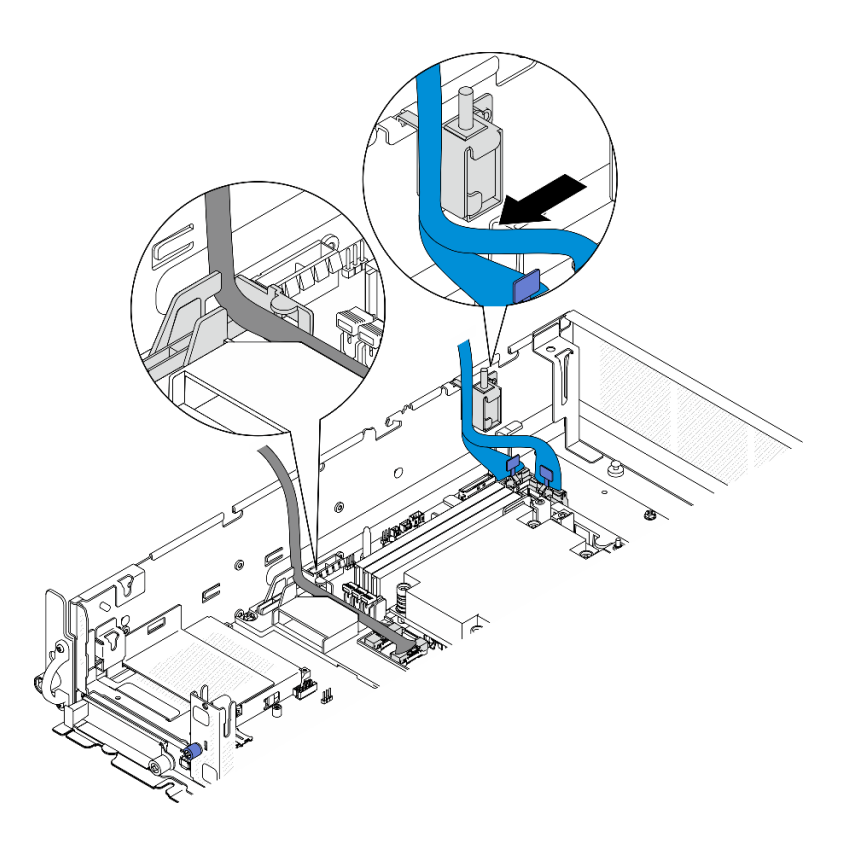

<sup>図</sup> 144. PCIe ライザー <sup>1</sup> のケーブル配線

ステップ 2. PCIe アダプターに必要なすべてのケーブルを接続します。

注:構成により、必要に応じて以下のケーブルを PCIe アダプターに接続します。

• GPU 電源ケーブル をダブルワイド GPU アダプターに接続

- RAID フラッシュ電源モジュール 延長ケーブル を ThinkSystem RAID 940-8i 4GB Flash PCIe Gen4 12Gb Adapter に接続
- バックプレーン信号ケーブル RAID アダプター/HBA
	- 前面 BP + 内部 BP x350 RAID アダプター:
		- C0 コネクターから前面 BP へ
		- C1 コネクターから内部 BP へ
	- RAID アダプターにドライブ・バックプレーンが接続された他の構成の場合、バックプ レーン信号ケーブルを RAID アダプターの C0 コネクターに接続します。
- M.2 信号ケーブルから RAID アダプター/HBA の C0 コネクターへ
- ステップ 3. シリアル・ポート・モジュールが取り付けられている場合は、シリアル・ポート・ケーブルを システム・ボードに接続します。シリアル・ポート・コネクター (COM) の位置を確認するに は、[251](#page-258-0) ページの 「[ケーブル配線用のシステム・ボード・コネクター](#page-258-0)」 を参照してください。
- ステップ 4. PCIe ライザー 1 を取り付けます。
	- a. ライザー・アセンブリーをシャーシ上のガイド・スロットに合わせたら、固定されるま で、ライザー・アセンブリーを下ろします。

注:ライザー・アセンブリーを下ろす場合は、PCIe アダプター・ケーブルをヒートシンク から離して配線してください。

b. 2 本の拘束ネジを締めてライザー・アセンブリーを固定します。

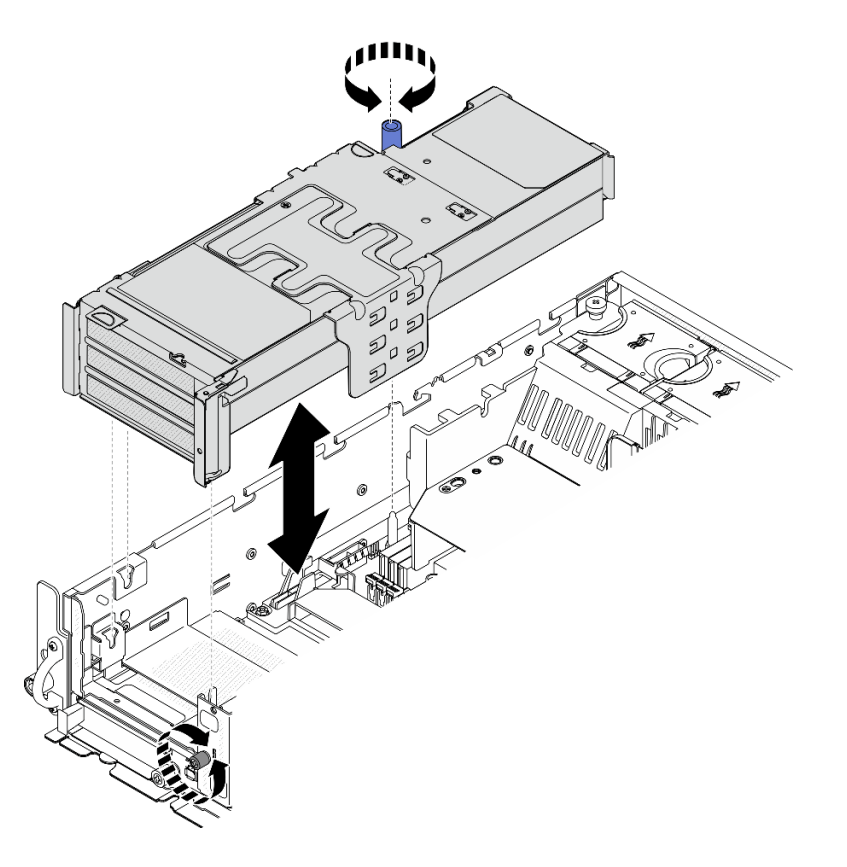

<sup>図</sup> 145. PCIe ライザー <sup>1</sup> の取り付け

ステップ 5. 信号ケーブルを配線します。

<span id="page-179-0"></span>a. <sup>●</sup>プロセッサー・エアー・バッフルとシャーシの間のスペースに青い信号ケーブルを 配線します。

注:青い信号ケーブルがトップ・カバーのガイド・スロットを覆っていないか確認します。 b. PCIe ライザー 1 とシャーシの間のスペースにシルバーの信号ケーブルを配線します。

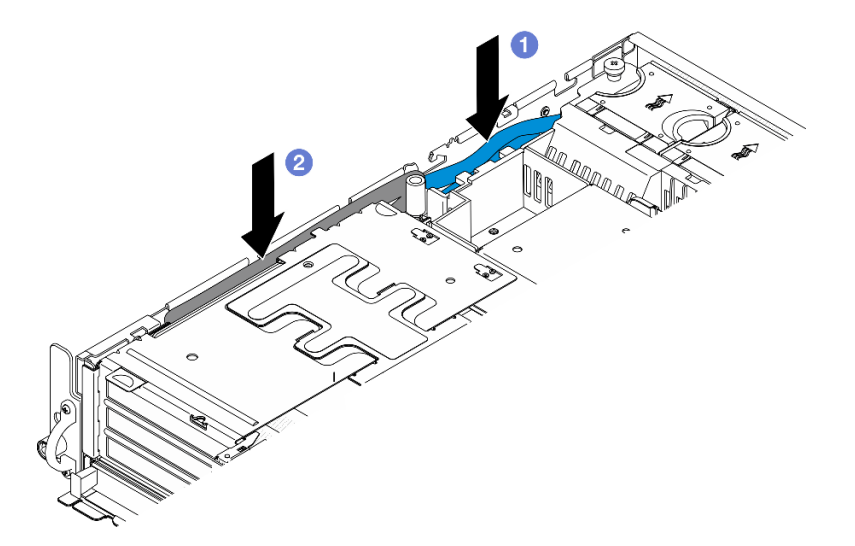

<sup>図</sup> 146. PCIe ライザー <sup>1</sup> 信号ケーブルの配線

ステップ 6. 該当する場合は、プロセッサー・エアー・バッフルのケーブル・ガイドにすべての GPU 電源 ケーブルを配線します。

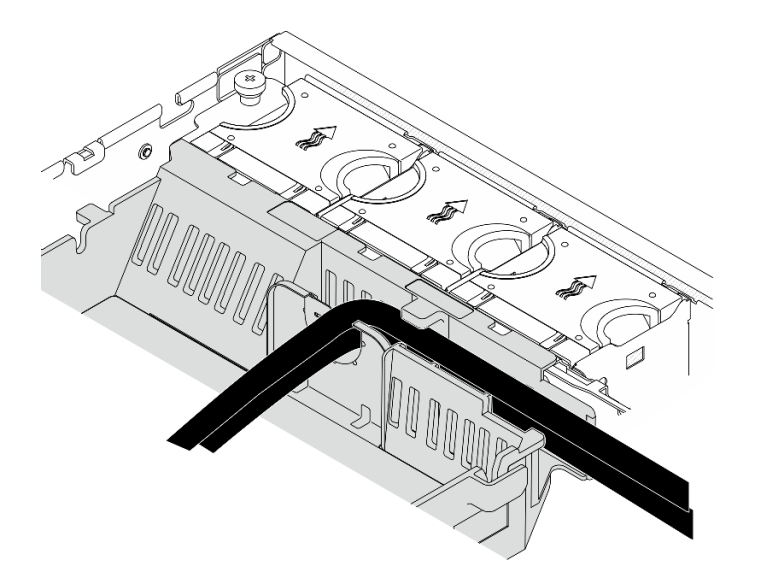

<sup>図</sup> 147. プロセッサー・エアー・バッフルの GPU <sup>電</sup>源ケーブル

PCIe ライザー 2 の取り付け

手順

ステップ 1. ライザー・ブランク・フィラー が取り付けられている場合は、ライザー・ブランク・ フィラー を取り外します。
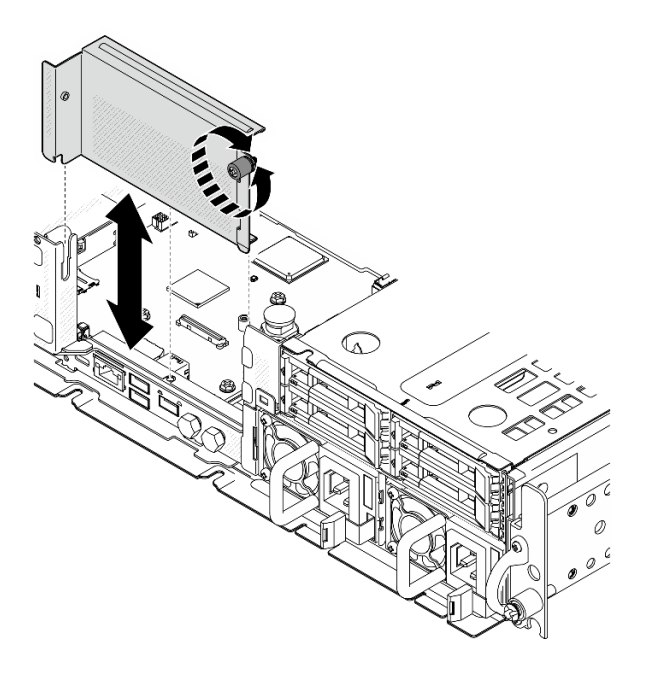

<sup>図</sup> 148. ライザー・ブランク・フィラーの取り外し

- ステップ 2. PCIe ライザー 2 の信号ケーブルが正しく配線されていることを確認します。
	- a. 該当する場合は、青い信号ケーブルをケーブル・クリップ A に固定します。
	- b. 該当する場合は、シルバーの信号ケーブルをケーブル壁面に沿って配線し、ケーブル・ク リップ **C** に配線します。ケーブルをシステム・ボードに向けて押し下げ、メモリー・モ ジュール・スロットの保持クリップを干渉させないようにします。

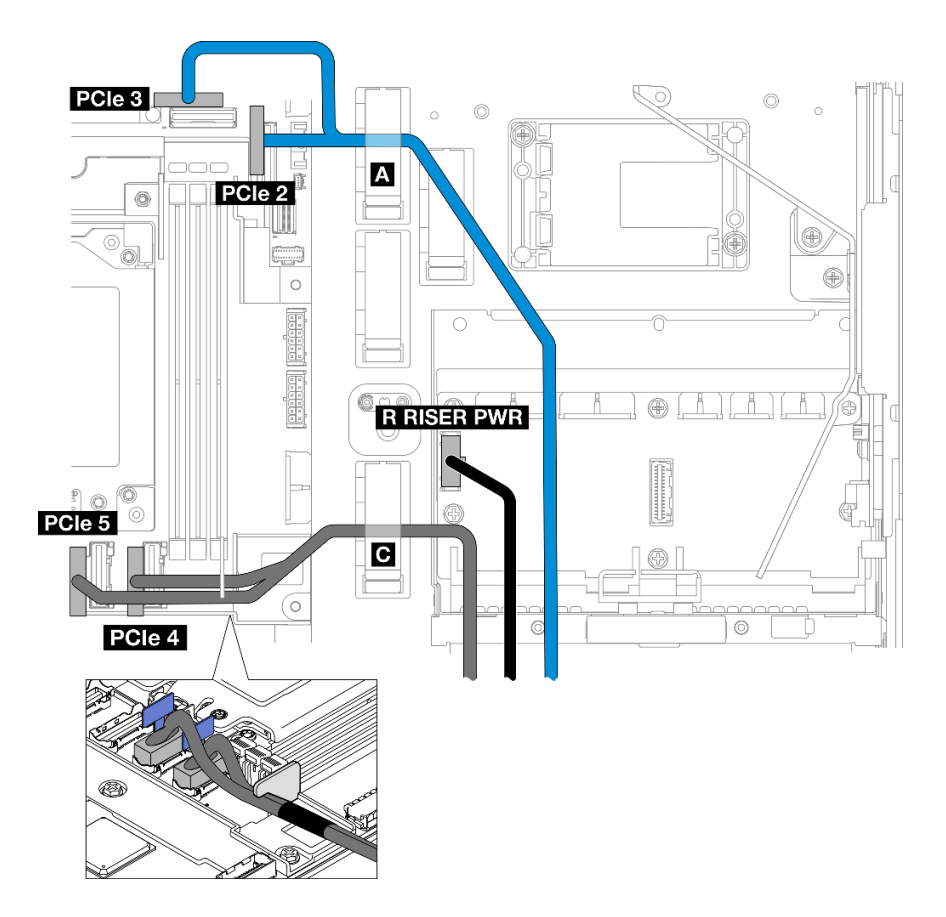

<sup>図</sup> 149. PCIe ライザー <sup>2</sup> のケーブル配線

ステップ 3. PCIe アダプターに必要なすべてのケーブルを接続します。

注:構成により、必要に応じて以下のケーブルを PCIe アダプターに接続します。

- GPU 電源ケーブル をダブルワイド GPU アダプターに接続
- RAID フラッシュ電源モジュール 延長ケーブル を ThinkSystem RAID 940-8i 4GB Flash PCIe Gen4 12Gb Adapter に接続
- バックプレーン信号ケーブル RAID アダプター/HBA
	- 前面 BP + 内部 BP x350 RAID アダプター:
		- C0 コネクターから前面 BP へ
		- C1 コネクターから内部 BP へ
	- RAID アダプターにドライブ・バックプレーンが接続された他の構成の場合、バックプ レーン信号ケーブルを RAID アダプターの C0 コネクターに接続します。
- M.2 信号ケーブルから RAID アダプター/HBA の C0 コネクターへ
- ステップ 4. PCIe ライザー 2 を取り付けます。
	- a. ライザー・アセンブリーをシャーシ上のガイド・スロットに合わせたら、固定されるま で、ライザー・アセンブリーを下ろします。

注:ライザー・アセンブリーを下ろす場合は、PCIe アダプター・ケーブルをヒートシンク から離して配線してください。

b. 2 本の拘束ネジを締めてライザー・アセンブリーを固定します。

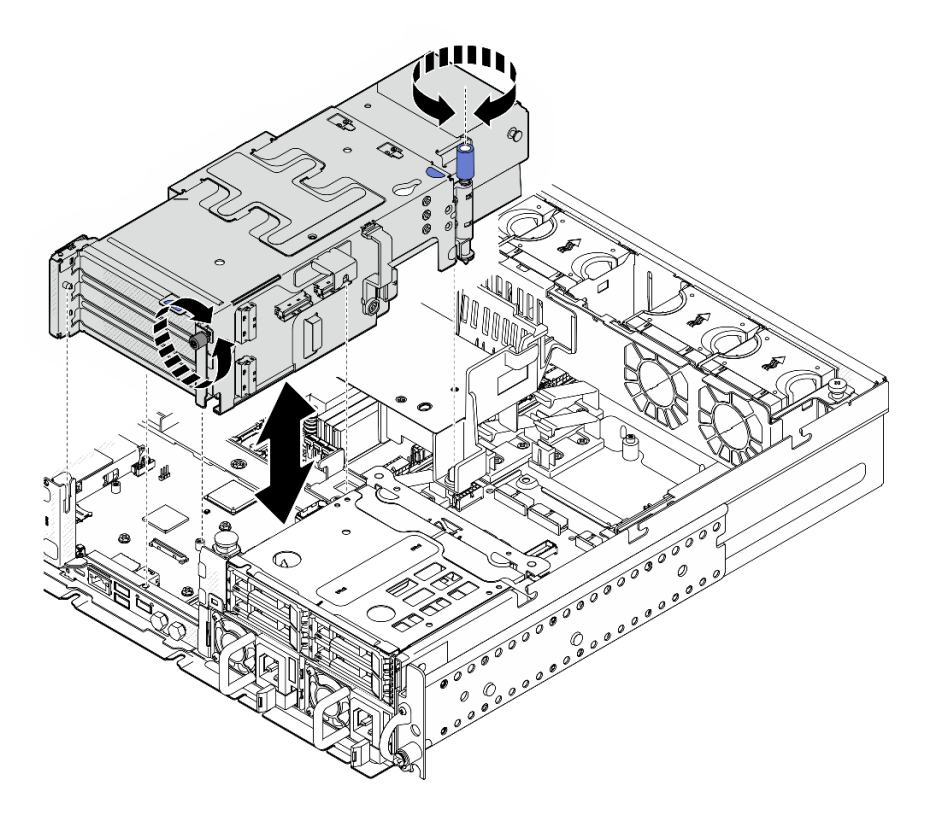

<sup>図</sup> 150. PCIe ライザー <sup>2</sup> の取り付け

ステップ 5. 該当する場合は、プロセッサー・エアー・バッフルのケーブル・ガイドにすべての GPU 電源 ケーブルを配線します。

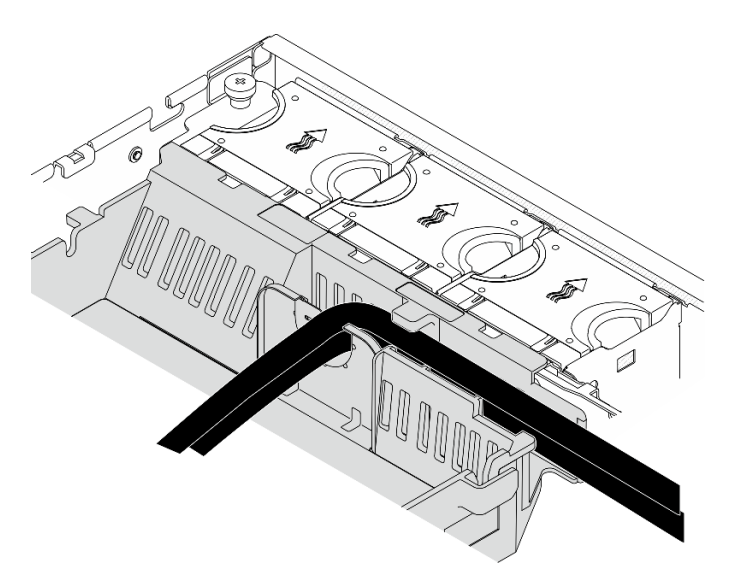

<sup>図</sup> 151. プロセッサー・エアー・バッフルの GPU <sup>電</sup>源ケーブル

ステップ 6. 該当する場合は、内部ドライブ・バックプレーンを再度取り付けます。図に用にバックプ レーン・ブラケットの青いタッチ・ポイントをつまみ、所定の位置に収まるまで、バッ クプレーンをスロットに押し込みます。

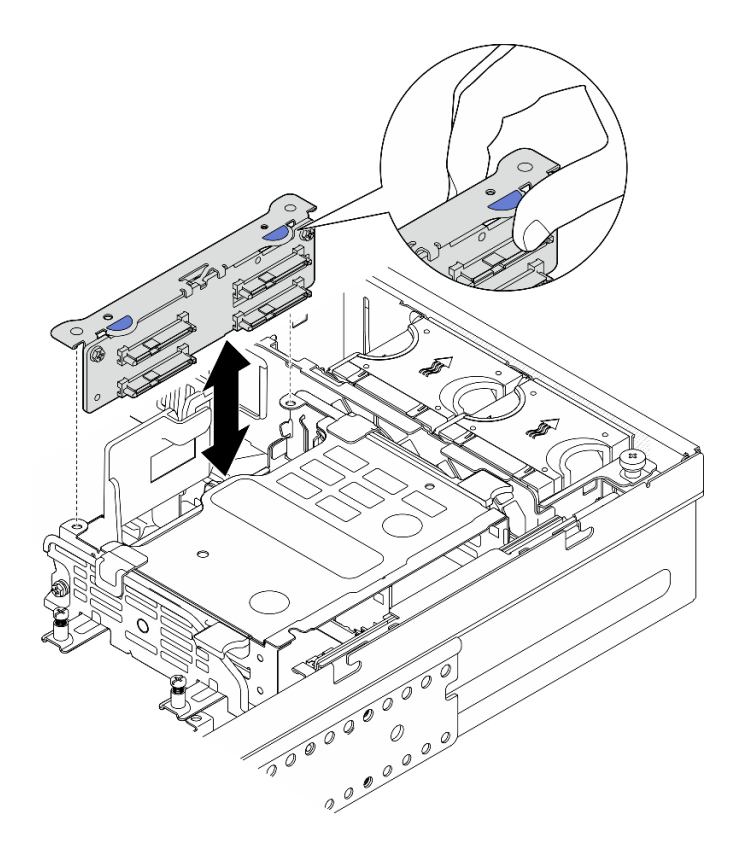

<sup>図</sup> 152. <sup>内</sup>部ドライブ・バックプレーンの取り付け

- ステップ 7. 該当する場合は、以下のケーブルを押し込み、プロセッサー・エアー・バッフルのケーブ ル・クリップの下にケーブルが配線されていることを確認します。
	- 内部ドライブ・バックプレーンの信号ケーブル
	- 内部ドライブ・バックプレーンの電源ケーブル
	- PCIe ライザー 2 の青い信号ケーブル

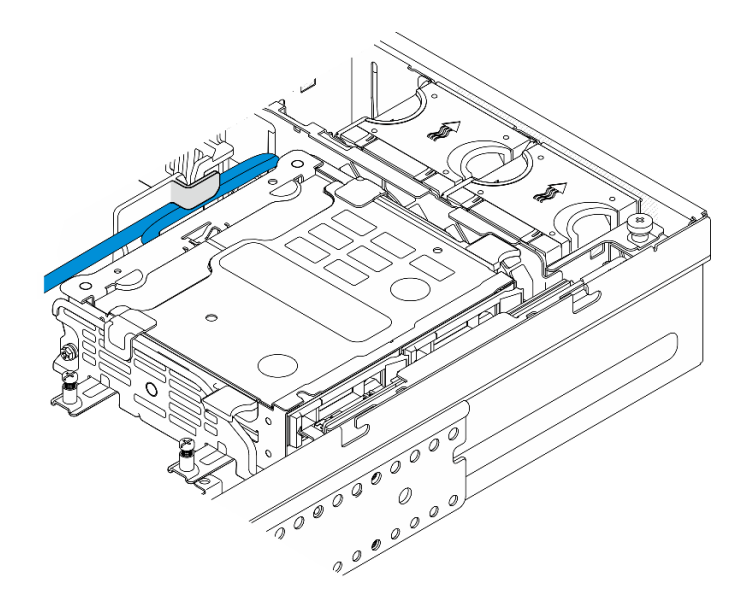

<sup>図</sup> 153. ケーブルの管理

このタスクの完了後

部品交換を完了します[。244](#page-251-0) ページの 「[部品交換の完了](#page-251-0)」を参照してください。

デモ・ビデオ

[YouTube で手順を参照](https://www.youtube.com/watch?v=MF9RvlYRrZA)

# PCIe ライザー・カードの交換

PCIe ライザー・カードの取り外しや取り付けを行うには、このセクションの説明に従ってください。

PCIe ライザー・カードの取り外し PCIe ライザー・カードの取り外しを行うには、このセクションの説明に従ってください。

S002

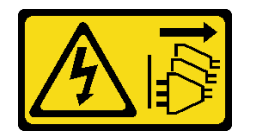

警告:

装置の電源制御ボタンおよびパワー・サプライの電源スイッチは、装置に供給されている電流をオフにす るものではありません。デバイスには 2 本以上の電源コードが使われている場合があります。デバイスか ら完全に電気を取り除くには電源からすべての電源コードを切り離してください。

## このタスクについて

注意:

• 安全に作業を行うために[、37](#page-44-0) ページの 「[取り付けのガイドライン](#page-44-0)」および [38](#page-45-0) ページの 「[安全検査の](#page-45-0) [チェックリスト](#page-45-0)」をお読みください。

- 該当する場合は、セキュリティー・ベゼルを取り外します[。211](#page-218-0) ページの 「[セキュリティー・ベゼル](#page-218-0) [の取り外し](#page-218-0)」を参照してください。
- サーバーと周辺機器の電源をオフにし、電源コードとすべての外部ケーブルを取り外します[。47 ペー](#page-54-0) ジの 「[サーバーの電源をオフにする](#page-54-0)」を参照してください。
- サーバーをラックに取り付けている場合は、ラックからサーバーを取り外します[。48 ページの](#page-55-0) 「サー [バーをラックから取り外す](#page-55-0)」を参照してください。

⼿順

ステップ 1. このタスクの準備をします。

- a. トップ・カバーを取り外します[。241](#page-248-0) ページの 「[トップ・カバーの取り外し](#page-248-0)」参照し てください。
- b. PCIe ライザー 1 または PCIe ライザー 2 を取り外します。[153](#page-160-0) ページの 「[PCIe ライザー・](#page-160-0) [アセンブリーの取り外し](#page-160-0)」 を参照してください。
- c. ライザー・アセンブリーからすべての PCIe アダプターを取り外します。[159 ページの](#page-166-0) 「[PCIe アダプターの取り外し](#page-166-0)」 を参照してください。
- ステップ 2. すべてのケーブルをライザー・カードから切断します。

注:PCIe ライザー 2 から青い信号ケーブルを取り外すは、ケーブルを切り離した後、 **2** ケー ブル・クリップを押してスロットから取り外します。その後、ケーブルを取り外します。必 要に応じて、ケーブル・クリップをスロットに戻します。

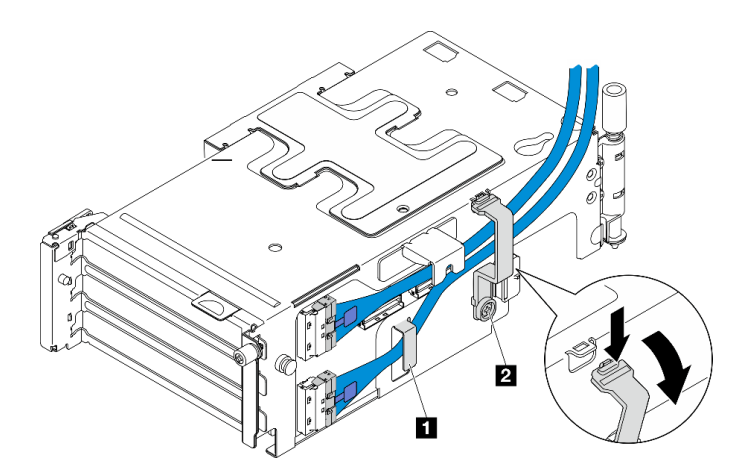

<sup>図</sup> 154. PCIe ライザー <sup>2</sup> のケーブル配線

青い信号ケーブルは、以下の構成ではサポートされません。

- システム・ボードに接続する前面 SATA ドライブ・バックプレーンおよび内部 NVMe ド ライブ・バックプレーン
- システム・ボードに接続する前面 NVMe ドライブ・バックプレーンおよび内部 NVMe ド ライブ・バックプレーン

ステップ 3. ライザーを固定している 4 本のねじを緩めたら、ライザー・カードを取り外します。

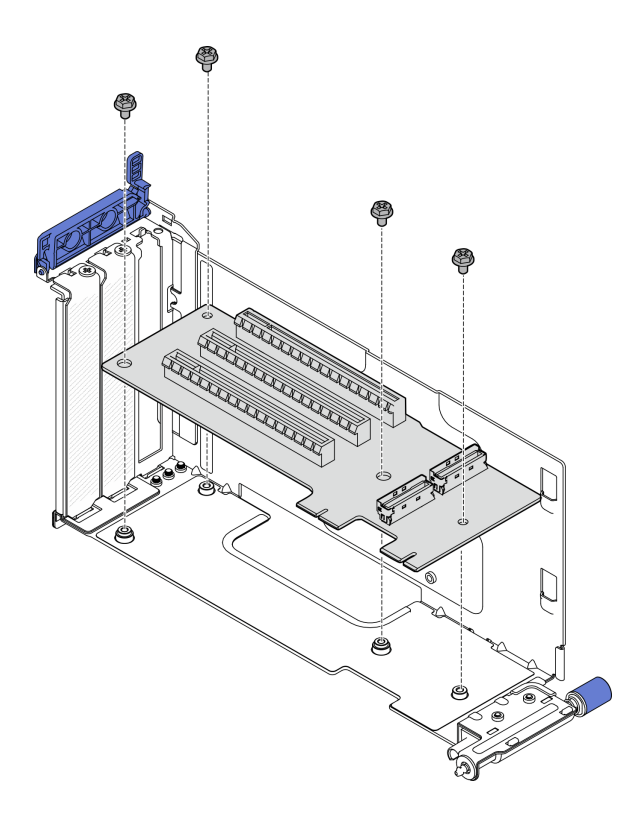

<sup>図</sup> 155. PCIe ライザー <sup>1</sup> からライザー・カードを取り外す

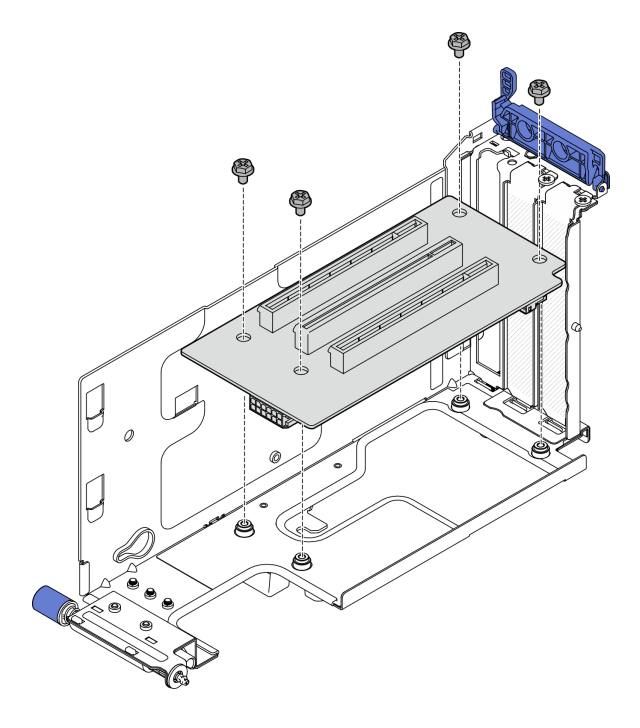

<sup>図</sup> 156. PCIe ライザー <sup>2</sup> からライザー・カードを取り外す

このタスクの完了後

- 交換用ユニットを取り付けます。180 ページの 「PCIe ライザー・カードの取り付け」 を参照して ください。
- コンポーネントまたはオプション装置を返却するよう指示された場合は、すべての梱包上の指示に従 い、提供された配送用の梱包材がある場合はそれを使用してください。

デモ・ビデオ

[YouTube で手順を参照](https://www.youtube.com/watch?v=7WEbjIC8ilo)

PCIe ライザー・カードの取り付け

PCIe ライザー・カードの取り付けを行うには、このセクションの説明に従ってください。

S002

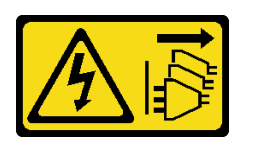

警告:

装置の電源制御ボタンおよびパワー・サプライの電源スイッチは、装置に供給されている電流をオフにす るものではありません。デバイスには 2 本以上の電源コードが使われている場合があります。デバイスか ら完全に電気を取り除くには電源からすべての電源コードを切り離してください。

このタスクについて

注意:

- 安全に作業を行うために[、37](#page-44-0) ページの 「[取り付けのガイドライン](#page-44-0)」および [38](#page-45-0) ページの 「[安全検査の](#page-45-0) [チェックリスト](#page-45-0)」をお読みください。
- サーバーと周辺機器の電源をオフにし、電源コードとすべての外部ケーブルを取り外します[。47 ペー](#page-54-0) ジの 「[サーバーの電源をオフにする](#page-54-0)」を参照してください。
- コンポーネントが入っている帯電防止パッケージをサーバーの塗装されていない金属面に接触させてか ら、コンポーネントをパッケージから取り出し、帯電防止面の上に置きます。

取り付ける PCIe ライザー・カードに対応するセクションを参照してください。

- 180 ページの 「PCIe ライザー・カードを PCIe ライザー 1 に取り付ける」
- [182](#page-189-0) ページの 「[PCIe ライザー・カードを PCIe ライザー 2 に取り付ける](#page-189-0)」

# PCIe ライザー・カードを PCIe ライザー 1 に取り付ける 手順

ステップ 1. ライザー・カードの穴をライザー・ケージのガイド・ピンに合わせたら、4 本のねじを 締めてライザー・カードを固定します。

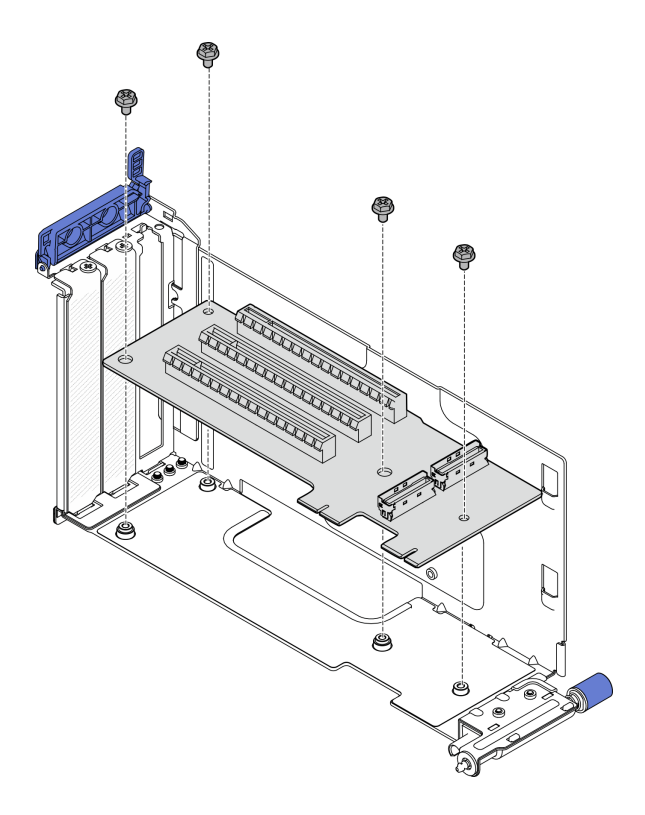

<sup>図</sup> 157. ライザー・カードの取り付け

- ステップ 2. 青い信号ケーブルを PCIe ライザー 1 に接続します。
	- a. **0** ケーブルを MCIO3 コネクターに接続します。
	- **b.** ケーブルを MCIO4 コネクターに接続します。
	- c. <sup>3</sup>ケーブルを図のように配線します。

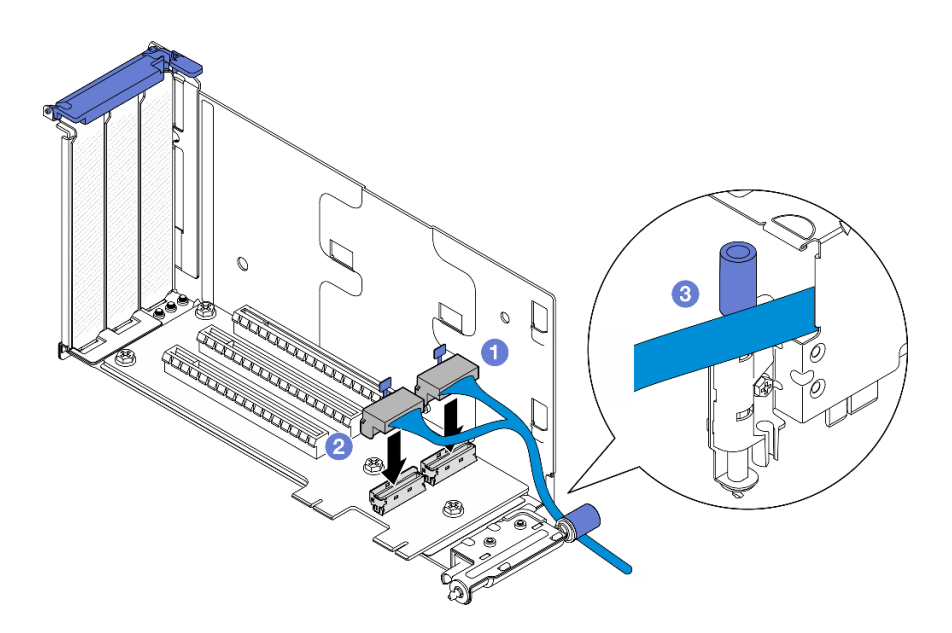

<sup>図</sup> 158. PCIe ライザー <sup>1</sup> のケーブル配線

<span id="page-189-0"></span>ステップ 3. シルバーの信号ケーブルを PCIe ライザー 1 に接続します。

- a. **0** ケーブルを MCIO2 コネクターに接続します。
- **b.** 2 ケーブルを MCIO1 コネクターに接続します。

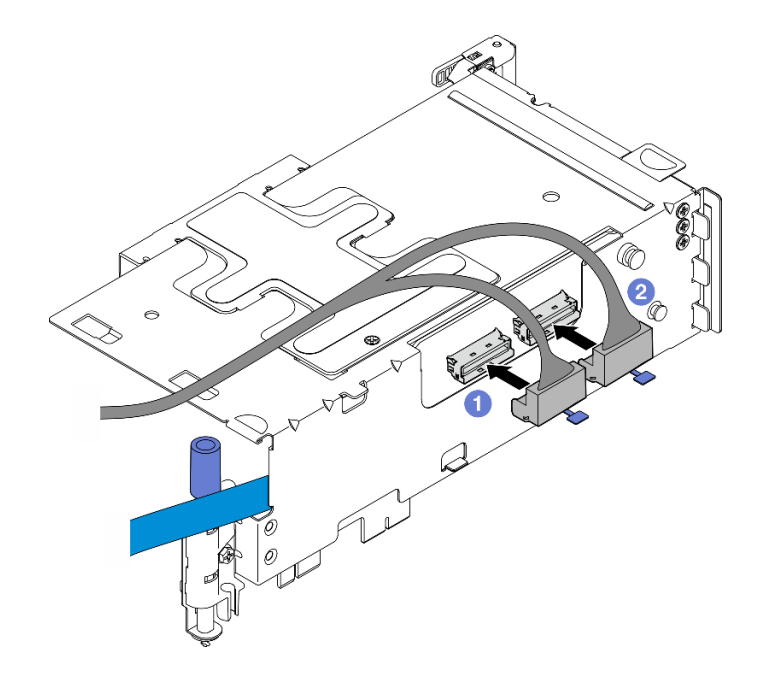

<sup>図</sup> 159. PCIe ライザー <sup>1</sup> のケーブル配線

# このタスクの完了後

- 1. PCIe アダプターの取り付けに進みます。[163](#page-170-0) ページの 「[PCIe アダプターの取り付け](#page-170-0)」を参照して ください。
- 2. 部品交換を完了します。[244](#page-251-0) ページの 「[部品交換の完了](#page-251-0)」を参照してください。

## デモ・ビデオ

## [YouTube で手順を参照](https://www.youtube.com/watch?v=MF9RvlYRrZA)

## PCIe ライザー・カードを PCIe ライザー 2 に取り付ける

⼿順

ステップ 1. ライザー・カードの穴をライザー・ケージのガイド・ピンに合わせたら、4 本のねじを 締めてライザー・カードを固定します。

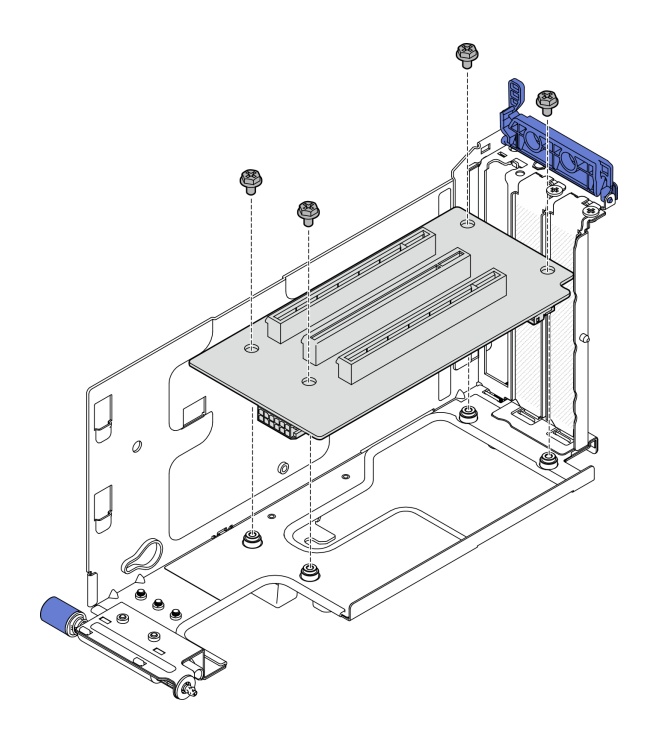

<sup>図</sup> 160. ライザー・カードの取り付け

- ステップ 2. 電源ケーブルと信号ケーブルを PCIe ライザー 2 に接続します。信号ケーブルの数は、構 成によって異なります。
	- a. (オプション) ⻘い信号ケーブルを MCIO3 と MCIO4 コネクターに接続します。 **2** ケーブ ル・クリップを押して、スロットから取り外したら、ケーブル・クリップ内でケーブ ルを配線します。

注:青い信号ケーブルは、以下の構成ではサポートされません。

- システム・ボードに接続する前面 SATA ドライブ・バックプレーンおよび内部 NVMe ドライブ・バックプレーン
- システム・ボードに接続する前面 NVMe ドライブ・バックプレーンおよび内部 NVMe ドライブ・バックプレーン

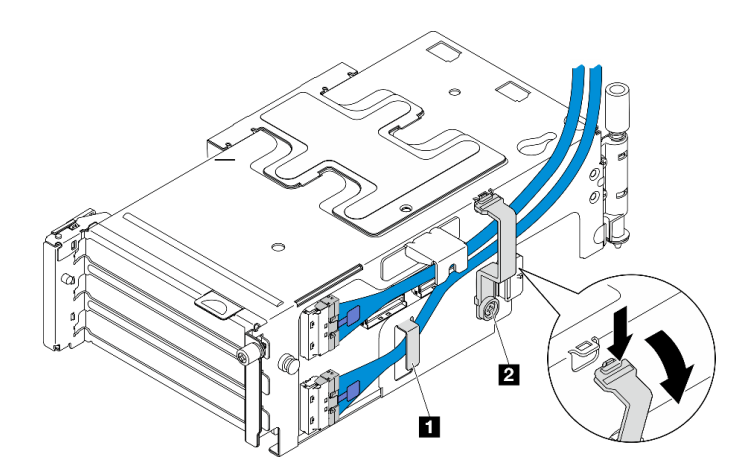

<sup>図</sup> 161. PCIe ライザー <sup>2</sup> のケーブル配線

**1** ケーブル・クリップ **x 2**

- b. シルバーの信号ケーブルをケーブル・クリップに配線したら、ケーブルをMCIO2 コネク ターに接続してから、ケーブルをMCIO1 コネクターに接続します。
- c. **1** ケーブル・クリップを押し続け、ライザー・ケージの方向に移動したら、ケーブル・ クリップを解放してスロットに戻します。ケーブルが図のようにケーブル・クリップに固 定されている必要があります。
- d. **2** 電源ケーブルを電源コネクターに接続します。

注:電源ケーブルを図のように内側に配線します。電源ケーブルとライザー・ケージの 間にシルバーの信号ケーブルを配置しないでください。

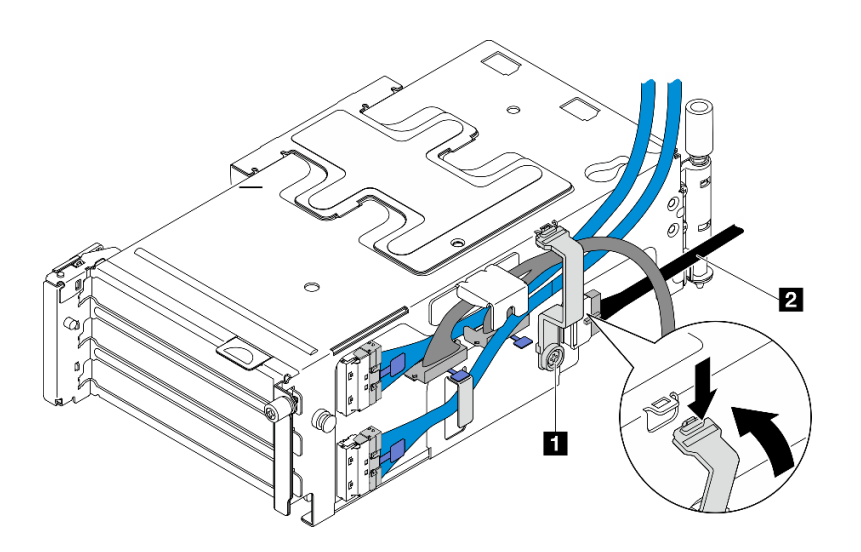

<sup>図</sup> 162. PCIe ライザー <sup>2</sup> のケーブル配線

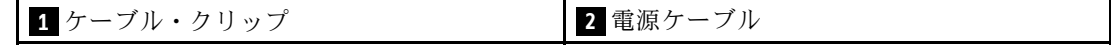

# このタスクの完了後

- 1. PCIe アダプターの取り付けに進みます。[163](#page-170-0) ページの 「[PCIe アダプターの取り付け](#page-170-0)」を参照して ください。
- 2. 部品交換を完了します。[244](#page-251-0) ページの 「[部品交換の完了](#page-251-0)」を参照してください。

## デモ・ビデオ

#### [YouTube で手順を参照](https://www.youtube.com/watch?v=MF9RvlYRrZA)

# 分電盤および PDB ケージの交換

分電盤と PDB ケージの取り外しや取り付けを行うには、このセクションの説明に従ってください。

## 分電盤および PDB ケージの取り外し

分電盤と PDB ケージの取り外しを行うには、このセクションの説明に従ってください。

S002

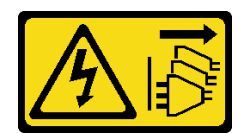

#### 警告:

装置の電源制御ボタンおよびパワー・サプライの電源スイッチは、装置に供給されている電流をオフにす るものではありません。デバイスには 2 本以上の電源コードが使われている場合があります。デバイスか ら完全に電気を取り除くには電源からすべての電源コードを切り離してください。

このタスクについて

注意:

- 安全に作業を行うために[、37](#page-44-0) ページの 「[取り付けのガイドライン](#page-44-0)」および [38](#page-45-0) ページの 「[安全検査の](#page-45-0) [チェックリスト](#page-45-0)」をお読みください。
- 該当する場合は、セキュリティー・ベゼルを取り外します[。211](#page-218-0) ページの 「[セキュリティー・ベゼル](#page-218-0) [の取り外し](#page-218-0)」を参照してください。
- サーバーと周辺機器の電源をオフにし、電源コードとすべての外部ケーブルを取り外します。[47 ペー](#page-54-0) ジの 「[サーバーの電源をオフにする](#page-54-0)」を参照してください。
- サーバーをラックに取り付けている場合は、ラックからサーバーを取り外します。[48 ページの](#page-55-0) 「サー [バーをラックから取り外す](#page-55-0)」を参照してください。

## ⼿順

ステップ 1. このタスクの準備をします。

- a. すべてのパワー・サプライ・ユニットを取り外します[。190](#page-197-0) ページの 「[ホット・スワッ](#page-197-0) [プ・パワー・サプライ・ユニットの取り外し](#page-197-0)」を参照してください。
- b. トップ・カバーを取り外します。[241](#page-248-0) ページの 「[トップ・カバーの取り外し](#page-248-0)」参照し てください。
- c. 該当する場合は、内部ドライブを取り外します。[108](#page-115-0) ページの 「[内部ドライブの取](#page-115-0) [り外し](#page-115-0)」 を参照してください。
- d. 該当する場合は、内蔵ドライブ・バックプレーンを取り外します[。111 ページの](#page-118-0) 「内部ド [ライブ・バックプレーンの取り外し](#page-118-0)」を参照してください。
- e. 該当する場合は、内部ドライブ・ケージを取り外します[。113](#page-120-0) ページの 「[内部ドライブ・](#page-120-0) [ケージの取り外し](#page-120-0)」 を参照してください。
- f. M.2 ドライブ・エアー・バッフルを取り外します。[63](#page-70-0) ページの 「[M.2 エアー・バッ](#page-70-0) [フルの取り外し](#page-70-0)」を参照してください。
- g. 該当する場合、M.2 バックプレーン・アセンブリーを取り外します。[127 ページの](#page-134-0) 「M.2 [バックプレーン・アセンブリーの取り外し](#page-134-0)」を参照してください。
- h. すべてのケーブルを前面ドライブ・バックプレーンから切り離します。
- i. PCIe ライザー 2 を配置します。
	- 1. PCIe ライザー 2 を取り外します。[153](#page-160-0) ページの 「[PCIe ライザー・アセンブリーの取り](#page-160-0) [外し](#page-160-0)」 を参照してください。
	- 2. 該当する場合は、PCIe ライザー 2 のシルバーの信号ケーブルをケーブル・クリッ プから取り外します。
	- 3. PCIe ライザー 2 を左側に置いて、分電盤から離します。

注:必要に応じて、操作をしやすくするために、RAID フラッシュ電源モジュール・ホル ダーを取り外します。[207](#page-214-0) ページの 「[RAID フラッシュ電源モジュール・ホルダーの取](#page-214-0) [り外し](#page-214-0)」を参照してください。

ステップ 2. 分電盤からすべてのケーブルを外します。

注:ケーブルを切り離すときは、各ケーブルのリストを作成し、ケーブルが接続されている コネクターを記録してください。また、分電盤を取り付けた後にケーブルのチェックリス トとしてその記録を使用してください。

ステップ 3. 分電盤を固定している 6 本のねじを緩めたら、PDB ケージから分電盤を取り外します。

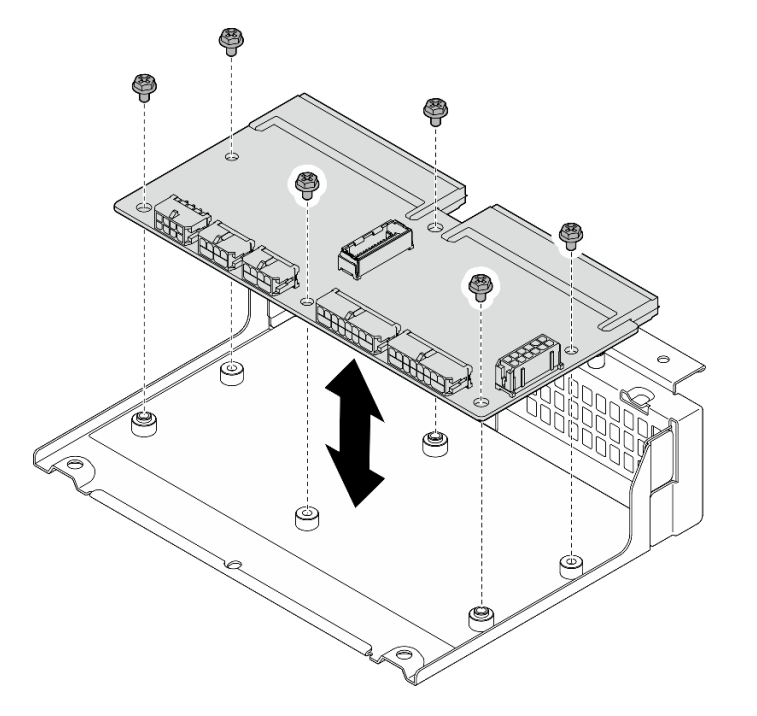

図 163. 分電盤を取り外す

ステップ 4. PDB ケージを固定している 4 本のねじを緩めたら、PDB ケージを持ち上げて、取り外します。

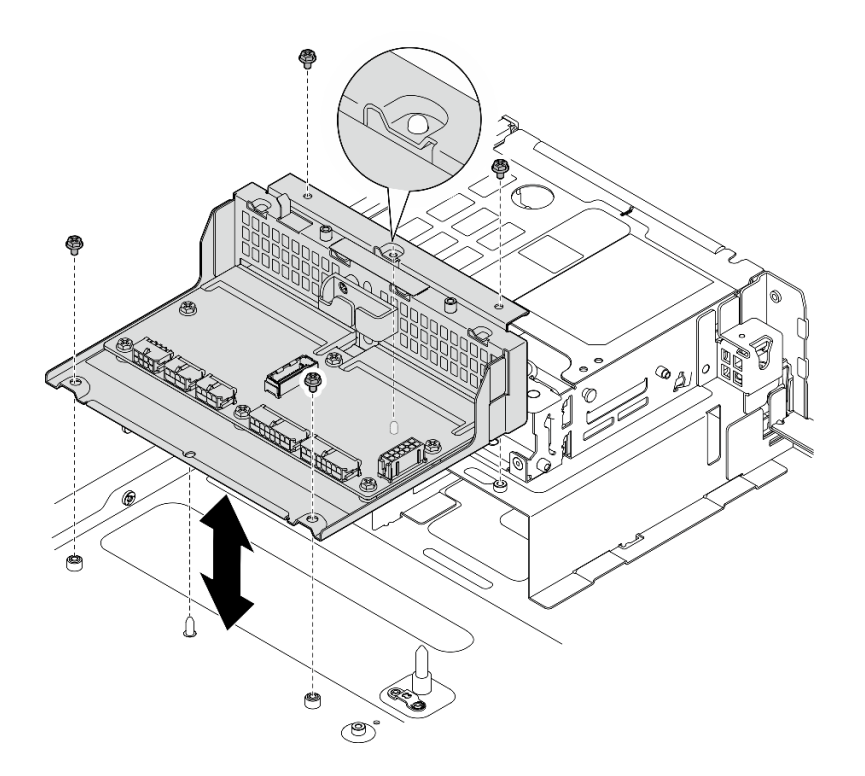

図 164. PDB ケージの取り外し

# このタスクの完了後

- 1. 交換用ユニットを取り付けます。187 ページの 「分電盤および PDB ケージの取り付け」 を参照 してください。
- 2. コンポーネントまたはオプション装置を返却するよう指示された場合は、すべての梱包上の指示に従 い、提供された配送用の梱包材がある場合はそれを使用してください。

# デモ・ビデオ

## [YouTube で手順を参照](https://www.youtube.com/watch?v=S3270IsHi7M)

#### 分電盤および PDB ケージの取り付け

分電盤と PDB ケージの取り付けを行うには、このセクションの説明に従ってください。

S002

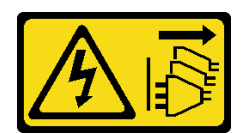

警告:

装置の電源制御ボタンおよびパワー・サプライの電源スイッチは、装置に供給されている電流をオフにす るものではありません。デバイスには 2 本以上の電源コードが使われている場合があります。デバイスか ら完全に電気を取り除くには電源からすべての電源コードを切り離してください。

このタスクについて

注意:

- 安全に作業を行うために[、37](#page-44-0) ページの 「[取り付けのガイドライン](#page-44-0)」および [38](#page-45-0) ページの 「[安全検査の](#page-45-0) [チェックリスト](#page-45-0)」をお読みください。
- サーバーと周辺機器の電源をオフにし、電源コードとすべての外部ケーブルを取り外します[。47 ペー](#page-54-0) ジの 「[サーバーの電源をオフにする](#page-54-0)」を参照してください。
- コンポーネントが入っている帯電防止パッケージをサーバーの塗装されていない金属面に接触させてか ら、コンポーネントをパッケージから取り出し、帯電防止面の上に置きます。

## ⼿順

- ステップ 1. PDB ケージをシャーシに取り付けます。
	- a. PDB ケージをシャーシ上のガイド・ピンに合わせたら、PDB ケージをシャーシ内に 下ろします。
	- b. 4 本のねじを締め、PDB ケージを固定します。

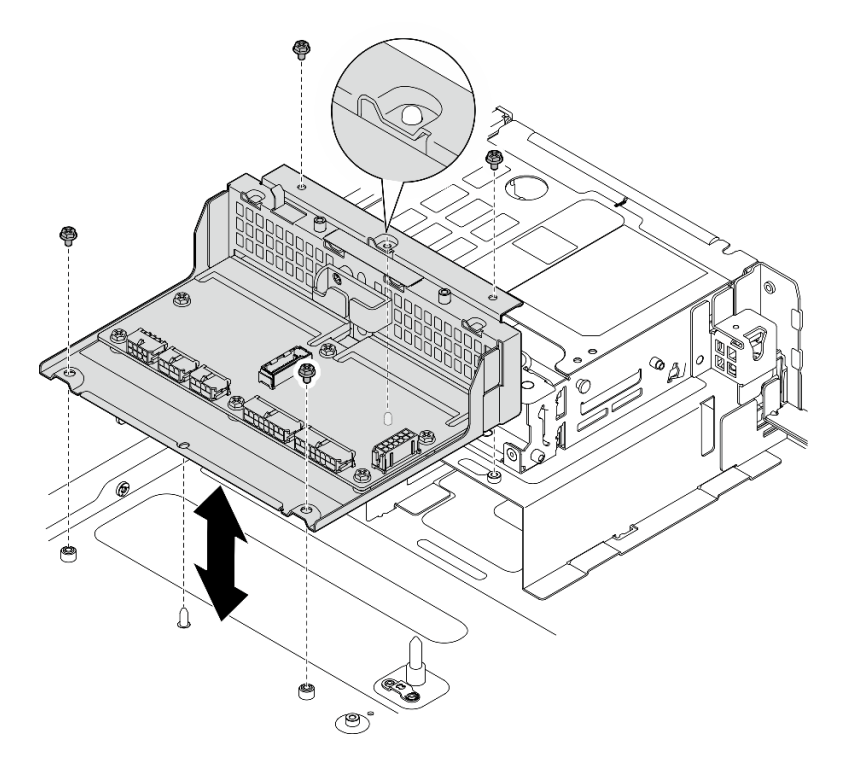

図 165. PDB ケージの取り付け

ステップ 2. 6 本のねじを締めて、分電盤を PDB ケージに固定します。

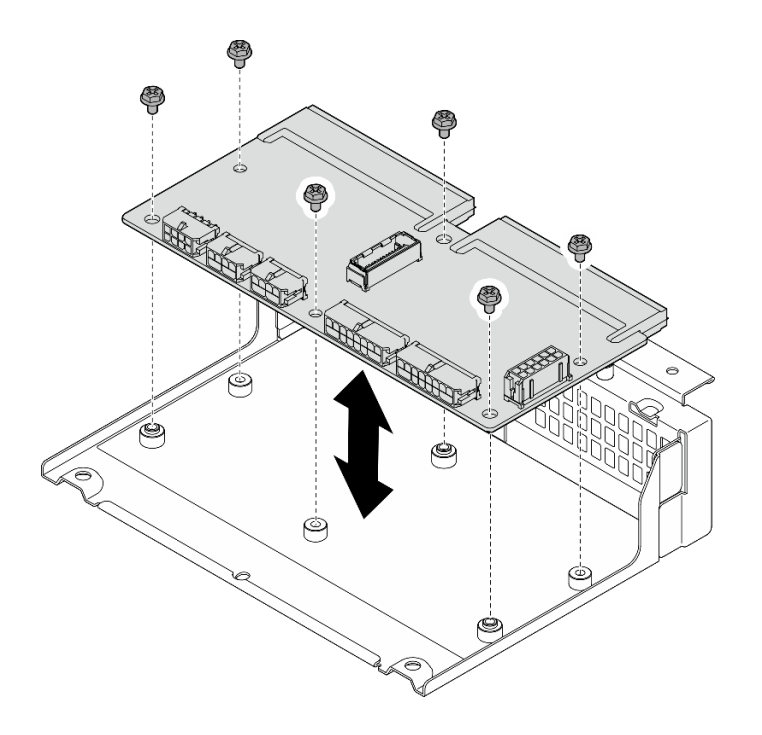

図 166. 分電盤の取り付け

ステップ 3. ケーブルを分電盤に接続します。

注:

- 必要なすべてのケーブルを、分電盤の欠陥のある分電盤と同じコネクターに再接続します。
- PDB ケーブルを交換するには、分電盤のケーブル配線に従います[。253 ページの](#page-260-0) 「分電盤 [\(PDB\) およびファン制御ボード \(FCB\) のケーブル配線](#page-260-0)」を参照してください。

# このタスクの完了後

- 1. RAID 電源モジュール・ホルダーが取り外されている場合は、ホルダーを再取り付けします[。209 ペー](#page-216-0) ジの 「[RAID フラッシュ電源モジュール・ホルダーの取り付け](#page-216-0)」を参照してください。
- 2. 該当する場合は、PCIe ライザー 2 のシルバーの信号ケーブルをケーブル・クリップに固定しま す[。258](#page-265-0) ページの 「[PCIe ライザー・カードのケーブル配線](#page-265-0)」 を参照してください。
- 3. PCIe ライザー 2 を再度取り付けます[。169](#page-176-0) ページの 「[PCIe ライザー・アセンブリーの取り付け](#page-176-0)」 を 参照してください。
- 4. ケーブルを前面ドライブ・バックプレーンに再接続します。
- 5. 該当する場合、M.2 バックプレーン・アセンブリーを再度取り付けます[。138 ページの](#page-145-0) 「M.2 バッ [クプレーン・アセンブリーの取り付け](#page-145-0)」 を参照してください。
- 6. M.2 エアー・バッフルを再度取り付けます[。65](#page-72-0) ページの 「[M.2 エアー・バッフルの取り付け](#page-72-0)」を 参照してください。
- 7. 該当する場合は、内部ドライブ・ケージを再度取り付けます[。115](#page-122-0) ページの 「[内部ドライブ・ケージ](#page-122-0) [の取り付け](#page-122-0) を参照してください。
- 8. 該当する場合は、内部ドライブ・バックプレーンを再度取り付けます。[117](#page-124-0) ページの 「[内部ドライ](#page-124-0) [ブ・バックプレーンの取り付け](#page-124-0)」 を参照してください。
- 9. 該当する場合は、すべての内部ドライブ・ケージを再度取り付けます[。121](#page-128-0) ページの 「[内部ドライブ](#page-128-0) [の取り付け](#page-128-0)」を参照してください。
- <span id="page-197-0"></span>10. すべてのコンポーネントが正しく再配置されており、サーバーの内部に工具が残されていたり、ねじ が緩んだままになっていたりしないことを確認します。
- 11. トップ・カバーを再取り付けします[。243](#page-250-0) ページの 「[トップ・カバーの取り付け](#page-250-0)」を参照して ください。
- 12. すべてのパワー・サプライ・ユニットを再取り付けします。[192](#page-199-0) ページの 「[ホット・スワップ・パ](#page-199-0) [ワー・サプライ・ユニットの取り付け](#page-199-0)」を参照してください。
- 13. 部品交換を完了します。[244](#page-251-0) ページの 「[部品交換の完了](#page-251-0)」を参照してください。

## デモ・ビデオ

[YouTube で手順を参照](https://www.youtube.com/watch?v=eU1dZAdT5ak)

# パワー・サプライ・ユニットの交換

パワー・サプライ・ユニットの取り外しと取り付けを行うには、このセクションの説明に従ってください。

#### ホット・スワップ・パワー・サプライ・ユニットの取り外し

ホット・スワップ・パワー・サプライ・ユニットを取り外すには、このセクションの手順に従って ください。

S001

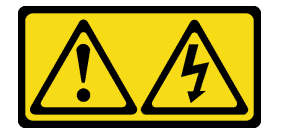

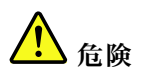

電源ケーブルや電話線、通信ケーブルからの電流は危険です。 感電を防ぐために次の事項を守ってください。

- すべての電源コードは、正しく配線され接地された電源コンセントまたは電源に接続してください。
- ご使⽤の製品に接続するすべての装置は、正しく配線されたコンセントまたは電源に接続して ください。
- 信号ケーブルの接続または切り離しは可能なかぎり片手で行ってください。
- 火災、水害、または建物に構造的損傷の形跡が見られる場合は、どの装置の電源もオンにしな いでください。
- デバイスに複数の電源コードが使用されている場合があるので、デバイスから完全に電気を取り除く ため、すべての電源コードが電源から切り離されていることを確認してください。

S002

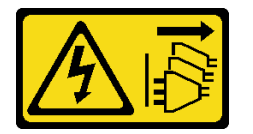

警告:

装置の電源制御ボタンおよびパワー・サプライの電源スイッチは、装置に供給されている電流をオフにす るものではありません。デバイスには 2 本以上の電源コードが使われている場合があります。デバイスか ら完全に電気を取り除くには電源からすべての電源コードを切り離してください。

S029

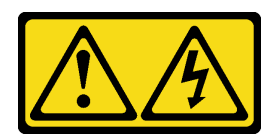

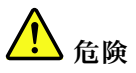

-48V DC パワー・サプライの場合、電源コードからの電流は危険です。 感電を防ぐために次の事項を守ってください。

• 冗⻑性のあるパワー・サプライ・ユニットの取り外しや取り付けが必要な場合に、-48 V DC 電源 コードを接続または切り離します。

- 1. 本製品に接続されている対象の DC 電源および機器 の電源をオフにします。
- 2. パワー・サプライ・ユニットをシステム・ハウジ ングに取り付けます。
- 3. DC 電源コードを製品に接続します。
	- -48 V DC 接続の正しい極性であることを確認しま す。RTN は + で、-Vin (標準 -48 V) DC は - です。 アースは接地場所にきちんとつなげてください。
- 4. DC 電源コードを対象の電源に接続します。
- 5. すべての電源をオンにします。

#### ケーブルの接続手順: カーブルの切り離し手順:

- 1. パワー・サプライ・ユニットを取り外す前に、(ブ レーカー・パネルで) 対象の DC 電源を切断する か、電源をオフにします。
- 2. 対象の DC コードを取り外し、電源コードのワイ ヤー端子が絶縁していることを確認します。
- 3. 対象のパワー・サプライ・ユニットをシステム・ ハウジングから切り離します。

# S035

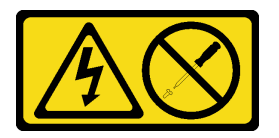

警告:

パワー・サプライまたはこのラベルが貼られている部分のカバーは決して取り外さないでください。こ のラベルが貼られているコンポーネントの内部には、危険な電圧、強い電流が流れています。これら のコンポーネントの内部には、保守が可能な部品はありません。これらの部品に問題があると思われ る場合はサービス技術員に連絡してください。

## このタスクについて

注意:

- 安全に作業を行うために[、37](#page-44-0) ページの 「[取り付けのガイドライン](#page-44-0)」および [38](#page-45-0) ページの 「[安全検査の](#page-45-0) [チェックリスト](#page-45-0)」をお読みください。
- 該当する場合は、セキュリティー・ベゼルを取り外します[。211](#page-218-0) ページの 「[セキュリティー・ベゼル](#page-218-0) [の取り外し](#page-218-0)」を参照してください。
- サーバーと周辺機器の電源をオフにし、電源コードとすべての外部ケーブルを取り外します。[47 ペー](#page-54-0) ジの 「[サーバーの電源をオフにする](#page-54-0)」を参照してください。
- サーバーをラックに取り付けている場合は、ラックからサーバーを取り外します。[48 ページの](#page-55-0) 「サー [バーをラックから取り外す](#page-55-0)」を参照してください。

<span id="page-199-0"></span>• 取り外し後にパワー・サプライ・ベイが空のままになる場合は、使用可能なパワー・サプライ・ユニッ ト・フィラーを用意してください。

## ⼿順

ステップ1. ●赤茶色のリリース・タブを長押しします。 ステップ 2. ❷ ハンドルをつかみ、パワー・サプライ・ユニットをサーバーから引き出します。

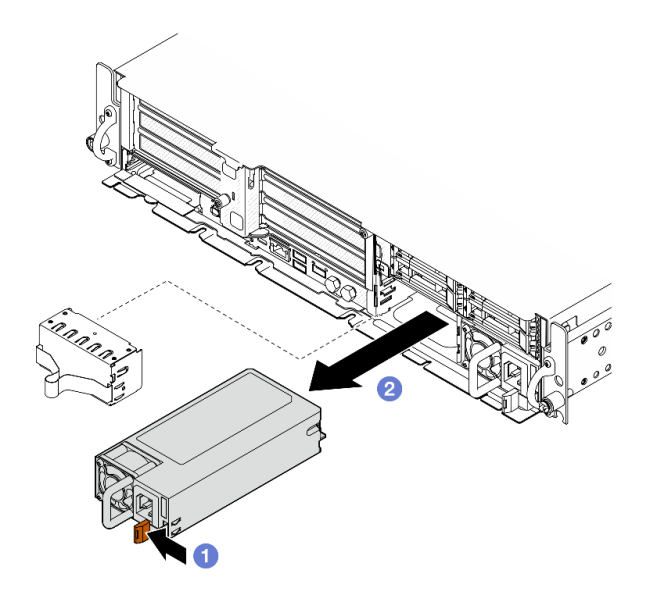

<sup>図</sup> 167. パワー・サプライ・ユニットの取り外し

# このタスクの完了後

1. パワー・サプライまたはパワー・サプライ・フィラーは、できるだけ早く取り付けください。192 ページの 「ホット・スワップ・パワー・サプライ・ユニットの取り付け」を参照してください。

重要:通常の動作中は、各パワー・サプライ・ベイには、適切な冷却のために、パワー・サプライ・ ユニットまたはパワー・サプライ・フィラー・のいずれかを取り付けておく必要があります。

2. コンポーネントまたはオプション装置を返却するよう指示された場合は、すべての梱包上の指示に従 い、提供された配送用の梱包材がある場合はそれを使用してください。

デモ・ビデオ

[YouTube で手順を参照](https://www.youtube.com/watch?v=hKJMR35vyto)

## ホット・スワップ・パワー・サプライ・ユニットの取り付け

ホット・スワップ・パワー・サプライ・ユニットを取り付けるには、このセクションの手順に従って ください。

S001

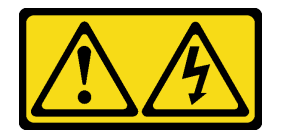

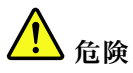

電源ケーブルや電話線、通信ケーブルからの電流は危険です。 感電を防ぐために次の事項を守ってください。

- すべての電源コードは、正しく配線され接地された電源コンセントまたは電源に接続してください。
- ご使⽤の製品に接続するすべての装置は、正しく配線されたコンセントまたは電源に接続して ください。
- 信号ケーブルの接続または切り離しは可能なかぎり片手で行ってください。
- 火災、水害、または建物に構造的損傷の形跡が見られる場合は、どの装置の電源もオンにしな いでください。
- デバイスに複数の電源コードが使⽤されている場合があるので、デバイスから完全に電気を取り除く ため、すべての電源コードが電源から切り離されていることを確認してください。

S002

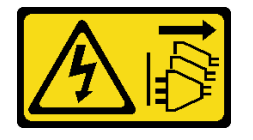

警告:

装置の電源制御ボタンおよびパワー・サプライの電源スイッチは、装置に供給されている電流をオフにす るものではありません。デバイスには 2 本以上の電源コードが使われている場合があります。デバイスか ら完全に電気を取り除くには電源からすべての電源コードを切り離してください。

S029

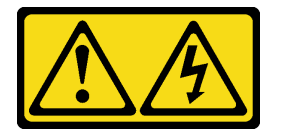

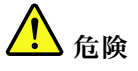

-48V DC パワー・サプライの場合、電源コードからの電流は危険です。 感電を防ぐために次の事項を守ってください。

• 冗⻑性のあるパワー・サプライ・ユニットの取り外しや取り付けが必要な場合に、-48 V DC 電源 コードを接続または切り離します。

- 1. 本製品に接続されている対象の DC 電源および機器 の電源をオフにします。
- 2. パワー・サプライ・ユニットをシステム・ハウジ ングに取り付けます。
- 3. DC 電源コードを製品に接続します。
	- -48 V DC 接続の正しい極性であることを確認しま す。RTN は + で、-Vin (標準 -48 V) DC は - です。 アースは接地場所にきちんとつなげてください。

#### ケーブルの接続手順: カーブルの切り離し手順:

- 1. パワー・サプライ・ユニットを取り外す前に、(ブ レーカー・パネルで) 対象の DC 電源を切断する か、電源をオフにします。
- 2. 対象の DC コードを取り外し、電源コードのワイ ヤー端子が絶縁していることを確認します。
- 3. 対象のパワー・サプライ・ユニットをシステム・ ハウジングから切り離します。

ケーブルの接続手順: ファイン ウーブルの切り離し手順:

- 4. DC 電源コードを対象の電源に接続します。
- 5. すべての電源をオンにします。

S035

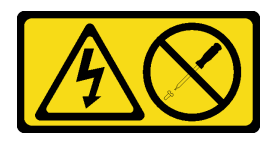

警告:

パワー・サプライまたはこのラベルが貼られている部分のカバーは決して取り外さないでください。こ のラベルが貼られているコンポーネントの内部には、危険な電圧、強い電流が流れています。これら のコンポーネントの内部には、保守が可能な部品はありません。これらの部品に問題があると思われ る場合はサービス技術員に連絡してください。

# このタスクについて

注意:

- 安全に作業を行うために[、37](#page-44-0) ページの 「[取り付けのガイドライン](#page-44-0)」および [38](#page-45-0) ページの 「[安全検査の](#page-45-0) [チェックリスト](#page-45-0)」をお読みください。
- 静電気の影響を受けやすいコンポーネントは取り付け時まで帯電防止パッケージに収め、システム停止 やデータの消失を招く恐れのある静電気にさらされないようにしてください。また、このようなデバイ スを取り扱う際は静電気放電用リスト・ストラップや接地システムなどを使用してください。
- コンポーネントが入っている帯電防止パッケージをサーバーの塗装されていない金属面に接触させてか ら、コンポーネントをパッケージから取り出し、帯電防止面の上に置きます。

## 手順

ステップ 1. このタスクの準備をします。

- a. パワー・サプライ・ユニットが 1 つのみ構成されている場合は、パワー・サプライ・ユ ニットを PSU ベイ 1 (右側のベイ) に取り付けます。
- b. パワー・サプライ・ユニットが 2 個の構成の場合は、パワー・サプライ・ユニットのブラ ンド、電力定格、ワット数、および効率レベルが同じであるかを確認します。
- c. パワー・サプライ・フィラーがベイに取り付けられている場合、フィラーをベイか ら引き出します。

注:通常の動作中は、各パワー・サプライ・ベイには、適切な冷却のために、パワー・サ プライ・ユニットまたはパワー・サプライ・フィラー・のいずれかを取り付けておく 必要があります。

ステップ 2. パワー・サプライ上のラベルが上を向いていることを確認したら、ハンドルをつかみ、パ ワー・サプライ・ベイ内にスライドさせて所定の位置にしっかり収まるまで挿入します。

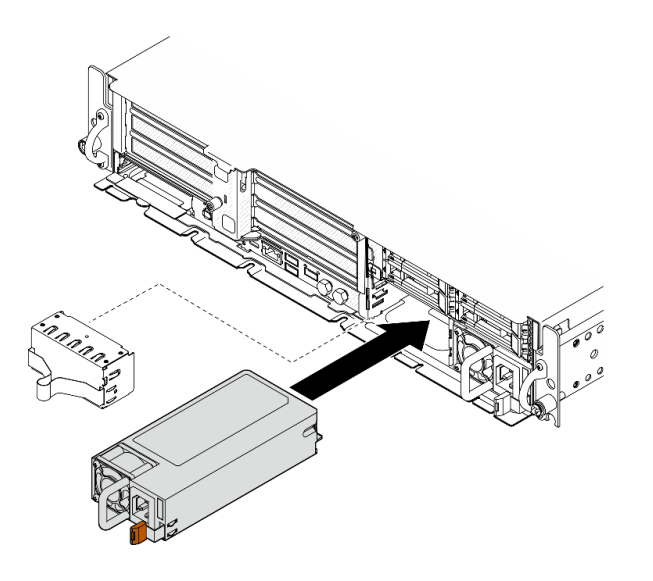

<sup>図</sup> 168. パワー・サプライ・ユニットの取り付け

- ステップ 3. パワー・サプライ・ユニットを、正しく接地された、電源コード付きの電気ソケットに 接続します。
- ステップ 4. パワー・サプライ・ユニット上の AC 電源 LED が点灯して、パワー・サプライ・ユニッ トが正しく動作していることを示しているか確認します。

# このタスクの完了後

- ドライブ PSU LED をチェックして、PSU が正しく作動しているか確認します。[298 ページの](#page-305-0) 「パ [ワー・サプライ LED](#page-305-0)」を参照してください。
- 部品交換を完了します。[244](#page-251-0) ページの「[部品交換の完了](#page-251-0)」を参照してください。

# デモ・ビデオ

[YouTube で手順を参照](https://www.youtube.com/watch?v=kimcIDEPxWo)

# <span id="page-203-0"></span>プロセッサーおよびヒートシンクの交換 (トレーニングを受けた技術員のみ)

プロセッサーまたはヒートシンクの取り外しや取り付けを行うには、このセクションの説明に従って ください。

#### 重要:

- このタスクの実行は、Lenovo Service によって認定済みのトレーニングを受けた技術員が行う必要があ ります。適切なトレーニングおよび認定を受けずに取り外しまたは取り付けを行わないでください。
- プロセッサーの交換を行う前に、PSB フューズ・ポリシーを確認します。「[Service process for updating](https://glosse4lenovo.lenovo.com/wiki/glosse4lenovo/view/How To/System related/Service process for updating PSB fuse state/) [PSB fuse state](https://glosse4lenovo.lenovo.com/wiki/glosse4lenovo/view/How To/System related/Service process for updating PSB fuse state/)」で「Service process before replacement」を参照してください。
- プロセッサーの交換後、予期しない XCC イベント・ログがないと想定されることを確認します。 [「Service process for updating PSB fuse state](https://glosse4lenovo.lenovo.com/wiki/glosse4lenovo/view/How To/System related/Service process for updating PSB fuse state/)」で「Service process after replacing <sup>a</sup> processor」を参照して ください。

## 注意:

- プロセッサーまたはヒートシンクを再利用する前に、Lenovo で実証済みのアルコール・クリーニン グ・パッドおよび熱伝導グリースを使用してください。
- 各プロセッサー・ソケットには必ずカバーまたはプロセッサーが取り付けられている必要があります。 プロセッサーを交換するときは、空のプロセッサー・ソケットをカバーで保護してください。
- プロセッサー・ソケットまたはプロセッサーの接点に手を触れないでください。プロセッサー・ソケッ トの接点は非常に壊れやすく、簡単に損傷します。プロセッサー接点の皮膚からの油脂などによる汚れ は、接触不良の原因になることがあります。
- プロセッサーまたはヒートシンクの熱伝導グリースが、何かと接触することのないようにしてくだ さい。何らかの面に接触すると、熱伝導グリースが劣化し、効果がなくなるおそれがあります。熱 伝導グリースは、プロセッサー・ソケットにある電気コネクターなどのコンポーネントを損傷する 可能性があります。

## ヒートシンクの取り外し

このセクションの手順に従って、ヒートシンクを取り外します。この作業には、Torx T20 ドライバーが必 要です。この手順は、トレーニングを受けた技術者が行う必要があります。

## このタスクについて

S002

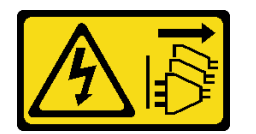

警告:

装置の電源制御ボタンおよびパワー・サプライの電源スイッチは、装置に供給されている電流をオフにす るものではありません。デバイスには 2 本以上の電源コードが使われている場合があります。デバイスか ら完全に電気を取り除くには電源からすべての電源コードを切り離してください。

注意:

- 安全に作業を行うために[、37](#page-44-0) ページの 「[取り付けのガイドライン](#page-44-0)」および [38](#page-45-0) ページの 「[安全検査の](#page-45-0) [チェックリスト](#page-45-0)」をお読みください。
- 該当する場合は、セキュリティー・ベゼルを取り外します[。211](#page-218-0) ページの 「[セキュリティー・ベゼル](#page-218-0) [の取り外し](#page-218-0)」を参照してください。
- サーバーと周辺機器の電源をオフにし、電源コードとすべての外部ケーブルを取り外します[。47 ペー](#page-54-0) ジの 「[サーバーの電源をオフにする](#page-54-0)」を参照してください。

● サーバーをラックに取り付けている場合は、ラックからサーバーを取り外します。[48 ページの](#page-55-0)「サー [バーをラックから取り外す](#page-55-0)」を参照してください。

# ⼿順

ステップ 1. このタスクの準備をします。

- a. トップ・カバーを取り外します。[241](#page-248-0) ページの 「[トップ・カバーの取り外し](#page-248-0)」参照し てください。
- b. すべての PCIe アセンブリーを取り外します。PCIe ライザー 2 および内部ドライブを使用 する構成の場合は、すべての内部ドライブを取り外します。次に、PCIe ライザー 2 を取り 外す前に、内部ドライブ・バックプレーンを持ち上げます。[153 ページの](#page-160-0) 「PCIe ライ [ザー・アセンブリーの取り外し](#page-160-0)」 を参照してください。
- c. プロセッサー・エアー・バッフルを取り外します。[68](#page-75-0) ページの 「[プロセッサー・エ](#page-75-0) [アー・バッフルの取り外し](#page-75-0)」 を参照してください。
- ステップ2. ヒートシンクを取り外します。

注:

- プロセッサーの下部にある接点には触れないでください。
- 破損の恐れがありますので、プロセッサー・ソケットはいかなる物質にも汚されな い状態にしてください。
- a. 1 ヒートシンク・ラベルに示されている取り外し順序でヒートシンクすべてのねじを 完全に緩めます。
- b. 2 プロセッサー・ソケットからヒートシンクをゆっくり持ち上げます。

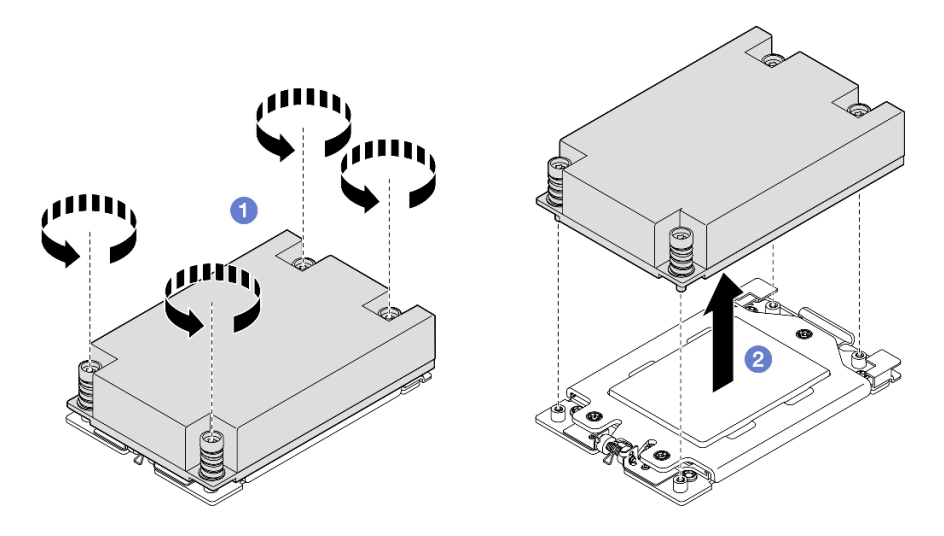

図 169. 1U ヒートシンクの取り外し

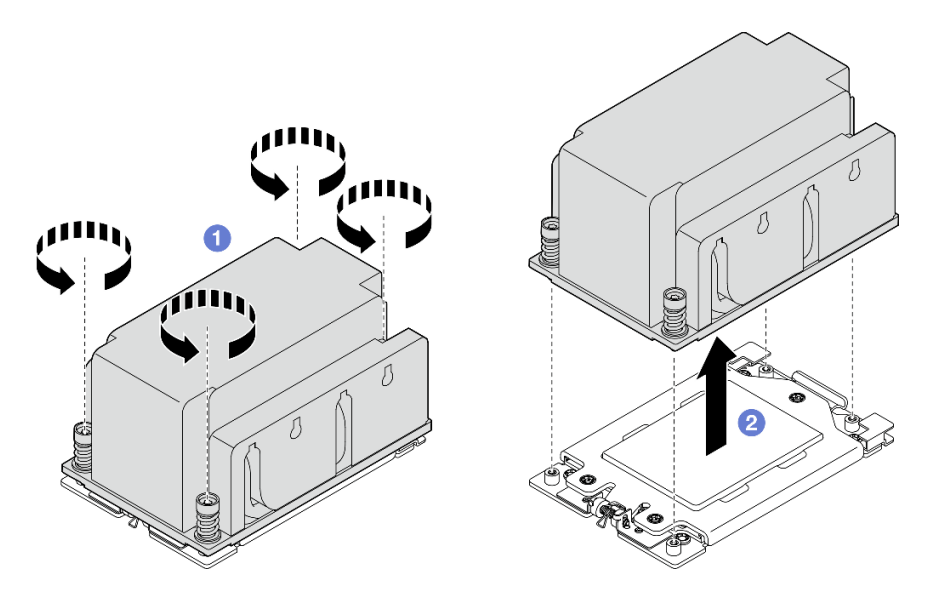

図 170. 2U ヒートシンクの取り外し

# このタスクの完了後

- 1. ヒートシンクを交換する場合、新しいヒートシンクを取り付けます[。201](#page-208-0) ページの 「[ヒートシンク](#page-208-0) [の取り付け](#page-208-0)」を参照してください。
- 2. プロセッサーを交換する場合、プロセッサーを取り外します。198 ページの 「プロセッサーの取り外 し」を参照してください。
- 3. コンポーネントまたはオプション装置を返却するよう指示された場合は、すべての梱包上の指示に従 い、提供された配送用の梱包材がある場合はそれを使用してください。

## デモ・ビデオ

## [YouTube で手順を参照](https://www.youtube.com/watch?v=HA7QrL4uIvg)

#### プロセッサーの取り外し

このセクションの手順に従って、プロセッサーを取り外します。この作業には、Torx T20 ドライバーが必 要です。この手順は、トレーニングを受けた技術者が行う必要があります。

S002

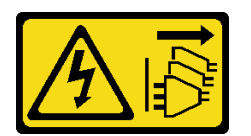

警告:

装置の電源制御ボタンおよびパワー・サプライの電源スイッチは、装置に供給されている電流をオフにす るものではありません。デバイスには 2 本以上の電源コードが使われている場合があります。デバイスか ら完全に電気を取り除くには電源からすべての電源コードを切り離してください。

# このタスクについて

注意:

● 安全に作業を行うために[、37](#page-44-0) ページの 「[取り付けのガイドライン](#page-44-0)」および [38](#page-45-0) ページの 「[安全検査の](#page-45-0) [チェックリスト](#page-45-0)」をお読みください。

- 該当する場合は、セキュリティー・ベゼルを取り外します[。211](#page-218-0) ページの 「[セキュリティー・ベゼル](#page-218-0) [の取り外し](#page-218-0)」を参照してください。
- サーバーと周辺機器の電源をオフにし、電源コードとすべての外部ケーブルを取り外します。[47 ペー](#page-54-0) ジの 「[サーバーの電源をオフにする](#page-54-0)」を参照してください。
- サーバーをラックに取り付けている場合は、ラックからサーバーを取り外します。[48 ページの](#page-55-0) 「サー [バーをラックから取り外す](#page-55-0)」を参照してください。
- プロセッサーを取り外すと、システムは出荷時のデフォルト UEFI 設定をロードします。プロセッサー の取り外し前に UEFI 設定をバックアップしてください。

## ⼿順

ステップ 1. このタスクの準備をします。

- a. UEFI 設定をバックアップします。
- b. トップ・カバーを取り外します。[241](#page-248-0) ページの 「[トップ・カバーの取り外し](#page-248-0)」参照し てください。
- c. すべての PCIe アセンブリーを取り外します。PCIe ライザー 2 および内部ドライブを使用 する構成の場合は、すべての内部ドライブを取り外します。次に、PCIe ライザー 2 を取り 外す前に、内部ドライブ・バックプレーンを持ち上げます。[153 ページの](#page-160-0) 「PCIe ライ [ザー・アセンブリーの取り外し](#page-160-0)」 を参照してください。
- d. プロセッサー・エアー・バッフルを取り外します。[68](#page-75-0) ページの 「[プロセッサー・エ](#page-75-0) [アー・バッフルの取り外し](#page-75-0)」 を参照してください。
- e. ヒートシンクを取り外します[。196](#page-203-0) ページの 「[ヒートシンクの取り外し](#page-203-0)」を参照し てください。
- ステップ 2. Torx T20 ドライバーを使用して 3 本の拘束ねじを緩めたら、保持フレームを少し持ち上 げます。
- ステップ 3. 2レール・フレームを図に示されている方向に少し持ち上げます。レール・フレーム内のプ ロセッサーはバネ仕掛けになっています。
- ステップ4. 3 プロセッサー・キャリアのタブを持ち、スライドさせてレール・フレームから取り外 します。

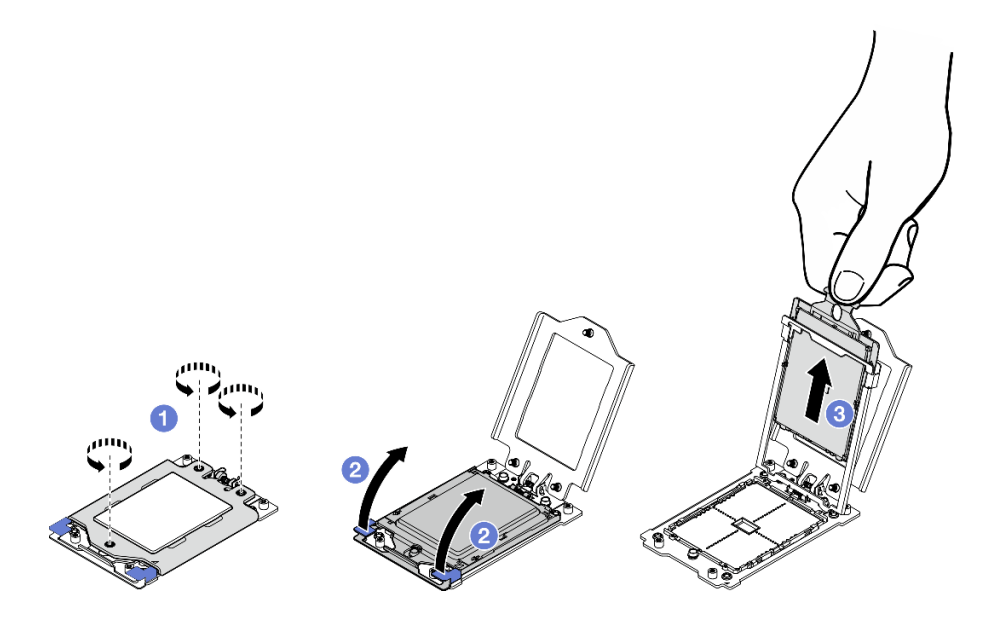

<sup>図</sup> 171. プロセッサーの取り外し

# このタスクの完了後

- 1. 交換用ユニットを取り付けます。 200 ページの 「プロセッサーの取り付け」を参照してください。
- 2. コンポーネントまたはオプション装置を返却するよう指示された場合は、すべての梱包上の指示に従 い、提供された配送用の梱包材がある場合はそれを使用してください。

## デモ・ビデオ

[YouTube で手順を参照](https://www.youtube.com/watch?v=HA7QrL4uIvg)

## プロセッサーの取り付け

プロセッサーを取り付けるには、このセクションの説明に従ってください。この作業には、Torx T20 ドラ イバーが必要です。この手順は、トレーニングを受けた技術者が行う必要があります。

S002

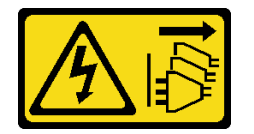

警告:

装置の電源制御ボタンおよびパワー・サプライの電源スイッチは、装置に供給されている電流をオフにす るものではありません。デバイスには 2 本以上の電源コードが使われている場合があります。デバイスか ら完全に電気を取り除くには電源からすべての電源コードを切り離してください。

## このタスクについて

注意:

- 安全に作業を行うために[、37](#page-44-0) ページの 「[取り付けのガイドライン](#page-44-0)」および [38](#page-45-0) ページの 「[安全検査の](#page-45-0) [チェックリスト](#page-45-0)」をお読みください。
- サーバーと周辺機器の電源をオフにし、電源コードとすべての外部ケーブルを取り外します[。47 ペー](#page-54-0) ジの 「[サーバーの電源をオフにする](#page-54-0)」を参照してください。
- コンポーネントが入っている帯電防止パッケージをサーバーの塗装されていない金属面に接触させてか ら、コンポーネントをパッケージから取り出し、帯電防止面の上に置きます。

注:

- ご使用のサーバーでサポートされているプロセッサーのリストについては、<https://serverproven.lenovo.com> を参照してください。
- 新しいプロセッサーを取り付ける前に、システム・ファームウェアを最新レベルに更新します[。284](#page-291-0) ページの 「[ファームウェアの更新](#page-291-0)」を参照してください。

ファームウェアとドライバーのダウンロード: コンポーネントの交換後、ファームウェアまたはド ライバーの更新が必要になる場合があります。

- ご使用のサーバーでのファームウェアとドライバーの最新の更新を確認するには、 <https://datacentersupport.lenovo.com/products/servers/thinkedge/se455v3/7dby/downloads/driver-list/> を参照して ください。
- ファームウェア更新ツールについては[、284](#page-291-0) ページの 「[ファームウェアの更新](#page-291-0)」を参照してください。

#### ⼿順

ステップ 1. プロセッサー・ソケット・カバーを取り外します。 ステップ 2. プロセッサーを取り付けます。

- <span id="page-208-0"></span>a. <sup>●</sup>プロセッサー・キャリアをレール・フレームにスライドさせます。
- b. 2 青色のラッチが所定の位置にロックされるまで、レール・フレームを押し下げます。
- c. 保持フレームを閉じます。
- d. **①** Torx T20 トライバーを使用して、3本の拘束ねじを締めます。

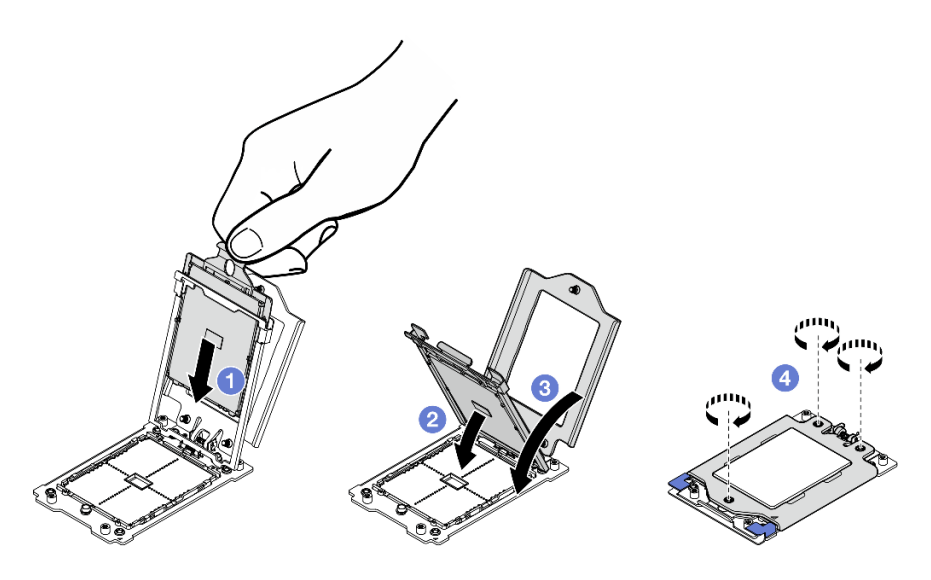

<sup>図</sup> 172. プロセッサーの取り付け

# このタスクの完了後

- 1. ヒートシンクを取り付けます。201 ページの 「ヒートシンクの取り付け」を参照してください。
- 2. 部品交換を完了します。[244](#page-251-0) ページの 「[部品交換の完了](#page-251-0)」を参照してください。

## デモ・ビデオ

#### [YouTube で手順を参照](https://www.youtube.com/watch?v=iKz6D72uw54)

# ヒートシンクの取り付け

ヒートシンクを取り付けるには、このセクションの説明に従ってください。この作業には、Torx T20 ドラ イバーが必要です。この手順は、トレーニングを受けた技術者が行う必要があります。

S002

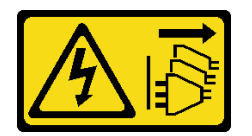

警告:

装置の電源制御ボタンおよびパワー・サプライの電源スイッチは、装置に供給されている電流をオフにす るものではありません。デバイスには 2 本以上の電源コードが使われている場合があります。デバイスか ら完全に電気を取り除くには電源からすべての電源コードを切り離してください。

## このタスクについて

注意:

- 安全に作業を行うために[、37](#page-44-0) ページの 「[取り付けのガイドライン](#page-44-0)」および [38](#page-45-0) ページの 「[安全検査の](#page-45-0) [チェックリスト](#page-45-0)」をお読みください。
- サーバーと周辺機器の電源をオフにし、電源コードとすべての外部ケーブルを取り外します[。47 ペー](#page-54-0) ジの 「[サーバーの電源をオフにする](#page-54-0)」を参照してください。
- コンポーネントが入っている帯電防止パッケージをサーバーの塗装されていない金属面に接触させてか ら、コンポーネントをパッケージから取り出し、帯電防止面の上に置きます。

## ⼿順

ステップ 1. プロセッサー識別ラベルを記録します。

プロセッサーを交換し、ヒートシンクを再利用する場合:

- 1. プロセッサー識別ラベルをヒートシンクから取り外し、交換用プロセッサーに付属す る新しいラベルと交換します。
- 2. アルコール・クリーニング・パッドを使用して、ヒートシンクに付いた古い熱伝導グ リースを拭き取ります。

ヒートシンクを交換し、プロセッサーを再利用する場合:

1. プロセッサー識別ラベルを古いヒートシンクから取り外し、新しいヒートシンクの同 じ場所に配置します。

注:ラベルを取り外して新しいヒートシンクに配置できない場合、または輸送時にラ ベルが損傷した場合、ラベルは油性マーカーを使用して配置されるため、新しいヒー トシンクの同じ場所あるプロセッサー ID ラベルからのプロセッサーのシリアル番号 を書き留めます。

- 2. アルコール・クリーニング・パッドを使用して、ヒートシンクに付いた古い熱伝導グ リースを拭き取ります。
- 3. 新しいヒートシンクの製造日が 2 年以上前でないかどうかを確認します。
	- 該当する場合、新しいヒートシンクの熱伝導グリースをアルコール・クリーニング・ パッドで拭き取り、 202 ページの ステップ 2 に進みます。
	- 該当しない場合は、202 ページの ステップ 3に進みます。
- ステップ 2. 注射器を使用してプロセッサーの上部に新しい熱伝導グリースを塗布します。等間隔で 4 つ の点を描くようにし、それぞれの点が熱伝導グリース約 0.1 ml です。

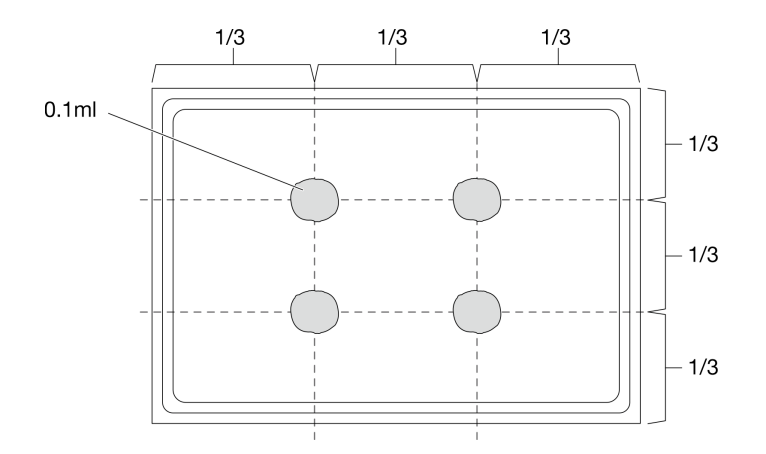

図 173. 熱伝導グリースの塗布

ステップ 3. ヒートシンクを取り付けます。

- a. 1 ヒートシンク上の拘束ネジをプロセッサー・ソケットのねじ穴に合わせたら、プロ セッサー・ソケットにヒートシンクを取り付けます。
- b. 2ヒートシンク・ラベルに示されている取り付け順序に従って、適切なトルクですべての ねじを部分的に締め、すべてのねじが完全に締まるまで手順を繰り返します。

注:参考までに、ねじの締めるために必要なトルクは 12.0+/- 1.2 lbf-in、1.36+/- 0.14 N-M で す。

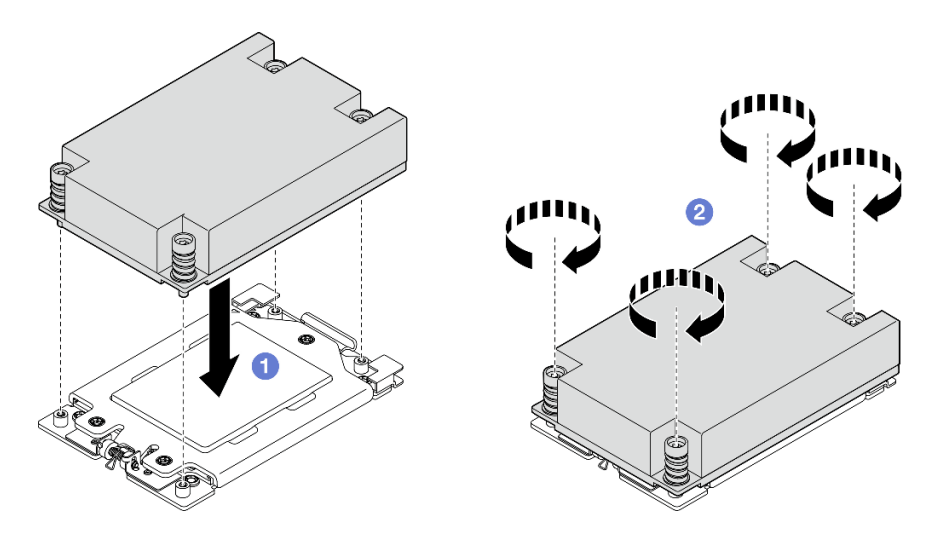

図 174. 1U ヒートシンクの取り付け

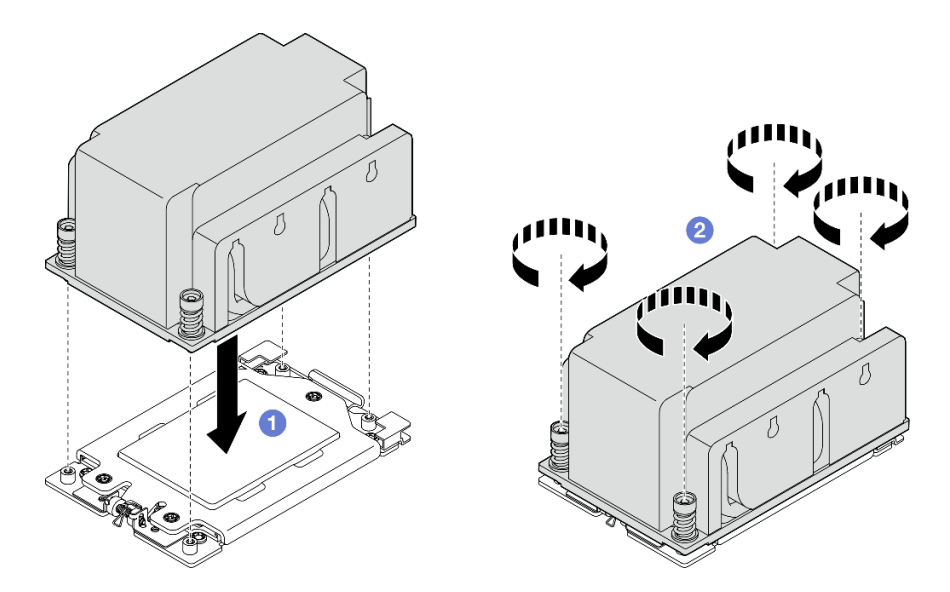

図 175. 2U ヒートシンクの取り付け

# このタスクの完了後

部品交換を完了します[。244](#page-251-0) ページの 「[部品交換の完了](#page-251-0)」を参照してください。

# デモ・ビデオ

[YouTube で手順を参照](https://www.youtube.com/watch?v=iKz6D72uw54)

# RAID フラッシュ電源モジュール (スーパーキャップ) の交換

RAID フラッシュ電源モジュール (スーパーキャップ) の取り外しや取り付けを行うには、このセクション の説明に従ってください。

## ホルダーから RAID フラッシュ電源モジュールの取り外し

RAID フラッシュ電源モジュールからホルダーを取り外すには、このセクションの説明に従ってください。

## このタスクについて

S002

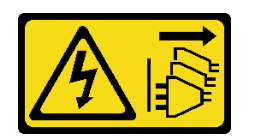

警告:

装置の電源制御ボタンおよびパワー・サプライの電源スイッチは、装置に供給されている電流をオフにす るものではありません。デバイスには 2 本以上の電源コードが使われている場合があります。デバイスか ら完全に電気を取り除くには電源からすべての電源コードを切り離してください。

注意:

- 安全に作業を行うために[、37](#page-44-0) ページの 「[取り付けのガイドライン](#page-44-0)」および [38](#page-45-0) ページの 「[安全検査の](#page-45-0) [チェックリスト](#page-45-0)」をお読みください。
- 該当する場合は、セキュリティー・ベゼルを取り外します[。211](#page-218-0) ページの 「[セキュリティー・ベゼル](#page-218-0) [の取り外し](#page-218-0)」を参照してください。
- サーバーと周辺機器の電源をオフにし、電源コードとすべての外部ケーブルを取り外します[。47 ペー](#page-54-0) ジの 「[サーバーの電源をオフにする](#page-54-0)」を参照してください。
- サーバーをラックに取り付けている場合は、ラックからサーバーを取り外します[。48 ページの](#page-55-0)「サー [バーをラックから取り外す](#page-55-0)」を参照してください。

## ⼿順

ステップ 1. このタスクの準備をします。

- a. トップ・カバーを取り外します[。241](#page-248-0) ページの 「[トップ・カバーの取り外し](#page-248-0)」参照し てください。
- b. 該当する場合は、内部ドライブを取り外します[。108](#page-115-0) ページの 「[内部ドライブの取](#page-115-0) [り外し](#page-115-0)」 を参照してください。
- c. 該当する場合は、内蔵ドライブ・バックプレーンを取り外します。[111 ページの](#page-118-0) 「内部ド [ライブ・バックプレーンの取り外し](#page-118-0)」を参照してください。
- d. 該当する場合は、内部ドライブ・ケージを取り外します。[113](#page-120-0) ページの 「[内部ドライブ・](#page-120-0) [ケージの取り外し](#page-120-0)」 を参照してください。
- ステップ 2. ホルダーから RAID フラッシュ電源モジュールを取り外します。
	- a. ●保持クリップを引き戻し、RAID フラッシュ電源モジュールを持ち、モジュールのケー ブル側を回転させて、ホルダーから取り外します。
	- b. RAID フラッシュ電源モジュールをホルダーから取り外します。

注:RAID フラッシュ電源モジュールのケーブルをつかまないように注意してください。

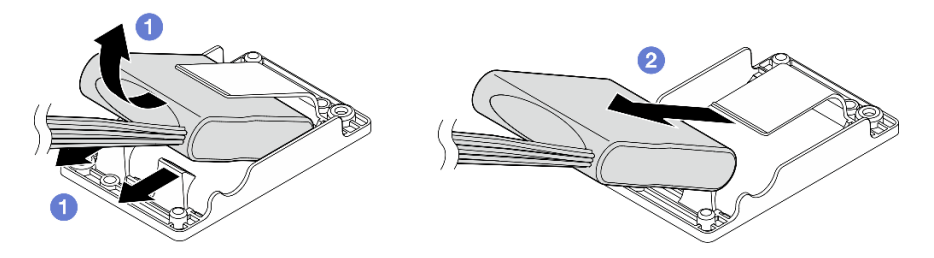

図 176. RAID フラッシュ電源モジュールの取り外し

ステップ 3. 延長ケーブル から RAID フラッシュ電源モジュールを切断します。

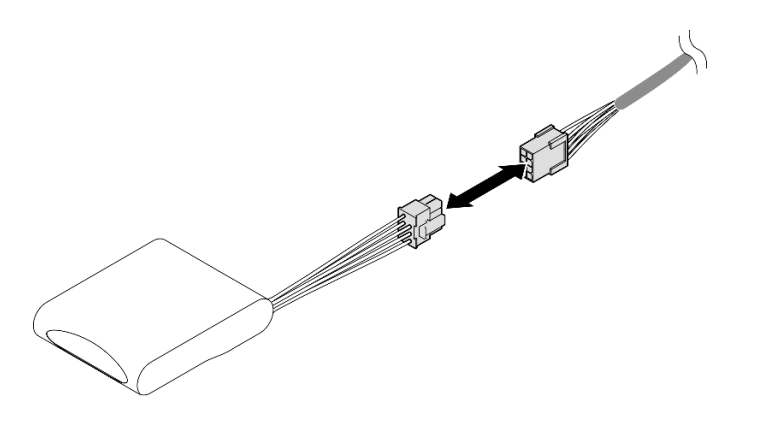

<sup>図</sup> 177. 延長ケーブル の切断

# このタスクの完了後

- 交換用ユニットを取り付けます。205 ページの 「RAID フラッシュ電源モジュールをホルダーに 取り付ける」 を参照してください。
- コンポーネントまたはオプション装置を返却するよう指示された場合は、すべての梱包上の指示に従 い、提供された配送用の梱包材がある場合はそれを使用してください。

# デモ・ビデオ

#### [YouTube で手順を参照](https://www.youtube.com/watch?v=b_eik4bQx-M)

# RAID フラッシュ電源モジュールをホルダーに取り付ける RAID フラッシュ電源モジュールをホルダーに取り付けるには、このセクションの説明に従ってください。

## このタスクについて

S002

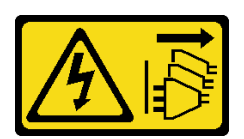

警告:

装置の電源制御ボタンおよびパワー・サプライの電源スイッチは、装置に供給されている電流をオフにす

るものではありません。デバイスには 2 本以上の電源コードが使われている場合があります。デバイスか ら完全に電気を取り除くには電源からすべての電源コードを切り離してください。

注意:

- 安全に作業を行うために[、37](#page-44-0) ページの 「[取り付けのガイドライン](#page-44-0)」および [38](#page-45-0) ページの 「[安全検査の](#page-45-0) [チェックリスト](#page-45-0)」をお読みください。
- サーバーと周辺機器の電源をオフにし、電源コードとすべての外部ケーブルを取り外します[。47 ペー](#page-54-0) ジの 「[サーバーの電源をオフにする](#page-54-0)」を参照してください。
- コンポーネントが入っている帯電防止パッケージをサーバーの塗装されていない金属面に接触させてか ら、コンポーネントをパッケージから取り出し、帯電防止面の上に置きます。

## 手順

ステップ 1. 延長ケーブル を RAID フラッシュ電源モジュールに接続します。

注:

• 延長ケーブル が、ケーブル・クリップ **C** に固定されていることを確認します。

詳細については[、262](#page-269-0) ページの 「[RAID フラッシュ電源モジュール \(スーパーキャップ\)](#page-268-0) [のケーブル配線](#page-268-0)」を参照してください。

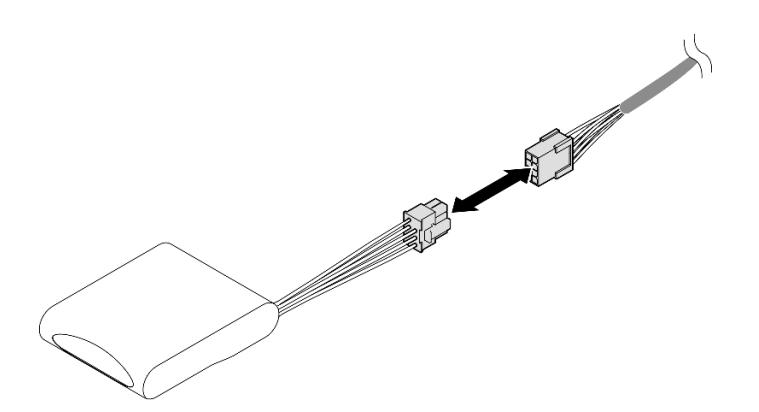

<sup>図</sup> 178. 延長ケーブル の接続

- ステップ 2. RAID フラッシュ電源モジュールを取り付けます。
	- a. RAID フラッシュ電源モジュールを、図に示されている向きでホルダーに挿入します。 モジュールの端を図の用に配置する必要があります。
	- b. 2 保持クリップを引き戻し、所定の位置に収まるまでフラッシュ電源モジュールのケー ブル側を押し下げます。

<span id="page-214-0"></span>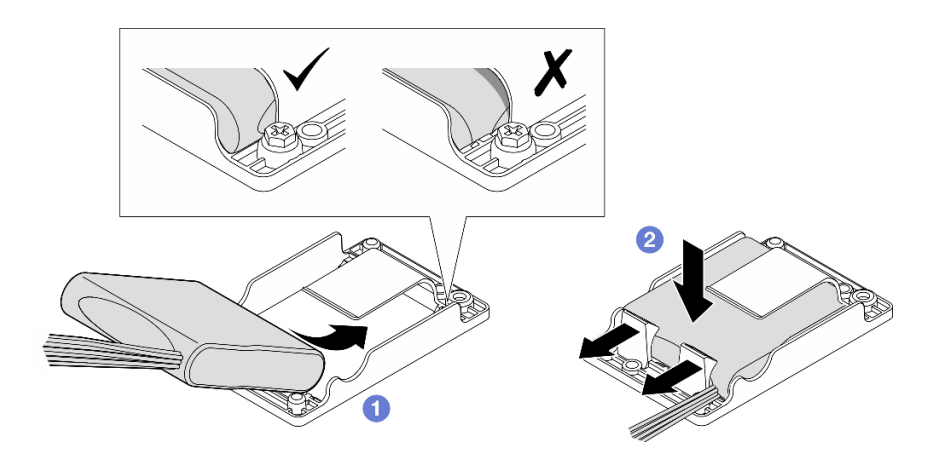

図 179. RAID フラッシュ電源モジュールの取り付け

# このタスクの完了後

部品交換を完了します[。244](#page-251-0) ページの 「[部品交換の完了](#page-251-0)」を参照してください。

デモ・ビデオ

[YouTube で手順を参照](https://www.youtube.com/watch?v=b3OhURUNj9s)

# RAID フラッシュ電源モジュール・ホルダーの交換

RAID フラッシュ電源モジュール・ホルダーの取り外しや取り付けを行うには、このセクションの説 明に従ってください。

## RAID フラッシュ電源モジュール・ホルダーの取り外し

RAID フラッシュ電源モジュール・ホルダーの取り外しを行うには、このセクションの説明に従って ください。

このタスクについて

S002

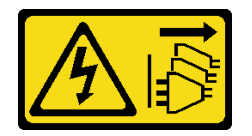

警告:

装置の電源制御ボタンおよびパワー・サプライの電源スイッチは、装置に供給されている電流をオフにす るものではありません。デバイスには 2 本以上の電源コードが使われている場合があります。デバイスか ら完全に電気を取り除くには電源からすべての電源コードを切り離してください。

注意:

- 安全に作業を行うために[、37](#page-44-0) ページの 「[取り付けのガイドライン](#page-44-0)」および [38](#page-45-0) ページの 「[安全検査の](#page-45-0) [チェックリスト](#page-45-0)」をお読みください。
- 該当する場合は、セキュリティー・ベゼルを取り外します[。211](#page-218-0) ページの 「[セキュリティー・ベゼル](#page-218-0) [の取り外し](#page-218-0)」を参照してください。
- サーバーと周辺機器の電源をオフにし、電源コードとすべての外部ケーブルを取り外します[。47 ペー](#page-54-0) ジの 「[サーバーの電源をオフにする](#page-54-0)」を参照してください。
- サーバーをラックに取り付けている場合は、ラックからサーバーを取り外します[。48 ページの](#page-55-0)「サー [バーをラックから取り外す](#page-55-0)」を参照してください。

## 手順

- ステップ 1. このタスクの準備をします。
	- a. トップ・カバーを取り外します[。241](#page-248-0) ページの 「[トップ・カバーの取り外し](#page-248-0)」参照し てください。
	- b. 該当する場合は、内部ドライブを取り外します[。108](#page-115-0) ページの 「[内部ドライブの取](#page-115-0) [り外し](#page-115-0)」 を参照してください。
	- c. 該当する場合は、内蔵ドライブ・バックプレーンを取り外します。[111 ページの](#page-118-0) 「内部ド [ライブ・バックプレーンの取り外し](#page-118-0)」を参照してください。
	- d. 該当する場合は、内部ドライブ・ケージを取り外します。[113](#page-120-0) ページの 「[内部ドライブ・](#page-120-0) [ケージの取り外し](#page-120-0)」 を参照してください。
	- e. 必要に応じて、RAID フラッシュ電源モジュールを 延長ケーブル から取り外します。

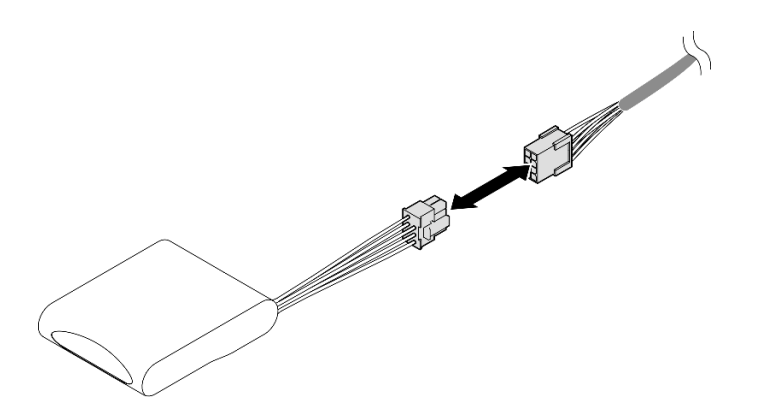

<sup>図</sup> 180. 延長ケーブル の切断

ステップ 2. RAID フラッシュ電源モジュール・ホルダーを固定している 2 本のねじを緩めたら、ホルダー を持ち上げてシャーシから取り外します。
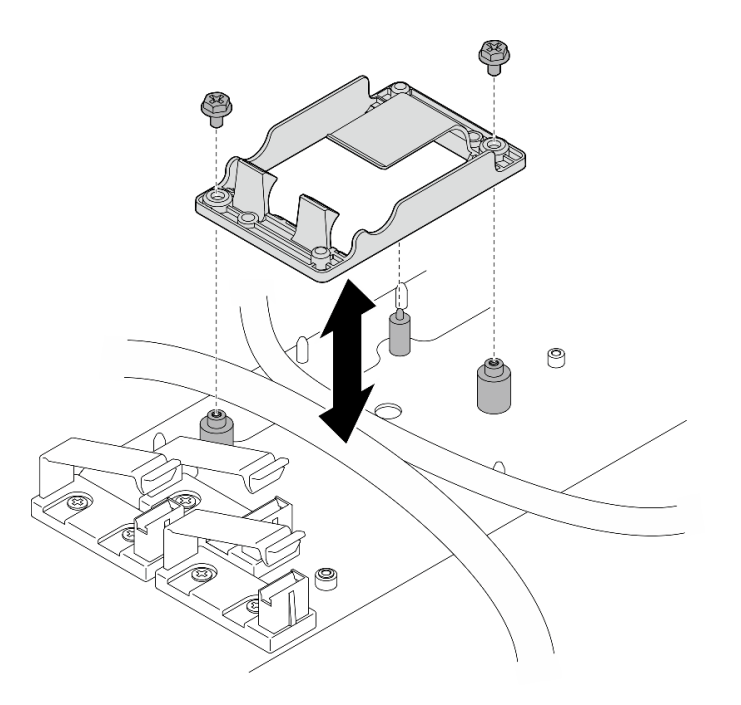

<sup>図</sup> 181. RAID フラッシュ電源モジュール・ホルダーの取り外し

# このタスクの完了後

- 交換用ユニットを取り付けます。209 ページの 「RAID フラッシュ電源モジュール・ホルダーの取り付 け」 を参照してください。
- コンポーネントまたはオプション装置を返却するよう指示された場合は、すべての梱包上の指示に従 い、提供された配送用の梱包材がある場合はそれを使用してください。

# RAID フラッシュ電源モジュール・ホルダーの取り付け

RAID フラッシュ電源モジュール・ホルダーの取り付けを行うには、このセクションの説明に従って ください。

このタスクについて

S002

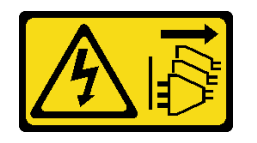

警告:

装置の電源制御ボタンおよびパワー・サプライの電源スイッチは、装置に供給されている電流をオフにす るものではありません。デバイスには 2 本以上の電源コードが使われている場合があります。デバイスか ら完全に電気を取り除くには電源からすべての電源コードを切り離してください。

注意:

- 安全に作業を行うために[、37](#page-44-0) ページの 「[取り付けのガイドライン](#page-44-0)」および [38](#page-45-0) ページの 「[安全検査の](#page-45-0) [チェックリスト](#page-45-0)」をお読みください。
- サーバーと周辺機器の電源をオフにし、電源コードとすべての外部ケーブルを取り外します。[47 ペー](#page-54-0) ジの 「[サーバーの電源をオフにする](#page-54-0)」を参照してください。

• コンポーネントが入っている帯電防止パッケージをサーバーの塗装されていない金属面に接触させてか ら、コンポーネントをパッケージから取り出し、帯電防止面の上に置きます。

### 手順

- ステップ 1. RAID フラッシュ電源モジュール・ホルダーを取り付けます。
	- a. RAID フラッシュ電源モジュール・ホルダーをシャーシのガイド・ピンの位置に合わせた ら、ホルダーをシャーシ内に下ろします。

注:ホルダーが以下のケーブルを固定していることを確認してください。

- システム・ボード電源 2 ケーブル
- FCB 電源ケーブル
- b. 2 本のねじを締め、RAID フラッシュ電源モジュール・ホルダーを固定します。

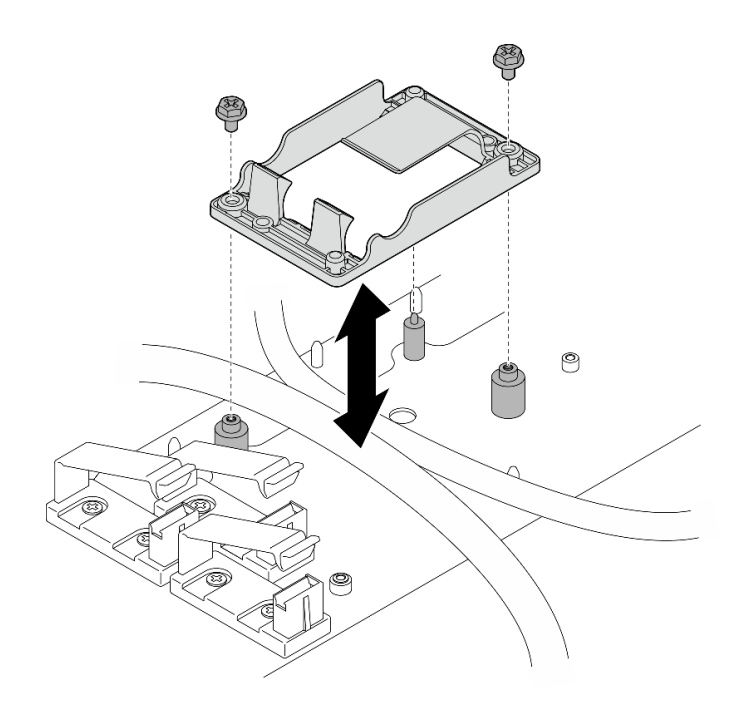

<sup>図</sup> 182. RAID フラッシュ電源モジュール・ホルダーの取り付け

# このタスクの完了後

• 必要に応じて、RAID フラッシュ電源モジュールを 延長ケーブル に取り付けます。

<span id="page-218-0"></span>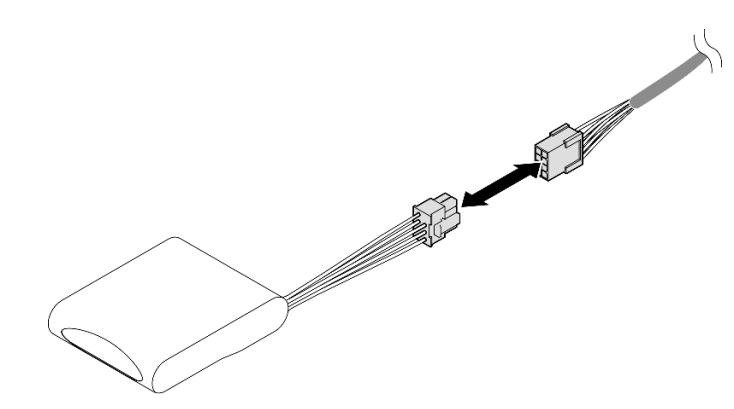

<sup>図</sup> 183. 延長ケーブル の接続

• 部品交換を完了します。[244](#page-251-0) ページの 「[部品交換の完了](#page-251-0)」を参照してください。

# セキュリティー・ベゼルおよび防塵フィルターの交換

セキュリティー・ベゼルの取り外しや取り付けを行うには、このセクションの説明に従ってください。

# セキュリティー・ベゼルの取り外し

このセクションの手順に従って、セキュリティー・ベゼルを取り外します。

### このタスクについて

注意:

• 安全に作業を行うために[、37](#page-44-0) ページの 「[取り付けのガイドライン](#page-44-0)」および [38](#page-45-0) ページの 「[安全検査の](#page-45-0) [チェックリスト](#page-45-0)」をお読みください。

#### 手順

ステップ 1. 対応するキーを使用してセキュリティー・ベゼルをロック解除します。 ステップ 2. セキュリティー・ベゼルを取り外します。

- a. 1リリース・ラッチの両側を押したままにします。
- b. 2 セキュリティー・ベゼルをスライドしてシャーシから取り外します。

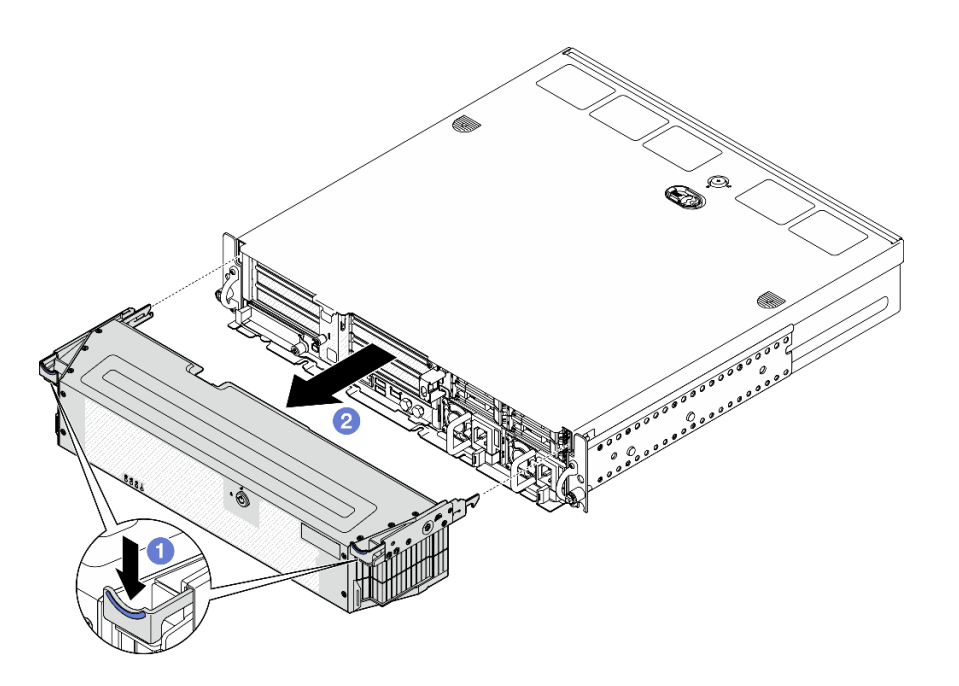

<sup>図</sup> 184. セキュリティー・ベゼルの取り外し

#### このタスクの完了後

- 必要に応じて、防塵フィルターを取り替えます。212 ページの「防塵フィルターの取り外し」 を 参照してください。
- サーバーがセキュリティー・ベゼルなしで作動する場合は、スロットを保護するためにセキュリ ティー・ベゼル・スロット・フィラーを取り付けます。フィラーを識別するには、[22 ページの](#page-29-0) 「[前面 I/O フィラー](#page-29-0)」を参照してください。
- コンポーネントまたはオプション装置を返却するよう指示された場合は、すべての梱包上の指示に従 い、提供された配送用の梱包材がある場合はそれを使用してください。

## デモ・ビデオ

#### [YouTube で手順を参照](https://www.youtube.com/watch?v=EPQxhb0zP8M)

#### 防塵フィルターの取り外し

防塵フィルターの取り外しを行うには、このセクションの説明に従ってください。

#### このタスクについて

#### 注意:

• 安全に作業を行うために[、37](#page-44-0) ページの 「[取り付けのガイドライン](#page-44-0)」および [38](#page-45-0) ページの 「[安全検査の](#page-45-0) [チェックリスト](#page-45-0)」をお読みください。

# ⼿順

- ステップ 1. このタスクの準備をします。
	- a. セキュリティー・ベゼルを取り外します。[211](#page-218-0) ページの 「[セキュリティー・ベゼルの取](#page-218-0) [り外し](#page-218-0)」を参照してください。
- ステップ2. 防塵フィルターを取り外します。
	- a. **0**リリース・ラッチを押します。
- 212 ThinkEdge SE455 V3 ユーザー・ガイド

b. 2防塵フィルターを回転させてセキュリティー・ベゼルから取り外します。

注:最適なサーバー動作を確保するため、必ず交換用防塵フィルターを取り付けてください。

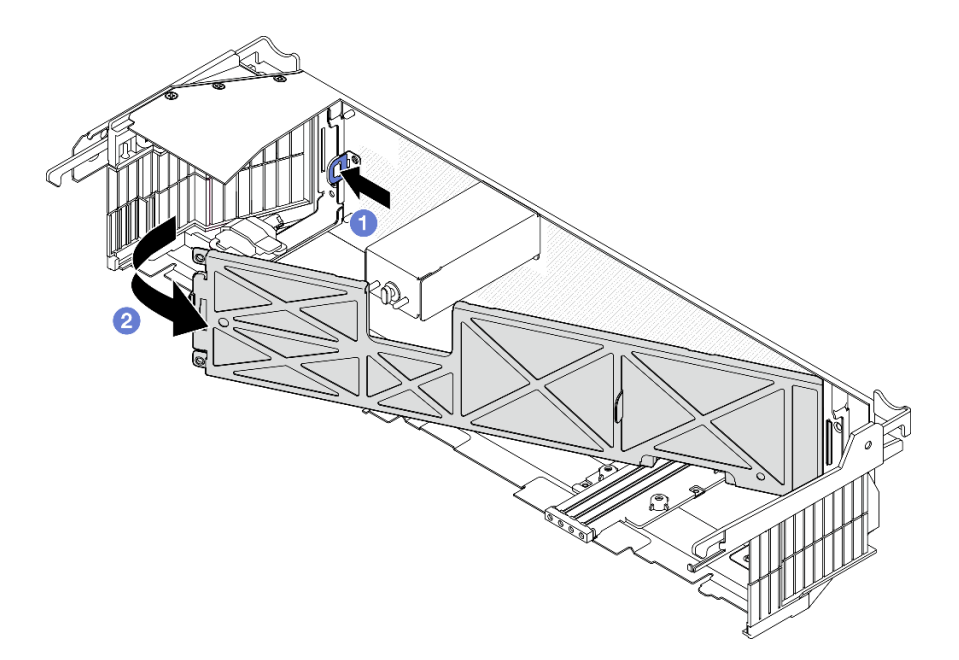

図 185. 防塵フィルターの取り外し

#### このタスクの完了後

- 交換用ユニットを取り付けます。213 ページの「防塵フィルターの取り付け」を参照してください。
- コンポーネントまたはオプション装置を返却するよう指示された場合は、すべての梱包上の指示に従 い、提供された配送用の梱包材がある場合はそれを使用してください。

デモ・ビデオ

[YouTube で手順を参照](https://www.youtube.com/watch?v=EPQxhb0zP8M)

#### 防塵フィルターの取り付け

防塵フィルターの取り付けを行うには、このセクションの説明に従ってください。

このタスクについて

注意:

- 安全に作業を行うために[、37](#page-44-0) ページの 「[取り付けのガイドライン](#page-44-0)」および [38](#page-45-0) ページの 「[安全検査の](#page-45-0) [チェックリスト](#page-45-0)」をお読みください。
- 動作環境に応じて、少なくとも 3 カ月ごとに防塵フィルターの状態を確認して、機能していること を確認します。

重要:通気センサー・ボードが取り付けられている場合、SE455 V3 BMC は、防塵フィルターのステータ スを確認する防塵フィルターの測定をサポートしています。Lenovo XClarity Controller Web インターフェー スにログインし、「使用率」→「ファン速度 (RPM)」→「防塵フィルター測定」に移動して、「すぐに 実行(1回)」を選択するか、定期的なスケジュールを設定して測定を行います。詳しくは、[282 ページの](#page-289-0) 「[防塵フィルター測定の設定](#page-289-0)」を参照してください。

- 測定を実行すると、ファンは約30秒間フルスピードで動作します。
- 測定を実行した後、Lenovo XClarity Controller イベント・ログで防塵フィルターの状況を確認してくだ さい。適切に動作させるため、生成されたイベントの推奨操作に従って防塵フィルターを交換します。

#### ⼿順

ステップ 1. 防塵フィルターを取り付けます。

- a. <sup>●防塵フィルターの右サイドを、セキュリティー・ベゼルのスロットに挿入します。</sup>
- b. <sup>2</sup>防塵フィルターを、セキュリティー・ベゼルの方向に回転させて、定位置に収めます。セ キュリティー・ベゼルのガイド・ピンが防塵フィルターの穴に固定されたか確認します。

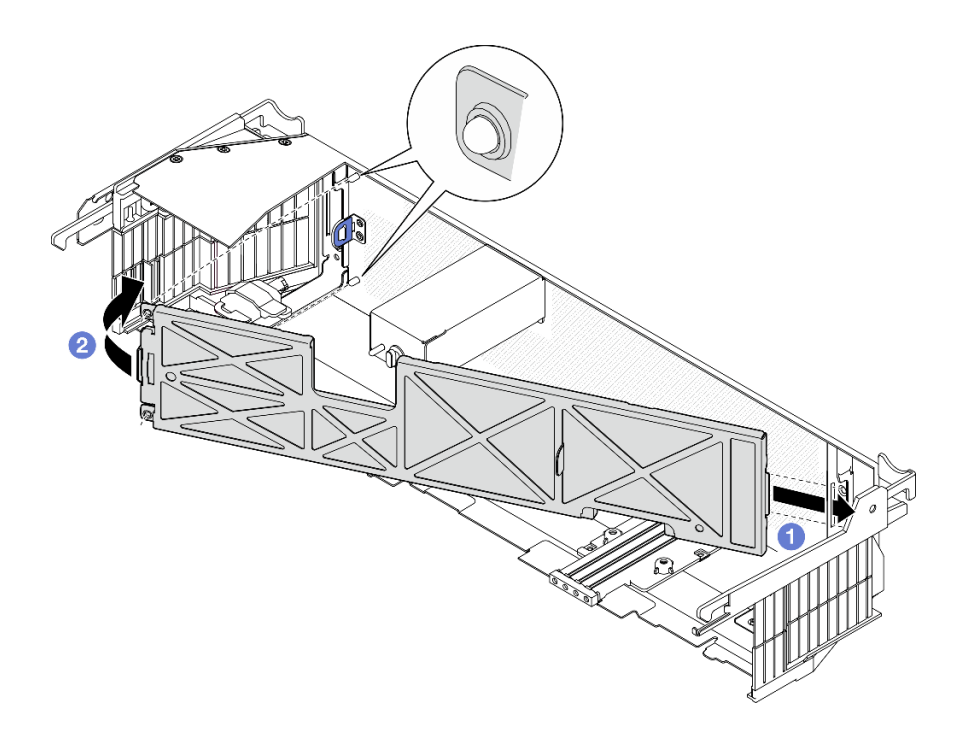

図 186. 防塵フィルターの取り付け

# このタスクの完了後

セキュリティー・ベゼルの取り付けに進みます。214 ページの 「セキュリティー・ベゼルの取り付 け」を参照してください。

#### デモ・ビデオ

[YouTube で手順を参照](https://www.youtube.com/watch?v=jCt4Uwdj5TU)

# セキュリティー・ベゼルの取り付け

このセクションの手順に従って、セキュリティー・ベゼルを取り付けます。

# このタスクについて

注意:

• 安全に作業を行うために[、37](#page-44-0) ページの 「[取り付けのガイドライン](#page-44-0)」および [38](#page-45-0) ページの 「[安全検査の](#page-45-0) [チェックリスト](#page-45-0)」をお読みください。

重要:セキュリティー・ベゼルを初めて取り付ける場合、セキュリティー・ベゼルのロックに必要な鍵 は、図に記載されている場所に保管されています。

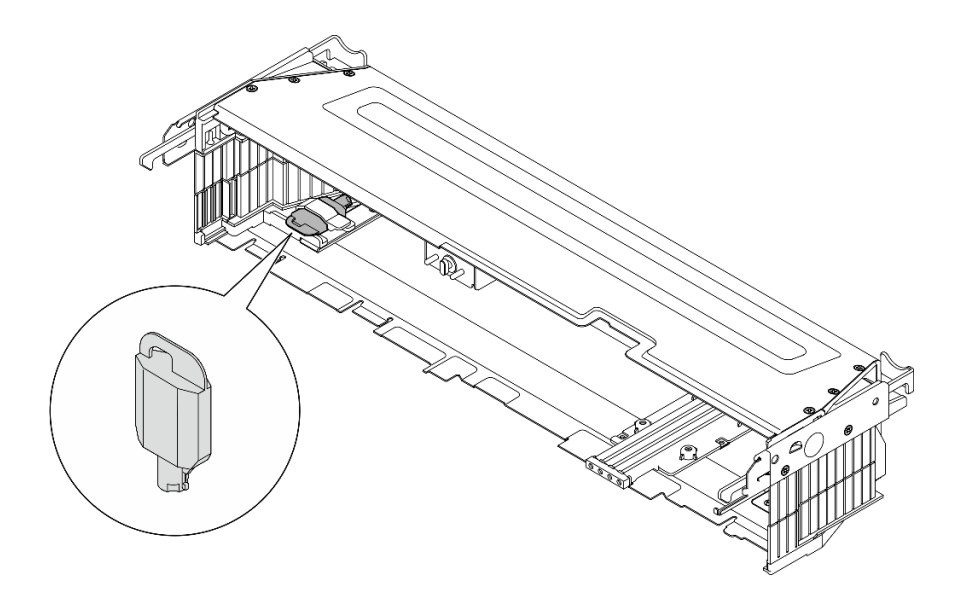

<sup>図</sup> 187. セキュリティー・ベゼル・キーの格納場所

#### ⼿順

ステップ 1. このタスクの準備をします。

- a. 次のコンポーネントが適切に取り付けられていることを確認します:
	- 通気センサー・ボード [\(76](#page-83-0) ページの 「[通気センサー・ボードの取り付け](#page-83-0)」 を参照)
	- ケーブルを使用したベゼル検出スイッチ [\(79](#page-86-0) ページの 「[ケーブル付きベゼル検出](#page-86-0) [スイッチの取り付け](#page-86-0)」 を参照)
	- セキュリティー・ベゼル・キーロック・ブラケット [\(218](#page-225-0) ページの 「[セキュリティー・](#page-225-0) [ベゼル・キーロック・ブラケットの取り付け](#page-225-0)」 を参照。)
- b. 電源ケーブルと他の必要な外部ケーブルをノードに接続します。
- c. サーバーおよび周辺機器の電源をオンにします。[47](#page-54-0) ページの 「[サーバーの電源をオン](#page-54-0) [にする](#page-54-0)」を参照してください。

注:セキュリティー・ベゼルが取り付けられている場合、サーバーの前面にあるボタン とコネクターにはアクセスできません。

- ステップ 2. セキュリティー・ベゼル・スロット・フィラーが取り付け済みである場合は、フィラーを取り 外します。フィラーを識別するには[、22](#page-29-0) ページの 「[前面 I/O フィラー](#page-29-0)」を参照してください。
- ステップ 3. セキュリティー・ベゼルの下部ガイド・ピンをシャーシのスロットと位置合わせし、ベゼ ル・フックを両側のスロットに挿入します。

注:外部ケーブルがセキュリティー・ベゼルの両側を通る必要があります。

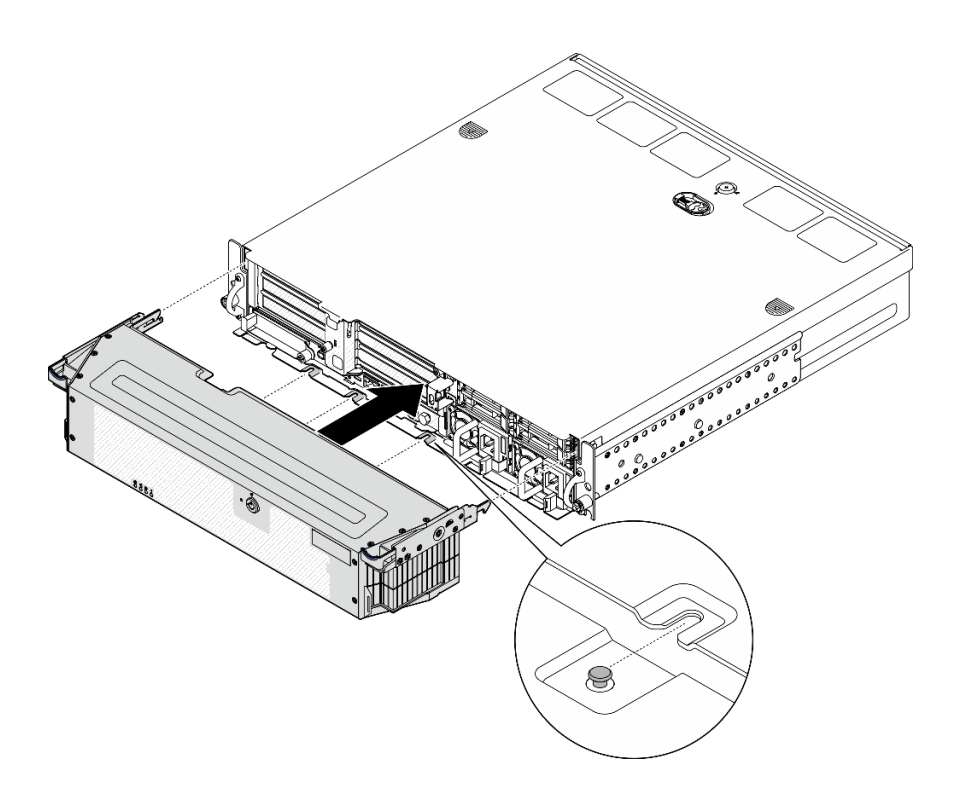

<sup>図</sup> 188. セキュリティー・ベゼルの取り付け

ステップ 4. セキュリティー・ベゼルを鍵でロックし、今後の利用に備えて保管します。

#### このタスクの完了後

部品交換を完了します。[244](#page-251-0) ページの 「[部品交換の完了](#page-251-0)」を参照してください。

#### デモ・ビデオ

[YouTube で手順を参照](https://www.youtube.com/watch?v=jCt4Uwdj5TU)

# セキュリティー・ベゼル・キーロック・ブラケットの交換

セキュリティー・ベゼル・キーロック・ブラケットの取り外しや取り付けを行うには、このセクション の説明に従ってください。

### セキュリティー・ベゼル・キーロック・ブラケットの取り外し

セキュリティー・ベゼル・キーロック・ブラケットの取り外しを行うには、このセクションの説明に 従ってください。

### このタスクについて

注意:

- 安全に作業を行うために[、37](#page-44-0) ページの 「[取り付けのガイドライン](#page-44-0)」および [38](#page-45-0) ページの 「[安全検査の](#page-45-0) [チェックリスト](#page-45-0)」をお読みください。
- 該当する場合は、セキュリティー・ベゼルを取り外します[。211](#page-218-0) ページの「[セキュリティー・ベゼル](#page-218-0) [の取り外し](#page-218-0)」を参照してください。
- サーバーと周辺機器の電源をオフにし、電源コードとすべての外部ケーブルを取り外します[。47 ペー](#page-54-0) ジの 「[サーバーの電源をオフにする](#page-54-0)」を参照してください。

● サーバーをラックに取り付けている場合は、ラックからサーバーを取り外します。[48 ページの](#page-55-0)「サー [バーをラックから取り外す](#page-55-0)」を参照してください。

# 手順

ステップ 1. セキュリティー・ベゼル・キーロック・ブラケットを固定しているねじを緩めます。

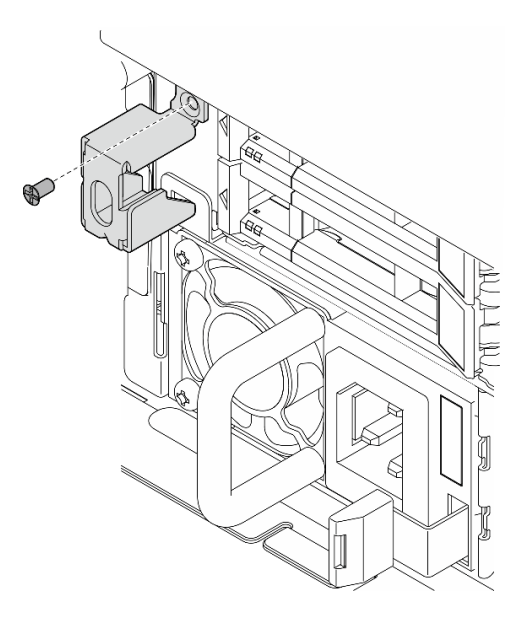

<sup>図</sup> 189. セキュリティー・ベゼル・キーロック・ブラケットの取り外し

ステップ 2. セキュリティー・ベゼル・キーロック・ブラケットをつまんで回転させ、シャーシから外し たらブラケットを取り外します。

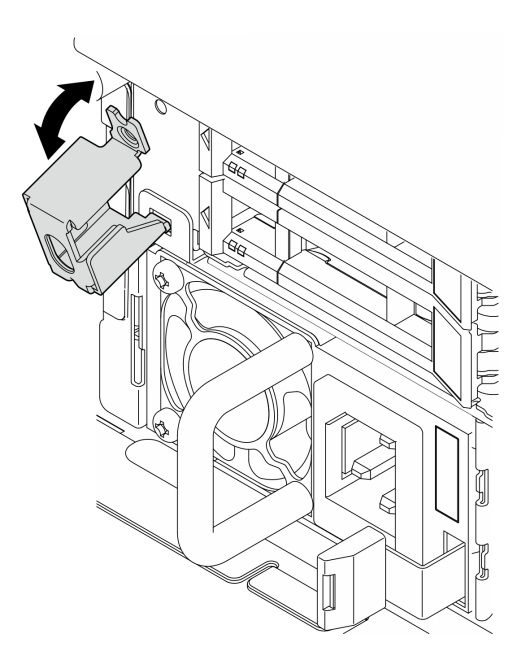

<sup>図</sup> 190. セキュリティー・ベゼル・キーロック・ブラケットの取り外し

このタスクの完了後

- <span id="page-225-0"></span>• 交換用ユニットを取り付けます。218 ページの 「セキュリティー・ベゼル・キーロック・ブラケット の取り付け」 を参照してください。
- コンポーネントまたはオプション装置を返却するよう指示された場合は、すべての梱包上の指示に従 い、提供された配送用の梱包材がある場合はそれを使用してください。

#### デモ・ビデオ

[YouTube で手順を参照](https://www.youtube.com/watch?v=Hbsmxd44GU4)

セキュリティー・ベゼル・キーロック・ブラケットの取り付け

セキュリティー・ベゼル・キーロック・ブラケットの取り付けを行うには、このセクションの説明に 従ってください。

このタスクについて

注意:

- 安全に作業を行うために[、37](#page-44-0) ページの 「[取り付けのガイドライン](#page-44-0)」および [38](#page-45-0) ページの 「[安全検査の](#page-45-0) [チェックリスト](#page-45-0)」をお読みください。
- サーバーと周辺機器の電源をオフにし、電源コードとすべての外部ケーブルを取り外します[。47 ペー](#page-54-0) ジの 「[サーバーの電源をオフにする](#page-54-0)」を参照してください。

手順

ステップ 1. セキュリティー・ベゼル・キーロック・ブラケットの下端をシャーシのスロットに挿入した ら、ブラケットをシャーシに向けて押します。

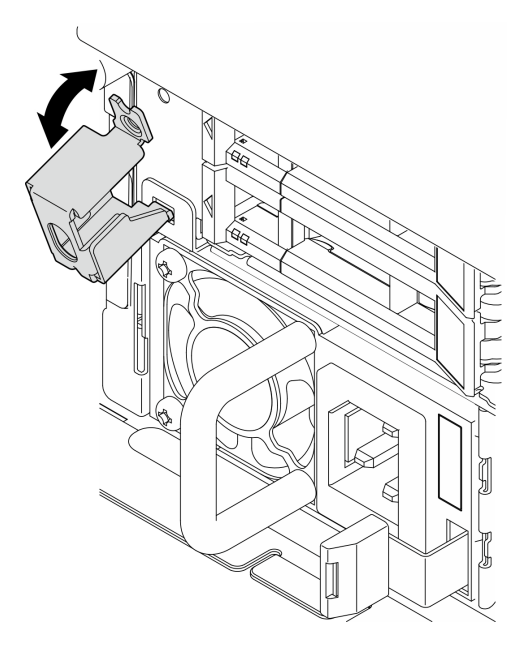

<sup>図</sup> 191. セキュリティー・ベゼル・キーロック・ブラケットの取り付け

ステップ 2. 1 本のねじを締めてブラケットを固定します。

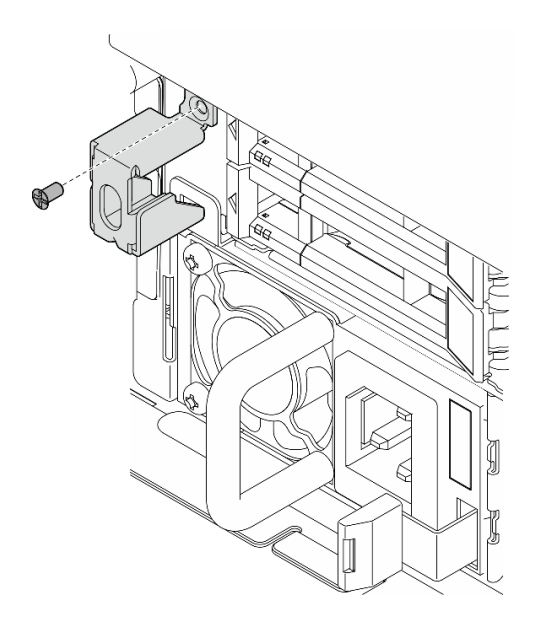

<sup>図</sup> 192. セキュリティー・ベゼル・キーロック・ブラケットの取り付け

このタスクの完了後

部品交換を完了します[。244](#page-251-0) ページの 「[部品交換の完了](#page-251-0)」を参照してください。

デモ・ビデオ

[YouTube で手順を参照](https://www.youtube.com/watch?v=KfPe1IRcdeU)

# シリアル・ポート・モジュールの交換

シリアル・ポート・モジュールの取り外しや取り付けを行うには、このセクションの説明に従って ください。

# シリアル・ポート・モジュールの取り外し

このセクションの手順に従って、シリアル・ポート・モジュールを取り外します。

S002

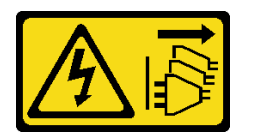

警告:

装置の電源制御ボタンおよびパワー・サプライの電源スイッチは、装置に供給されている電流をオフにす るものではありません。デバイスには 2 本以上の電源コードが使われている場合があります。デバイスか ら完全に電気を取り除くには電源からすべての電源コードを切り離してください。

#### このタスクについて

注意:

• 安全に作業を行うために[、37](#page-44-0) ページの 「[取り付けのガイドライン](#page-44-0)」および [38](#page-45-0) ページの 「[安全検査の](#page-45-0) [チェックリスト](#page-45-0)」をお読みください。

- 該当する場合は、セキュリティー・ベゼルを取り外します[。211](#page-218-0) ページの 「[セキュリティー・ベゼル](#page-218-0) [の取り外し](#page-218-0)」を参照してください。
- サーバーと周辺機器の電源をオフにし、電源コードとすべての外部ケーブルを取り外します[。47 ペー](#page-54-0) ジの 「[サーバーの電源をオフにする](#page-54-0)」を参照してください。
- サーバーをラックに取り付けている場合は、ラックからサーバーを取り外します[。48 ページの](#page-55-0) 「サー [バーをラックから取り外す](#page-55-0)」を参照してください。

手順

ステップ 1. このタスクの準備をします。

- a. トップ・カバーを取り外します[。241](#page-248-0) ページの 「[トップ・カバーの取り外し](#page-248-0)」参照し てください。
- b. PCIe ライザー 1 を取り外します[。153](#page-160-0) ページの 「[PCIe ライザー・アセンブリーの取り](#page-160-0) [外し](#page-160-0)」 を参照してください。 PCIe ライザー 1 を取り外す際には、シリアル・ポート・ ケーブルがシステム・ボードから取り外されています。
- ステップ2. 保持具を開き、モジュールを固定しているねじを取り外します。

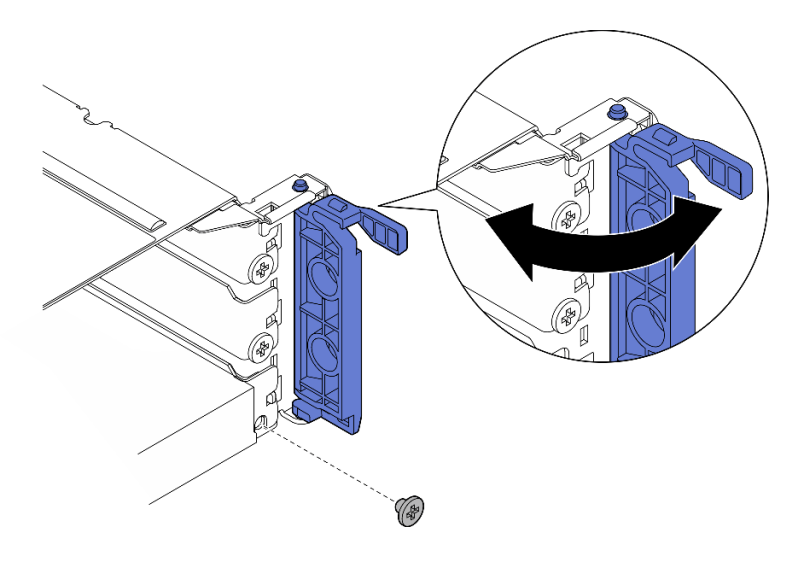

図 193. 固定しているねじの取り外し

ステップ 3. モジュールを慎重にスライドしてスロットから取り外します。

注:スロット 5 に交換用モジュールまたはアダプターを取り付けない場合、スロット・ フィラーを取り付けます。

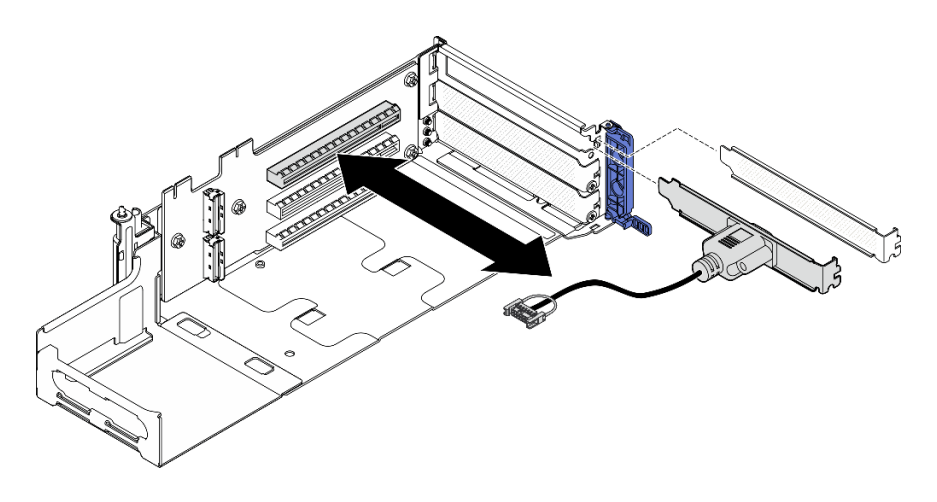

<sup>図</sup> 194. シリアル・ポート・モジュールの取り外し

# このタスクの完了後

- 交換用ユニットを取り付けます。221 ページの 「シリアル・ポート・モジュールの取り付け」 を 参照してください。
- コンポーネントまたはオプション装置を返却するよう指示された場合は、すべての梱包上の指示に従 い、提供された配送用の梱包材がある場合はそれを使用してください。

#### デモ・ビデオ

[YouTube で手順を参照](https://www.youtube.com/watch?v=pu2rqPh5Ghs)

#### シリアル・ポート・モジュールの取り付け

シリアル・ポート・モジュールを取り付けるには、このセクションの説明に従ってください。

S002

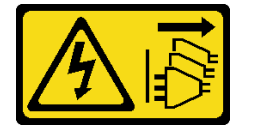

警告:

装置の電源制御ボタンおよびパワー・サプライの電源スイッチは、装置に供給されている電流をオフにす るものではありません。デバイスには 2 本以上の電源コードが使われている場合があります。デバイスか ら完全に電気を取り除くには電源からすべての電源コードを切り離してください。

### このタスクについて

注意:

- 安全に作業を行うために[、37](#page-44-0) ページの 「[取り付けのガイドライン](#page-44-0)」および [38](#page-45-0) ページの 「[安全検査の](#page-45-0) [チェックリスト](#page-45-0)」をお読みください。
- サーバーと周辺機器の電源をオフにし、電源コードとすべての外部ケーブルを取り外します。[47 ペー](#page-54-0) ジの 「[サーバーの電源をオフにする](#page-54-0)」を参照してください。
- コンポーネントが入っている帯電防止パッケージをサーバーの塗装されていない金属面に接触させてか ら、コンポーネントをパッケージから取り出し、帯電防止面の上に置きます。

注:シリアル・ポート・モジュールは、PCIe ライザー 1 のスロット 5 にのみ取り付ることができます。

### 手順

ステップ 1. シリアル・ポート・モジュールを取り付けます。

- a. スロット・フィラーが取り付けられている場合、フィラーを取り外します。
- b. モジュールとスロットの位置を合わせ、しっかり固定されるまで、モジュールを慎 重にスライドさせます。

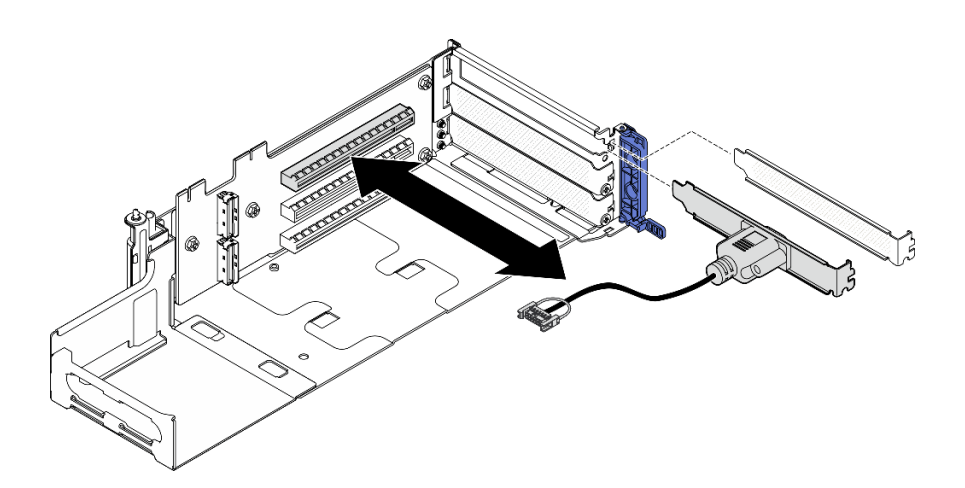

<sup>図</sup> 195. シリアル・ポート・モジュールの取り付け

ステップ 2. 1 本のねじを締めてモジュールを固定したら、保持具を閉じます。

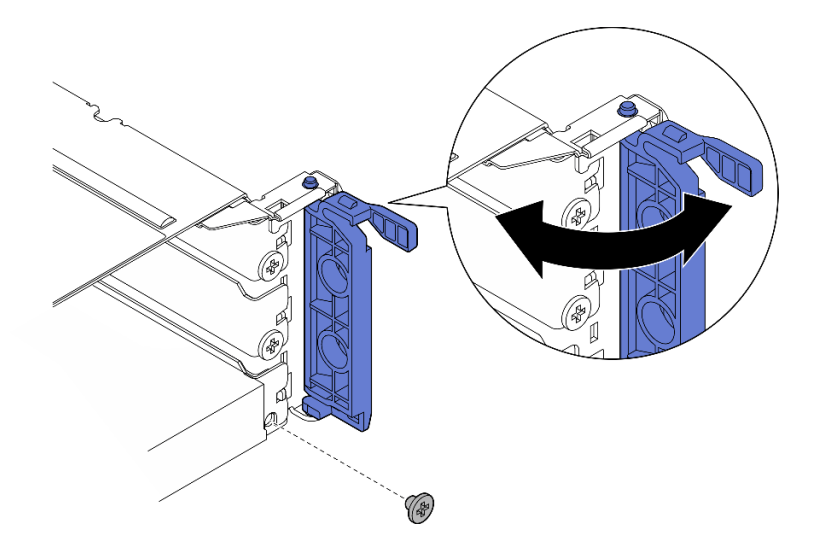

図 196. 固定しているねじの取り付け

ステップ 3. PCIe ライザー 1 の取り付けに進みます。PCIe ライザー 1 を取り付けている場合は、シリア ル・ポート・ケーブルをシステム・ボードに接続します[。169](#page-176-0) ページの 「[PCIe ライザー・ア](#page-176-0) [センブリーの取り付け](#page-176-0)」 を参照。

# このタスクの完了後

1. 部品交換を完了します。[244](#page-251-0) ページの 「[部品交換の完了](#page-251-0)」を参照してください。

2. Linux またはr Microsoft Windows でシリアル・ポート・モジュールを有効にするには、インストールさ れているオペレーティング・システムに応じて以下のいずれかの操作を行います。

注:Serial over LAN (SOL) または Emergency Management Services (EMS) 機能が有効になっている場 合、そのシリアル・ポートは Linux および Microsoft Windows で非表示になります。したがって、 SOL および EMS を無効にして、オペレーティング・システム上のシリアル・ポートをシリアル・デ バイスに使用する必要があります。

• Linux の場合:

Ipmitool を開き、次のコマンドを入力して Serial over LAN (SOL) 機能を無効にします。

-I lanplus -H IP -U USERID -P PASSW0RD sol deactivate

- Microsoft Windows の場合:
	- a. Ipmitool を開き、次のコマンドを入力して SOL 機能を無効にします。

-I lanplus -H IP -U USERID -P PASSW0RD sol deactivate

b. Windows PowerShell を開き、次のコマンドを入力して Emergency Management Services (EMS) 機 能を無効にします。

Bcdedit /ems off

c. サーバーを再起動して EMS 設定が反映されたことを確認します。

デモ・ビデオ

[YouTube で手順を参照](https://www.youtube.com/watch?v=CzzTivh29ug)

# システム・ボードの交換 (トレーニングを受けた技術員のみ)

システム・ボードを取り外しと取り付けを行うには、このセクションの説明に従ってください。

重要:

- このタスクは、トレーニングを受けた技術員が操作する必要があります。
- プロセッサー・ボード、ファームウェア、および RoT セキュリティー・モジュールを交換する必 要がある場合は、以下を行います。
	- 交換を行う前に、現行の PSB フューズ・ポリシーを確認します。[「Service process for updating PSB](https://glosse4lenovo.lenovo.com/wiki/glosse4lenovo/view/How To/System related/Service process for updating PSB fuse state/) [fuse state」](https://glosse4lenovo.lenovo.com/wiki/glosse4lenovo/view/How To/System related/Service process for updating PSB fuse state/)で「Service process before replacement」を参照してください。
	- プロセッサー・ヒューズの状態について、交換後の予期しない XCC イベント・ログがないと想定 されることを確認します[。Service process for updating PSB fuse state](https://glosse4lenovo.lenovo.com/wiki/glosse4lenovo/view/How To/System related/Service process for updating PSB fuse state/) で Service process after replacing a processor board and a firmware and RoT security module together を参照してください。

危険な稼働部品指や体の他の部分を触れないようにしてください。

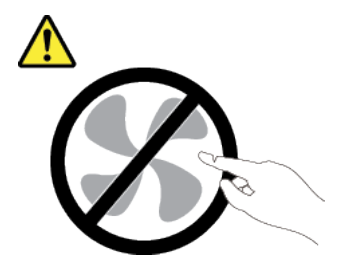

警告:

警告:

<span id="page-231-0"></span>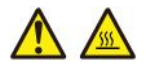

ヒートシンクおよびプロセッサーは、⾼温になる場合があります。サーバー・カバーを取り外す前に、 サーバーの電源をオフにし、サーバーが冷えるまで数分間待ちます。

### ファームウェアおよび RoT セキュリティー・モジュールの取り外し

Firmware and Root of Trust Security Module を取り外すには、このセクションの説明に従ってください (ファームウェアおよび RoT セキュリティー・モジュール)。

#### このタスクについて

S002

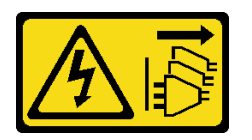

警告:

装置の電源制御ボタンおよびパワー・サプライの電源スイッチは、装置に供給されている電流をオフにす るものではありません。デバイスには 2 本以上の電源コードが使われている場合があります。デバイスか ら完全に電気を取り除くには電源からすべての電源コードを切り離してください。

重要:このタスクの実行は、Lenovo Service によって認定済みのトレーニングを受けた技術員が行う必要 があります。適切なトレーニングおよび認定を受けずに取り外しまたは取り付けを行わないでください。

注意:

- 安全に作業を行うために[、37](#page-44-0) ページの 「[取り付けのガイドライン](#page-44-0)」および [38](#page-45-0) ページの 「[安全検査の](#page-45-0) [チェックリスト](#page-45-0)」をお読みください。
- 該当する場合は、セキュリティー・ベゼルを取り外します[。211](#page-218-0) ページの 「[セキュリティー・ベゼル](#page-218-0) [の取り外し](#page-218-0)」を参照してください。
- サーバーと周辺機器の電源をオフにし、電源コードとすべての外部ケーブルを取り外します[。47 ペー](#page-54-0) ジの 「[サーバーの電源をオフにする](#page-54-0)」を参照してください。
- サーバーをラックに取り付けている場合は、ラックからサーバーを取り外します[。48 ページの](#page-55-0) 「サー [バーをラックから取り外す](#page-55-0)」を参照してください。
- 静電気の影響を受けやすいコンポーネントは取り付け時まで帯電防止パッケージに収め、システム停止 やデータの消失を招く恐れのある静電気にさらされないようにしてください。また、このようなデバイ スを取り扱う際は静電気放電用リスト・ストラップや接地システムなどを使用してください。
- コンポーネントが入っている帯電防止パッケージをサーバーの塗装されていない金属面に接触させてか ら、コンポーネントをパッケージから取り出し、帯電防止面の上に置きます。
- ファームウェアおよび RoT セキュリティー・モジュール を交換した後、ファームウェアを、サーバー がサポートする特定のバージョンに更新します。必要なファームウェアまたは既存のファームウェアの コピーが手元にあることを確認してから、先に進んでください。

#### 手順

ステップ 1. このタスクの準備をします。

- a. OneCLI コマンドを実行して、UEFI 設定をバックアップします。[https://pubs.lenovo.com/lxce](https://pubs.lenovo.com/lxce-onecli/onecli_r_save_command)onecli/onecli r save command を参照してください。
- b. OneCLI コマンドと XCC アクションの両方を実行して、XCC 設定をバッ クアップします。[https://pubs.lenovo.com/lxce-onecli/onecli\\_r\\_save\\_command](https://pubs.lenovo.com/lxce-onecli/onecli_r_save_command) および [https://pubs.lenovo.com/xcc2/NN1ia\\_c\\_backupthexcc.html](https://pubs.lenovo.com/xcc2/NN1ia_c_backupthexcc.html) を参照してください。
- <span id="page-232-0"></span>c. トップ・カバーを取り外します。[241](#page-248-0) ページの 「[トップ・カバーの取り外し](#page-248-0)」参照し てください。
- d. すべての PCIe アセンブリーを取り外します。PCIe ライザー 2 および内部ドライブを使用 する構成の場合は、すべての内部ドライブを取り外します。次に、PCIe ライザー 2 を取り 外す前に、内部ドライブ・バックプレーンを持ち上げます。[153 ページの](#page-160-0) 「PCIe ライ [ザー・アセンブリーの取り外し](#page-160-0)」 を参照してください。
- ステップ 2. ファームウェアおよび RoT セキュリティー・モジュール を取り外します。

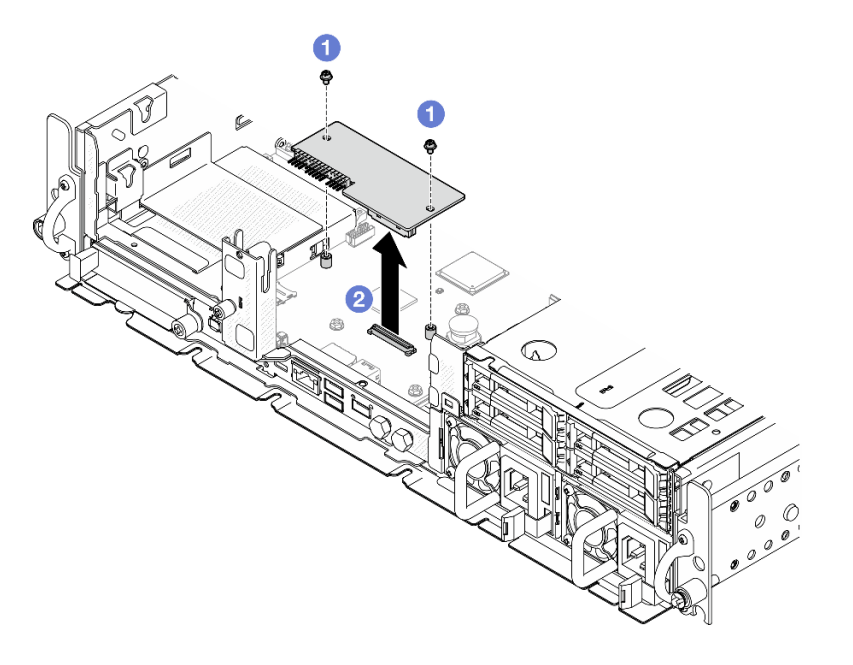

<sup>図</sup> 197. ファームウェアおよび RoT セキュリティー・モジュールの取り外し

- a. <sup>●</sup>ファームウェアおよび RoT セキュリティー・モジュール 上の2本のねじを緩めます。
- b. 2ファームウェアおよび RoT セキュリティー・モジュール を持ち上げて、シャーシか ら取り外します。

# このタスクの完了後

- 1. 交換用ユニットを取り付けます。225 ページの 「ファームウェアおよび RoT セキュリティー・モ ジュールの取り付け」 を参照してください。
- 2. コンポーネントまたはオプション装置を返却するよう指示された場合は、すべての梱包上の指示に従 い、提供された配送用の梱包材がある場合はそれを使用してください。

#### デモ・ビデオ

[YouTube で手順を参照](https://www.youtube.com/watch?v=NR-GnioYIoI)

#### ファームウェアおよび RoT セキュリティー・モジュールの取り付け

Firmware and Root of Trust Security Module (ファームウェアおよび RoT セキュリティー・モジュール) を取り 付けるには、このセクションの説明に従ってください。

S002

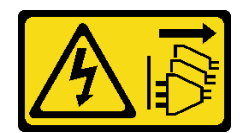

#### 警告:

装置の電源制御ボタンおよびパワー・サプライの電源スイッチは、装置に供給されている電流をオフにす るものではありません。デバイスには 2 本以上の電源コードが使われている場合があります。デバイスか ら完全に電気を取り除くには電源からすべての電源コードを切り離してください。

#### このタスクについて

重要:このタスクの実行は、Lenovo Service によって認定済みのトレーニングを受けた技術員が行う必要 があります。適切なトレーニングおよび認定を受けずに取り外しまたは取り付けを行わないでください。

注意:

- 安全に作業を行うために[、37](#page-44-0) ページの 「[取り付けのガイドライン](#page-44-0)」および [38](#page-45-0) ページの 「[安全検査の](#page-45-0) [チェックリスト](#page-45-0)」をお読みください。
- サーバーと周辺機器の電源をオフにし、電源コードとすべての外部ケーブルを取り外します[。47 ペー](#page-54-0) ジの 「[サーバーの電源をオフにする](#page-54-0)」を参照してください。
- 静電気の影響を受けやすいコンポーネントは取り付け時まで帯電防止パッケージに収め、システム停止 やデータの消失を招く恐れのある静電気にさらされないようにしてください。また、このようなデバイ スを取り扱う際は静電気放電用リスト・ストラップや接地システムなどを使用してください。
- コンポーネントが入っている帯電防止パッケージをサーバーの塗装されていない金属面に接触させてか ら、コンポーネントをパッケージから取り出し、帯電防止面の上に置きます。
- ファームウェアおよび RoT セキュリティー・モジュール を交換した後、ファームウェアを、サーバー がサポートする特定のバージョンに更新します。必要なファームウェアまたは既存のファームウェアの コピーが手元にあることを確認してから、先に進んでください。

ファームウェアとドライバーのダウンロード: コンポーネントの交換後、ファームウェアまたはド ライバーの更新が必要になる場合があります。

- ご使用のサーバーでのファームウェアとドライバーの最新の更新を確認するには、 <https://datacentersupport.lenovo.com/products/servers/thinkedge/se455v3/7dby/downloads/driver-list/> を参照して ください。
- ファームウェア更新ツールについては[、284](#page-291-0) ページの 「[ファームウェアの更新](#page-291-0)」を参照してください。

#### ⼿順

ステップ 1. ファームウェアおよび RoT セキュリティー・モジュールをサーバーに取り付けます。

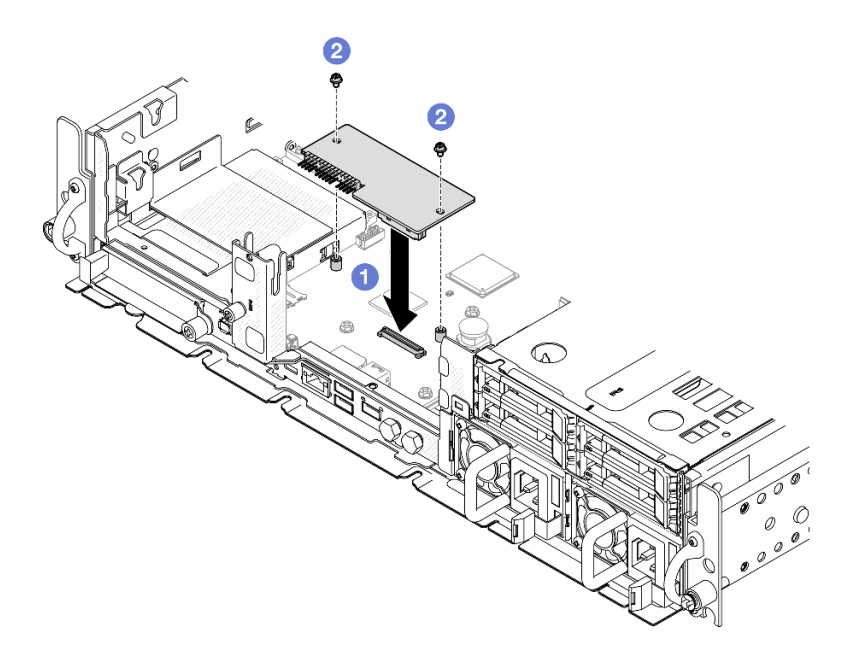

<sup>図</sup> 198. ファームウェアおよび RoT セキュリティー・モジュールの取り付け

- a. ●ファームウェアおよび RoT セキュリティー・モジュール をシステム・ボードまで下 げ、モジュールのコネクターがシステム・ボードのスロットに正しく挿入されているこ とを確認します。
- b. 2 2本のねじを締め付けて、ファームウェアおよび RoT セキュリティー・モジュー ル を所定の位置に固定します。

# このタスクの完了後

- 1. 部品交換を完了します。[244](#page-251-0) ページの 「[部品交換の完了](#page-251-0)」を参照してください。
- 2. UEFI、XCC および LXPM ファームウェアを、サーバーがサポートする特定のバージョン に更新します。[https://glosse4lenovo.lenovo.com/wiki/glosse4lenovo/view/How%20To/System%20related/](https://glosse4lenovo.lenovo.com/wiki/glosse4lenovo/view/How To/System related/How to do RoT Module FW update on ThinkSystem V3 machines/) [How%20to%20do%20RoT%20Module%20FW%20update%20on%20ThinkSystem%20V3%20machines/](https://glosse4lenovo.lenovo.com/wiki/glosse4lenovo/view/How To/System related/How to do RoT Module FW update on ThinkSystem V3 machines/) を参照 してください。
- 3. OneCLI コマンドを実行して、UEFI 設定をリストアします。https://pubs.lenovo.com/lxce-onecli/onecli\_r [restore\\_command](https://pubs.lenovo.com/lxce-onecli/onecli_r_restore_command) を参照してください。
- 4. OneCLI コマンドと XCC アクションの両方を実行して、XCC 設定をリストアします。 [https://pubs.lenovo.com/lxce-onecli/onecli\\_r\\_restore\\_command](https://pubs.lenovo.com/lxce-onecli/onecli_r_restore_command) および https://pubs.lenovo.com/xcc2/NN1ia\_c [restorethexcc.html](https://pubs.lenovo.com/xcc2/NN1ia_c_restorethexcc.html) を参照してください。
- 5. オプションとして必要に応じて以下を行います。
	- TPM を非表示にします。[239](#page-246-0) ページの 「[TPM を非表示にする/監視する](#page-246-0)」を参照してください。
	- TPM ファームウェアを更新します[。240](#page-247-0) ページの 「[TPM ファームウェアの更新](#page-247-0)」を参照してく ださい。
	- UEFI セキュア・ブートの有効化。[241](#page-248-0) ページの 「[UEFI セキュア・ブートの有効化](#page-248-0)」を参照 してください。

デモ・ビデオ

[YouTube で手順を参照](https://www.youtube.com/watch?v=eiWvEwOJsLk)

#### <span id="page-235-0"></span>自己暗号化ドライブ認証キー (SED AK) の管理

ThinkEdge SE455 V3 に SED が取り付けられている場合、SED AK は Lenovo XClarity Controller で管理できま す。サーバーをセットアップするか、構成を変更した後、ハードウェア障害が発生した場合のデータ損失 を防ぐために、SED AK のバックアップが必要な作業となります。

#### SED 認証キー (AK) マネージャー

Lenovo XClarity Controller Web インターフェースにログインし、BMC 構成→ セキュリティー→ SED 認証 キー (AK) マネージャーに移動して、サーバーの SED AK を管理します。

注:次の条件下では、SED AK マネージャーの操作は許可されません。

- システム・ロックダウン・モードはアクティブ状態です。SED AK は、システムがアクティブ化または ロック解除されるまでロックされます。[278](#page-285-0) ページの 「[システムのアクティブ化またはロック解除](#page-285-0)」 を参照してシステムをアクティブ化またはロック解除します。
- 現在のユーザーに SED AK を管理する権限がない。
	- パスフレーズまたはバックアップ・ファイルを使用して SED AK を生成、バックアップ、およびリ カバリーするには、XCC ユーザーのロールが管理者である必要があります。
	- 自動バックアップから SED AK をリカバリーするには、XCC ユーザーのロールは管理者+ であ る必要があります。

#### SED 暗号化

SED 暗号化のステータスを「無効」から「有効」に変更できます。SED 暗号化を有効にするには、以 下のプロセスに従います。

- 1. 有効ボタンを押します。
- 2. SED AK 生成方式を選択します:
	- パスフレーズを使用してキーを生成する: パスワードを設定し、確認のためにもう一度入力します。
	- キーをランダムに⽣成する: ランダムな SED AK が生成されます。

3. 適用ボタンを押します。

#### 注意:

- SED 暗号化を有効にした後、無効に戻すことはできません。
- SED 暗号化が有効な場合、SED を取り付けた後に、システムの電源サイクルを実行する必要がありま す。電源サイクルを実行しない場合は、ホスト OS は SED を認識しません。

#### SED AK の変更

- パスフレーズを使用してキーを生成する: パスワードを設定し、確認のためにもう一度入力します。 「再生成」をクリックして、新しい SED AK を取得します。
- キーをランダムに生成する: 再生成をクリックして、ランダム SED AK を取得します。

#### SED AK のバックアップ

パスワードを設定し、確認のためにもう一度入力します。「 Start Backup (バックアップの開始)」を クリックして SED AK をバックアップします。次に、SED AK ファイルをダウンロードして、今後 の使用に備えて安全に保管します。

注:バックアップ SED AK ファイルを使用して構成を復元する場合、システムはここで設定したパス ワードを要求します。

#### SED AK のリカバリー

● パスフレーズを使用して SED AK をリカバリーする: パスフレーズを使用してキーを生成するで設定 されたパスワードを使用して、SED AK をリカバリーします。

- バックアップ・ファイルから SED AK をリカバリーする: SED AK のバックアップ・モードで生成され たバックアップファイルをアップロードし、対応するバックアップ・ファイルのパスワードを入力 して、SED AK リカバリーします。
- 自動バックアップから SED AK をリカバリーする: システム・ボードの交換後、自動バックアップ を使用して取り付け済み SED の SED AK をリカバリーします。

注:自動バックアップから SED AK をリカバリーするには、XCC ユーザーのロールは管理者+ であ る必要があります。

システム・ボードの取り外し

このセクションの手順に従って、システム・ボードを取り外します。

S002

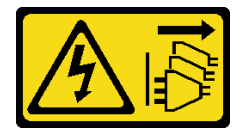

警告:

装置の電源制御ボタンおよびパワー・サプライの電源スイッチは、装置に供給されている電流をオフにす るものではありません。デバイスには 2 本以上の電源コードが使われている場合があります。デバイスか ら完全に電気を取り除くには電源からすべての電源コードを切り離してください。

S012

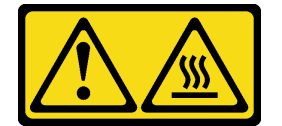

警告: 高温の面が近くにあります。

#### このタスクについて

重要:

- このコンポーネントの取り外しと取り付けは、トレーニングを受けた技術員が行う必要があります。適 切なトレーニングを受けずに取り外しまたは取り付けを⾏わないでください。
- システム・ボードを交換する際は、常にサーバーを最新のファームウェアに更新するか、既存のファー ムウェアを復元する必要があります。最新のファームウェアまたは既存のファームウェアのコピーが手 元にあることを確認してから、先に進んでください。
- メモリー・モジュールを取り外すときは、各メモリー・モジュールにスロット番号のラベルを付け て、システム・ボードからすべてのメモリー・モジュールを取り外し、再取り付け用に静電防止 板の上に置きます。
- ケーブルを切り離すときは、各ケーブルのリストを作成し、ケーブルが接続されているコネクター を記録してください。また、新しいシステム・ボードを取り付けた後に、その記録をケーブル配 線チェックリストとして使用してください。

注意:

● 安全に作業を行うために[、37](#page-44-0) ページの 「[取り付けのガイドライン](#page-44-0)」および [38](#page-45-0) ページの 「[安全検査の](#page-45-0) [チェックリスト](#page-45-0)」をお読みください。

- 該当する場合は、セキュリティー・ベゼルを取り外します[。211](#page-218-0) ページの 「[セキュリティー・ベゼル](#page-218-0) [の取り外し](#page-218-0)」を参照してください。
- サーバーと周辺機器の電源をオフにし、電源コードとすべての外部ケーブルを取り外します[。47 ペー](#page-54-0) ジの 「[サーバーの電源をオフにする](#page-54-0)」を参照してください。
- サーバーをラックに取り付けている場合は、ラックからサーバーを取り外します[。48 ページの](#page-55-0) 「サー [バーをラックから取り外す](#page-55-0)」を参照してください。

### ⼿順

ステップ 1. このタスクの準備をします。

- a. Lenovo XClarity Controller IP アドレス、重要プロダクト・データ、およびサーバーのマ シン・タイプ、型式番号、シリアル番号、固有 ID、資産タグなどのすべてのシステム 構成情報を記録します。
- b. SED 暗号化が有効な場合は、SED AK のバックアップを保持します[。228 ページの](#page-235-0) 「自己 [暗号化ドライブ認証キー \(SED AK\) の管理](#page-235-0)」を参照してください。
- c. 該当する場合は、Lenovo Features on Demand アクティベーション・キーをエクスポートし ます。<https://pubs.lenovo.com/lxcc-overview/> でサーバーと互換性のある XCC に関する資料 の「ライセンス管理」セクションを参照してください。
- d. Lenovo XClarity Essentials を使用して、システム構成を外部デバイスに保存します。
- e. システム・イベント・ログを外部メディアに保存します。
- f. 該当する場合は、OCP モジュールを取り外します[。149](#page-156-0) ページの 「[OCP モジュールの取](#page-156-0) [り外し](#page-156-0)」を参照してください。
- g. トップ・カバーを取り外します[。241](#page-248-0) ページの 「[トップ・カバーの取り外し](#page-248-0)」参照し てください。
- h. 該当する場合は、内部ドライブを取り外します[。108](#page-115-0) ページの 「[内部ドライブの取](#page-115-0) [り外し](#page-115-0)」 を参照してください。
- i. 該当する場合は、内蔵ドライブ・バックプレーンを取り外します。[111 ページの](#page-118-0) 「内部ド [ライブ・バックプレーンの取り外し](#page-118-0)」を参照してください。
- j. 該当する場合は、内部ドライブ・ケージを取り外します。[113](#page-120-0) ページの 「[内部ドライブ・](#page-120-0) [ケージの取り外し](#page-120-0)」 を参照してください。
- k. すべての PCIe アセンブリーを取り外します。[153](#page-160-0) ページの 「[PCIe ライザー・アセンブ](#page-160-0) [リーの取り外し](#page-160-0)」を参照してください。
- l. プロセッサー・エアー・バッフルを取り外します[。68](#page-75-0) ページの 「[プロセッサー・エ](#page-75-0) [アー・バッフルの取り外し](#page-75-0)」 を参照してください。
- m. 侵入検出スイッチを取り外します。[124](#page-131-0) ページの 「[ケーブル付き侵入検出スイッチの取](#page-131-0) [り外し](#page-131-0)」 を参照してください。
- n. すべてのファン・モジュールを取り外します[。90](#page-97-0) ページの 「[ファン・モジュールの取](#page-97-0) [り外し](#page-97-0)」 を参照してください。
- o. ファン・ケージを取り外します。[93](#page-100-0) ページの 「[ファン・ケージの取り外し](#page-100-0)」を参照し てください。.
- p. ファン制御ボード (FCB) を取り外します。[94](#page-101-0) ページの 「[ファン制御ボード \(FCB\) の取](#page-101-0) [り外し](#page-101-0)」 を参照してください。
- q. 該当する場合は、通気センサー・ボードを取り外します。[75](#page-82-0) ページの 「[通気センサー・](#page-82-0) [ボードの取り外し](#page-82-0)」 を参照してください。
- r. 各メモリー・モジュールにスロット番号のラベルを付けて、システム・ボード・アセンブ リーからすべてのメモリー・モジュールを取り外し、再取り付け用に静電防止板の上に置 きます[。140](#page-147-0) ページの 「[メモリー・モジュールの取り外し](#page-147-0)」を参照してください。
- s. ファームウェアおよび RoT セキュリティー・モジュール を取り外します。[224 ページ](#page-231-0) の 「[ファームウェアおよび RoT セキュリティー・モジュールの取り外し](#page-231-0)」を参照し てください。
- t. 該当する場合、MicroSD カードをシステム・ボードから取り外し、新しいシステム・ボー ドに取り付けます[。146](#page-153-0) ページの 「[MicroSD カードの取り外し](#page-153-0)」を参照してください。
- u. ヒートシンクとプロセッサーを取り外します。[196](#page-203-0) ページの 「[ヒートシンクの取り外し](#page-203-0)」 およ[び198](#page-205-0) ページの 「[プロセッサーの取り外し](#page-205-0)」を参照してください。
- ステップ 2. システム・ボードからすべてのケーブルを切り離します。ケーブルを切り離すときは、各 ケーブルのリストを作成し、ケーブルが接続されているコネクターを記録してください。 また、新しいシステム・ボードを取り付けた後に、その記録をケーブル配線チェックリ ストとして使用してください。
- ステップ 3. プランジャーを引き上げます。次に、プランジャーとハンドルを持ち、システム・ボードを 後方に少しスライドしてシャーシから外します。

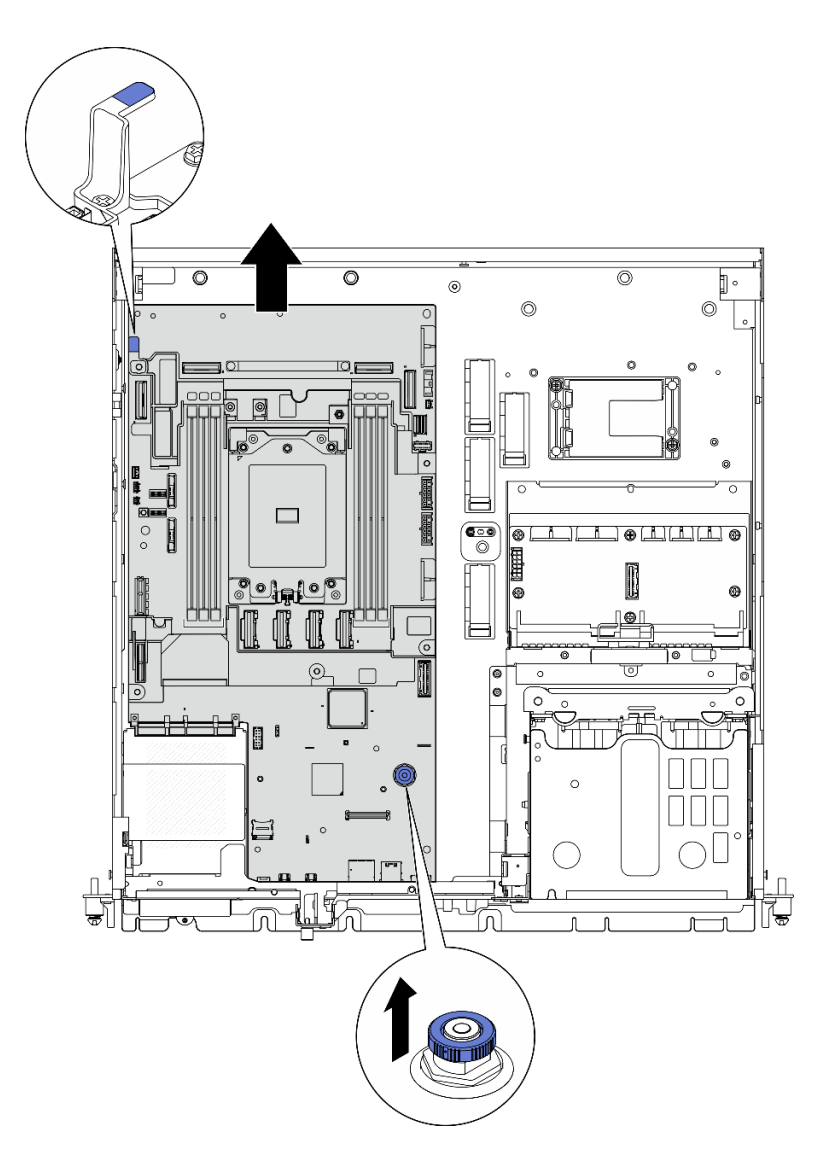

<sup>図</sup> 199. システム・ボードの取り外し

ステップ 4. システム・ボードの左端を回転させ、システム・ボードをシャーシから取り外します。

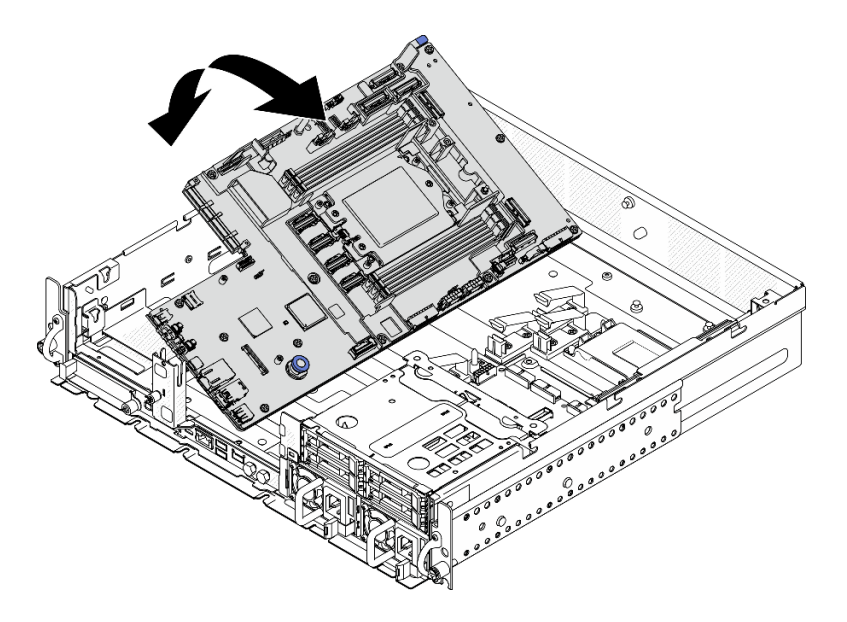

<sup>図</sup> 200. システム・ボードの取り外し

### このタスクの完了後

- 交換用ユニットを取り付けます。232 ページの「システム・ボードの取り付け」を参照してください。
- コンポーネントまたはオプション装置を返却するよう指示された場合は、すべての梱包上の指示に従 い、提供された配送用の梱包材がある場合はそれを使用してください。

重要:システム・ボードを返却する前に、新しいシステム・ボードから取り外したプロセッサー・ ソケット・カバーを取り付けてください。プロセッサー・ソケット・カバーを交換するには、次の 手順を実行します。

- 1. 新しいシステム・ボードのプロセッサー・ソケット・アセンブリーからソケット・カバーを取 り出し、取り外されたシステム・ボードのプロセッサー・ソケット・アセンブリーの上に正し く配置します。
- 2. ソケット・カバーの脚をプロセッサー・ソケット・アセンブリーに静かに押し込み、ソケット・ ピンの損傷を防ぐために端を押します。ソケット・カバーがしっかりと取り付けられたとき に、クリック音が聞こえる場合があります。
- 3. ソケット・カバーがプロセッサー・ソケット・アセンブリーにしっかりと取り付けられている ことを確認してください。
- コンポーネントのリサイクルを予定している場合、[329](#page-336-0) ページの 「[リサイクルのためのシステム・](#page-336-0) [ボードの分解](#page-336-0)」を参照してください。

#### デモ・ビデオ

[YouTube で手順を参照](https://www.youtube.com/watch?v=DUjoZt-lz4c)

#### システム・ボードの取り付け

このセクションの手順に従って、システム・ボードを取り付けます。

S002

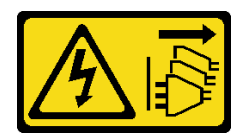

警告:

装置の電源制御ボタンおよびパワー・サプライの電源スイッチは、装置に供給されている電流をオフにす るものではありません。デバイスには 2 本以上の電源コードが使われている場合があります。デバイスか ら完全に電気を取り除くには電源からすべての電源コードを切り離してください。

S012

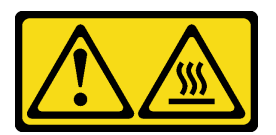

警告: 高温の面が近くにあります。

このタスクについて

重要:このコンポーネントの取り外しと取り付けは、トレーニングを受けた技術員が行う必要がありま す。適切なトレーニングを受けずに取り外しまたは取り付けを⾏わないでください。

注意:

- 安全に作業を行うために[、37](#page-44-0) ページの 「[取り付けのガイドライン](#page-44-0)」および [38](#page-45-0) ページの 「[安全検査の](#page-45-0) [チェックリスト](#page-45-0)」をお読みください。
- サーバーと周辺機器の電源をオフにし、電源コードとすべての外部ケーブルを取り外します。[47 ペー](#page-54-0) ジの 「[サーバーの電源をオフにする](#page-54-0)」を参照してください。
- コンポーネントが入っている帯電防止パッケージをサーバーの塗装されていない金属面に接触させてか ら、コンポーネントをパッケージから取り出し、帯電防止面の上に置きます。

ファームウェアとドライバーのダウンロード: コンポーネントの交換後、ファームウェアまたはド ライバーの更新が必要になる場合があります。

- ご使用のサーバーでのファームウェアとドライバーの最新の更新を確認するには、 <https://datacentersupport.lenovo.com/products/servers/thinkedge/se455v3/7dby/downloads/driver-list/> を参照して ください。
- ファームウェア更新ツールについては、[284](#page-291-0) ページの 「[ファームウェアの更新](#page-291-0)」を参照してください。

⼿順

ステップ 1. システム・ボードの右端をシャーシに配置し、システム・ボードの左端をシャーシに下ろ します。

注:システム・ボードがシャーシ内のケーブルを覆っていないか確認します。

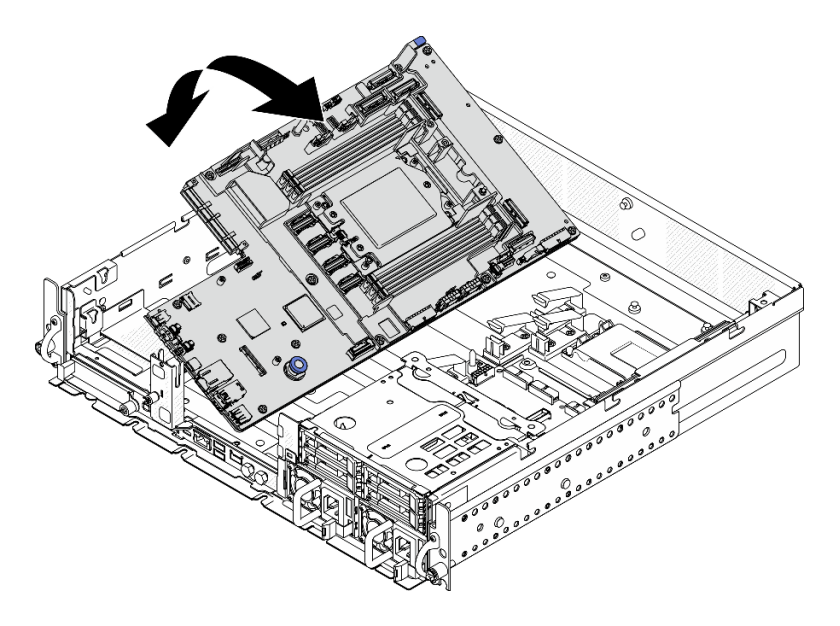

<sup>図</sup> 201. システム・ボードの取り付け

ステップ 2. ハンドルとプランジャーを持ち、システム・ボードを前方に少しスライドして、所定の位 置に収まるまで押し込みます。

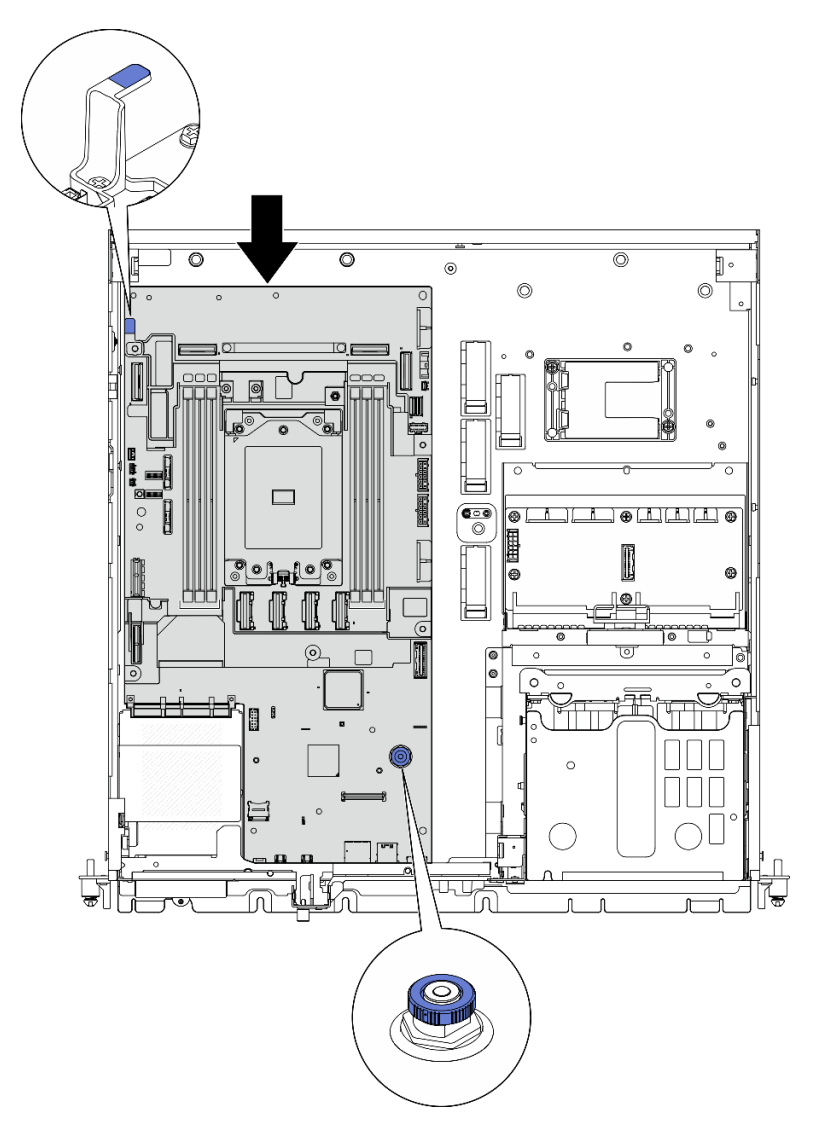

<sup>図</sup> 202. システム・ボードの固定

ステップ 3. プロセッサー・ソケット・カバーの XClarity Controller ネットワーク・アクセス・ラベルをは がし、サーバー前面のネットワーク・アクセス・タグに取り付けます。

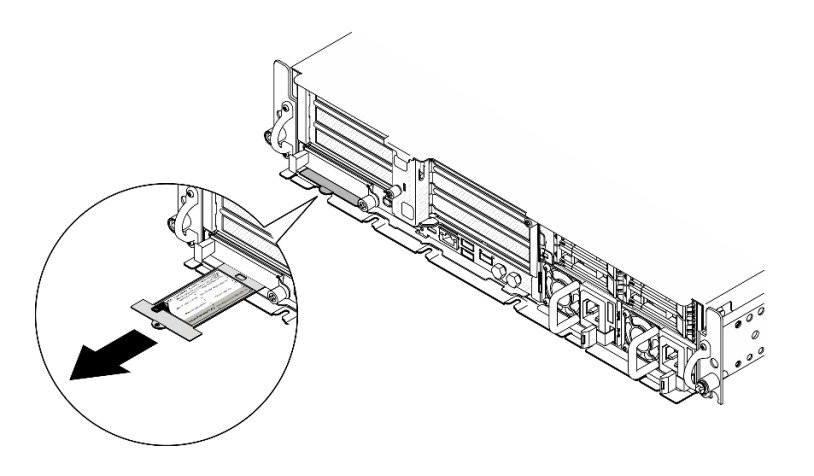

<sup>図</sup> 203. 引き出し式情報タブにある Lenovo XClarity Controller のネットワーク・アクセス・ラベル

### このタスクの完了後

- 1. プロセッサーおよびヒートシンクを再取り付けします。[201](#page-208-0) ページの 「[ヒートシンクの取り付け](#page-208-0)」お よ[び200](#page-207-0) ページの 「[プロセッサーの取り付け](#page-207-0)」を参照してください。
- 2. 必要なケーブルを、問題のあるシステム・ボードと同じコネクターに再接続します。
- 3. 該当する場合は、Micro SD カードを再度取り付けます[。148](#page-155-0) ページの 「[MicroSD カードの取り付](#page-155-0) け[」](#page-155-0) を参照してください。
- 4. ファームウェアおよび RoT セキュリティー・モジュールを再取り付けします[。225 ページの](#page-232-0) 「ファー [ムウェアおよび RoT セキュリティー・モジュールの取り付け](#page-232-0)」を参照してください。
- 5. すべてのメモリー・モジュールを再び取り付けます。[143](#page-150-0) ページの 「[メモリー・モジュールの取り付](#page-150-0) け[」](#page-150-0)を参照してください。
- 6. 該当する場合は、エア・フロー・センサー・ボードを再度取り付けます。[76 ページの](#page-83-0) 「通気セン [サー・ボードの取り付け](#page-83-0)」 を参照してください。
- 7. ファン制御ボードを再度取り付けます[。96](#page-103-0) ページの 「[ファン制御ボード \(FCB\) の取り付け](#page-103-0)」を 参照してください。
- 8. ファン・ケージを再び取り付けます。[97](#page-104-0) ページの 「[ファン・ケージの取り付け](#page-104-0)」を参照して ください。
- 9. すべてのファン・モジュールを再度取り付けます[。92](#page-99-0) ページの 「[ファン・モジュールの取り付](#page-99-0) け[」](#page-99-0)を参照してください。
- 10. 侵入検出スイッチを再取り付けします。[125](#page-132-0) ページの 「[ケーブル付き侵入検出スイッチの取り付](#page-132-0) け[」](#page-132-0)を参照してください。
- 11. プロセッサー・エアー・バッフルを再取り付けします[。73](#page-80-0) ページの 「[プロセッサー・エアー・](#page-80-0) [バッフルの取り付け](#page-80-0)」 を参照してください。
- 12. PCIe ライザー 1 および PCIe ライザー 2 を取り付けます。[169](#page-176-0) ページの 「[PCIe ライザー・アセ](#page-176-0) [ンブリーの取り付け](#page-176-0)」 を参照してください。
- 13. 該当する場合は、内部ドライブ・ケージを再度取り付けます。[115](#page-122-0) ページの 「[内部ドライブ・ケージ](#page-122-0) [の取り付け](#page-122-0)」 を参照してください。
- 14. 該当する場合は、内部ドライブ・バックプレーンを再度取り付けます。[117](#page-124-0) ページの 「[内部ドライ](#page-124-0) [ブ・バックプレーンの取り付け](#page-124-0)」 を参照してください。
- 15. 該当する場合は、すべての内部ドライブ・ケージを再度取り付けます。[121](#page-128-0) ページの 「[内部ドライブ](#page-128-0) [の取り付け](#page-128-0)」を参照してください。
- 16. すべてのコンポーネントが正しく再配置されており、サーバーの内部に工具が残されていたり、ねじ が緩んだままになっていたりしないことを確認します。
- 17. トップ・カバーを再取り付けします[。243](#page-250-0) ページの 「[トップ・カバーの取り付け](#page-250-0)」を参照して ください。
- 18. 該当する場合は、OCP モジュールを再度取り付けます。[151](#page-158-0) ページの 「[OCP モジュールの取り付](#page-158-0) け[」](#page-158-0)を参照してください。
- 19. サーバーがラックに取り付けられている場合は、ラックをサーバーに再び取り付けます[。57 ペー](#page-64-0) ジの 「[サーバーのラックへの取り付け](#page-64-0)」を参照してください。
- 20. 取り外した電源コードおよびすべてのケーブルを再接続します。
- 21. システムの日付と時刻をリセットします。
- 22. 重要プロダクト・データ (VPD) を更新します。237 ページの 「重要プロダクト・データ (VPD) の更 新」を参照してください。 マシン・タイプ番号とシリアル番号は ID ラベルに記載されています。詳細については、[33 ページの](#page-40-0) 「[サーバーを識別し、Lenovo XClarity Controller にアクセスする](#page-40-0)」。
- 23. UEFI、XCC および LXPM ファームウェアを、サーバーがサポートする特定のバージョンに更新しま す[。284](#page-291-0) ページの 「[ファームウェアの更新](#page-291-0)」を参照してください。
- 24. 該当する場合は、Lenovo Features on Demand アクティベーション・キーをインストールします。 <https://pubs.lenovo.com/lxcc-overview/> でサーバーと互換性のある XCC に関する資料の「ライセンス管 理」セクションを参照してください。
- 25. 公開鍵を更新します。詳しくは、 [https://download.lenovo.com/servers\\_pdf/thinkshield-web-application-user-guide-v2.pdf](https://download.lenovo.com/servers_pdf/thinkshield-web-application-user-guide-v2.pdf) の「キーの更新」セク ションを参照してください。

注:

- Lenovo ID のロールは、ThinkShield Key Vault Portal Web インターフェイスまたはThinkShield モバイ ル・アプリで公開鍵を更新する Maintenance User である必要があります。
- (Lenovo サービス専用) 詳しくは、 [https://glosse4lenovo.lenovo.com/wiki/glosse4lenovo/view/How%20To/System%20related/](https://glosse4lenovo.lenovo.com/wiki/glosse4lenovo/view/How To/System related/ThinkEdge/HowTo_update_PublicKey_after_board_replacement/) [ThinkEdge/HowTo\\_update\\_PublicKey\\_after\\_board\\_replacement/](https://glosse4lenovo.lenovo.com/wiki/glosse4lenovo/view/How To/System related/ThinkEdge/HowTo_update_PublicKey_after_board_replacement/)を参照してください。
- 26. TPM を非表示にしたり、TPM ファームウェアを更新したり必要がある場合、[239 ページの](#page-246-0) 「TPM を [非表示にする/監視する](#page-246-0)」または [240](#page-247-0) ページの 「[TPM ファームウェアの更新](#page-247-0)」を参照してください。
- 27. (オプション) UEFI セキュア・ブートを有効にします[。241](#page-248-0) ページの 「[UEFI セキュア・ブートの有効](#page-248-0) [化](#page-248-0)」を参照してください。
- 28. 必要に応じて、次の ThinkEdge セキュリティー機能を再構成します。
	- a. システム ロックダウン制御のステータスを ThinkShield Portal に変更します[。278 ページの](#page-285-0) 「シ [ステムのアクティブ化またはロック解除](#page-285-0)」
	- b. SED 暗号化を有効にします。[228](#page-235-0) ページの 「[自己暗号化ドライブ認証キー \(SED AK\) の管理](#page-235-0)」を 参照してください。
	- c. SED AK をリカバリーします。[228](#page-235-0) ページの 「[自己暗号化ドライブ認証キー \(SED AK\) の管](#page-235-0) [理](#page-235-0)」を参照してください。
	- d. セキュリティー機能を有効にします。[280](#page-287-0) ページの 「[システム ロックダウン モード](#page-287-0)」を参照 してください。

デモ・ビデオ

[YouTube で手順を参照](https://www.youtube.com/watch?v=KYrHq2y-3gI)

#### 重要プロダクト・データ (VPD) の更新

重要プロダクト・データ (VPD) を更新するには、このトピックを使用します。

- (必須) マシン・タイプ
- (必須) シリアル番号
- (オプション) 資産タグ
- (オプション) UUID

### 推奨ツール:

- Lenovo XClarity Provisioning Manager
- Lenovo XClarity Essentials OneCLI コマンド

#### Lenovo XClarity Provisioning Manager の使用

#### 手順:

- 1. サーバーを起動して画面の指示に従ってキーを押します。デフォルトでは、Lenovo XClarity Provisioning Manager インターフェースが表示されます。
- 2. 「システム概要」を選択します。「システムの要約」タブが表示されます。
- 3. 「VPD の更新」をクリックし、画面の指示に従って VPD を更新します。

### Lenovo XClarity Essentials OneCLI コマンドを使⽤する場合

- マシン・タイプの更新 onecli config set SYSTEM\_PROD\_DATA.SysInfoProdName <m/t\_model> [access\_method]
- シリアル番号の更新 onecli config set SYSTEM\_PROD\_DATA.SysInfoSerialNum <s/n> [access\_method]
- システム・モデルの更新 onecli config set SYSTEM\_PROD\_DATA.SysInfoProdIdentifier <system model> [access\_method] onecli config set SYSTEM\_PROD\_DATA.SysInfoProdIdentifierEx <system model> --override [access\_method]
- 資産タグの更新 onecli config set SYSTEM\_PROD\_DATA.SysEncloseAssetTag <asset\_tag> [access\_method]
- UUID の更新

onecli config createuuid SYSTEM\_PROD\_DATA.SysInfoUUID [access\_method]

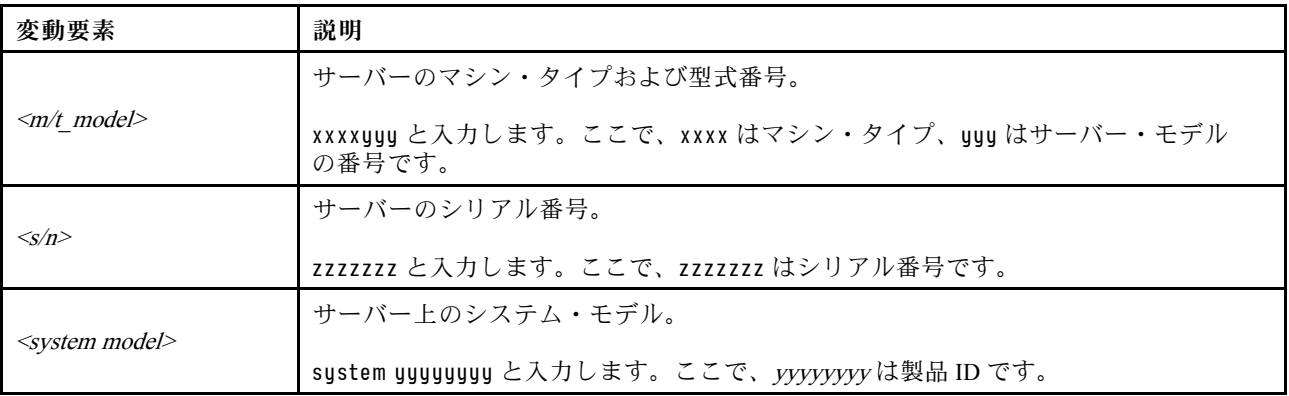

<span id="page-246-0"></span>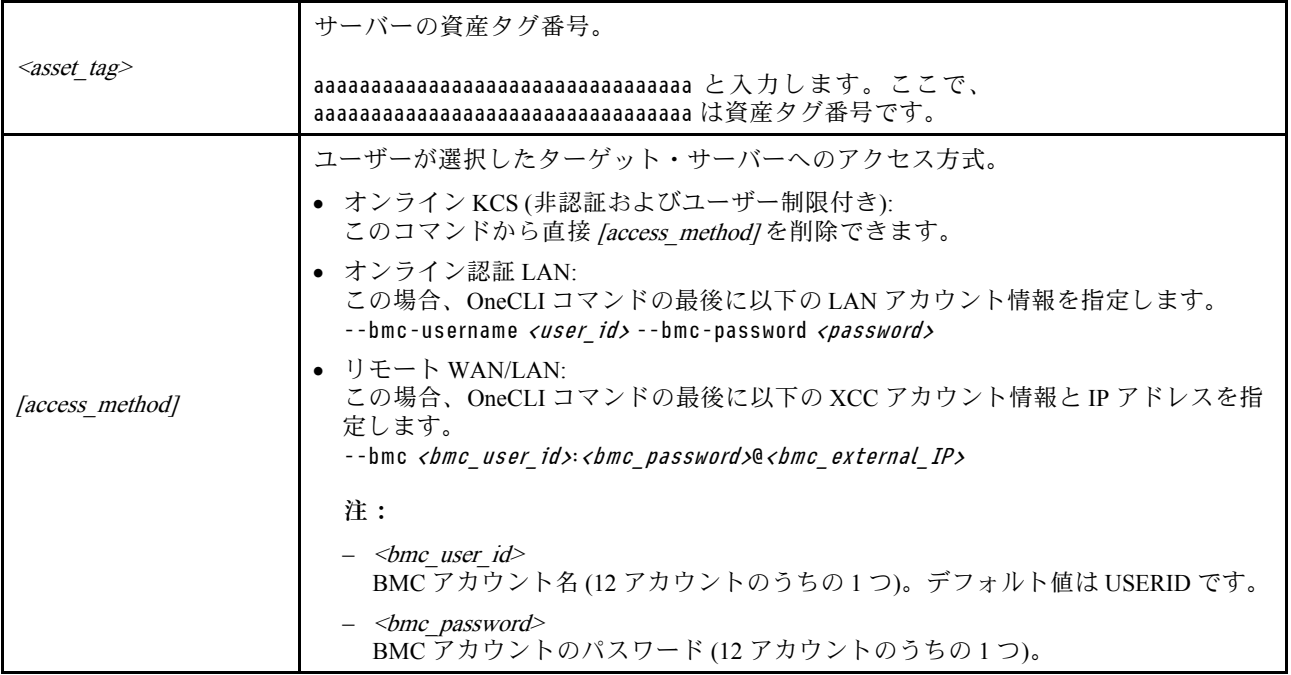

# TPM を非表示にする/監視する

TPM は、システム運用のためのデータ転送を暗号化する目的で、デフォルトで有効に設定されています。 必要に応じて、Lenovo XClarity Essentials OneCLIを使用して TPM を無効にできます。

TPM を無効にするには、以下を行います。

1. Lenovo XClarity Essentials OneCLI をダウンロードしてインストールします。

Lenovo XClarity Essentials OneCLI をダウンロードするには、次のサイトにアクセスします。

<https://datacentersupport.lenovo.com/solutions/HT116433>

2. 以下のコマンドを実行します。

OneCli.exe config set TrustedComputingGroup.HideTPMfromOS "Yes" --imm <userid>:<password>@<ip\_address> --override

- ここで、それぞれ以下の意味があります。
- <userid>:<password>はサーバーの BMC (Lenovo XClarity Controller インターフェース) にアクセスす るために使用する資格情報です。デフォルトのユーザー ID は USERID、デフォルトのパスワード は PASSW0RD (大文字の o ではなくゼロ) です。
- <ip\_address>は BMC の IP アドレスです。

例:

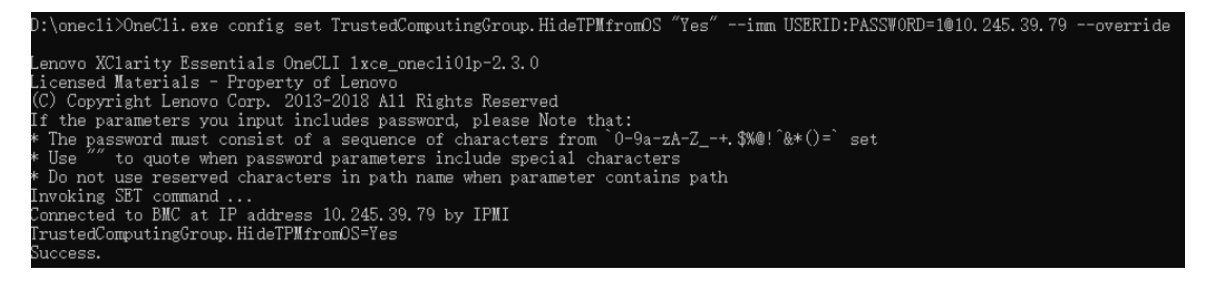

3. システムをリブートします。

<span id="page-247-0"></span>TPM を再度有効にするには、以下のコマンドを実行し、システムを再起動します。

OneCli.exe config set TrustedComputingGroup.HideTPMfromOS "No" --imm <userid>:<password>@<ip\_address> --override

例:

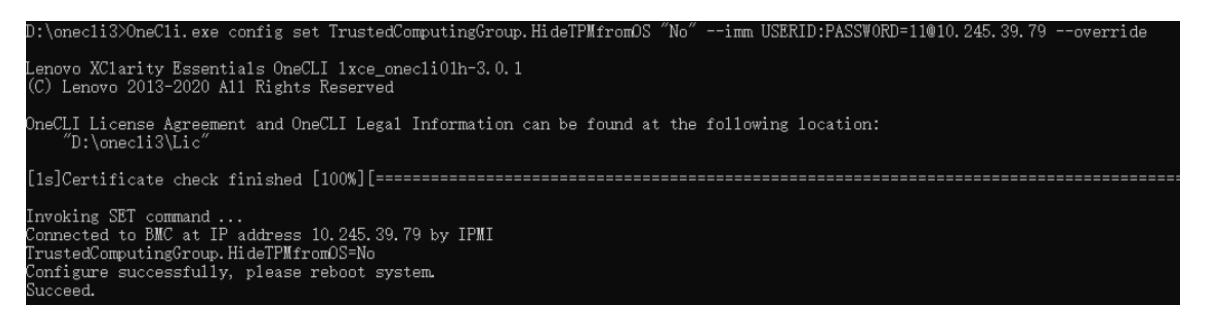

# TPM ファームウェアの更新

必要に応じて、Lenovo XClarity Essentials OneCLIを使用して TPM ファームウェアを更新にできます。

注:TPM ファームウェア更新は不可逆的です。更新後、TPM ファームウェアを以前のバージョンにダウ ングレードすることはできません。

# TPM ファームウェア・バージョン

TPM ファームウェアのバージョンを確認するには、以下の手順に従います。

Lenovo XClarity Provisioning Manager から

- 1. サーバーを起動し、画面の指示で指定されたキーを押して Lenovo XClarity Provisioning Manager イン ターフェースを表示します(詳しくは、<https://pubs.lenovo.com/lxpm-overview/> にあるご使用のサーバーと 互換性のある LXPM 資料の「スタートアップ」セクションを参照してください)。
- 2. 始動管理者パスワードが必要な場合は、パスワードを入力します。
- 3. UEFI セットアップのページから、「システム設定」→「セキュリティー」→「Trusted Platform Module」 ➙ 「TPM 2.0」 ➙ 「TPM ファームウェア・バージョン」をクリックします。

# TPM ファームウェアの更新

TPM ファームウェアを更新するには、以下を行います。

- 1. Lenovo XClarity Essentials OneCLI をダウンロードしてインストールします。 Lenovo XClarity Essentials OneCLI をダウンロードするには、次のサイトにアクセスします。 <https://datacentersupport.lenovo.com/solutions/HT116433>
- 2. 以下のコマンドを実行します。 OneCli.exe config set TrustedComputingGroup.DeviceOperation "Update to TPM 2.0 firmware version <x.x.x.x>" --bmc <userid>:<password>@<ip\_address>

ここで、それぞれ以下の意味があります。

• <x.x.x.x> は、ターゲット TPM バージョンです。  $\varnothing$ : TPM 2.0 (7.2.1.0) -> TPM 2.0 (7.2.2.0):

OneCli.exe config set TrustedComputingGroup.DeviceOperation "Update to TPM 2.0 firmware version 7.2.2.0" --bmc <userid>:<password>@<ip\_address>

- <userid>:<password>はサーバーの BMC (Lenovo XClarity Controller インターフェース) にアクセスす るために使用する資格情報です。デフォルトのユーザー ID は USERID、デフォルトのパスワード は PASSW0RD (大文字の o ではなくゼロ) です。
- <ip\_address>は BMC の IP アドレスです。

# <span id="page-248-0"></span>UEFI セキュア・ブートの有効化

オプションで、UEFI セキュア・ブートを有効にできます。

UEFI セキュア・ブートを有効にする方法は 2 つあります。

• Lenovo XClarity Provisioning Manager から

Lenovo XClarity Provisioning Manager から UEFI セキュア・ブートを有効にするには、次の手順を実 行します。

- 1. サーバーを起動し、画面の指示で指定されたキーを押して Lenovo XClarity Provisioning Manager イン ターフェースを表示します(詳しくは、<https://pubs.lenovo.com/lxpm-overview/> にあるご使用のサーバー と互換性のある LXPM 資料の「スタートアップ」セクションを参照してください)。
- 2. 始動管理者パスワードが必要な場合は、パスワードを入力します。
- 3. UEFI セットアップのページから、「システム設定」→「セキュリティー」→「セキュア· ブート」の順にクリックします。
- 4. セキュア・ブートを有効にし、設定を保存します。

注:UEFI セキュア・ブートを無効にする必要がある場合は、手順 4 で「無効」を選択します。

• Lenovo XClarity Essentials OneCLI から

Lenovo XClarity Essentials OneCLI から UEFI セキュア・ブートを有効にするには、次の手順を実行し ます。

1. Lenovo XClarity Essentials OneCLI をダウンロードしてインストールします。

Lenovo XClarity Essentials OneCLI をダウンロードするには、次のサイトにアクセスします。

<https://datacentersupport.lenovo.com/solutions/HT116433>

- 2. セキュア・ブートを有効にするには、次のコマンドを実行します。 OneCli.exe config set SecureBootConfiguration.SecureBootSetting Enabled --bmc <userid>:<password>@<ip\_ address>
	- ここで、それぞれ以下の意味があります。
	- <userid>:<password> はサーバーの BMC (Lenovo XClarity Controller インターフェース) にアクセス するために使用する資格情報です。デフォルトのユーザー ID は USERID、デフォルトのパス ワードは PASSW0RD (大文字の o ではなくゼロ) です。
	- <ip\_address>は BMC の IP アドレスです。

Lenovo XClarity Essentials OneCLI set コマンドについて詳しくは、以下を参照してください。

[https://pubs.lenovo.com/lxce-onecli/onecli\\_r\\_set\\_command](https://pubs.lenovo.com/lxce-onecli/onecli_r_set_command)

注:UEFI セキュア・ブートを無効にする必要がある場合は、次のコマンドを実行します。 OneCli.exe config set SecureBootConfiguration.SecureBootSetting Disabled --bmc <userid>:<password>@<ip\_address>

# トップ・カバーの交換

トップ・カバーの取り外しと取り付けを行うには、このセクションの説明に従ってください。

トップ・カバーの取り外し

トップ・カバーを取り外すには、このセクションの説明に従ってください。

S014

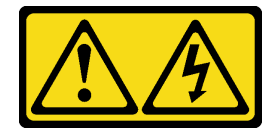

警告:

危険な電圧、電流、エネルギー・レベルが存在する可能性があります。ラベルが貼られている場所のカ バーを外すことが許されるのはトレーニングを受けたサービス技術員だけです。

# このタスクについて

注意:

- 安全に作業を行うために[、37](#page-44-0) ページの 「[取り付けのガイドライン](#page-44-0)」および [38](#page-45-0) ページの 「[安全検査の](#page-45-0) [チェックリスト](#page-45-0)」をお読みください。
- サーバーと周辺機器の電源をオフにし、電源コードとすべての外部ケーブルを取り外します[。47 ペー](#page-54-0) ジの 「[サーバーの電源をオフにする](#page-54-0)」を参照してください。
- サーバーをラックに取り付けている場合は、ラックからサーバーを取り外します[。48 ページの](#page-55-0) 「サー [バーをラックから取り外す](#page-55-0)」を参照してください。
- 該当する場合は、セキュリティー・ベゼルを取り外します[。211](#page-218-0) ページの 「[セキュリティー・ベゼル](#page-218-0) [の取り外し](#page-218-0)」を参照してください。

#### 手順

ステップ 1. トップ・カバーを取り外します。

a. ●トップ・カバーのキー・ホルダーに格納されている鍵を使用して、トップ・カバー のロックを解除します。

重要:トップ・カバーを移動する前に、キーロックがロック解除位置に入っている 必要があります。

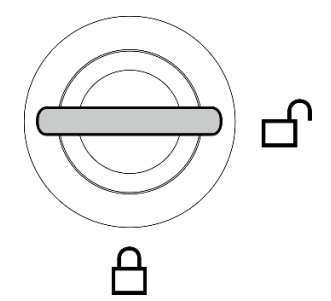

<sup>図</sup> 204. キーロックのロック解除位置

- b. 2ボタンと青色のタッチ・ポイントを押したまま、トップ・カバーを外します。
- c. <sup>●</sup> カバーをスライドさせ、持ち上げてシャーシから取り外した後、きれいで平らな 表面に置きます。

注意:

- サービス・ラベルは、カバーの内側にあります。
- 冷却と通気を確保するため、サーバーの電源をオンにする前にトップ・カバーを取り 付けます。トップ・カバーを取り外したままサーバーを作動させると、サーバーのコン ポーネントが損傷する可能性があります。

<span id="page-250-0"></span>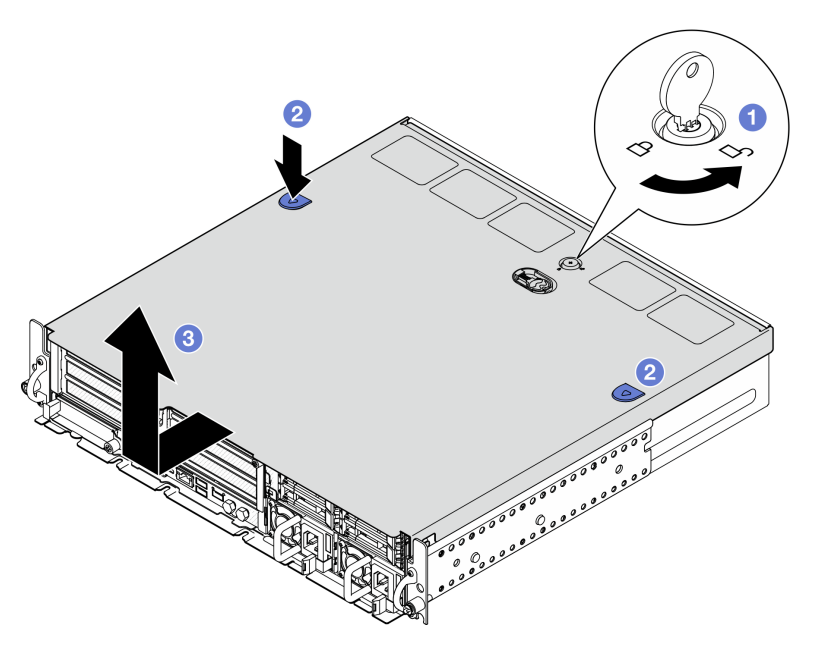

<sup>図</sup> 205. トップ・カバーを取り外す

# このタスクの完了後

コンポーネントまたはオプション装置を返却するよう指示された場合は、すべての梱包上の指示に従い、 提供された配送用の梱包材がある場合はそれを使用してください。

デモ・ビデオ

[YouTube で手順を参照](https://www.youtube.com/watch?v=B7EFRwAeHY4)

# トップ・カバーの取り付け

トップ・カバーを取り付けるには、このセクションの説明に従ってください。

S002

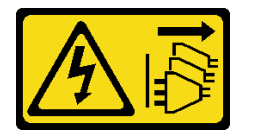

警告:

装置の電源制御ボタンおよびパワー・サプライの電源スイッチは、装置に供給されている電流をオフにす るものではありません。デバイスには 2 本以上の電源コードが使われている場合があります。デバイスか ら完全に電気を取り除くには電源からすべての電源コードを切り離してください。

このタスクについて

注意:

- 安全に作業を行うために[、37](#page-44-0) ページの 「[取り付けのガイドライン](#page-44-0)」および [38](#page-45-0) ページの 「[安全検査の](#page-45-0) [チェックリスト](#page-45-0)」をお読みください。
- すべてのコンポーネントが正しく再配置されており、サーバーの内部に工具が残されていたり、ねじが 緩んだままになっていたりしないことを確認します。

<span id="page-251-0"></span>● すべての内部ケーブルが正しく配線されていることを確認します。247 ページの 第6章「内部ケー [ブルの配線](#page-254-0)」 を参照してください。

### 手順

ステップ 1. トップ・カバーを取り付けます。

- a. <sup>●トップ・カバーをシャーシ両側のガイド・スロットの位置に合わせたら、しっかり固</sup> 定されるまで後方にスライドさせます。
- b. 2トップ・カバーを鍵でロックし、今後の利用に備え、鍵をトップ・カバーのキー・ ホルダーに格納します。

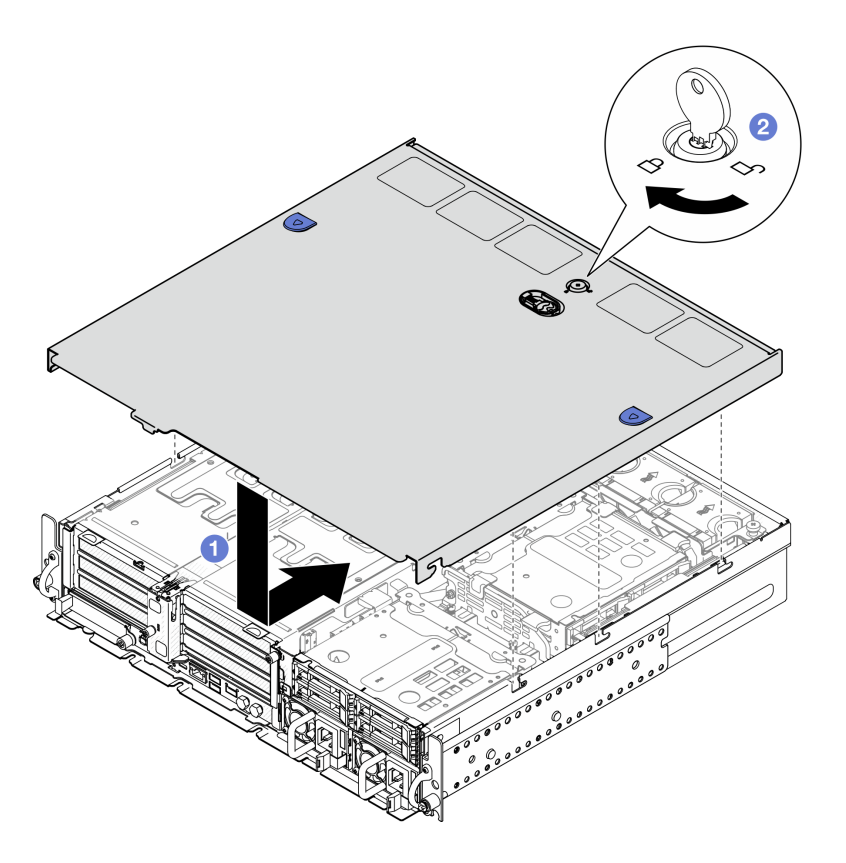

<sup>図</sup> 206. トップ・カバーの取り付け

## このタスクの完了後

部品交換を完了します。244 ページの 「部品交換の完了」を参照してください。

#### デモ・ビデオ

[YouTube で手順を参照](https://www.youtube.com/watch?v=HzQwMRiFt3A)

# 部品交換の完了

チェックリストを見ながら、部品交換を完了します。

部品交換を完了させるには、以下を行います。

1. すべての構成部品が正しく再配置されており、サーバーの内部に工具が残されていたり、ねじが緩 んだままになっていないことを確認します。
- 2. サーバーのケーブルを正しく配線し、固定します。各コンポーネントのケーブルの接続と配線 情報を参照してください。
- 3. 該当する場合は、エアー・バッフルを再度取り付けます[。73](#page-80-0) ページの 「[プロセッサー・エアー・バッ](#page-80-0) [フルの取り付け](#page-80-0)」 および [65](#page-72-0) ページの 「[M.2 エアー・バッフルの取り付け](#page-72-0)」 を参照してください。

注意:適切な冷却と空気の流れを確保するために、エアー・バッフルを再度取り付けてからサーバー の電源をオンにしてください。エアー・バッフルを取り外したままサーバーを作動させると、サー バーのコンポーネントが損傷する可能性があります。

- 4. トップ・カバーを再取り付けします[。243](#page-250-0) ページの 「[トップ・カバーの取り付け](#page-250-0)」を参照して ください。
- 5. サーバーがラックに取り付けられている場合は、ラックをサーバーに再び取り付けます[。57 ペー](#page-64-0) ジの 「[サーバーのラックへの取り付け](#page-64-0)」を参照してください。
- 6. 取り外した電源コードおよびすべてのケーブルを再接続します。

注意:コンポーネントが損傷を受けないようにするために、電源コードは最後に接続します。

- 7. コネクターが使用されていない場合は、I/O フィラーを取り付けます。フィラーを適切に保護しない と、コネクターが破損する場合があります。[22](#page-29-0) ページの 「[前面 I/O フィラー](#page-29-0)」を参照してください。
- 8. 必要に応じてサーバーをアクティブ化またはロック解除します[。278](#page-285-0) ページの 「[システムのアクティ](#page-285-0) [ブ化またはロック解除](#page-285-0)」を参照してください。
- 9. サーバーおよび周辺機器の電源をオンにします[。47](#page-54-0) ページの 「[サーバーの電源をオンにする](#page-54-0)」を 参照してください。
- 10. 該当する場合は、セキュリティー・ベゼルを再度、取り付けます。[214](#page-221-0) ページの 「[セキュリティー・](#page-221-0) [ベゼルの取り付け](#page-221-0)」を参照してください。
- 11. サーバー構成を更新します。
	- <http://datacentersupport.lenovo.com> から、最新のデバイス・ドライバーをダウンロードしてインス トールします。
	- システム・ファームウェアを更新します。[284](#page-291-0) ページの 「[ファームウェアの更新](#page-291-0)」を参照してく ださい。
	- UEFI 構成を更新します。<https://pubs.lenovo.com/uefi-overview/> を参照してください。
	- ホット・スワップ・ドライブまたは RAID アダプターを取り付けまたは取り外した場合は、ディス ク・アレイを再構成します。<https://pubs.lenovo.com/lxpm-overview/> で、ご使用のサーバーと互換性の ある LXPM に関する資料を参照してください。

# <span id="page-254-0"></span>第6章 内部ケーブルの配線

特定のコンポーネントのケーブル配線を行うには、このセクションを参照してください。

注:ケーブルをシステム・ボードから切り離す場合は、ケーブル・コネクターのすべてのラッチ、リ リース・タブ、あるいはロックを解放します。ケーブルを取り外す前にそれらを解除しないと、システ ム・ボード上のケーブル・ソケット (壊れやすいものです) が損傷します。ケーブル・ソケットが損傷 すると、システム・ボードの交換が必要になる場合があります。

# コネクターの識別

電気ボードのコネクターを取り付け、識別するには、このセクションを参照してください。

## ドライブ・バックプレーン・コネクター

ドライブ・バックレーンのコネクターの位置を確認するには、このセクションを参照してください。

このサーバーでは、2 つのタイプのドライブ・バックプレーンがサポートされています。

#### SAS/SATA バックプレーン

SAS/SATA ドライブ・バックレーンのコネクターを取り付けるには、このセクションを参照してください。

**1** 電源コネクター **2** SAS/SATA コネクター

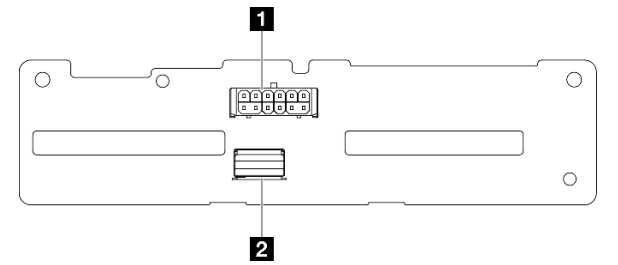

<sup>図</sup> 207. SAS/SATA バックプレーン・コネクター

#### NVMe バックプレーン

NVMe ドライブ・バックレーンのコネクターの位置を確認するには、このセクションを参照してください。

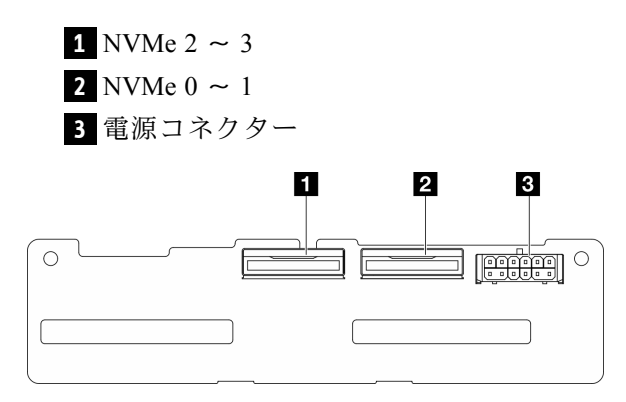

<sup>図</sup> 208. NVMe バックプレーン

# ファン制御ボード (FCB) コネクター

ファン制御ボード上のコネクターの場所を確認するには、このセクションを参照してください。

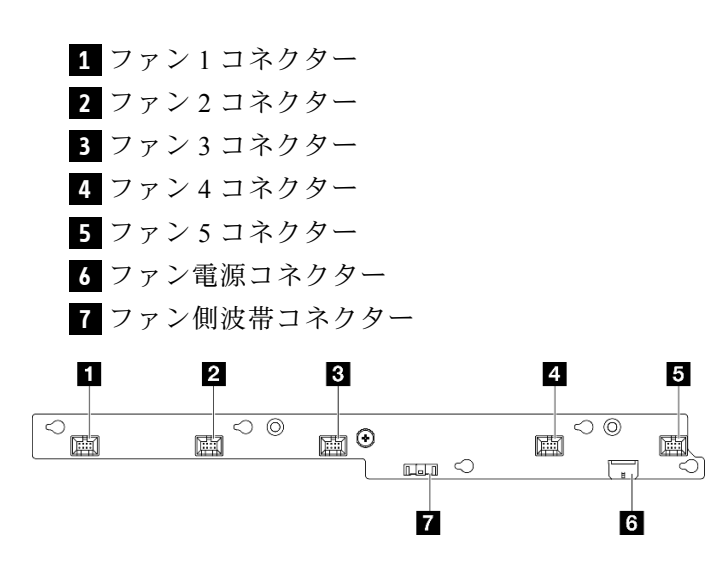

<sup>図</sup> 209. ファン制御ボード・コネクター

# 分電盤コネクター

分電盤のコネクターを取り付けるには、このセクションを参照してください。

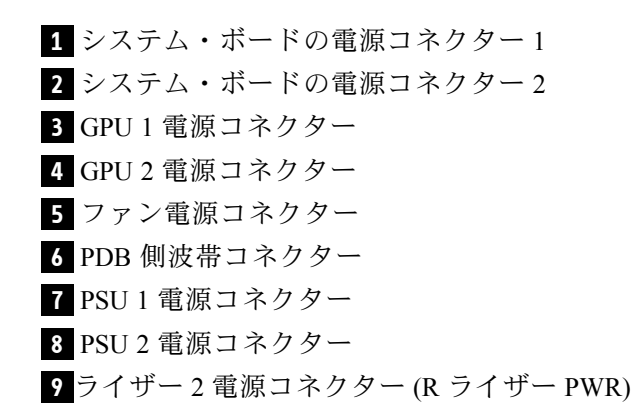

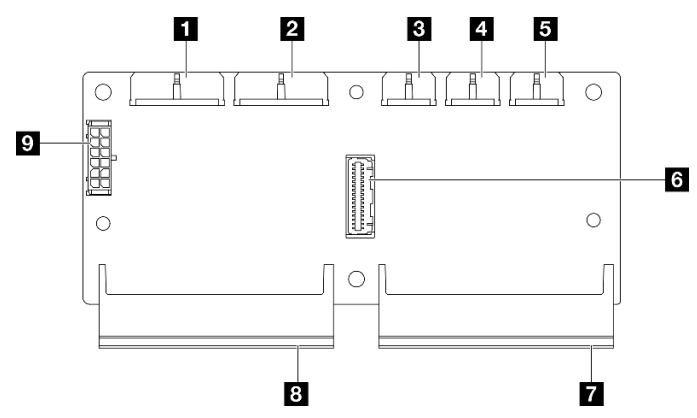

図 210. 分電盤コネクター

# PCIe ライザー・カード・コネクター

PCIe ライザー・カードを取り付けるには、このセクションを参照してください。

このサーバーでは、2 つのタイプの PCIe ライザー・カードがサポートされています。

#### PCIe ライザー 1 用ライザー・カード

PCIe ライザー 1 用ライザー・カードを取り付けるには、このセクションを参照してください。

**1** MCIO 2 コネクター

**2** MCIO 1 コネクター

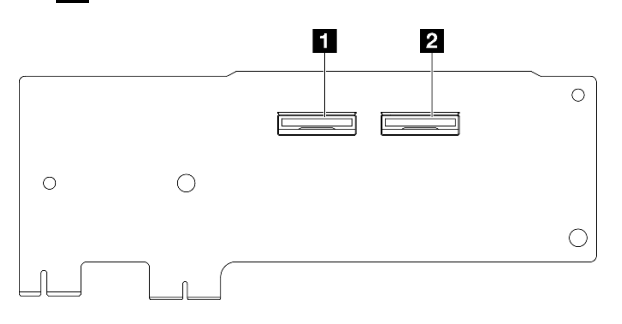

<sup>図</sup> 211. PCIe ライザー <sup>1</sup> 用ライザー・カード

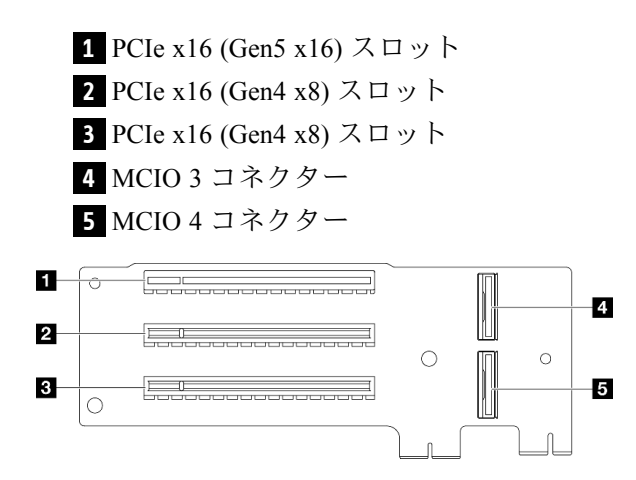

<sup>図</sup> 212. PCIe ライザー <sup>1</sup> 用ライザー・カード

PCIe ライザー 2 用ライザー・カード

PCIe ライザー 2 用ライザー・カードを取り付けるには、このセクションを参照してください。

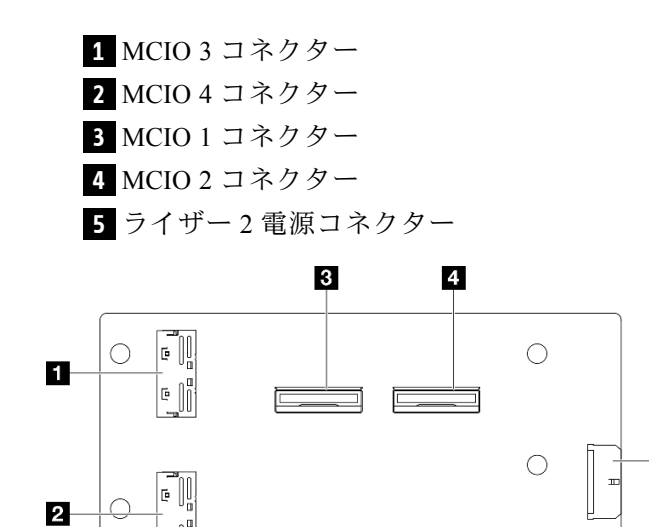

<sup>図</sup> 213. PCIe ライザー <sup>2</sup> 用ライザー・カード

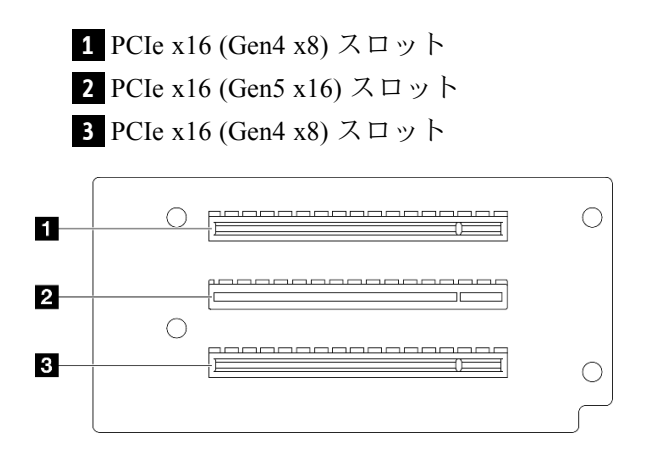

<sup>図</sup> 214. PCIe ライザー <sup>2</sup> 用ライザー・カード

# ケーブル配線用のシステム・ボード・コネクター

以下の図は、内部ケーブルの配線に使用するシステム・ボード上の内部コネクターを示しています。

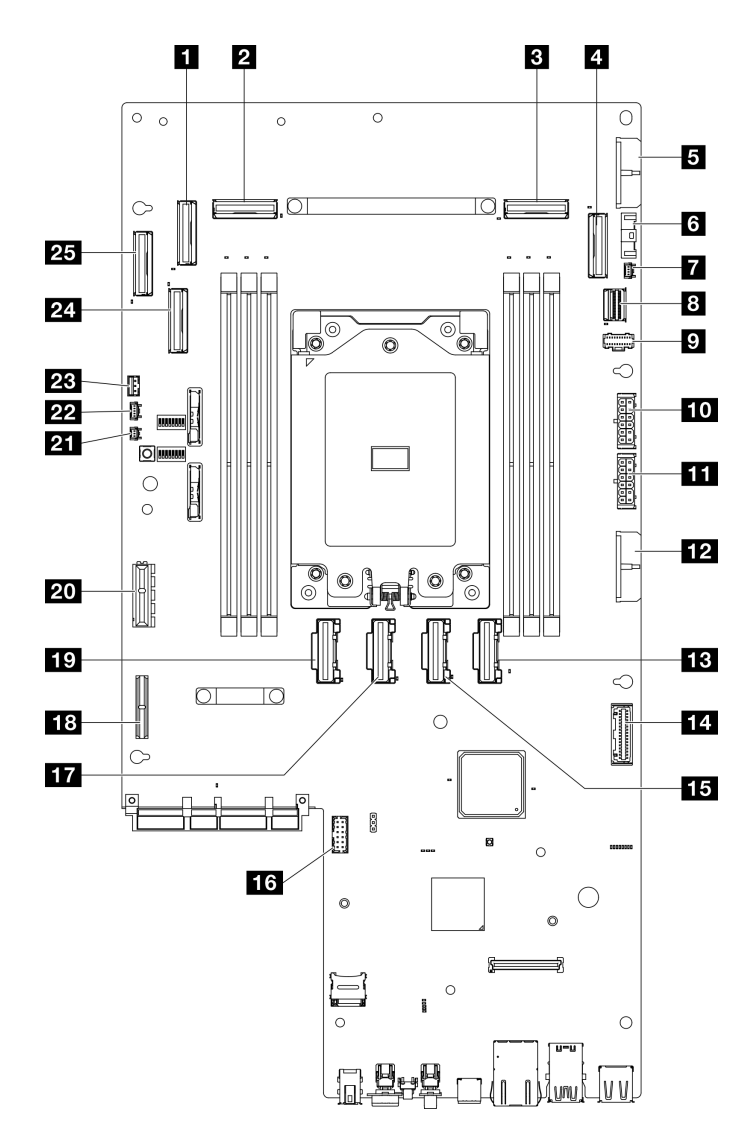

<sup>図</sup> 215. システム・ボード・コネクター

表 22. システム・ボード・コネクター

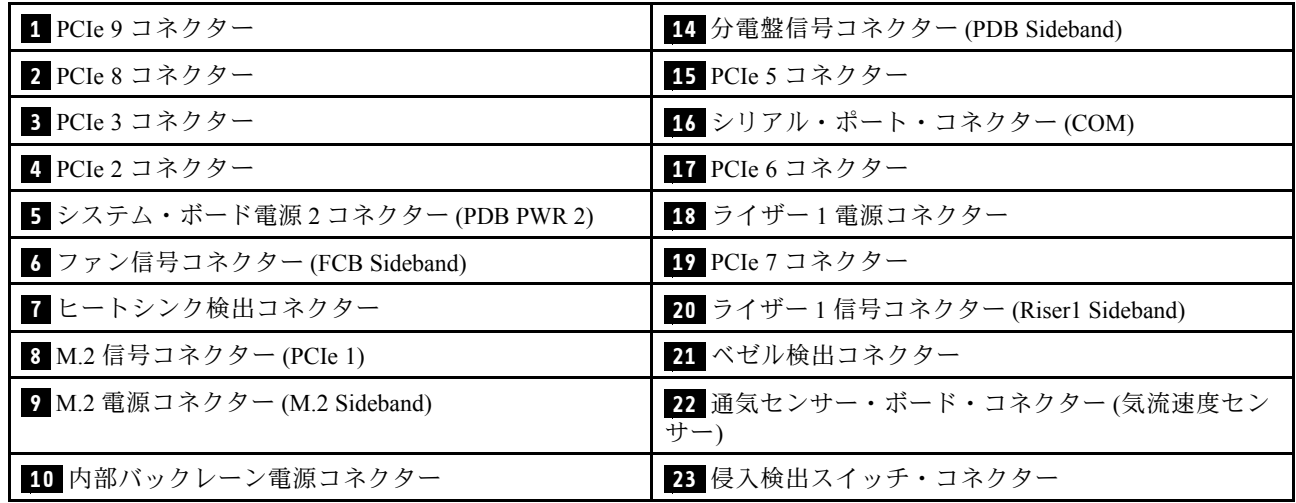

#### 表 22. システム・ボード・コネクター (続き)

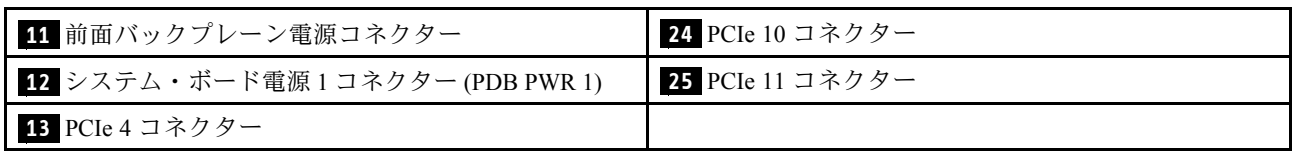

# 分電盤 (PDB) およびファン制御ボード (FCB) のケーブル配線

分電盤 (PDB) とファン制御ボード (FCB) のケーブル配線方法については、このセクションの説明に 従ってください。

このセクションでは、以下のケーブルのケーブル配線の手順について説明します。

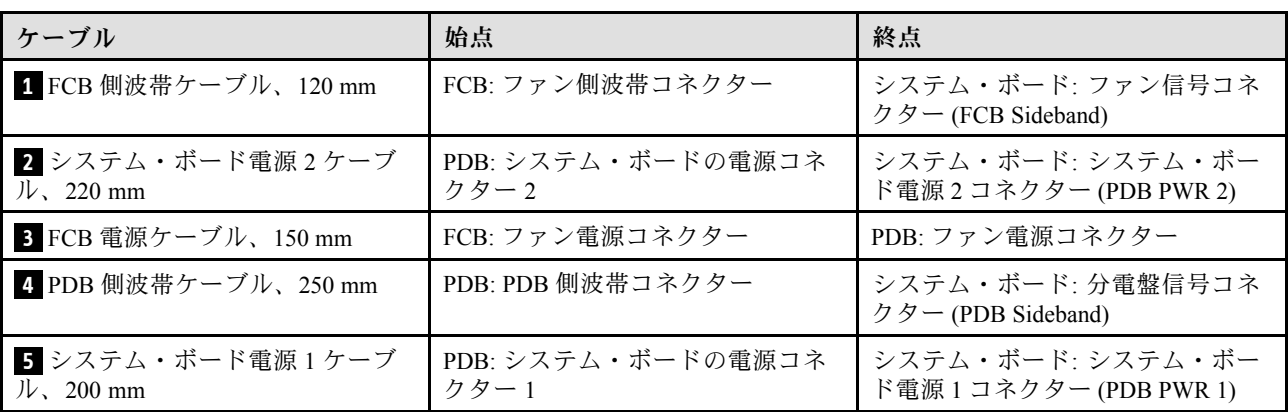

以下の手順に従って、ケーブルを適切に配線します。

## 手順

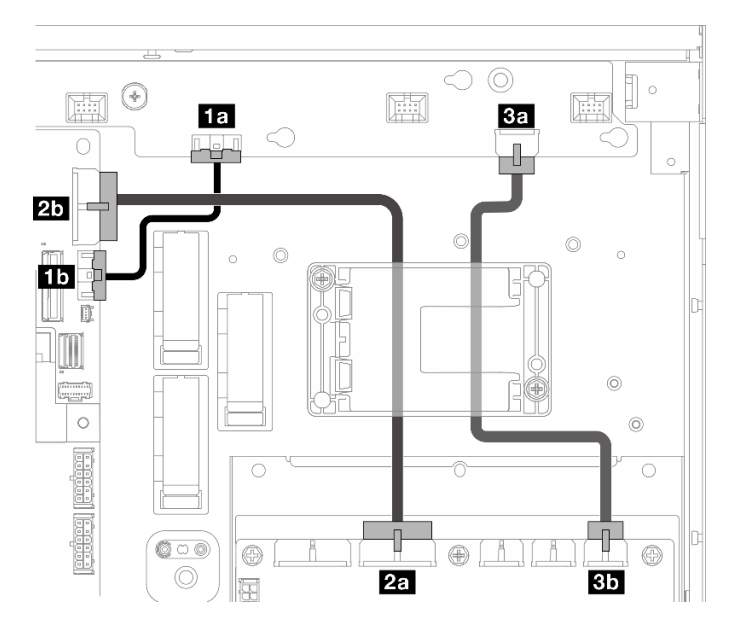

<sup>図</sup> 216. PDB および FCB ケーブル配線

- ステップ 1. **1** FCB 側波帯ケーブル を以下のコネクターに接続します:
	- **1a** ファン制御ボード上の ファン側波帯コネクター
	- **1b** システム・ボード上の ファン信号コネクター (FCB Sideband)

注:ケーブル **1** はケーブル・クリップに通して配線しないでください。

- ステップ 2. **2** システム・ボード電源 2 ケーブル を以下のコネクターに接続します:
	- **2a** PDB 上の システム・ボードの電源コネクター 2
	- **2b** システム・ボード上の システム・ボード電源 2 コネクター (PDB PWR 2)

注:ケーブル **2** をケーブル **1** の上に配置します。

- ステップ 3. **3** FCB 電源ケーブル を以下のコネクターに接続します:
	- **3a** ファン制御ボード上の ファン電源コネクター
	- **3b** PDB 上の ファン電源コネクター
- ステップ 4. フラッシュ電源モジュール・ホルダーを取り付け、ケーブル **2** および **3** をホルダーの 下に固定します[。205](#page-212-0) ページの 「[RAID フラッシュ電源モジュールをホルダーに取り付け](#page-212-0) [る](#page-212-0)」を参照してください。

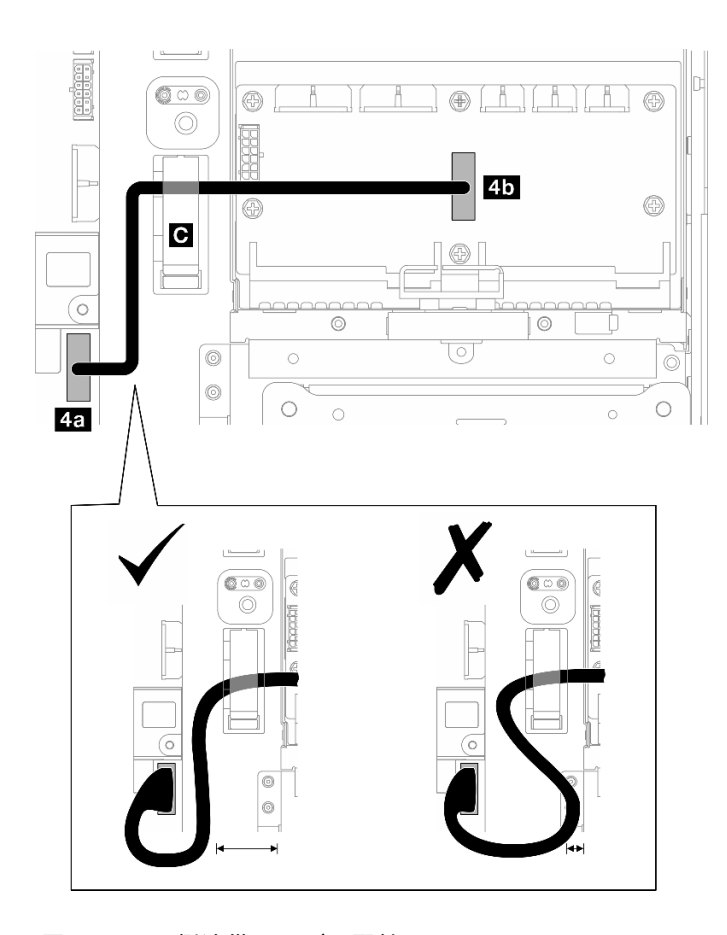

<sup>図</sup> 217. PDB 側波帯ケーブル配線

ステップ 5. **4** PDB 側波帯ケーブル を接続します。

- a. ケーブル・クリップ **C** を開きます。
- b. ケーブルをシステム・ボード上の **4a** 分電盤信号コネクター (PDB Sideband) に接続します。
- c. ケーブルをケーブル・クリップ **C** を通して配線します。
- d. ケーブルを PDB 上の **4b** PDB 側波帯コネクター に接続します。
- e. 図に示すように、PSU ケージから離してケーブルを配線します。

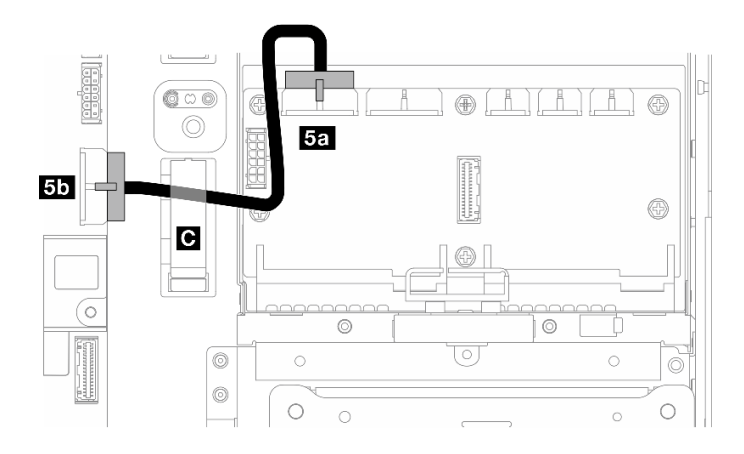

#### <sup>図</sup> 218. システム・ボード電源 <sup>1</sup> ケーブル配線

- ステップ 6. **5** システム・ボード電源 1 ケーブル に接続します。
	- a. ケーブルを PDB 上の **5a** システム・ボードの電源コネクター 1 に接続します。
	- b. ケーブルをケーブル・クリップ **C** を通して配線します。
	- c. ケーブルを図のようにねじり、システム・ボード上の **5b** システム・ボード電源 1 コネク ター (PDB PWR 1) に接続します。
	- d. ケーブル・クリップ **C** を閉じてケーブルを固定します。

# M.2 バックプレーンのケーブル配線

M.2 バックプレーンのケーブル配線の方法については、このセクションの手順に従ってください。

選択した構成に対応するセクションに進みます。

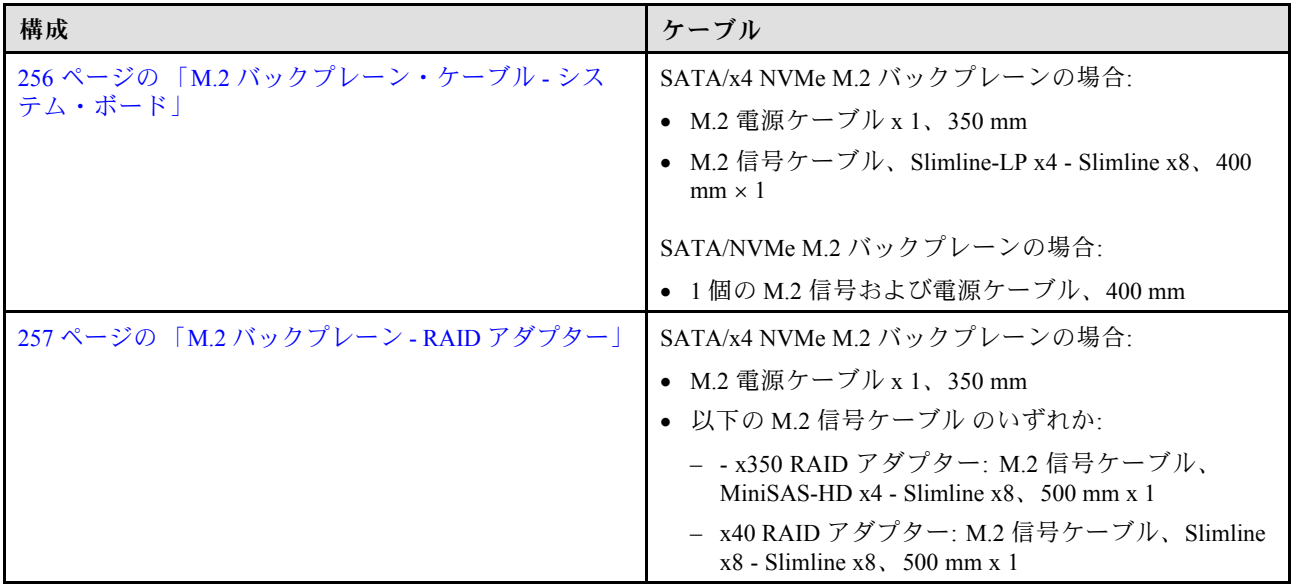

# <span id="page-263-0"></span>終点: システム・ボード

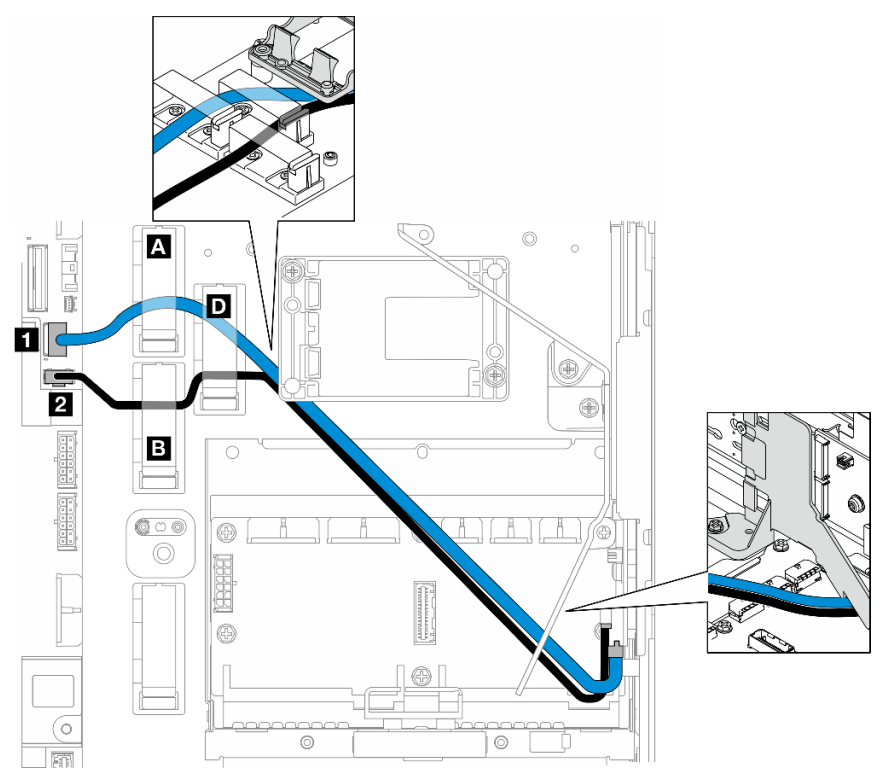

以下の手順に従って、ケーブルを適切に配線します。

### 手順

ステップ 1. ケーブルをシステム・ボード上のコネクターに接続します。

- M.2 信号ケーブル / M.2 信号および電源ケーブルの信号ブランチ を **1** M.2 信号コネク ター (PCIe 1) へ
- M.2 電源ケーブル / M.2 信号および電源ケーブルの電源ブランチ を **2** M.2 電源コネク ター (M.2 Sideband)  $\sim$
- ステップ 2. 以下の順序で M.2 信号ケーブル / M.2 信号および電源ケーブルの信号ブランチ を保持具を 通して配線します。
	- a. ケーブル・クリップ **A**
	- b. ケーブル・クリップ **D**
	- c. RAID フラッシュ電源モジュール・ホルダーの隅 (上記の図の上部のコールアウトに示 されています)
	- d. M.2 エアー・バッフルの下 (上記の図の右のコールアウトに示されています)
- ステップ 3. 以下の順序で M.2 電源ケーブル / M.2 信号および電源ケーブルの電源ブランチ を保持具を 通して配線します。
	- a. ケーブル・クリップ **B**
	- b. ケーブル・クリップ **D**
	- c. RAID フラッシュ電源モジュール・ホルダーの隅 (上記の図の上部のコールアウトに示 されています)
	- d. M.2 エアー・バッフルの下 (上記の図の右のコールアウトに示されています)

<span id="page-264-0"></span>ステップ 4. ケーブルをM.2 バックプレーン・アセンブリーに接続し、アセンブリーを取り付けます。[138](#page-145-0) ページの 「[M.2 バックプレーン・アセンブリーの取り付け](#page-145-0)」 を参照してください。

# RAID アダプターへ

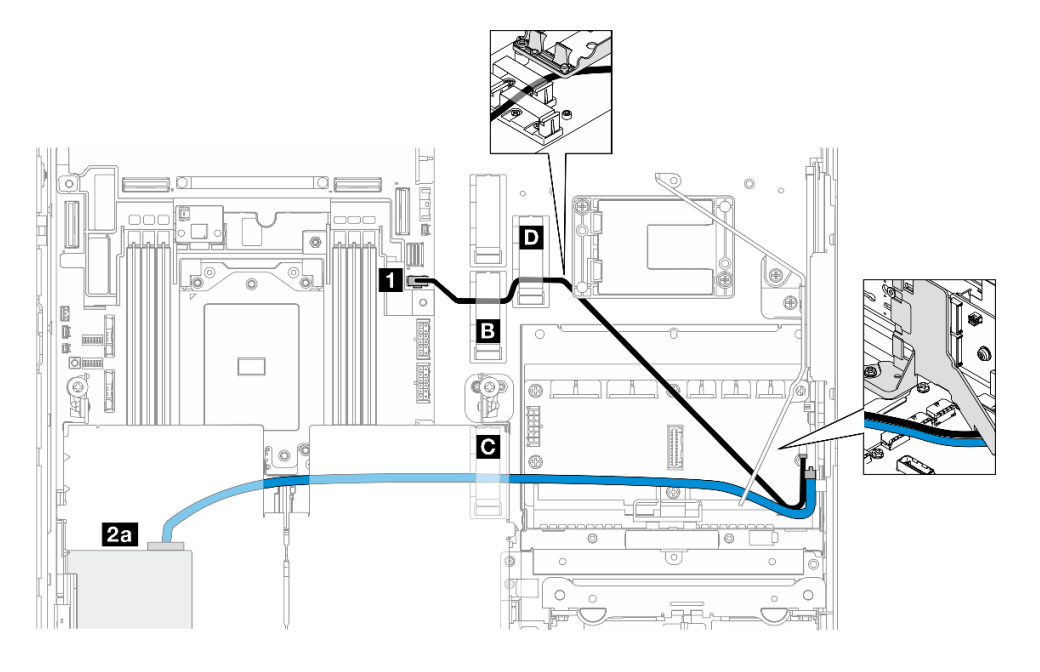

<sup>図</sup> 219. PCIe ライザー <sup>1</sup> <sup>の</sup> RAID アダプター

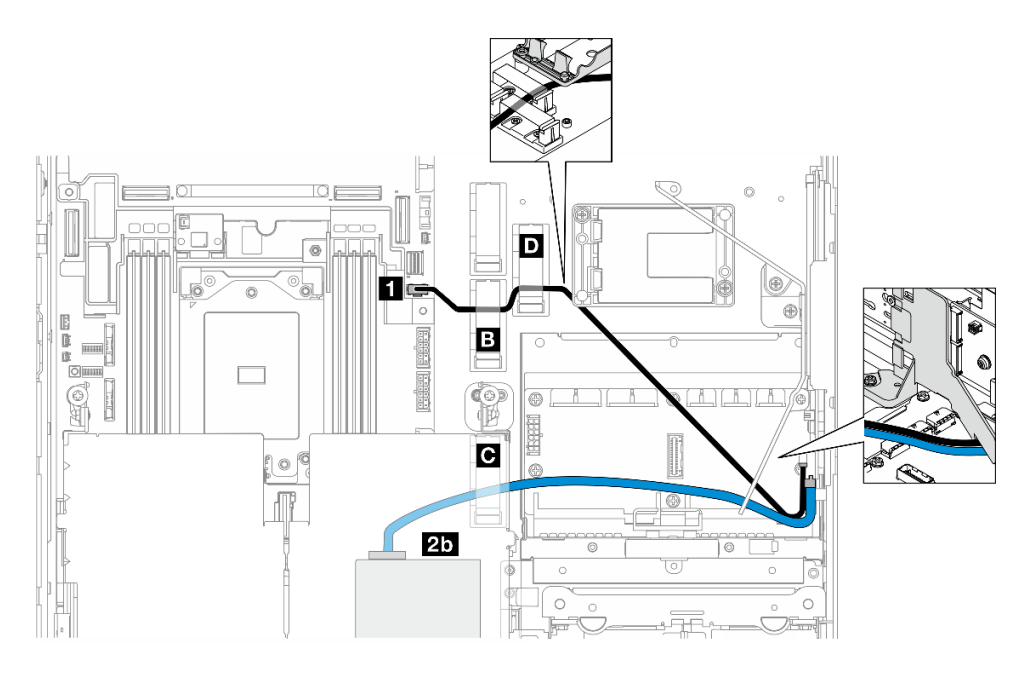

## <sup>図</sup> 220. PCIe ライザー <sup>2</sup> <sup>の</sup> RAID アダプター

以下の手順に従って、ケーブルを適切に配線します。

## 手順

ステップ 1. M.2 電源ケーブル をシステムボード上で **1** M.2 電源コネクター (M.2 Sideband) に接続します。 ステップ 2. 以下の順序で M.2 電源ケーブル を保持具を通して配線します。

- a. ケーブル・クリップ **B**
- b. ケーブル・クリップ **D**
- c. RAID フラッシュ電源モジュール・ホルダーの隅 (上記の図の上部のコールアウトに示 されています)
- d. M.2 エアー・バッフルの下 (上記の図の右のコールアウトに示されています)
- ステップ 3. M.2 信号ケーブル をケーブル・クリップ **C** に通して配線します。
- ステップ 4. PCIe ライザー・アセンブリーの RAID アダプターの C0 コネクターに M.2 信号ケーブル を 接続し、アセンブリーを取り付けます。[169](#page-176-0) ページの 「[PCIe ライザー・アセンブリーの取](#page-176-0) [り付け](#page-176-0)」 を参照してください。
	- **2a** PCIe ライザー 1 の RAID アダプターの C0 コネクター
	- **2b** PCIe ライザー 2 の RAID アダプターの C0 コネクター
- ステップ 5. ケーブルをM.2 バックプレーン・アセンブリーに接続し、アセンブリーを取り付けます[。138](#page-145-0) ページの 「[M.2 バックプレーン・アセンブリーの取り付け](#page-145-0)」 を参照してください。

## PCIe ライザー・カードのケーブル配線

PCIe ライザー・カードのケーブル配線方法については、このセクションの説明に従ってください。

対応するセクションを参照して、PCIe ライザー・カードのケーブル配線を実行します。

- 258 ページの 「PCIe ライザー 1 用ライザー・カードのケーブル配線」
- [259](#page-266-0) ページの 「[PCIe ライザー 2 用ライザー・カードのケーブル配線](#page-266-0)」

# PCIe ライザー 1 用ライザー・カードのケーブル配線

このセクションでは、以下のケーブルのケーブル配線の手順について説明します。

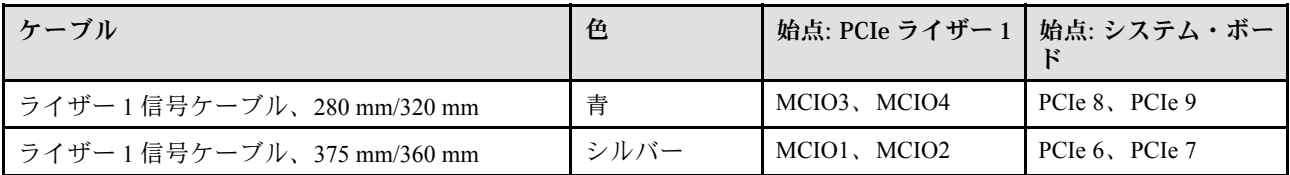

以下の手順に従って、ケーブルを適切に配線します。

#### ⼿順

- ステップ 1. ライザー・カードがライザー・ケージに取り付けられていて、必要なケーブルがライザー・ カードに適切に接続されていることを確認します[。180](#page-187-0) ページの 「[PCIe ライザー・カードの](#page-187-0) [取り付け](#page-187-0)」 を参照してください。
- ステップ 2. 信号ケーブルをシステム・ボードに接続し、ケーブルを配線します。
	- a. 青い信号ケーブルを、システム・ボード上の PCIe 8 および PCIe 9 コネクターに接続 します。
	- b. シルバーの信号ケーブルを、システム・ボード上の PCIe 6 および PCIe 7 コネクターに 接続します。
	- c. 図のように⻘い信号ケーブルを、侵入検出スイッチに沿って配線します。

<span id="page-266-0"></span>d. シルバーの信号ケーブルをケーブル壁面に沿って配線します。ケーブルをシステム・ ボードに向けて押し下げ、メモリー・モジュール・スロットの保持クリップを干渉 させないようにします。

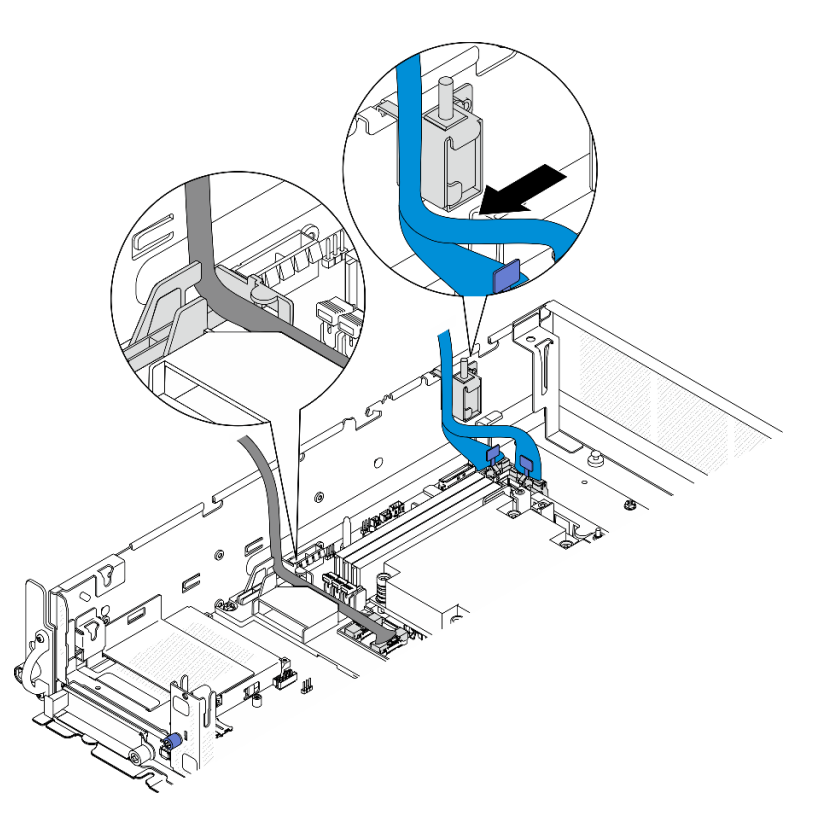

<sup>図</sup> 221. PCIe ライザー <sup>1</sup> のケーブル配線

# PCIe ライザー 2 用ライザー・カードのケーブル配線

このセクションでは、以下のケーブルのケーブル配線の手順について説明します。

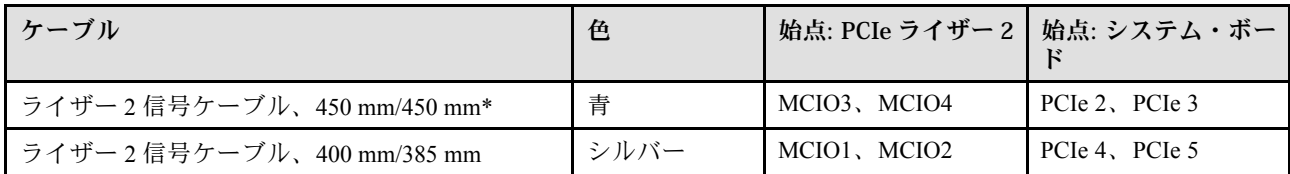

\*青い信号ケーブルは、以下の構成ではサポートされません。

- システム・ボードに接続する前面 SATA ドライブ・バックプレーンおよび内部 NVMe ドライブ・ バックプレーン
- システム・ボードに接続する前面 NVMe ドライブ・バックプレーンおよび内部 NVMe ドライブ・ バックプレーン

以下の手順に従って、ケーブルを適切に配線します。

## ⼿順

ステップ 1. ライザー・カードがライザー・ケージに取り付けられていて、必要なケーブルがライザー・ カードに適切に接続されていることを確認します。[180](#page-187-0) ページの 「[PCIe ライザー・カードの](#page-187-0) [取り付け](#page-187-0)」 を参照してください。

ステップ 2. 電源ケーブルおよび信号ケーブルをシステム・ボードに接続し、ケーブルを配線します。

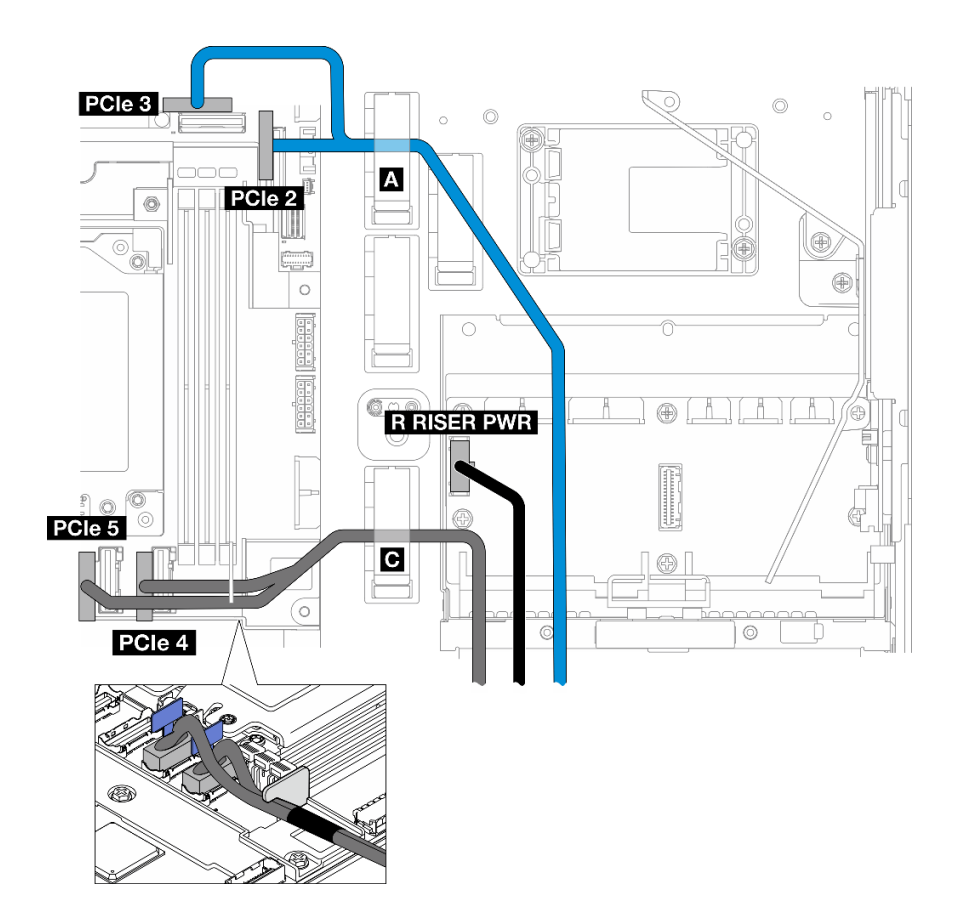

<sup>図</sup> 222. PCIe ライザー <sup>2</sup> のケーブル配線

- a. 該当する場合は、青い信号ケーブルを、システム・ボード上の PCIe 2 および PCIe 3 コ ネクターに接続します。
- b. 電源ケーブルを分電盤上の ライザー 2 電源コネクター (R ライザー PWR) に接続します。
- c. シルバーの信号ケーブルを、システム・ボード上の PCIe 4 および PCIe 5 コネクターに 接続します。
- d. 該当する場合は、青い信号ケーブルをケーブル・クリップ A に固定します。
- e. 該当する場合は、シルバーの信号ケーブルをケーブル壁面に沿って配線し、ケーブル・ク リップ **C** に配線します。ケーブルをシステム・ボードに向けて押し下げ、メモリー・モ ジュール・スロットの保持クリップを干渉させないようにします。

## GPU 電源ケーブル配線

GPU 電源ケーブル用にケーブルの配線を行うには、このセクションの説明に従ってください。

このセクションでは、GPU 電源ケーブル (450 mm) のケーブル配線の手順について説明します。

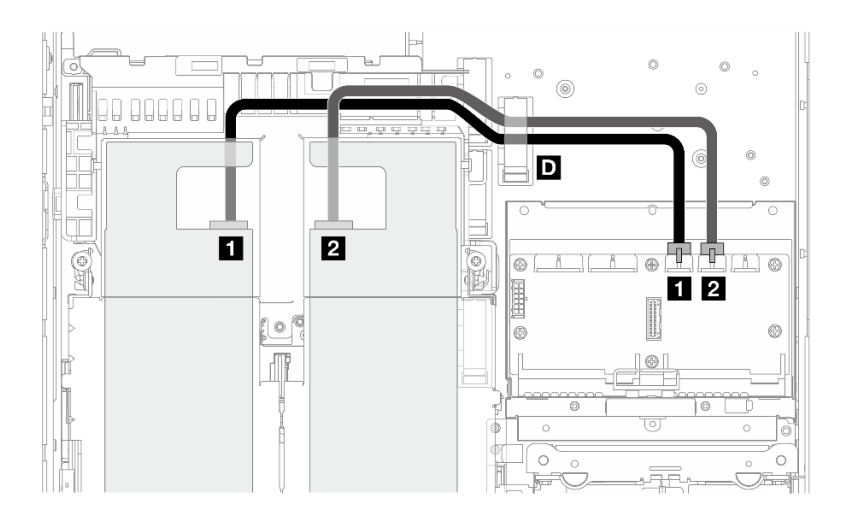

以下の手順に従って、ケーブルを適切に配線します。

## 手順

ステップ 1. GPU 電源ケーブルを分電盤の対応するコネクターに接続します。

- PCIe ライザー 1 上の GPU アダプターの場合: **1** GPU 1 電源コネクター
- PCIe ライザー 2 上の GPU アダプターの場合: **2** GPU 2 電源コネクター

ステップ 2. GPU 電源ケーブルをケーブル・クリップ **D** に固定します。

ステップ 3. PCIe ライザー・アセンブリーの GPU アダプターにケーブルを接続し、アセンブリーを取り付 けます。[169](#page-176-0) ページの 「[PCIe ライザー・アセンブリーの取り付け](#page-176-0)」 を参照してください。

> 注:PCIe アセンブリーの取り付け時には、すべての GPU 電源ケーブルをプロセッサー・エ アー・バッフルのケーブル・ガイド内で管理します。

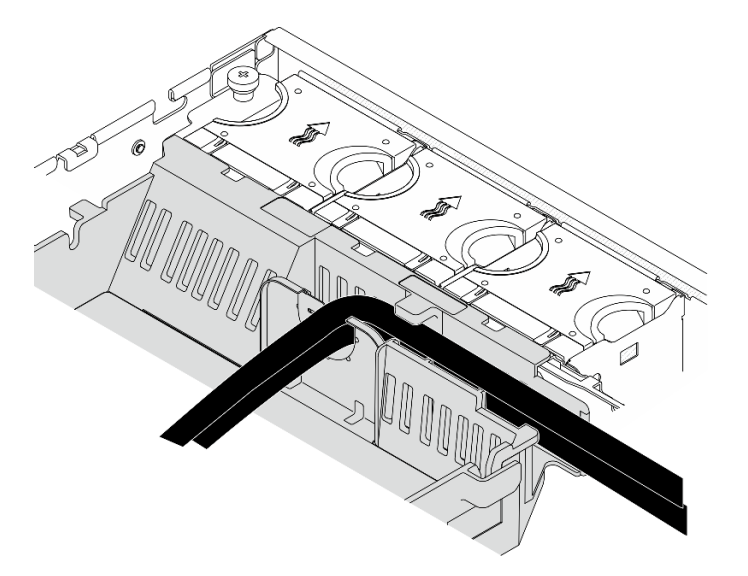

<sup>図</sup> 223. プロセッサー・エアー・バッフルの GPU <sup>電</sup>源ケーブル

# RAID フラッシュ電源モジュール (スーパーキャップ) のケーブル配線

RAID フラッシュ電源モジュール (スーパーキャップ) のケーブル配線方法については、このセクション の手順に従ってください。

このセクションでは、RAID フラッシュ電源モジュール 延長ケーブル(スーパーキャップ・ケーブル、 330 mm) のケーブル配線の手順を提供します。

注:ThinkSystem RAID 940-8i 4GB Flash PCIe Gen4 12Gb Adapter が取り付けられている場合は、RAID フラッ シュ電源モジュールを取り付けます。

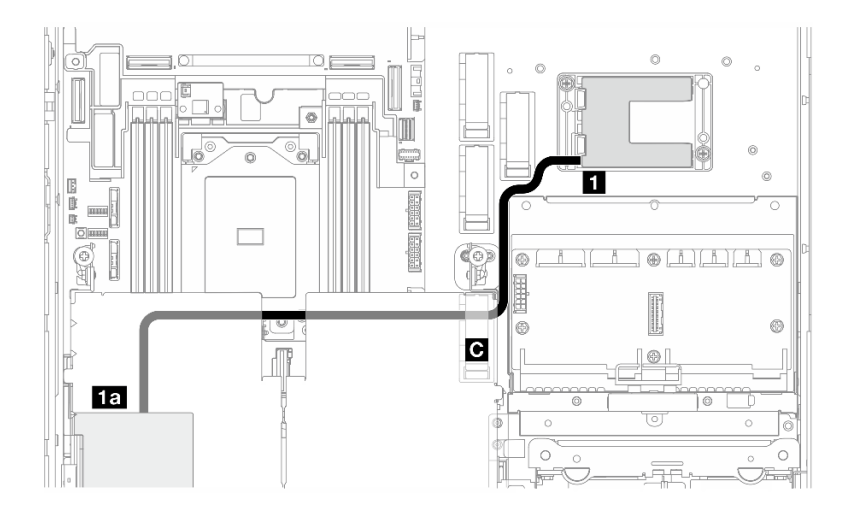

<sup>図</sup> 224. PCIe ライザー <sup>1</sup> <sup>の</sup> RAID アダプター

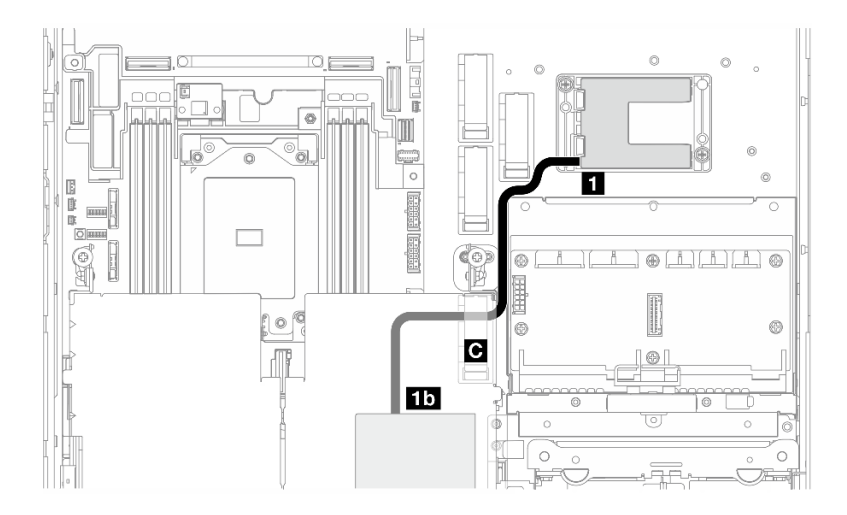

<sup>図</sup> 225. PCIe ライザー <sup>2</sup> <sup>の</sup> RAID アダプター

以下の手順に従って、ケーブルを適切に配線します。

手順

ステップ 1. 延長ケーブル を **1** RAID フラッシュ電源モジュールに接続します。 ステップ 2. 延長ケーブル をケーブル・クリップ **C** に固定します。

- ステップ 3. PCIe ライザー・アセンブリーの 940-9i RAID アダプターにケーブルを接続し、アセンブリー を取り付けます。[169](#page-176-0) ページの 「[PCIe ライザー・アセンブリーの取り付け](#page-176-0)」 を参照し てください。
	- **1a** PCIe ライザー 1 上の 940-8i RAID アダプター
	- **1b** PCIe ライザー 2 上の 940-8i RAID アダプター

# ドライブ・バックプレーンのケーブル配線

ドライブ・バックプレーンのケーブルの配線を行うには、このセクションの説明に従ってください。 以下の手順に従って、ケーブルを適切に配線します。

#### BP 電源ケーブルをシステム・ボードに接続する

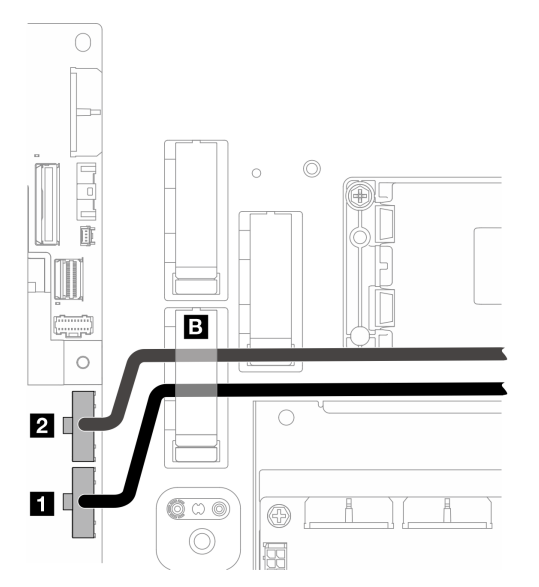

<sup>図</sup> 226. BP <sup>電</sup>源ケーブル

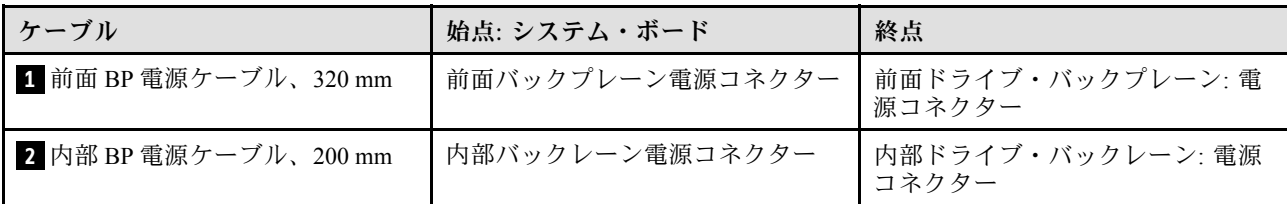

- 1. システム・ボードに BP 電源ケーブルを接続します。
	- a. 前面 BP 電源ケーブルを **1** 前面バックプレーン電源コネクター に接続します。
	- b. 内蔵ドライブ・バックプレーンを使用した構成の場合は、内部 BP 電源ケーブルを **2** 内部 バックレーン電源コネクター に接続します。
- 2. 電源ケーブルをケーブル・クリップ **B** に固定します。

注:BP 電源ケーブルを PCIe ライザー 2 の 青色の信号ケーブルの下に配置する必要があります。

## BP 信号ケーブル配線

選択した構成に対応するセクションに進みます。

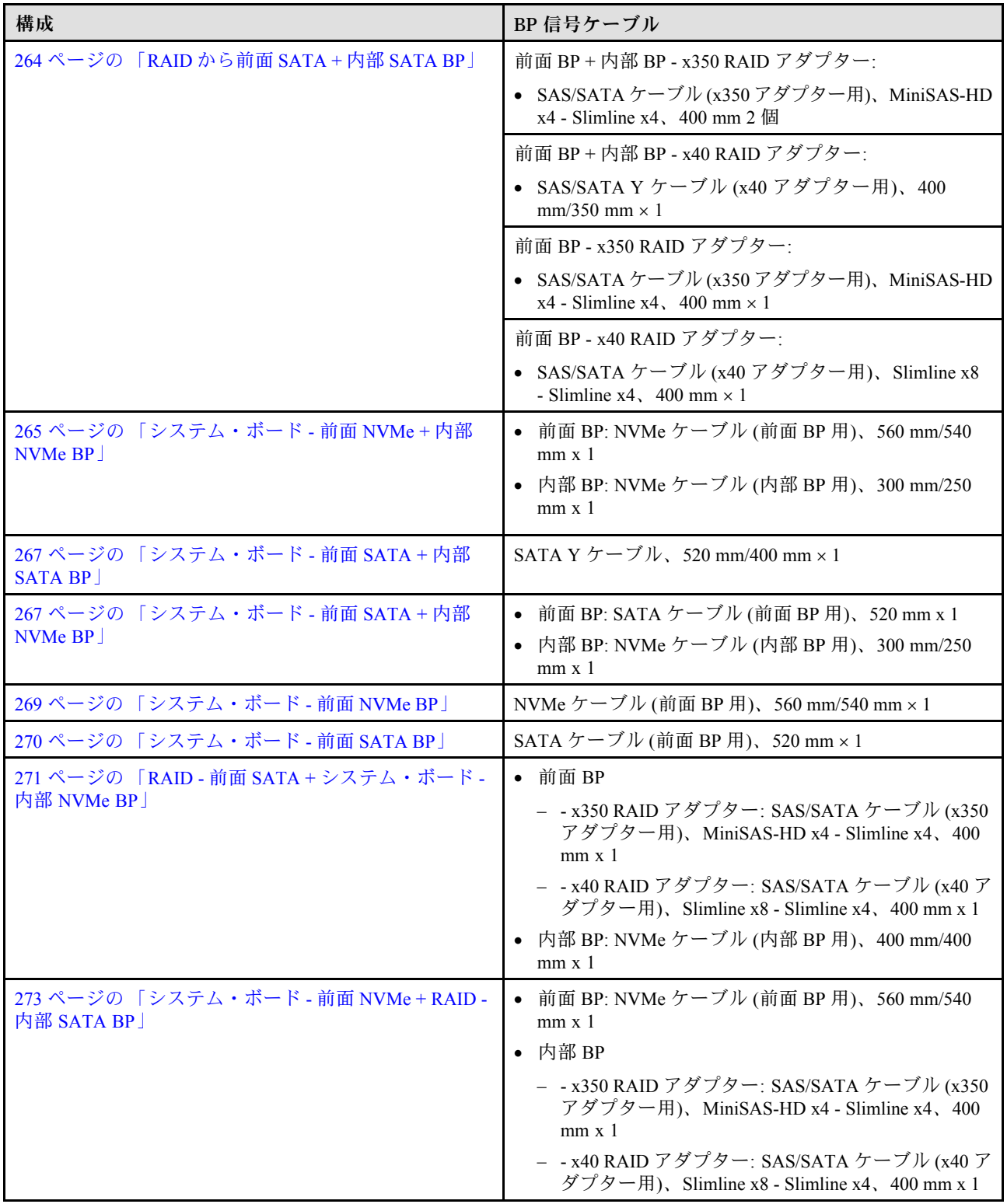

#### RAID から前⾯ SATA + 内部 SATA BP

- 1. プロセッサー・エアー・バッフルを取り付けます。[73](#page-80-0) ページの 「[プロセッサー・エアー・バッフル](#page-80-0) [の取り付け](#page-80-0)」 を参照してください。
- 2. 必要な BP 信号ケーブルをケーブル・クリップ **C** に固定します。

<span id="page-272-0"></span>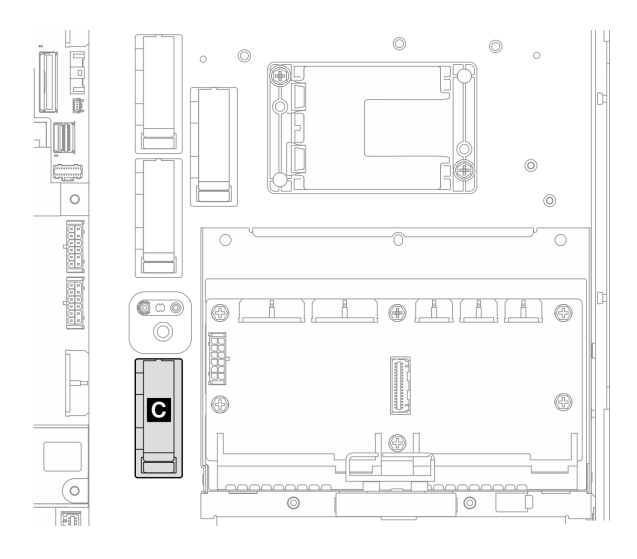

#### <sup>図</sup> 227. ケーブル・クリップ <sup>C</sup>

- x40 RAID アダプター: C0 コネクターへの信号ケーブル x 1
- x350 RAID アダプター:
	- 前面 BP のみ: C0 コネクターへの信号ケーブル x 1
	- 前面および内部 BP: 信号ケーブル 2 本
		- C0 コネクターから前面 BP へ
		- C1 コネクターから内部 BP へ
- 3. PCIe ライザー・アセンブリーの RAID アダプターに BP 信号ケーブルを接続し、アセンブリーを取り 付けます[。169](#page-176-0) ページの 「[PCIe ライザー・アセンブリーの取り付け](#page-176-0)」 を参照してください。
- 4. [274](#page-281-0) ページの 「[BP ケーブルの配線を完了する](#page-281-0)」に進みます。

#### システム・ボード - 前⾯ NVMe + 内部 NVMe BP

注:この構成は、PCIe ライザー 2 のスロット 6 およびスロット 8 をサポートしません。

- 1. 内部 BP 信号ケーブルをシステム・ボード上のコネクターに次の順序で接続します。
	- a. PCIe 2
	- b. PCIe 3

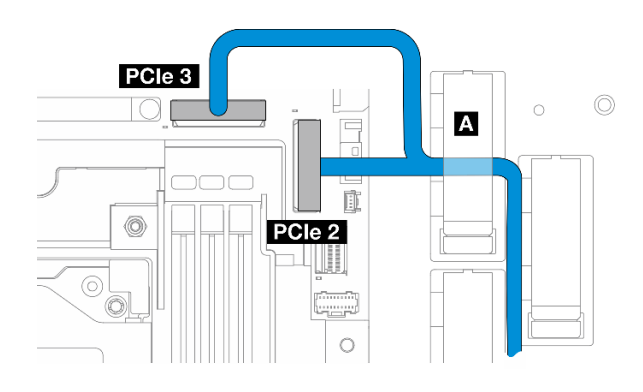

<sup>図</sup> 228. 内部 BP 信号ケーブル

### 注:図のようにケーブルを曲げます。

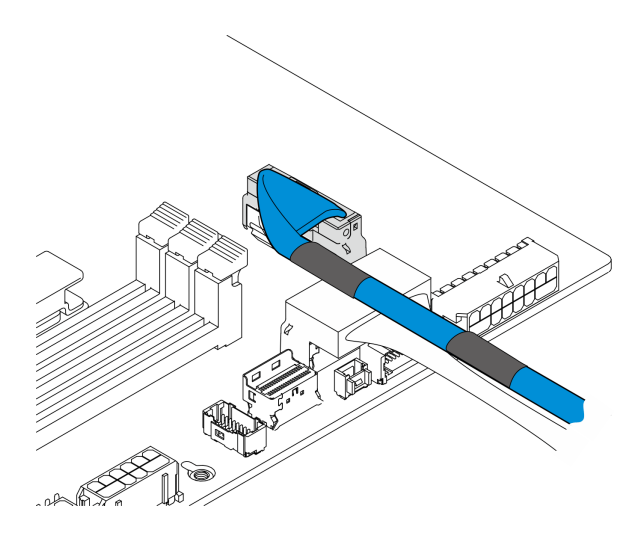

<sup>図</sup> 229. 内部 BP 信号ケーブル

- 2. 内部 BP 信号ケーブルをケーブル・クリップ **A** に固定します。
- 3. 前面 BP 信号ケーブルをシステム・ボード上のコネクターに次の順序で接続します。
	- a. PCIe 11
	- b. PCIe 10

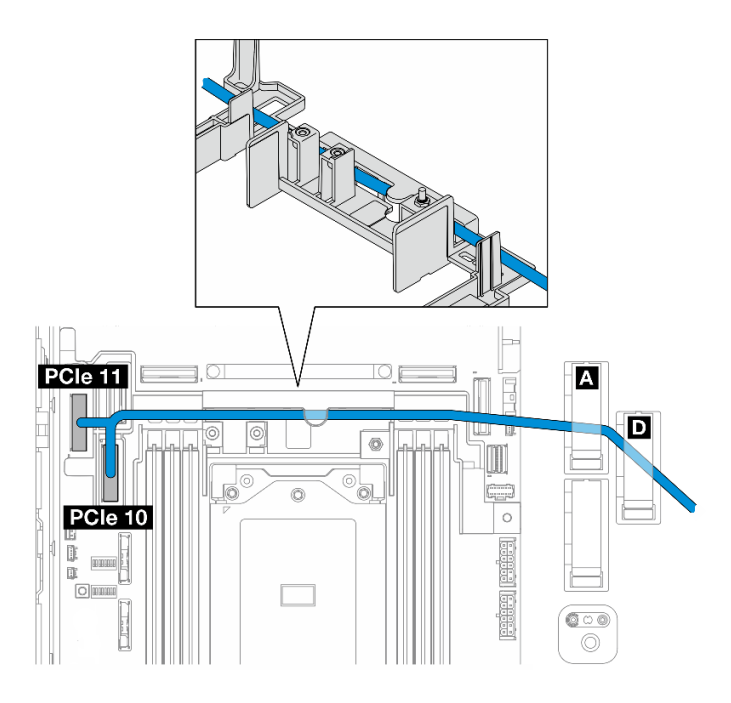

#### <sup>図</sup> 230. 前<sup>面</sup> BP 信号ケーブル

- 4. 前面 BP 信号ケーブルをケーブル壁面に沿って配線し、ケーブル・クリップ **A** および **D** にケー ブルを固定します。
- 5. プロセッサー・エアー・バッフルを取り付けます。[73](#page-80-0) ページの 「[プロセッサー・エアー・バッフル](#page-80-0) [の取り付け](#page-80-0)」 を参照してください。
- <span id="page-274-0"></span>6. PCIe ライザー・アセンブリーを取り付けます[。169](#page-176-0) ページの 「[PCIe ライザー・アセンブリーの](#page-176-0) [取り付け](#page-176-0)」 を参照してください。
- 7. [274](#page-281-0) ページの 「[BP ケーブルの配線を完了する](#page-281-0)」に進みます。

#### システム・ボード - 前⾯ SATA + 内部 SATA BP

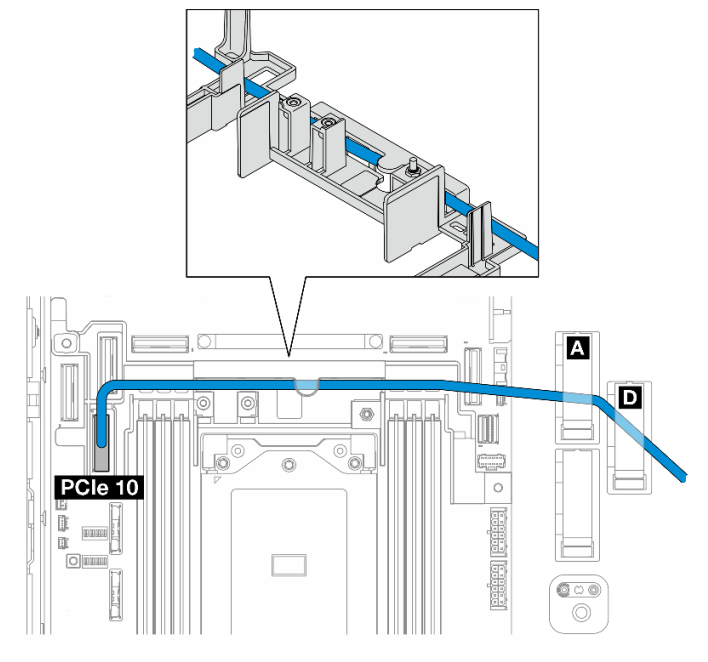

- 1. BP 信号ケーブルをシステム・ボード上の PCIe 10 コネクターに接続します。
- 2. BP 信号ケーブルをケーブル壁面に沿って配線します。
- 3. 内部 BP 信号ケーブルをケーブル・クリップ **A** に固定します。
- 4. 前面 BP 信号ケーブルをケーブル・クリップ **A** および **D** に固定します。
- 5. プロセッサー・エアー・バッフルを取り付けます[。73](#page-80-0) ページの 「[プロセッサー・エアー・バッフル](#page-80-0) [の取り付け](#page-80-0)」 を参照してください。
- 6. PCIe ライザー・アセンブリーを取り付けます[。169](#page-176-0) ページの 「[PCIe ライザー・アセンブリーの](#page-176-0) [取り付け](#page-176-0)」 を参照してください。
- 7. [274](#page-281-0) ページの 「[BP ケーブルの配線を完了する](#page-281-0)」に進みます。

#### システム・ボード - 前⾯ SATA + 内部 NVMe BP

注:この構成は、PCIe ライザー 2 のスロット 6 およびスロット 8 をサポートしません。

- 1. 内部 BP 信号ケーブルをシステム・ボード上のコネクターに次の順序で接続します。
	- a. PCIe 2
	- b. PCIe 3

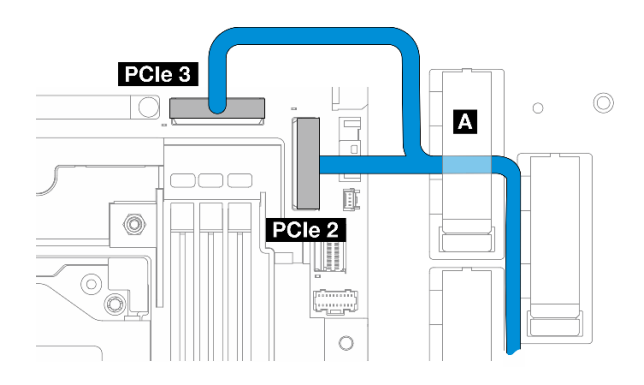

## <sup>図</sup> 231. 内部 BP 信号ケーブル

注:図のようにケーブルを曲げます。

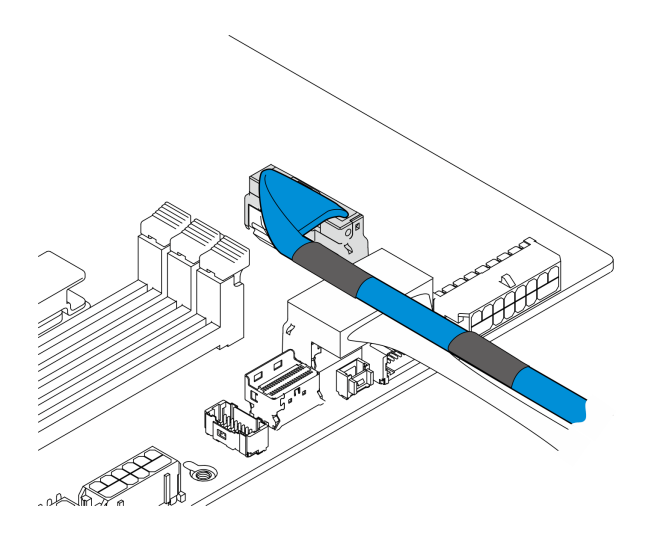

#### <sup>図</sup> 232. 内部 BP 信号ケーブル

- 2. 内部 BP 信号ケーブルをケーブル・クリップ **A** に固定します。
- 3. 前面 BP 信号ケーブルをシステム・ボード上の PCIe 10 コネクターに接続します。

<span id="page-276-0"></span>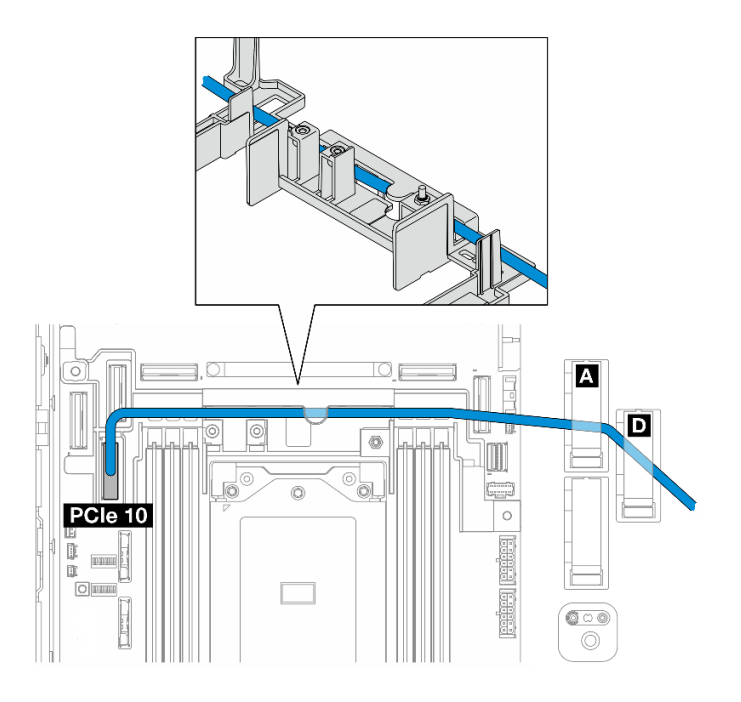

- 4. 前面 BP 信号ケーブルをケーブル壁面に沿って配線し、ケーブル・クリップ **A** および **D** にケー ブルを固定します。
- 5. プロセッサー・エアー・バッフルを取り付けます[。73](#page-80-0) ページの 「[プロセッサー・エアー・バッフル](#page-80-0) [の取り付け](#page-80-0)」 を参照してください。
- 6. PCIe ライザー・アセンブリーを取り付けます[。169](#page-176-0) ページの 「[PCIe ライザー・アセンブリーの](#page-176-0) [取り付け](#page-176-0)」 を参照してください。
- 7. [274](#page-281-0) ページの 「[BP ケーブルの配線を完了する](#page-281-0)」に進みます。

## システム・ボード - 前⾯ NVMe BP

- 1. 前面 BP 信号ケーブルをシステム・ボード上のコネクターに次の順序で接続します。
	- a. PCIe 11
	- b. PCIe 10

<span id="page-277-0"></span>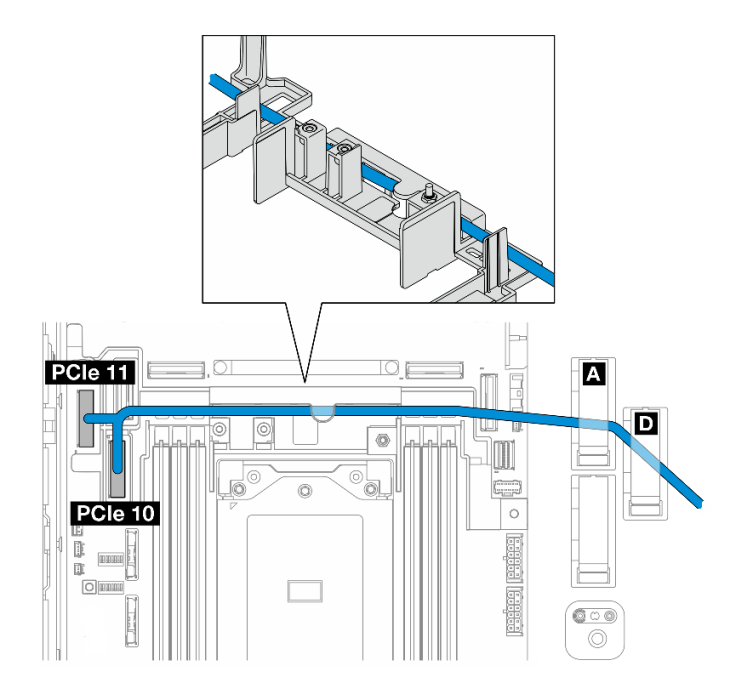

<sup>図</sup> 233. 前<sup>面</sup> BP 信号ケーブル

- 2. 前面 BP 信号ケーブルをケーブル壁面に沿って配線し、ケーブル・クリップ **A** および **D** にケー ブルを固定します。
- 3. プロセッサー・エアー・バッフルを取り付けます。[73](#page-80-0) ページの 「[プロセッサー・エアー・バッフル](#page-80-0) [の取り付け](#page-80-0)」 を参照してください。
- 4. PCIe ライザー・アセンブリーを取り付けます。[169](#page-176-0) ページの 「[PCIe ライザー・アセンブリーの](#page-176-0) [取り付け](#page-176-0)」 を参照してください。
- 5. [274](#page-281-0) ページの 「[BP ケーブルの配線を完了する](#page-281-0)」に進みます。

## システム・ボード - 前⾯ SATA BP

1. 前面 BP 信号ケーブルをシステム・ボード上の PCIe 10 コネクターに接続します。

<span id="page-278-0"></span>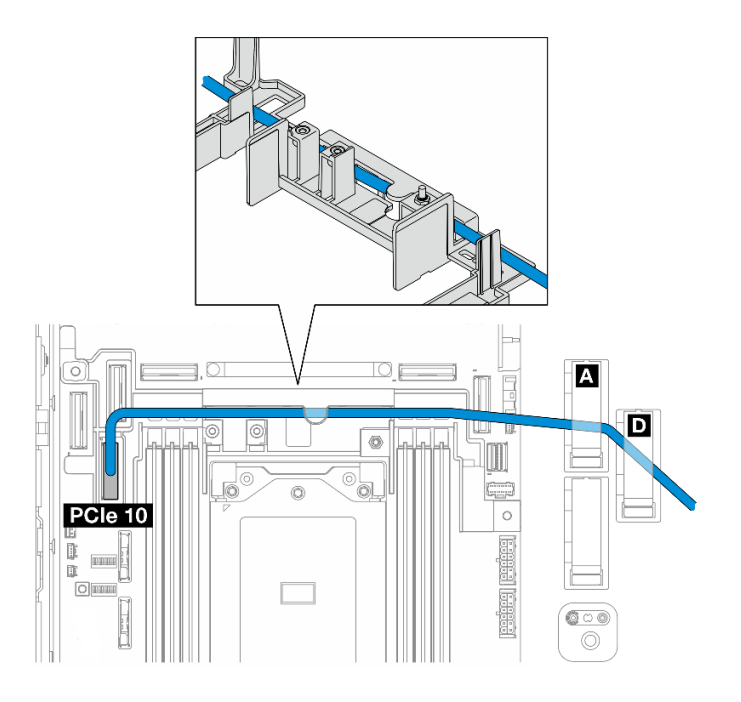

- 2. 前面 BP 信号ケーブルをケーブル壁面に沿って配線し、ケーブル・クリップ **A** および **D** にケー ブルを固定します。
- 3. プロセッサー・エアー・バッフルを取り付けます[。73](#page-80-0) ページの 「[プロセッサー・エアー・バッフル](#page-80-0) [の取り付け](#page-80-0)」 を参照してください。
- 4. PCIe ライザー・アセンブリーを取り付けます[。169](#page-176-0) ページの 「[PCIe ライザー・アセンブリーの](#page-176-0) [取り付け](#page-176-0)」 を参照してください。
- 5. [274](#page-281-0) ページの 「[BP ケーブルの配線を完了する](#page-281-0)」に進みます。

## RAID - 前面 SATA + システム・ボード - 内部 NVMe BP

- 1. 内部 BP 信号ケーブルをシステム・ボード上のコネクターに次の順序で接続します。
	- a. PCIe 11
	- b. PCIe 10

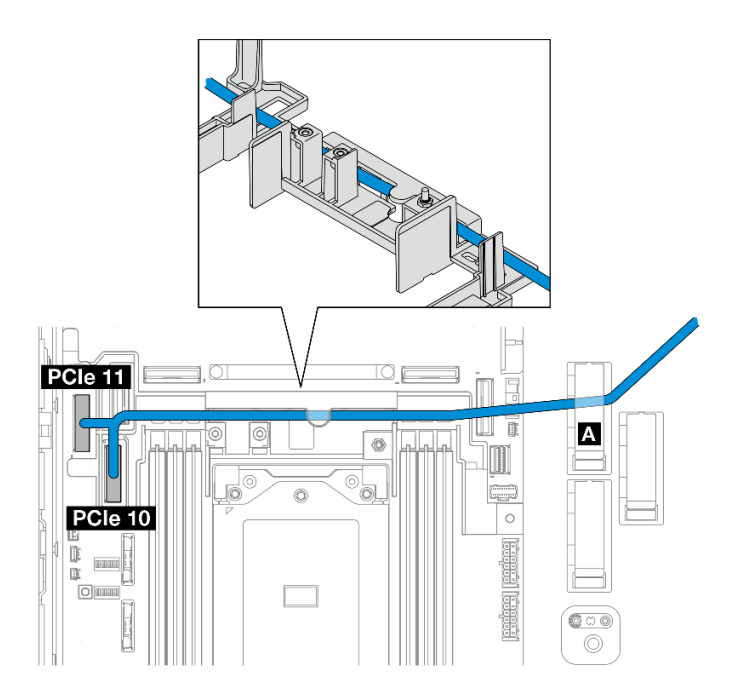

2. 内部 BP 信号ケーブルをケーブル壁面に沿って配線し、ケーブル・クリップ **A** にケーブルを固 定します。

注:最初に 1 本のケーブルをケーブル壁面に通して分岐配線します。次に、もう 1 本をケーブルの 壁面に沿って配線します。

3. 前面 BP 信号ケーブルをケーブル・クリップ **C** に固定します。

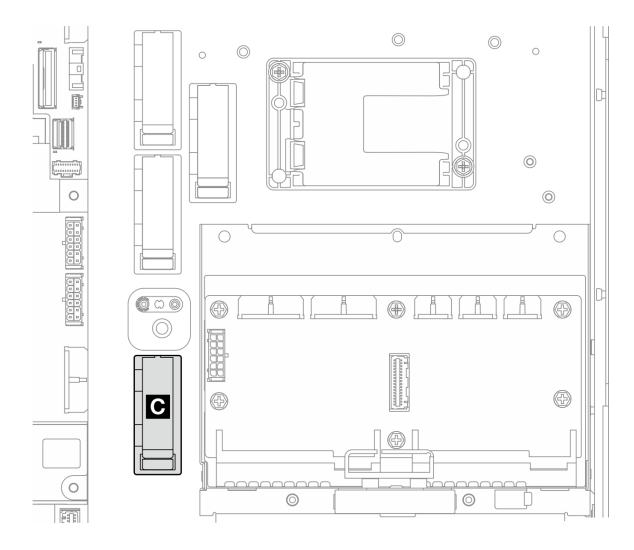

<sup>図</sup> 234. ケーブル・クリップ <sup>C</sup>

- 4. プロセッサー・エアー・バッフルを取り付けます。[73](#page-80-0) ページの 「[プロセッサー・エアー・バッフル](#page-80-0) [の取り付け](#page-80-0)」 を参照してください。
- 5. PCIe ライザー・アセンブリーの RAID アダプターの C0 コネクターに前面 BP 信号ケーブルを接続 し、アセンブリーを取り付けます[。169](#page-176-0) ページの 「[PCIe ライザー・アセンブリーの取り付け](#page-176-0)」 を 参照してください。
- 6. [274](#page-281-0) ページの 「[BP ケーブルの配線を完了する](#page-281-0)」に進みます。

## <span id="page-280-0"></span>システム・ボード - 前⾯ NVMe + RAID - 内部 SATA BP

- 1. 前面 BP 信号ケーブルをシステム・ボード上のコネクターに次の順序で接続します。
	- a. PCIe 11
	- b. PCIe 10

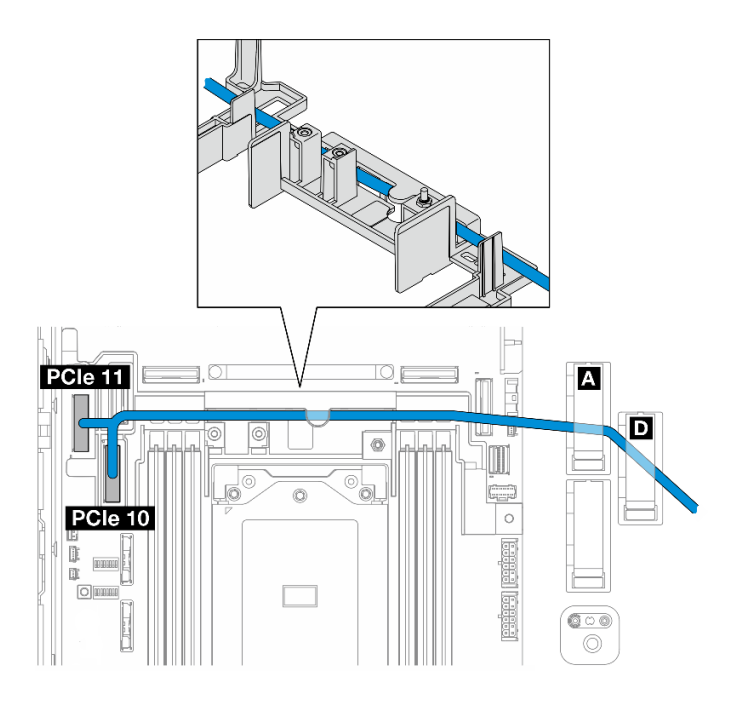

<sup>図</sup> 235. 前<sup>面</sup> BP 信号ケーブル

2. 前面 BP 信号ケーブルをケーブル壁面に沿って配線し、ケーブル・クリップ **A** および **D** にケー ブルを固定します。

注:最初に 1 本のケーブルをケーブル壁面に通して分岐配線します。次に、もう 1 本をケーブルの 壁面に沿って配線します。

3. 内部 BP 信号ケーブルをケーブル・クリップ **C** に固定します。

<span id="page-281-0"></span>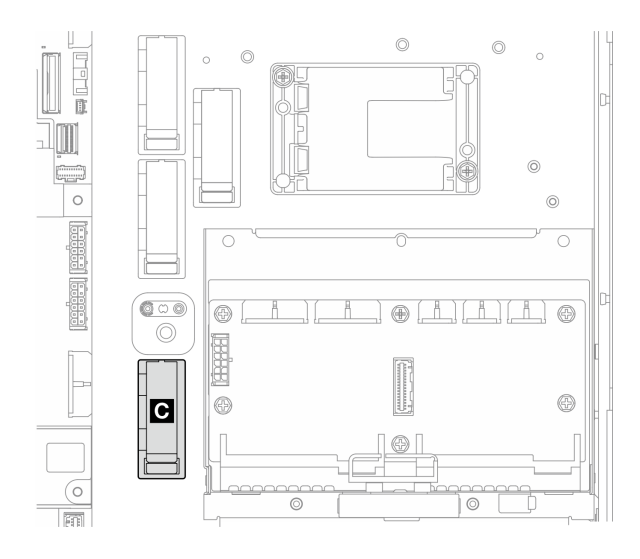

<sup>図</sup> 236. ケーブル・クリップ <sup>C</sup>

- 4. プロセッサー・エアー・バッフルを取り付けます。[73](#page-80-0) ページの 「[プロセッサー・エアー・バッフル](#page-80-0) [の取り付け](#page-80-0)」 を参照してください。
- 5. PCIe ライザー・アセンブリーの RAID アダプターの C0 コネクターに内部 BP 信号ケーブルを接続 し、アセンブリーを取り付けます[。169](#page-176-0) ページの 「[PCIe ライザー・アセンブリーの取り付け](#page-176-0)」 を 参照してください。
- 6. 274 ページの 「BP ケーブルの配線を完了する」に進みます。

## BP ケーブルの配線を完了する

#### 前⾯バックプレーン・ケーブルの管理

1. 前面ドライブ・バックプレーンを取り付けます[。103](#page-110-0) ページの 「[前面ドライブ・バックプレーンの](#page-110-0) [取り付け](#page-110-0)」 を参照してください。

注:前面ドライブ・バックプレーンと内蔵ドライブ・バックプレーンが取り付けられており、両方の バックプレーンが x350 RAID アダプターに接続されている構成の場合、必ず RAID アダプターの C0 コネクターから出ている信号ケーブルを前面バックプレーンに接続してください。

•

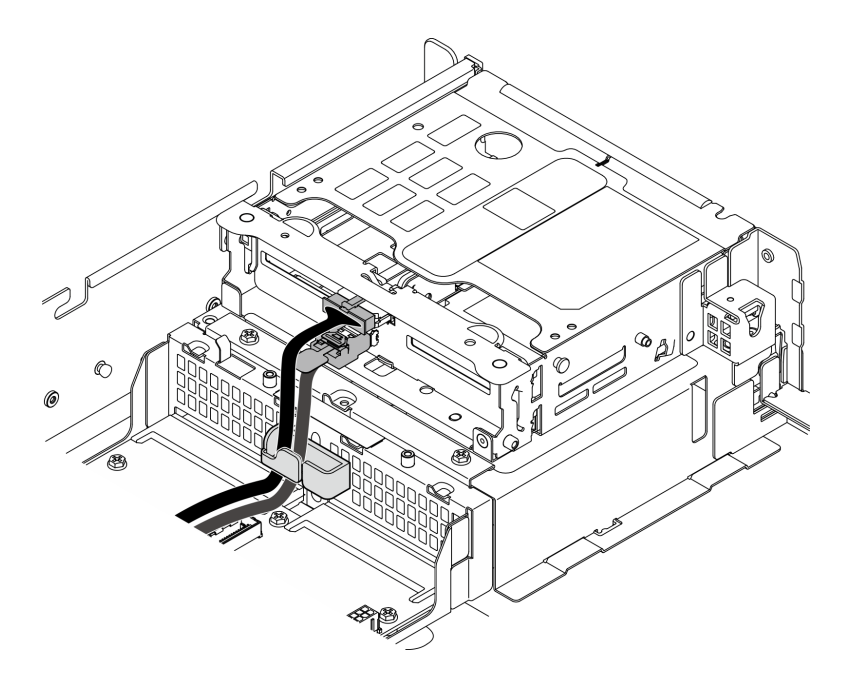

<sup>図</sup> 237. 前面ドライブ・バックプレーンのケーブル配線

前面ドライブ・バックプレーン・ケーブルが前面ドライブ・ケージのケーブル・クリップに固定さ れていることを確認します。必要に応じて、前面バックプレーン電源ケーブルをケーブル・クリッ プに配線したら、バックプレーン信号ケーブルをケーブル・クリップに配線します。

2.

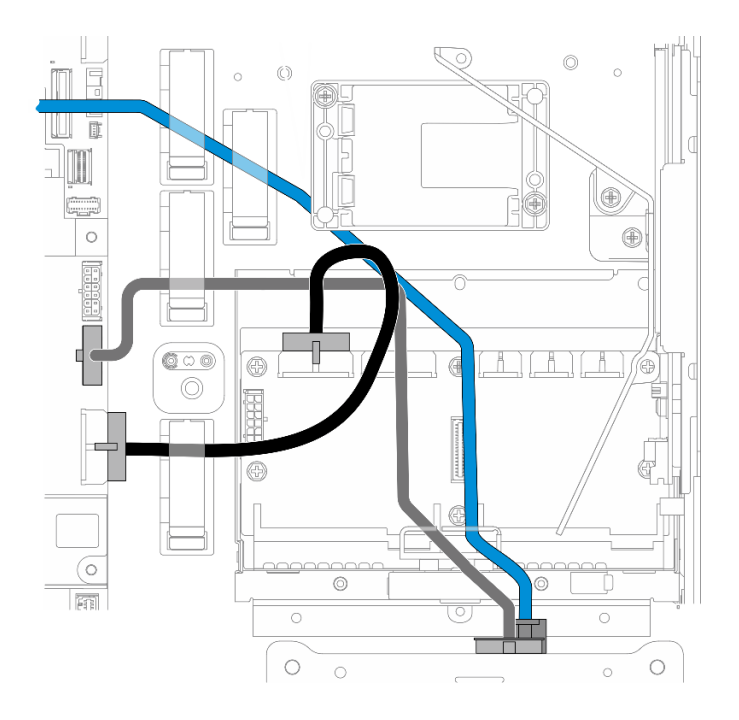

<sup>図</sup> 238. 前面ドライブ・バックプレーンのケーブル配線

前面 BP ケーブルを配線します。

- a. 前面 BP 信号ケーブルがシステム・ボードに接続される構成の場合は、前面 BP 信号ケーブルをフ ラッシュ電源モジュールの下の隅に配線します。
- b. 前面 BP 電源ケーブルを システム・ボード電源 1 ケーブル の下に配線します。
- 3. 内部ドライブ・バックプレーンを使用する構成については、276 ページの 「内部 BP ケーブルの 管理」に進んでください。
- 4. 内部ドライブ・バックプレーンがない構成の場合は、PCIe ライザー 2 の青い信号ケーブルを押し下 げ、プロセッサー・エアー・バッフルのケーブル・クリップの下にケーブルを配線してください。

#### (オプション) 内部 BP ケーブルの管理

内部 BP ケーブルを管理するには、記載されている順序で以下の手順に従います。

- 1. 内部ドライブ・ケージを取り付けます[。115](#page-122-0) ページの 「[内部ドライブ・ケージの取り付け](#page-122-0)」 を 参照してください。
- 2. 内部ドライブ・バックプレーンを取り付けます[。117](#page-124-0) ページの 「[内部ドライブ・バックプレーン](#page-124-0) [の取り付け](#page-124-0)」を参照してください。

# <span id="page-284-0"></span>第7章 システム構成

システムを構成するには、以下の手順を実行します。

# Lenovo XClarity Controller のネットワーク接続の設定

ネットワーク経由で Lenovo XClarity Controller にアクセスする前に、Lenovo XClarity Controller がネット ワークに接続する方法を指定する必要があります。ネットワーク接続の実装方法によっては、静的 IP ア ドレスも指定する必要がある場合があります。

DHCP を使用しない場合、Lenovo XClarity Controller のネットワーク接続の設定に次の方法を使用できます。

• モニターがサーバーに接続されている場合、 Lenovo XClarity Provisioning Managerを使用してネット ワーク接続を設定できます。

Lenovo XClarity Provisioning Manager を使用して Lenovo XClarity Controller をネットワークに接続す るには、以下の手順を実行します。

- 1. サーバーを起動します。
- 2. 画面の指示に従って指定されたキーを押し、Lenovo XClarity Provisioning Manager インターフェース を表示します。(詳しくは、<https://pubs.lenovo.com/lxpm-overview/> にあるご使用のサーバーと互換性の ある LXPM 資料の「スタートアップ」セクションを参照してください)
- 3. LXPM → 「UEFI セットアップ」→ 「BMC 設定」に移動し、Lenovo XClarity Controller がネット ワークに接続する方法を指定します。
	- 静的 IP 接続を選択する場合は、ネットワークで使用できる IPv4 アドレスまたは IPv6 アドレ スを指定してください。
	- DHCP 接続を選択する場合は、サーバーの MAC アドレスが DHCP サーバーで構成されて いることを確認します。
- 4. 「OK」をクリックして設定を適用し、2 分から 3 分待ちます。
- 5. IPv4 または IPv6 アドレス使用して、Lenovo XClarity Controllerに接続します。

重要:Lenovo XClarity Controller は、最初はユーザー名 USERID とパスワード PASSW0RD (英字の O でなくゼロ) を使用して設定されます。このデフォルトのユーザー設定では、Supervisor アク セス権があります。拡張セキュリティーを使用するには、初期構成時にこのユーザー名とパス ワードを変更する必要があります。

## システムをアクティブ化/ロック解除し、ThinkEdge のセキュリティー 機能を構成する

ThinkEdge SE455 V3 は ThinkEdge 独自のセキュリティー機能をサポートしています。セキュリティー機能 が有効になっている場合、不正なイベントが発生するとシステムはシステムロックダウン・モードに入 り、システムのアクティブ化またはロック解除前に暗号化されたデータにはアクセスすることはできませ ん。ThinkEdge 独自のセキュリティー機能のステータスは、Lenovo XClarity Controller で変更できます。

### セキュリティー機能のセットアップ

セキュリティー機能をセットアップするには、以下の手順に従います。

- 1. サーバーの セキュリティー LED が点滅している場合、サーバーはシステム・ロックダウン・モード です。システムをアクティブ化またはロック解除して操作します。 [278](#page-285-0) ページの 「[システムのアク](#page-285-0) [ティブ化またはロック解除](#page-285-0)」を参照してください。
- 2. SED AK のバックアップを管理します。[281](#page-288-0) ページの 「[自己暗号化ドライブ認証キー \(SED AK\) の管](#page-288-0) [理](#page-288-0)」を参照してください。

<span id="page-285-0"></span>3. Lenovo XClarity Controller でセキュリティー機能を構成します。セキュリティー機能のステータスを変 更するには[、280](#page-287-0) ページの 「[システム ロックダウン モード](#page-287-0)」 を参照してください。

注:以下のセクションには、Lenovo XClarity Controller Web インターフェースで ThinkEdge セキュリティー機能を構成する手順についての情報があります。詳しくは、 <https://lenovopress.lenovo.com/lp1725-thinkedge-security> を参照してください。

### お客様の責任:

- セキュア・アクティベーション・コード (チラシで提供) を保持します。
- ThinkShield Edge Mobile Management アプリ を使用するには、必要に応じて、適切な携帯電話用の USB ケーブルを準備します。
- SED AK のバックアップを管理します[。281](#page-288-0) ページの 「[自己暗号化ドライブ認証キー \(SED AK\) の管](#page-288-0) [理](#page-288-0)」を参照してください。
	- 後で SED AK を復元するために、SED AK バックアップ・ファイルのパスワードを設定して覚え ておいてください。
- 必要に応じてデバイスを登録したりアクティブにしたりできるように、IT 部門に協力を要請します。
- SE455 V3 システムが組織によって登録されているかどうかを確認します。登録されていない場合 は、IT 部門と協力してデバイスを登録します。
- ワイヤレス(ネットワーク)接続が機能していることを確認します。サービス技術員は、デバイスの ネットワーク接続を調べることができません。
- SE455 V3 システムを安全な作業場所に移動して、サービスを利用できるようにします。
- サービスの後で、SE455 V3 システムを作業場所に戻します。

# システムのアクティブ化またはロック解除

出荷時、改ざんイベントが発生したり、Lenovo 管理ソフトウェアからロックダウン・コマンドを受け取っ たりすると、サーバーはセキュリティーのためシステム・ロックダウン・モードになります。操作前に、 起動し完全に機能させるには、サーバーをアクティブ化またはロック解除する必要があります。システム をアクティブ化またはロック解除するには、このトピックに記載されている手順を実行します。

サーバーの セキュリティー LED が点滅している場合、サーバーはシステム・ロックダウン・モードで す。システムをアクティブ化またはロック解除して操作します。セキュリティー LED の位置を確認する には、[295 ページの](#page-302-0) 「前面 LED」を参照してください。

## システム ロックダウン モード制御

システムがアクティブ化またはロック解除のどちらを必要としているか判別するには、Lenovo XClarity Controller Web インターフェースのホーム・ページの システム ロックダウン制御のステータスを参照して ください。システム ロックダウン制御のステータスは、次のいずれかになります。

- ThinkShield Portal: システムは、ThinkShield Key Vault Portal を介してアクティブ化できます。システム をアクティブ化するには、[279](#page-286-0) ページの 「[システムをアクティブにする](#page-286-0)」 を参照してください。
- XClarity Controller: システムは、Lenovo XClarity Controller を介してロック解除できます。システムを ロック解除するには[、280](#page-287-0) ページの 「[システムのロック解除](#page-287-0)」 を参照してください。

#### 重要:

• システム ロックダウン制御のステータスが XClarity Controller のときに、XClarity Controller がデフォル トにリセットされている場合、デフォルトの資格情報を使用して XClarity Controller にログインし、 システムをロック解除できます。UEFI PAP などのセキュリティ制御を使用して、権限のないユー ザーが XClarity Controller のデフォルトへのリセットを実行できないようにすることが重要です。最 高レベルのセキュリティーを実現するには、システム ロックダウン制御をThinkShield Portalに設定 することをお勧めします。

- <span id="page-286-0"></span>• システム ロックダウン制御のステータスが ThinkShield Portalに変更されると、XClarity Controller に戻すことはできません。
- システム ロックダウン制御を ThinkShield Portalに設定するには、Lenovo XClarity Essentials UpdateXpress を使用します。詳しくは[、https://pubs.lenovo.com/lxce-ux/](https://pubs.lenovo.com/lxce-ux/) の「ロックダウン制御モードのアップグレー ド」セクションを参照してください。

## システムをアクティブにする

ThinkShield Key Vault Portal を介してシステムを有効化するには、次の手順に従います。

#### 適切な許可を持つ Lenovo ID を用意する

システムを初めてアクティブ化する前に、ThinkShield Key Vault Portal Web インターフェースまたは ThinkShield モバイル・アプリにログインするための適切な権限を持つ Lenovo ID があることを確認します。

注:Lenovo ID のロールは、組織管理者、保守ユーザー、または Edge User である必要があります。

- Lenovo ID のセットアップについては、<https://passport.lenovo.com> を参照してください。
- Lenovo ThinkShield Key Vault Portal にログインするには、<https://portal.thinkshield.lenovo.com> を参照して ください。

#### アクティブにする方法

ThinkShield Key Vault Portal を介してシステムをアクティブ化する方法がいくつかあります。サーバーの環 境に応じて、システムをアクティブ化する最適な方法を判断します。

• モバイル・アプリによるアクティベーション

モバイル・アプリのアクティベーション方式では、モバイル・データ接続機能がある Android また は iOS ベースのスマートフォンが必要です。

- 1. お使いの ThinkEdge SE455 V3 に電源ケーブルを接続します。
- 2. Android または iOS ベースのスマートフォンに Google Play ストアまたは Apple App Store から ThinkShield Edge Mobile Management アプリ をダウンロードします (検索用語:「ThinkShield Edge」)。
- 3. 組織で登録した ID を使用して ThinkShield Edge Mobile Management アプリ にログインします。
- 4. アプリの指示に従って、USB ケーブルと USB 携帯電話充電ケーブルをセキュリティー・パック 付きの ThinkEdge SE455 V3 に接続します。

注:スマートフォンが USB ケーブルを接続する目的を入力するよう指示した場合、データ 転送を選択します。

- 5. 画面の「デバイスのアクティブ化」の指示に従って、システムのセキュアなアクティベーション を完了します。
- 6. 正常にアクティブ化されると、ThinkShield Edge Mobile Management アプリ に「デバイスがアク ティブ化」画面が表示されます。

注:手順について詳しくは <https://lenovopress.lenovo.com/lp1725-thinkedge-security> で「ThinkShield Edge Mobile Management モバイル・アプリケーション・ユーザー・ガイド」を参照してください。

#### • ポータルの⾃動アクティベーション

注:ThinkShield Key Vault Portal を介してシステムをアクティブ化にするには、組織によって システムが登録される必要があります。デバイスの登録には、マシン・タイプ、シリアル番 号、およびアクティベーション・コードが必要です。デバイスの登録について詳しくは、 <https://lenovopress.lenovo.com/lp1725-thinkedge-security> を参照してください。

- 1. お使いの ThinkEdge SE455 V3 に電源ケーブルを接続します。
- 2. XClarity Controller 管理イーサネット・ポートを、インターネットにアクセスできるネットワーク に接続します。

<span id="page-287-0"></span>注:アクティベーションを行うには、アウトバウンド TCP ポート 443 (HTTPS) が開いている必 要があります。

- 3. 組織で登録した ID を使用して ThinkShield Key Vault Portal にログインします。
- 4. 組織がサーバーを登録していない場合は、登録します。デバイス・マネージャーでデバイスの登録 ボタンをクリックしてデバイスを追加します。対応するフィールドに、マシン・タイプ、シリアル 番号、セキュア・アクティベーション・コードを入力します。
- 5. デバイス・マネージャーでアクティブにするサーバーを選択して、アクティブ化をクリックし ます。サーバーのステータスが「準備完了」に変わります。
- 6. サーバーが 15 分以内にアクティブになり、自動的に電源がオンになります。正常にアクティブ化 されると、ThinkShield Key Vault Portal でサーバーのステータスが「アクティブ」に変わります。

注:

- 電源ケーブルを差し込んでから 2 時間以内にサーバーのアクティベーションを行っていない場合 は、ThinkEdge SE455 V3 から電源ケーブルを抜いてから、もう一度接続してください。
- 手順について詳しくは <https://lenovopress.lenovo.com/lp1725-thinkedge-security> で「*ThinkShield Key Vault* Portal Web アプリケーション・ユーザー・ガイド」を参照してください。

### システムのロック解除

#### 重要:

• システム ロックダウン制御のステータスが XClarity Controller のときに、XClarity Controller がデフォル トにリセットされている場合、デフォルトの資格情報を使用して XClarity Controller にログインし、シ ステムをロック解除できます。UEFI PAP などのセキュリティ制御を使用して、権限のないユーザーが XClarity Controller のデフォルトへのリセットを実行できないようにすることが重要です。最高レベルの セキュリティーを実現するには、システム ロックダウン制御をThinkShield Portalに設定することをお勧 めします。 詳しくは[、278](#page-285-0) ページの 「[システム ロックダウン モード制御](#page-285-0)」を参照してください。

Lenovo XClarity Controller Web インターフェースでロック解除するには、以下の手順に従います。

注:システムをロック解除するには、XCC ユーザーのロールを次のいずれかである必要があります。

- 管理者
- 管理者+
- 1. Log in to Lenovo XClarity Controller Web インターフェースにログインし、BMC 構成 ➙ セキュリティー → システム・ロックダウン・モードに移動します。
- 2. アクティブボタンを押してから、適用ボタンを押します。システム・ロックダウン・モードのステー タスが「非アクティブ」に切り替わると、システムがロック解除されます。

# システム ロックダウン モード

Lenovo XClarity Controller のシステム・ロックダウン・モードおよび関連する機能について学習するには、 このトピックを参照してください。

システム・ロックダウン・モードがアクティブな場合、システムをブートアップできません。また、SED AK へのアクセスは許可されません。

Lenovo XClarity Controller Web インターフェースにログインし、BMC 構成 ➙ セキュリティー ➙ システ ム・ロックダウン・モードに移動して、セキュリティー機能を構成します。

注:Lenovo XClarity Controller Web インターフェースのホーム・ページのシステム・ロックダウン・モード 制御がXClarity Controllerの場合、システム・ロックダウン・モードのステータスを XCC で変更できます。 詳しくは[、278](#page-285-0) ページの 「[システムのアクティブ化またはロック解除](#page-285-0)」を参照してください。
# シャーシ侵入検出

シャーシ侵入検出が有効の場合、システムはトップ・カバーの物理的な移動を検出します。トップ・カ バーが予期せず開いた場合、システムは自動的にシステム・ロックダウン・モードに入ります。

# 自己暗号化ドライブ認証キー (SED AK) の管理

ThinkEdge SE455 V3 に SED が取り付けられている場合、SED AK は Lenovo XClarity Controller で管理できま す。サーバーをセットアップするか、構成を変更した後、ハードウェア障害が発生した場合のデータ損失 を防ぐために、SED AK のバックアップが必要な作業となります。

### SED 認証キー (AK) マネージャー

Lenovo XClarity Controller Web インターフェースにログインし、BMC 構成 ➙ セキュリティー ➙ SED 認証 キー (AK) マネージャーに移動して、サーバーの SED AK を管理します。

注:次の条件下では、SED AK マネージャーの操作は許可されません。

- システム・ロックダウン・モードはアクティブ状態です。SED AK は、システムがアクティブ化または ロック解除されるまでロックされます[。278](#page-285-0) ページの 「[システムのアクティブ化またはロック解除](#page-285-0)」 を参照してシステムをアクティブ化またはロック解除します。
- 現在のユーザーに SED AK を管理する権限がない。
	- パスフレーズまたはバックアップ・ファイルを使用して SED AK を生成、バックアップ、およびリ カバリーするには、XCC ユーザーのロールが管理者である必要があります。
	- 自動バックアップから SED AK をリカバリーするには、XCC ユーザーのロールは管理者+ であ る必要があります。

## SED 暗号化

SED 暗号化のステータスを「無効」から「有効」に変更できます。SED 暗号化を有効にするには、以 下のプロセスに従います。

- 1. 有効ボタンを押します。
- 2. SED AK 生成方式を選択します:
	- パスフレーズを使用してキーを生成する: パスワードを設定し、確認のためにもう一度入力します。
	- キーをランダムに生成する: ランダムな SED AK が生成されます。
- 3. 適用ボタンを押します。

### 注意:

- SED 暗号化を有効にした後、無効に戻すことはできません。
- SED 暗号化が有効な場合、SED を取り付けた後に、システムの電源サイクルを実行する必要がありま す。電源サイクルを実行しない場合は、ホスト OS は SED を認識しません。

#### SED AK の変更

- パスフレーズを使用してキーを生成する: パスワードを設定し、確認のためにもう一度入力します。 「再生成」をクリックして、新しい SED AK を取得します。
- キーをランダムに生成する: 再生成をクリックして、ランダム SED AK を取得します。

### SED AK のバックアップ

パスワードを設定し、確認のためにもう一度入力します。「 Start Backup (バックアップの開始)」を クリックして SED AK をバックアップします。次に、SED AK ファイルをダウンロードして、今後 の使用に備えて安全に保管します。

注:バックアップ SED AK ファイルを使用して構成を復元する場合、システムはここで設定したパス ワードを要求します。

# SED AK のリカバリー

- パスフレーズを使用して SED AK をリカバリーする: パスフレーズを使用してキーを生成するで設定 されたパスワードを使用して、SED AK をリカバリーします。
- バックアップ・ファイルから SED AK をリカバリーする: SED AK のバックアップ・モードで生成され たバックアップファイルをアップロードし、対応するバックアップ・ファイルのパスワードを入力 して、SED AK リカバリーします。
- 自動バックアップから SED AK をリカバリーする: システム・ボードの交換後、自動バックアップ を使用して取り付け済み SED の SED AK をリカバリーします。

注:自動バックアップから SED AK をリカバリーするには、XCC ユーザーのロールは管理者+ であ る必要があります。

# 防塵フィルター測定の設定

通気センサー・ボードが取り付けられている場合、SE455 V3 BMC は、防塵フィルターのステータスを確 認する防塵フィルターの測定をサポートしています。

Lenovo XClarity Controller Web インターフェースにログインし、「使⽤率」 ➙ 「ファン速度 (RPM)」 ➙ 「防塵フィルター測定」に移動して、「すぐに実行(1回)」を選択するか、定期的なスケジュールを 設定して測定を行います。

注:測定を実行すると、ファンは約 30 秒間フルスピードで動作します。

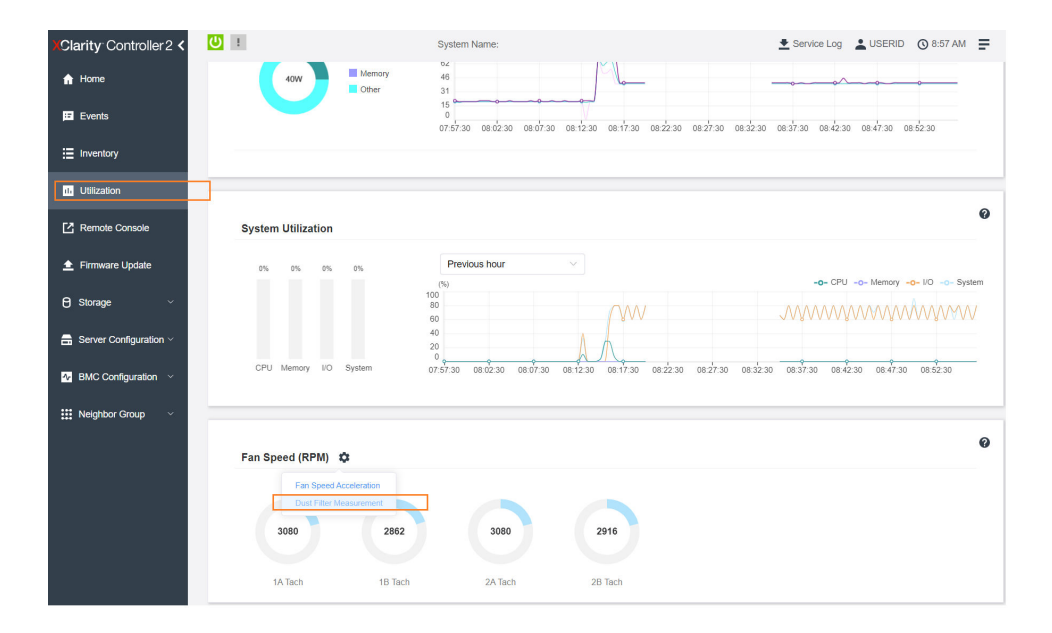

図 239. 防塵フィルター測定

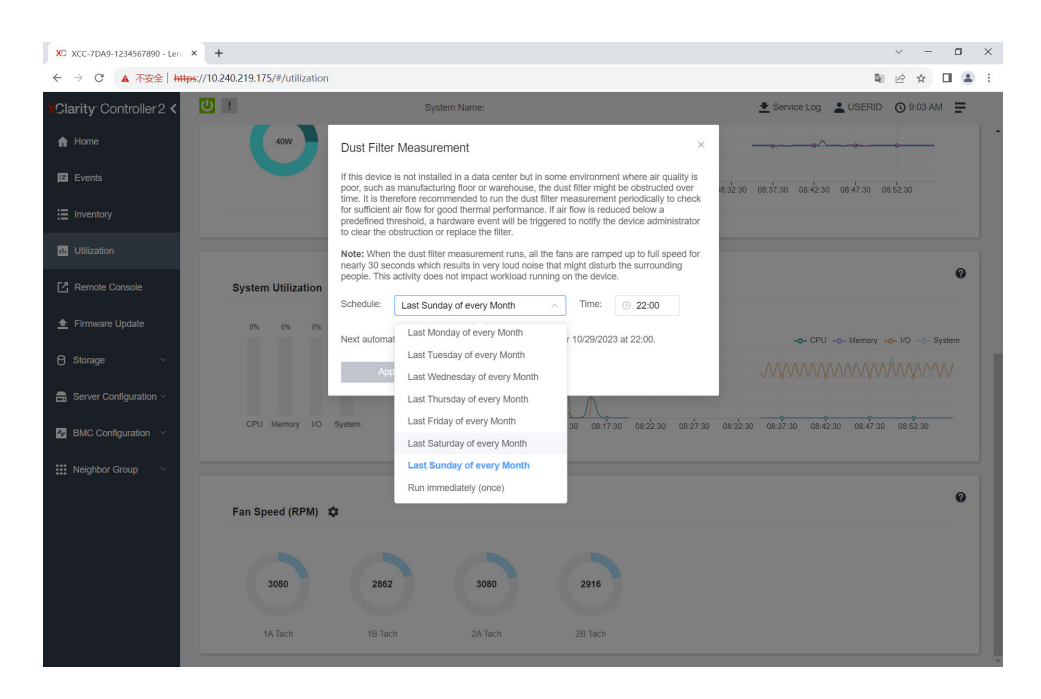

図 240. 防塵フィルター測定設定

測定を実行した後、Lenovo XClarity Controller イベント・ログで防塵フィルターの状況を確認してくださ い。適切に動作させるため、生成されたイベントの推奨操作に従って防塵フィルターを交換します。

| Clarity Controller 2 <                     | $\mathbf{C}$<br><b>System Name:</b>                                      |                                          |           |                             |              |                                                                                     |                | Lervice Log LUSERID ① 9:07 AM |    |
|--------------------------------------------|--------------------------------------------------------------------------|------------------------------------------|-----------|-----------------------------|--------------|-------------------------------------------------------------------------------------|----------------|-------------------------------|----|
| $\bigwedge$ Home                           | Audit Log<br>Maintenance History<br>Event Log<br><b>Alert Recipients</b> |                                          |           |                             |              |                                                                                     |                |                               | ❼  |
| E Events                                   |                                                                          | Customize Table   Clear Logs   C Refresh |           |                             | <b>Type:</b> | ø<br>All Event Sources<br>All Dates                                                 |                | Q                             |    |
| E Inventory                                |                                                                          |                                          |           |                             |              |                                                                                     |                |                               |    |
| 11 Utilization                             | Index                                                                    | Severity                                 | 11 Source | 11 Common ID                |              | 11 Message                                                                          | <b>11 Date</b> |                               | 11 |
| Remote Console                             | $\bullet$                                                                | П                                        | System    | FOXSPEM4044                 |              | Dust filter measurement was successfully completed, no action is needed.            |                | October 26, 2023 9:07:0       |    |
| ← Firmware Update                          | ×<br>$\overline{2}$                                                      | n<br>n                                   | System    | FOXSPEM4039I<br>FOXSPEM4000 |              | Attempting to perform an immediate dust filter measurement on server SN# 123456789. |                | October 26, 2023 9:05:1       |    |
| <b>e</b> Storage<br>$\checkmark$           |                                                                          |                                          | System    |                             |              | The Audit Event Log on system SN# 1234567890 cleared by user USERID.                |                | October 26, 2023 9:04:4       |    |
|                                            |                                                                          |                                          |           |                             |              |                                                                                     |                |                               |    |
| $\blacksquare$ Server Configuration $\vee$ |                                                                          |                                          |           |                             |              |                                                                                     |                |                               |    |
| $\sim$ BMC Configuration $\sim$            |                                                                          |                                          |           |                             |              |                                                                                     |                |                               |    |
| <b>II</b> Neighbor Group<br>$\checkmark$   |                                                                          |                                          |           |                             |              |                                                                                     |                |                               |    |
|                                            |                                                                          |                                          |           |                             |              |                                                                                     |                |                               |    |

図 241. 防塵フィルター測定イベント

<span id="page-291-0"></span>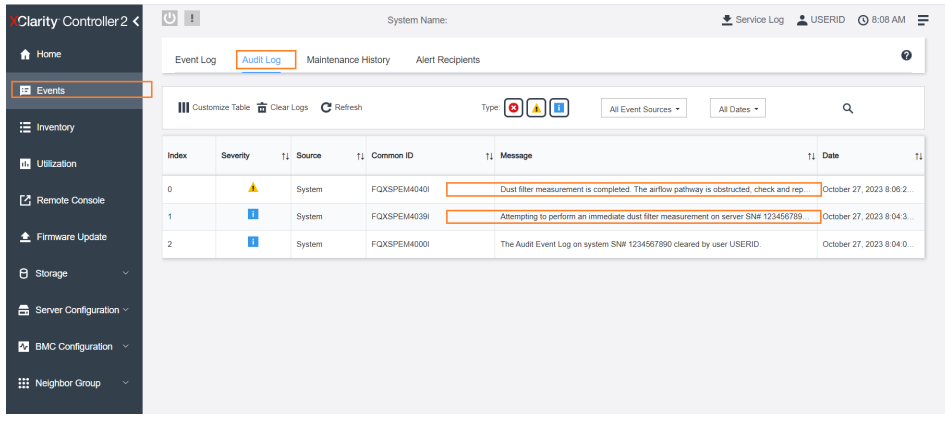

図 242. 防塵フィルター測定イベント

# ファームウェアの更新

サーバーのファームウェア更新には、いくつかのオプションを使用できます。

以下にリストされているツールを使用してご使用のサーバーの最新のファームウェアおよびサーバーに 取り付けられているデバイスを更新できます。

- ファームウェアの更新に関するベスト・プラクティスは、以下のサイトで入手できます。
	- <https://lenovopress.lenovo.com/lp0656-lenovo-thinksystem-firmware-and-driver-update-best-practices>
- 最新のファームウェアは、以下のサイトにあります。
	- <https://datacentersupport.lenovo.com/products/servers/thinkedge/se455v3/7dby/downloads/driver-list/>
- 製品に関する通知を購読して、ファームウェア更新を最新の状態に保つことができます。
	- <https://datacentersupport.lenovo.com/solutions/ht509500>

## 静的バンドル (サービス・パック)

Lenovo は通常、静的バンドル (サービス・パック) と呼ばれるバンドルでファームウェアをリリースして います。すべてのファームウェア更新に互換性を持たせるために、すべてのファームウェアを同時に更新 する必要があります。Lenovo XClarity Controller と UEFI の両方のファームウェアを更新する場合は、最初 に Lenovo XClarity Controller のファームウェアを更新してください。

## 更新方法の用語

- インバンド更新。サーバーのコア CPU で稼働するオペレーティング・システム内のツールまたはアプ リケーションを使用してインストールまたは更新が実行されます。
- アウト・オブ・バンド更新。Lenovo XClarity Controller が更新を収集してから、ターゲット・サブシス テムまたはデバイスに更新を指示することで、インストールまたは更新が実行されます。アウト・オ ブ・バンド更新では、コア CPU で稼働するオペレーティング・システムに依存しません。ただし、ほ とんどのアウト・オブ・バンド操作では、サーバーが S0 (稼働) 電源状態である必要があります。
- オン・ターゲット更新。ターゲット・サーバー自体で実行されているインストール済みのオペレーティ ング・システムからインストールまたは更新が実行されます。
- オフ・ターゲット更新。サーバーの Lenovo XClarity Controller と直接やり取りするコンピューティ ング・デバイスからインストールまたは更新が実行されます。
- 静的バンドル (サービス・パック)。静的バンドル (サービス・パック) は、互いに依存するレベルの機 能、パフォーマンス、互換性を提供するように設計されテストされたバンドル更新です。静的バン

ドル (サービス・パック) は、サーバーのマシン・タイプ固有であり、特定の Windows Server、Red Hat Enterprise Linux (RHEL) および SUSE Linux Enterprise Server (SLES) オペレーティング・システム・ ディストリビューションをサポートするように (ファームウェアおよびデバイス・ドライバーの更 新で) 作成されています。マシン・タイプ固有のファームウェア専用静的バンドル (サービス・パッ ク) も用意されています。

## ファームウェア更新ツール

ファームウェアのインストールとセットアップに使用する最適な Lenovo ツールを判別するには、次 の表を参照してください。

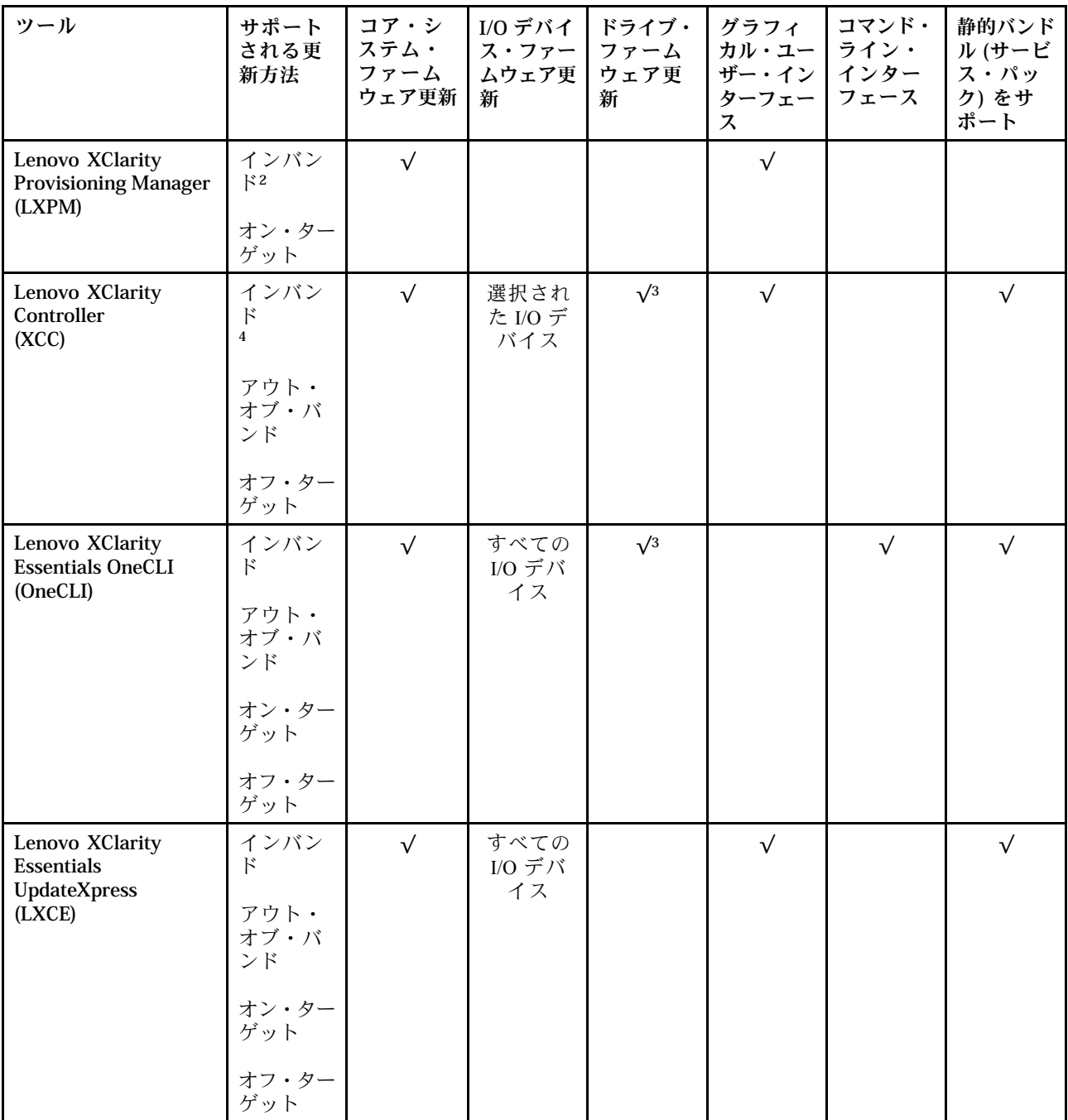

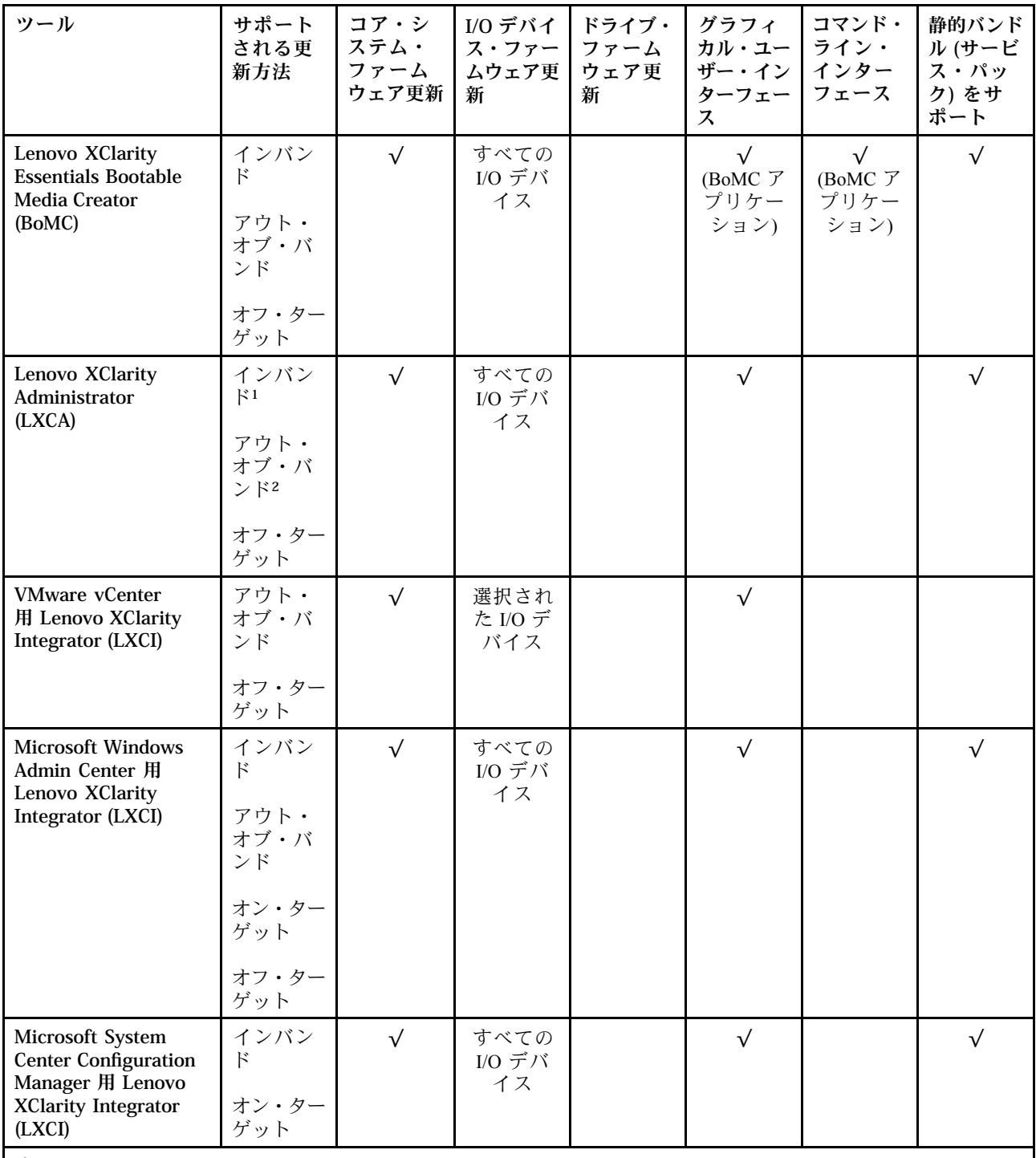

注:

1. I/O ファームウェア更新の場合。

2. BMC および UEFI ファームウェア更新の場合。

3. ドライブ・ファームウェア更新は、以下のツールおよび方法でのみサポートされています。

• XCC ベア・メタル更新 (BMU): インバンド。システムのリブートが必要です。

• Lenovo XClarity Essentials OneCLI:

– ThinkSystem V2 および V3 製品によってサポートされるドライブ (レガシー・ドライブ): インバンド。シス テムのリブートは必要ありません。

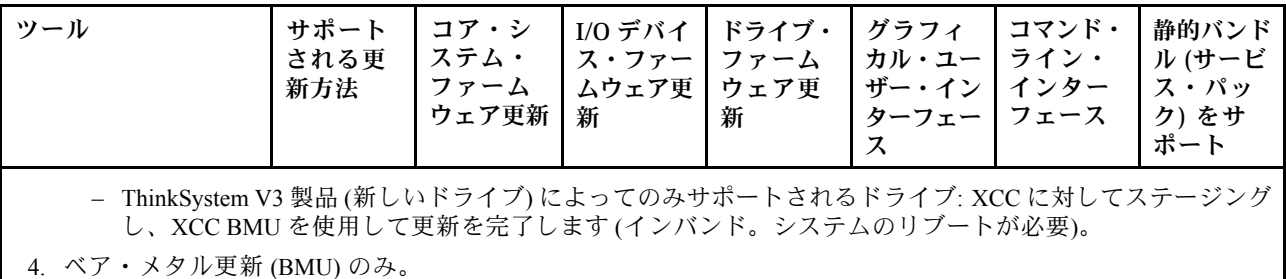

### • Lenovo XClarity Provisioning Manager

Lenovo XClarity Provisioning Manager から、Lenovo XClarity Controller ファームウェア、UEFI ファーム ウェア、Lenovo XClarity Provisioning Manager ソフトウェアを更新できます。

注:サーバーを起動して画面の指示に従って指定されたキーを押すと、デフォルトでは、Lenovo XClarity Provisioning Manager グラフィカル・ユーザー・インターフェースが表示されます。このデフォ ルトをテキスト・ベースのシステム・セットアップに変更した場合は、テキスト・ベースのシステム・ セットアップ・インターフェースからグラフィカル・ユーザー・インターフェースを起動できます。

Lenovo XClarity Provisioning Manager を使用したファームウェアの更新に関する追加情報については、 以下を参照してください。

<https://pubs.lenovo.com/lxpm-overview/> にある、ご使用のサーバーと互換性のある LXPM に関する資料の 「ファームウェア更新」セクション

### • Lenovo XClarity Controller

特定の更新をインストールする必要がある場合、特定のサーバーに Lenovo XClarity Controller インター フェースを使用できます。

注:

– Windows または Linux でインバンド更新を実行するには、オペレーティング・システム・ドライバー がインストールされており、Ethernet-over-USB (LAN over USB と呼ばれることもあります) インター フェースが有効になっている必要があります。

Ethernet over USB の構成に関する追加情報については、以下を参照してください。

<https://pubs.lenovo.com/lxcc-overview/> にある、ご使用のサーバーと互換性のある XCC に関する資料の バージョンの「Ethernet over USB の構成」セクション

– Lenovo XClarity Controller を経由してファームウェアを更新する場合は、サーバーで実行されている オペレーティング・システム用の最新のデバイス・ドライバーがダウンロードおよびインス トールされていることを確認してください。

Lenovo XClarity Controller を使用したファームウェアの更新に関する追加情報については、以下を 参照してください。

<https://pubs.lenovo.com/lxcc-overview/> にある、ご使用のサーバーと互換性のある XCC に関する資料の 「サーバー・ファームウェアの更新」セクション

## • Lenovo XClarity Essentials OneCLI

Lenovo XClarity Essentials OneCLI は、Lenovo サーバーの管理に使用できる複数のコマンド・ライン・ア プリケーションのコレクションです。これの更新アプリケーションを使用して、サーバーのファー ムウェアおよびデバイス・ドライバーを更新できます。更新は、サーバー (インバンド) のホス ト・オペレーティング・システム内で、またはサーバー (アウト・オブ・バンド) の BMC を介して リモートで実行できます。

Lenovo XClarity Essentials OneCLI を使用したファームウェアの更新に関する追加情報については、 以下を参照してください。

[https://pubs.lenovo.com/lxce-onecli/onecli\\_c\\_update](https://pubs.lenovo.com/lxce-onecli/onecli_c_update)

### • Lenovo XClarity Essentials UpdateXpress

Lenovo XClarity Essentials UpdateXpress は、グラフィカル・ユーザー・インターフェース (GUI) を介して OneCLI のほとんどの更新機能を提供します。これを使用して、静的バンドル更新パッケージおよび個 別の更新を取得してデプロイします。静的バンドルには、Microsoft Windows と Linux のファームウェア およびデバイス・ドライバーの更新が含まれます。

Lenovo XClarity Essentials UpdateXpress は、次の場所から入手できます。

<https://datacentersupport.lenovo.com/solutions/lnvo-xpress>

### • Lenovo XClarity Essentials Bootable Media Creator

Lenovo XClarity Essentials Bootable Media Creator を使用して、ファームウェア更新の適用、VPD の更新、 インベントリーおよび FFDC 収集、高度なシステム構成、FoD キー管理、安全な消去、RAID 構成、サ ポートされるサーバーでの診断に適したブート可能メディアを作成することができます。

Lenovo XClarity Essentials BoMC は、以下の場所から入手できます。

<https://datacentersupport.lenovo.com/solutions/lnvo-bomc>

### • Lenovo XClarity Administrator

Lenovo XClarity Administrator を使用して複数のサーバーを管理している場合は、このインターフェース を使用してすべての管理対象サーバーでファームウェアを更新できます。ファームウェア管理は管理対 象エンドポイントに対してファームウェア・コンプライアンス・ポリシーを割り当てることによって簡 略化されます。コンプライアンス・ポリシーを作成して管理対象エンドポイントに割り当てると、 Lenovo XClarity Administrator はこれらのエンドポイントに対するインベントリーの変更を監視し、 コンプライアンス違反のエンドポイントにフラグを付けます。

Lenovo XClarity Administrator を使用したファームウェアの更新に関する追加情報については、以下を 参照してください。

[https://pubs.lenovo.com/lxca/update\\_fw](https://pubs.lenovo.com/lxca/update_fw)

### • Lenovo XClarity Integrator 製品

Lenovo XClarity Integrator 製品は、VMware vCenter、Microsoft Admin Center、または Microsoft System Center などの特定のデプロイメントインフラで使用されるソフトウェアに、Lenovo XClarity Administrator およびお使いのサーバーの管理機能を統合することができます。

Lenovo XClarity Integrator を使用したファームウェアの更新に関する追加情報については、以下を 参照してください。

<https://pubs.lenovo.com/lxci-overview/>

# ファームウェアの構成

サーバーのファームウェアのインストールとセットアップには、いくつかのオプションを使用できます。

重要:Lenovo では、オプション ROM をレガシーに設定することを推奨しませんが、必要に応じてこの設 定を実行できます。この設定により、スロット・デバイス用の UEFI ドライバーがロードされなくなり、 LXCA、OneCLI や XCC のような Lenovo ソフトウェアに負の副作用を引き起こす可能性があることに注意 してください。これらの影響には、アダプター・カードのモデル名やファームウェア・レベルなどの詳細 の確認が不能になるなどがありますが、これらに限定されません。たとえば、「ThinkSystem RAID 930-16i 4GB フラッシュ」は「アダプター 06:00:00」と表示される場合があります。場合によっては、特定の PCIe アダプターの機能が正しく有効になっていない可能性があります。

## • Lenovo XClarity Provisioning Manager (LXPM)

Lenovo XClarity Provisioning Manager では、サーバーの UEFI 設定を構成できます。

注:Lenovo XClarity Provisioning Manager には、サーバーを構成するためのグラフィカル・ユーザー・イ ンターフェースが用意されています。システム構成へのテキスト・ベースのインターフェース (Setup Utility) も使用できます。Lenovo XClarity Provisioning Manager で、サーバーを再起動してテキスト・

ベースのインターフェースにアクセスすることを選択できます。さらに、テキスト・ベースのイン ターフェースを、LXPM を起動して表示されるデフォルト・インターフェースにすることも選択で きます。これを行うには、Lenovo XClarity Provisioning Manager ➙ 「UEFI セットアップ」 ➙ 「シ ステム設定」 ➙ 「<F1> スタート制御」 ➙ 「テキスト・セットアップ」に移動します。グラフィッ ク・ユーザー・インターフェースを使用してサーバーを起動するには、「⾃動」または「ツール・ スイート」を選択します。

詳しくは、次の資料を参照してください。

- <https://pubs.lenovo.com/lxpm-overview/>で、ご使用のサーバーと互換性のある LXPM に関する資料の バージョンを検索します。
- <https://pubs.lenovo.com/uefi-overview/>にあるUEFI ユーザー・ガイド
- Lenovo XClarity Essentials OneCLI

構成アプリケーションおよびコマンドを使用して現在のシステム構成設定を表示し、Lenovo XClarity Controller と UEFI に変更を加えることができます。保存された構成情報は、他のシステムを複製または リストアするために使用できます。

Lenovo XClarity Essentials OneCLI を使用したサーバーの構成については、以下を参照してください。

[https://pubs.lenovo.com/lxce-onecli/onecli\\_c\\_settings\\_info\\_commands](https://pubs.lenovo.com/lxce-onecli/onecli_c_settings_info_commands)

• Lenovo XClarity Administrator

一貫した構成を使用して、すべてのサーバーを簡単にプロビジョニングおよび事前プロビジョニング できます。構成設定 (ローカル・ストレージ、I/O アダプター、ブート設定、ファームウェア、ポー ト、Lenovo XClarity Controller や UEFI の設定など) はサーバー・パターンとして保管され、1 つ以上の 管理対象サーバーに適用できます。サーバー・パターンが更新されると、その変更は適用対象サー バーに自動的にデプロイされます。

Lenovo XClarity Administrator を使用したファームウェアの更新に関する特定の詳細情報は、以下 から入手できます。

[https://pubs.lenovo.com/lxca/server\\_configuring](https://pubs.lenovo.com/lxca/server_configuring)

• Lenovo XClarity Controller

サーバーの管理プロセッサーは、Lenovo XClarity Controller Web インターフェース、コマンド・ライ ン・インターフェースまたは Redfish API 経由で構成できます。

Lenovo XClarity Controller を使用したサーバーの構成については、以下を参照してください。

<https://pubs.lenovo.com/lxcc-overview/>にある、ご使用のサーバーと互換性のある XCC に関する資料の 「サーバーの構成」セクション

# メモリー・モジュール構成

メモリー・パフォーマンスは、メモリー・モード、メモリー速度、メモリー・ランク、メモリー装着構 成、プロセッサーなど、複数の変動要素よって決まります。

メモリー・パフォーマンスの最適化とメモリーの構成については、Lenovo Press Web サイトを参照 してください。

<https://lenovopress.lenovo.com/servers/options/memory>

さらに、以下のサイトで入手可能なメモリー コンフィギュレーターを活用できます。

[https://dcsc.lenovo.com/#/memory\\_configuration](https://dcsc.lenovo.com/#/memory_configuration)

# RAID 構成

RAID (Redundant Array of Independent Disks) を使用したデータの保存は今でも、サーバーのストレージ・パ フォーマンス、可用性、容量を向上するために最もよく利用され、最もコスト効率のいい方法の 1 つです。

RAID は、複数のドライブが I/O 要求を同時に処理できるようにすることによりパフォーマンスを高めま す。さらに、RAID は、障害が発生したドライブの欠落データを残りのドライブのデータを使用して再構 築することにより、ドライブに障害が発生した場合でもデータ損失を防ぐことができます。

RAID アレイ (RAID ドライブ・グループともいいます) は、特定の一般的な方法を使用してドライブ間で データを分散する複数の物理ドライブのグループです。仮想ドライブ (仮想ディスクまたは論理ドライブ ともいいます) は、ドライブ上の連続したデータ・セグメントで構成されるドライブ・グループのパー ティションです。仮想ドライブは、OS 論理ドライブまたはボリュームを作成するために分割できる物理 ディスクとしてホスト・オペレーティング・システムに表示されます。

RAID の概要は、以下の Lenovo Press Web サイトで参照できます。

<https://lenovopress.lenovo.com/lp0578-lenovo-raid-introduction>

RAID の管理ツールおよびリソースに関する詳細情報は、以下の Lenovo Press Web サイトで参照できます。

<https://lenovopress.lenovo.com/lp0579-lenovo-raid-management-tools-and-resources>

# オペレーティング・システムのデプロイ

サーバーにオペレーティング・システムをデプロイするには、いくつかのオプションが使用できます。

# 利用可能なオペレーティング・システム

- Microsoft Windows Server
- VMware ESXi
- Red Hat Enterprise Linux
- SUSE Linux Enterprise Server

利用可能なオペレーティング・システムの全リスト: <https://lenovopress.lenovo.com/osig>

# ツール・ベースのデプロイメント

• マルチサーバー

使用可能なツール:

– Lenovo XClarity Administrator

[https://pubs.lenovo.com/lxca/compute\\_node\\_image\\_deployment](https://pubs.lenovo.com/lxca/compute_node_image_deployment)

– Lenovo XClarity Essentials OneCLI

[https://pubs.lenovo.com/lxce-onecli/onecli\\_r\\_uxspi\\_proxy\\_tool](https://pubs.lenovo.com/lxce-onecli/onecli_r_uxspi_proxy_tool)

– Lenovo XClarity IntegratorSCCM 向けデプロイメント・パック (Windows オペレーティング・シス テム専用)

[https://pubs.lenovo.com/lxci-deploypack-sccm/dpsccm\\_c\\_endtoend\\_deploy\\_scenario](https://pubs.lenovo.com/lxci-deploypack-sccm/dpsccm_c_endtoend_deploy_scenario)

- シングル・サーバー 使用可能なツール:
	- Lenovo XClarity Provisioning Manager

<https://pubs.lenovo.com/lxpm-overview/> にあるご使用のサーバーと互換性のある LXPM に関する資料 の「OS インストール」セクション

– Lenovo XClarity Essentials OneCLI

[https://pubs.lenovo.com/lxce-onecli/onecli\\_r\\_uxspi\\_proxy\\_tool](https://pubs.lenovo.com/lxce-onecli/onecli_r_uxspi_proxy_tool)

– Lenovo XClarity IntegratorSCCM 向けデプロイメント・パック (Windows オペレーティング・シス テム専用)

[https://pubs.lenovo.com/lxci-deploypack-sccm/dpsccm\\_c\\_endtoend\\_deploy\\_scenario](https://pubs.lenovo.com/lxci-deploypack-sccm/dpsccm_c_endtoend_deploy_scenario)

# 手動デプロイメント

上記のツールにアクセスできない場合は、以下の手順に従って、対応する「OS インストール・ガイド」 をダウンロードし、ガイドを参照してオペレーティング・システムを手動でデプロイしてください。

- 1. <https://datacentersupport.lenovo.com/solutions/server-os>へ進んでください。
- 2. ナビゲーション·ウインドウでオペレーティング·システムを選択してResources (リソース)をク リックします。
- 3. 「OS インストール・ガイド」を見つけ、インストール手順をクリックします。次に、指示に従って 操作システム・デプロイメント・タスクを完了します。

# サーバー構成のバックアップ

サーバーをセットアップしたり、構成に変更を加えたりした後は、サーバー構成の完全なバックアッ プを作成することをお勧めします。

以下のサーバー・コンポーネントのバックアップを作成してください。

• 管理プロセッサー

管理プロセッサー構成は、Lenovo XClarity Controller インターフェースを使用してバックアップするこ とができます。管理プロセッサー構成のバックアップについて詳しくは、以下を参照してください。

<https://pubs.lenovo.com/lxcc-overview/> にあるご使用のサーバーと互換性のある XCC に関する資料の「BMC 構成のバックアップ」セクション。

または、Lenovo XClarity Essentials OneCLI から save コマンドを使用して、すべての構成設定のバック アップを作成することもできます。save コマンドについて詳しくは、以下を参照してください。

[https://pubs.lenovo.com/lxce-onecli/onecli\\_r\\_save\\_command](https://pubs.lenovo.com/lxce-onecli/onecli_r_save_command)

• オペレーティング・システム

サーバーでオペレーティング・システムおよびユーザー・データをバックアップするには、各ユーザー に合わせたバックアップ方式を使用します。

# <span id="page-300-0"></span>第8章 問題判別

サーバーの使用時に生じる可能性のある問題を特定して解決するには、このセクションの情報を使 用します。

Lenovo サーバーを、特定のイベントが生成されると自動的に Lenovo サポートに通知するように構成でき ます。自動通知 (コール・ホームとも呼ばれます) は、Lenovo XClarity Administrator などの管理アプリケー ションから構成できます。自動問題通知を構成している場合、重大な可能性があるイベントがサーバーで 発生するたびに、Lenovo サポートに自動的に警告が送信されます。

問題を切り分けるには、通常、サーバーを管理しているアプリケーションのイベント・ログを確認す ることから始める必要があります。

- Lenovo XClarity Administrator からサーバーを管理している場合、Lenovo XClarity Administrator イベン ト・ログから開始します。
- 他の管理アプリケーションを使用している場合は、Lenovo XClarity Controller イベント・ログから開 始します。

## Web リソース

• 技術ヒント

Lenovo では、サーバーで発生する可能性がある問題を解決するためにお客様が利用できる最新のヒ ントやテクニックを、サポートの Web サイトで常時更新しています。技術ヒント (RETAIN tip また は Service Bulletin とも呼ばれます) には、サーバーの動作に関する問題を回避または解決する手順 について説明しています。

ご使用のサーバーで利用可能な技術ヒントを検索するには:

- 1. <http://datacentersupport.lenovo.com> にアクセスしてご使用のサーバーのサポート・ページに移動します。
- 2. ナビゲーション・ペインで「How To's(ハウツー)」をクリックします。
- 3. ドロップダウン・メニューから「Article Type(記事タイプ)」 → 「Solution(ソリューショ ン)」をクリックします。

画面に表示される指示に従って、発生している問題のカテゴリーを選択します。

- Lenovo データ・センター・フォーラム
	- [https://forums.lenovo.com/t5/Datacenter-Systems/ct-p/sv\\_eg](https://forums.lenovo.com/t5/Datacenter-Systems/ct-p/sv_eg) で、同様の問題が発生していないかどうかを 確認してください。

# イベント・ログ

アラート は、イベントまたはイベントが発生しようとしていることを通知する、メッセージまたはそ の他の標識です。アラートは Lenovo XClarity Controller またはサーバーの UEFI によって生成されま す。これらのアラートは Lenovo XClarity Controller イベント・ログに保存されます。サーバーがChassis Management Module 2またはLenovo XClarity Administratorによって管理されている場合、アラートはこれら の管理アプリケーションに自動的に転送されます。

注:イベントから回復するために実行する必要があるユーザー操作など、イベントのリストについて は、[https://pubs.lenovo.com/se455-v3/pdf\\_files.html](https://pubs.lenovo.com/se455-v3/pdf_files.html) から入手可能な「メッセージとコードのリファレンス」 を参照してください。

## Lenovo XClarity Administrator のイベント・ログ

Lenovo XClarity Administrator を使用してサーバー、ネットワーク、ストレージ・ハードウェアを管理して いる場合、XClarity Administrator を使用してすべての管理対象デバイスからのイベントを表示できます。

Logs

|   | Event Log              | Audit Log          |                                                                                                    |                                |                              |                |            |
|---|------------------------|--------------------|----------------------------------------------------------------------------------------------------|--------------------------------|------------------------------|----------------|------------|
|   |                        |                    | (?) The Event log provides a history of hardware and management conditions that have been detected. | Show:<br>×                     |                              |                |            |
| 四 | 50<br>All Actions<br>٠ | $\frac{1}{2}$<br>S |                                                                                                    | All Event Sources<br>All Dates | ÷                            | Filter         |            |
|   | Severity               | Serviceability     | Date and Time<br>$\blacktriangle$                                                                   | System                         | Event                        | System<br>Type | Source Da  |
|   | Warning                | Support            | Jan 30, 2017, 7:49:07 AM                                                                            | Chassis114:                    | Node Node 08 device Chassis  |                | Jan 30, 20 |
|   | Warning                | Support            | Jan 30, 2017, 7:49:07 AM                                                                            | Chassis114:                    | Node Node 02 device Chassis  |                | Jan 30, 20 |
|   | Warning                | & User             | Jan 30, 2017, 7:49:07 AM                                                                            | Chassis114:                    | I/O module IO Module Chassis |                | Jan 30, 20 |
|   | Warning                | <b>B</b> User      | Jan 30, 2017, 7:49:07 AM                                                                            | Chassis114:                    | Node Node 08 incomi Chassis  |                | Jan 30, 20 |

図 243. Lenovo XClarity Administrator のイベント・ログ

XClarity Administrator からのイベントの使用方法について詳しくは、以下を参照してください。

[https://pubs.lenovo.com/lxca/events\\_vieweventlog](https://pubs.lenovo.com/lxca/events_vieweventlog)

## Lenovo XClarity Controller イベント・ログ

Lenovo XClarity Controller は、温度、パワー・サプライの電圧、ファン速度、コンポーネントの状況など、 内部物理変数を測定するセンサーを使用して、サーバーおよびコンポーネントの物理的な状況を監視しま す。Lenovo XClarity Controller は、システム管理ソフトウェアやシステム管理者用のさまざまなインター フェースを提供し、ユーザーがリモート管理やサーバー制御を実行できるようにします。

Lenovo XClarity Controller は、サーバーのすべてのコンポーネントを監視して、イベントを Lenovo XClarity Controller イベント・ログに送ります。

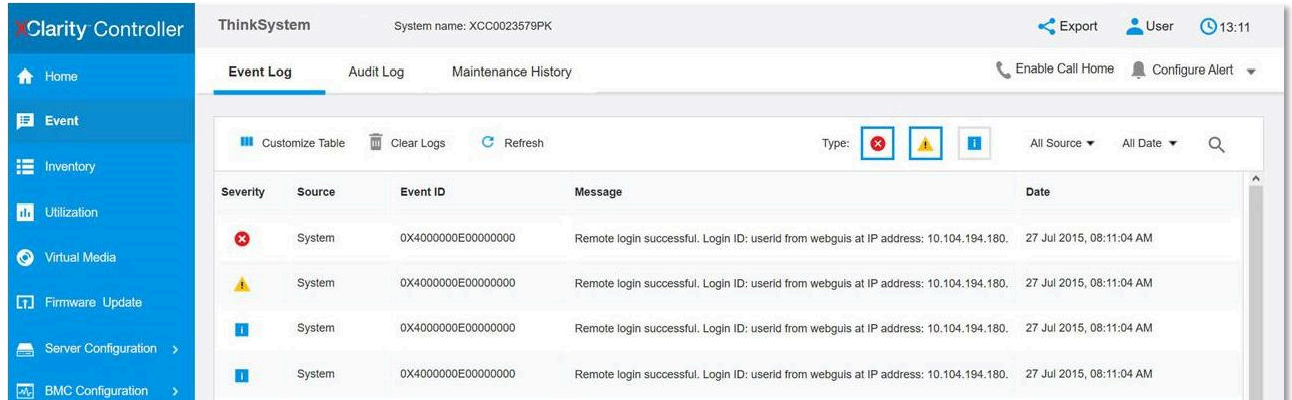

## 図 244. Lenovo XClarity Controller イベント・ログ

Lenovo XClarity Controller イベント・ログへのアクセスについて詳しくは、以下を参照してください。

<span id="page-302-0"></span><https://pubs.lenovo.com/lxcc-overview/> にあるご使用のサーバーと互換性のある XCC に関する資料の「イベン ト・ログの表示」セクション

# システム LED と診断ディスプレイによるトラブルシューティング

使用可能なシステム LED と診断ディスプレイについては、以下のセクションを参照してください。

# ドライブ LED

このトピックでは、ドライブ LED について説明します。

次の表では、ドライブ活動 LED とドライブ状況 LED によって示される問題について説明します。

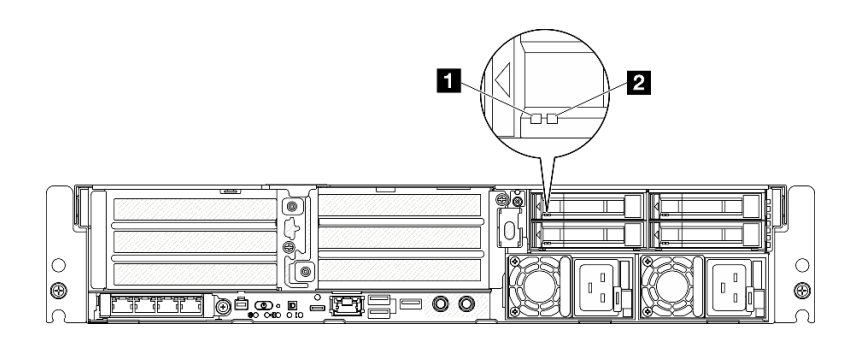

<sup>図</sup> 245. ドライブ LED

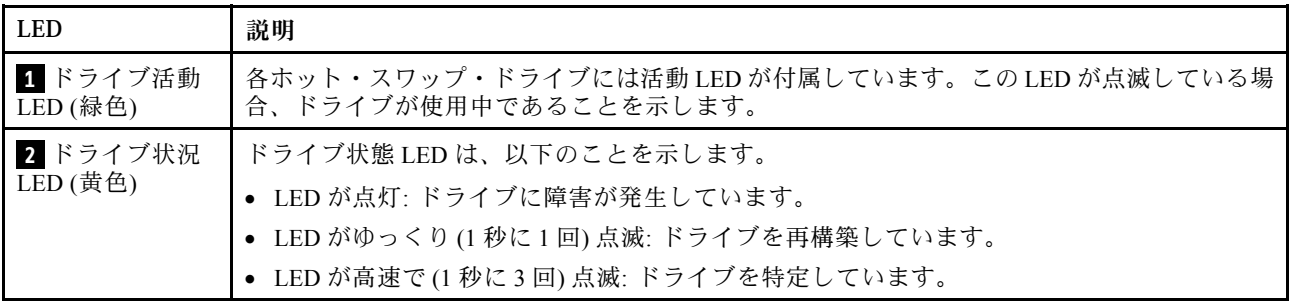

# 前面 LED

このトピックでは、サーバーの前面にあるボタンや LED について説明します。

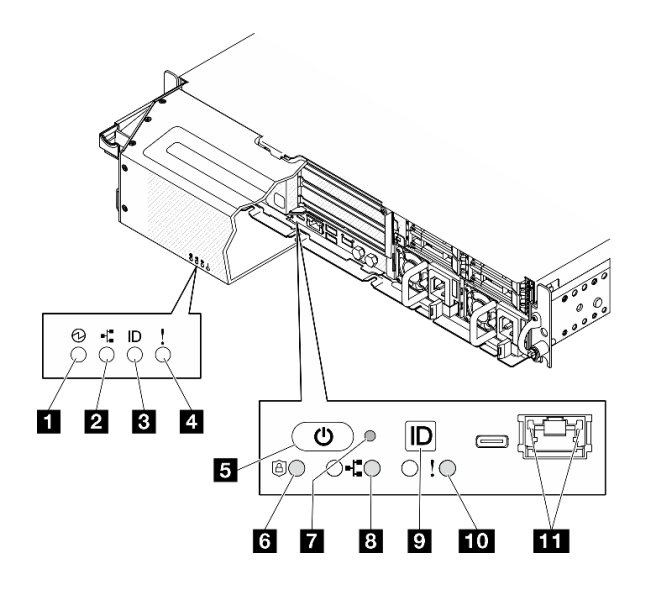

図 246. 前面 LED

表 23. 前面 LED

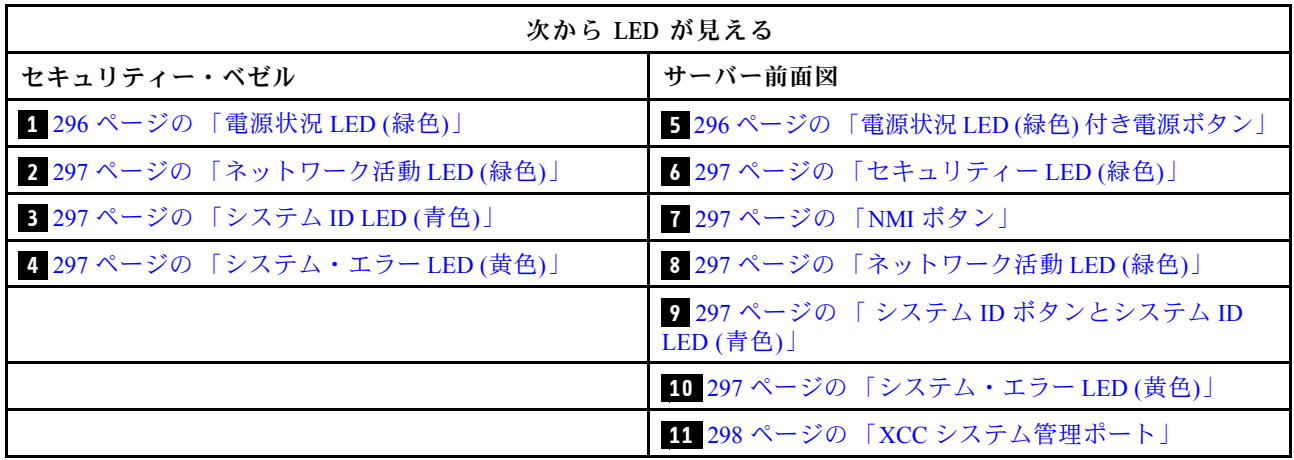

## **1** 電源状況 LED (緑色) / **5** 電源状況 LED (緑色) 付き電源ボタン

サーバーのセットアップが終了したら、電源ボタンを押してサーバーの電源をオンにします。オペレー ティング・システムからサーバーをシャットダウンできない場合は、電源ボタンを数秒間押したままにし てサーバーの電源をオフにすることもできます。電源 LED の状態は次のとおりです。

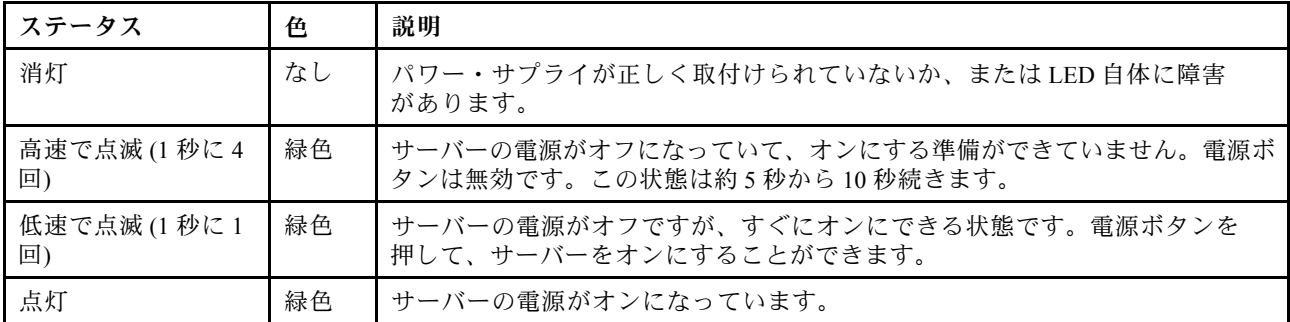

# <span id="page-304-0"></span>**2** / **8** ネットワーク活動 LED (緑色)

この LED が点滅している場合、サーバーがイーサネット LAN との間で信号を送受信していることを 示します。

## **3** システム ID LED (青色) / **9** システム ID ボタンとシステム ID LED (青色)

システム ID ボタンおよび青色のシステム ID LED は、サーバーの位置を目視で確認するために使用しま す。システム ID ボタンを押すたびに、システム ID LED の状態が変更されます。LED は点灯、点滅、消灯 にできます。また、Lenovo XClarity Controller またはリモート管理プログラムを使用してシステム ID LED の状態を変更し、他のサーバーの中から該当のサーバーを視覚的に見つけることもできます。

## **4** 10 システム・エラー LED (黄色)

システム・エラー LED は、システム・エラーがあるかどうかを判断する際に役立ちます。

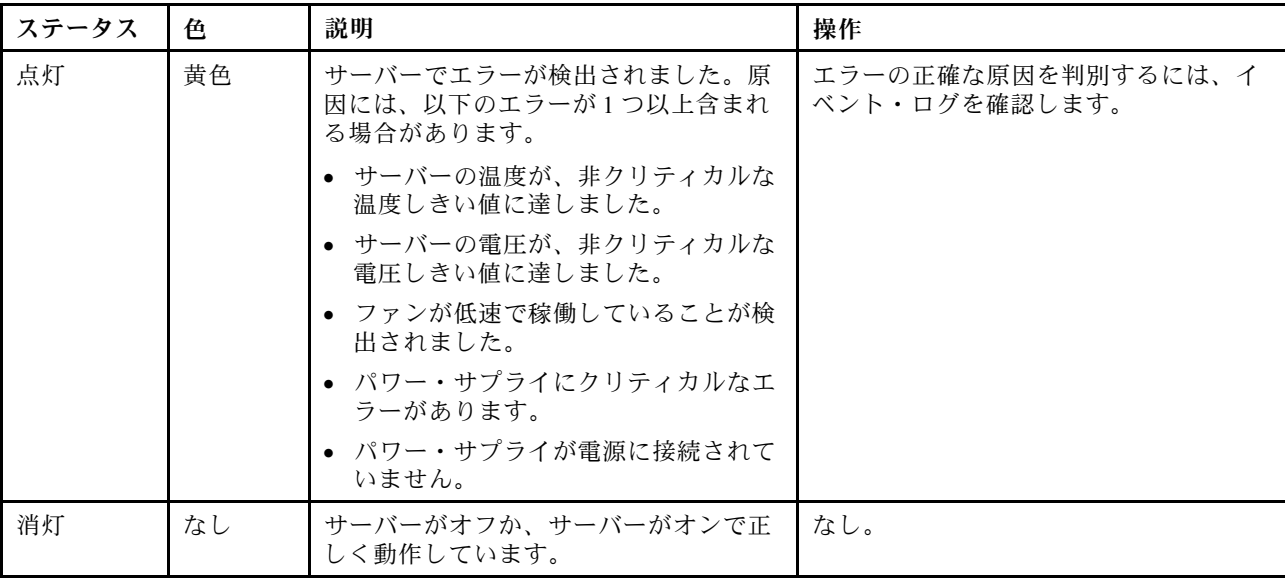

## **6** セキュリティー LED (緑色)

セキュリティー LED の状態は以下を示します。

点灯: サーバーは動作しており、セキュリティー機能は有効です。

点滅:サーバーはシステム・ロックダウン・モードです。システムをアクティブ化またはロック解 除して操作します。

オフ: サーバーでセキュリティー機能が有効になっていません。

### **7** NMI ボタン

このボタンを押すと、プロセッサーにマスク不能割り込みを強制します。ボタンを押すには、ペンま たは真っすぐに伸ばしたペーパー・クリップの先を使用することが必要な場合があります。このボタ ンを使用して、ブルー・スクリーン・メモリー・ダンプを強制することも可能です。このボタンは、 Lenovo サポートから指示があった場合にのみ使用してください。

# <span id="page-305-0"></span>**11** XCC システム管理ポート LED

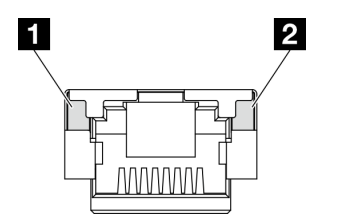

<sup>図</sup> 247. XCC システム管理ポート LED

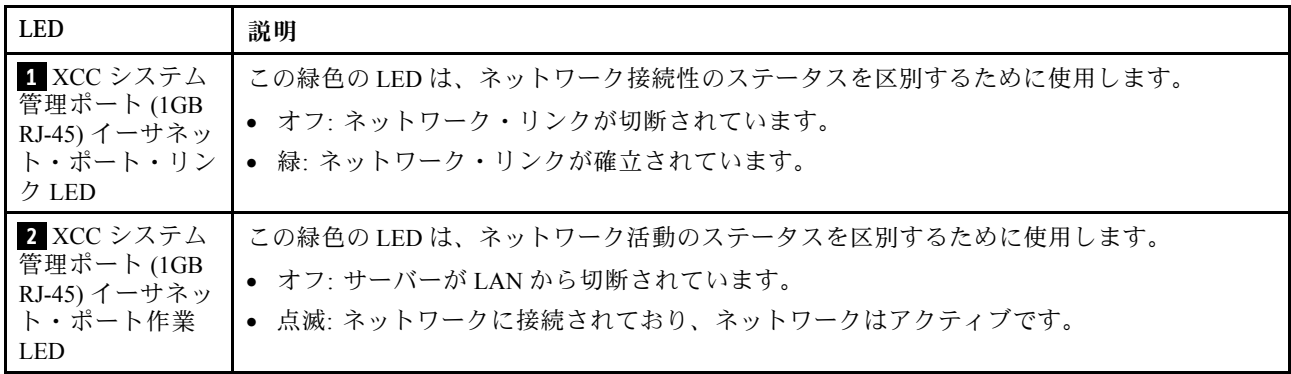

# パワー・サプライ LED

このトピックでは、各種パワー・サプライ LED ステータスと対応する操作について説明します。

サーバーを起動するために必要な最小構成は、以下のとおりです。

- $\bullet$  プロセッサー x 1
- スロット 3 に 1 つの DDR5 DRAM メモリー・モジュール (DIMM3)
- PSU ベイ 1 に 1 つのパワー・サプライ・ユニット (PSU1)
- 1 つの M.2 ブート・ドライブ (デバッグに OS が必要な場合)
- システム・ファン x 5

次の表は、パワー・サプライ LED とパワーオン LED のさまざまな組み合わせによって示される問題と、 検出された問題を修正するための推奨処置を説明します。

<span id="page-306-0"></span>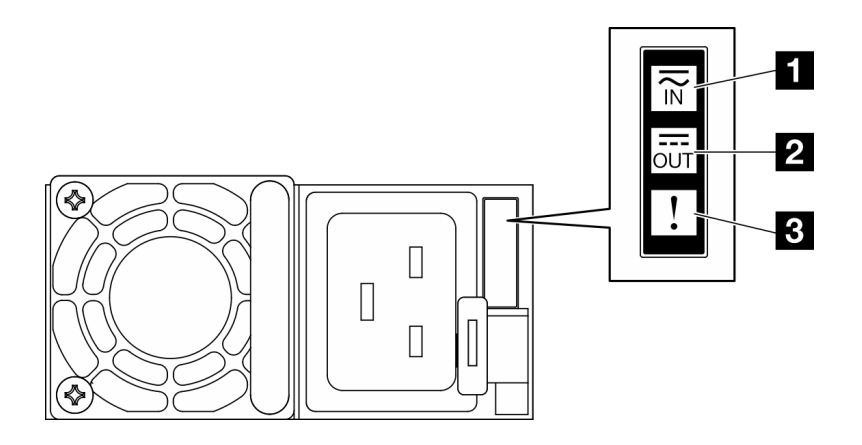

# <sup>図</sup> 248. パワー・サプライ LED

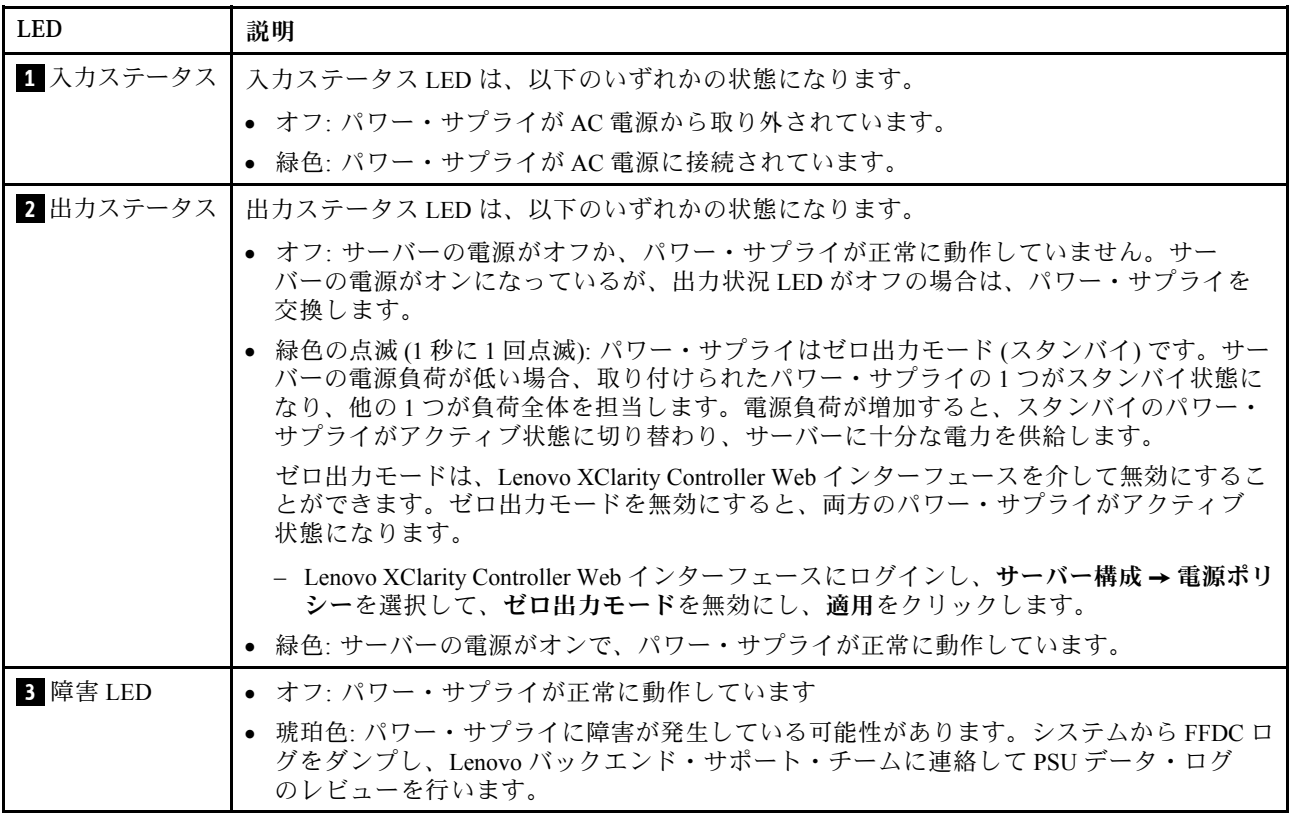

# システム・ボード LED

次の図は、システム・ボード上の発光ダイオード (LED) を示しています。

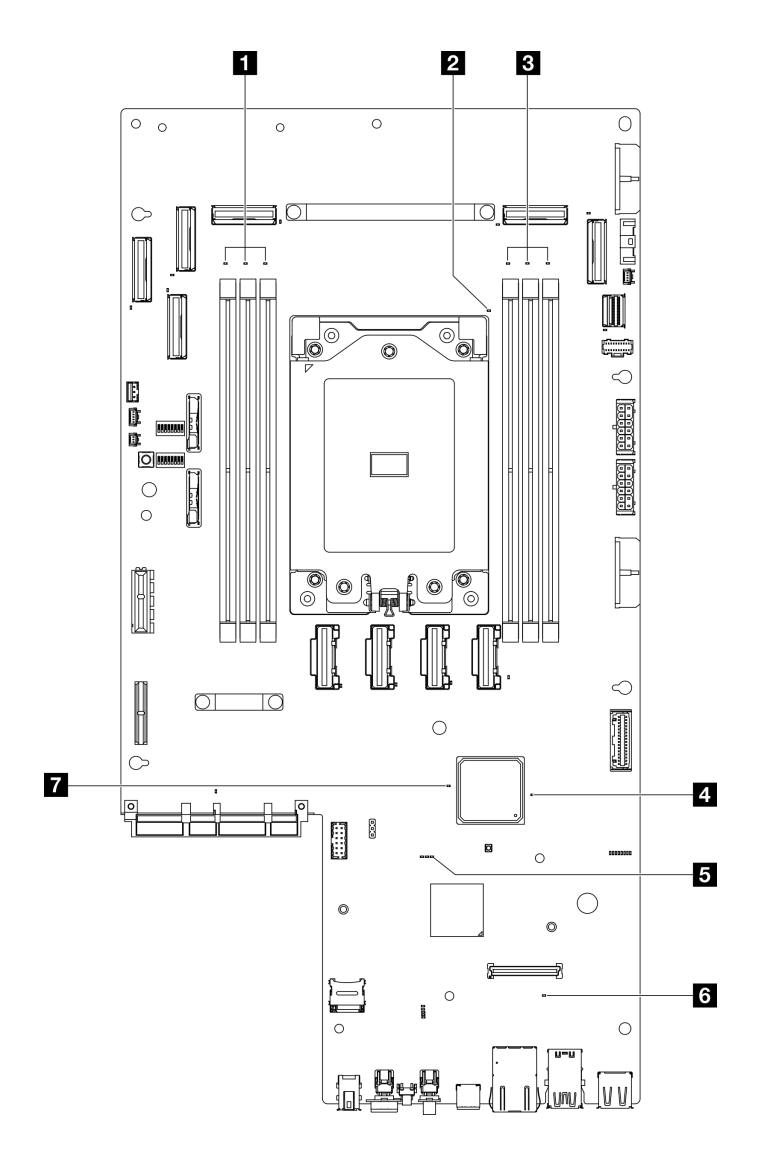

<sup>図</sup> 249. システム・ボード LED

表 24. システム・ボード LED <sup>の</sup>説明と操作

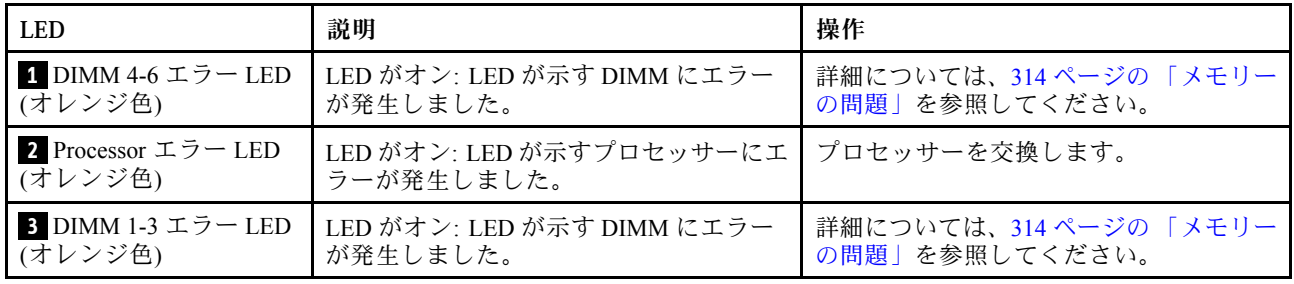

# 表 24. システム・ボード LED <sup>の</sup>説明と操作 (続き)

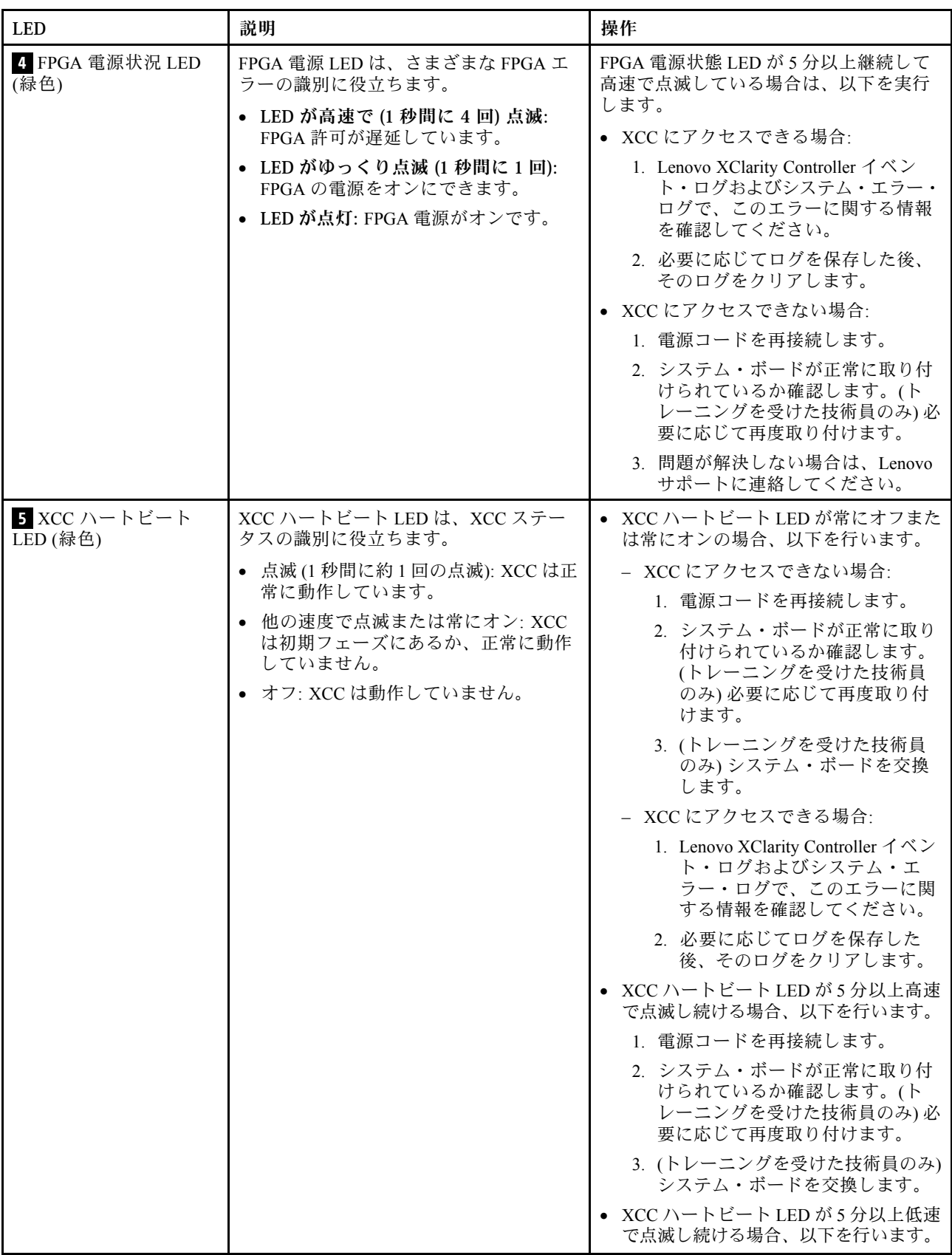

# 表 24. システム・ボード LED <sup>の</sup>説明と操作 (続き)

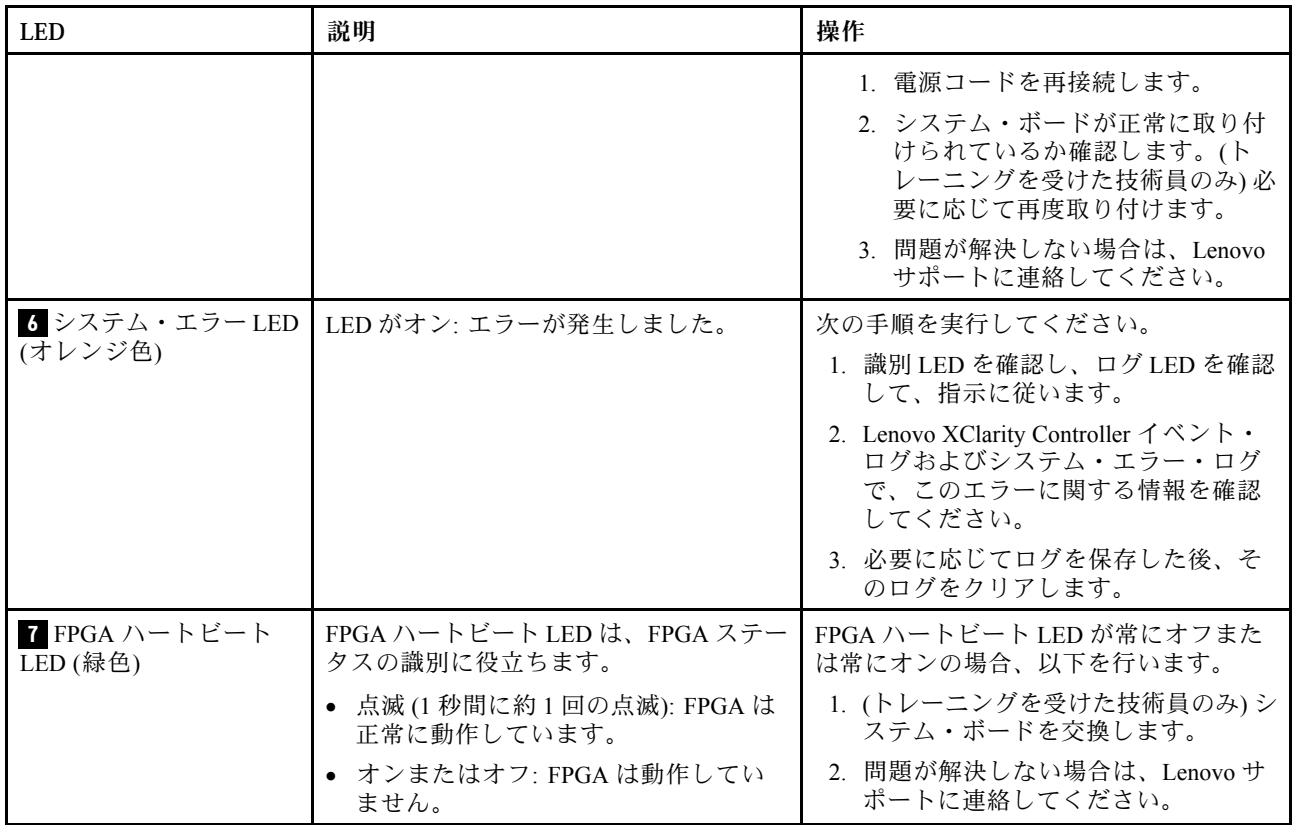

# ファームウェアおよび RoT セキュリティー・モジュール LED

次の図は、Firmware and Root of Trust Security Module (ファームウェアおよび RoT セキュリティー・モ ジュール) 上の発光ダイオード (LED) を示しています。

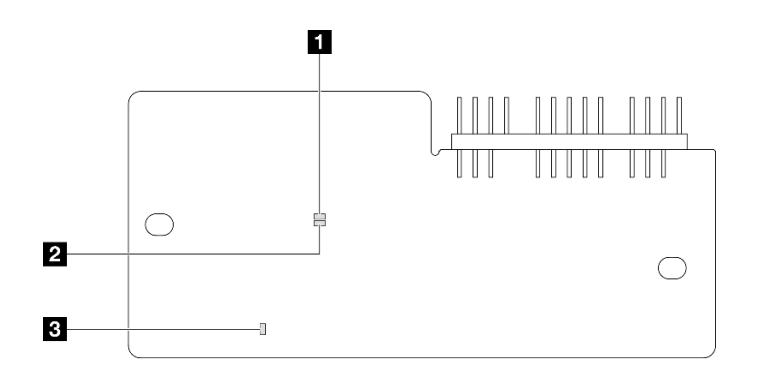

<sup>図</sup> 250. ファームウェアおよび RoT セキュリティー・モジュール 上の LED

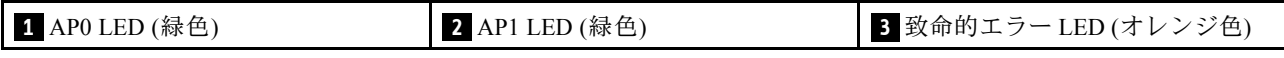

表 25. LED <sup>の</sup>説明

| シナリオ                                      | AP <sub>0</sub><br><b>LED</b> | AP1<br><b>LED</b> | 致命的<br>エラー<br><b>LED</b> | <b>FPGA</b><br>ハート<br>ビート<br>LED注記 | <b>XCC</b><br>ハート<br>ビート<br>LED注記 | アクション                                                                                                    |
|-------------------------------------------|-------------------------------|-------------------|--------------------------|------------------------------------|-----------------------------------|----------------------------------------------------------------------------------------------------|
| RoT セキュリティー・モ<br>ジュールの致命的なファーム<br>ウェア・エラー | 消灯                            | 消灯                | 点灯                       | 該当な<br>レ                           | 該当な<br>レ                          | ファームウェアおよび RoT セ<br>キュリティー・モジュールを<br>交換します。                                                                                                    |
|                                           | 点滅                            | 該当な<br>レ          | 点灯                       | 該当な<br>し                           | 該当な<br>し                          | ファームウェアおよび RoT セ<br>キュリティー・モジュール を<br>交換します。                                                                                                    |
|                                           | 点滅                            | 該当な<br>l          | 点灯                       | 点灯                                 | 該当な<br>し                          | ファームウェアおよび RoT セ<br>キュリティー・モジュールを<br>交換します。                                                                                                    |
| システム電源なし (FPGA ハー<br>トビート LED がオフ)        | 消灯                            | 消灯                | 消灯                       | 消灯                                 | 消灯                                | AC 電源がオンであるがシス<br>テム・ボード・アセンブリー<br>に電力が供給されていない場<br>合、以下を行います。<br>1. パワー・サプライ・ユ<br>ニット (PSU) または電源<br>バックプレーンを確認し<br>ます。エラーPSUまたは<br>電源バックプレーンに問<br>題がある場合は、交換し<br>ます。<br>2. PSU または 電源バックプ<br>レーンに問題がない場合<br>は、システム・ボードを<br>交換します。 |
| XCC ファームウェアのリカバ<br>リー可能エラー                | 点滅                            | 該当な<br>$\cup$     | 消灯                       | 該当な<br>レ                           | 該当な<br>$\mathcal{L}$              | 通知メッセージ。操作は不要<br>です。                                                                                                    |
| XCC ファームウェアがエラー<br>から回復した                 | 点灯                            | 該当な<br>レ          | 消灯                       | 該当な<br>し                           | 該当な<br>$\cup$                     | 通知メッセージ。操作は不要<br>です。                                                                                                    |
| UEFI ファームウェアの認証<br>エラー                    | 該当な<br>U                      | 点滅                | 消灯                       | 該当な<br>レ                           | 該当な<br>し                          | 通知メッセージ。操作は不要<br>です。                                                                                                    |
| UEFI ファームウェアが認証<br>エラーから回復した              | 該当な<br>L                      | 点灯                | 消灯                       | 該当な<br>L                           | 該当な<br>$\mathcal{L}$              | 通知メッセージ。操作は不要<br>です。                                                                                                    |
| システムは正常 (FPGA ハート<br>ビート LED がオン)         | 点灯                            | 点灯                | 消灯                       | 点灯                                 | 点灯                                | 通知メッセージ。操作は不要<br>です。                                                                                                    |

注:FPGA LED および XCC ハートビート LED の位置については[、299](#page-306-0) ページの 「[システム・ボード](#page-306-0) [LED](#page-306-0)」を参照してください。

# XCC システム管理ポート LED

このトピックでは、XCC システム管理ポート の LED について説明します。

次の表では、XCC システム管理ポート 上の LED によって示される問題について説明します。

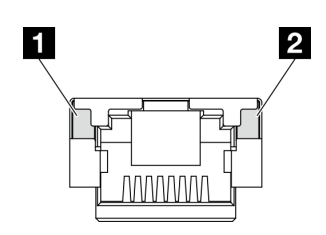

<sup>図</sup> 251. XCC システム管理ポート LED

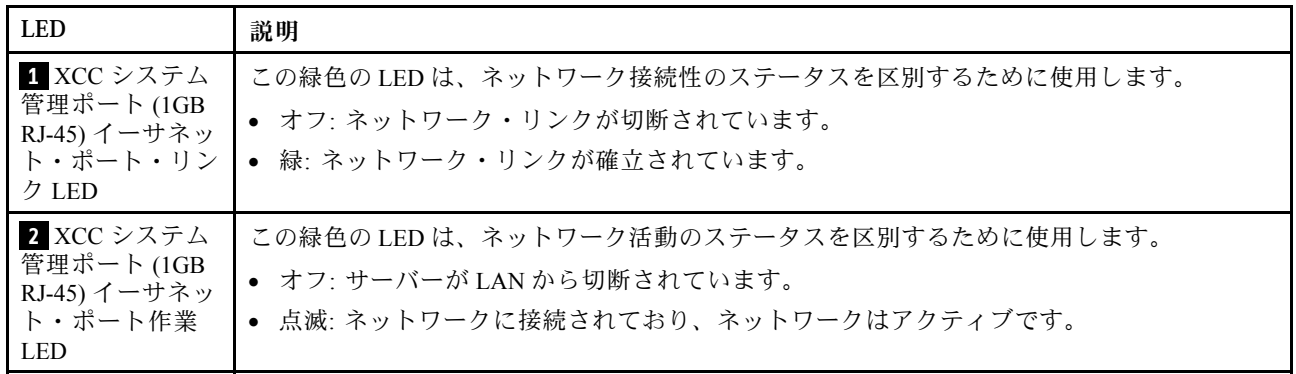

# 外部診断ハンドセット

外部診断ハンドセットとは、ケーブルでサーバーに接続されている外部デバイスを指し、エラー、シ ステム・ステータス、ファームウェア、ネットワークおよびヘルスなどのシステム情報に簡単にアク セスできます。

# 外部診断ハンドセットの位置

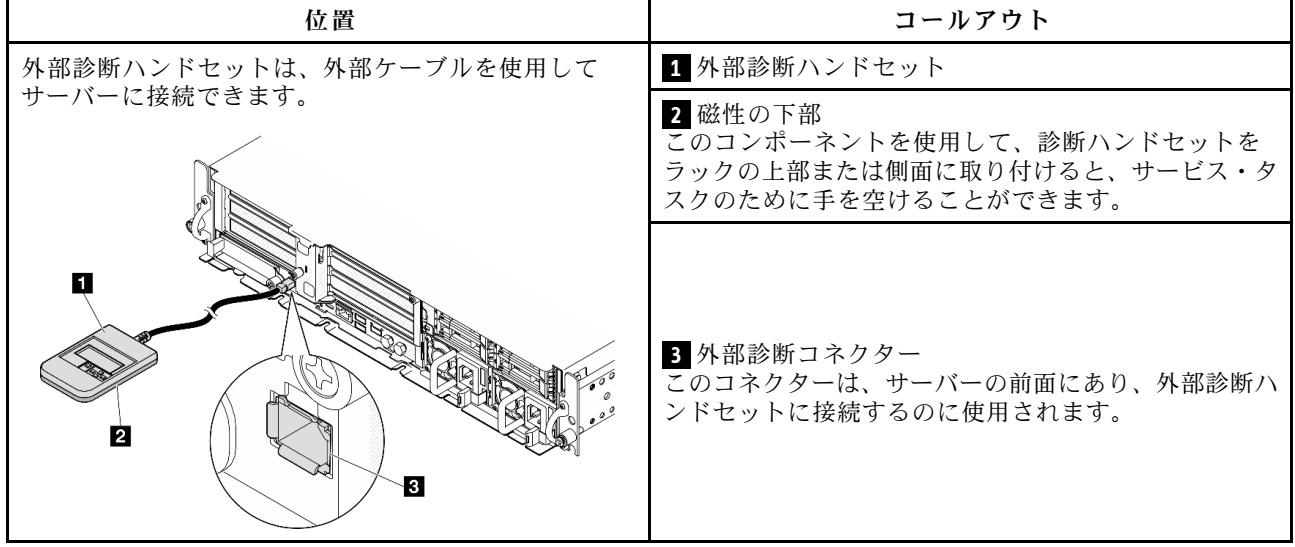

注:外部診断ハンドセットを取り外す際は、以下の手順を参照してください。

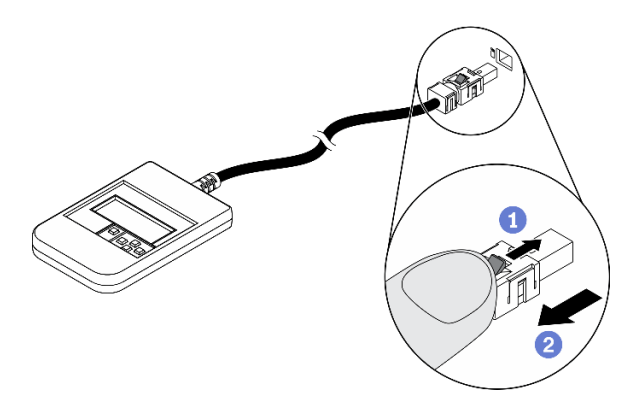

プラグのプラスチック・クリップを前方押します。 クリップを持ったまま、コネクターからケーブルを取り外します。

## 表示パネルの概要

診断デバイスは、LCD ディスプレイと 5 つのナビゲーション・ボタンで構成されます。

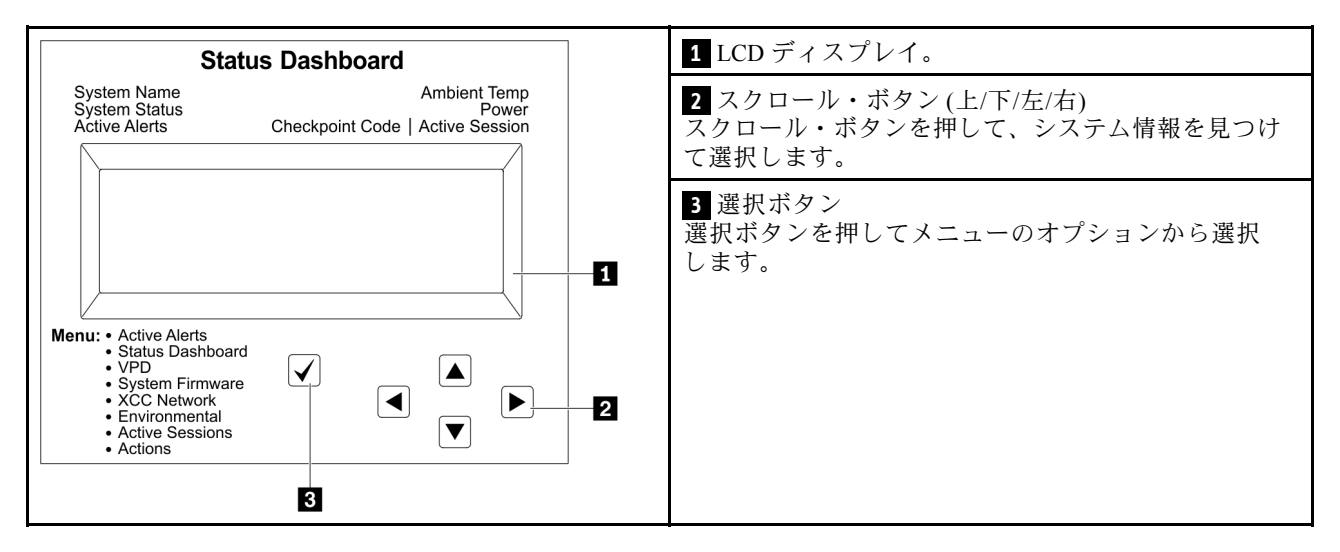

## オプション・フロー・ダイアグラム

LCD パネルのディスプレイにはさまざまなシステム情報が表示されます。スクロール・キーを使用してオ プション間を移動します。

モデルによっては、LCD ディスプレイのオプションとエントリーが異なる場合があります。

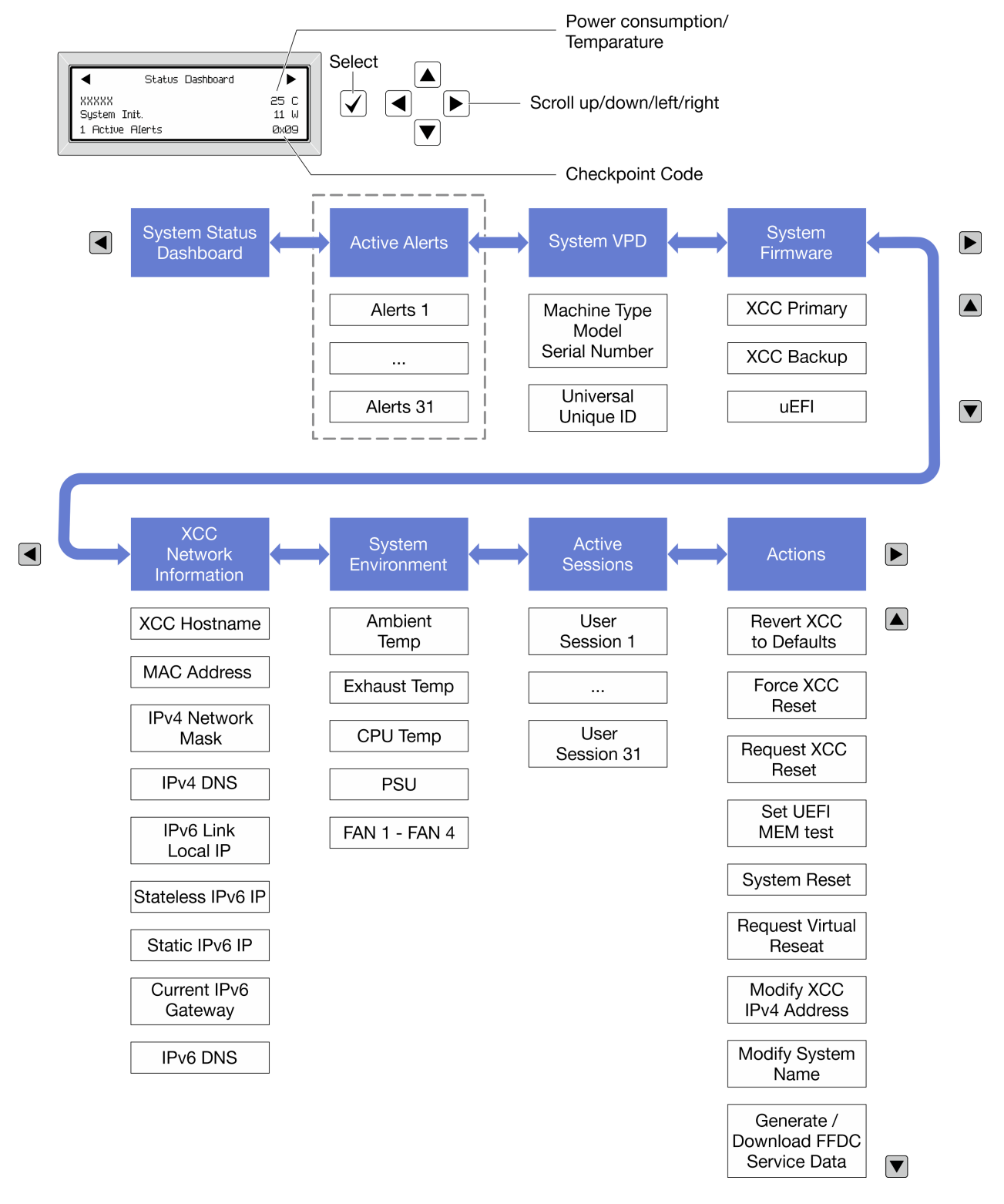

# フル・メニュー・リスト

使用可能なオプションのリストを次に示します。オプションと下位の情報項目間は選択ボタンで切り替え ます。オプション間または情報項目間の切り替えは選択ボタンで切り替えます。

モデルによっては、LCD ディスプレイのオプションとエントリーが異なる場合があります。

ホーム・メニュー (システム・ステータス・ダッシュボード)

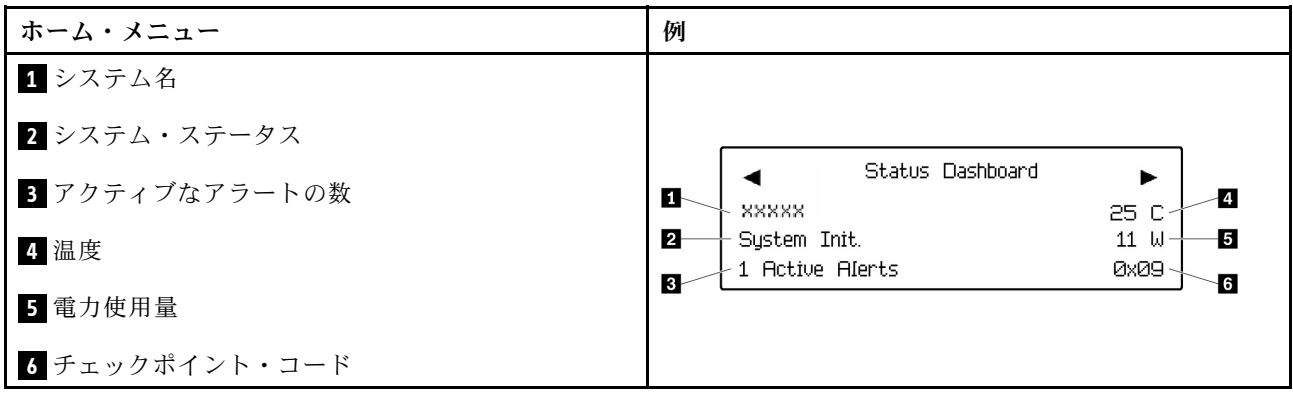

アクティブなアラート

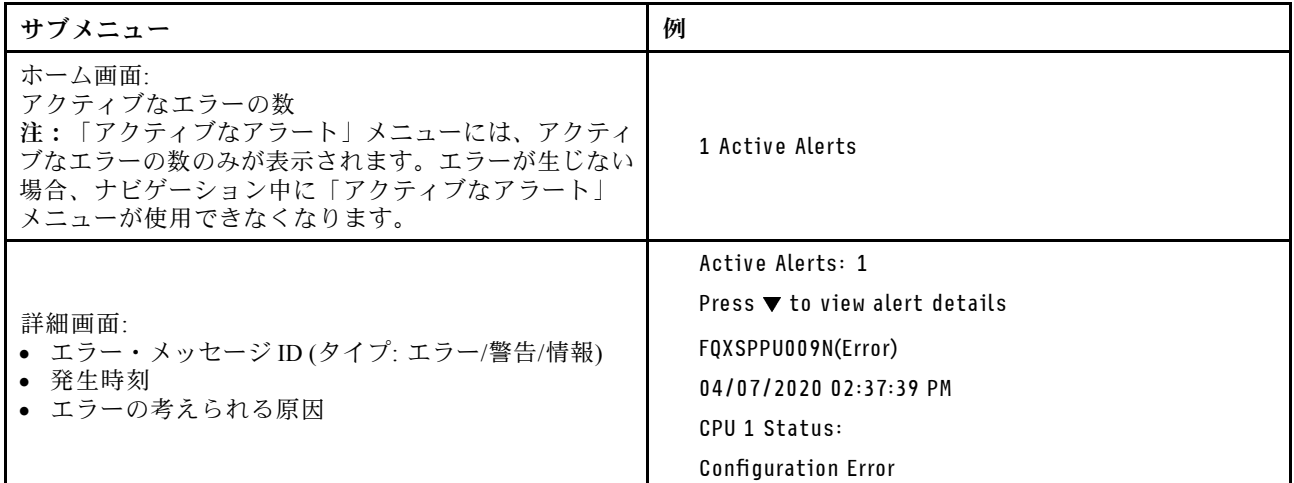

# システム VPD 情報

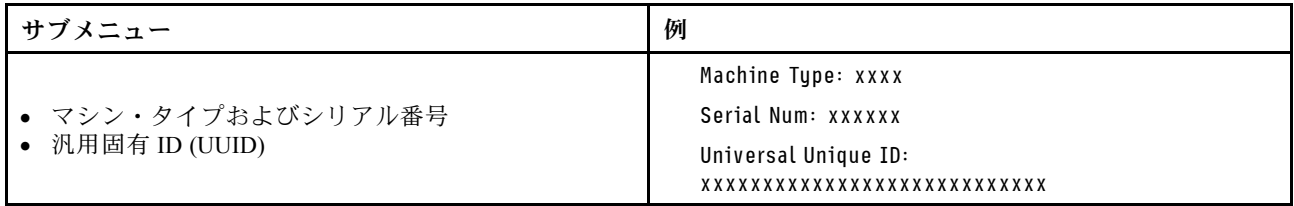

システム・ファームウェア

| サブメニュー                                                                  | 例                                                                           |
|-------------------------------------------------------------------------|-----------------------------------------------------------------------------|
| XCC プライマリー<br>• ファームウェア・レベル(ステータス)<br>• ビルド ID<br>• バージョン番号<br>• リリース日  | XCC Primary (Active)<br>Build: DVI399T<br>Version: 4.07<br>Date: 2020-04-07 |
| XCC バックアップ<br>• ファームウェア・レベル(ステータス)<br>• ビルド ID<br>• バージョン番号<br>• リリース日  | XCC Backup (Active)<br>Build: D8BT05I<br>Version: 1.00<br>Date: 2019-12-30  |
| <b>UEFI</b><br>• ファームウェア・レベル(ステータス)<br>• ビルド ID<br>• バージョン番号<br>• リリース日 | UEFI (Inactive)<br>Build: DOE101P<br>Version: 1.00<br>Date: 2019-12-26      |

# XCC ネットワーク情報

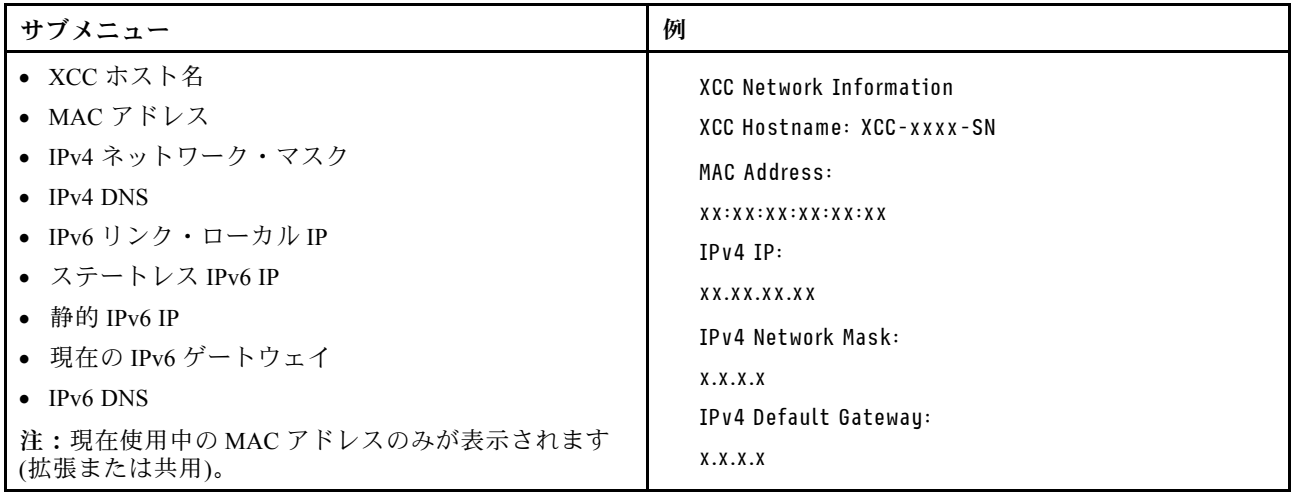

## システム環境情報

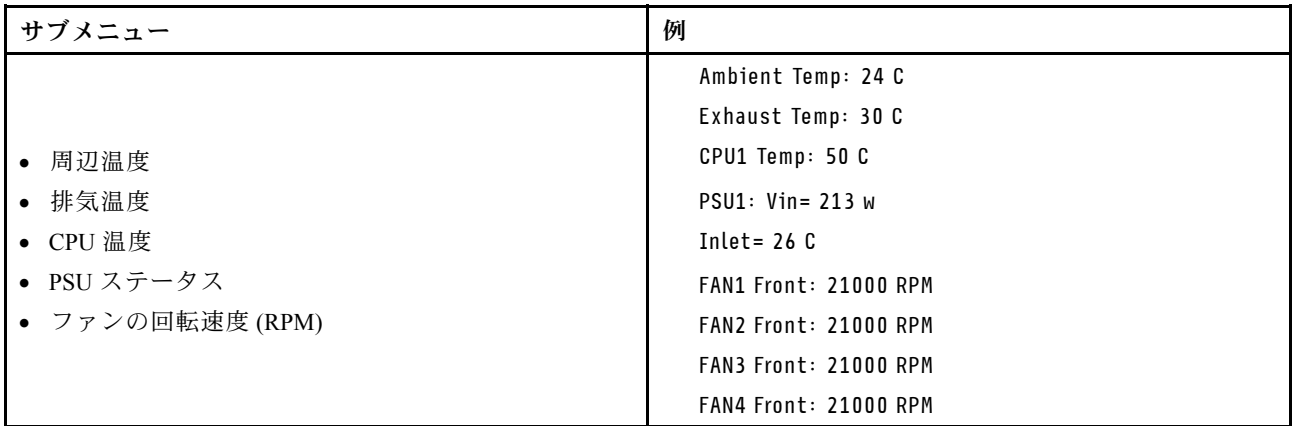

# アクティブ・セッション

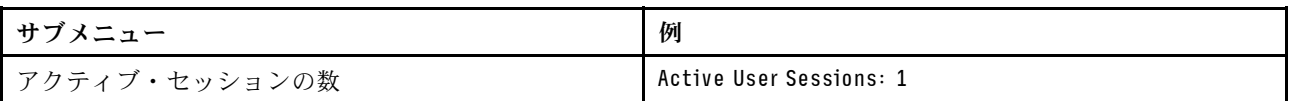

### 操作

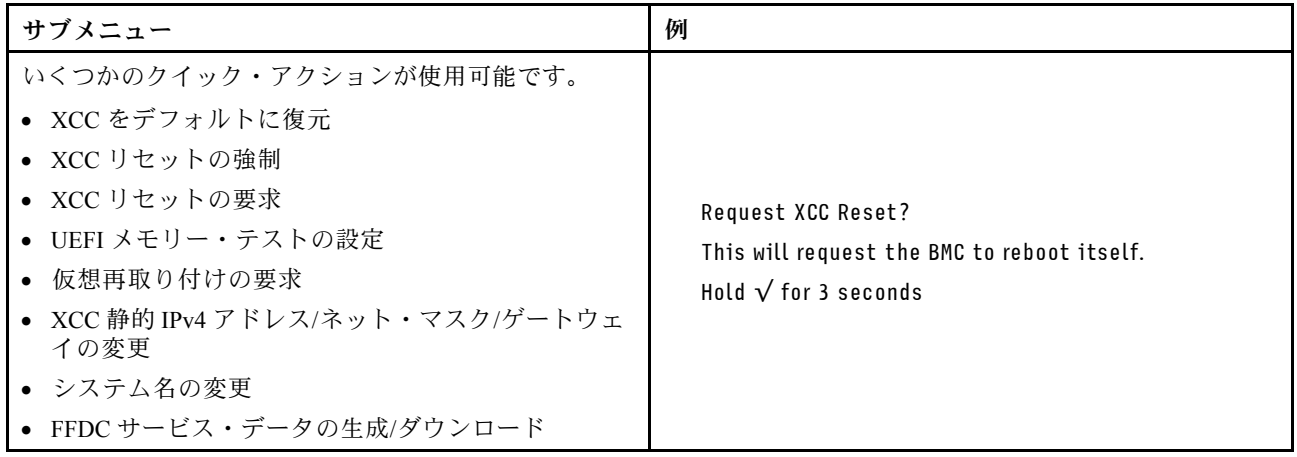

# 一般的な問題判別の手順

イベント・ログに特定のエラーが含まれていない場合、またはサーバーが機能しない場合に、問題を解決 するにはこのセクションの情報を使用します。

問題の原因がはっきりせず、パワー・サプライが正常に動作している場合、問題を解決するには、以下 のステップを実行します。

- 1. サーバーの電源をオフにします。
- 2. サーバーのケーブルが正しく接続されていることを確認します。
- 3. 該当する場合は、障害を特定できるまで、以下のデバイスを一度に 1 つずつ、取り外すかまたは切り 離します。デバイスを取り外したり、切り離すたびに、サーバーの電源をオンにして構成します。 • 外付けデバイス
	- サージ抑制デバイス (サーバー上)
	- プリンター、マウス、および Lenovo 以外のデバイス
	- 各アダプター
- ハードディスク・ドライブ
- メモリー・モジュール (サーバーでサポートされているデバッグのための最小構成まで減らします) サーバーの最小構成については、[4 ページの](#page-11-0) 「技術仕様」の「デバッグのための最小構成」を 参照してください。
- 4. サーバーの電源をオンにします。

アダプターをサーバーから取り外すと問題が解消されるが、同じアダプターを再度取り付けると問題 が再発する場合は、アダプターを疑ってください。アダプターを別のものに交換しても問題が再発 する場合は、別の PCIe スロットを試します。

ネットワーキングに問題があると思われるが、サーバーがすべてのシステム・テストに合格した場合は、 サーバーの外部のネットワーク配線に問題がある可能性があります。

# 電源が原因と思われる問題の解決

電源の問題を解決する際に困難が伴う可能性があります。たとえば、短絡がいずれかの配電バスのど こかに存在している可能性があります。通常は、短絡により、過電流状態が原因で電源サブシステム がシャットダウンします。

電源が原因と思われる問題を診断し解決するには、以下のステップを実行します。 ステップ 1. イベント・ログを参照して、電源に関連したエラーがあれば解決します。

> 注:サーバーを管理しているアプリケーションのイベント・ログから始めます。イベント・ ログについての詳細は、[293](#page-300-0) ページの 「[イベント・ログ](#page-300-0)」を参照してください。

- ステップ 2. また、短絡がないか (たとえば、回路ボード上に短絡の原因となる緩んだねじがないか どうか) を確認します。
- ステップ 3. サーバーがサーバーの起動に必要なデバッグのための最小構成になるまで、アダプターを 取り外し、すべての内部デバイスおよび外部デバイスへのケーブルおよび電源コードを切 り離します。サーバーの最小構成については、[4 ページの](#page-11-0) 「技術仕様」の「デバッグの ための最小構成」を参照してください。
- ステップ 4. すべての AC 電源コードを再接続し、サーバーの電源をオンにします。サーバーが正常に 起動した場合は、問題が特定されるまで、アダプターおよびデバイスを一度に 1 つずつ 取り付け直します。

最小構成でもサーバーが起動しない場合は、問題が特定されるまで、最小構成に含まれるコンポーネ ントを一度に 1 つずつ交換します。

# イーサネット・コントローラーが原因と思われる問題の解決

イーサネット・コントローラーをテストするために使用する方法は、使用しているオペレーティン グ・システムによって異なります。オペレーティング・システムの資料でイーサネット・コントロー ラーに関する情報を調べ、イーサネット・コントローラーのデバイス・ドライバーの readme ファ イルを参照してください。

イーサネット・コントローラーに関する障害が疑われる問題の解決を試行するには、以下のステップ を実行します。

- ステップ 1. サーバーに付属した正しいデバイス・ドライバーがインストール済みであること、およびそ れらが最新レベルのものであることを確認してください。
- ステップ 2. イーサネット・ケーブルが正しく取り付けられていることを確認します。
	- ケーブルは、すべての接続部がしっかり接続されていることが必要です。ケーブルが接続さ れているにもかかわらず、問題が解決しない場合は、別のケーブルで試してみてください。
- イーサネット・コントローラーを 100 Mbps または 1000 Mbps で動作するように設定した場 合は、カテゴリー 5 のケーブルを使用する必要があります。
- ステップ 3. ハブが自動ネゴシエーションをサポートしているかどうかを調べます。サポートしていな い場合は、内蔵イーサネット・コントローラーを、ハブの速度と二重モードに合わせて手 動で構成してください。
- ステップ 4. サーバーにあるイーサネット・コントローラー LED をチェックします。これらの LED は、コ ネクター、ケーブル、またはハブに問題があるかどうかを示します。

イーサネット・コントローラー LED の位置は[、295](#page-302-0) ページの 「[システム LED と診断ディスプ](#page-302-0) [レイによるトラブルシューティング](#page-302-0)」に示されています。

- イーサネット・コントローラーがハブからリンク・パルスを受信すると、イーサネット・ リンク・状況 LED が点灯します。LED がオフの場合は、コネクターまたはケーブルに欠陥 があるか、またはハブに問題がある可能性があります。
- イーサネット・コントローラーがイーサネット・ネットワークを介してデータを送信また は受信すると、イーサネット送信/受信活動 LED が点灯します。イーサネットの送信/受信 活動がオフの場合は、ハブとネットワークが作動していること、および正しいデバイス・ ドライバーがインストールされていることを確認してください。
- ステップ 5. サーバーのネットワーク活動 LED をチェックしてください。ネットワーク活動 LED は、イー サネット・ネットワーク上でデータがアクティブのときに点灯します。ネットワーク活動 LED がオフの場合は、ハブおよびネットワークが稼働していること、および正しいデバイ ス・ドライバーがインストールされていることを確認してください。

ネットワーク活動 LED の位置は、[295](#page-302-0) ページの 「[システム LED と診断ディスプレイによるト](#page-302-0) [ラブルシューティング](#page-302-0)」に示されています。

- ステップ 6. 問題を引き起こしているオペレーティング・システム固有の原因がないかどうかをチェッ クし、オペレーティング・システムのドライバーが正しくインストールされていることを 確認します。
- ステップ 7. クライアントとサーバーのデバイス・ドライバーが同じプロトコルを使用していることを 確認します。

ハードウェアが正常に機能しているように見えるのに、イーサネット・コントローラーがネットワー クに接続できない場合は、ネットワーク管理者は、ほかにエラーの原因が考えられないかどうかを調 べる必要があります。

# 症状別トラブルシューティング

この情報を参照して、識別可能な症状がある問題の解決策を見つけてください。

このセクションの現象ベースのトラブルシューティング情報を使用するには、以下のステップを実行 してください。

- 1. サーバーを管理するアプリケーションのイベント・ログを確認し、推奨アクションに従ってイベン ト・コードを解決します。
	- Lenovo XClarity Administrator からサーバーを管理している場合、Lenovo XClarity Administrator イベント・ログから開始します。
	- 他の管理アプリケーションを使用している場合は、Lenovo XClarity Controller イベント・ログか ら開始します。

イベント・ログについての詳細は[、293](#page-300-0) ページの 「[イベント・ログ](#page-300-0)」を参照してください。

2. このセクションをチェックして発生している現象を見つけ、推奨アクションに従って問題を解 決します。

3. 問題が解決しない場合は、サポートにお問い合わせください([333](#page-340-0) ページの 「[サポートへのお問](#page-340-0) [い合わせ](#page-340-0)」を参照)。

# ファンの問題

ファンに関する問題を解決するには、このセクションを参照します。

• 312 ページの 「異常に高い RPM (回転数/分)」

### 異常に高い RPM (回転数/分)

問題が解決するまで、以下のステップを実行します。

- 1. Lenovo XClarity Controller イベント・ログとシステム・エラー・ログを参照し、いずれかのファン またはファンのローターに障害が発生していないかを確認します。障害が発生したファンを交換 してください。
- 2. 通気センサー・ボードが取り付けられている場合、SE455 V3 BMC は、防塵フィルターのステー タスを確認する防塵フィルターの測定をサポートしています。Lenovo XClarity Controller Web イン ターフェースにログインし、「使⽤率」 ➙ 「ファン速度 (RPM)」 ➙ 「防塵フィルター測定」に 移動して、「すぐに実行(1回)」を選択するか、定期的なスケジュールを設定して測定を行いま す。 測定を実行すると、ファンは約 30 秒間フルスピードで動作します。高い RPM の原因が防塵 フィルターの測定ではないことを確認します。
- 3. システムの吸気口の穴またはヒートシンクが詰まっていないかを確認します。
- 4. すべてのエアー・バッフルがサーバーに正しく取り付けられていることを確認します。
- 5. プロセッサーの熱伝導グリースをチェックし、汚れていないか確認します。

# 再現性の低い問題

再現性の低い問題を解決するには、この情報を使用します。

- 312 ページの 「再現性の低い外部デバイスの問題」
- 312 ページの 「再現性の低い KVM の問題」
- [313](#page-320-0) ページの 「[再現性の低い予期しないリブート](#page-320-0)」

#### 再現性の低い外部デバイスの問題

問題が解決するまで、以下のステップを実行します。

- 1. UEFI および XCC ファームウェアを最新のバージョンに更新します。
- 2. 正しいデバイス・ドライバーがインストールされていることを確認します。資料については、 製造メーカーの Web サイトをご覧ください。
- 3. USB デバイスの場合:
	- a. デバイスが正しく構成されていることを確認します。

サーバーを再起動して、画面の指示に従ってキーを押し、LXPM システム・セットアップ・イン ターフェースを表示します。(詳しくは、<https://pubs.lenovo.com/lxpm-overview/>にあるご使用のサー バーと互換性のある LXPM 資料の「起動」セクションを参照してください。このインターフェー スからハードディスク・ドライブ診断を実行できます。)次に、「システム設定」→「デバイス および I/O ポート」 ➙ 「USB 構成」の順にクリックします。

b. デバイスを別のポートに接続します。USB ハブを使用している場合は、ハブを取り外し、デ バイスをサーバーに直接接続します。デバイスがポートに対して正しく構成されていること を確認します。

### 再現性の低い KVM の問題

問題が解決するまで、以下のステップを実行します。

### <span id="page-320-0"></span>ビデオの問題:

- 1. すべてのケーブルおよびコンソール・ブレークアウト・ケーブルが正しく接続され、保護され ていることを確認します。
- 2. モニターを別のサーバーでテストして、正常に機能していることを確認します。
- 3. 正常に機能しているサーバーでコンソール・ブレークアウト・ケーブルをテストして、そのケー ブルが正常に機能していることを確認します。コンソール・ブレークアウト・ケーブルに障害 がある場合は交換します。

### キーボードの問題:

すべてのケーブルおよびコンソール・ブレークアウト・ケーブルが正しく接続され、保護されてい ることを確認します。

マウスの問題:

すべてのケーブルおよびコンソール・ブレークアウト・ケーブルが正しく接続され、保護されてい ることを確認します。

## 再現性の低い予期しないリブート

注: 一部の訂正不能エラーでは、マシンが正常に起動できるようにメモリー DIMM やプロセッサーなど のデバイスを無効にするために、サーバーをリブートする必要があります。

- 1. POST 中にリセットが発生し、POST ウォッチドック・タイマーが有効な場合、ウォッチドック・タイ ムアウト値 (POST ウォッチドック・タイマー) で十分な時間がとられていることを確認します。 POST ウォッチドックの時間を確認するには、サーバーを再起動して、画面の指示に従って キーを押し、LXPM システム・セットアップ・インターフェースを表示します。(詳しくは、 <https://pubs.lenovo.com/lxpm-overview/>にあるご使用のサーバーと互換性のある LXPM 資料の「起動」セク ションを参照してください。このインターフェースからハードディスク・ドライブ診断を実行できま す。) 次に、「BMC 設定」 ➙ 「POST ウォッチドック・タイマー」の順にクリックします。
- 2. オペレーティング・システムの起動後にリセットが発生する場合は、以下のいずれかを行います。
	- システムが正常に稼働しているときにオペレーティング・システムに入り、オペレーティング・シ ステム・カーネル・ダンプ・プロセスをセットアップします (Windows および Linux ベースのオペ レーティング・システムでは、異なる方法を使用することになります)。UEFI セットアップ・メ ニューに入って機能を無効にするか、以下の OneCli コマンドを使用して無効にします。 OneCli.exe config set SystemRecovery.RebootSystemOnNMI Disable --bmc XCC\_USER:XCC\_PASSWORD@XCC\_IPAddress
	- Automatic Server Restart IPMI Application (Windows 用) などの自動サーバー再起動 (ASR) ユーティリ ティー、または取り付けられている ASR デバイスを無効にします。
- 3. リブートを示すイベント・コードを確認するには、管理コントローラー・イベント・ログを参照 してください。イベント・ログの表示については、[293](#page-300-0) ページの 「[イベント・ログ](#page-300-0)」を参照して ください。Linux ベースのオペレーティング・システムを使用している場合は、以降の調査のた めにすべてのログを Lenovo サポートにキャプチャーします。

# キーボード、マウス、KVM スイッチまたは USB デバイスの問題

キーボード、マウス、KVM スイッチまたは USB デバイスに関連した問題を解決するには、この情報 を使用します。

- [314](#page-321-0) ページの「[キーボードのすべてのキーまたは一部のキーが機能しない](#page-321-0)」
- [314](#page-321-0) ページの 「[マウスが機能しない](#page-321-0)」
- [314](#page-321-0) ページの 「[KVM スイッチの問題](#page-321-0)」
- [314](#page-321-0) ページの 「[USB デバイスが機能しない](#page-321-0)」

### <span id="page-321-0"></span>キーボードのすべてのキーまたは⼀部のキーが機能しない

- 1. 次の点を確認します。
	- キーボード・ケーブルがしっかりと接続されている。
	- サーバーとモニターの電源がオンになっている。
- 2. USB キーボードを使用している場合は、Setup Utility を実行してキーボードなし操作を有効にします。
- 3. USB キーボードを使用しており、キーボードが USB ハブに接続されている場合、キーボードをハブ から切り離し、直接サーバーに接続します。
- 4. キーボードを交換します。

### マウスが機能しない

- 1. 次の点を確認します。
	- マウスのケーブルがサーバーにしっかりと接続されている。
	- マウスのデバイス・ドライバーが正しくインストールされている。
	- サーバーとモニターの電源がオンになっている。
	- マウス・オプションが Setup Utility で有効にされている。
- 2. USB マウスを使用していてキーボードが USB ハブに接続されている場合は、マウスをハブから切り 離してサーバーに直接接続します。
- 3. マウスを交換します。

### KVM スイッチの問題

- 1. ご使用のサーバーで KVM スイッチがサポートされていることを確認します。
- 2. KVM スイッチの電源が正常にオンになっていることを確認します。
- 3. キーボード、マウス、またはモニターをサーバーに直接接続すれば正常に動作する場合は、KVM ス イッチを交換します。

## USB デバイスが機能しない

- 1. 次の点を確認します。
	- 正しい USB デバイス・ドライバーがインストールされている。
	- オペレーティング・システムが USB デバイスをサポートしている。
- 2. システム・セットアップで USB 構成オプションが正しく設定されていることを確認します。 サーバーを再起動し、画面の指示に従ってキーを押して、LXPM システム・セットアップ・インター フェースを表示します。(詳しくは、<https://pubs.lenovo.com/lxpm-overview/>にあるご使用のサーバーと互 換性のある LXPM 資料の「起動」セクションを参照してください。このインターフェースからハード ディスク・ドライブ診断を実行できます。) 次に、「システム設定」 ➙ 「デバイスおよび I/O ポー
- 3. USB ハブを使用している場合は、USB デバイスをハブから切り離しサーバーに直接接続してみます。

## メモリーの問題

メモリーに関する問題を解決するには、このセクションを参照します。

### メモリーの⼀般的な問題

- [315](#page-322-0) ページの 「[1 つのチャネル内の複数のメモリー・モジュールで障害の発生が確認された](#page-322-0)」
- [315](#page-322-0) ページの 「[表示されるシステム・メモリーが取り付けられている物理メモリーよりも小さい](#page-322-0)」
- [316](#page-323-0) ページの 「[無効なメモリー装着が検出された](#page-323-0)」

ト」 ➙ 「USB 構成」の順にクリックします。

## <span id="page-322-0"></span>1つのチャネル内の複数のメモリー・モジュールで障害の発生が確認された

注:メモリー・モジュールの取り付けあるいは取り外しを行う場合は、必ずサーバーを電源から切り離す 必要があります。サーバーを再起動する場合は、10 秒間待ってから行ってください。

以下の手順に従って、問題を修正します。

- 1. メモリー・モジュールを取り付け直し、サーバーを再起動します。
- 2. 識別された中から最も大きい番号のメモリー・モジュールを取り外し、同一で良品と判明しているメ モリー・モジュールと取り替えて、サーバーを再起動します。解決するまで上記を繰り返します。識 別されたすべてのメモリー・モジュールを交換した後も障害が続く場合は、ステップ 4 に進みます。
- 3. 取り外したメモリー・モジュールを一度に 1 つずつ元のコネクターに戻し、各メモリー・モジュール ごとにサーバーを再起動し、あるメモリー・モジュールが障害を起こすまで繰り返します。障害を起 こした各メモリー・モジュールを、同一と正常と判明しているメモリー・モジュールと交換し、各メ モリー・モジュールを交換するごとにサーバーを再起動します。取り外したすべてのメモリー・モ ジュールのテストが完了するまで、ステップ 3 を繰り返します。
- 4. 確認されたメモリー・モジュールのうち、最も数字の大きいものを交換し、サーバーを再起動 します。解決するまで上記を繰り返します。
- 5. (同じプロセッサーの) チャネル間でメモリー・モジュールの位置を逆にしてから、サーバーを再 始動します。問題がメモリー・モジュールに関連したものである場合は、障害のあるメモリー・ モジュールを交換します。
- 6. (トレーニングを受けた技術員のみ) システム・ボード (システム・ボード・アセンブリー) を交 換します。

#### 表示されるシステム・メモリーが取り付けられている物理メモリーよりも小さい

以下の手順に従って、問題を修正します。

注:メモリー・モジュールの取り付けあるいは取り外しを行う場合は、必ずサーバーを電源から切り離す 必要があります。サーバーを再起動する場合は、10 秒間待ってから行ってください。

- 1. 次の点を確認します。
	- エラー LED が点灯していない([295](#page-302-0) ページの 「[システム LED と診断ディスプレイによるトラブル](#page-302-0) [シューティング](#page-302-0)」を参照)。
	- システム・ボード (システム・ボード・アセンブリー) のメモリー・モジュール・エラー LED が何 も点灯していない。
	- メモリー・ミラーリング・チャネルが不一致の原因ではない。
	- メモリー・モジュールが正しく取り付けられている。
	- 正しいタイプのメモリー・モジュールを取り付けた(要件については[42](#page-49-0)ページの「[メモリー・モ](#page-48-0) [ジュールの取り付けの規則および順序](#page-48-0)」を参照)。
	- メモリー・モジュールを変更または交換すると、Setup Utility でメモリー構成がそれに応じて 更新されます。
	- すべてのメモリー・バンクが有効になっている。サーバーが問題を検出したときにメモリー・バン クを自動的に無効にしたか、メモリー・バンクが手動で無効にされた可能性があります。
	- サーバーを最小メモリー構成にしたときに、メモリー・ミスマッチがない。
- 2. メモリー・モジュールを取り付け直し、サーバーを再起動します。
- 3. 以下のようにして、POST エラー・ログをチェックします。
	- メモリー・モジュールがシステム管理割り込み (SMI) によって無効にされていた場合は、そのメモ リー・モジュールを交換します。
	- メモリー・モジュールがユーザーまたは POST によって無効にされた場合は、メモリー・モジュー ルを取り付け直します。その後、Setup Utility を実行して、メモリー・モジュールを有効にします。
- <span id="page-323-0"></span>4. Setup Utility を使用してすべてのメモリー・モジュールを再度使用可能にし、サーバーを再始動し ます。
- 5. (トレーニングを受けた技術員のみ) システム・ボード (システム・ボード・アセンブリー) を交 換します。

### 無効なメモリー装着が検出された

この警告メッセージが表示された場合は、以下のステップを実行します。

Invalid memory population (unsupported DIMM population) detected. Please verify memory configuration is valid.

- 1. 現在のメモリー・モジュール装着順序がサポートされていることを確認するには[、42](#page-49-0) [ページの](#page-48-0) 「メ [モリー・モジュールの取り付けの規則および順序](#page-48-0)」を参照してください。
- 2. 現在の順序が実際にサポートされている場合は、いずれかのモジュールが Setup Utility で「無 効」と表示されているかどうかを確認します。
- 3. 「無効」と表示されているモジュールを取り付け直してシステムをリブートします。
- 4. 問題が解決しない場合には、メモリー・モジュールを交換します。

# モニターおよびビデオの問題

モニターまたはビデオの問題を解決するには、この情報を使用してください。

- 316 ページの 「誤った文字が表示される」
- 316 ページの 「画面に何も表示されない」
- [317](#page-324-0) ページの 「[一部のアプリケーション・プログラムを起動すると画面に何も表示されなくなる](#page-324-0)」
- [317](#page-324-0) ページの 「[モニターに画面ジッターがあるか、または画面イメージが波打つ、読めない、ローリ](#page-324-0) [ングする、またはゆがむ](#page-324-0)」
- [317](#page-324-0) ページの 「[画面に誤った文字が表示される](#page-324-0)」

### 誤った文字が表示される

次の手順を実行してください。

- 1. 言語および局所性の設定が、キーボードおよびオペレーティング・システムに対して正しいこと を確認します。
- 2. 誤った言語が表示される場合は、サーバー・ファームウェアを最新レベルに更新します。[284 ページ](#page-291-0) の 「[ファームウェアの更新](#page-291-0)」を参照してください。

## 画面に何も表示されない

- 注:目的のブート・モードが UEFI からレガシー、またはその逆に変更されていないか確認します。
- 1. サーバーが KVM スイッチに接続されている場合は、問題の原因を除去するために KVM スイッチを バイパスします。モニター・ケーブルをサーバーの背面にある正しいモニター・コネクターに直 接接続してみます。
- 2. オプションのビデオ・アダプターを取り付けていると、管理コントローラー・リモート・プレゼンス 機能は無効になります。管理コントローラー・リモート・プレゼンス機能を使用するには、オプ ションのビデオ・アダプターを取り外します。
- 3. サーバーの電源をオンにしたときにサーバーにグラフィック・アダプターが取り付けられている場合、 約 3 分後に Lenovo ロゴが画面上に表示されます。これは、システム・ロード中の正常な動作です。
- 4. 次の点を確認します。
	- サーバーの電源がオンになり、サーバーに電気が供給されている。
	- モニター・ケーブルが正しく接続されている。
	- モニターの電源が入っていて、輝度とコントラストが正しく調節されている。
- 5. モニターが正しいサーバーで制御されていることを確認します (該当する場合)。
- 6. ビデオ出力が、破損したサーバー・ファームウェアの影響を受けていないことを確認するには、[284](#page-291-0) ページの 「[ファームウェアの更新](#page-291-0)」を参照してください。
- 7. 問題が解決しない場合は、Lenovo サポートに連絡してください。

#### 一部のアプリケーション・プログラムを起動すると画面に何も表示されなくなる

- 1. 次の点を確認します。
	- アプリケーション・プログラムが、モニターの能力を超える表示モードを設定していない。
	- アプリケーションに必要なデバイス・ドライバーがインストールされている。

#### モニターに画⾯ジッターがあるか、または画⾯イメージが波打つ、読めない、ローリングする、ま たはゆがむ

1. モニターのセルフテストで、モニターが正しく作動していることが示された場合は、モニターの位置 を検討してください。その他のデバイス (変圧器、電気製品、蛍光灯、および他のモニターなど) の周 囲の磁界が、画面のジッターや波打ち、判読 不能、ローリング、あるいは画面のゆがみの原因となる 可能性があります。そのような場合は、モニターの電源をオフにしてください。

注意:電源を入れたままカラー・モニターを移動すると、画面がモノクロになることがあります。 デバイスとモニターの間を 305 mm (12 インチ) 以上離してから、モニターの電源をオンにします。

注:

a. ディスケット・ドライブの読み取り/書き込みエラーを防ぐため、モニターと外付けディスケッ ト・ドライブの間を 76 mm (3 インチ) 以上にします。

b. Lenovo 以外のモニター・ケーブルを使用すると、予測不能な問題が発生することがあります。

- 2. モニター・ケーブルを取り付け直します。
- 3. ステップ2にリストされているコンポーネントを、示されている順序で、一度に1つずつ交換し、 そのつどサーバーを再起動します。
	- a. モニター・ケーブル
	- b. ビデオ・アダプター (取り付けられている場合)
	- c. モニター
	- d. (トレーニングを受けた技術員のみ) システム・ボード (システム・ボード・アセンブリー)

#### 画面に誤った文字が表示される

問題が解決するまで、以下のステップを実行します。

- 1. 言語および局所性の設定が、キーボードおよびオペレーティング・システムに対して正しいこと を確認します。
- 2. 誤った言語が表示される場合は、サーバー・ファームウェアを最新レベルに更新します[。284 ページ](#page-291-0) の 「[ファームウェアの更新](#page-291-0)」を参照してください。

## ネットワークの問題

この情報を使用して、ネットワークに関する問題を解決します。

- 317 ページの 「Wake on LAN を使用してサーバーを起動できない」
- [318](#page-325-0) ページの 「[SSL が有効な状態で LDAP アカウントを使用してログインできない](#page-325-0)」

#### Wake on LAN を使用してサーバーを起動できない

- <span id="page-325-0"></span>1. デュアル・ポート・ネットワーク・アダプターを使用しており、サーバーがイーサネット 5 コネク ターを使用してネットワークに接続されている場合、システム・エラー・ログまたは IMM2 システ ム・イベント・ログを確認して [\(293](#page-300-0) ページの 「[イベント・ログ](#page-300-0)」を参照)、次のことを確認します。
	- a. Emulex デュアル・ポート 10GBase-T 組み込みアダプターが取り付けられている場合、ファン 3 が スタンバイ・モードで稼働していること。
	- b. 室温が高すぎないこと([3 ページの](#page-10-0) 「仕様」を参照)。
	- c. 通風孔がふさがれていないこと。
	- d. エアー・バッフルがしっかりと取り付けられていること。
- 2. デュアル・ポート・ネットワーク・アダプターを取り付け直します。
- 3. サーバーの電源をオフにして電源から切り離します。その後、10 秒間待ってからサーバーを再始 動します。
- 4. 問題が解決しない場合は、デュアル・ポート・ネットワーク・アダプターを交換します。

#### SSL が有効な状態で LDAP アカウントを使⽤してログインできない

問題が解決するまで、以下のステップを実行します。

- 1. ライセンス・キーが有効であることを確認します。
- 2. 新規のライセンス・キーを生成して、再度ログインします。

## 目視で確認できる問題

目視で確認できる問題を解決するには、この情報を使用します。

- 318 ページの 「UEFI ブート・プロセス中にサーバーがハングアップする」
- [319](#page-326-0) ページの 「[サーバーをオンにすると、すぐに POST イベント・ビューアーが表示される](#page-326-0)」
- [319](#page-326-0) ページの 「[サーバーが応答しない \(POST が完了し、オペレーティング・システムが稼働している\)](#page-326-0)」
- [320](#page-327-0) ページの 「[サーバーが応答しない \(POST が失敗し、System Setup を起動できない\)](#page-327-0)」
- [320](#page-327-0) ページの 「[電圧プレーナー障害がイベント・ログに表示される](#page-327-0)」
- [320 ページの](#page-327-0) 「異臭」
- [320](#page-327-0) ページの 「[サーバーが高温になっているように見える](#page-327-0)」
- [321](#page-328-0) ページの 「[新しいアダプターを取り付けた後、レガシー・モードに入ることができない](#page-328-0)」
- [321](#page-328-0) ページの 「[部品またはシャーシが破損している](#page-328-0)」

#### UEFI ブート・プロセス中にサーバーがハングアップする

UEFI ブート・プロセス中に UEFI: DXE INIT というメッセージがディスプレイに表示されシステムがハング アップする場合は、オプション ROM が「レガシー」の設定を使用して構成されていないことを確認して ください。Lenovo XClarity Essentials OneCLI を使用して次のコマンドを実行することで、オプション ROM の現在の設定をリモート側から表示できます。

onecli config show EnableDisableAdapterOptionROMSupport --bmc xcc\_userid:xcc\_password@xcc\_ipaddress

レガシー・オプション ROM 設定を使用したブート・プロセス中に停止したシステムをリカバリーする には、以下の技術ヒントを参照してください。

<https://datacentersupport.lenovo.com/solutions/ht506118>

レガシー・オプション ROM を使用する必要がある場合は、「デバイスおよび I/O ポート」メニューでス ロット・オプション ROM を「レガシー」に設定しないでください。代わりに、スロット・オプション

<span id="page-326-0"></span>ROM を「⾃動」 (デフォルト設定) に設定し、システム・ブート・モードを「レガシー・モード」に設定 します。レガシー・オプション ROM はシステムがブートする直前に起動されます。

### サーバーをオンにすると、すぐに POST イベント・ビューアーが表⽰される

問題が解決するまで、以下のステップを実行します。

- 1. システム LED と診断ディスプレイが示しているエラーを訂正します。
- 2. サーバーがすべてのプロセッサーをサポートし、プロセッサーの速度とキャッシュ・サイズが相互 に一致していることを確認します。 システム・セットアップからプロセッサーの詳細を表示できます。 プロセッサーがサーバーでサポートされているかどうかを判別するには、<https://serverproven.lenovo.com> を参照してください。
- 3. (トレーニングを受けた技術員のみ) プロセッサーが正しく取り付けられていることを確認します。
- 4. 次のコンポーネントを、リストに示されている順序で一度に 1 つずつ交換し、そのたびにサー バーを再起動します。
	- a. (トレーニングを受けた技術員のみ) プロセッサー

b. (トレーニングを受けた技術員のみ) システム・ボード (システム・ボード・アセンブリー)

#### サーバーが応答しない (POST が完了し、オペレーティング・システムが稼働している)

- サーバーの設置場所にいる場合は、以下のステップを実行してください。
	- 1. KVM 接続を使用している場合、その接続が正常に機能していることを確認します。使用していな い場合は、キーボードおよびマウスが正常に機能していることを確認します。
	- 2. 可能な場合、サーバーにログインし、すべてのアプリケーションが稼働している (ハングしている アプリケーションがない) ことを確認します。
	- 3. サーバーを再起動します。
	- 4. 問題が解決しない場合は、すべての新規ソフトウェアが正しくインストールおよび構成され ていることを確認します。
	- 5. ソフトウェアの購入先またはソフトウェア・プロバイダーに連絡します。
- リモート・ロケーションからサーバーにアクセスしている場合は、以下のステップを実行してくだ さい。
	- 1. すべてのアプリケーションが稼働している (ハングしているアプリケーションがない) ことを確認 します。
	- 2. システムからログアウトしてから、再度ログインしてみます。
	- 3. コマンド・ラインからサーバーに対して ping または traceroute を実行してネットワーク・アク セスを検証します。
		- a. ping テスト中に応答が得られない場合は、接続の問題かサーバーの問題かを判断するために、 応答がないサーバーと同じ場所にある別のサーバーを ping します。
		- b. trace route を実行し、接続が切断されている場所を判別します。VPN あるいは接続が切断されて いるポイントの接続の問題の解決を試行します。
	- 4. 管理インターフェースからサーバーをリモートで再起動します。
	- 5. 問題が解決しない場合は、すべての新規ソフトウェアが正しくインストールおよび構成され ていることを確認します。
	- 6. ソフトウェアの購入先またはソフトウェア・プロバイダーに連絡します。

#### <span id="page-327-0"></span>サーバーが応答しない (POST が失敗し、System Setup を起動できない)

デバイスの追加やアダプターのファームウェア更新などの構成変更、およびファームウェアまたはア プリケーションのコードの問題により、サーバーの POST (電源オン・セルフテスト) が失敗するこ とがあります。

これが発生した場合、サーバーは以下のいずれかの方法で応答します。

- サーバーは自動的に再起動し、POST を再試行します。
- サーバーは停止し、ユーザーはサーバーの POST を再試行するために、サーバーを手動で再起動す る必要があります。

指定された回数の連続試行 (自動でも手動でも) の後、サーバーはデフォルトの UEFI 構成に復帰し、 System Setup が開始され、ユーザーが構成に対し必要な修正を加えてサーバーを再起動できるように します。サーバーがデフォルトの構成で POST を正常に完了できない場合、システム・ボード (シス テム・ボード・アセンブリー) に問題がある可能性があります。

System Setup で、再起動の連続試行数を指定できます。サーバーを再起動し、画面の指示に従っ てキーを押して、LXPMシステム・セットアップ・インターフェースを表示します。(詳しくは、 <https://pubs.lenovo.com/lxpm-overview/>にあるご使用のサーバーと互換性のある LXPM 資料の「起動」セク ションを参照してください。このインターフェースからハードディスク・ドライブ診断を実行できま す。) 次に、「システム設定」 → 「リカバリーと RAS」 → 「POST 試行」 → 「POST 試行限度」の順にク リックします。選択可能なオプションは、3、6、9、および無効です。

### 雷圧プレーナー障害がイベント・ログに表示される

問題が解決するまで、以下のステップを実行します。

- 1. システムを最小構成に戻します。最低限必要なプロセッサーと DIMM の数については、[3 ページ](#page-10-0) の 「[仕様](#page-10-0)」を参照してください。
- 2. システムを再起動します。
	- システムが再起動する場合は、取り外した部品を一度に 1 つずつ追加して、そのたびにシステムを 再起動し、これをエラーが発生するまで繰り返します。エラーが発生した部品を交換します。
	- システムが再起動しない場合は、システム・ボード (システム・ボード・アセンブリー) が原因の 可能性があります。

#### 異臭

問題が解決するまで、以下のステップを実行します。

- 1. 異臭は、新規に取り付けた装置から発生している可能性があります。
- 2. 問題が解決しない場合は、Lenovo サポートに連絡してください。

### サーバーが⾼温になっているように⾒える

問題が解決するまで、以下のステップを実行します。

- 1. 室温が指定の範囲内であることを確認します([3 ページの](#page-10-0) 「仕様」を参照)。
- 2. ファンが正しく取り付けられていることを確認します。
- 3. UEFI および XCC を最新のバージョンに更新します。
- 4. サーバーのフィラーが正しく取り付けられていることを確認します (詳細な取り付け手順につい ては[、37](#page-44-0) ページの 第 5 章「[ハードウェア交換手順](#page-44-0)」を参照)。
- 5. IPMI コマンドを使用して、ファン速度をフルスピードに上げ、問題を解決できるかどうかを確 認します。

注:IPMI raw コマンドは、トレーニングを受けた技術員のみが使用してください。各システムには固 有の PMI raw コマンドがあります。

<span id="page-328-0"></span>6. 管理プロセッサーのイベント・ログで、温度上昇イベントがないかを確認します。イベントがな い場合、サーバーは正常な作動温度内で稼働しています。ある程度の温度変化は予想されるので 注意してください。

#### 新しいアダプターを取り付けた後、レガシー・モードに⼊ることができない

以下の手順に従って、問題を修正します。

- 1. 「UEFI セットアップ」 ➙ 「デバイスおよび I/O ポート」 ➙ 「オプション ROM 実⾏順序の設定」 の順に選択します。
- 2. 操作システムが取り付けられている RAID アダプターをリストの先頭に移動します。
- 3. 「保存」を選択します。
- 4. システムをリブートして、オペレーティング・システムを自動ブートします。

#### 部品またはシャーシが破損している

Lenovo サポートに連絡してください。

## オプションのデバイスの問題

オプションのデバイスに関連した問題を解決するには、この情報を使用します。

- 321 ページの 「外部 USB デバイスが認識されない」
- 321 ページの 「PCIe アダプターが認識されない、または機能していない」
- [322](#page-329-0) ページの 「[不十分な PCIe リソースが検出された](#page-329-0)」
- [322](#page-329-0) ページの 「[新たに取り付けられた Lenovo オプション・デバイスが作動しない](#page-329-0)」
- [322](#page-329-0) ページの 「[前に動作していた Lenovo オプション装置が動作しなくなった](#page-329-0)」

#### 外部 USB デバイスが認識されない

問題が解決するまで、以下のステップを実行します。

- 1. UEFI ファームウェアを最新のバージョンに更新します。
- 2. 計算ノードに適切なドライバーがインストールされていることを確認します。デバイス・ドライバー の情報については、USB デバイスの製品資料を参照してください。
- 3. Setup Utility を使用して、デバイスが正しく構成されていることを確認します。
- 4. USB デバイスがハブまたはコンソール・ブレークアウト・ケーブルに差し込まれている場合は、その デバイスを引き抜き、計算ノード前面の USB ポートに直接差し込みます。

### PCIe アダプターが認識されない、または機能していない

問題が解決するまで、以下のステップを実行します。

- 1. UEFI ファームウェアを最新のバージョンに更新します。
- 2. イベント・ログを確認し、このデバイスに関連する問題をすべて解決します。
- 3. デバイスがサーバーでサポートされていることを検証します (<https://serverproven.lenovo.com> を参 照)。デバイスのファームウェア・レベルがサポートされている最新レベルであることを確認し、 必要に応じてファームウェアを更新します。
- 4. アダプターが正しいスロットに取り付けられていることを確認します。
- 5. そのデバイス用に適切なデバイス・ドライバーがインストールされていることを確認します。
- 6. レガシー・モード (UEFI) を実行中の場合、リソースの競合があれば解決します。Legacy ROM のブー ト順序を確認し、MM 構成ベースの UEFI 設定を変更します。

注:PCIe アダプターに関連付けられた ROM ブート順序を、最初の実行順序に変更します。

- <span id="page-329-0"></span>7. アダプターに関連した技術ヒント (RETAIN tip または Service Bulletin ともいいます) がないか、 <http://datacentersupport.lenovo.com> を確認します。
- 8. すべてのアダプター外部接続が正しいこと、およびコネクターが物理的に損傷していないこと を確認します。
- 9. PCIe アダプターにサポートされているオペレーティング・システムがインストールされている ことを確認します。

#### 不十分な PCIe リソースが検出された

「不十分な PCI リソースが検出されました」というエラー・メッセージが表示された場合は、問題が 解決されるまで以下のステップを実行します。

- 1. Enter キーを押して System Setup Utility にアクセスします。
- 2. 「システム設定」 ➙ 「デバイスおよび I/O ポート」 ➙ 「MM 構成ベース」 の順に選択して、メモ リー容量を上げるように設定を変更します。たとえば、3 GB から 2 GB に変更したり、2 GB から 1 GB に変更したりします。
- 3. 設定を保存して、システムを再起動します。
- 4. 最も高いデバイス・リソース設定 (1GB) でエラーが再発する場合、システムをシャットダウンして一 部の PCIe デバイスを取り外してから、システムの電源をオンにします。
- 5. リブートが失敗する場合は、ステップ 1 からステップ 4 を繰り返します。
- 6. エラーが再発する場合は、Enter キーを押して System Setup Utility にアクセスします。
- 7. 「システム設定」 ➙ 「デバイスおよび I/O ポート」 ➙ 「PCI 64 ビットのリソース割り振り」 の順に 選択して、設定を「⾃動」から「有効」に変更します。
- 8. ブート・デバイスがレガシー・ブートで 4GB を超える MMIO がサポートしていない場合、UEFI ブー ト・モードを使用するか、一部の PCIe デバイスを取り外すか無効にします。
- 9. システムを DC サイクルし、システムが UEFI ブート・メニューまたはオペレーティング・システム に入ることを確認します。次に、FFDC ログをキャプチャーします。
- 10. Lenovo テクニカル・サポートに連絡してください。

#### 新たに取り付けられた Lenovo オプション・デバイスが作動しない

- 1. 次の点を確認します。
	- デバイスがサーバーでサポートされている (<https://serverproven.lenovo.com> を参照)。
	- デバイスに付属の取り付け手順に従い正しい取り付けがされている。
	- 取り付けた他のデバイスやケーブルを外していない。
	- システム・セットアップで構成情報を更新した。サーバーを起動して画面の指示に従ってキーを押す と、デフォルトでは、Setup Utility が表示されます。(詳しくは、<https://pubs.lenovo.com/lxpm-overview/> にあるご使用のサーバーと互換性のある LXPM 資料の「起動」セクションを参照してください。 このインターフェースからハードディスク・ドライブ診断を実行できます。) メモリーまたは他の デバイスを変更する場合は、必ず構成を更新する必要があります。
- 2. 直前に取り付けたデバイスを取り付け直します。
- 3. 直前に取り付けたデバイスを交換します。
- 4. ケーブルの接続を抜き差しして、ケーブルに物理的損傷がないことを確認します。
- 5. ケーブルに損傷がある場合は、ケーブルを交換します。

#### 前に動作していた Lenovo オプション装置が動作しなくなった

- 1. デバイスのケーブルがすべてしっかりと接続されていることを確認してください。
- 2. デバイスにテスト手順が付属している場合は、その手順を使用してデバイスをテストします。
- 3. ケーブルの接続を抜き差しして、物理部品に損傷がないかどうかを確認します。
- 4. ケーブルを交換します。
- 5. 障害のある装置を取り付け直します。
- 6. 障害のあるデバイスを交換します。

### パフォーマンスの問題

パフォーマンスの問題を解決するには、この情報を使用します。

- 323 ページの 「ネットワーク・パフォーマンス」
- 323 ページの 「オペレーティング・システムのパフォーマンス」

#### ネットワーク・パフォーマンス

問題が解決するまで、以下のステップを実行します。

- 1. どのネットワーク (ストレージ、データ、管理など) が低速で作動しているかを特定します。ping ツールやオペレーティング・システム・ツール (タスク・マネージャーあるいはリソース・マネー ジャーなど) を使用すると、この特定に役立つ場合があります。
- 2. ネットワークにトラフィック輻輳が生じていないかどうか確認します。
- 3. NIC デバイス・ドライバーまたはストレージ・デバイス・コントローラーのデバイス・ドライ バーを更新します。
- 4. I/O モジュールの製造元が提供するトラフィック診断ツールを使用します。

### オペレーティング・システムのパフォーマンス

問題が解決するまで、以下のステップを実行します。

- 1. 最近、計算ノードに変更を行った場合 (例えば、デバイス・ドライバーの更新やソフトウェア・アプ リケーションのインストールなど)、それらの変更を元に戻します。
- 2. ネットワーキングの問題がないかを確認します。
- 3. オペレーティング・システム・ログでパフォーマンス関連のエラーがないかを確認します。
- 4. 高温および電源問題に関連するイベントがないかを確認します。これは、計算ノードで冷却を補助す るために、スロットルが発生している可能性があるためです。スロットルが発生している場合は、パ フォーマンスを向上させるために計算ノード上のワークロードを削減してください。
- 5. DIMM の無効化に関連するイベントがないかを確認します。アプリケーション・ワークロードに十分 なメモリーがない場合、オペレーティング・システムのパフォーマンスは低下します。
- 6. 構成に対してワークロードが高すぎないようにする必要があります。

## 電源オンおよび電源オフの問題

サーバーを電源オンまたは電源オフする場合は、この情報を使用して問題を解決します。

- 323 ページの 「電源ボタンが作動しない (サーバーが起動しない)」
- [324](#page-331-0) ページの 「[サーバーの電源がオンにならない](#page-331-0)」

#### 電源ボタンが作動しない (サーバーが起動しない)

注:電源ボタンは、サーバーが AC 電源に接続された後、約 1 分から 3 分経過するまで機能しませ ん。これは BMC の初期化にかかる時間です。

- 1. サーバーの電源ボタンが正しく機能していることを確認します。
	- a. サーバーの電源コードを切り離します。
	- b. サーバーの電源コードを再接続します。
- <span id="page-331-0"></span>c. 前面オペレーター・ パネル・ケーブルを取り付け直してから、ステップ 1a と 2b を繰り返します。
	- サーバーが起動する場合は、前面オペレーター・パネルを取り付け直します。
	- 問題が解決しない場合は、前面オペレーター・パネルを交換します。
- 2. 次の点を確認します。
	- 電源コードがサーバーと、通電されている電源コンセントに正しく接続されている。
	- パワー・サプライ上の LED が問題があることを示していない。
	- 電源ボタン LED が点灯しており、ゆっくり点滅している。
	- 押す力が十分でありボタンから手応えが返っている
- 3. 電源ボタンの LED が正しく点灯または点滅しない場合は、すべてのパワー・サプライを取り付け直 して、PSU 背面の AC LED が点灯していることを確認します。
- 4. オプション・デバイスを取り付けたばかりの場合は、それを取り外してから、サーバーを再起 動します。
- 5. 問題がまだ発生するか、電源ボタン LED が点灯していない場合は、最小構成を実行して、特定の コンポーネントが電源許可をロックしているかどうかを確認します。各パワー・サプライを交換 し、それぞれを取り付けた後に電源ボタンの機能を確認します。
- 6. すべて行っても問題を解決できない場合は、Lenovo サポートにキャプチャーされたシステム・ログ を使用して障害情報を収集します。

### サーバーの電源がオンにならない

問題が解決するまで、以下のステップを実行します。

- 1. 電源を投入していないサーバーに関連するイベントがないか、イベントログをチェックしてください。
- 2. 橙色で点滅している LED がないかチェックしてください。
- 3. システム・ボード (システム・ボード・アセンブリー) 上の電源 LED をチェックしてください。
- 4. AC 電源 LED が点灯しているか、PSU 背面のオレンジ色の LED が点灯していることを確認します。
- 5. システムの AC サイクルを実行します。
- 6. 少なくとも 10 秒間、CMOS バッテリーを取り外してから、CMOS バッテリーを再取り付けします。
- 7. XCC 経由で IPMI コマンドを使用するか電源ボタンを使用して、システムの電源をオンにしてみます。
- 8. 最小構成を実装します (1 個のプロセッサー、1 個の DIMM および 1 個の PSU。アダプターおよびド ライブは取り付けられていない)。
- 9. すべてのパワー・サプライを取り付け直し、PSU 背面の AC LED が点灯していることを確認します。
- 10. 各パワー・サプライを交換し、それぞれを取り付けた後に電源ボタンの機能を確認します。
- 11. 上記の操作を行っても問題が解決しない場合は、サービスに電話して問題の現象を確認してもらい、 システム・ボード (システム・ボード・アセンブリー) を交換する必要があるかどうかを確認します。

## 電源問題

この情報を使用して、電源に関する問題を解決します。

#### システム・エラー LED が点灯し、イベント・ログ「パワー・サプライが失われました」が表⽰される

この問題を解決するには、以下を確認してください。

- 1. パワー・サプライが電源コードに正しく接続されている。
- 2. 電源コードが、サーバーの接地された電源コンセントに正しく接続されていることを確認します。
- 3. パワー・サプライの AC 電源がサポート範囲内で安定していることを確認します。
- 4. パワー・サプライを入れ替えて、問題がパワー・サプライに付随するものであるかどうかを確認しま す。パワー・サプライに付随する場合、障害のあるものを交換します。

5. イベント・ログをチェックして問題の状態を確認し、イベント・ログのアクションに従って問題 を解決します。

## シリアル・デバイスの問題

シリアル・ポートまたはシリアル・デバイスの問題を解決するには、この情報を使用します。

- 325 ページの 「表示されるシリアル・ポートの数が、取り付けられているシリアル・ポートの数よ り少ない」
- 325 ページの 「シリアル・デバイスが動作しない」

#### 表示されるシリアル・ポートの数が、取り付けられているシリアル・ポートの数より少ない

問題が解決するまで、以下のステップを実行します。

- 1. 次の点を確認します。
	- Setup Utility で各ポートに固有のアドレスが割り当てられており、どのシリアル・ポートも無 効にされていない。
	- シリアル・ポート・アダプター (装着されている場合) がしっかりと取り付けられている。
- 2. シリアル・ポート・アダプターを取り付け直します。
- 3. シリアル・ポート・アダプターを交換します。

#### シリアル・デバイスが動作しない

- 1. 次の点を確認します。
	- デバイスはサーバーと互換性がある。
	- シリアル・ポートは有効になっており、固有のアドレスが割り当てられている。
	- デバイスは適切なコネクターに接続されている [\(25](#page-32-0) ページの 「[システム・ボード・コネクター](#page-32-0)」 を参照)。
- 2. 以下のコンポーネントを取り付け直します。
	- a. 障害を起こしているシリアル・デバイス。
	- b. シリアル・ケーブル。
- 3. 次のコンポーネントを交換します。
	- a. 障害を起こしているシリアル・デバイス。
	- b. シリアル・ケーブル。
- 4. (トレーニングを受けた技術員のみ) システム・ボード (システム・ボード・アセンブリー) を交 換します。

# ソフトウェアの問題

ソフトウェアの問題を解決するには、この情報を使用します。

- 1. その問題の原因がソフトウェアであるかを判別するには、以下の点を確認します。
	- サーバーが、ソフトウェアを使用するための必要最小限のメモリーを備えている。メモリー所要量 については、ソフトウェアに付属の情報を参照してください。

注:アダプターまたはメモリーを取り付けた直後の場合は、サーバーでメモリー・アドレスの競合 が生じている可能性があります。

- そのソフトウェアがサーバーに対応しているか。
- 他のソフトウェアがサーバー上で動作するか。
- このソフトウェアが他のサーバー上では作動する。
- 2. ソフトウェアの使用中にエラー・メッセージを受け取った場合は、そのソフトウェアに付属の説明書 を参照して、メッセージの内容と問題の解決方法を調べてください。
- 3. ソフトウェア購入先にお問い合わせください。

# ストレージ・ドライブの問題

ストレージ・ドライブに関連した問題を解決するには、この情報を使用します。

- 326 ページの 「サーバーがハードディスク・ドライブを認識しない」
- [327](#page-334-0) ページの 「[複数のハードディスク・ドライブに障害が発生した](#page-334-0)」
- [327](#page-334-0) ページの 「[複数のハードディスク・ドライブがオフラインである](#page-334-0)」
- [327](#page-334-0) ページの 「[交換したハードディスク・ドライブが再ビルドされない](#page-334-0)」
- [327](#page-334-0) ページの 「[緑色のハードディスク・ドライブ活動 LED が、関連するドライブの実際の状態](#page-334-0) [を表示しない](#page-334-0)」
- [328](#page-335-0) ページの 「[黄色のハードディスク・ドライブ状況 LED が、関連するドライブの実際の状態](#page-335-0) [を表示しない](#page-335-0)」

#### サーバーがハードディスク・ドライブを認識しない

注:SED 暗号化が有効な場合、SED を取り付けた後に、システムの電源サイクルを実行する必要がありま す。電源サイクルを実行しない場合は、ホスト OS は SED を認識しません。

- 1. 関連する黄色のハードディスク・ドライブ状況 LED を確認します。LED が点灯している場合、ドラ イブに障害があることを示します。
- 2. 状況 LED が点灯している場合、ベイからドライブを外し、45 秒間待ちます。その後ドライブ・ア センブリーがハードディスク・ドライブ・バックプレーンに接続していることを確認して、ドラ イブを再度取り付けます。
- 3. 関連する緑色のハードディスク・ドライブ活動 LED および黄色の状況 LED を確認し、以下のよう な状況に応じて操作を実行します。
	- 緑色の活動 LED が点滅していて、黄色の状況 LED が点灯していない場合、コントローラーがドラ イブを認識し、正常に作動していることを示します。ハードディスク・ドライブに対して診断テス トを実行します。サーバーを起動して画面の指示に従ってキーを押すと、デフォルトでは、LXPM が表示されます。(詳しくは、<https://pubs.lenovo.com/lxpm-overview/>にあるご使用のサーバーと互換性 のある LXPM 資料の「起動」セクションを参照してください。このインターフェースからハード ディスク・ドライブ診断を実行できます。)診断ページから、「診断の実⾏」 ➙ 「ディスク・ド ライブ・テスト」の順にクリックします。
	- 緑色の活動 LED が点滅していて、黄色の状況 LED がゆっくり点滅している場合、コントロー ラーがドライブを認識し、再作成していることを示します。
	- いずれの LED も点灯または点滅していない場合は、ハードディスク・ドライブ・バックプ レーンが正しく取り付けられているかどうかを確認します。詳細については、ステップ 4 に進 んでください。
	- 緑色の活動 LED が点滅していて、黄色の状況 LED が点灯している場合、ドライブを交換します。
- 4. ハードディスク・ドライブ・バックプレーンが正しく取り付けられていることを確認します。正しく 取り付けられている場合、バックプレーンを曲げたり、動かすことなく、ドライブ・アセンブリーを バックプレーンに正常に接続することができます。
- 5. バックプレーン電源ケーブルを取り付け直し、ステップ 1 から 3 までを繰り返します。
- 6. バックプレーン信号ケーブルを取り付け直し、ステップ 1 から 3 までを繰り返します。
- 7. バックプレーン信号ケーブルまたはバックプレーンに問題がある可能性があります。
- <span id="page-334-0"></span>• 影響を受けたバックプレーン信号ケーブルを交換します。
- 影響を受けたバックプレーンを交換します。
- 8. ハードディスク・ドライブに対して診断テストを実行します。サーバーを起動して画面 の指示に従ってキーを押すと、デフォルトでは、LXPM が表示されます。(詳しくは、 <https://pubs.lenovo.com/lxpm-overview/>にあるご使用のサーバーと互換性のある LXPM 資料の「起動」セク ションを参照してください。このインターフェースからハードディスク・ドライブ診断を実行できま す。)このインターフェースからハードディスク・ドライブ診断を実行できます。診断ページから、 「診断の実⾏」 ➙ 「ディスク・ドライブ・テスト」の順にクリックします。

これらのテストに基づいて以下を実行します。

- バックプレーンがテストに合格したがドライブが認識されない場合は、バックプレーン信号ケー ブルを交換してテストを再度実行します。
- バックプレーンを交換します。
- アダプターがテストに失敗する場合は、バックプレーン信号ケーブルをアダプターから切り離し てから再度テストを実行します。
- アダプターがこのテストに失敗する場合は、アダプターを交換します。

#### 複数のハードディスク・ドライブに障害が発生した

問題が解決するまで、以下のステップを実行します。

- Lenovo XClarity Controller イベント・ログを調べて、パワー・サプライまたは振動に関連する他のイベ ントを確認し、それらのイベントを解決します。
- ハードディスク・ドライブとサーバーのデバイス・ドライバーおよびファームウェアが最新レベ ルになっていることを確認します。

重要:一部のクラスター・ソリューションには、特定のコード・レベルまたは調整されたコード更新が必 要です。デバイスがクラスター・ソリューションの一部である場合は、コードをアップデートする前に、 最新レベルのコードがクラスター・ソリューションでサポートされていることを確認してください。

### 複数のハードディスク・ドライブがオフラインである

問題が解決するまで、以下のステップを実行します。

- Lenovo XClarity Controller イベント・ログを調べて、パワー・サプライまたは振動に関連する他のイベ ントを確認し、それらのイベントを解決します。
- ストレージ・サブシステム・ログを調べて、ストレージ・サブシステムに関連するイベントを確認 し、それらのイベントを解決します。

#### 交換したハードディスク・ドライブが再ビルドされない

問題が解決するまで、以下のステップを実行します。

- 1. ハードディスク・ドライブがアダプターに認識されているか (緑色のハードディスク・ドライ ブ活動 LED が点滅しているか) 確認します。
- 2. SAS/SATA RAID アダプターの資料を検討して、正しい構成パラメーターおよび設定値か判別します。

#### 緑色のハードディスク・ドライブ活動 LED が、関連するドライブの実際の状態を表示しない

問題が解決するまで、以下のステップを実行します。

1. ドライブを使用しているときに緑色のハードディスク・ドライブ活動 LED が点滅しない場合 は、ハードディスク・ドライブに対して診断テストを実行してください。サーバーを起動し て画面の指示に従ってキーを押すと、デフォルトでは、LXPM が表示されます。(詳しくは、 <https://pubs.lenovo.com/lxpm-overview/>にあるご使用のサーバーと互換性のある LXPM 資料の「起動」セク ションを参照してください。このインターフェースからハードディスク・ドライブ診断を実行で

<span id="page-335-0"></span>きます。)このインターフェースからハードディスク・ドライブ診断を実行できます。診断ページ で、「診断の実⾏」 ➙ 「HDD テスト」の順にクリックします。

- 2. ドライブがテストをパスする場合、バックプレーンを交換します。
- 3. ドライブがテストを失敗する場合、ドライブを交換します。

### 黄色のハードディスク・ドライブ状況 LED が、関連するドライブの実際の状態を表示しない

- 1. サーバーの電源を切ります。
- 2. SAS/SATA アダプターを取り付け直します。
- 3. バックプレーン信号ケーブルおよびバックプレーン電源ケーブルを取り付け直します。
- 4. ハードディスク・ドライブを取り付け直します。
- 5. サーバーの電源をオンにして、ハードディスク・ドライブ LED の活動を確認します。

# 付録 A リサイクルのためのハードウェアの分解

各国の法または規制に準拠してコンポーネントをリサイクルするには、このセクションの指示に従って ください。

# リサイクルのためのシステム・ボードの分解

リサイクルの前にシステム・ボードを分解するには、このセクションの手順に従ってください。

#### このタスクについて

システム・ボードを分解する前に:

- 1. サーバーからシステム・ボードを取り外します。[229](#page-236-0) ページの 「[システム・ボードの取り外し](#page-236-0)」を 参照してください。
- 2. ヒートシンク検出スイッチ付きケーブル壁面を取り外します[。81](#page-88-0) ページの 「[ヒートシンク検出ス](#page-88-0) [イッチ付きケーブル壁面の取り外し](#page-88-0)」を参照してください。
- 3. 地域の環境規則、廃棄規則、または処分規則を参照して、コンプライアンスを遵守してください。

手順

ステップ 1. PH2 ドライバーで前面ケーブルの壁面を固定している 3 本のねじを緩め、システム・ボード からケーブルの壁を取り外します。

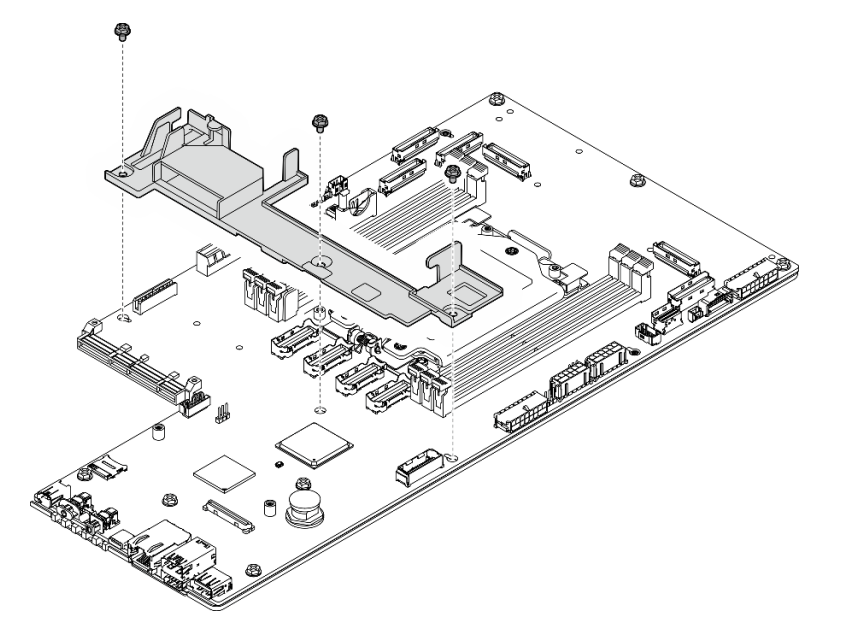

<sup>図</sup> 252. システム・ボードの分解

- ステップ 2. 図に用に次のコンポーネントを取り外したら、システム・ボードを補助シート・メタル から切り離します。
	- ねじ x 7 (PH 2 ドライバー)
	- ガイド・ピン x 1 (7 mm 6 角ドライバー、内部奥行き ≥ 25mm)

• プランジャー x 1 (16 mm 6 角ドライバー、内部の奥行き ≥ 10mm)

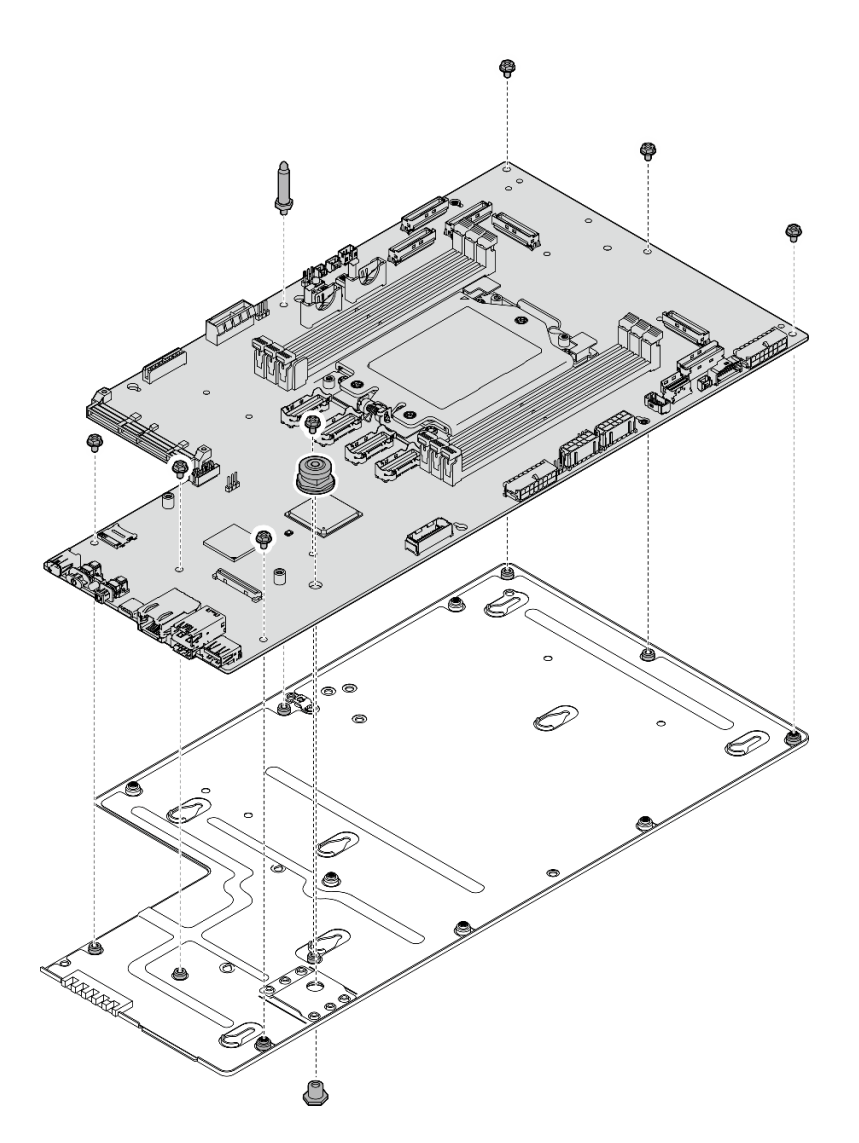

<sup>図</sup> 253. システム・ボードの分解

## このタスクの完了後

システム・ボードを分解した後、ユニットをリサイクルするには地域の規制に従ってください。

# <span id="page-338-0"></span>付録 B ヘルプおよび技術サポートの入手

ヘルプ、サービス、技術サポート、または Lenovo 製品に関する詳しい情報が必要な場合は、Lenovo がさまざまな形で提供しているサポートをご利用いただけます。

WWW 上の以下の Web サイトで、Lenovo システム、オプション・デバイス、サービス、およびサ ポートについての最新情報が提供されています。

<http://datacentersupport.lenovo.com>

注:IBM は、ThinkSystem に対する Lenovo の優先サービス・プロバイダーです

## 依頼する前に

連絡する前に、以下の手順を実行してお客様自身で問題の解決を試みてください。サポートを受ける ために連絡が必要と判断した場合、問題を迅速に解決するためにサービス技術員が必要とする情報 を収集します。

#### お客様自身での問題の解決

多くの問題は、Lenovo がオンライン・ヘルプまたは Lenovo 製品資料で提供するトラブルシューティング 手順を実行することで、外部の支援なしに解決することができます。オンライン・ヘルプにも、お客様 が実行できる診断テストについての説明が記載されています。ほとんどのシステム、オペレーティン グ・システムおよびプログラムの資料には、トラブルシューティングの手順とエラー・メッセージやエ ラー・コードに関する説明が記載されています。ソフトウェアの問題だと考えられる場合は、オペレー ティング・システムまたはプログラムの資料を参照してください。

ThinkSystem 製品については、以下の場所で製品ドキュメントが見つかります。

#### <https://pubs.lenovo.com/>

以下の手順を実行してお客様自身で問題の解決を試みることができます。

- ケーブルがすべて接続されていることを確認します。
- 電源スイッチをチェックして、システムおよびすべてのオプション・デバイスの電源がオンになっ ていることを確認します。
- ご使用の Lenovo 製品用に更新されたソフトウェア、ファームウェア、およびオペレーティング・シス テム・デバイス・ドライバーがないかを確認します。(以下のリンクを参照してください) Lenovo 保証 規定には、Lenovo 製品の所有者であるお客様の責任で、製品のソフトウェアおよびファームウェアの 保守および更新を行う必要があることが明記されています (追加の保守契約によって保証されていない 場合)。お客様のサービス技術員は、問題の解決策がソフトウェアのアップグレードで文書化されてい る場合、ソフトウェアおよびファームウェアをアップグレードすることを要求します。
	- ドライバーおよびソフトウェアのダウンロード
		- <https://datacentersupport.lenovo.com/products/servers/thinkedge/se455v3/7dby/downloads/driver-list/>
	- オペレーティング・システム・サポート・センター
		- <https://datacentersupport.lenovo.com/solutions/server-os>
	- オペレーティング・システムのインストール手順
		- <https://pubs.lenovo.com/thinkedge#os-installation>
- ご使用の環境で新しいハードウェアを取り付けたり、新しいソフトウェアをインストールした場 合、<https://serverproven.lenovo.com> でそのハードウェアおよびソフトウェアがご使用の製品によってサ ポートされていることを確認してください。
- 問題の特定と解決の手順については、[293 ページの 第 8 章](#page-300-0)「問題判別」を参照してください。
- <http://datacentersupport.lenovo.com> にアクセスして、問題の解決に役立つ情報があるか確認してください。 ご使用のサーバーで利用可能な技術ヒントを検索するには:
	- 1. <http://datacentersupport.lenovo.com> にアクセスしてご使用のサーバーのサポート・ページに移動します。
	- 2. ナビゲーション・ペインで「How To's(ハウツー)」をクリックします。
	- 3. ドロップダウン・メニューから「Article Type(記事タイプ)」→「Solution(ソリューショ ン)」をクリックします。

画面に表示される指示に従って、発生している問題のカテゴリーを選択します。

• [https://forums.lenovo.com/t5/Datacenter-Systems/ct-p/sv\\_eg](https://forums.lenovo.com/t5/Datacenter-Systems/ct-p/sv_eg) の Lenovo Data Center フォーラムで、同様の問題が 発生していないかどうかを確認してください。

#### サポートへの連絡に必要な情報の収集

ご使用の Lenovo 製品に保証サービスが必要である場合は、依頼する前に適切な情報を準備していただけ ると、サービス技術員がより効果的にお客様を支援することができます。または製品の保証について詳し くは<http://datacentersupport.lenovo.com/warrantylookup>で参照できます。

サービス技術員に提供するために、次の情報を収集します。このデータは、サービス技術員が問題の 解決策を迅速に提供する上で役立ち、お客様が契約された可能性があるレベルのサービスを確実に 受けられるようにします。

- ハードウェアおよびソフトウェアの保守契約番号 (該当する場合)
- マシン・タイプ番号 (Lenovo の 4 桁のマシン識別番号)。マシン・タイプ番号は ID ラベルに記載さ れています。詳しくは[、33](#page-40-0) ページの 「[サーバーを識別し、Lenovo XClarity Controller にアクセスす](#page-40-0) る[」](#page-40-0)を参照してください。
- 型式番号
- シリアル番号
- 現行のシステム UEFI およびファームウェアのレベル
- エラー・メッセージやログなど、その他関連情報

Lenovo サポートに連絡する代わりに、<https://support.lenovo.com/servicerequest> にアクセスして Electronic Service Request を送信することもできます。Electronic Service Request を送信すると、お客様の問題に関 する情報をサービス技術員が迅速に入手できるようになり、問題の解決策を判別するプロセスが開始 されます。Lenovo サービス技術員は、お客様が Electronic Service Request を完了および送信するとす ぐに、解決策の作業を開始します。

# サービス・データの収集

サーバーの問題の根本原因をはっきり特定するため、または Lenovo サポートの依頼によって、詳細な分 析に使用できるサービス・データを収集する必要がある場合があります。サービス・データには、イベン ト・ログやハードウェア・インベントリーなどの情報が含まれます。

サービス・データは以下のツールを使用して収集できます。

#### • Lenovo XClarity Provisioning Manager

Lenovo XClarity Provisioning Manager のサービス・データの収集機能を使用して、システム・サービ ス・データを収集します。既存のシステム・ログ・データを収集するか、新しい診断を実行して新 規データを収集できます。

#### • Lenovo XClarity Controller

Lenovo XClarity Controller Web インターフェースまたは CLI を使用してサーバーのサービス・データを 収集できます。ファイルは保存でき、Lenovo サポートに送信できます。

- Web インターフェースを使用したサービス・データの収集について詳しくは、 <https://pubs.lenovo.com/lxcc-overview/> にあるご使用のサーバーと互換性のある XCC に関する資料の 「BMC 構成のバックアップ」セクションを参照してください。
- CLI を使用したサービス・データの収集について詳しくは、<https://pubs.lenovo.com/lxcc-overview/> に あるご使用のサーバーと互換性のある XCC に関する資料のバージョンの「XCC ffdc コマンド」 セクションを参照してください。
- Lenovo XClarity Administrator

一定の保守可能イベントが Lenovo XClarity Administrator および管理対象エンドポイントで発生した場合 に、診断ファイルを収集し自動的に Lenovo サポートに送信するように Lenovo XClarity Administrator を セットアップできます。Call Homeを使用して診断ファイルを Lenovo サポート に送信するか、SFTP を 使用して別のサービス・プロバイダーに送信するかを選択できます。また、手動で診断ファイルを収集 したり、問題レコードを開いたり、診断ファイルを Lenovo サポート に送信したりもできます。

Lenovo XClarity Administrator 内での自動問題通知のセットアップに関する詳細情報は [https://pubs.lenovo.com/lxca/admin\\_setupcallhome](https://pubs.lenovo.com/lxca/admin_setupcallhome)で参照できます。

#### • Lenovo XClarity Essentials OneCLI

Lenovo XClarity Essentials OneCLI には、サービス・データを収集するインベントリー・アプリケー ションがあります。インバンドとアウト・オブ・バンドの両方で実行できます。サーバーのホス ト・オペレーティング・システムで実行する場合、OneCLI では、ハードウェア・サービス・デー タに加えて、オペレーティング・システム・イベント・ログなどオペレーティング・システムに関 する情報を収集できます。

サービス・データを取得するには、getinfor コマンドを実行できます。getinfor の実行についての詳 細は、[https://pubs.lenovo.com/lxce-onecli/onecli\\_r\\_getinfor\\_command](https://pubs.lenovo.com/lxce-onecli/onecli_r_getinfor_command)を参照してください。

# サポートへのお問い合わせ

サポートに問い合わせて問題に関するヘルプを入手できます。

ハードウェアの保守は、Lenovo 認定サービス・プロバイダーを通じて受けることができ ます。保証サービスを提供する Lenovo 認定サービス・プロバイダーを見つけるには、 <https://datacentersupport.lenovo.com/serviceprovider> にアクセスし、フィルターを使用して国別で検索しま す。Lenovo サポートの電話番号については、<https://datacentersupport.lenovo.com/supportphonelist> で地域のサ ポートの詳細を参照してください。

# 付録 C 資料とサポート

このセクションでは、便利なドキュメント、ドライバーとファームウェアのダウンロード、および サポート・リソースを紹介します。

# 資料のダウンロード

このセクションでは、便利なドキュメントの概要とダウンロード・リンクを示します。

### 資料

以下の製品ドキュメントは、次の場所からダウンロードできます。

[https://pubs.lenovo.com/se455-v3/pdf\\_files.html](https://pubs.lenovo.com/se455-v3/pdf_files.html)

- レール取り付けガイド
	- ラックでのレールの取り付け
- アクティベーション・ガイド
	- アクティベーション・プロセスとアクティベーション・コード
- ユーザー・ガイド
	- 全体的な概要、システム構成、ハードウェア・コンポーネントの交換、トラブルシューティング。 「ユーザー・ガイド」の特定の章が含まれています。
		- システム構成ガイド: サーバーの概要、コンポーネント ID、システム LED と診断ディスプレイ、 製品の開梱、サーバーのセットアップと構成。
		- ハードウェア・メンテナンス・ガイド: ハードウェア・コンポーネントの取り付け、ケーブルの 配線、トラブルシューティング。
- メッセージとコードのリファレンス
	- XClarity Controller、LXPM、uEFI イベント
- UEFI マニュアル
	- UEFI 設定の概要

# サポート Web サイト

このセクションでは、ドライバーとファームウェアのダウンロードおよびサポート・リソースを紹 介します。

## サポートおよびダウンロード

- ThinkEdge SE455 V3 のドライバーおよびソフトウェアのダウンロード Web サイト
	- <https://datacentersupport.lenovo.com/products/servers/thinkedge/se455v3/7dby/downloads/driver-list/>
- Lenovo Data Center フォーラム
	- [https://forums.lenovo.com/t5/Datacenter-Systems/ct-p/sv\\_eg](https://forums.lenovo.com/t5/Datacenter-Systems/ct-p/sv_eg)
- ThinkEdge SE455 V3 の Lenovo データセンターサポート
	- <https://datacentersupport.lenovo.com/products/servers/thinkedge/se455v3/7dby>
- Lenovo ライセンス情報資料
	- <https://datacentersupport.lenovo.com/documents/lnvo-eula>
- Lenovo Press Web サイト (製品ガイド/データシート/ホワイトペーパー)
	- <https://lenovopress.lenovo.com/>
- Lenovo プライバシーに関する声明
	- <https://www.lenovo.com/privacy>
- Lenovo 製品セキュリティー・アドバイザリー
	- [https://datacentersupport.lenovo.com/product\\_security/home](https://datacentersupport.lenovo.com/product_security/home)
- Lenovo 製品保証プラン
	- <http://datacentersupport.lenovo.com/warrantylookup>
- Lenovo サーバー・オペレーティング・システム・サポート・センター Web サイト
	- <https://datacentersupport.lenovo.com/solutions/server-os>
- Lenovo ServerProven Web サイト (オプションの互換性ルックアップ)
	- <https://serverproven.lenovo.com>
- オペレーティング・システムのインストール手順
	- <https://pubs.lenovo.com/thinkedge#os-installation>
- eTicket (サービス要求) を送信する
	- <https://support.lenovo.com/servicerequest>
- Lenovo Data Center Group の製品に関する通知を購読する (ファームウェア更新を最新の状態に保つ)
	- <https://datacentersupport.lenovo.com/solutions/ht509500>

# <span id="page-344-0"></span>付録 D 注記

本書に記載の製品、サービス、または機能が日本においては提供されていない場合があります。日本で利 用可能な製品、サービス、および機能については、Lenovo の営業担当員にお尋ねください。

本書で Lenovo 製品、プログラム、またはサービスに言及していても、その Lenovo 製品、プログラム、ま たはサービスのみが使用可能であることを意味するものではありません。これらに代えて、Lenovo の知 的所有権を侵害することのない、機能的に同等の製品、プログラム、またはサービスを使用すること ができます。ただし、他の製品とプログラムの操作またはサービスの評価および検証は、お客様の責 任で行っていただきます。

Lenovo は、本書に記載されている内容に関して特許権 (特許出願中のものを含む) を保有している場合が あります。本書の提供は、いかなる特許出願においても実施権を許諾することを意味するものではあり ません。お問い合わせは、書面にて下記宛先にお送りください。

Lenovo (United States), Inc. <sup>8001</sup> Development Drive Morrisville, NC <sup>27560</sup> U.S.A. Attention: Lenovo Director of Licensing

LENOVO は、本書を特定物として「現存するままの状態で」提供し、商品性の保証、特定目的適合性 の保証および法律上の瑕疵担保責任を含むすべての明示もしくは黙示の保証責任を負わないものとし ます。国または地域によっては、法律の強行規定により、保証責任の制限が禁じられる場合、強行 規定の制限を受けるものとします。

この情報には、技術的に不適切な記述や誤植を含む場合があります。本書は定期的に見直され、必要な変 更は本書の次版に組み込まれます。Lenovo は予告なしに、随時、この文書に記載されている製品また はプログラムに対して、改良または変更を行うことがあります。

本書で説明される製品は、誤動作により人的な傷害または死亡を招く可能性のある移植またはその他の生 命維持アプリケーションで使用されることを意図していません。本書に記載される情報が、Lenovo 製品仕 様または保証に影響を与える、またはこれらを変更することはありません。本書の内容は、Lenovo または サード・パーティーの知的所有権のもとで明示または黙示のライセンスまたは損害補償として機能するも のではありません。本書に記載されている情報はすべて特定の環境で得られたものであり、例として提示 されるものです。他の操作環境で得られた結果は、異なる可能性があります。

Lenovo は、お客様が提供するいかなる情報も、お客様に対してなんら義務も負うことのない、自ら適切と 信ずる方法で、使用もしくは配布することができるものとします。

本書において Lenovo 以外の Web サイトに言及している場合がありますが、便宜のため記載しただけであ り、決してそれらの Web サイトを推奨するものではありません。それらの Web サイトにある資料は、こ の Lenovo 製品の資料の一部ではありません。それらの Web サイトは、お客様の責任でご使用ください。

この文書に含まれるいかなるパフォーマンス・データも、管理環境下で決定されたものです。そのため、 他の操作環境で得られた結果は、異なる可能性があります。一部の測定が、開発レベルのシステムで行わ れた可能性がありますが、その測定値が、一般に利用可能なシステムのものと同じである保証はありませ ん。さらに、一部の測定値が、推定値である可能性があります。実際の結果は、異なる可能性がありま す。お客様は、お客様の特定の環境に適したデータを確かめる必要があります。

## 商標

LENOVO および THINKSYSTEM は Lenovo の商標です。

その他すべての商標は、それぞれの所有者の知的財産です。

### 重要事項

プロセッサーの速度とは、プロセッサーの内蔵クロックの速度を意味しますが、他の要因もアプリケー ション・パフォーマンスに影響します。

CD または DVD ドライブの速度は、変わる可能性のある読み取り速度を記載しています。実際の速度は記 載された速度と異なる場合があり、最大可能な速度よりも遅いことがあります。

主記憶装置、実記憶域と仮想記憶域、またはチャネル転送量を表す場合、KB は 1,024 バイト、MB は 1,048,576 バイト、GB は 1,073,741,824 バイトを意味します。

ハードディスク・ドライブの容量、または通信ボリュームを表すとき、MB は 1,000,000 バイトを意味し、 GB は 1,000,000,000 バイトを意味します。ユーザーがアクセス可能な総容量は、オペレーティング環境 によって異なる可能性があります。

内蔵ハードディスク・ドライブの最大容量は、Lenovo から入手可能な現在サポートされている最 大のドライブを標準ハードディスク・ドライブの代わりに使用し、すべてのハードディスク・ドライ ブ・ベイに取り付けることを想定しています。

最大メモリーは標準メモリーをオプション・メモリー・モジュールと取り替える必要があることも あります。

各ソリッド・ステート・メモリー・セルには、そのセルが耐えられる固有の有限数の組み込みサイクル があります。したがって、ソリッド・ステート・デバイスには、可能な書き込みサイクルの最大数が 決められています。これをtotal bytes written (TBW) と呼びます。この制限を超えたデバイスは、シ ステム生成コマンドに応答できなくなる可能性があり、また書き込み不能になる可能性があります。 Lenovo は、正式に公開された仕様に文書化されているプログラム/消去のサイクルの最大保証回数を 超えたデバイスについては責任を負いません。

Lenovo は、他社製品に関して一切の保証責任を負いません。他社製品のサポートがある場合は、Lenovo ではなく第三者によって提供されます。

いくつかのソフトウェアは、その小売り版 (利用可能である場合) とは異なる場合があり、ユーザー・マ ニュアルまたはすべてのプログラム機能が含まれていない場合があります。

### 電波障害自主規制特記事項

このデバイスにモニターを接続する場合は、モニターに付属の指定のモニター・ケーブルおよび電波障害 抑制デバイスを使用してください。

その他の電波障害自主規制特記事項は以下に掲載されています。

[https://pubs.lenovo.com/important\\_notices/](https://pubs.lenovo.com/important_notices/)

# 台湾地域 BSMI RoHS 宣言

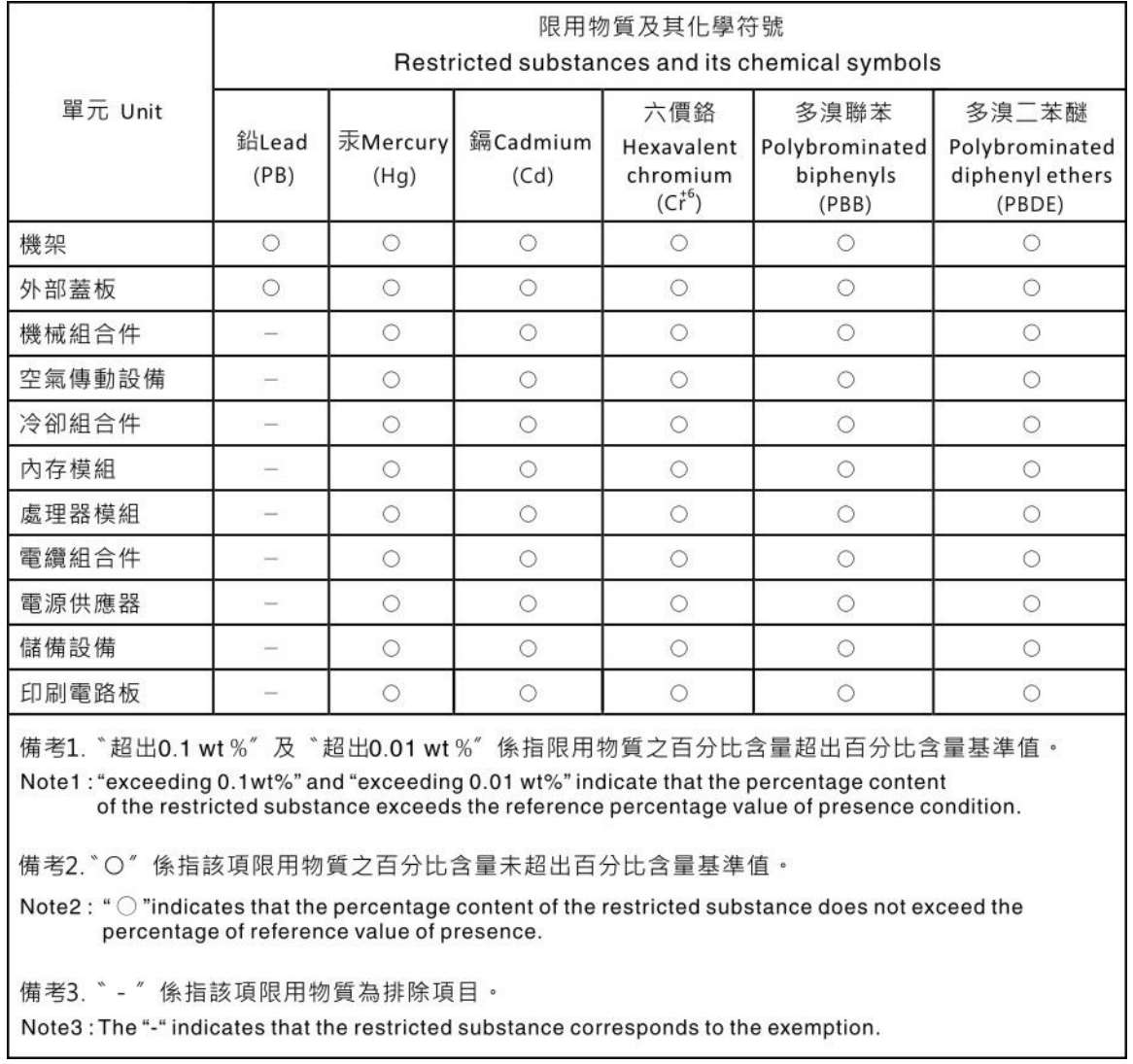

# 台湾地域の輸出入お問い合わせ先情報

台湾地域の輸出入情報に関する連絡先を入手できます。

# 委製商/進口商名稱: 台灣聯想環球科技股份有限公司 進口商地址: 台北市南港區三重路 66 號 8 樓 進口商電話: 0800-000-702

Lenovo.